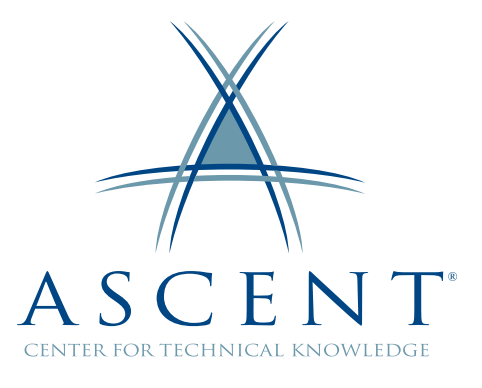

# **AutoCAD**® **2018 3D Drawing & Modeling**

*Student Guide* **Cover Page** *Mixed Units - 1st Edition*

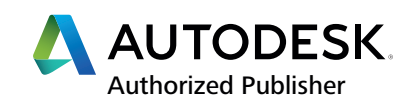

## **ASCENT - Center for Technical Knowledge**® **AutoCAD**® **2018 3D Drawing & Modeling**

Mixed Units - 1st Edition

Prepared and produced by:

ASCENT Center for Technical Knowledge 630 Peter Jefferson Parkway, Suite 175 Charlottesville, VA 22911

866-527-2368 www.ASCENTed.com

Lead Contributor: Michelle Rasmussen

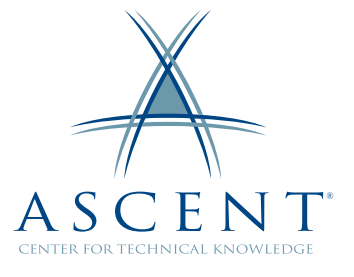

ASCENT - Center for Technical Knowledge is a division of Rand Worldwide, Inc., providing custom developed knowledge products and services for leading engineering software applications. ASCENT is focused on specializing in the creation of education programs that incorporate the best of classroom learning and technology-based training offerings.

We welcome any comments you may have regarding this student guide, or any of our products. To contact us please email: feedback@ASCENTed.com.

© ASCENT - Center for Technical Knowledge, 2017

All rights reserved. No part of this guide may be reproduced in any form by any photographic, electronic, mechanical or other means or used in any information storage and retrieval system without the written permission of ASCENT, a division of Rand Worldwide, Inc.

The following are registered trademarks or trademarks of Autodesk, Inc., and/or its subsidiaries and/or affiliates in the USA and other countries: 123D, 3ds Max, Alias, ATC, AutoCAD LT, AutoCAD, Autodesk, the Autodesk logo, Autodesk 123D, Autodesk Homestyler, Autodesk Inventor, Autodesk MapGuide, Autodesk Streamline, AutoLISP, AutoSketch, AutoSnap, AutoTrack, Backburner, Backdraft, Beast, BIM 360, Burn, Buzzsaw, CADmep, CAiCE, CAMduct, Civil 3D, Combustion, Communication Specification, Configurator 360, Constructware, Content Explorer, Creative Bridge, Dancing Baby (image), DesignCenter, DesignKids, DesignStudio, Discreet, DWF, DWG, DWG (design/logo), DWG Extreme, DWG TrueConvert, DWG TrueView, DWGX, DXF, Ecotect, Ember, ESTmep, FABmep, Face Robot, FBX, Fempro, Fire, Flame, Flare, Flint, ForceEffect, FormIt 360, Freewheel, Fusion 360, Glue, Green Building Studio, Heidi, Homestyler, HumanIK, i-drop, ImageModeler, Incinerator, Inferno, InfraWorks, Instructables, Instructables (stylized robot design/logo), Inventor, Inventor HSM, Inventor LT, Lustre, Maya, Maya LT, MIMI, Mockup 360, Moldflow Plastics Advisers, Moldflow Plastics Insight, Moldflow, Moondust, MotionBuilder, Movimento, MPA (design/logo), MPA, MPI (design/logo), MPX (design/logo), MPX, Mudbox, Navisworks, ObjectARX, ObjectDBX, Opticore, P9, Pier 9, Pixlr, Pixlr-o-matic, Productstream, Publisher 360, RasterDWG, RealDWG, ReCap, ReCap 360, Remote, Revit LT, Revit, RiverCAD, Robot, Scaleform, Showcase, Showcase 360, SketchBook, Smoke, Socialcam, Softimage, Spark & Design, Spark Logo, Sparks, SteeringWheels, Stitcher, Stone, StormNET, TinkerBox, Tinkercad, Tinkerplay, ToolClip, Topobase, Toxik, TrustedDWG, T-Splines, ViewCube, Visual LISP, Visual, VRED, Wire, Wiretap, WiretapCentral, XSI.

NASTRAN is a registered trademark of the National Aeronautics Space Administration.

All other brand names, product names, or trademarks belong to their respective holders.

#### General Disclaimer:

Notwithstanding any language to the contrary, nothing contained herein constitutes nor is intended to constitute an offer, inducement, promise, or contract of any kind. The data contained herein is for informational purposes only and is not represented to be error free. ASCENT, its agents and employees, expressly disclaim any liability for any damages, losses or other expenses arising in connection with the use of its materials or in connection with any failure of performance, error, omission even if ASCENT, or its representatives, are advised of the possibility of such damages, losses or other expenses. No consequential damages can be sought against ASCENT or Rand Worldwide, Inc. for the use of these materials by any third parties or for any direct or indirect result of that use.

The information contained herein is intended to be of general interest to you and is provided "as is", and it does not address the circumstances of any particular individual or entity. Nothing herein constitutes professional advice, nor does it constitute a comprehensive or complete statement of the issues discussed thereto. ASCENT does not warrant that the document or information will be error free or will meet any particular criteria of performance or quality. In particular (but without limitation) information may be rendered inaccurate by changes made to the subject of the materials (i.e. applicable software). Rand Worldwide, Inc. specifically disclaims any warranty, either expressed or implied, including the warranty of fitness for a particular purpose.

# Contents

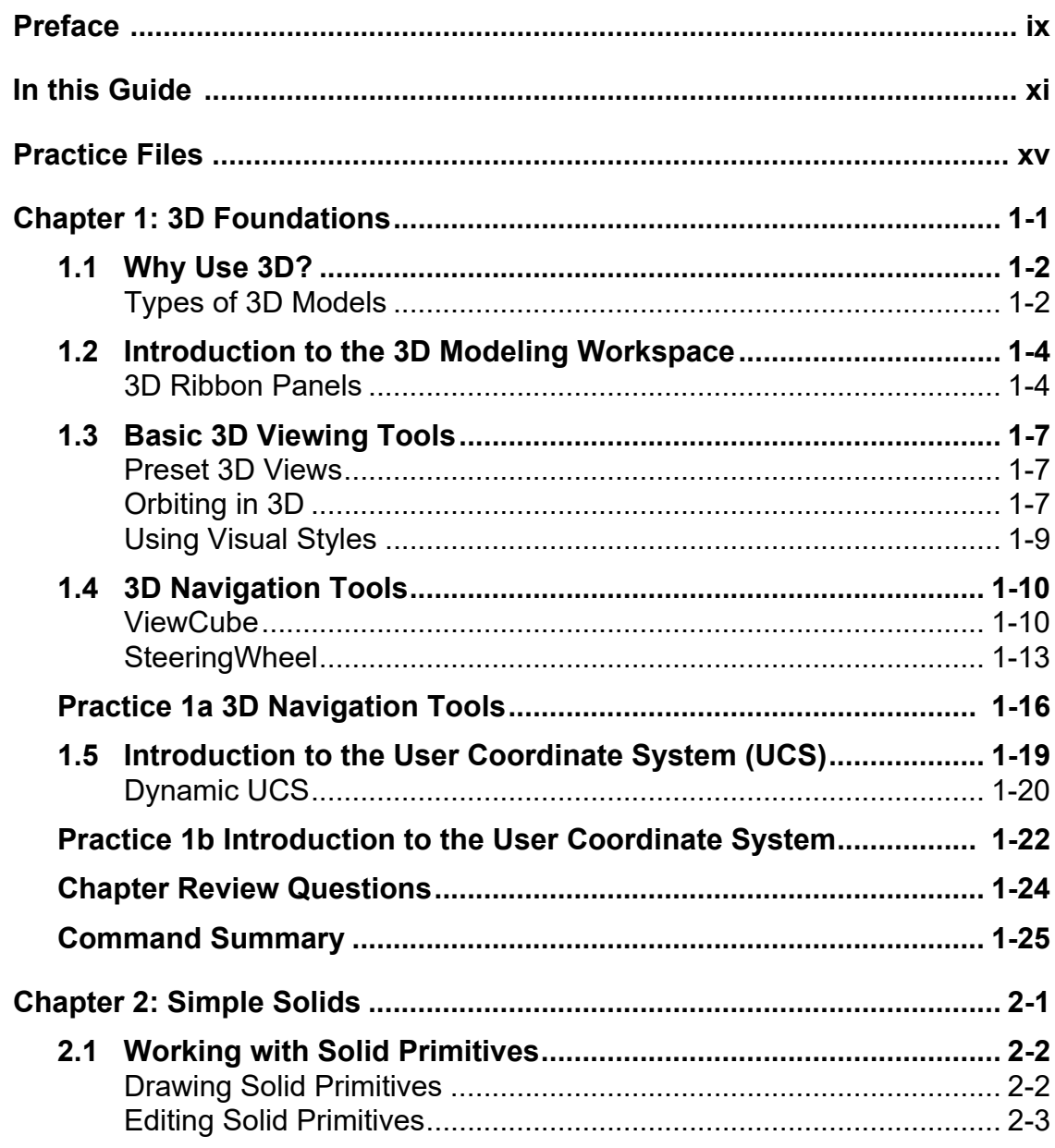

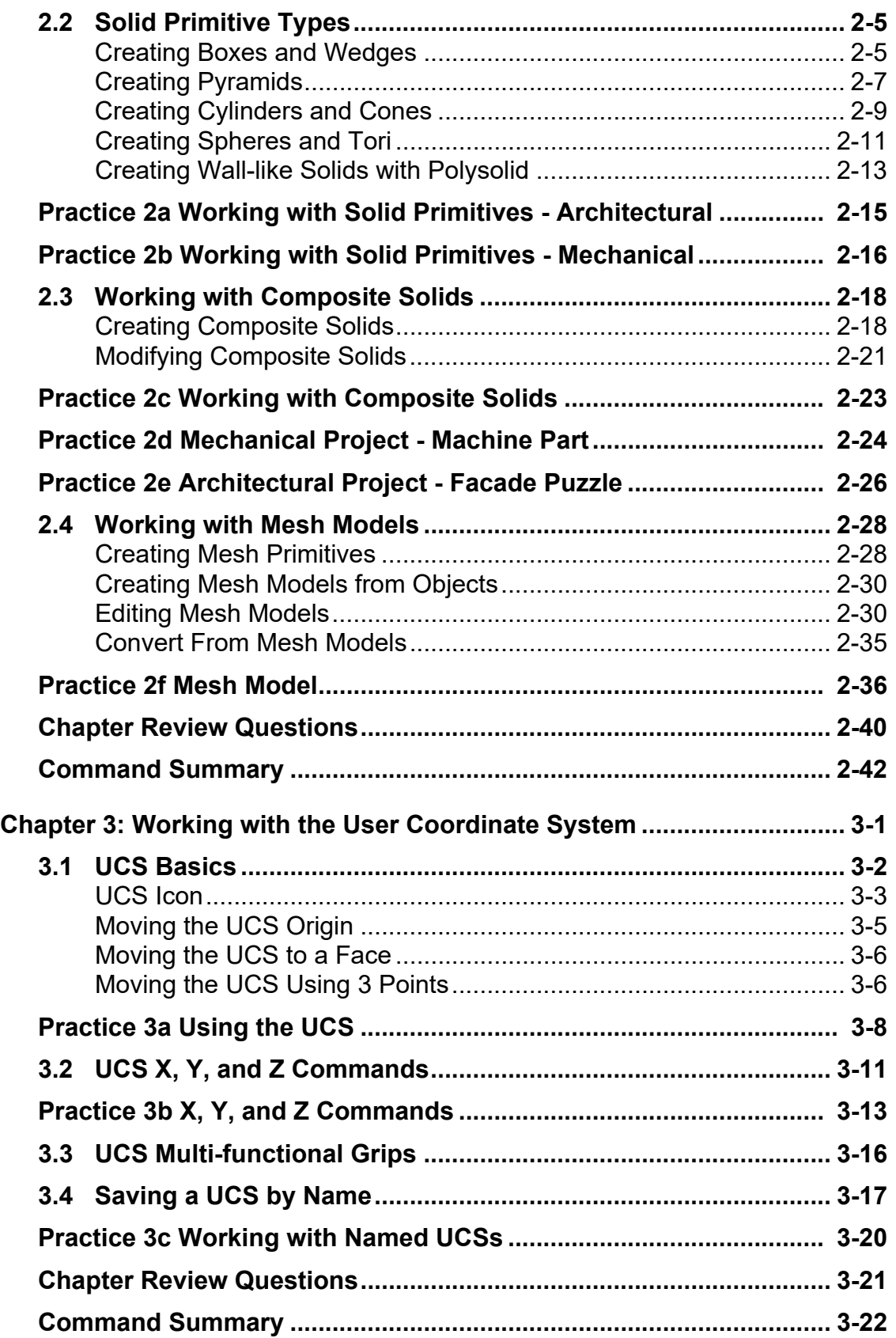

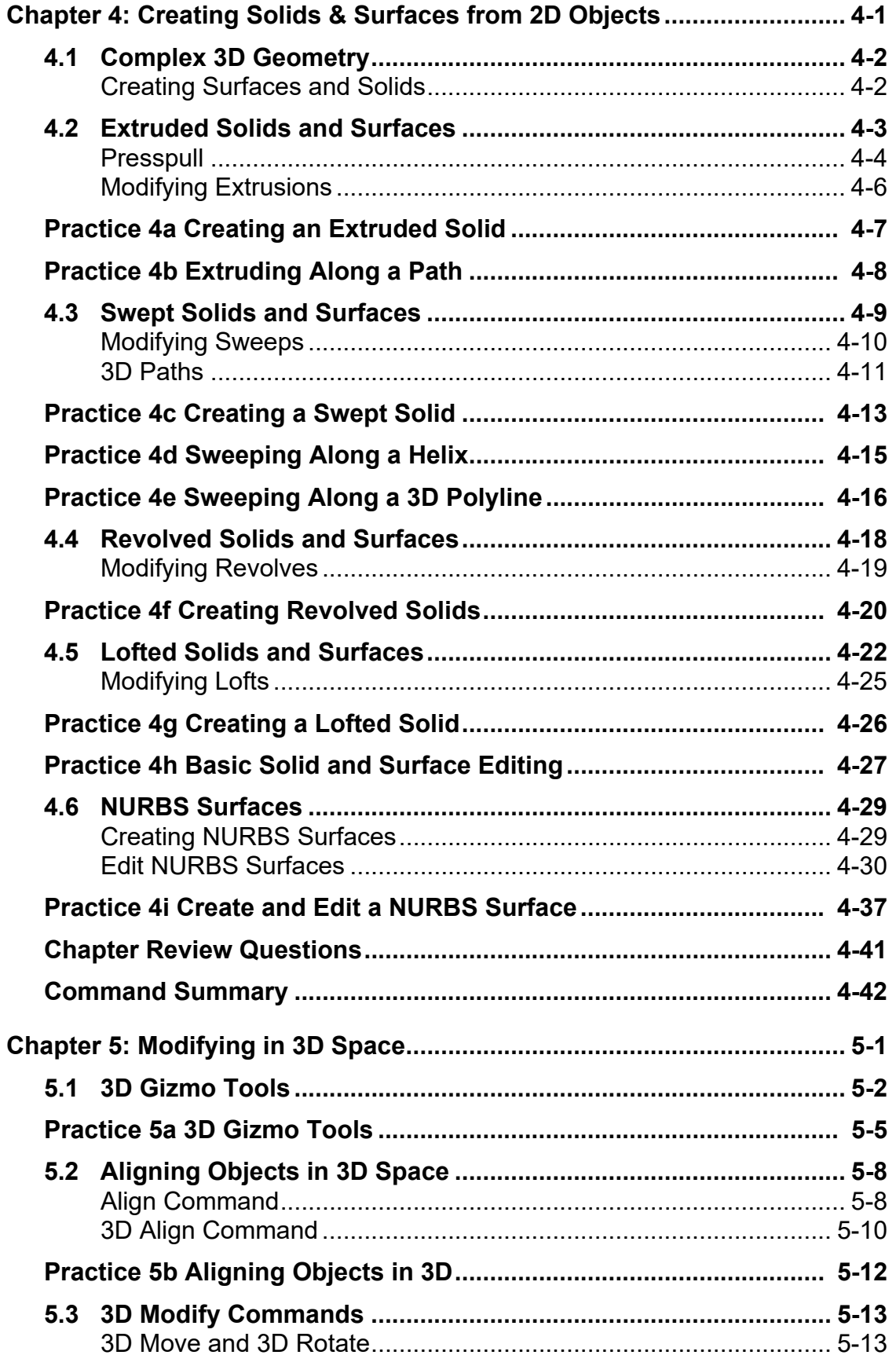

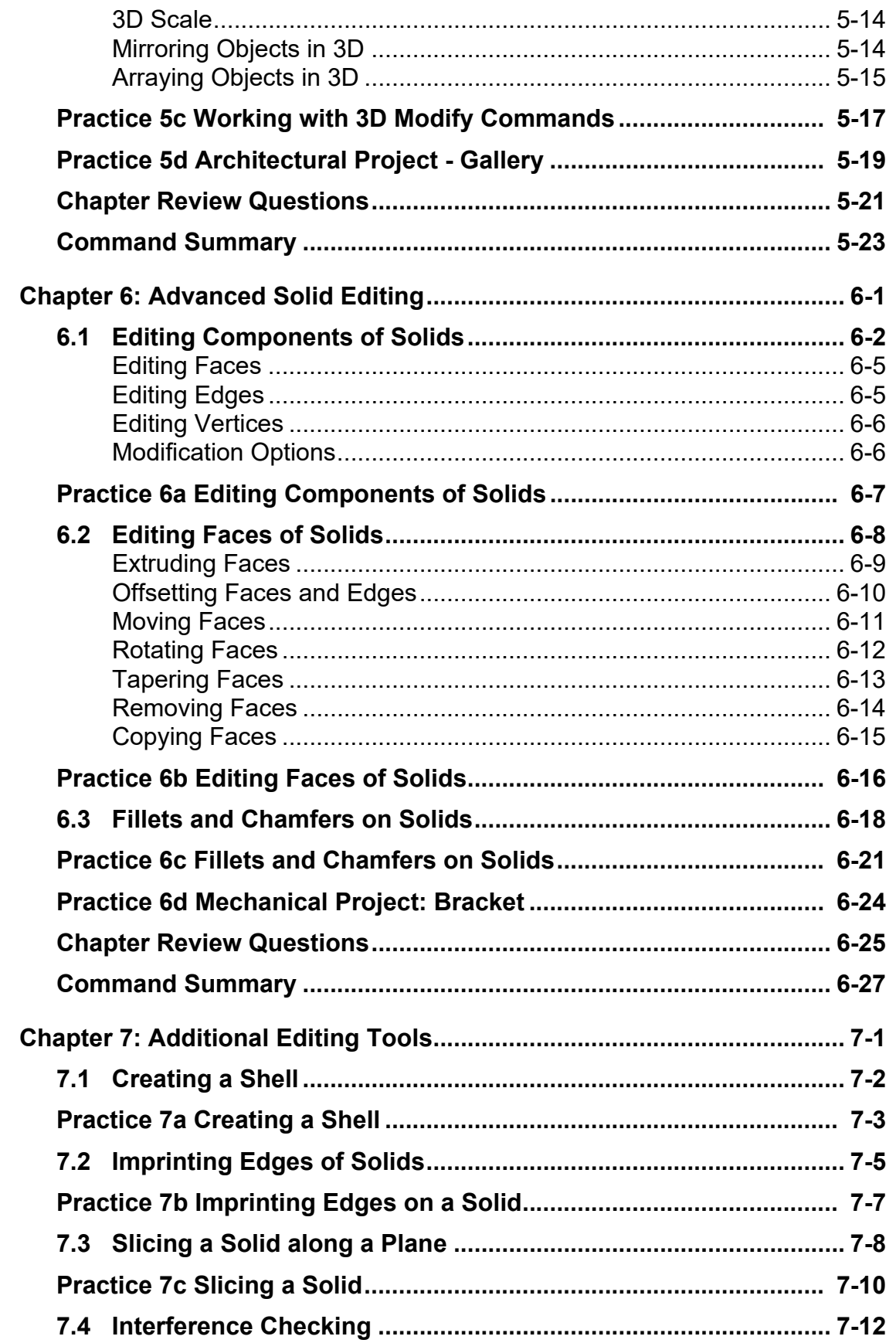

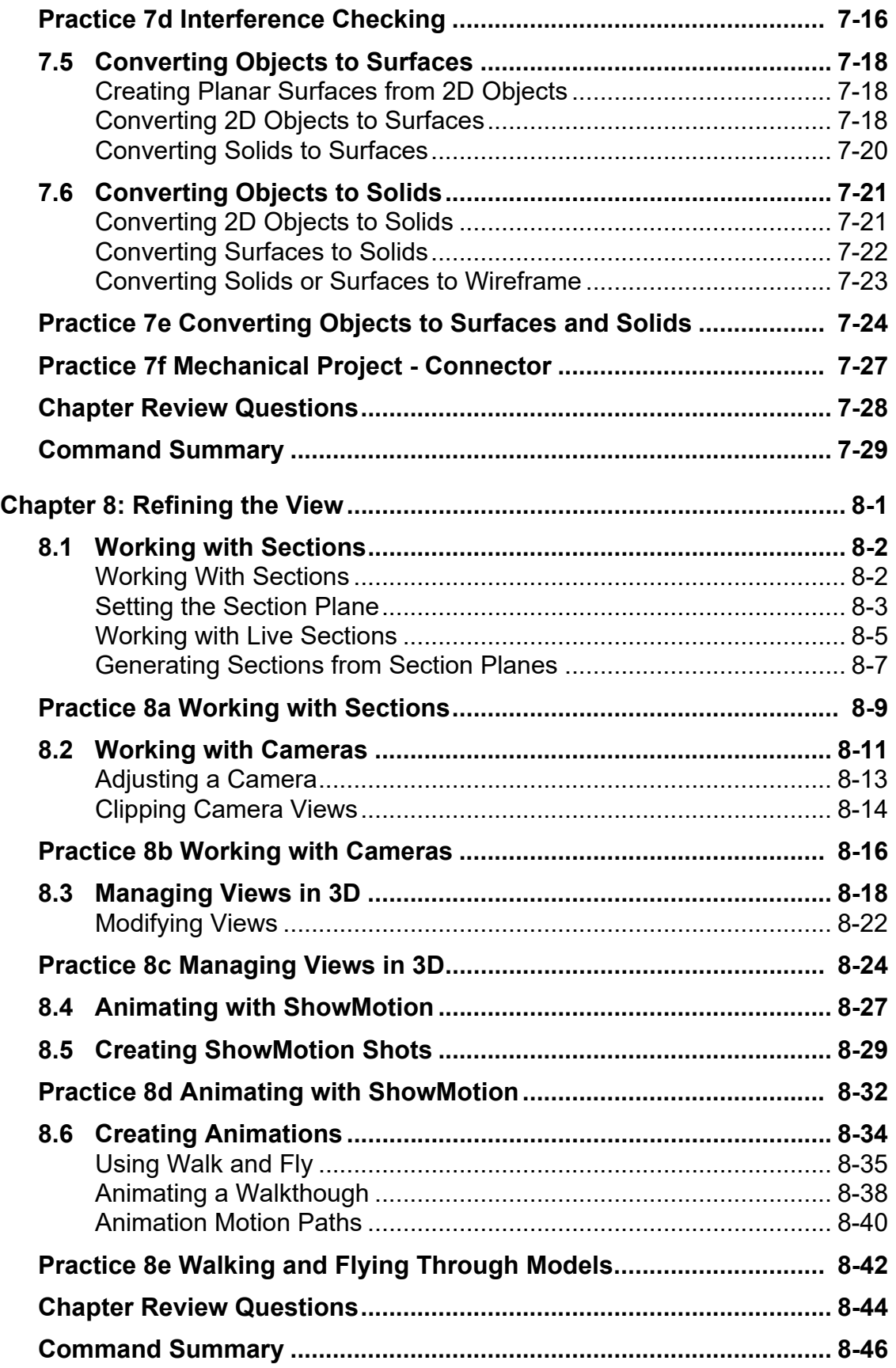

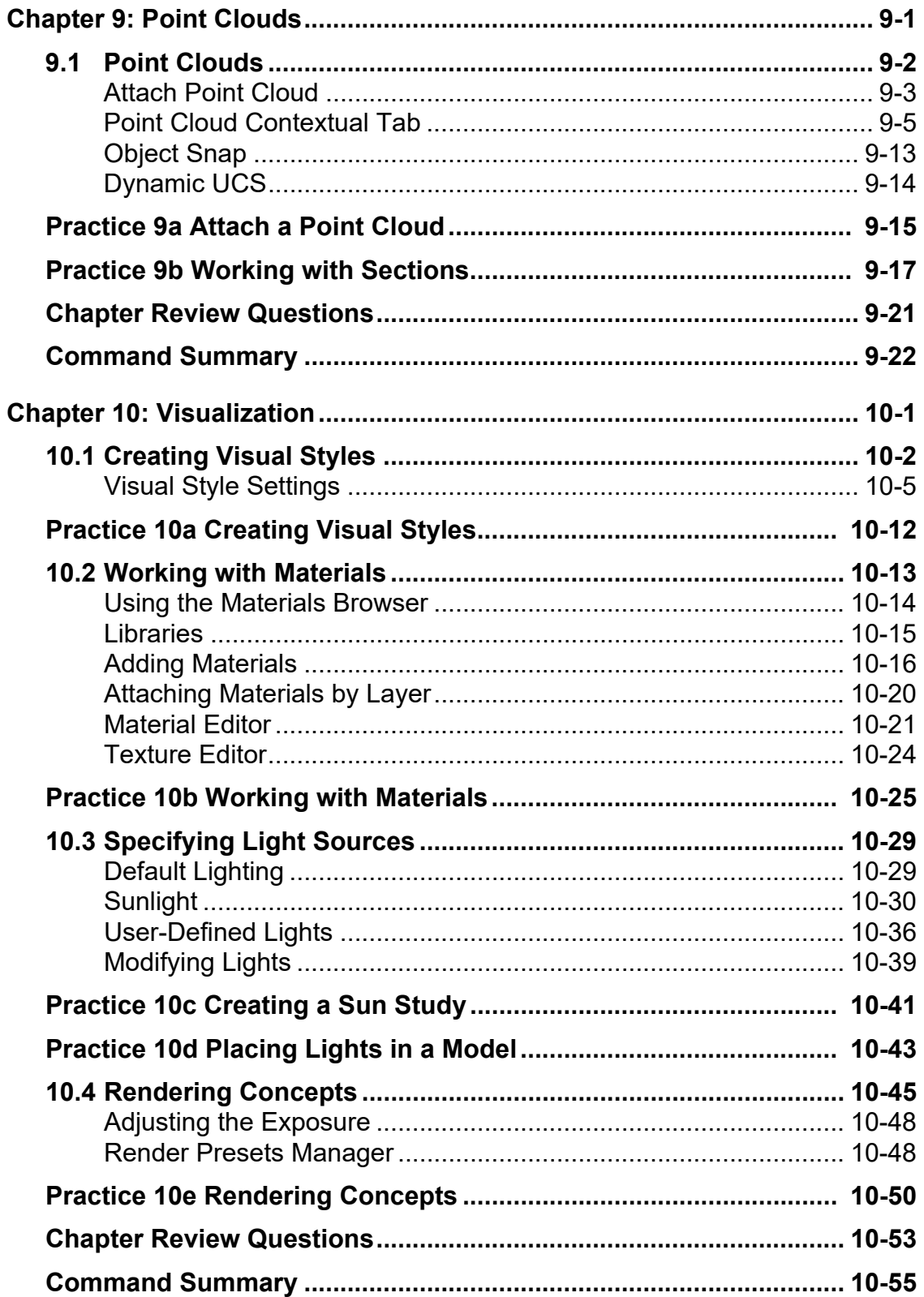

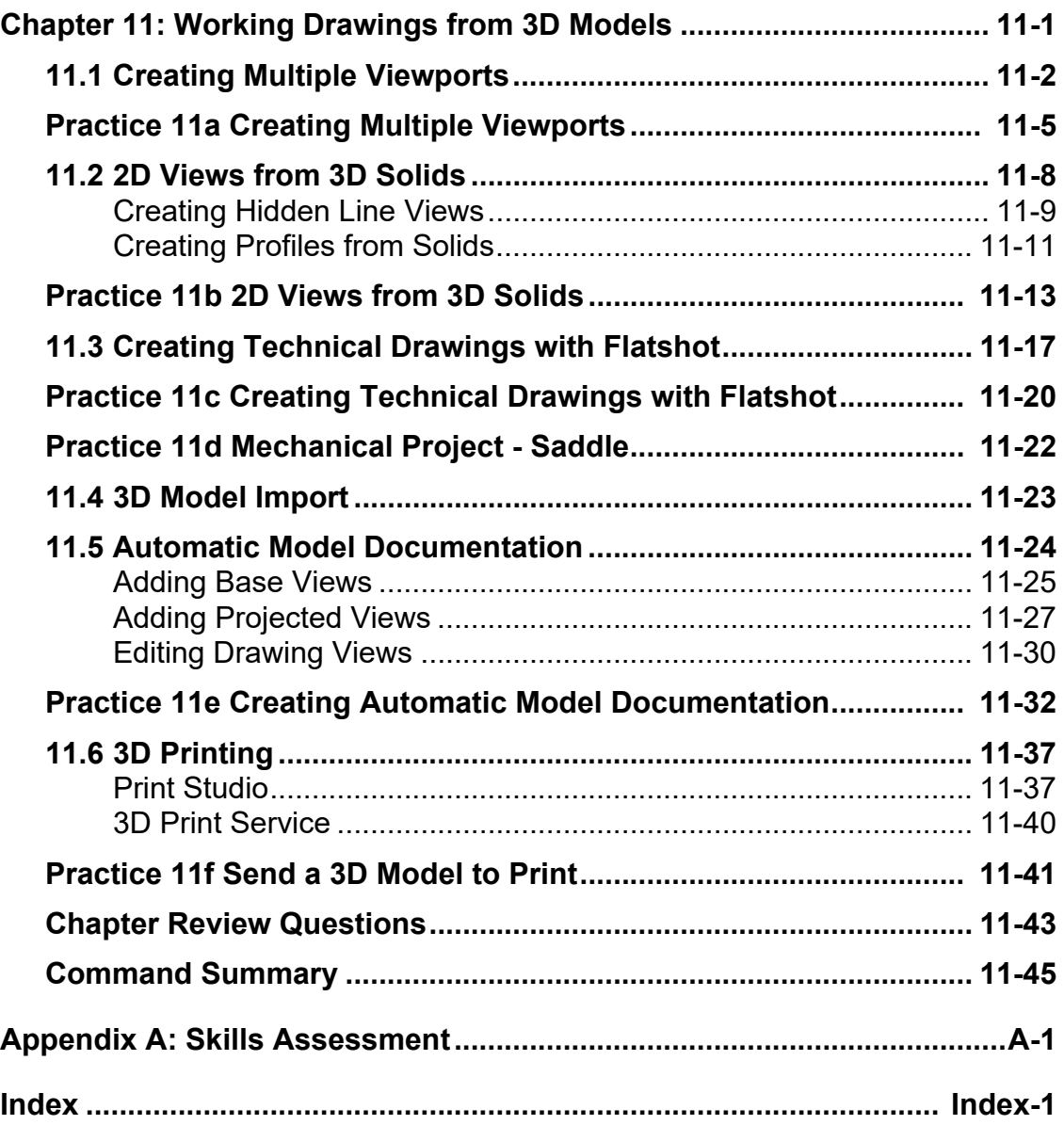

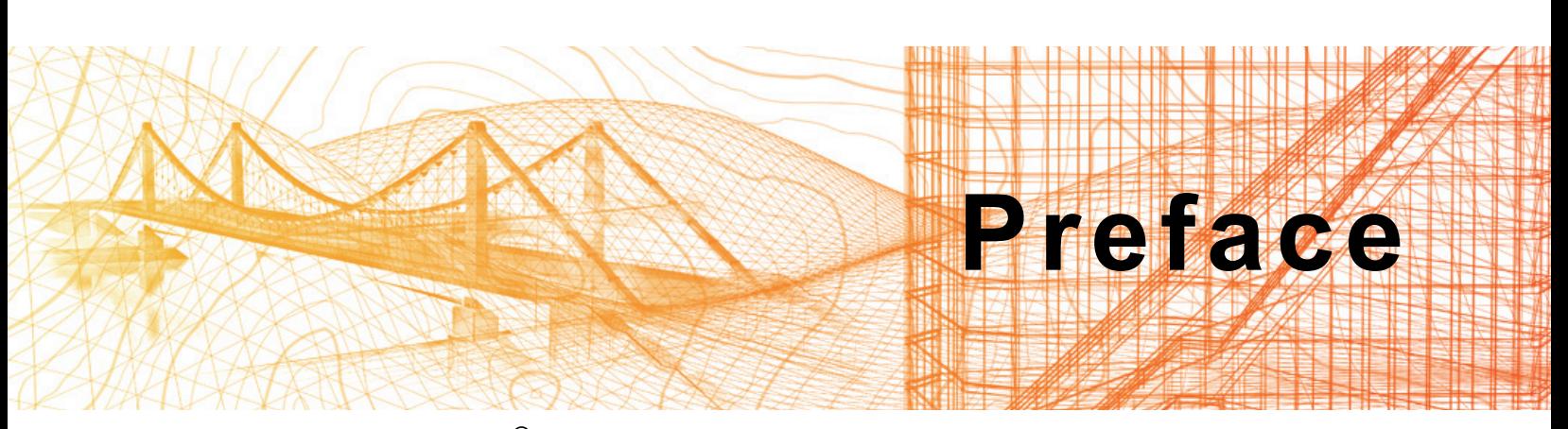

The *AutoCAD® 2018: 3D Drawing and Modeling* student guide introduces users who are proficient with the 2D commands in the AutoCAD*®* software to the concepts and methods of 3D modeling. The student guide provides a thorough grounding in the fundamentals of 3D and explores the main features of the advanced 3D Modeling workspace in the AutoCAD software.

### **Topics Covered:**

- 3D viewing techniques
- Working with simple and composite solids
- Creating complex solids and surfaces
- Modifying objects in 3D space
- Editing solids
- Creating sections, camera perspectives, and animations
- Working with point clouds
- Converting 3D objects
- Setting up a rendering with materials and lights
- Creating 2D drawings from 3D models
- Working with the User Coordinate System
- Set up a drawing for 3D Prints

## **Note on Software Setup**

This student guide assumes a standard installation of the software using the default preferences during installation. Lectures and practices use the standard software templates and default options for the Content Libraries.

## **Students and Educators can Access Free Autodesk Software and Resources**

Autodesk challenges you to get started with free educational licenses for professional software and creativity apps used by millions of architects, engineers, designers, and hobbyists today. Bring Autodesk software into your classroom, studio, or workshop to learn, teach, and explore real-world design challenges the way professionals do.

Get started today - register at the Autodesk Education Community and download one of the many Autodesk software applications available.

Visit www.autodesk.com/joinedu/

*Note: Free products are subject to the terms and conditions of the end-user license and services agreement that accompanies the software. The software is for personal use for education purposes and is not intended for classroom or lab use.*

## **Lead Contributor: Michelle Rasmussen**

Specializing in the civil engineering industry, Michelle authors student guides and provides instruction, support, and implementation on all Autodesk infrastructure solutions, in addition to general AutoCAD.

Michelle began her career in the Air Force working in the Civil Engineering unit as a surveyor, designer, and construction manager. She has also worked for municipalities and consulting engineering firms as an engineering/GIS technician. Michelle holds a Bachelor's of Science degree from the University of Utah along with a Master's of Business Administration from Kaplan University.

Michelle is an Autodesk Certified Instructor (ACI) as well as an Autodesk Certified Evaluator, teaching and evaluating other Autodesk Instructors for the ACI program. In addition, she holds the Autodesk Certified Professional certification for Civil 3D and is trained in Instructional Design.

As a skilled communicator, Michelle effectively leads classes, webcasts and consults with clients to achieve their business objectives.

Michelle Rasmussen has been the Lead Contributor for *AutoCAD 3D Drawing and Modeling* since 2015.

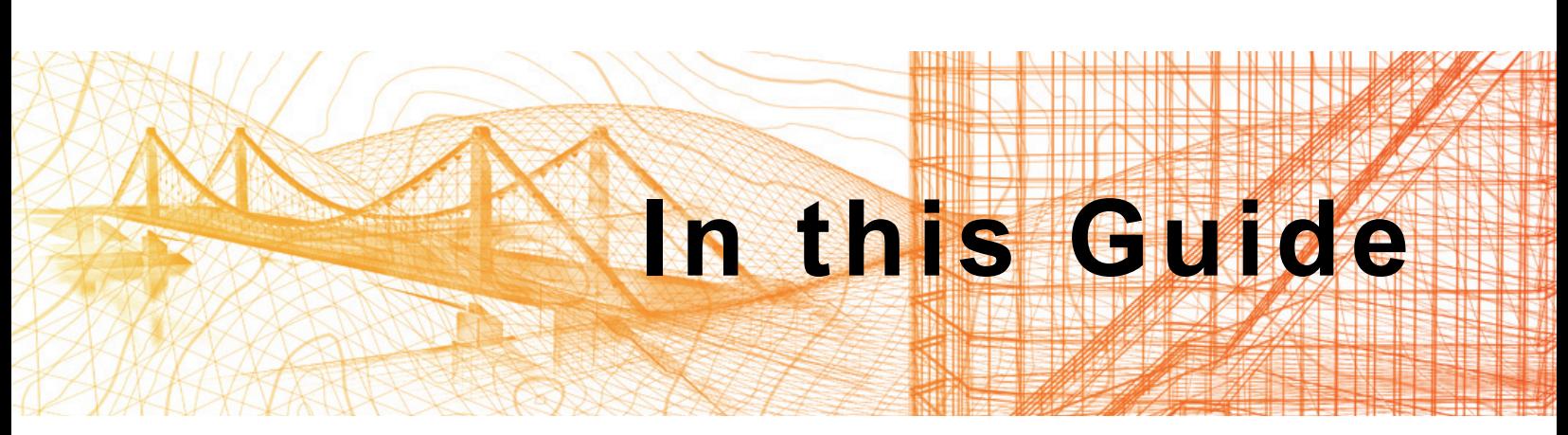

The following images highlight some of the features that can be found in this Student Guide.

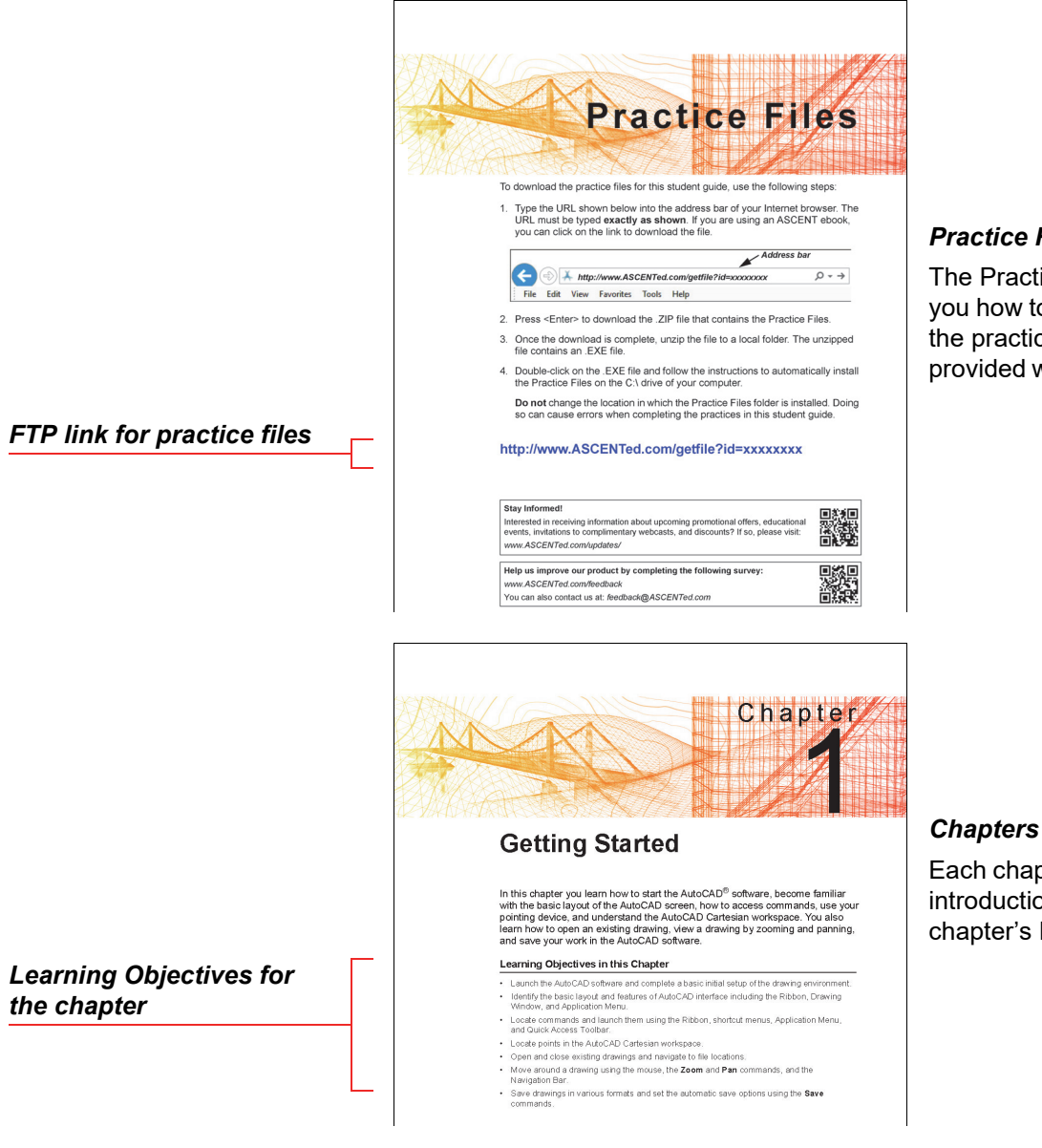

#### *Practice Files*

The Practice Files page tells you how to download and install the practice files that are provided with this student guide.

Each chapter begins with a brief introduction and a list of the chapter's Learning Objectives.

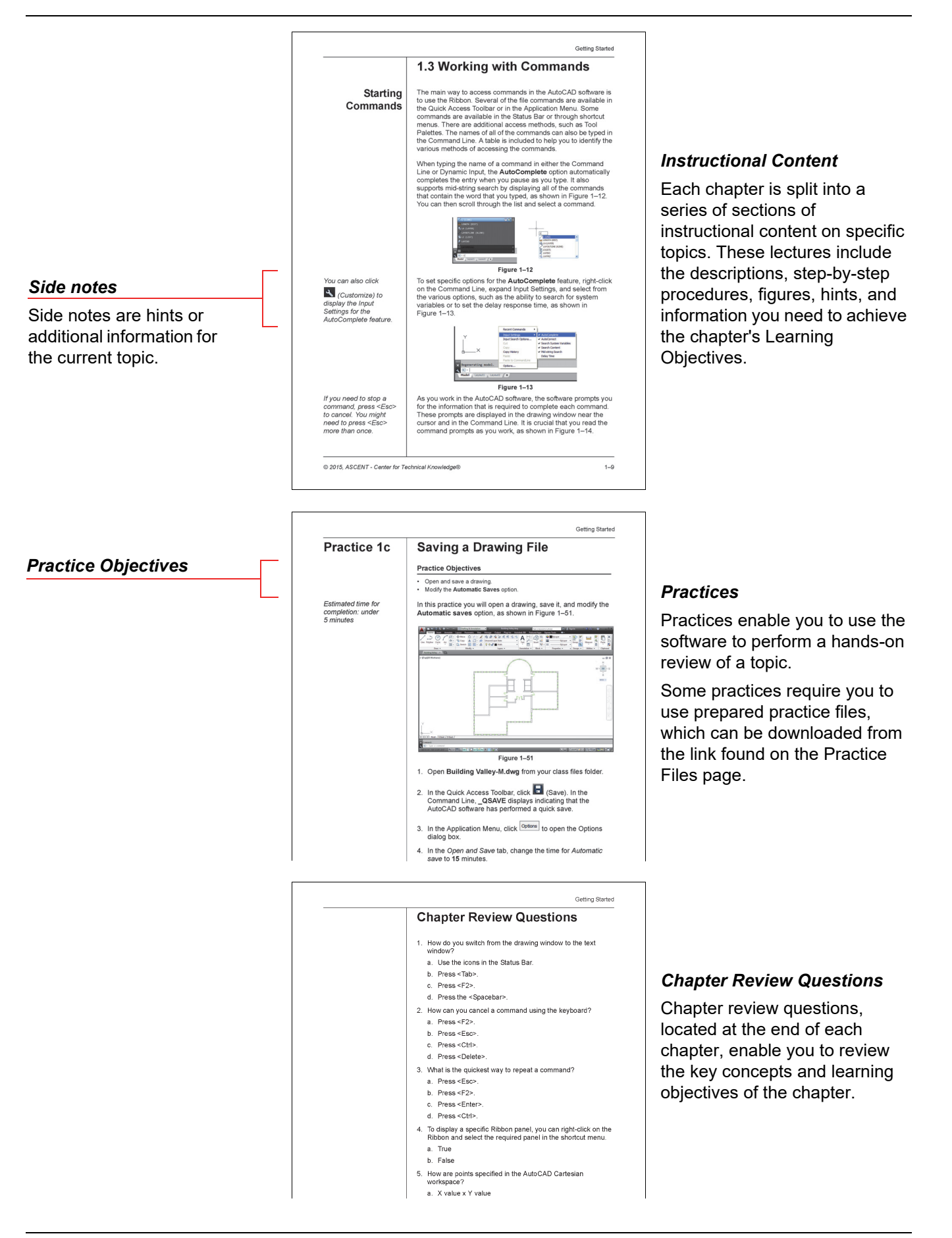

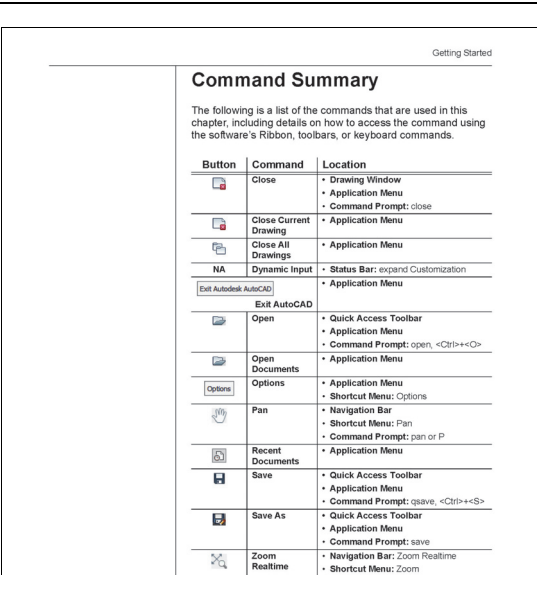

#### *Command Summary*

The Command Summary is located at the end of each chapter. It contains a list of the software commands that are used throughout the chapter, and provides information on where the command is found in the software.

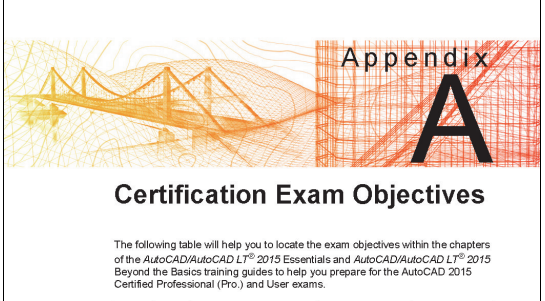

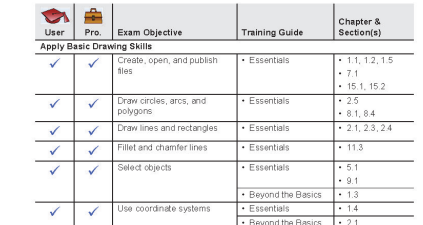

#### *Autodesk Certification Exam Appendix*

This appendix includes a list of the topics and objectives for the Autodesk Certification exams, and the chapter and section in which the relevant content can be found.

## **Icons in this Student Guide**

The following icons are used to help you quickly and easily find helpful information.

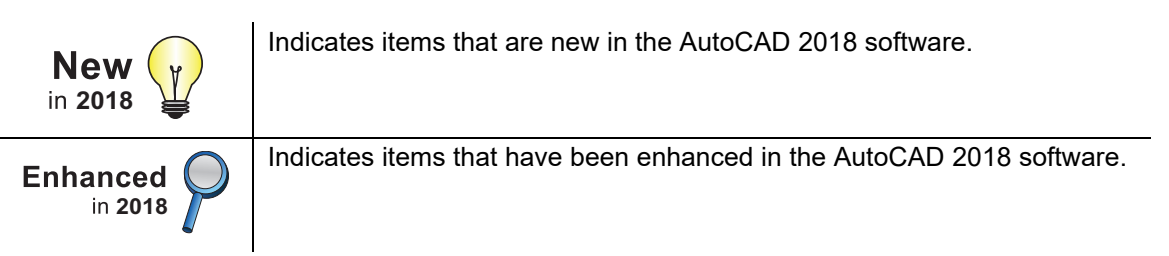

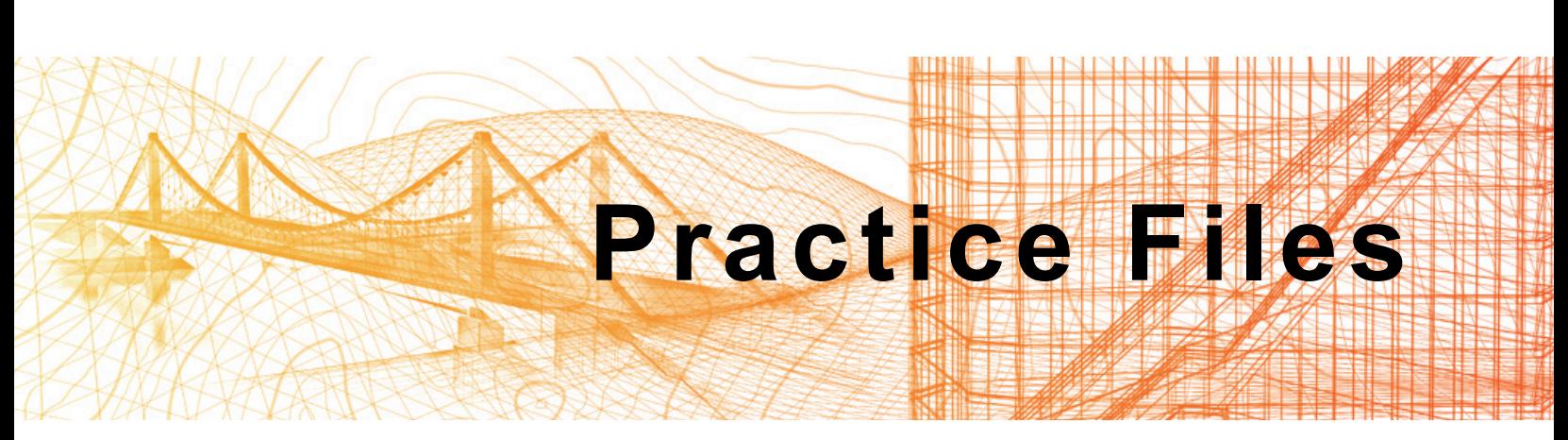

To download the practice files for this student guide, use the following steps:

1. Type the URL shown below into the address bar of your Internet browser. The URL must be typed **exactly as shown**. If you are using an ASCENT ebook, you can click on the link to download the file.

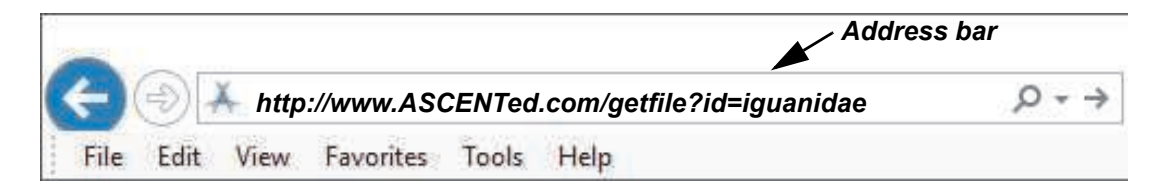

- 2. Press <Enter> to download the .ZIP file that contains the Practice Files.
- 3. Once the download is complete, unzip the file to a local folder. The unzipped file contains an .EXE file.
- 4. Double-click on the .EXE file and follow the instructions to automatically install the Practice Files on the C:\ drive of your computer.

**Do not** change the location in which the Practice Files folder is installed. Doing so can cause errors when completing the practices in this student guide.

## **<http://www.ASCENTed.com/getfile?id=iguanidae>**

#### **Stay Informed!**

Interested in receiving information about upcoming promotional offers, educational events, invitations to complimentary webcasts, and discounts? If so, please visit: *<www.ASCENTed.com/updates/>*

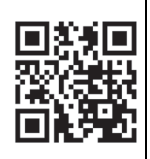

**Help us improve our product by completing the following survey:**

*<www.ASCENTed.com/feedback>*

You can also contact us at: *[feedback@ASCENTed.com](mailto:feedback@ASCENTed.com)*

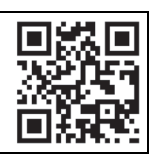

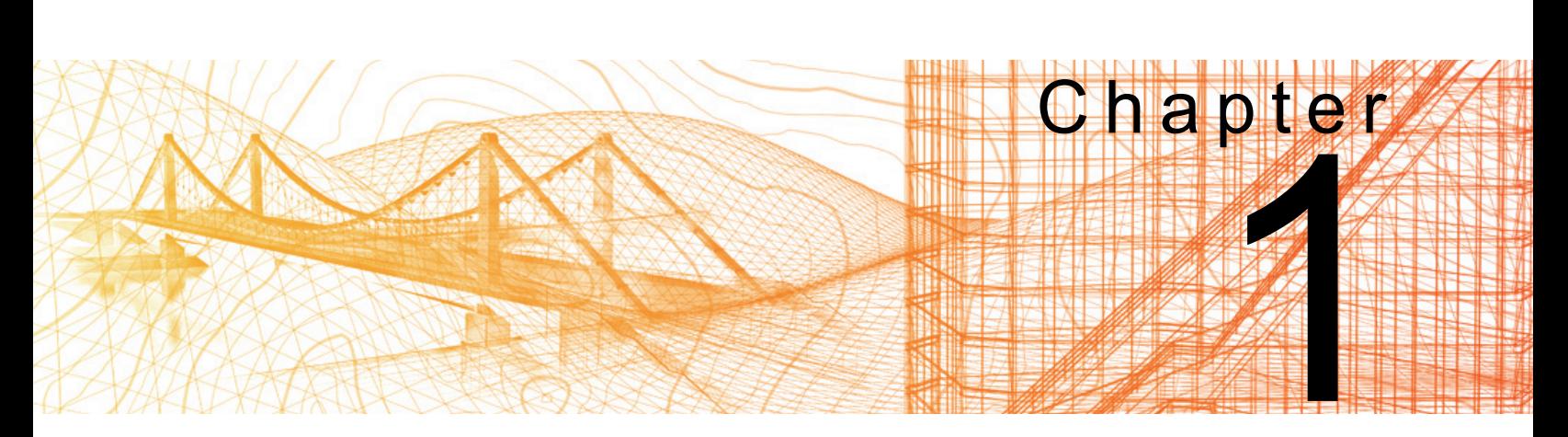

## **3D Foundations**

In this chapter you learn how to identify 3D models, use the 3D workspace, view a 3D model from different angles, shade the model using visual styles, and understand the user coordinate system (UCS).

## **Learning Objectives in this Chapter**

- Describe the differences between 2D drawings and 3D models.
- Access the 3D drawing and viewing tools using the ribbon through 3D-specific workspaces.
- View objects from all directions using preset 3D views and 3D orbiting tools.
- Control how elements display in a view using the visual styles.
- Navigate 3D drawings with additional tools, including the ViewCube and the SteeringWheel.
- Move the UCS to a face on a 3D object using the Dynamic UCS.

## **1.1 Why Use 3D?**

2D plans and schematics are diagrams that represent an object by reducing it to a simpler form. For example, two parallel lines are easily recognized as the symbol for a wall, although they are not actually a wall. However, a 3D model is a complete object in all its dimensions. A complete 3D model of a wall can include all interior framing, the drywall, baseboards, etc. At the very least, it would display the height, length, and width of the wall.

Likewise, a three-view 2D mechanical drawing is a symbolic representation of an object from various directions. If you want to view the object from another angle, you must draw another 2D view. However, a 3D mechanical model is a single object that can be viewed from many directions as shown in Figure 1–1.

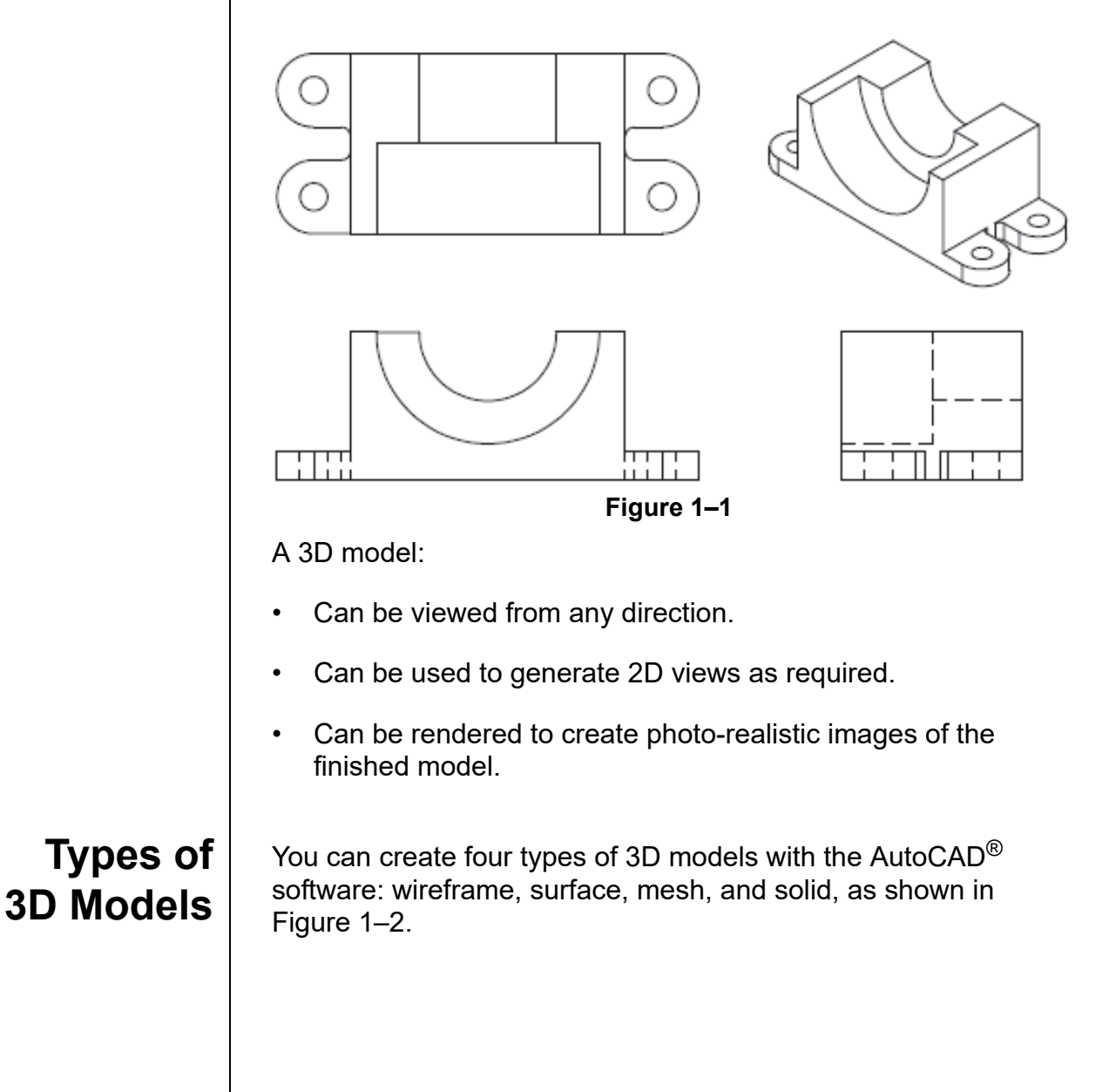

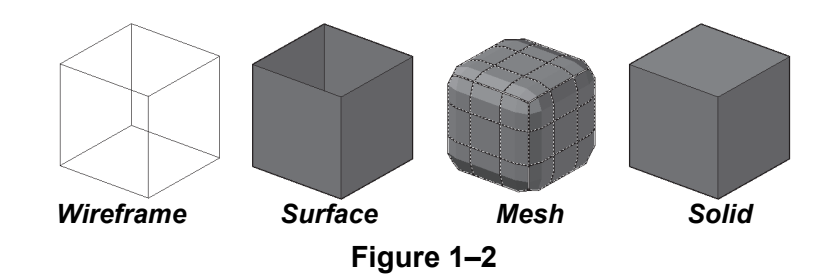

**Wireframe models:** Represent the 3D object by indicating its edges. There are no surfaces between the edges. Therefore, you can see through the object. For example, you can use a wireframe drawing to display a plumbing riser diagram. You can also use wireframe objects as paths or frameworks for other 3D objects.

**Surface models:** Consist of infinitely thin surfaces that represent the *shell* of an object. Since the surfaces are opaque, the edges behind them can be hidden. However, the model cannot be used for mechanical or thermal analysis because the thin surfaces do not have a mass. You can use surfaces to create contour maps or other complex geometry, such as a car body or cell phone design. You can also use surfaces to cut solids and apply complex geometry to them.

**Mesh models:** Consist of polygons that form edges, faces, and vertices. They do not have mass and can be used to create complex shapes that can be creased, split, and deformed as required. They can be shaded and rendered without having a mass and can be a useful alternative to solids.

**Solid models:** Can look like surface models, but are solid blocks of material, rather than hollow. A solid model has mass and can be used for mechanical and thermal analysis, and renderings. Solids can be used to create anything from a doorknob, to a large machine, or to a massing study for a new high-rise.

## **Hint: Advanced 3D modeling**

The 3D tools in the AutoCAD software are primarily for conceptual design, but can be used to create objects and then to create working drawings from them. Autodesk supplies *vertical* software, such as Autodesk® Inventor® for mechanical design, Autodesk® Revit® Architecture for architectural design, and AutoCAD® Civil 3D® and Autodesk InfraWorks 360 for civil design, each of which are more powerful in their specific disciplines. For advanced rendering and animations, you would use the Autodesk® 3ds Max® software.

## **1.2 Introduction to the 3D Modeling Workspace**

When you are ready to begin working in 3D, you need special tools and visual clues to help you move from the flat 2D world into the full-featured world of the third dimension. The AutoCAD software includes a 3D modeling workspace with easy access to 3D drawing and viewing tools, as shown in Figure 1–3.

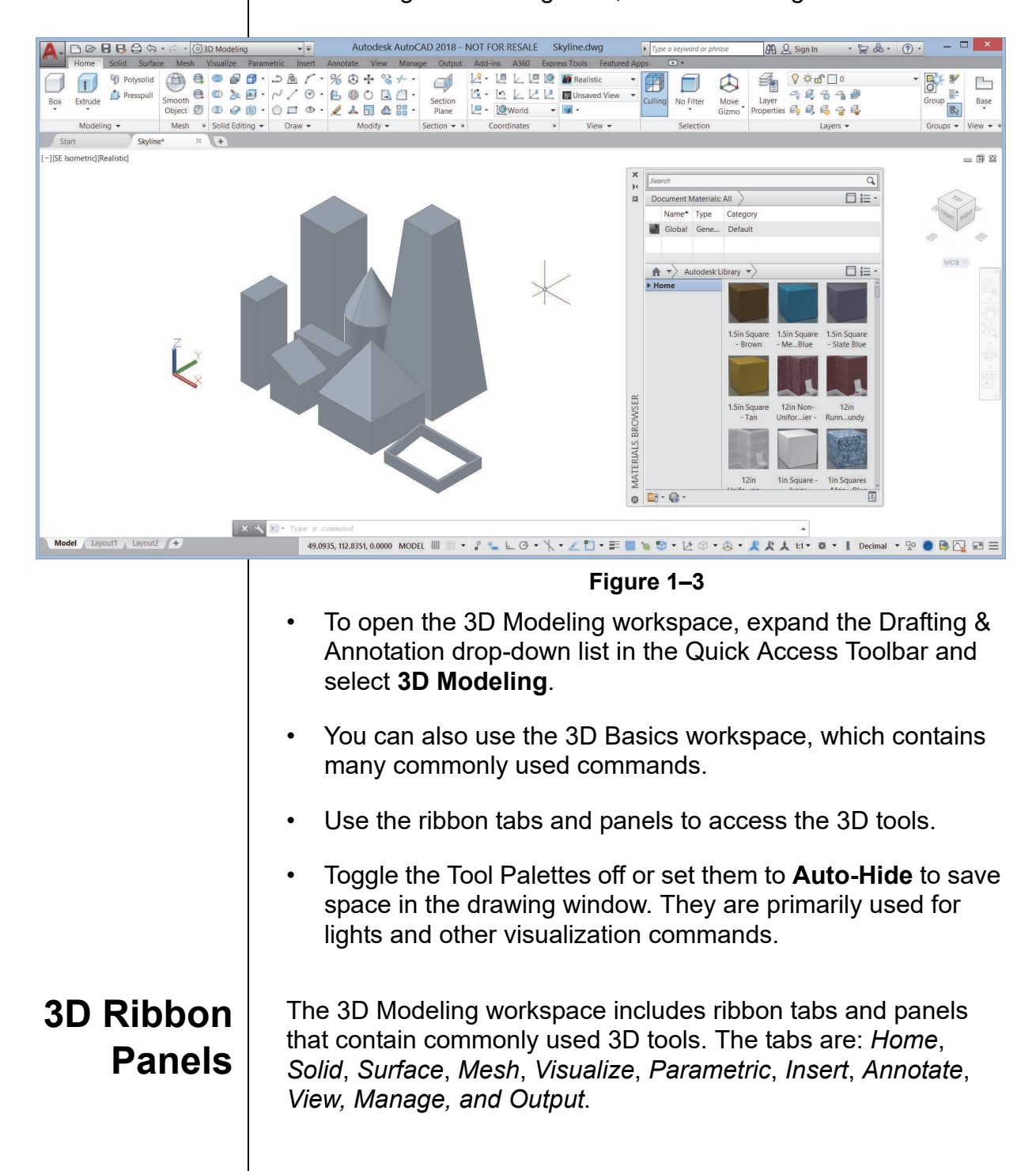

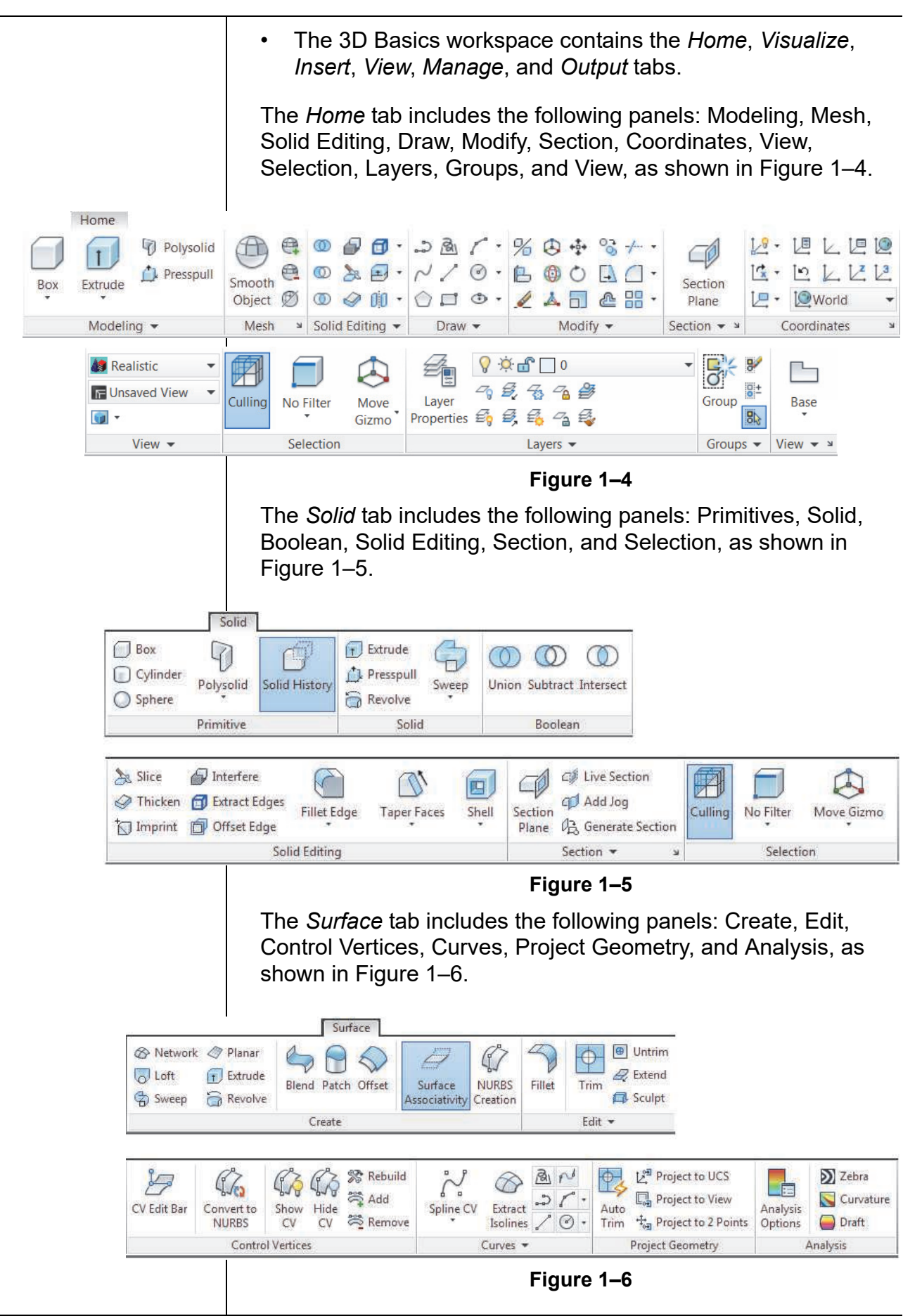

The *Mesh* tab includes the following panels: Primitives, Mesh, Mesh Edit, Convert Mesh, Section, and Selection, as shown in Figure 1–7.

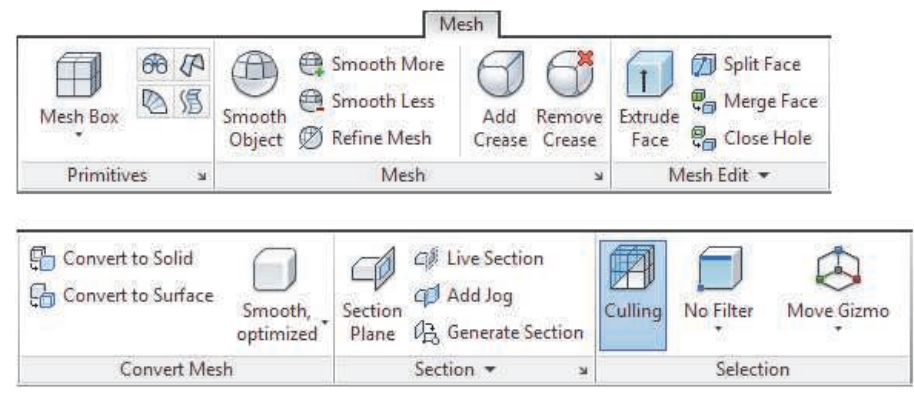

**Figure 1–7**

The *Visualize* tab includes the following panels: Views, Coordinates, Model Viewports, Visual Styles, Lights, Sun & Location, Materials, Camera, Render, and A360, as shown in Figure 1–8.

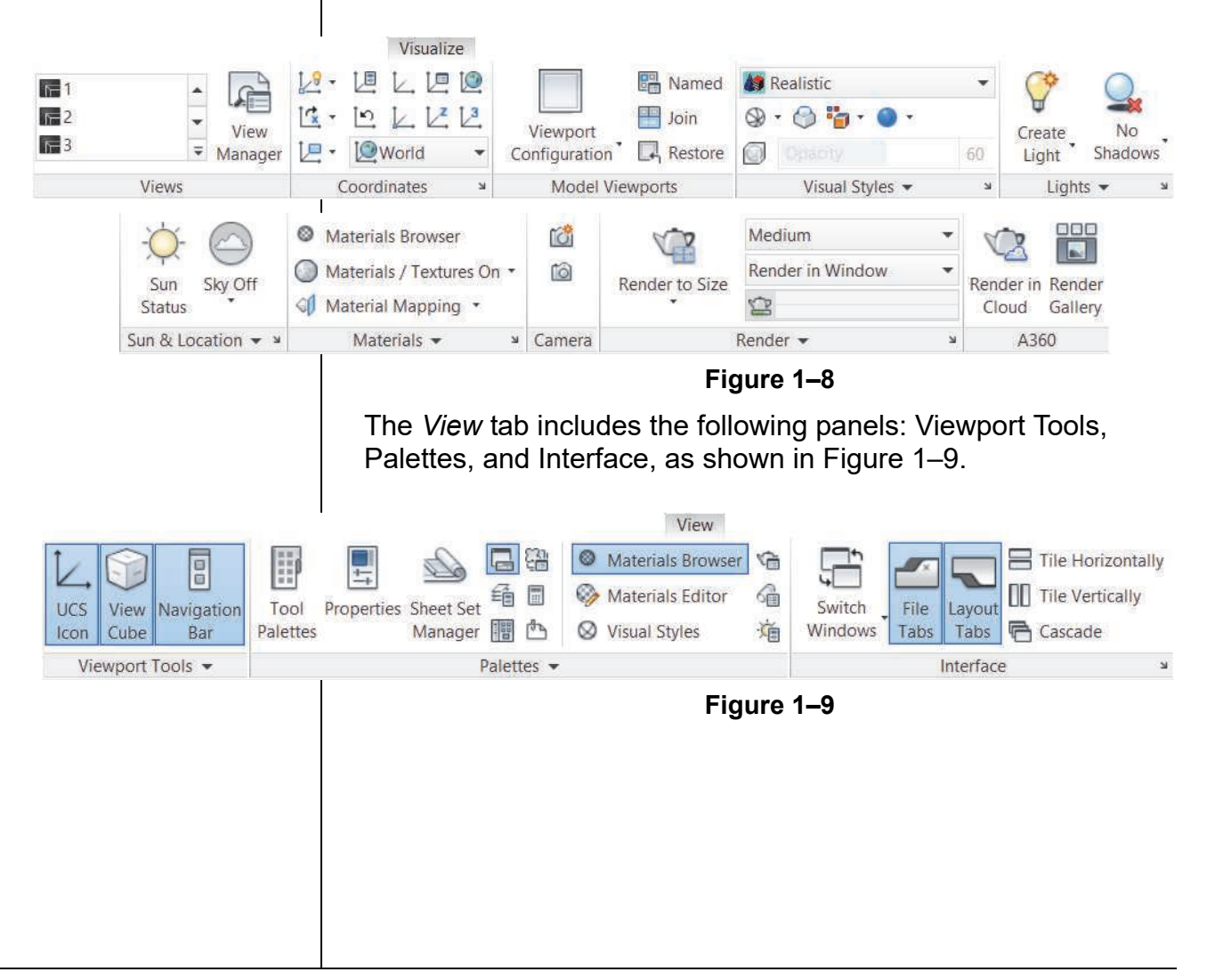

## **1.3 Basic 3D Viewing Tools**

As you are working in 3D, you need to be able to view objects from all directions. There are several basic tools that enable you to do so: preset 3D views, orbiting, and Visual Styles.

The AutoCAD software provides a number of standard preset 3D views (orthographic and isometric) that enable you to quickly change the viewing angle. They are located in the *Home* tab> View panel, as shown in Figure 1–10.

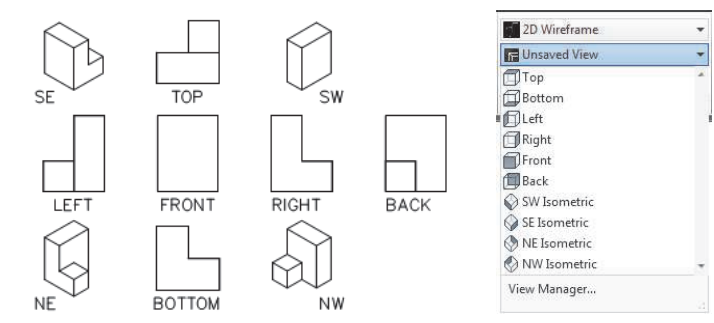

**Figure 1–10**

Orthographic views display as if you are facing directly onto one side of a part. Isometric views typically display three sides, as if you are facing a corner. For example, an orthographic view of the cube would display one face: a square. An isometric view might display the top, left, and front sides of the cube.

• Orthographic views change the active drawing plane (UCS) of the view, while isometric views do not. To return to the flat drawing plane, select the **Top** view before continuing with a non-orthographic 3D view.

**Orbiting in 3D** The best tools for viewing in 3D are the mouse and keyboard. You can zoom in and out using the mouse's scroll wheel and can pan by holding the scroll wheel and dragging the mouse. Both methods are useful in 2D and 3D. However, in 3D you also need to view the model from all sides. Hold <Shift> and the scroll wheel of the mouse to temporarily orbit the objects in your drawing, as shown in Figure 1–11.

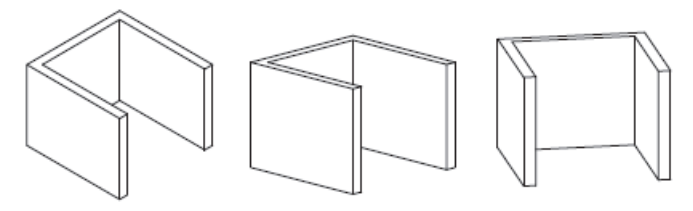

**Figure 1–11**

**Preset 3D**

**Views**

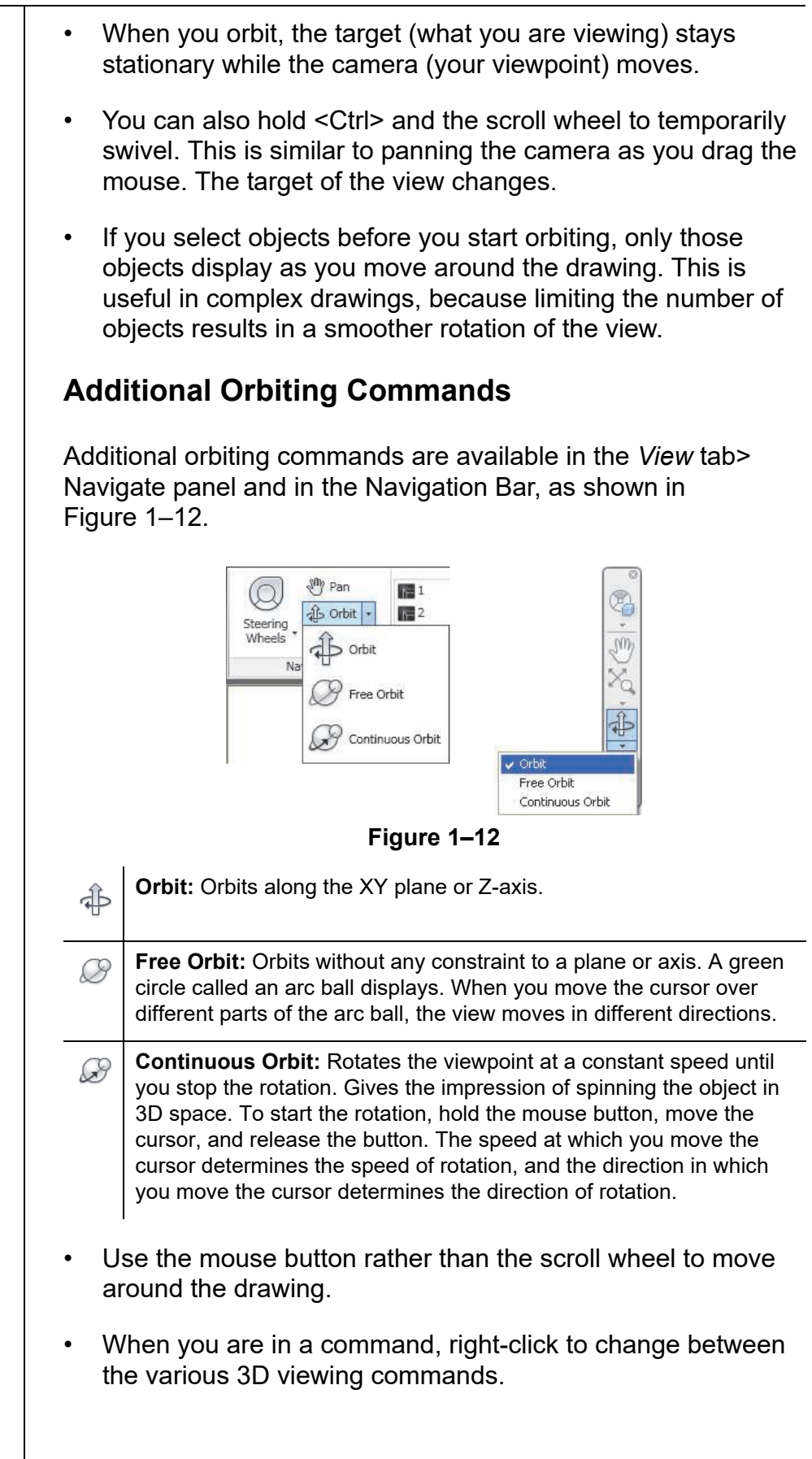

## **Using Visual Styles**

While viewing a model, setting a visual style can help you gain a clearer understanding of the model. Visual styles control how elements display in a view. They might display all edges of the objects at the same time or just the ones closest to the viewer. Materials associated with the objects might be displayed or only shaded surfaces. You can add and modify objects and orbit in any of the visual styles.

Twelve visual styles come with the AutoCAD software: 2D Wireframe, 3D Hidden, 3dWireframe, Conceptual, Hidden, Realistic, Shaded, Shaded with Edges, Shades of Gray, Sketchy, Wireframe, and X-Ray. Select a Visual Style by expanding Realistic in the *Home* tab>View panel and then selecting an option, as shown in Figure 1–13.

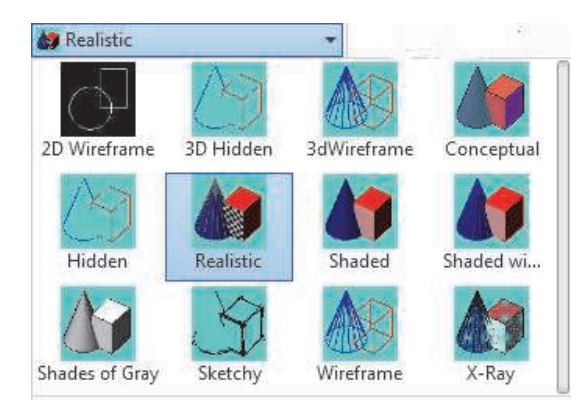

**Figure 1–13**

- If you are working in an orthographic view, set the *visual style*  to **2D Wireframe** for the best results.
- In Paper Space, you must be in an active Model Space viewport before applying a visual style.

## **1.4 3D Navigation Tools**

The AutoCAD software includes two additional tools to help you navigate 3D drawings: the ViewCube and the SteeringWheel (located in the Navigation Bar), as shown in Figure 1–14.

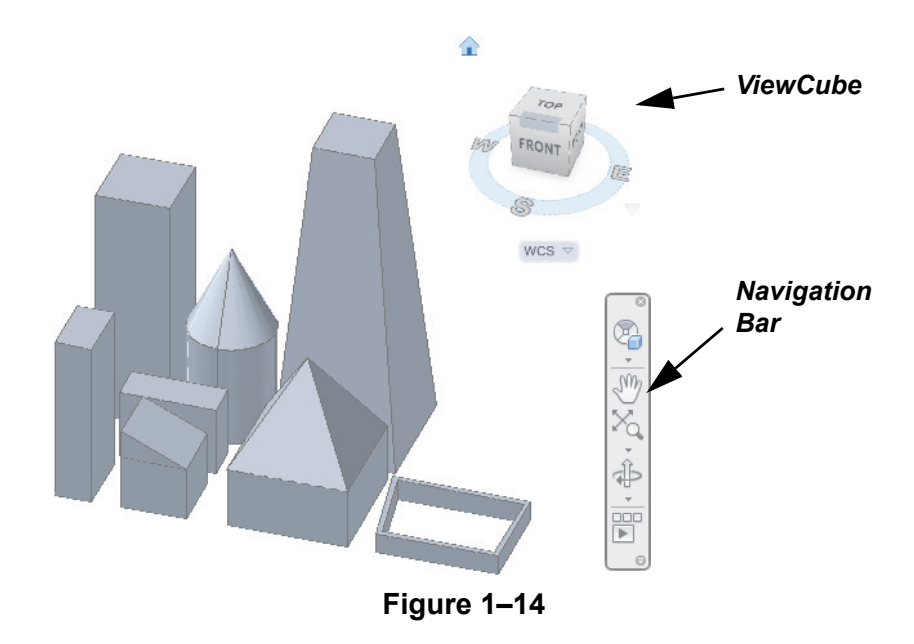

**ViewCube** The ViewCube provides visual clues as to where you are in a 3D drawing and makes it easier to navigate to standard views, such as top, front, right, corner and directional views. Move the cursor over one of the highlighted options and select it. You can also click and drag on the ViewCube to rotate the box, which rotates the model. The ViewCube is shown in Figure 1–15.

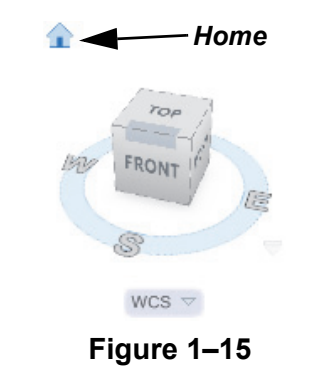

- (Home) displays when you move the cursor over the ViewCube. Click it to return to the view defined as **Home**.
- To toggle the ViewCube on and off, expand  $\Box$  (User Interface) in the *View* tab>User Interface panel and select **ViewCube**.

*To change the Home view, set the view you want, right-click on the ViewCube, and select Set Current View as Home.*

### **Hint: Parallel and Perspective Views**

Traditional 2D drawings display objects in orthographic (parallel) views, where parallel edges on the object seem to be parallel in the drawing. Perspective views display as the eye sees and parallel edges seem to converge at a vanishing point on the horizon. You can view the model in either Parallel or Perspective projection, as shown in Figure 1–16.

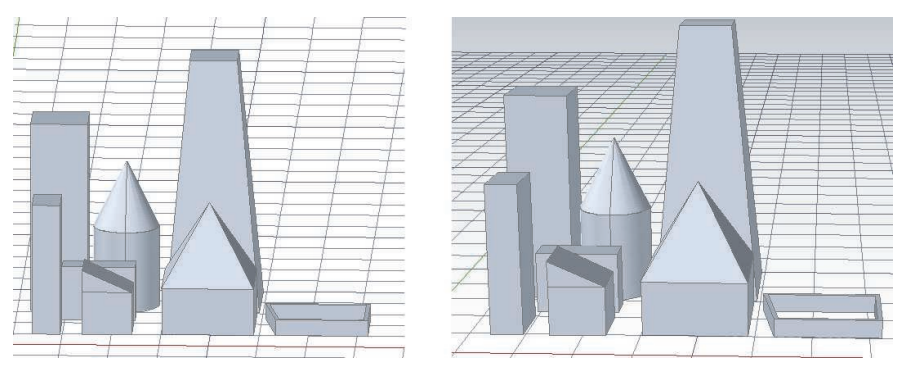

**Figure 1–16**

A parallel view helps you to evaluate the object's shape and size proportions without any distortion, while a perspective view gives you a better sense of space and depth, especially with large objects (such as buildings).

- You can draw, select, and modify objects while you are in a perspective view.
- You can switch between **Parallel**, **Perspective**, and **Perspective with Ortho Faces** when you right-click on the ViewCube or while you are in a **3D Orbit** command.
- Perspective mode is not available in the 2D wireframe visual style.
- If you save a drawing as a version earlier than the AutoCAD 2007 software, the Perspective view is automatically toggled off.

## **ViewCube Settings**

ViewCube settings control the display of the ViewCube, how it works when you are dragging or clicking, and several other settings. Right-click on the ViewCube and select **ViewCube Settings...** to open the ViewCube Settings dialog box, as shown in Figure 1–17.

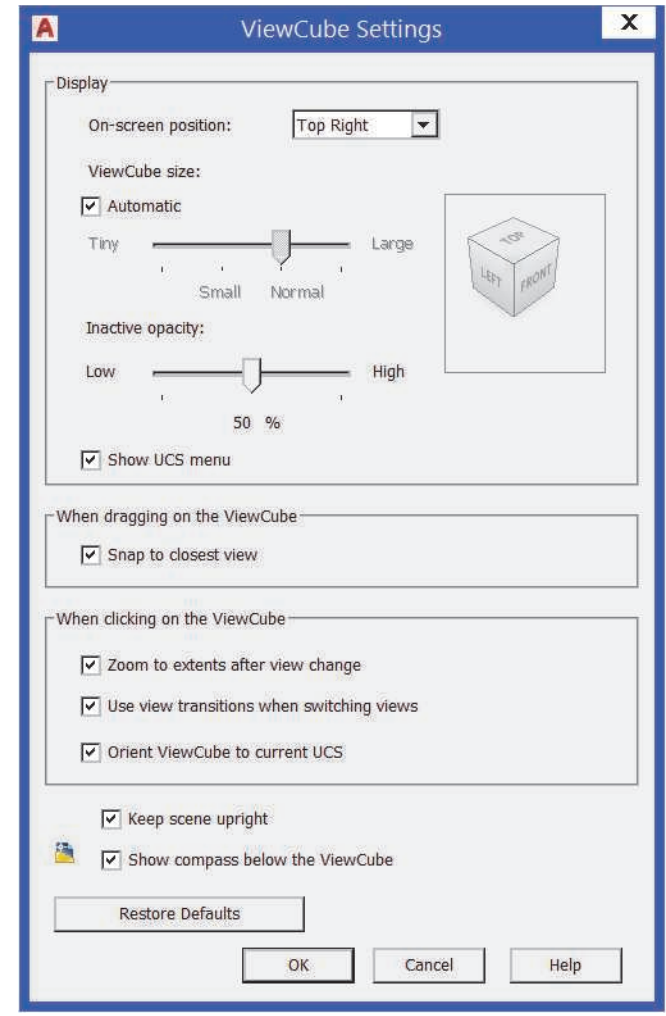

**Figure 1–17**

## **SteeringWheel** | The SteeringWheel provides access to navigation commands

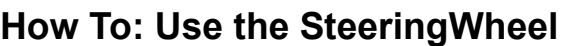

navigates through all previous views of the model.

1. In the Navigation Bar, expand  $\mathbb{Q}$  (Full Navigation Wheel) and select a SteeringWheel.

such as **Zoom**, **Pan**, **Orbit**, and **Rewind**. The **Rewind** command

- Alternatively, you can expand  $\mathbb{Q}$  (Steering Wheel) in the Navigation Bar or type **navswheel** in the command line.
- 2. In the SteeringWheel, hover the cursor over the navigation command that you want to use.
- 3. Click and hold the mouse button to start the navigation command.
- 4. Move the cursor to change the view as required.
- 5. Release the mouse button to end the navigation command.
- 6. Close the SteeringWheel.
- The SteeringWheel follows the cursor in the drawing window. Verify that the cursor is positioned correctly before launching a navigation command.

## **Full SteeringWheels**

You can select from three different full wheels: Full Navigation, View Object, and Tour Building. The Full Navigation wheel includes all of the navigation tools, the Basic View Object wheel contains **Center**, **Zoom**, **Rewind**, and **Orbit**, and the Basic Tour Building wheel contains **Forward**, **Look**, **Rewind**, and **Up/Down**. The full wheels are shown in Figure 1–18.

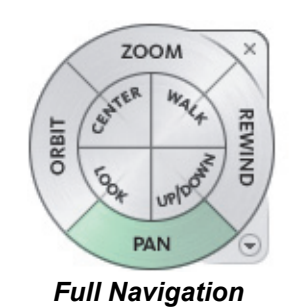

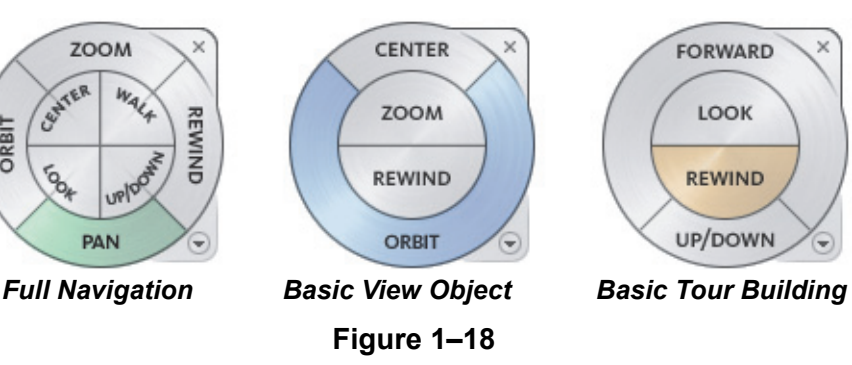

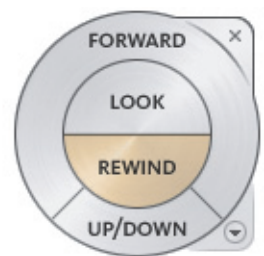

*To close the SteeringWheel, press <Esc> or <Enter> or click the X in the SteeringWheel.*

*Right-click on the SteeringWheel to change between the different types of wheels.*

## **Mini Wheels**

The mini wheels provide access to similar commands as the full wheels, but use a smaller icon with pie-shaped wedges. As the icon moves with the cursor (while you are in the **SteeringWheel** command), the mini wheels provide more screen space by eliminating the text descriptions on the wheel. The mini wheels and their commands are shown in Figure 1–19.

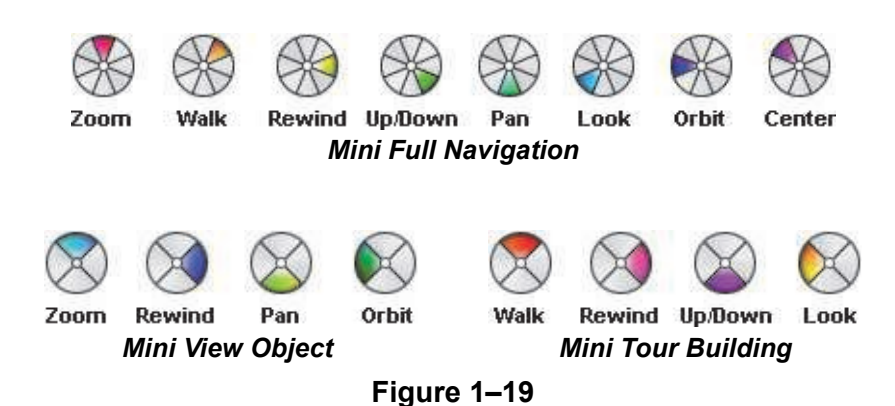

## **Rewind Command**

Use the **Rewind** command to navigate to previously displayed views of the model, as shown in Figure 1–20.

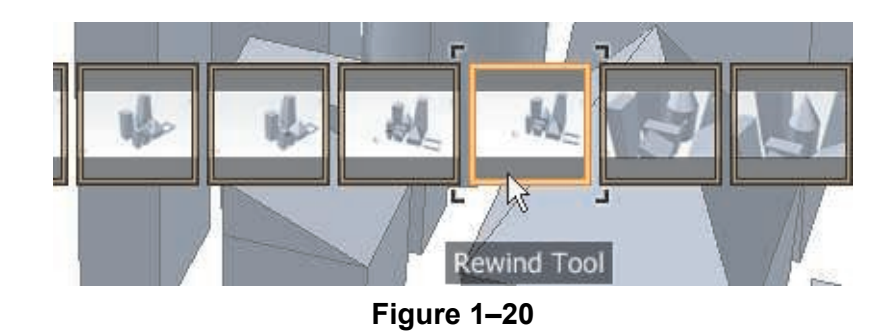

## **How To: Use the Rewind Command**

- 1. Start the **SteeringWheel** command.
- 2. Hover the cursor over the **Rewind** option.
- 3. Click and hold the mouse button to start the **Rewind** command. A series of thumbnails display.
- 4. Move the cursor over the thumbnails to navigate to the highlighted view. The model updates as you move over the thumbnails.
- 5. Release the mouse button to make the highlighted view active.

## **SteeringWheel Settings**

The SteeringWheels Settings dialog box controls the appearance of the SteeringWheels. With a SteeringWheel active, right-click and select **SteeringWheels Settings...** to open the dialog box, as shown in Figure 1–21.

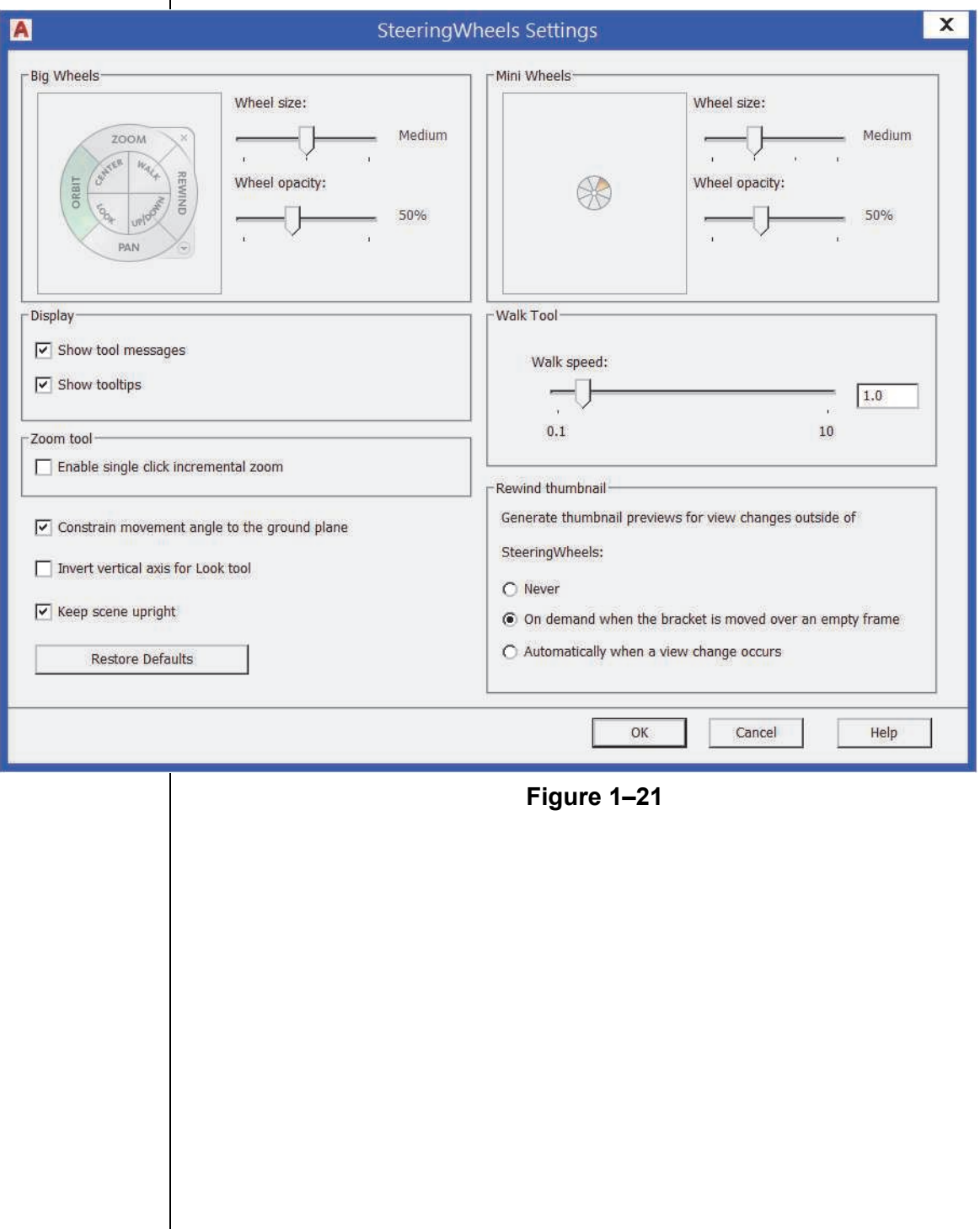

*Estimated time for completion: 10 minutes*

## **Practice 1a 3D Navigation Tools**

## **Practice Objectives**

- Navigate around a 3D model using preset views, manual orbiting tools, ViewCube, and the SteeringWheel.
- Modify the display and appearance of a 3D model by changing the visual style.

In this practice you will access preset views, orbit the drawing, and test visual styles. You will also use the ViewCube and SteeringWheel to view the drawing. You can use an architectural drawing (as shown in Figure 1–22) or a mechanical drawing (as shown in Figure 1–23).

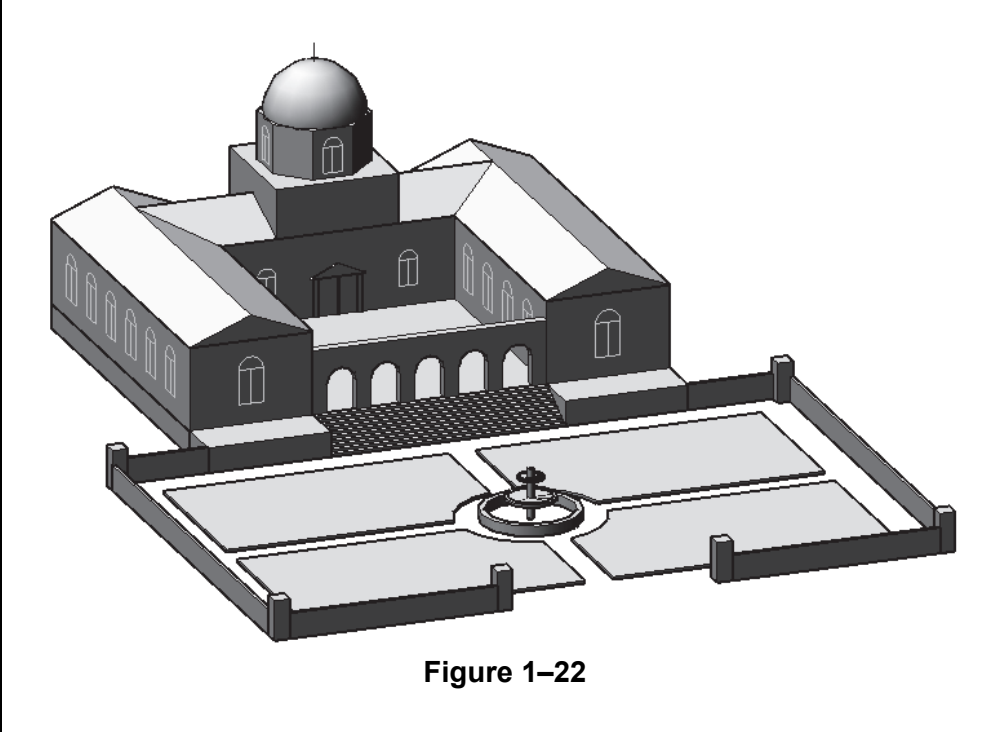

**Task 1 - Navigate the model.**

- 1. In the Quick Access Toolbar>Workspace drop-down list, select **3D Modeling**.
- 2. Open **3D-Solid-Nav.dwg** (mechanical) or **Museum-Concept.dwg** (architectural).
- 3. In the *Home* tab>View panel, use the view presets to display several views of the part or building (Left, Right, SE Isometric, etc.). Finish by selecting the **Top** view to reset the UCS and then select an isometric view.

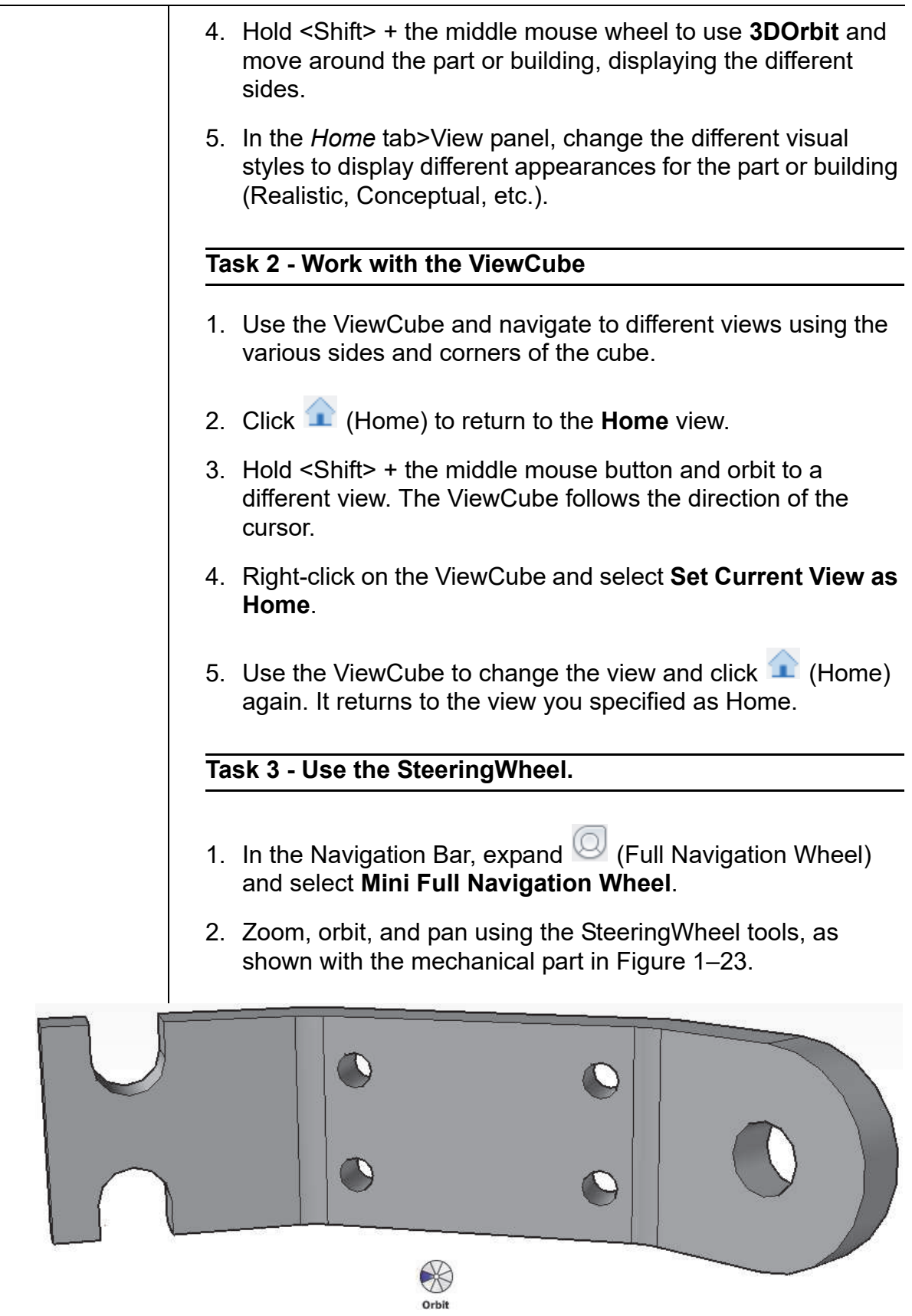

**Figure 1–23**

it around Pivot. Pr<br>Ctrl to set Pivot.

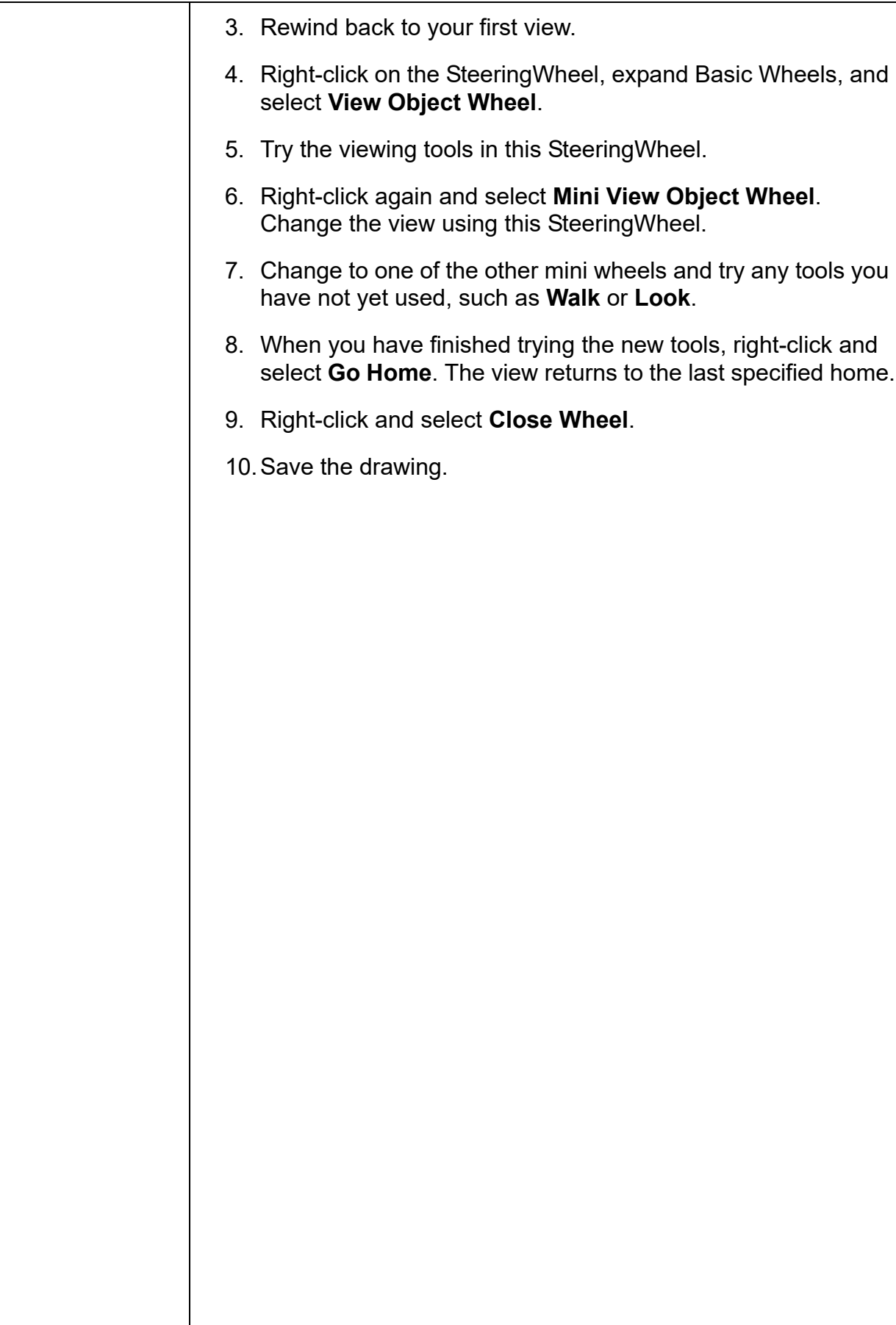
## **1.5 Introduction to the User Coordinate System (UCS)**

In the AutoCAD software, 2D objects are created on a single flat plane, which is usually the XY plane. In 3D, you can work on the XY plane or change to another plane, as shown in Figure 1–24.

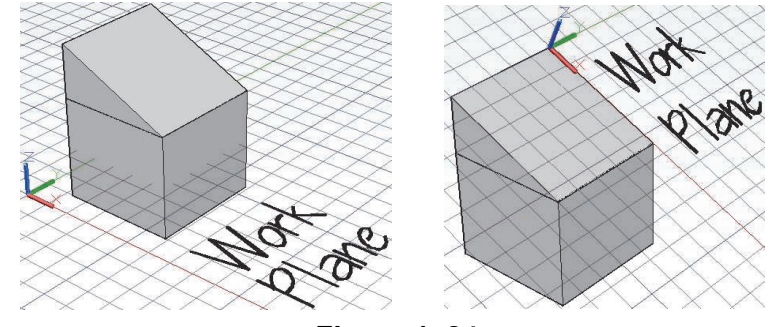

**Figure 1–24**

There are three axes: the X-axis, Y-axis, and Z-axis. Three planes are also automatically created by the intersections of these axes. They are the XY plane, the YZ plane, and the XZ plane. Together these three axes and their planes make up a user coordinate system, or UCS. The UCS is a user-defined working plane with X,Y coordinates that can be positioned at any location or orientation in space.

When you draw on the UCS, you can use the same commands and methods regardless of the angle or location to which the XY plane has changed. Drawing in 3D is very similar to drawing in 2D. The only difference is that you add information for the Z-direction as well for the thickness, elevation, or height. Many 2D commands can be used to start or add to 3D drawings.

- Do not confuse the UCS position with the viewing direction. The position from which you view your drawing, known as the viewpoint, determines how you see your drawing. The UCS determines where you are drawing. It sets the position of the working plane.
- Each viewport can have its own UCS.

### **Modeling with Dynamic Feedback**

Most of the 3D commands display dynamic feedback as you draw. Not only can you select points to define the dimensions of the object, including its height, but this information also displays in the drawing window as you work. You can type specific numbers or select points with the cursor, as shown in Figure 1–25.

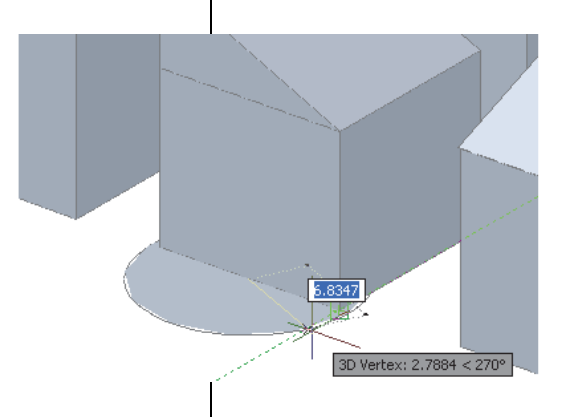

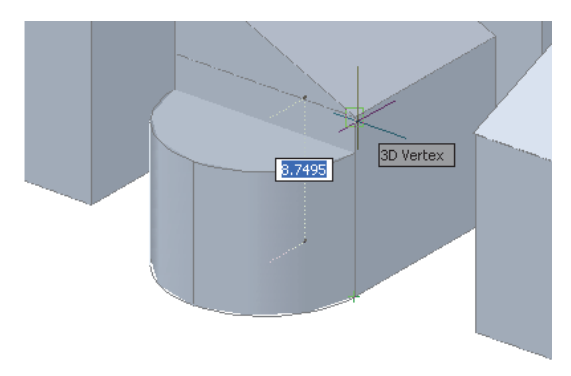

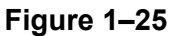

• POLAR, OTRACK, and ORTHO work with dynamic input in the Z-axis direction.

**Dynamic UCS** Rather than frequently changing the UCS, you can use the **Dynamic UCS (DUCS)** command to temporarily move the UCS to a face on a 3D object while you are drawing, as shown in Figure 1–26. While you are in a command, move the cursor over the edge of a face until it is highlighted, and then proceed with the command. The UCS icon moves to that face and the next objects created align with the coordinate system of the face. When the command is finished, the UCS returns to its previous location.

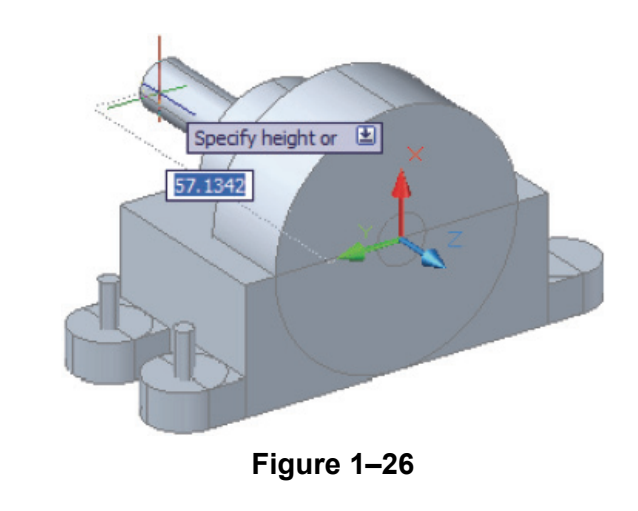

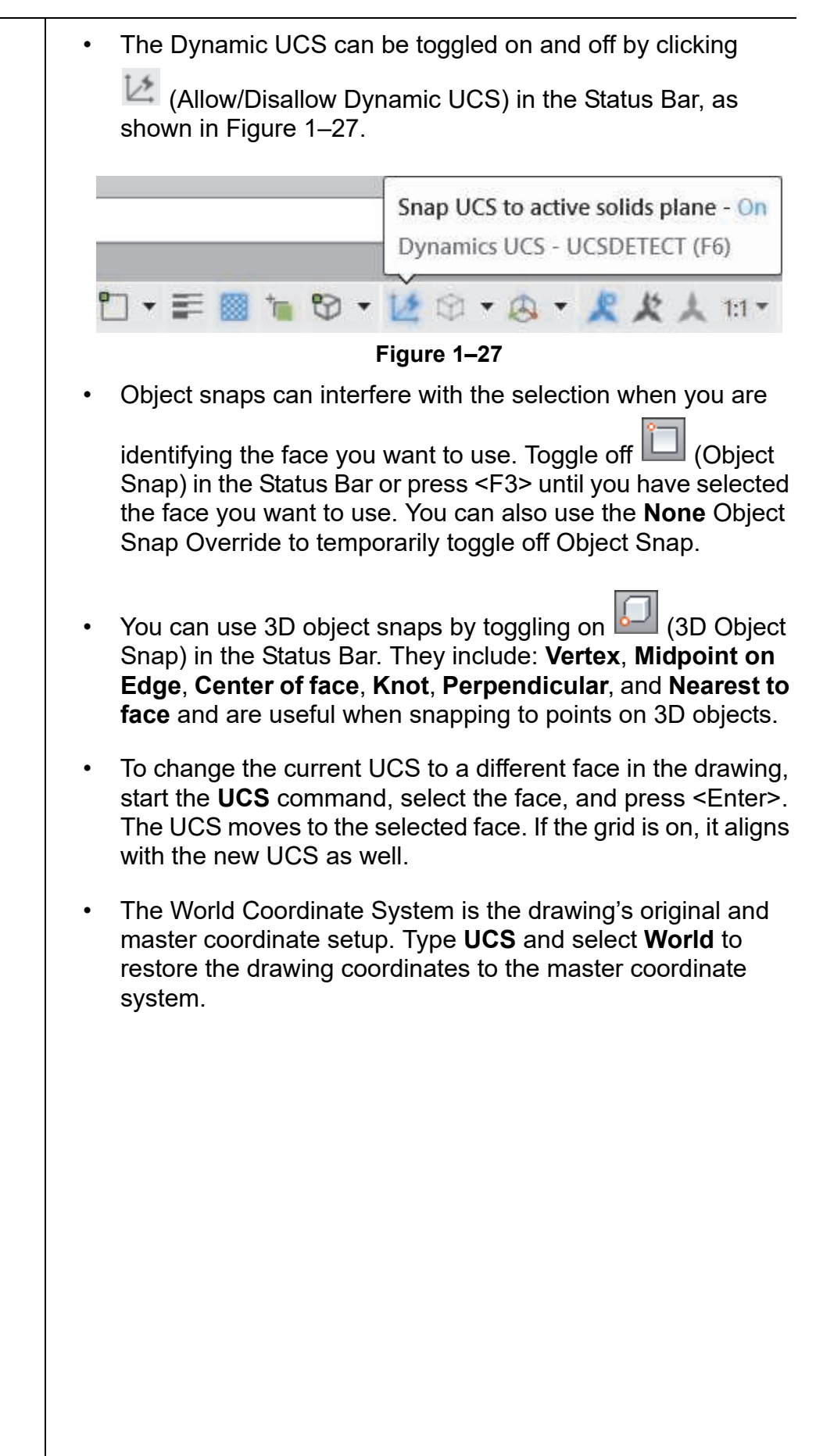

*Estimated time for completion: 5 minutes*

# **Practice 1b | Introduction to the User Coordinate System**

#### **Practice Objective**

• Add 2D objects to various faces on a 3D model using Dynamic UCS.

In this practice you will add 2D objects to a simple solid model using Dynamic UCS, and view the model with 3D Navigation commands.

- 1. Open **DUCS.dwg**.
- 2. In the Status Bar, toggle on  $\mathbb{H}$  (Grid Display),  $\mathbb{Z}$  (Dynamic  $UCS$ ),  $\left\lfloor \frac{1}{b} \right\rfloor$  (Dynamic Input), and  $\left\lfloor \frac{1}{b} \right\rfloor$  (Lineweight), if they are not already on.
- 3. In the Status Bar, toggle off **(Object Snap)** and **12** (3D) Object Snap).
- 4. Orbit the model to display the faces labeled A, B, C, D, and E. Finish with a view in which Face A displays.
- 5. In the *Home* tab>Draw panel, click (Line). Hover over Face A until it highlights and add several lines to the surface, similar to those shown in Figure 1–28.

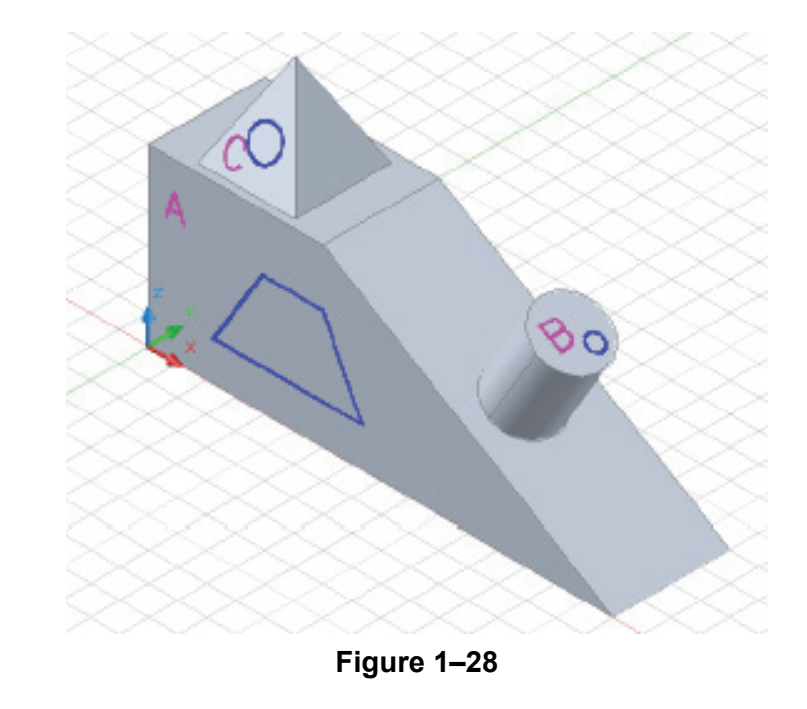

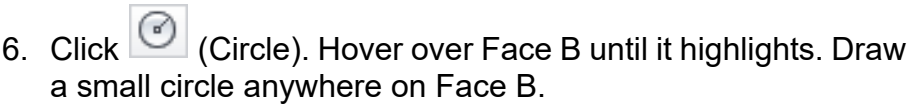

- 7. Draw another circle on Face C.
- 8. Orbit the model to display Faces D and E. Draw objects on those faces.
- 9. Finish with the **SE Isometric** view and save the drawing.

## **Chapter Review Questions**

- 1. Which of the following is a type of 3D model?
	- a. Cone
	- b. Mesh
	- c. Box
	- d. Cylinder
- 2. The *Visualize* tab contains tools that enable you to add lights and materials to the model.
	- a. True
	- b. False
- 3. Which of the following is a preset 3D view?
	- a. SW Isometric
	- b. Top
	- c. Front
	- d. All of the above.
- 4. When using the ViewCube to view a model in 3D, which of the following icons near the ViewCube can you click to return to the original view?
	- a. .**Top**
	- b. WCS
	- c. .**W**
	- d. .**Home**
- 5. Which of the following is true of the Dynamic UCS?
	- a. When you move the UCS to a selected face on a 3D object, it remains there until it is moved again.
	- b. It cannot be used with object snaps.
	- c. It cannot be toggled on or off.
	- d. Temporarily moves the UCS to a selected face on a 3D object.
- 6. You cannot use 2D commands to start or modify 3D drawings.
	- a. True
	- b. False

# **Command Summary**

All ribbon names reference the 3D Modeling workspace.

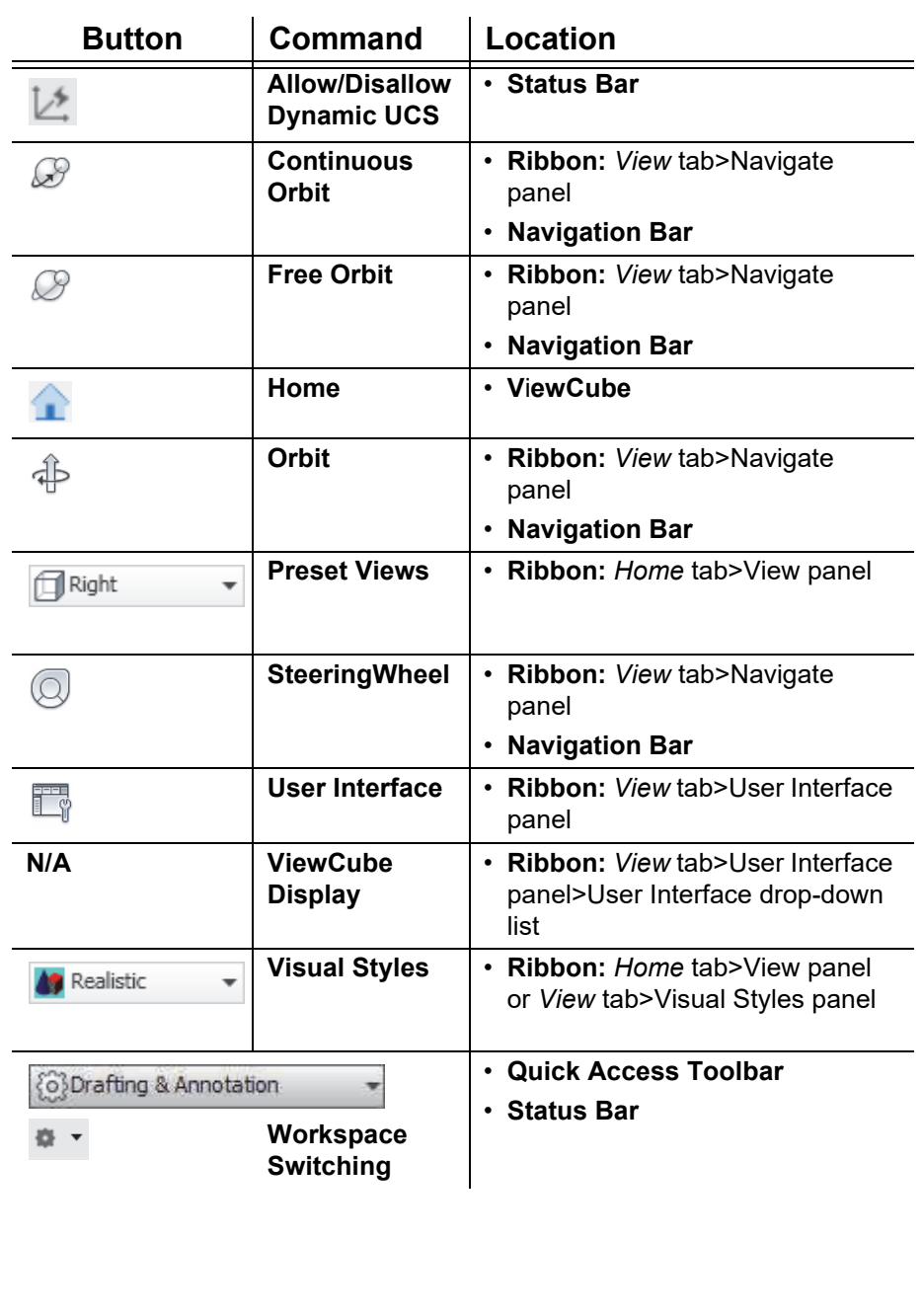

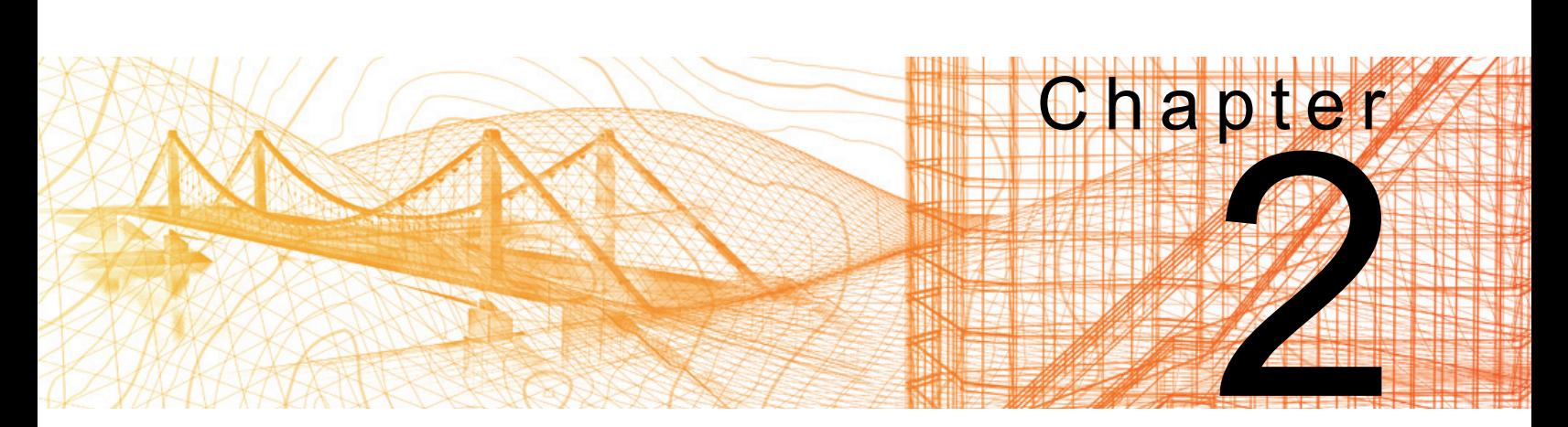

# **Simple Solids**

In this chapter you learn how to create and modify solid primitives, including boxes, wedges, pyramids, cylinders, cones, spheres, and tori. You learn to use Boolean commands to join, subtract, and find the common volume between solids, and modifying composite solids. You also learn how to create, modify, and convert to and from mesh models.

#### **Learning Objectives in this Chapter**

- Modify existing solid primitives.
- Create solid primitives and polysolids.
- Combine two or more solids to form a single, more complicated solid.
- Create mesh models.

*You can use a solid primitive with Dynamic UCS to set a UCS or specify an object snap point in 3D space. When you no longer need the solid primitive, you can erase it.*

**Drawing Solid**

**Primitives**

## **2.1 Working with Solid Primitives**

Solid primitives are the simplest form of solids, much like building blocks, as shown in Figure 2–1. They help you to create the basic mass of the model and are useful as temporary objects. They are easy to use with dynamic feedback, since their prompts are similar to 2D commands. For example, **Box** and **Wedge** start with a rectangle, **Pyramid** starts with a polygon, **Cylinder** and **Cone** start with a circle, and a **Polysolid** is similar to a polyline with a width and height.

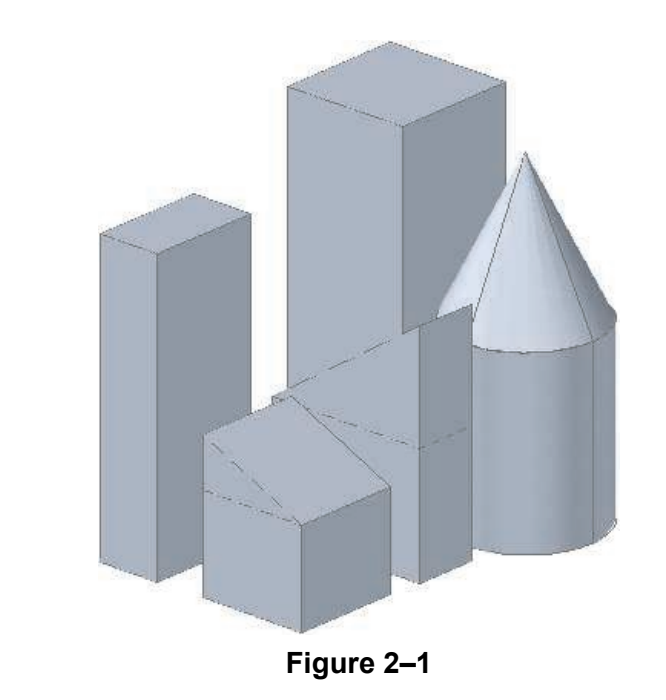

The basic method of drawing a solid primitive is simple. In most cases, you draw the 2D object first and then add the height, as shown in Figure 2–2. All of this can be done by selecting points on the screen without any typing. You can also type a distance value to specify each dimension.

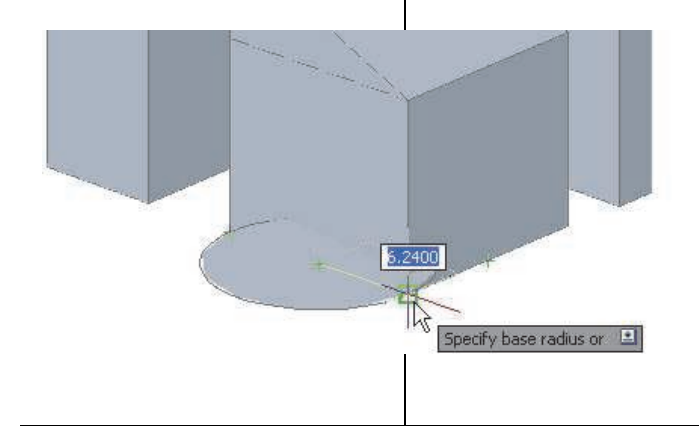

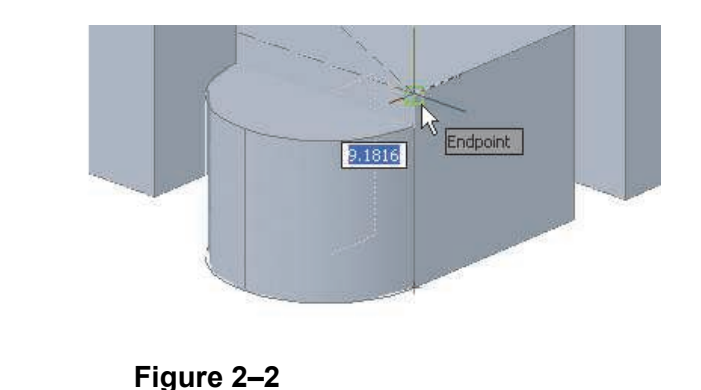

2–2 *© 2017, ASCENT - Center for Technical Knowledge®*

### **Editing Solid Primitives**

You can modify solid primitives with grips and in Properties after you have created the solid primitive, as shown in Figure 2–3. When you edit solid primitives with grips, both square and arrow grip styles display on most solid primitives. Each one has a specific purpose, depending on the type of solid primitive you have selected.

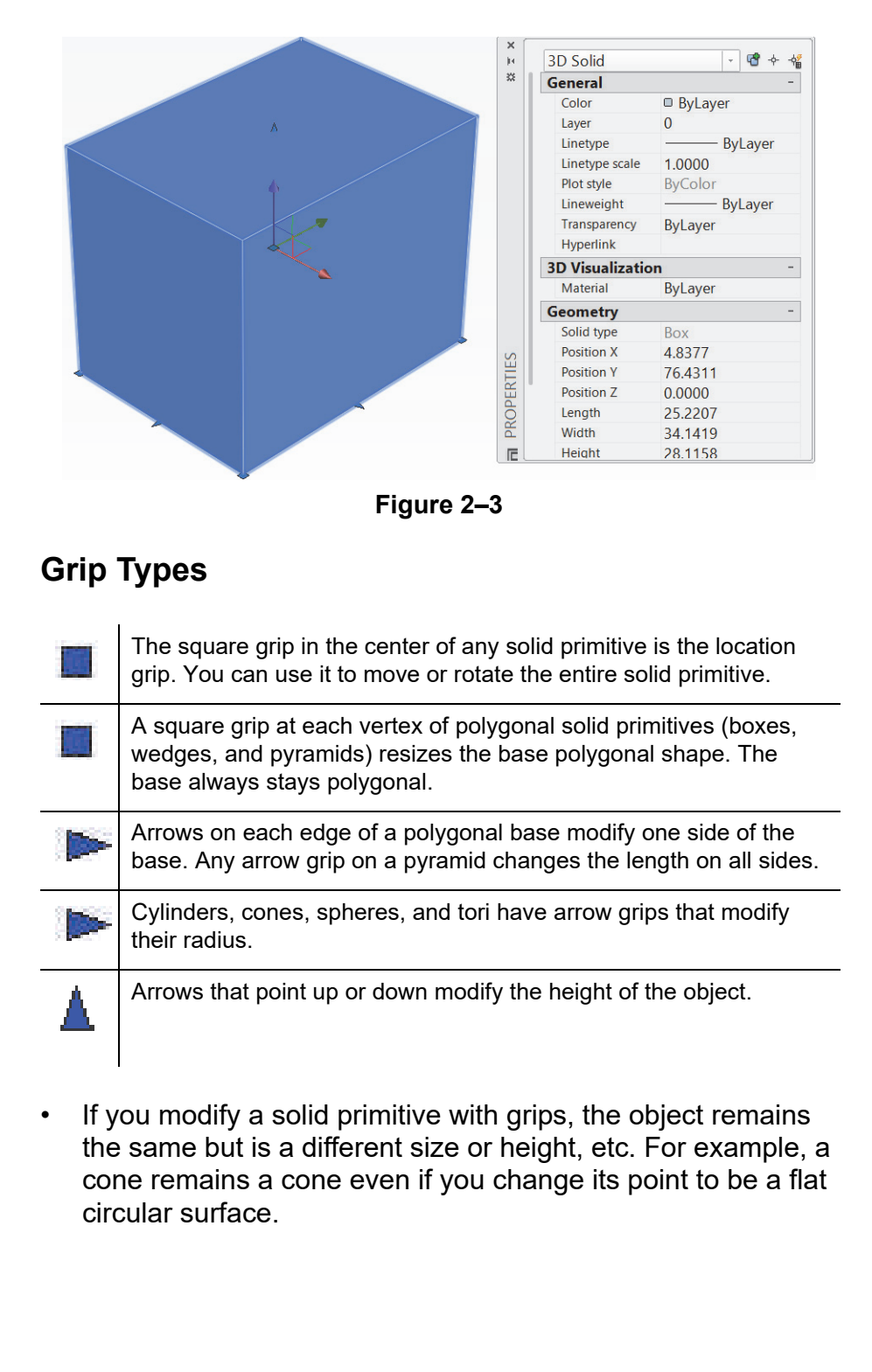

### **Dynamic Dimensions and Grips**

You can hover over a grip to display the related dimensions of the solid primitive, as shown in Figure 2–4. For example, if you hover over the vertex of the box, its length displays in each direction from the grip. If you hover over the height grip, the height of the solid primitive displays.

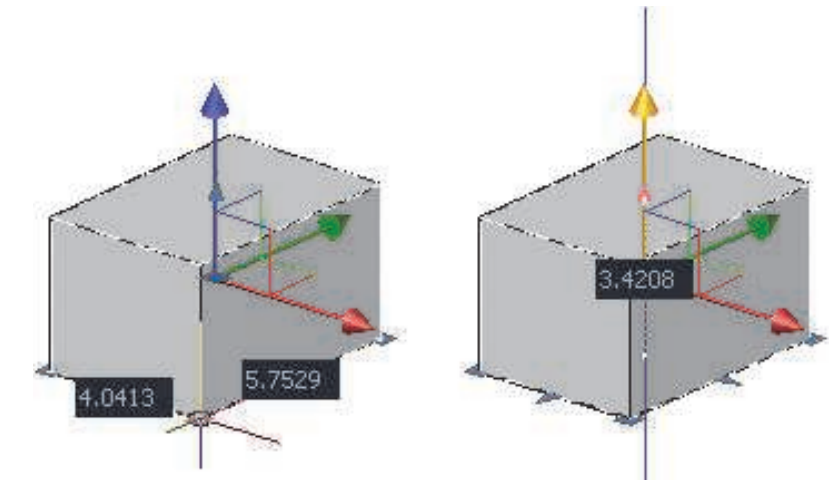

**Figure 2–4**

Select the grip to change the size (such as height or length) of solid primitives. You can type the distance values if you want more control. When you select the grip, the associated dynamic dimensions are available for typed input.

- To toggle through the dynamic dimensions, press <Tab>.
- To modify a grip that only adjusts the object in a single direction (such as height or edge), click on the grip, move the cursor in the required direction, and type a value for the change in that direction. If you want to change the overall value in that direction, press <Tab> before typing the number.

# **2.2 Solid Primitive Types**

Solid primitives are the building blocks when using 3D in the AutoCAD® software. They are located in the *Home* tab> Modeling panel and in the *Solid* tab>Primitive panel, as shown in Figure 2–5. They include Box, Cylinder, Cone, Sphere, Pyramid, Wedge, and Torus.

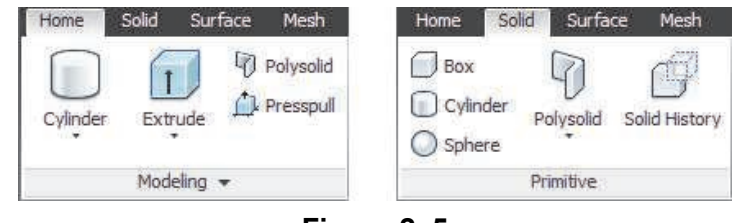

**Figure 2–5**

### **Creating Boxes and Wedges**

The box, as with the line and rectangle in 2D drawings, is a standard building block for many different 3D objects. Boxes are used to draw buildings (as shown in Figure 2–6), furniture, electrical, mechanical, and structural parts. Wedges are boxes that have been cut diagonally. They are used to draw roof lines and other tapered parts.

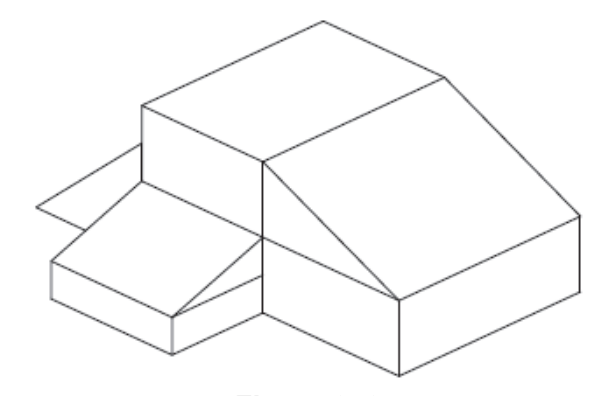

**Figure 2–6**

### **How To: Create Boxes and Wedges**

1. In the *Home* tab>Modeling panel, click (Box) or click

 $\triangleright$  Wedge.

- Alternatively, you can access the commands in the *Solid* tab>Primitive panel or type **box** or **wedge** in the command line.
- 2. Select two corners of the box or wedge as if you were creating a rectangle.

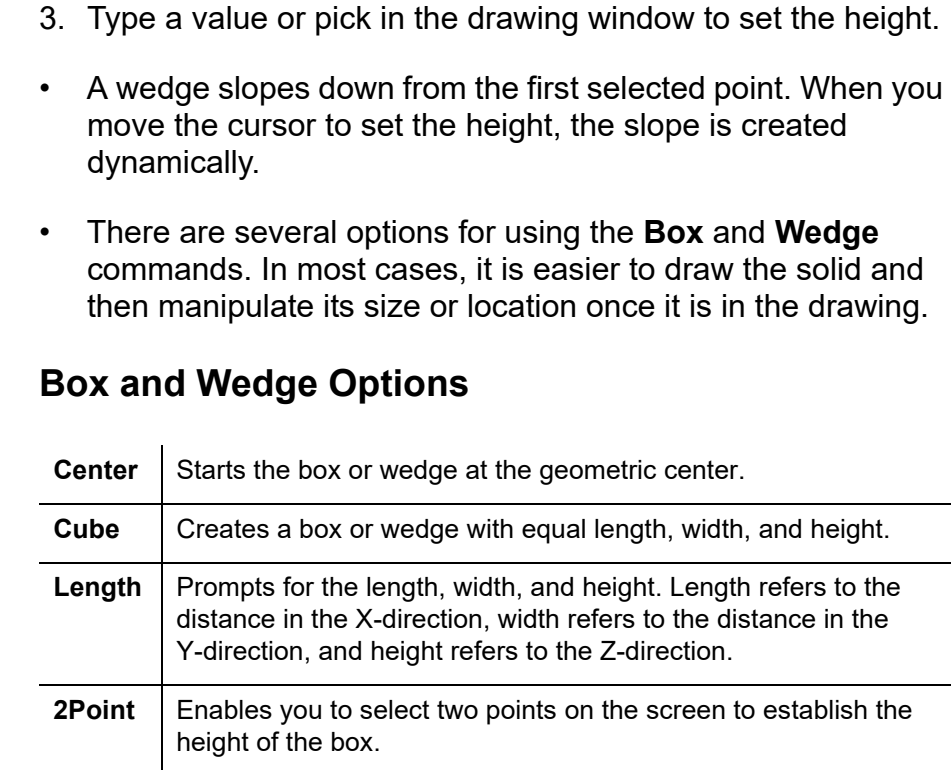

### **Editing Boxes and Wedges**

You can modify boxes and wedges with edge, vertex, and height grips. Moving a vertex grip expands the overall shape of the box or wedge from the corner. Moving an edge grip modifies the length of that edge. You can also modify the geometry in Properties, as shown in Figure 2–7.

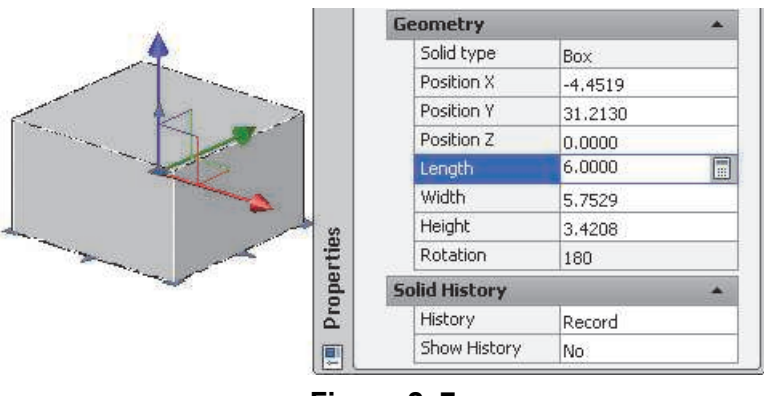

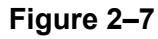

### **Creating Pyramids**

A pyramid is a solid with three or more equal sides. The base options are similar to the **Polygon** command, in which you can specify the number of sides for the base, and the method (**Edge**, **Circumscribed**, or **Inscribed**) of creating the base. You can have a point at the top, create a frustum pyramid that has its top cut off, or set the top and bottom radius to be equal to create a cylindrical polygon, as shown in Figure 2–8.

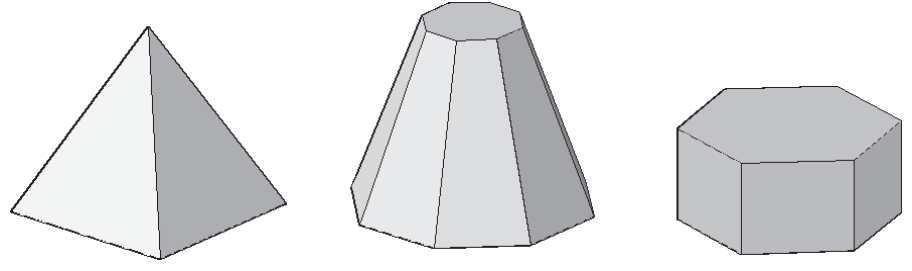

**Figure 2–8**

### **How To: Create a Pyramid**

- 1. In the *Home* tab>Modeling panel, click  $\heartsuit$  (Pyramid).
	- Alternatively, you can click (Pyramid) in the *Solid* tab>Primitive panel or type **pyramid** in the command line.
- 2. The Command Line displays the default number of sides and the default method. Select **Sides** to specify the number of sides.
- 3. Select a center point or change to the **Edge** method.
- 4. If you are starting with a center point, select the **Circumscribed** or **Inscribed** method, as shown in Figure 2–9, and set the base radius. If you have selected the **Edge** method, specify the first and second end points of the edge.

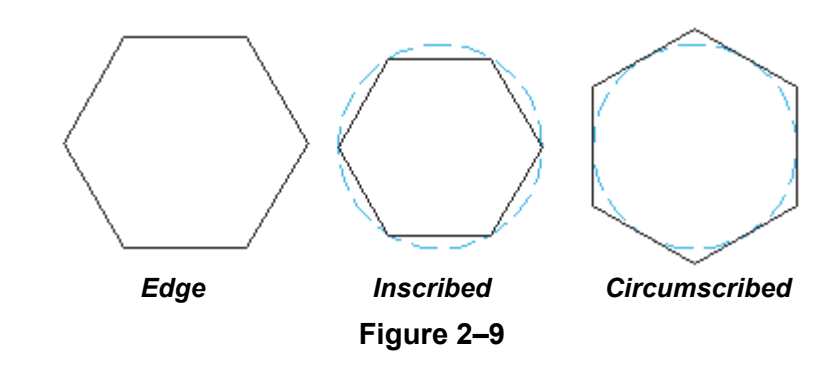

5. Specify the height of the pyramid or use one of the pyramid options.

### **Pyramid Options**

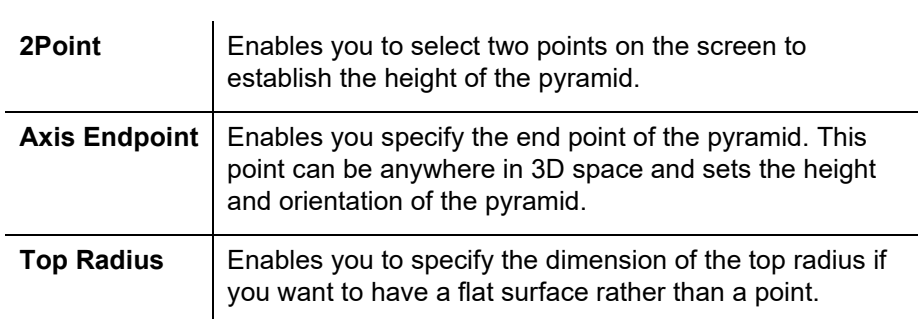

### **Editing Pyramids**

You can modify pyramids with edge, vertex, and height grips. You can also modify the geometry in Properties, as shown in Figure 2–10. Moving a vertex or edge grip expands the overall base of the pyramid. In Properties, you can also set the *Type* to **Circumscribed** or **Inscribed** and change the number of sides.

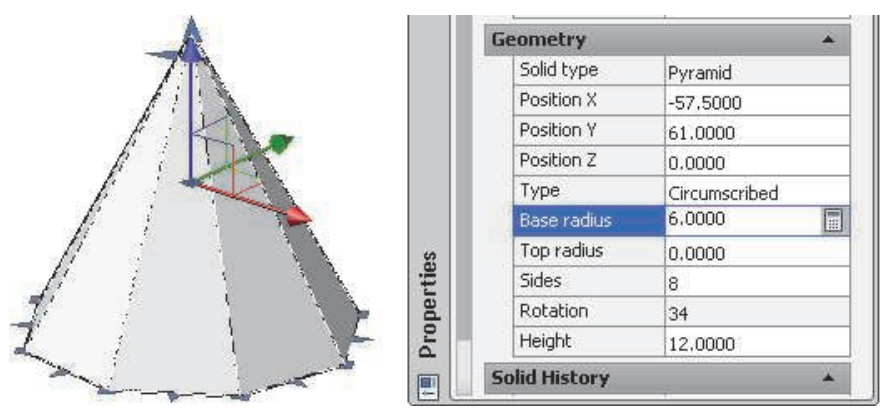

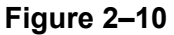

• Pyramids have an arrow grip near the top that changes the point to a flat surface, which you can independently resize, thus creating a frustum pyramid. You can also modify the *Top radius* in Properties to make this change.

### **Creating Cylinders and Cones**

The **Cylinder** command creates a solid column with an elliptical or circular base. Cylinders can be used for columns, pipes, holes, and wires. The **Cone** command creates a cone with an elliptical or circular base. Cones can be used to create nozzles, pedestals, and some roofs. Examples of cylinders and cones are shown in Figure 2–11.

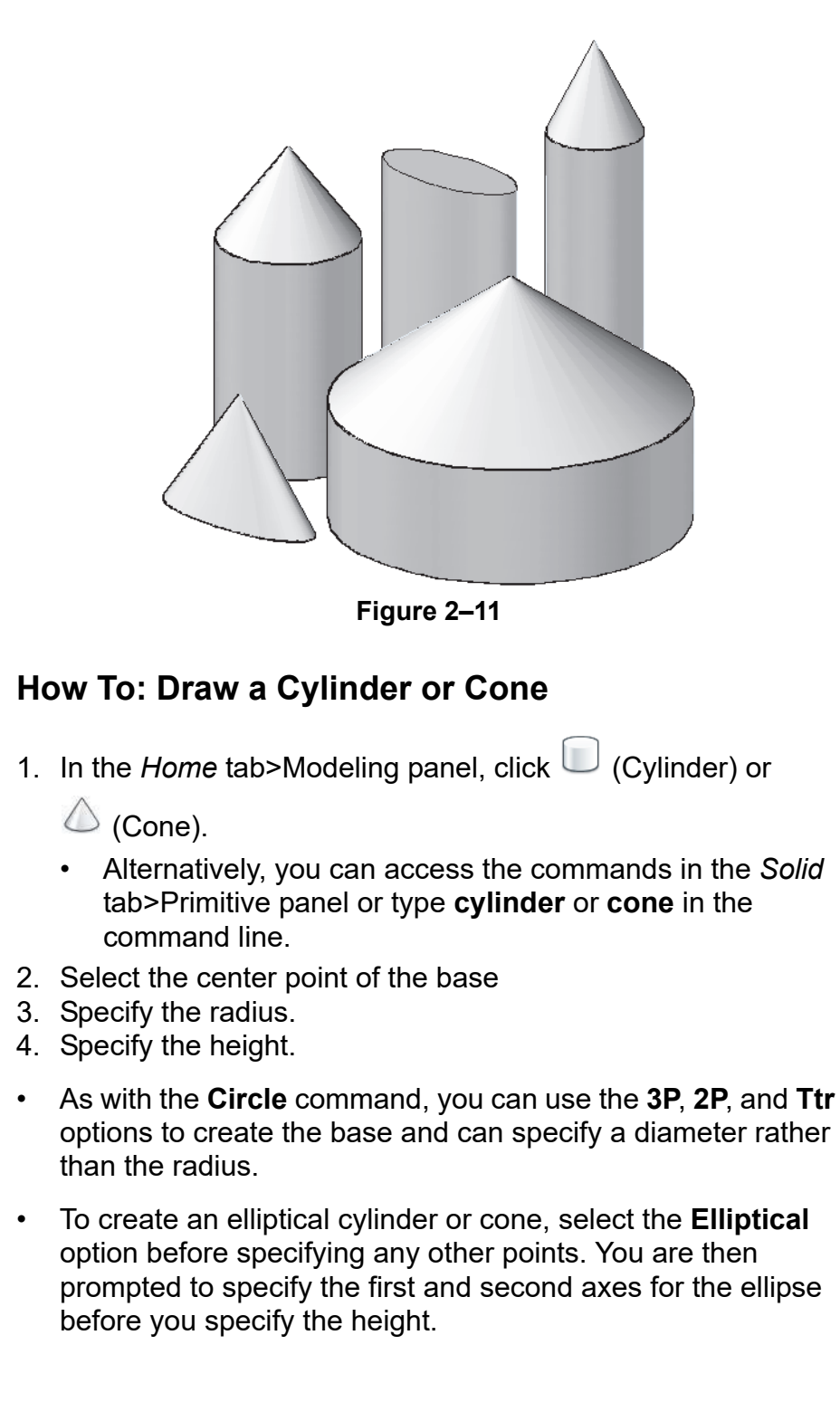

- At the *Specify Height:* prompt, the options are **2Point**, **Axis endpoint**, and **Top radius**.
- You can use the **Center**, **Quadrant**, and **Tangent** object snaps with cylinders and cones.

### **Editing Cylinders and Cones**

You can modify cylinders and cones with radius and height grips in Properties, as shown in Figure 2–12. Moving a radius grip expands the overall base of the cylinder or cone. In Properties, if the *Elliptical* property is set to **Yes**, modifying the radius grips changes one axis at a time.

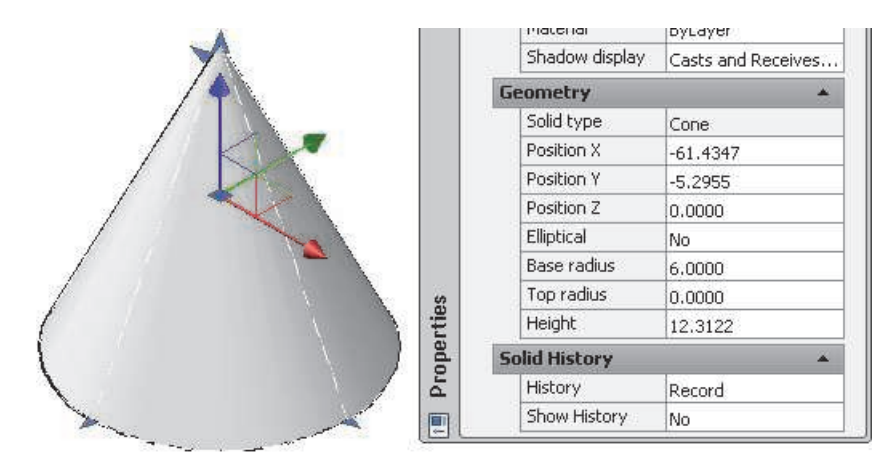

**Figure 2–12**

- Cones have a grip arrow near the top that changes the point to a flat surface, which you can independently resize. You can also modify the geometry in Properties.
- Cylinders cannot be changed to cones, but a cone can have its top radius set to the same dimensions as the base radius to look like a cylinder.

### **Creating Spheres and Tori**

Spheres are used for drawing many mechanical parts, balls and globes. A Torus is a donut or inner-tube shape. Tori are used to put grooves in cylinders, cones, and spheres. They can also be used to draw pipes and wires. Examples of spheres and tori are shown in Figure 2–13.

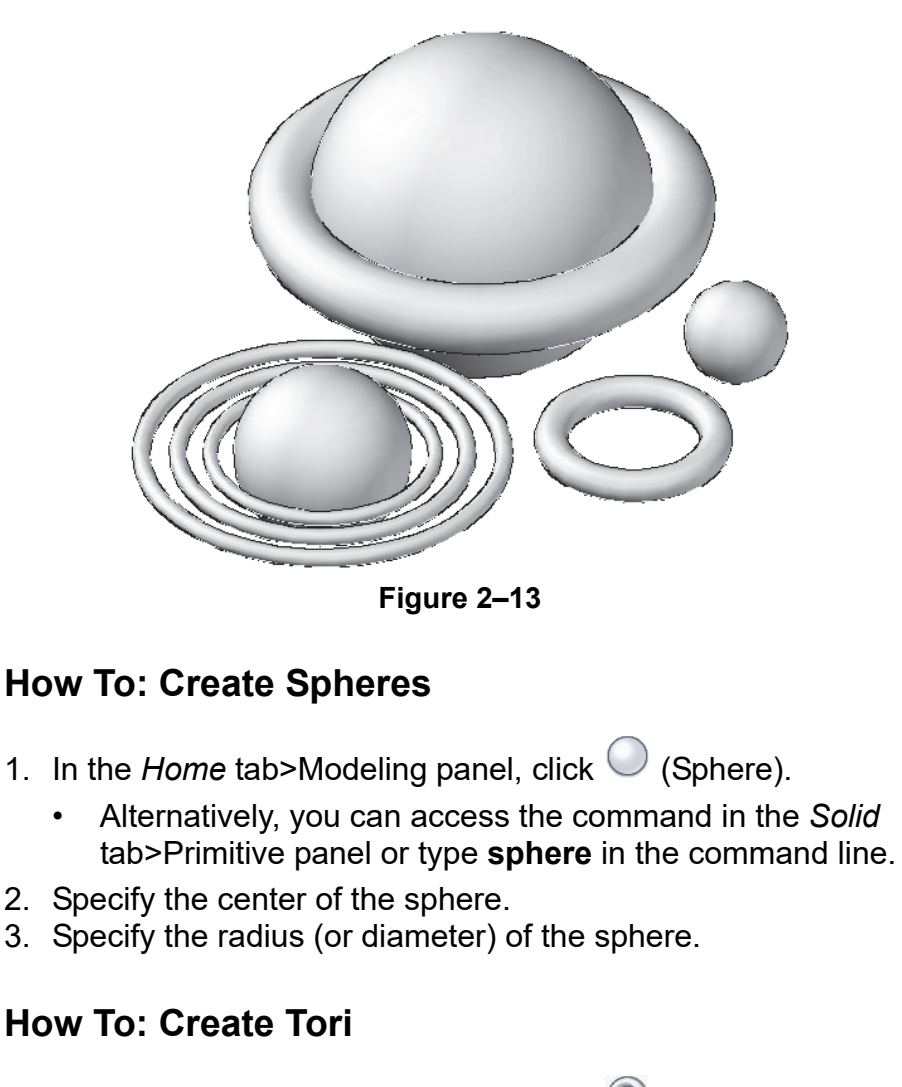

- 1. In the *Home* tab>Modeling panel, click © (Torus).
	- Alternatively, you can access the command in the *Solid* tab>Primitive panel or type **torus** in the command line.
- 2. Specify the center of the torus.
- 3. Specify the radius (or diameter) of the entire torus.
- 4. Specify the radius (or diameter) of the tube.
- The **Center** object snap and **Nearest to face** 3D object snap are the only ones that work on spheres and tori.
- A torus that has a tube radius so large that there is no hole in the center of the ring is called a self-intersecting torus. You can create this type of torus in the AutoCAD software.
- A football shape can be created by setting the diameter or radius of the torus to a negative value, and setting the radius of the tube to a larger absolute value than that of the torus.

### **Modifying Spheres and Tori**

You can modify spheres and tori with radius grips and in Properties, as shown in Figure 2–14. Moving a radius grip expands the overall size of the sphere. Tori have four arrow grips around the edge of the tube profile that change its tube radius. They also have an arrow in the center of the tube profile that changes the radius of the torus (or full tire).

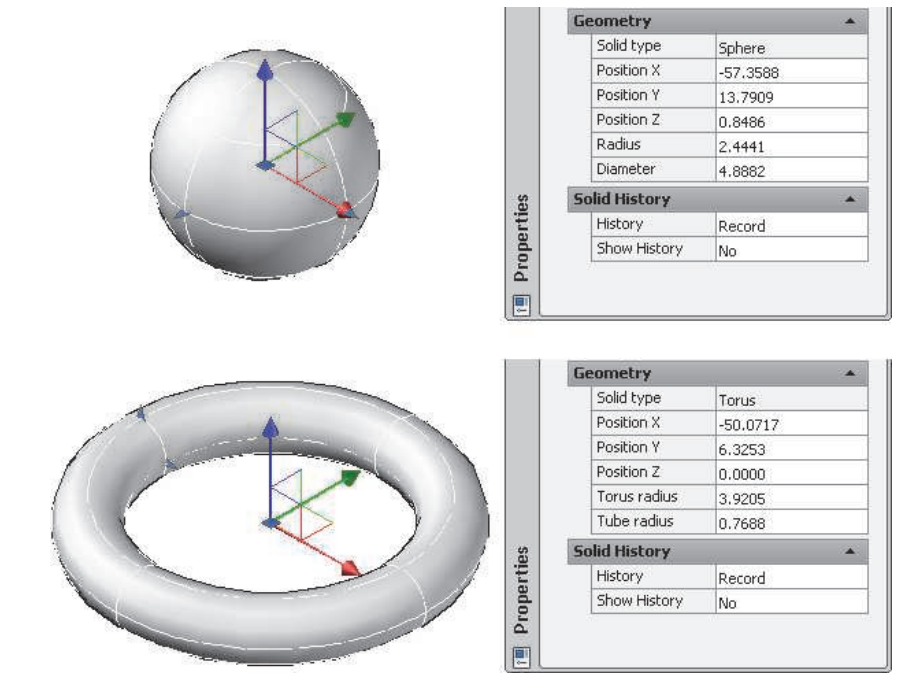

**Figure 2–14**

### **Creating Wall-like Solids with Polysolid**

A polysolid is a 3D polyline that can help you draw walls or any type of linear 3D object, as shown in Figure 2–15. The process is similar to working with the **Polyline** command in drawings. It can have arcs or lines and can be closed from end point to end point after a minimum of two segments have been drawn.

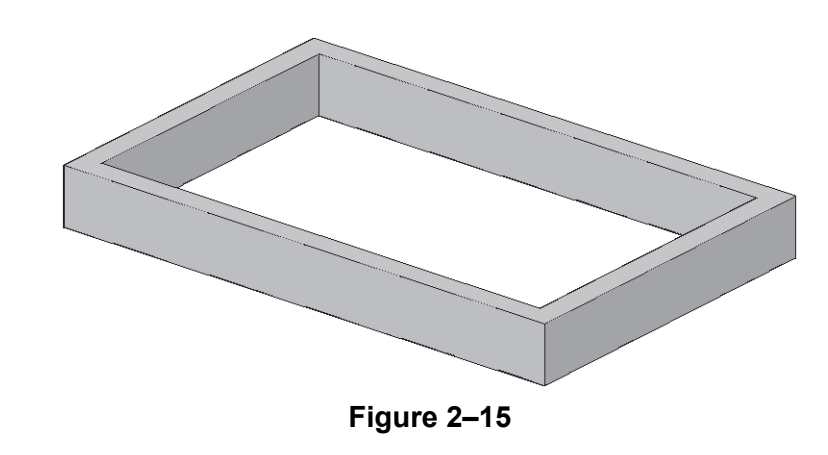

### **How To: Create a Polysolid**

- 1. In the *Home* tab>Modeling panel, click <sup>1</sup> (Polysolid).
	- Alternatively, you can access the command in the *Solid* tab>Primitive panel or type **polysolid** in the command line.
- 2. Set the **Height**, **Width**, and **Justify** options as required before you start drawing.
- 3. Specify the first point and other points as required. The options are similar to polylines. You can add arc segments as you draw.
- 4. Press <Enter> to end the command. You can also select **Close** to create a closed profile object and end the command.
- You can also convert a line, polyline, spline, circle, or arc into a polysolid. Start the **Polysolid** command and press <Enter> to launch Object mode. The height and width are controlled by the **Polysolid** command options.
- While you can modify polysolids with grips, you are actually modifying a profile rather than a primitive. Changing the height or width is more complicated than on a typical primitive.

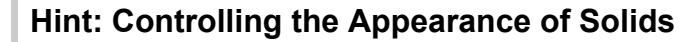

Isolines are lines drawn on a curved surface to indicate that the surface exists. The **Isolines** variable controls how many isolines display on curved solids. The default value is 4. A larger number creates a more tightly curved object, as shown in Figure 2–16.

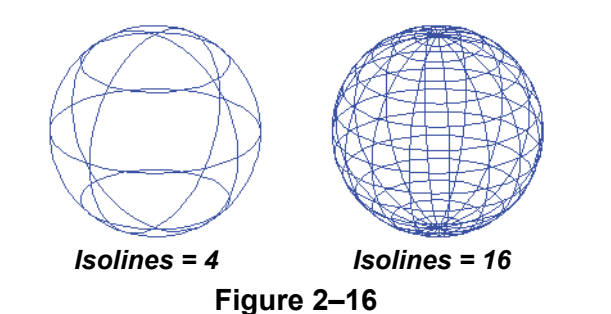

Silhouette edges (**Dispsilh**) are lines that indicate where a curved surface disappears from sight, as shown in Figure 2–17.

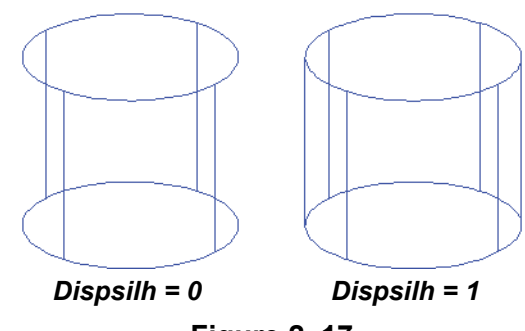

**Figure 2–17**

• The **Isolines** and **Dispsilh** variables affect the plotting of shapes when the lines are hidden.

Facet resolution (**Facetres**) sets the smoothness of shaded and rendered objects, and objects with hidden lines removed, as shown in Figure 2–18.

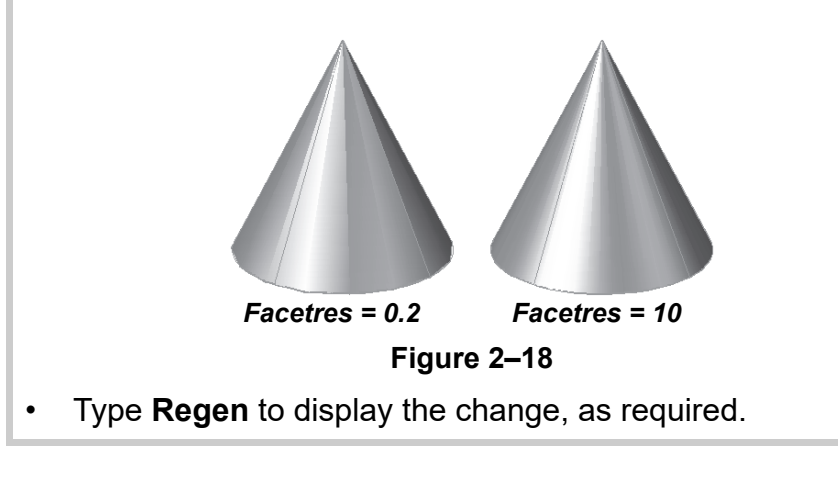

*Estimated time for completion: 5 minutes*

# **Practice 2a Working with Solid Primitives - Architectural**

#### **Practice Objective**

• Create a conceptual skyline by drawing solid primitives using dynamic inputs and dynamic UCS.

In this practice you will draw solid primitives using dynamic input and dynamic UCS to create a conceptual skyline, as shown in Figure 2–19. You will also add a polysolid wall.

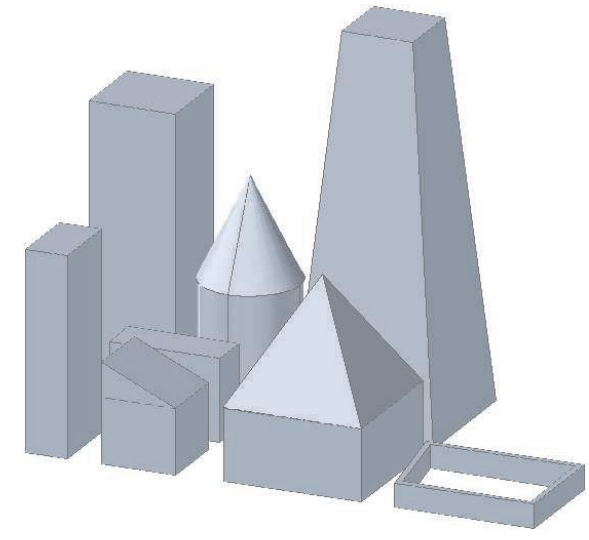

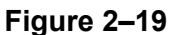

- 1. Start a new drawing based on **acad3D.dwt** and save it in your practice files folder as **New-Skyline.dwg**.
- 2. Using the grid as if it were a city map, draw boxes, cylinders, pyramids, and other solid primitives, as shown in Figure 2–19. Use Dynamic UCS and 3D Object Snaps to help when you draw on top of other primitives and to create areas of roof lines. You can also draw on other faces. Use the various grips and Properties to modify the objects.
- 3. On the *Solid* tab>Primitive panel, click (Polysolid) and create a garden wall in one area.
- 4. Save and close the drawing.

*Estimated time for completion: 10 minutes*

# **Practice 2b Working with Solid Primitives - Mechanical**

### **Practice Objective**

• Add solid primitives to a simple solid model using Dynamic UCS.

In this practice you will add primitives to a simple solid model using Dynamic UCS, as shown in Figure 2–20.

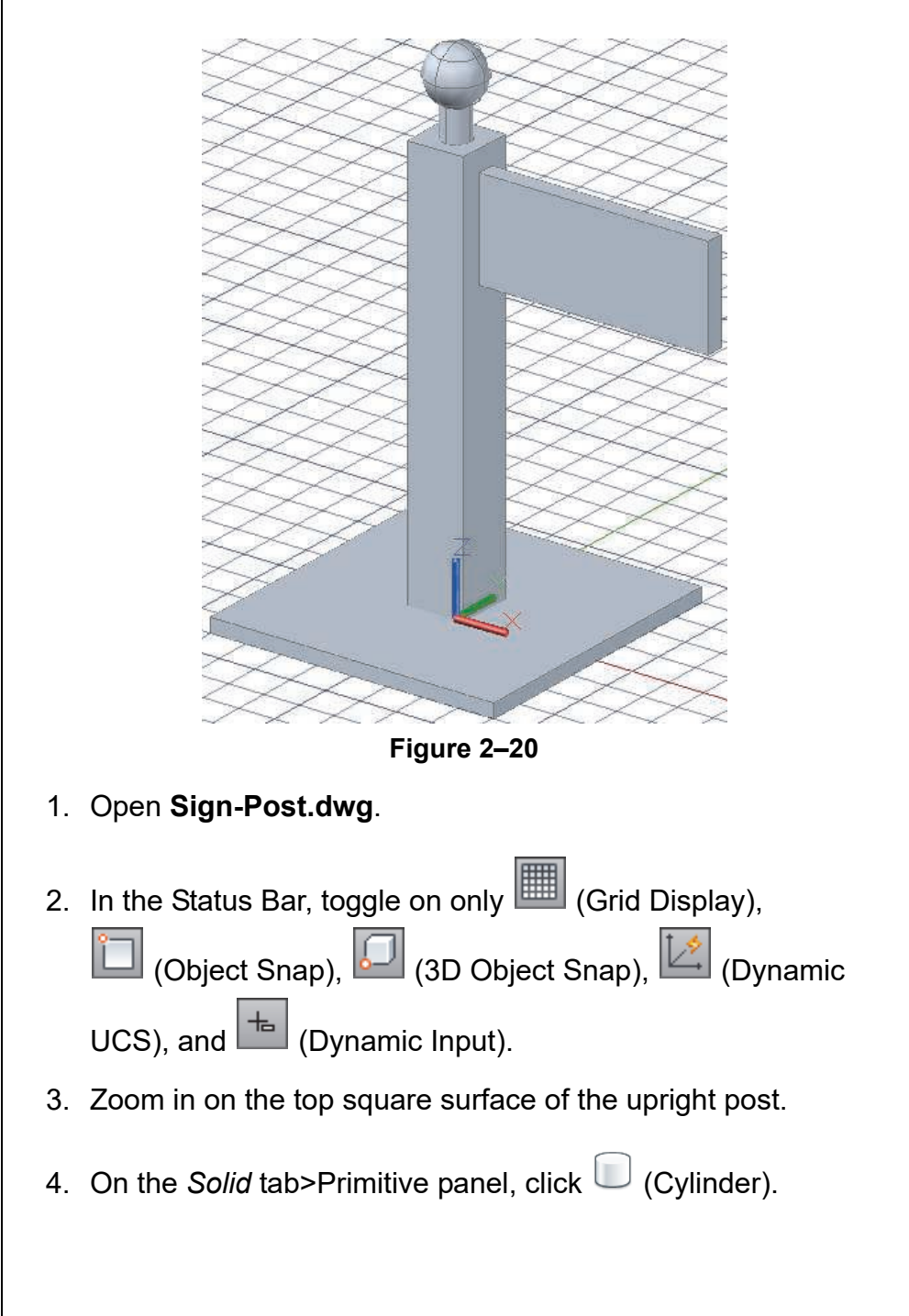

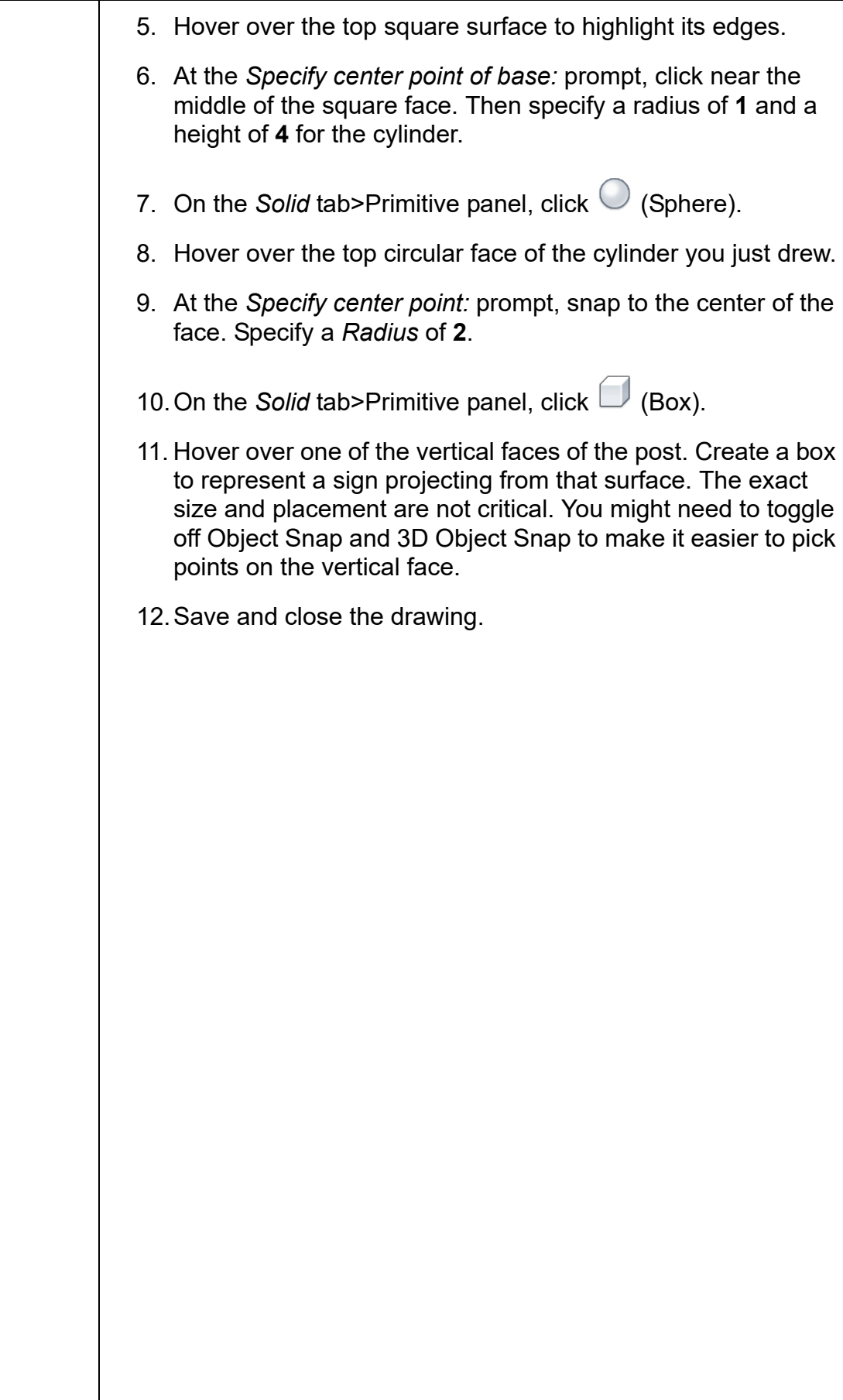

## **2.3 Working with Composite Solids**

Some projects require you to put a hole through a solid or join two solids to create one object. Two or more solids can be combined through Boolean operations to form a single, more complicated solid, as shown in Figure 2–21.

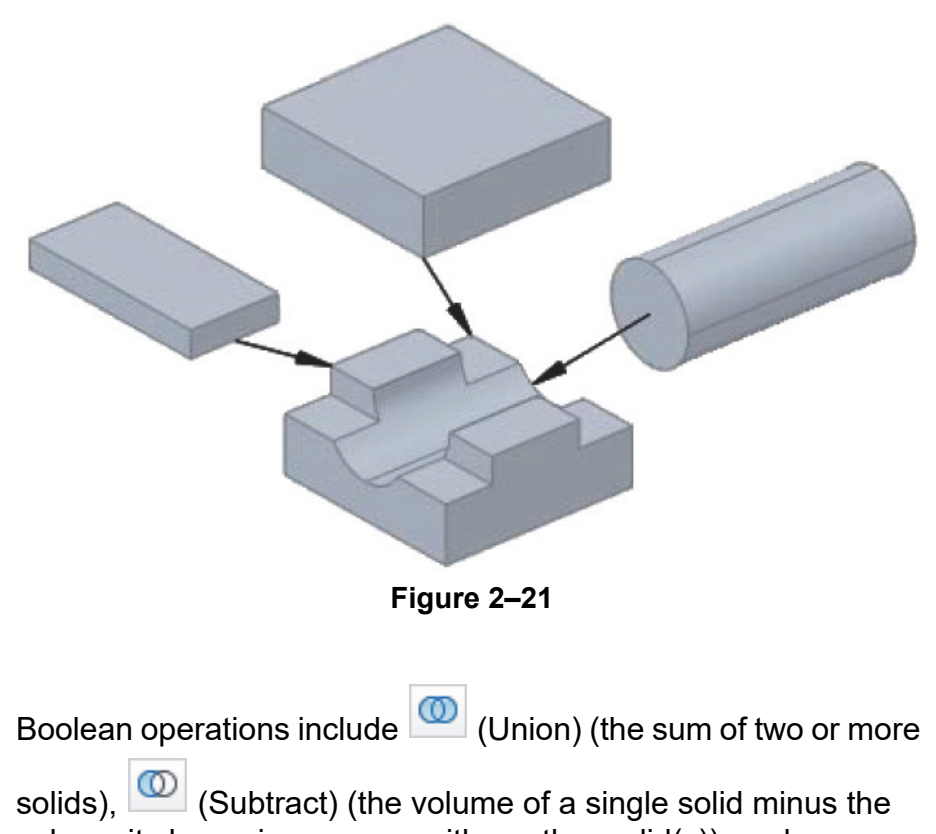

**Creating Composite Solids**

*If the solids selected for a Boolean operation are on different layers, the composite solid is created on the layer of the first object selected.*

volume it shares in common with another solid(s)), and

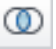

(Intersect) (the common volume of two or more solids).

• These tools are located in the *Home* tab>Solid Editing panel and the *Solid* tab>Boolean panel, as shown in Figure 2–22.

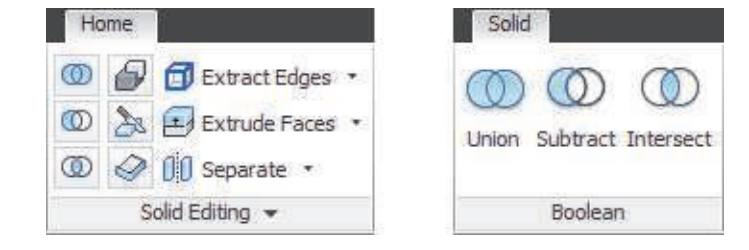

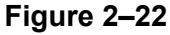

#### **Union: Joining Solids**

The **Union** command joins two or more selected solids, as shown in Figure 2–23. When the solids have been joined, the resulting solid can be manipulated as one object.

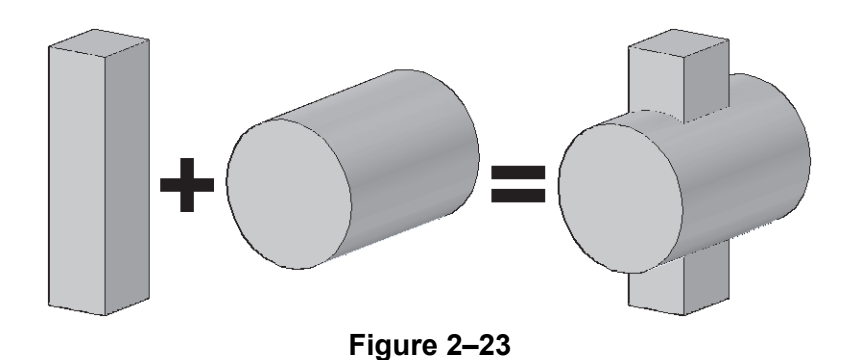

### **How To: Union Solids**

- 1. In the *Home* tab>Solid Editing panel, **OD** click (Union).
	- Alternatively, you can access the command in the *Solid* tab>Boolean panel or type **union** in the command line.
- 2. Select the objects that you want to join.
- 3. Press <Enter> to join the objects.

### **Subtract: Removing Solids from Other Solids**

Another way to turn solids into shapes that are more complex is to remove one solid from another, as shown in Figure 2–24. For example, you might want to place a hole or cutout in an object.

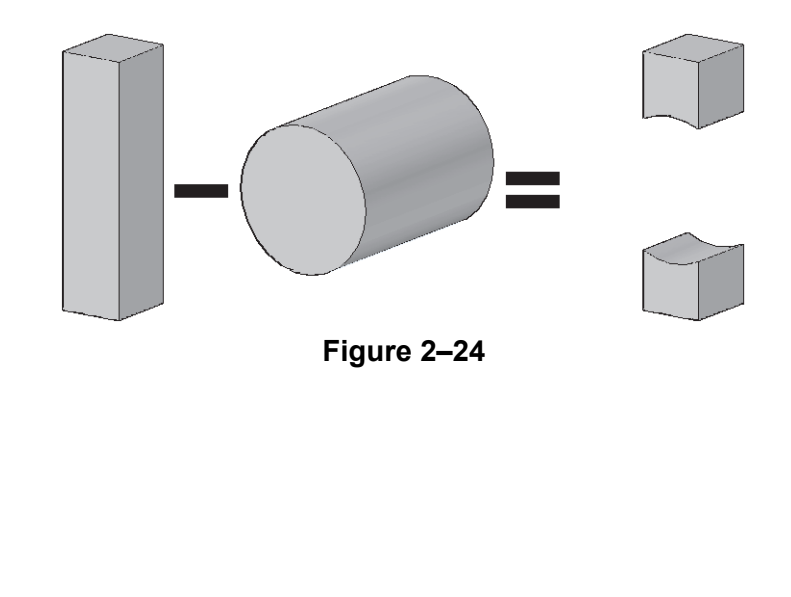

*Parts that are unioned but do not touch behave as if they are grouped (acting as a single object).*

*Subtract automatically performs a union of all source objects.*

### **How To: Subtract Solids**

- 1. In the *Home* tab>Solid Editing panel, click (Subtract).
	- Alternatively, you can access the command in the *Solid* tab>Boolean panel or type **subtract** in the command line.
- 2. Select the objects from which you want to subtract.
- 3. Press <Enter> and then select the objects that you want to subtract.

### **Intersect: Finding the Common Volume**

You can also create complex solids from parts where other solids overlap. For example, you might want to create a solid from the volume of two or more intersecting solids. The **Intersect** command creates a solid of the intersection (common volume) from the selected solids, as shown in Figure 2–25.

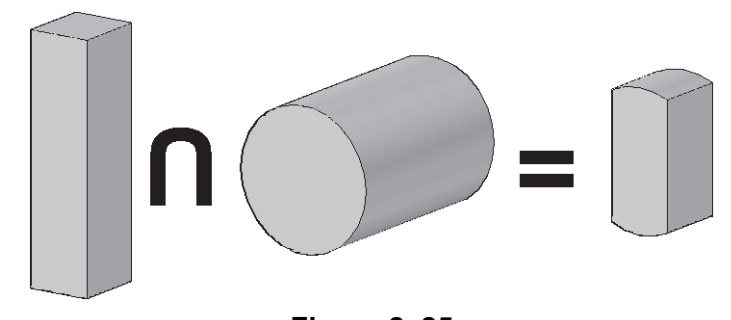

**Figure 2–25**

### **How To: Intersect Solids**

- 1. In the *Home* tab>Solid Editing panel, click (Intersect).
	- Alternatively, you can access the command in the *Solid* tab>Boolean panel or type **intersect** in the command line.
- 2. Select the objects that you want to intersect.
- 3. Press <Enter> to display the common volume.

*If selected solids do not overlap, they are deleted.*

### **Modifying Composite Solids**

*To remove a subobject from a composite solid, select it and then start the Erase command or press <Delete>.*

When you first select a composite solid object, only the location grip displays. It can be used to move the object around. However, if you want to modify the radius of a cylinder that you have cut out of other solids, you need to select it separately. To do this, hold <Ctrl> before selecting the composite solid and move the cursor over the solids. Highlight the one you want to select and click to select it. You can then use grips or Properties to modify it, as shown in Figure 2–26.

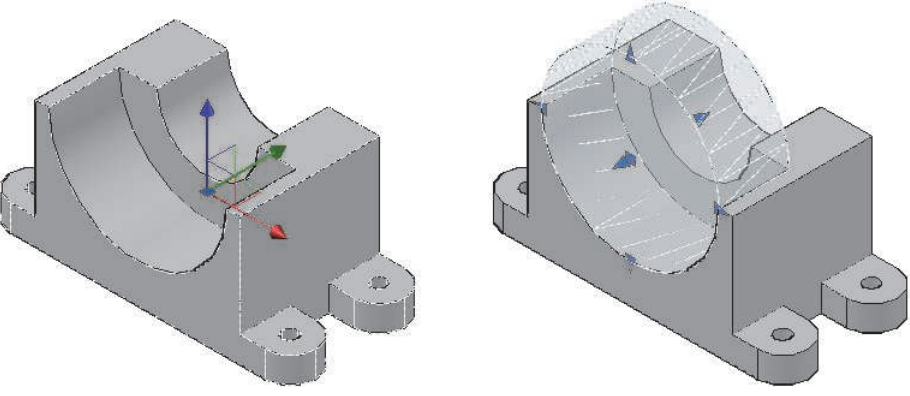

**Figure 2–26**

• If two or more solids are unioned but not touching, you can

click (Separate) in the *Home* tab>Solid Editing panel to divide them into individual solids. The command is also located in the *Solid* tab>Solid Editing panel, expanded **solidedit** flyout.

Solid History must be set to Record before the composite object is created so that you can select a subobject from a composite solid.

#### **Hint: Setting the Solid History**

By default, the Solid History is set to **None** (Solidhist=0). You need to change it to **Record** (Solidhist=1) for it to remember the various component solids that make up the composite solid. Having the Solid History set to **Record**, enables you to use <Ctrl> to select sub-objects and manipulate them. If the Solid History is set to **None**, you cannot select sub-objects. However, you can edit the faces, edges, and vertices of the composite solid.

• When solids have been created, you can change their Solid History using Properties, as shown in Figure 2–27. If you set the *History* to **None**, you cannot restore the record of the existing solid. However, if you set the *History* to **Record** and add other composite objects, those sub-objects are accessible.

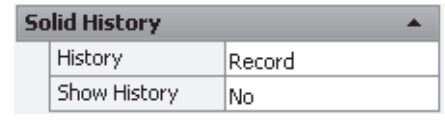

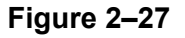

• *Show History* displays each solid in a composite solid as if it were still separate. Any objects that have been subtracted display in wireframe, as shown in Figure 2–28.

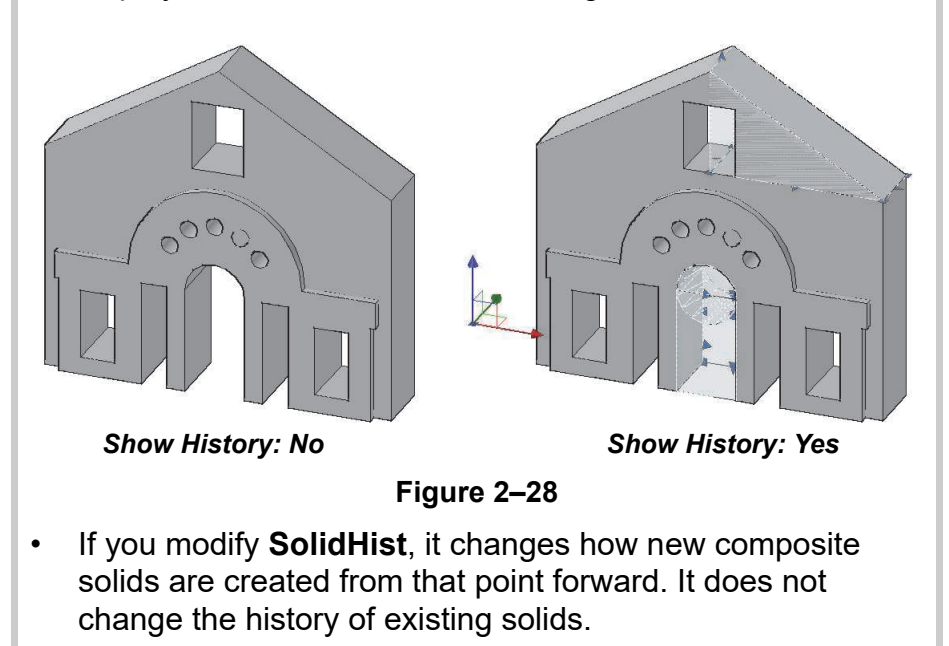

*Estimated time for completion: 5 minutes*

*To better comprehend the shape of each object, you might want to switch to the Conceptual visual style and toggle off the various layers individually. Remember to toggle all layers back on and return to the 3dWireframe visual style.*

# **Practice 2c Working with Composite Solids**

#### **Practice Objective**

• Combine 3D objects to create a single 3D object using **Intersect** and **Subtract** commands.

In this practice you will use **Intersect** to find the common volume between two solids. You will also use **Subtract** to create holes, as shown in Figure 2–29.

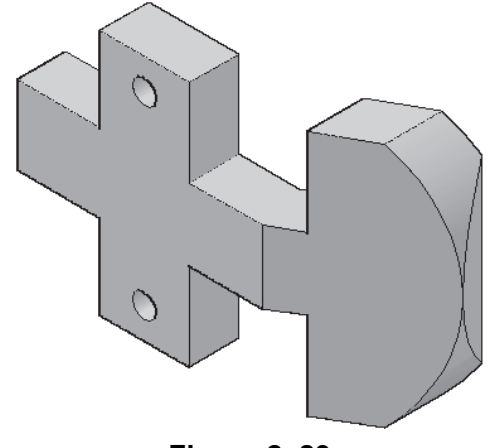

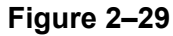

- 1. Open **Holder.dwg**. The drawing contains four overlapping solids.
- 2. Orbit the drawing to view the parts from several angles.
- 3. On the *Solid* tab>Boolean panel, click **(ID)** (Intersect).
- 4. At the *Select objects:* prompt, select the cyan object first and then the black object (if the background is set to black, the object displays in white). Press <Enter>.
- 5. Change to the **Conceptual** visual style.
- 6. Rotate the view to examine the resulting part.
- 7. On the *Solid* tab>Boolean panel, click (Subtract).
- 8. At the *Select objects:* prompt, select the main body of the part and press <Enter>.
- 9. At the *Select objects:* prompt, select both cylinders and press <Enter>.
- 10.Save and close the drawing.

## **Practice 2d | Mechanical Project - Machine Part**

#### **Practice Objective**

• Create a composite solid using solid primitives and Boolean commands.

*Estimated time for completion: 20 minutes* In this practice you will use solid primitives and Boolean commands to create a composite solid: the machine part shown in Figure 2–30. Use the top and front views for dimensions.

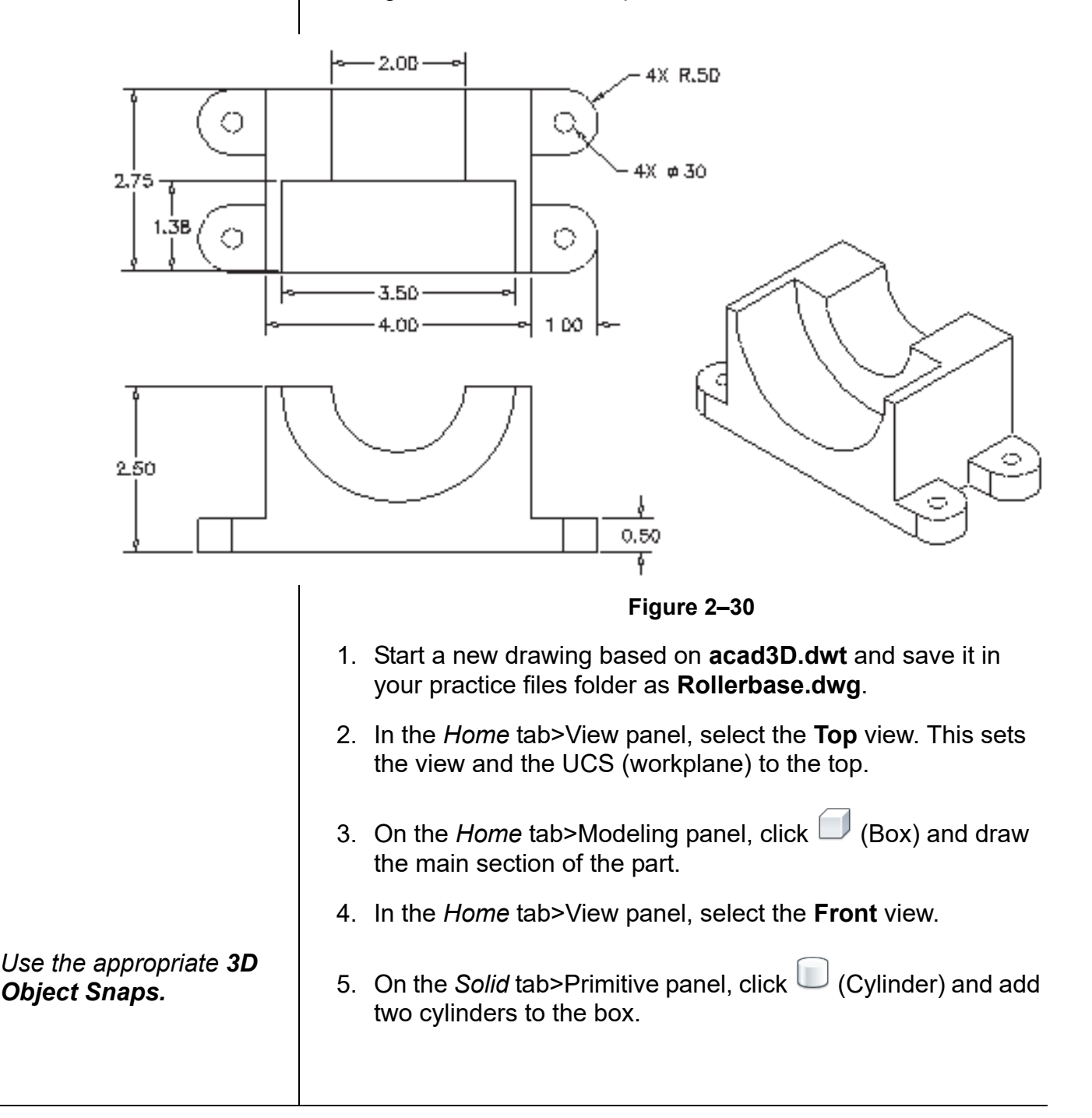

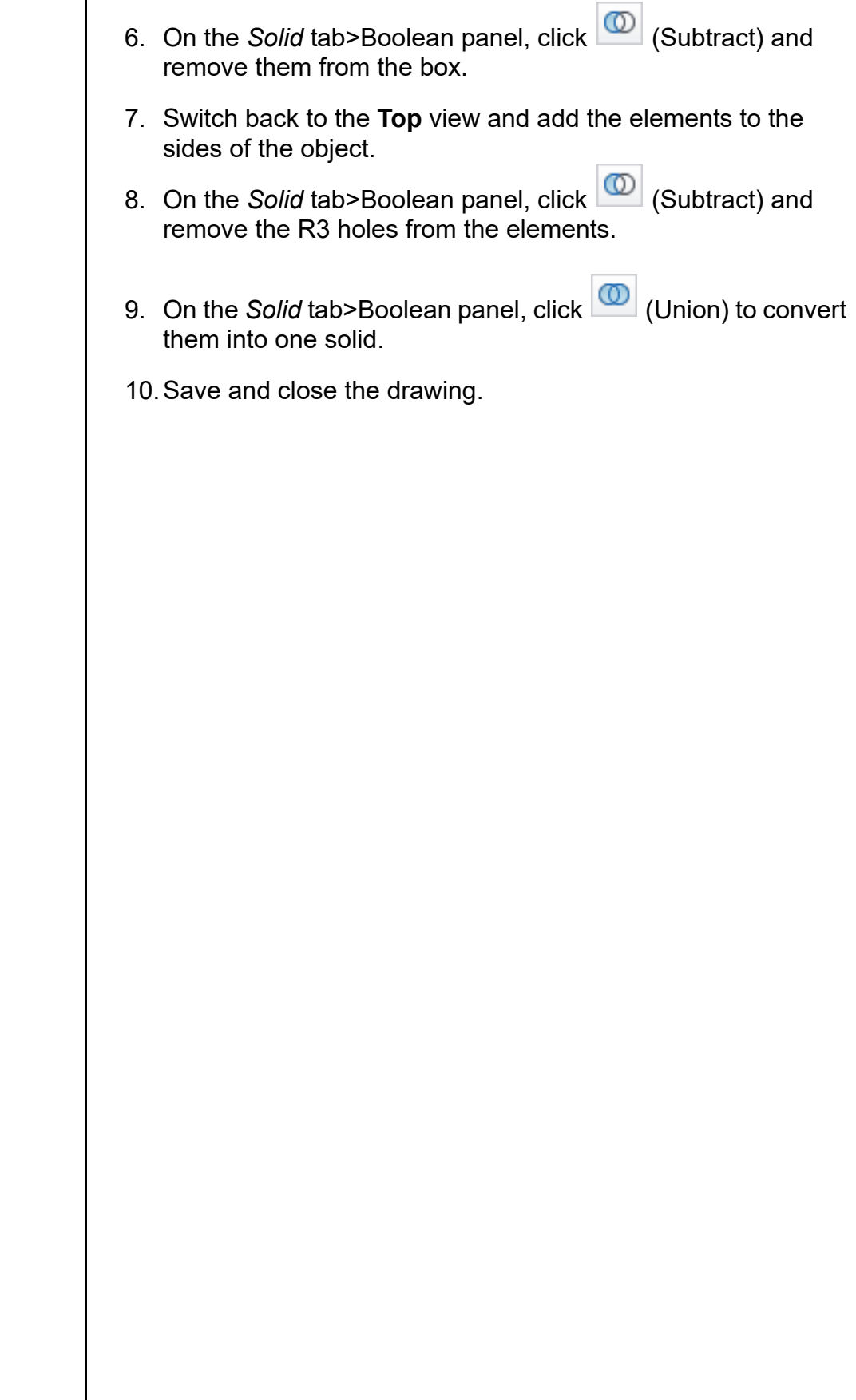

H

*Estimated time for completion: 30 minutes*

# **Practice 2e | Architectural Project - Facade Puzzle**

### **Practice Objective**

• Create a composite solid using solid primitives and Boolean commands.

In this practice you will create a puzzle of a building facade using solid primitives and Boolean commands, as shown in Figure 2–31.

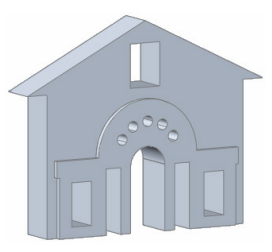

**Figure 2–31**

- 1. Start a new drawing based on **acad3D.dwt** and save it in your practice files folder as **Facade.dwg**.
- 2. Create the solid primitives shown in Figure 2–32 with a depth of **1.75**. Union the large rectangle and the two wedges. Subtract the small rectangle.

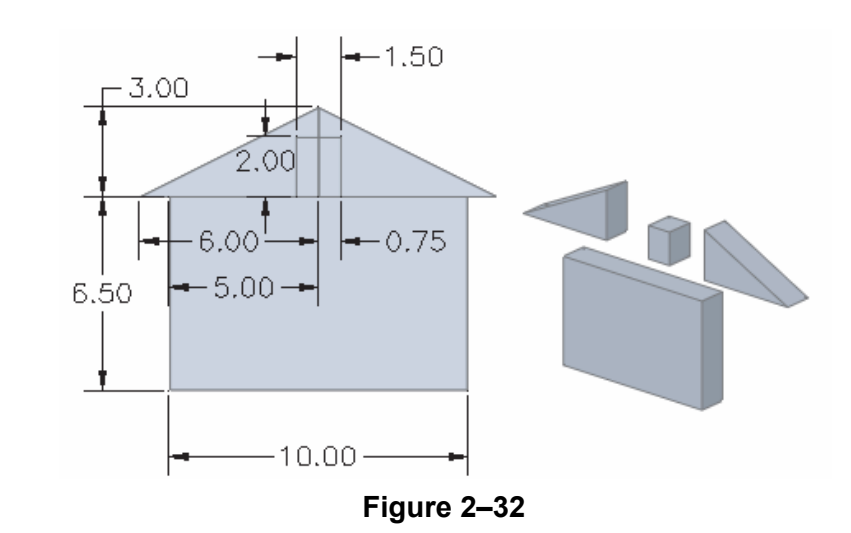

- 3. Create the solid primitives shown in Figure 2–33 with a depth of **2**.
- 4. Create an array of cylinders with the diameter shown in Figure 2–34. Draw the first one on the left and array them **180** degrees around the center of the large cylinder. Erase the two that intersect the box. Union all of the pieces, except for the small cylinders. Do not subtract the small cylinders.

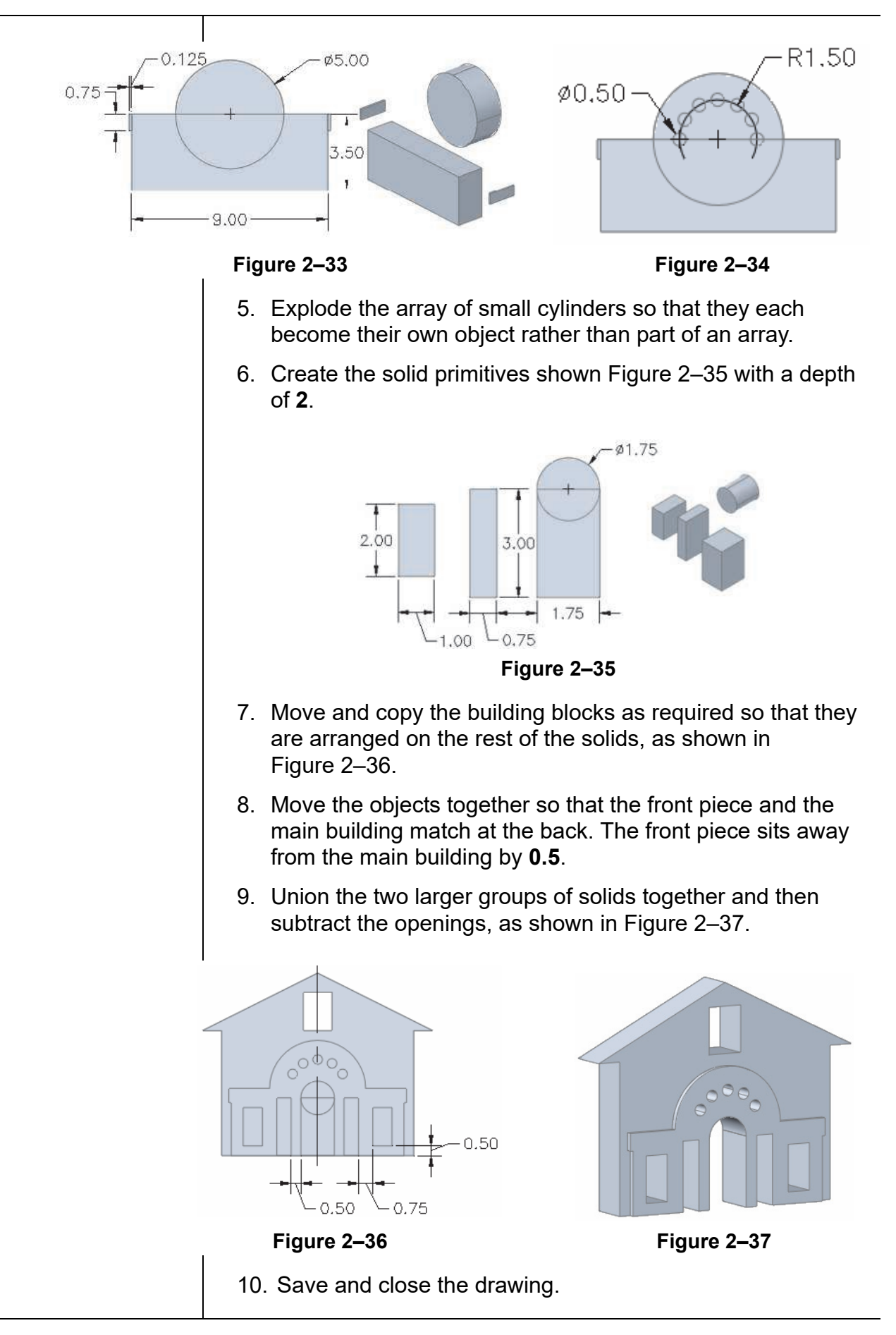

## **2.4 Working with Mesh Models**

Free-form design in the AutoCAD software helps create and modify mesh models in a free-form and flowing method. Mesh models can be incrementally smoothed to create curved shapes. The *Mesh* tab provides tools to help you easily create and modify mesh models. The creation of mesh primitives uses tools similar to creating solid primitives. The smoothness level of mesh models can be adjusted from straight to rounded edges. You can create mesh primitives from standard shapes, or mesh models from other objects or object types (such as solids and surfaces). The mesh tools help you to create free-form shapes, as shown in Figure 2–38.

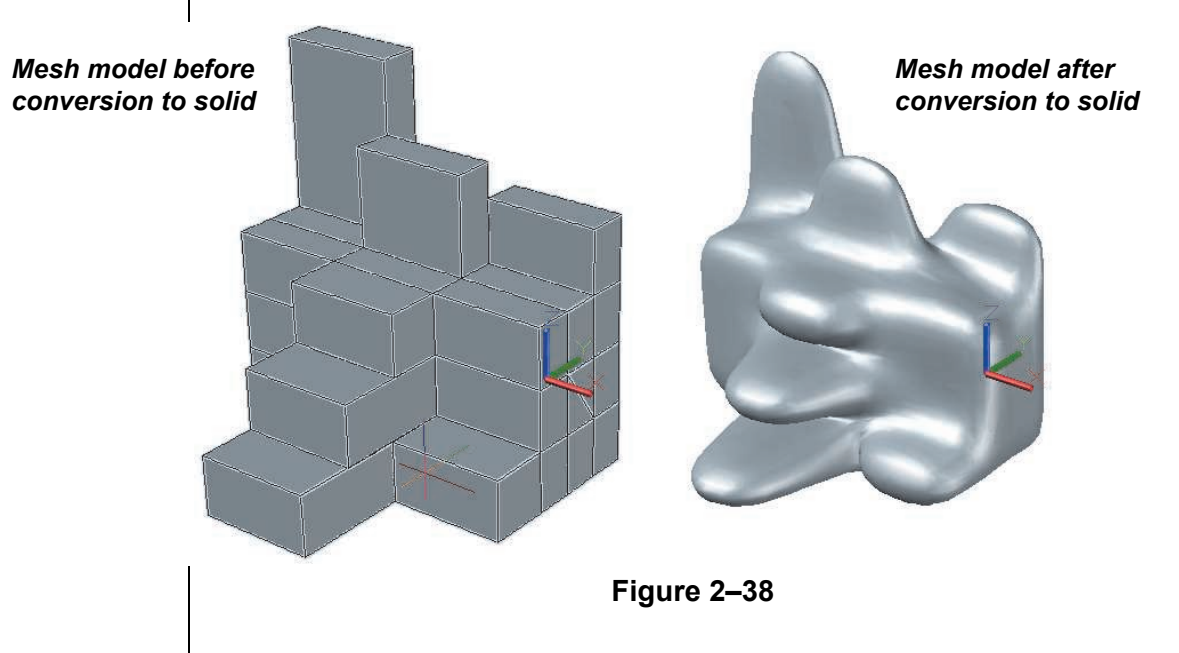

The basic method of creating a mesh primitive is similar to drawing a solid primitive. You draw the 2D object first and then add the height, as shown in Figure 2–39. This can be done by selecting points in the drawing window or by typing the dimension values.

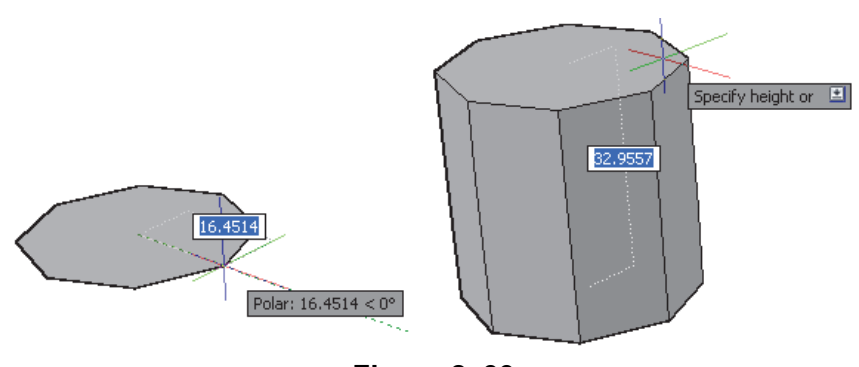

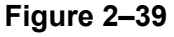

**Creating Mesh Primitives**
The tools to create a mesh primitive are located in the *Mesh* tab> Primitives panel>Mesh drop-down list, as shown in Figure 2–40.

You can create various mesh shapes: **(Mesh Box)**,

Mesh Cone),  $\exists$  (Mesh Cylinder),  $\triangle$  (Mesh Pyramid),

(Mesh Sphere),  $\&$  (Mesh Wedge), and  $\circledast$  (Mesh Torus). The steps to create mesh shapes are identical to those for creating solid primitives.

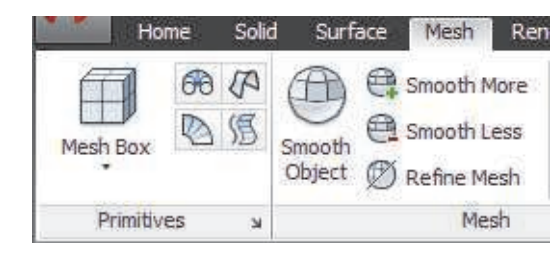

**Figure 2–40**

You can control the default tessellation divisions for each type of mesh primitive using the Mesh Primitive Options dialog box, as

shown in Figure 2–41. To access these options, click  $\frac{1}{2}$  in the *Mesh* tab>Primitives panel. In the Mesh Tessellation Options dialog box that opens, click **Mesh Primitives**. You can set the Tessellation Divisions for **Length**, **Width**, and **Height** for each type of mesh primitive. The preview displays the results and you can pan, zoom, and orbit to view it from all angles. You can also set the **Smoothness Level**.

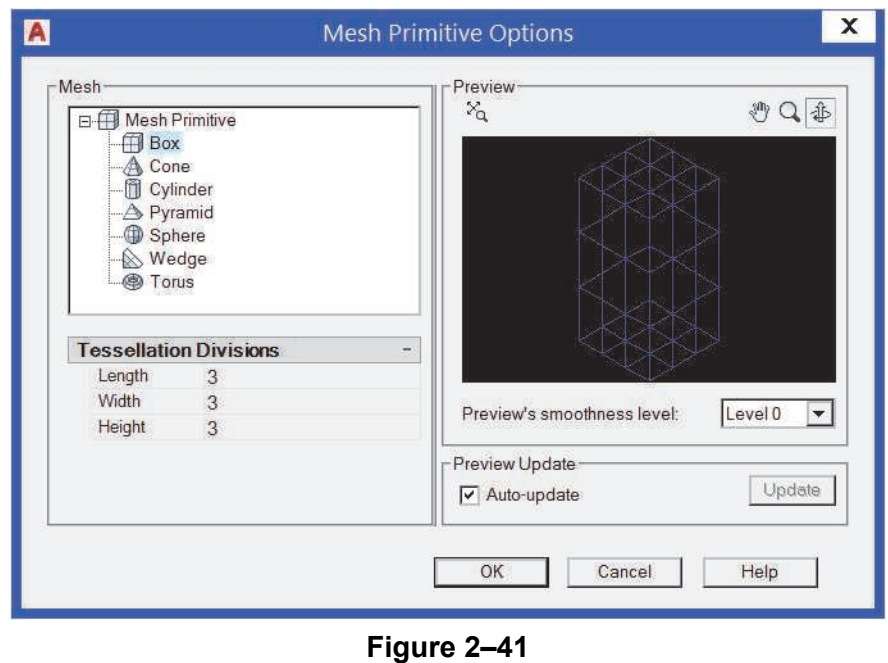

## **Creating Mesh Models from Objects**

You can convert solids into mesh models. The tools for converting a solid into a mesh are located in the *Mesh* tab>Mesh panel, as shown in Figure 2–42. Some of these tools can also be used to modify existing mesh models.

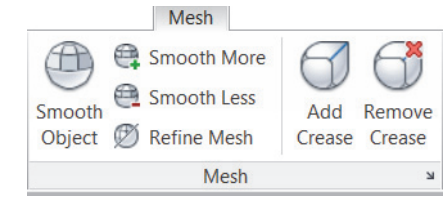

**Figure 2–42**

To convert a solid (or surface) to a mesh, you can click

æ (Smooth Object) and then select the objects to be converted. This command uses the options set in the Mesh Tessellation Options dialog box (shown in Figure 2–43) to control how the object is going to be converted. Set the object's **Smoothness level** in the *Smooth Mesh After Tessellation* area.

To open the Mesh Tessellation Options dialog box, click in the *Mesh* tab>Mesh panel or *Home* tab>Mesh panel.

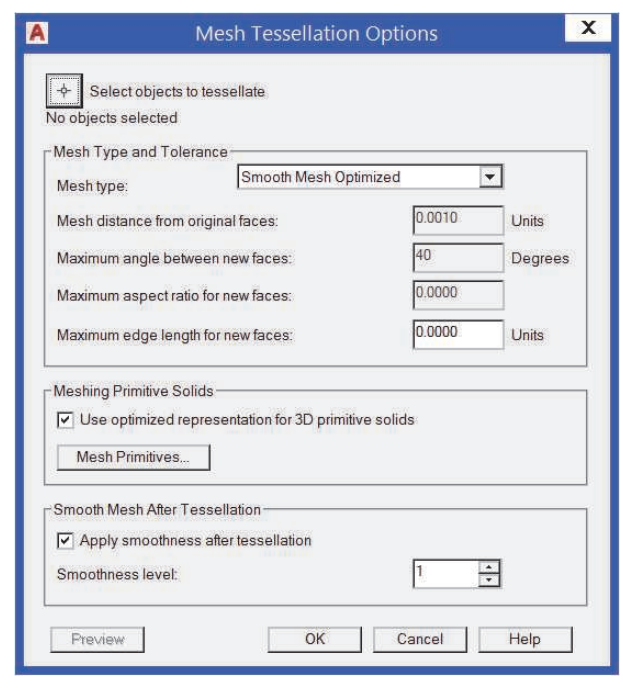

**Figure 2–43**

**Editing Mesh Models**

After a mesh model has been created, you can modify it in many ways. You can increase or decrease its smoothness, refine its mesh, split a mesh face, or extrude a mesh face. The mesh editing tools are located in the *Mesh* tab>Mesh and Mesh Edit panels, as shown in Figure 2–44.

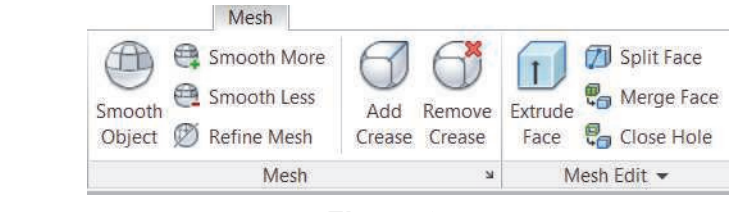

**Figure 2–44**

#### **Smoothness**

The Smoothness Level determines how smooth (straight or round) an object's edges are, as shown in Figure 2–45.

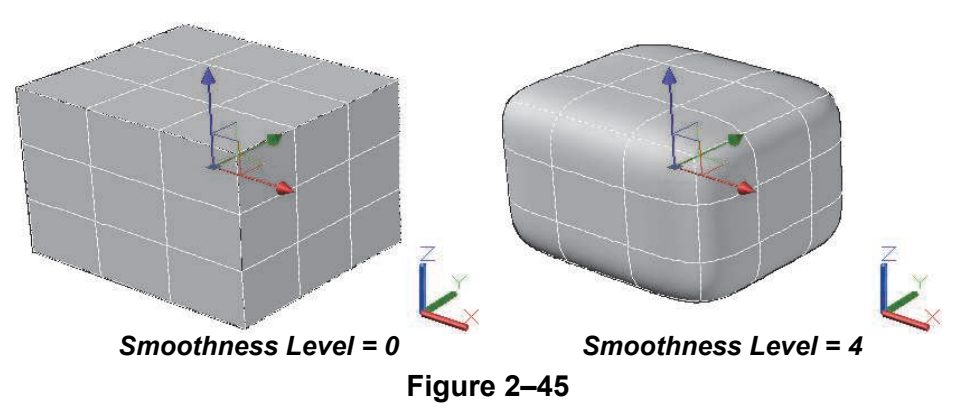

The **Smoothness Level** ranges from **0** (straight edges) to a maximum of **4** (rounded edges). It can be set in the Mesh Primitive Options dialog box or in the Mesh Tessellation Options dialog box. You can also edit an object's **Smoothness Level** in Properties, as shown in Figure 2–46.

| ×          |  |                         |                 |                    |  |
|------------|--|-------------------------|-----------------|--------------------|--|
| k۱         |  | Mesh                    |                 | Gb.<br>歐           |  |
| 下          |  |                         | General         |                    |  |
|            |  |                         | Color           | ByLayer<br>ш       |  |
|            |  |                         | Layer           | 0                  |  |
|            |  |                         | Linetype        | ByLayer            |  |
|            |  |                         | Linetype scale  | 1,0000             |  |
|            |  |                         | Plot style      | ByColor            |  |
|            |  |                         | Lineweight      | ByLayer            |  |
|            |  |                         | Transparency    | ByLayer            |  |
|            |  |                         | Hyperlink       |                    |  |
|            |  | <b>3D Visualization</b> |                 |                    |  |
|            |  |                         | Material        | ByLayer            |  |
|            |  |                         | Shadow display  | Casts and Receives |  |
|            |  | <b>Geometry</b>         |                 |                    |  |
|            |  |                         | Smoothness      | Level 4<br>v       |  |
|            |  |                         | Vertex          | 1                  |  |
|            |  |                         | Vertex X        | $-25.3311$         |  |
|            |  |                         | Vertex Y        | $-18.8769$         |  |
|            |  |                         | Vertex Z        | 29.2734            |  |
| Properties |  |                         | Mesh            |                    |  |
|            |  |                         | Number of vert  | 56                 |  |
| 만          |  |                         | Number of faces | 54                 |  |

**Figure 2–46**

*Alternatively, you can increase or decrease an existing object's Smoothness Level*

*using (Smooth More)* or **C** (Smooth *Less) in the Mesh tab> Mesh panel.*

#### **Refine a Mesh**

After increasing an object's **Smoothness Level** (to anything greater than **0**), you might need to display a finer mesh grid on the object. After a mesh has been refined, the **Smoothness Level** of the object resets back to **0**, enabling you to continue to

smoothing the object. (Refine Mesh) in the *Mesh* tab>Mesh panel converts the underlying facet (mesh) grid into more detailed or finer editable faces, as shown in Figure 2–47. The object on the left has a *Smoothness Level* of **1**. The object on the right has been refined. It contains a greater number of smaller grids and its *Smoothness Level* has been set to **0**.

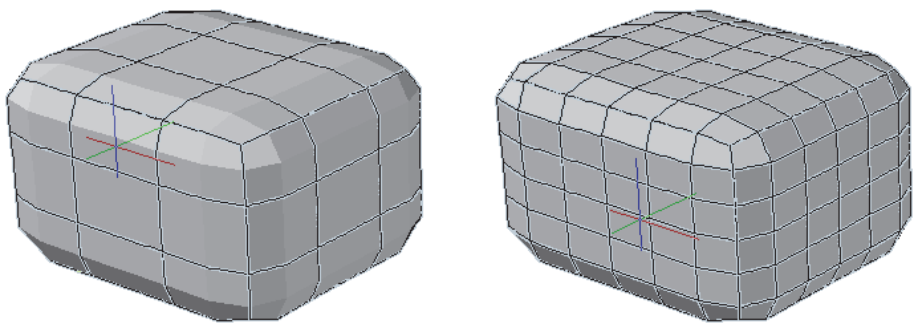

**Figure 2–47**

#### **How To: Refine the Mesh**

In the *Mesh* tab>Mesh panel, click Ø (Refine Mesh).

- Increasing both the smoothness and refinement adds complexity to the object, which can cause performance issues.
- Develop your model at lower smoothness levels, increasing the levels as it nears completion.
- To confine complexity to specific areas of an object, you can refine individual (mesh grid) faces. Hold <Ctrl> while making selections. Doing so does not reset the object's baseline level of smoothness.

#### **Split a Mesh Face**

There are times when you need to manually refine a mesh. This can be done by splitting an existing face, enabling you to select and edit each new face independently. To split a mesh face, use

 (Split Face), which is located in the *Mesh* tab>Mesh Edit panel. Figure 2–48 shows the object before and after the **Split Face** command has been used.

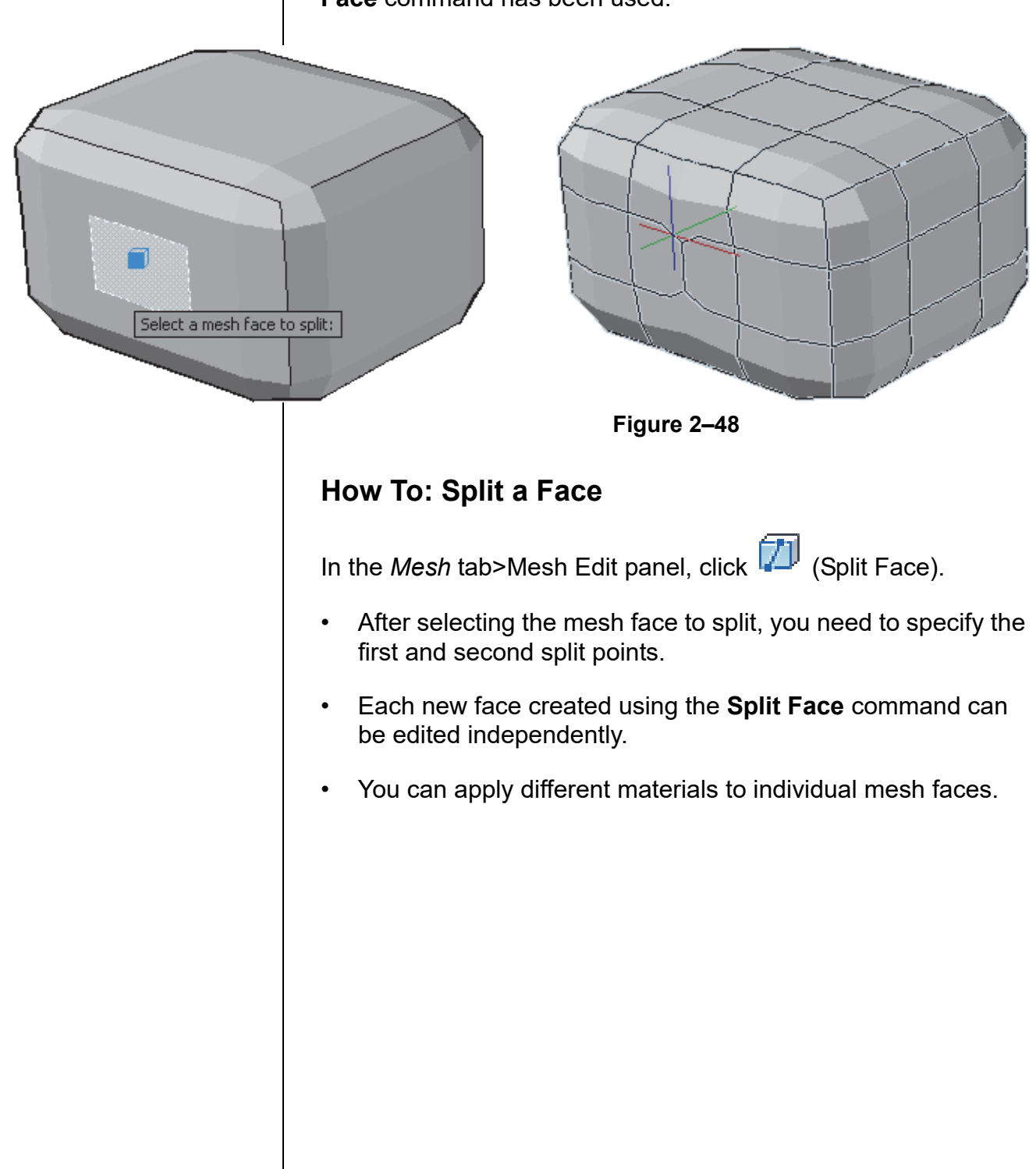

#### **Extrude a Mesh Face**

You can extrude any mesh face individually or in multiples using

 (Extrude Face) in the *Mesh* tab>Mesh Edit panel. The extrusions extend and deform the mesh object without creating new solid objects. You can type the extrusion height or select a point in the drawing window, as shown in Figure 2–49.

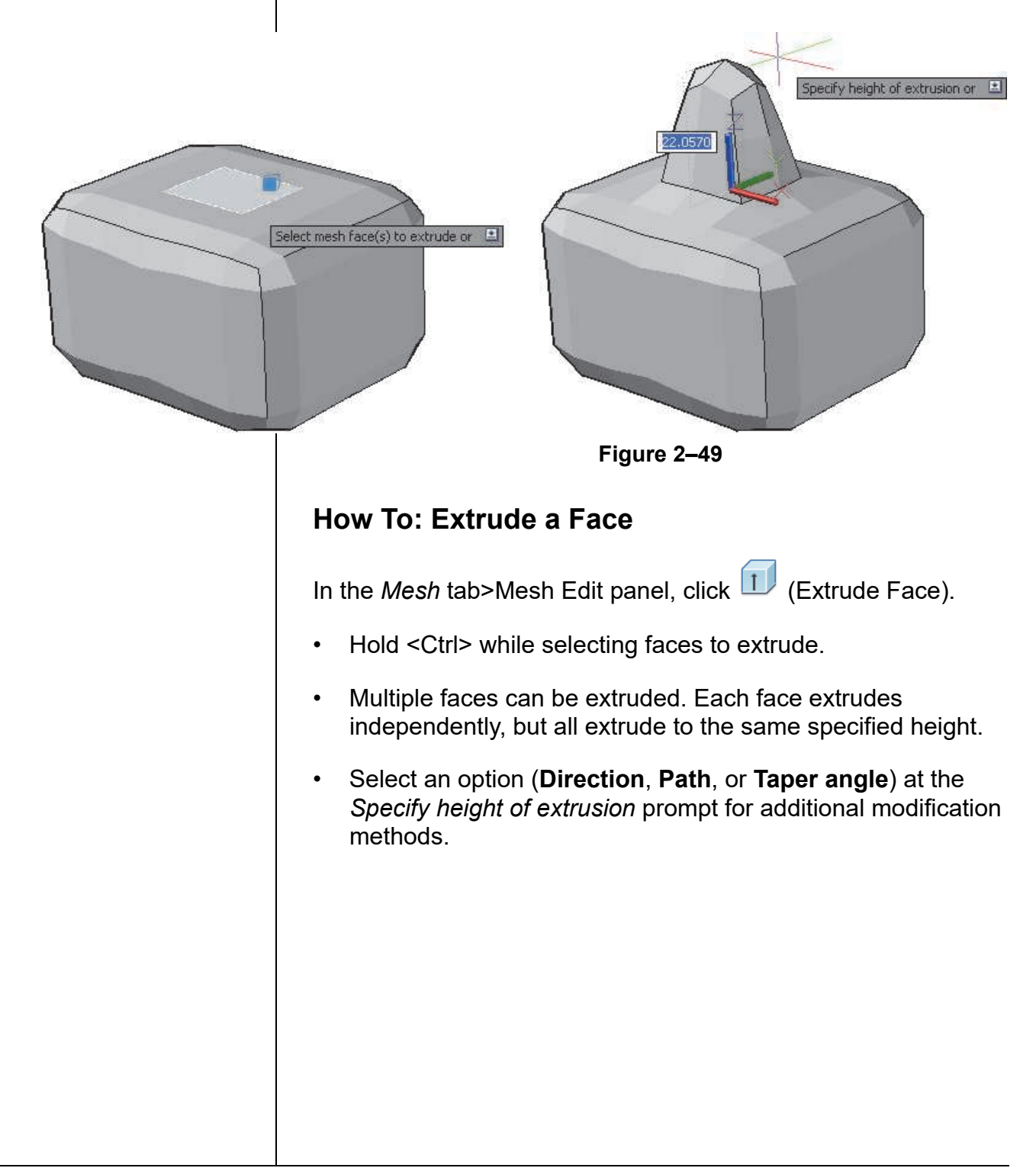

## **Convert From Mesh Models**

You can convert your final mesh objects to smooth or faceted solids or surfaces to union them with other solids or surfaces. The **Convert to** commands are located in the *Mesh* tab>Convert Mesh panel. Four options are available, as shown in Figure 2–50. They enable you to control how smooth or faceted the converted model is going to be when displayed.

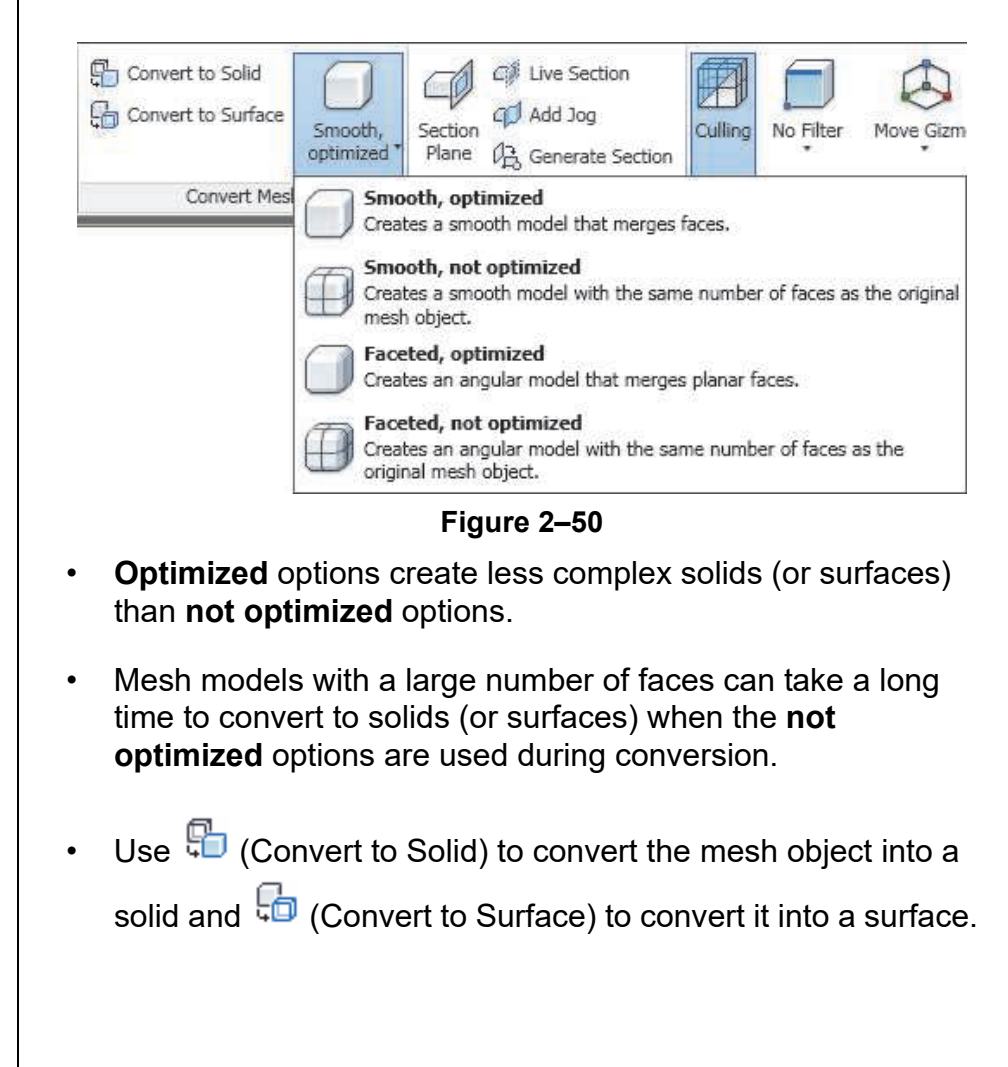

*Estimated time for completion: 30 minutes*

# **Practice 2f | Mesh Model**

#### **Practice Objective**

• Create and modify a mesh model, by adjusting its smoothness, refining it, splitting and extruding a mesh face, and converting it into a solid.

In this practice you will create a mesh object, modify its smoothness, apply refinement to its mesh, split a mesh face, extrude a mesh face, and convert the mesh model to a solid. The final model is shown in Figure 2–51.

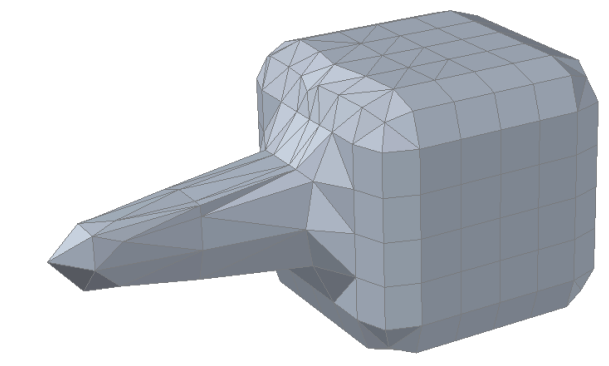

**Figure 2–51**

- 1. Start a new drawing based on **acad3D.dwt** and save it in your practice files folder as **Mesh Edit.dwg**.
- 2. In the *Mesh* tab>Primitives panel, click (Mesh Box) and create a mesh box with the *height*, *width*, and *length* all set to **50**, as shown in Figure 2–52.

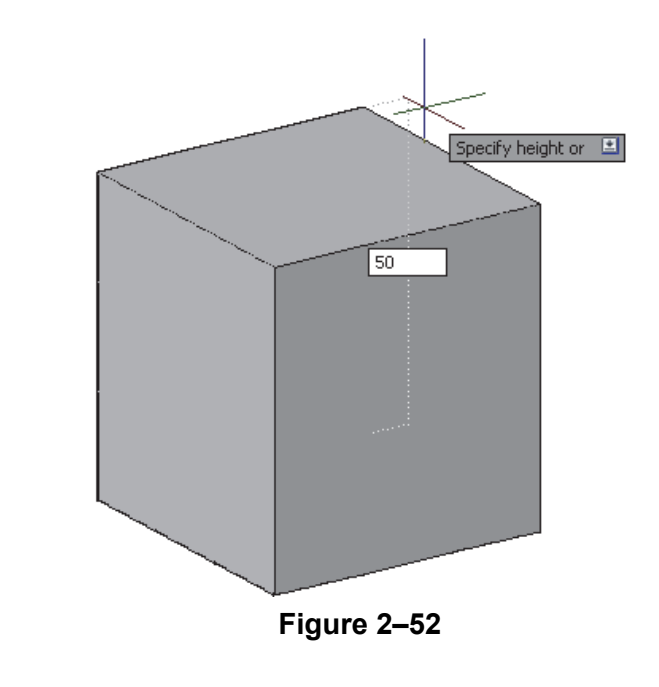

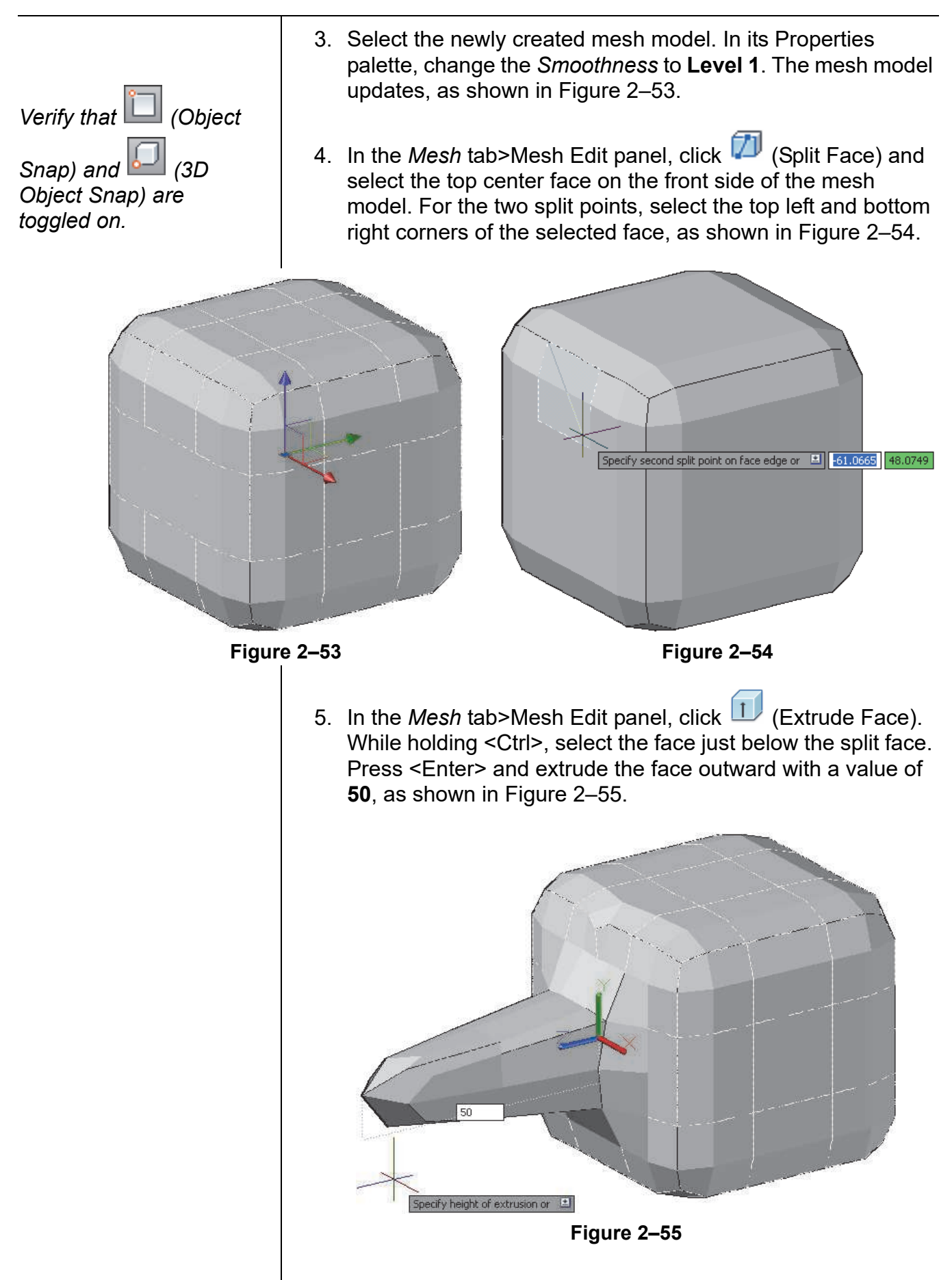

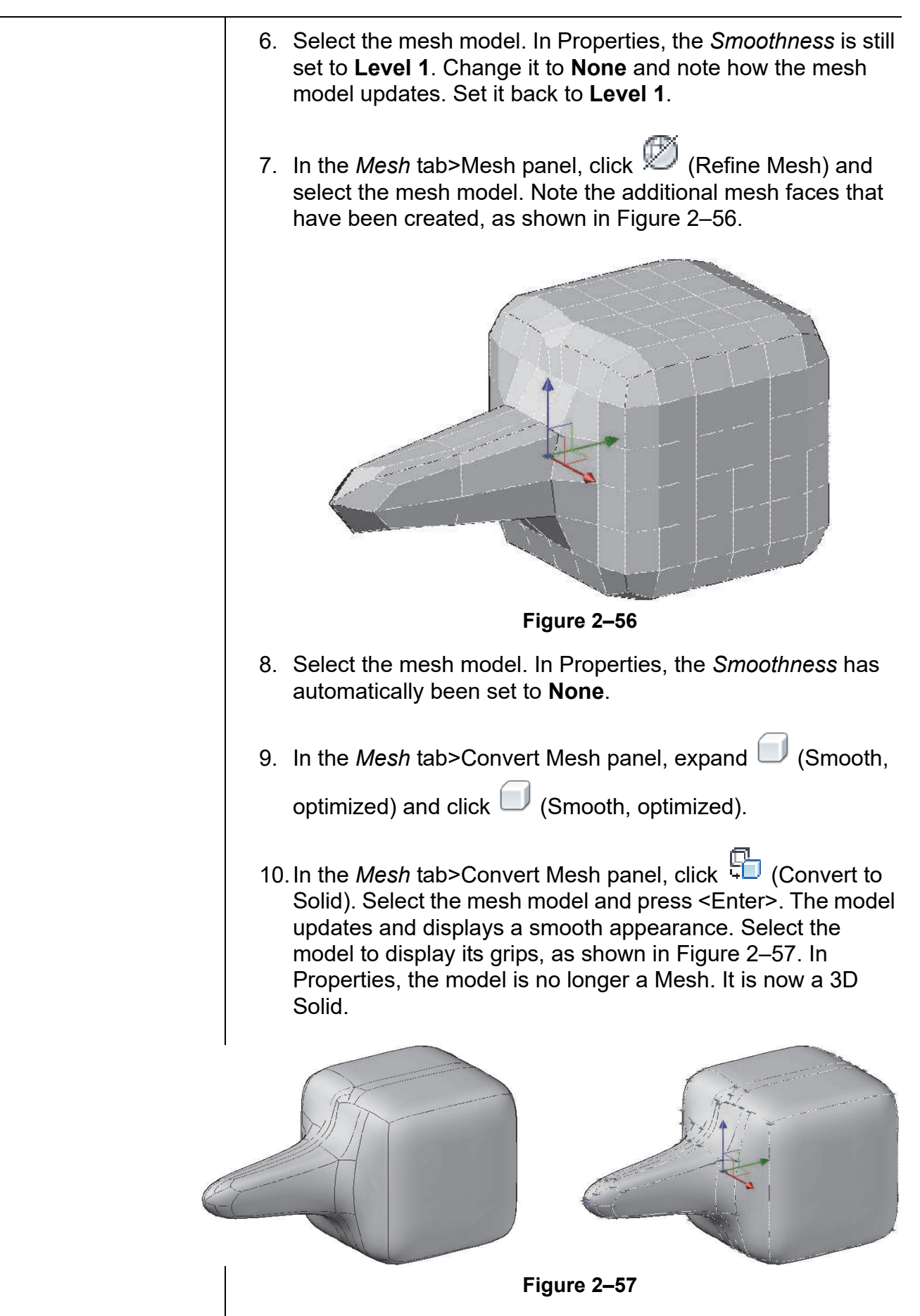

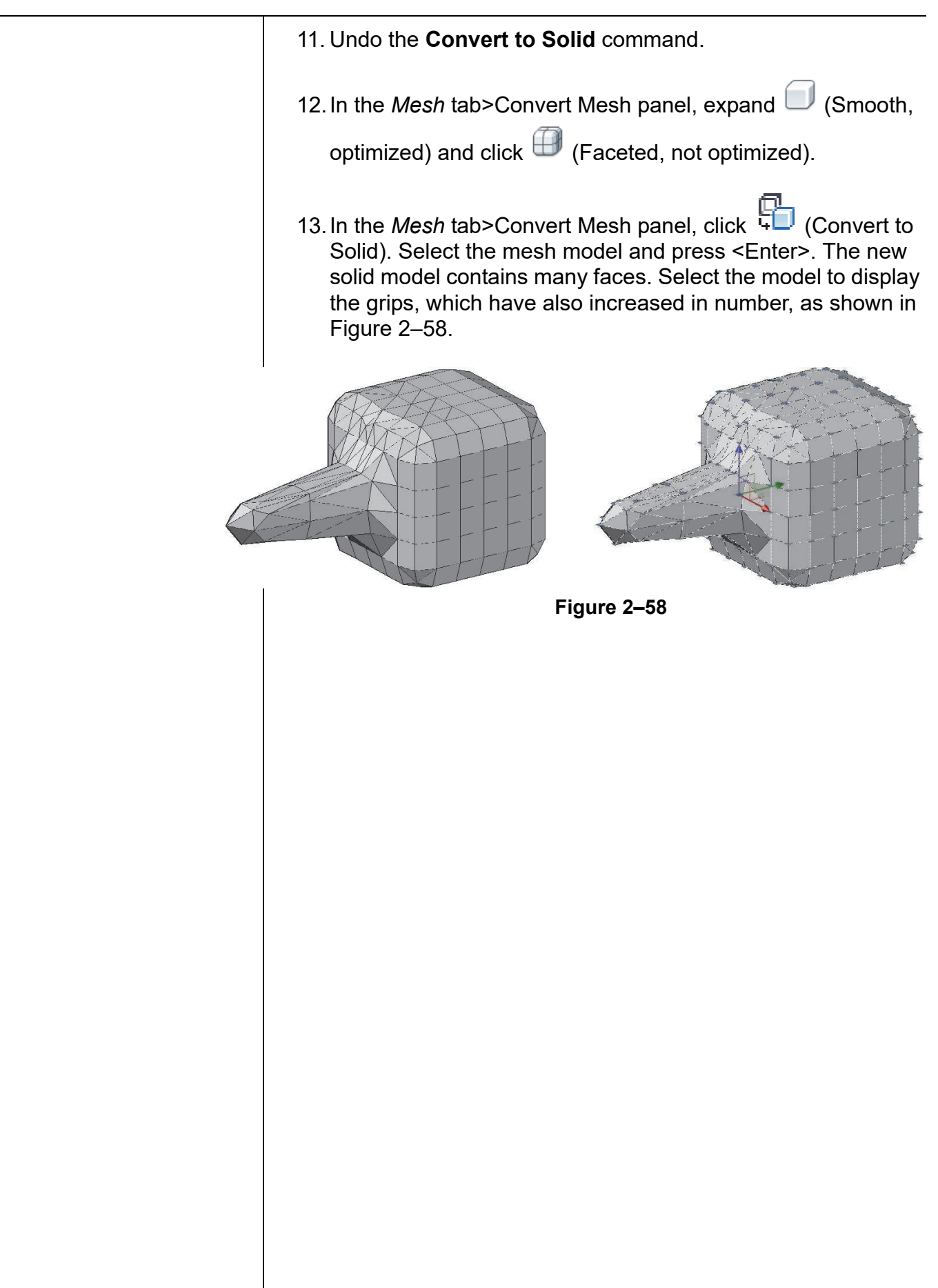

# **Chapter Review Questions**

- 1. Which of the following is a type of simple solid that enables you to build the basic mass of a model?
	- a. Polyline
	- b. Box
	- c. Circle
	- d. Triangle
- 2. What does the **Cube** option in the **Box** command do?
	- a. Creates a triangular shape.
	- b. Creates a box of varying dimensions based on two points selected in the drawing window.
	- c. Creates a box with equal length, width, and height.
	- d. Creates a box with unequal length, width, and height.
- 3. A torus is an inner-tube shape that can be used to put grooves in cylinders.
	- a. True
	- b. False
- 4. How many solids can you union at one time?
	- a. One
	- b. Two
	- c. Sixteen
	- d. Unlimited
- 5. The **Intersect** command creates a solid at the intersection of selected solids.
	- a. True
	- b. False

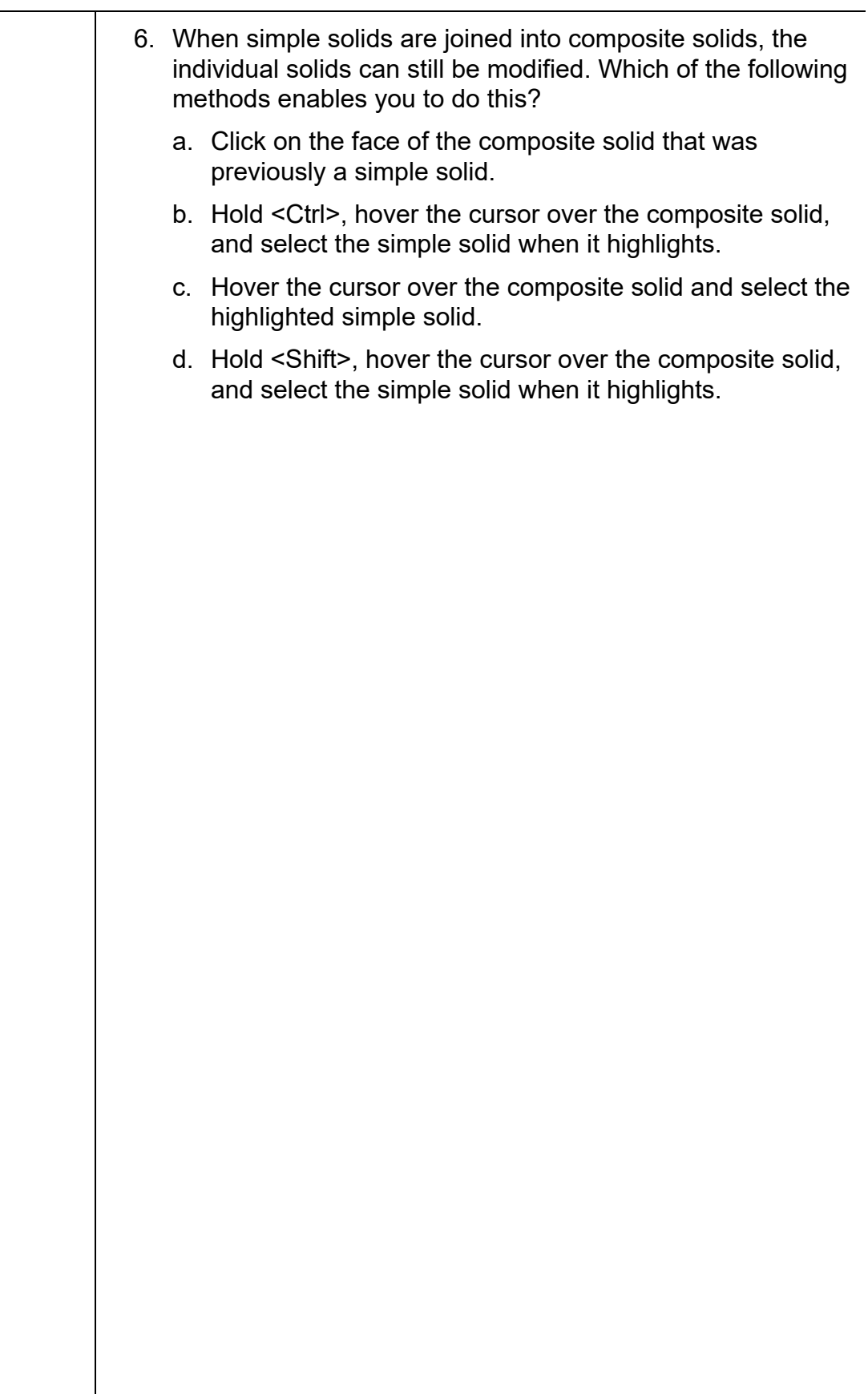

# **Command Summary**

All ribbon names reference the 3D Modeling workspace.

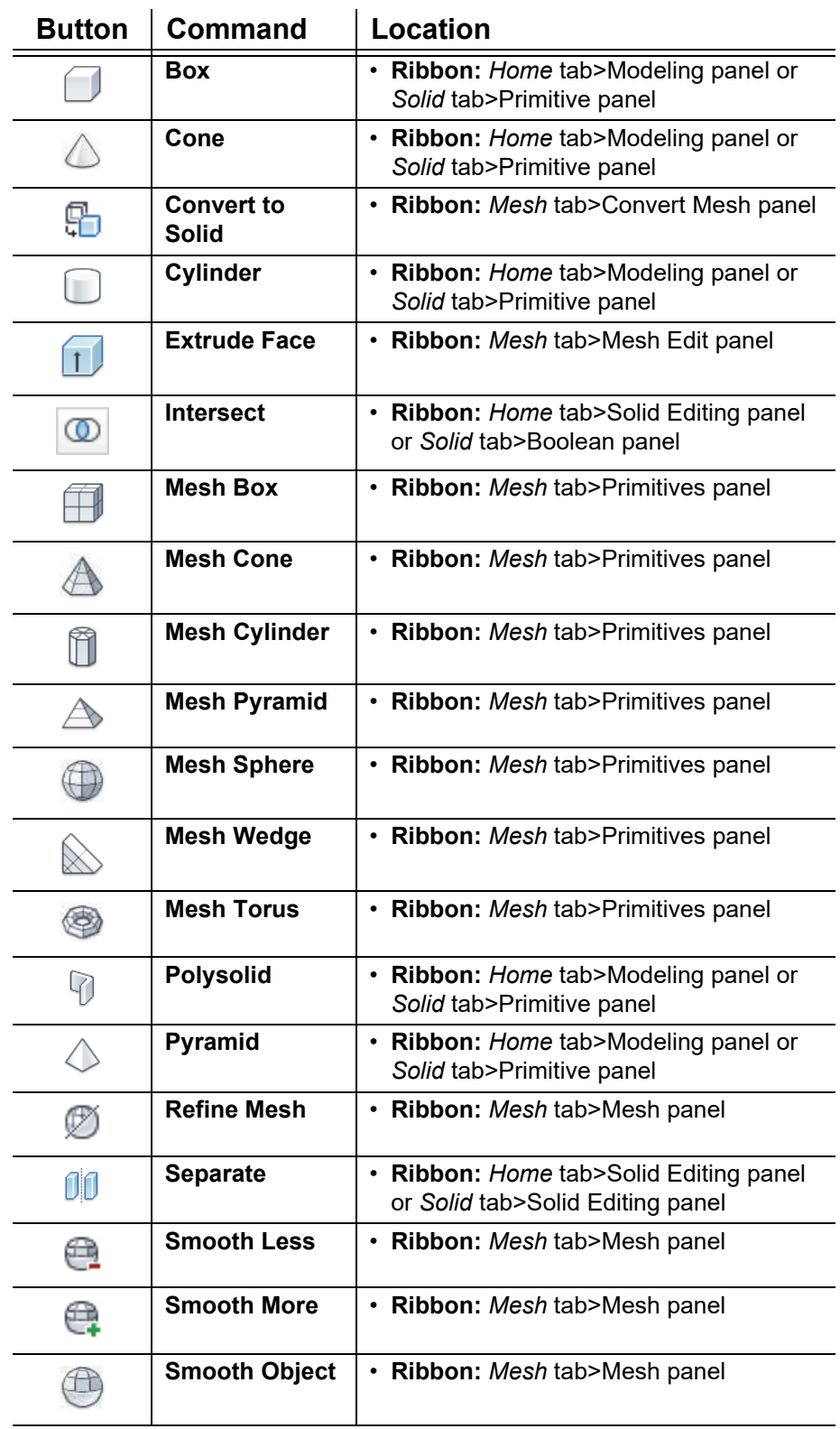

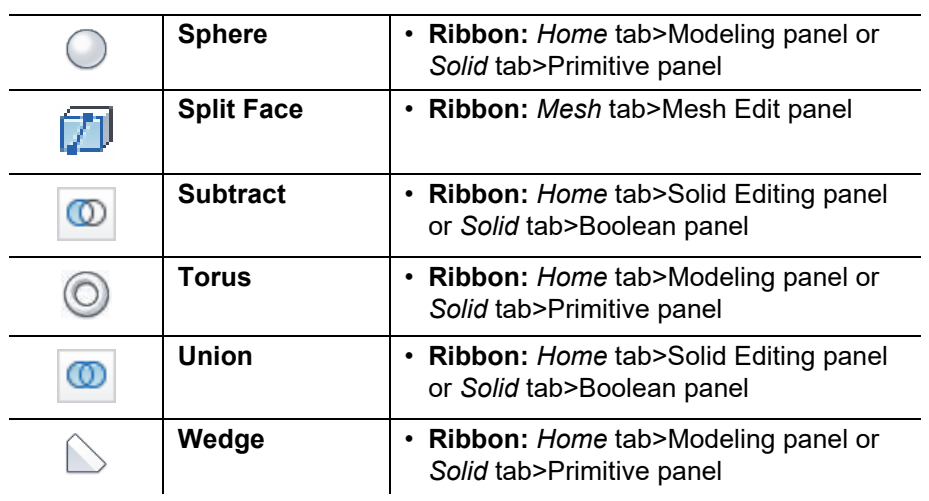

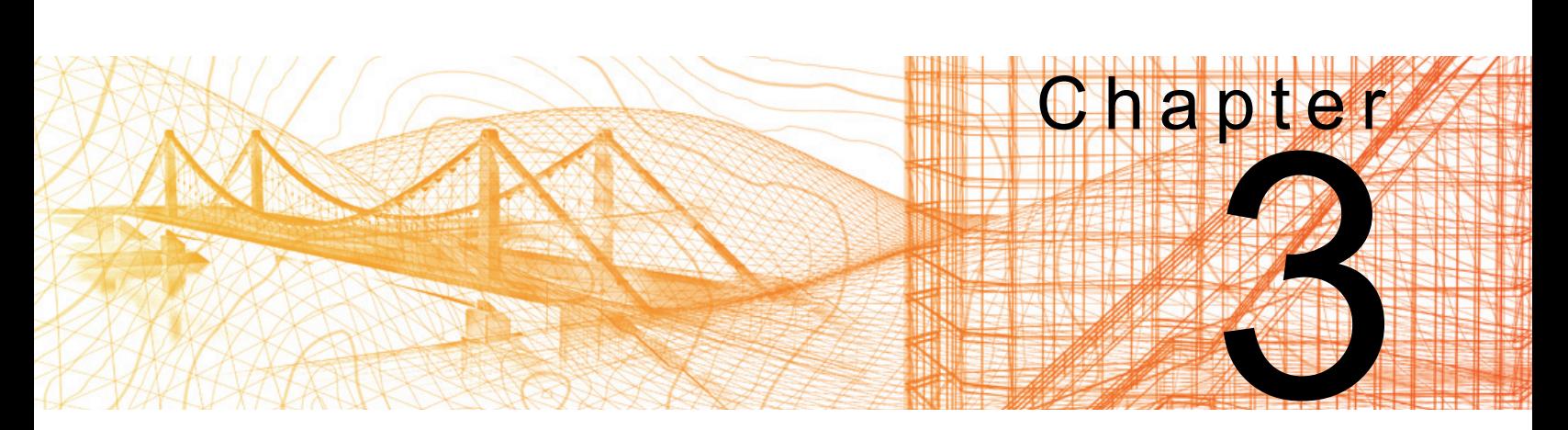

# **Working with the User Coordinate System**

In this chapter you learn how to use the user coordinate system (UCS), including setting up the UCS icon, moving the UCS Origin, picking three points to establish a UCS, using the UCS X-, Y-, and Z-options, using the UCS multi-functional grips, and saving a UCS by name.

#### **Learning Objectives in this Chapter**

- Move the UCS origin to a new location so that you can work at different elevations and locations in a 3D model.
- Change the display settings of the UCS.
- Rotate the UCS about its axis to move it from one plane to another.
- Change the origin and alignment of the UCS using multi-functional grips.
- Reuse a UCS in a drawing by defining and saving it in the UCS dialog box.

# **3.1 UCS Basics**

 $\trianglerighteq$  (Dynamic UCS) (located in the Status Bar) is a powerful tool that can help you to draw using objects that are already in your drawing when drawing objects on temporary planes. You might also have selected a view (such as **Top**, **Front**, or **Right**) that changed the UCS so that you could draw on the associated plane. However, sometimes it might be required to set a specific coordinate plane and origin, as shown in Figure 3–1. The **UCS** command includes many options that can help you create User Coordinate Systems.

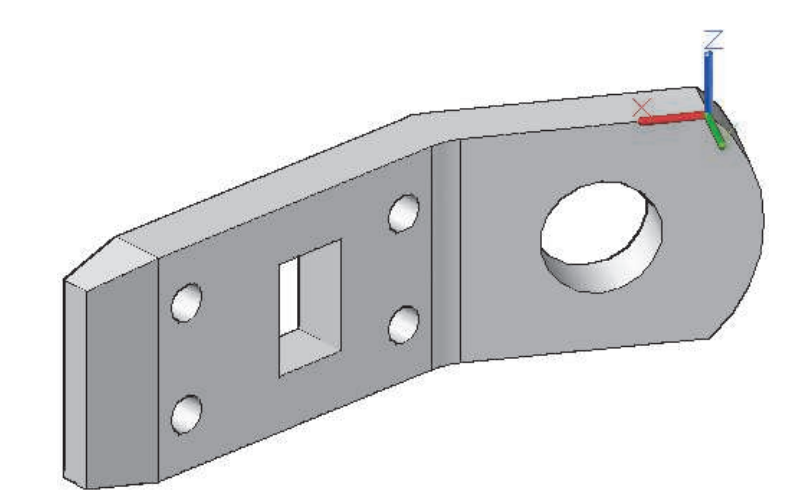

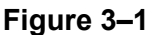

## **How To: Start the UCS Command**

- 1. In the *Home* tab>Coordinates panel, click (UCS).
	- Alternatively, you can access the command in the *View* tab>Viewport Tools panel or type **UCS** at the command line.
- You should always be able to return to the UCS home position. The fastest way to do so is to restore the

 $\boxed{8}$  (World UCS). You can also type the command name: type **UCS**, press <Enter>, type **W**, and press <Enter>.

- To return to the last UCS used, click (UCS, Previous). The AutoCAD<sup>®</sup> software retains up to 10 previous UCSs.
- If you have multiple viewports in Model Space, each viewport can have a different UCS.

**UCS Icon** | In 2D drawings, you rarely need to use any other coordinate system than the World UCS. The UCS icon can be toggled off. However, in 3D models the UCS icon can be very helpful for indicating where the UCS is located and how it is oriented. You can toggle the UCS icon on and off, and have it display at the actual UCS origin point or always at the lower left corner of the screen.

- The UCS Icon is on by default in the **acad3D.dwt** template. It also is set to move to any new UCS origin.
- If you want to change the status of the UCS icon, on the *Home* tab>Coordinates panel, expand

 $\mathbb{Z}$  (Show UCS Icon at Origin) and select an option, as shown in Figure 3–2.

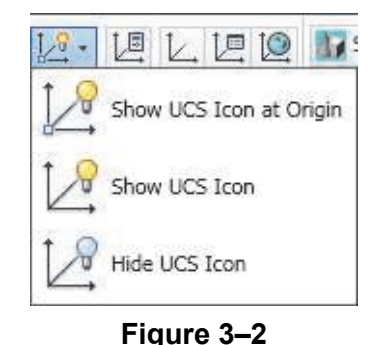

• The visual properties of the UCS icon can be modified in the UCS Icon dialog box. On the *Home* tab>Coordinates panel,

click  $\mathbb{E}\left[\frac{1}{2}\right]$  (UCS Icon, Properties) to open the dialog box. You can modify the icon's style, size, and color, as shown in Figure 3–3.

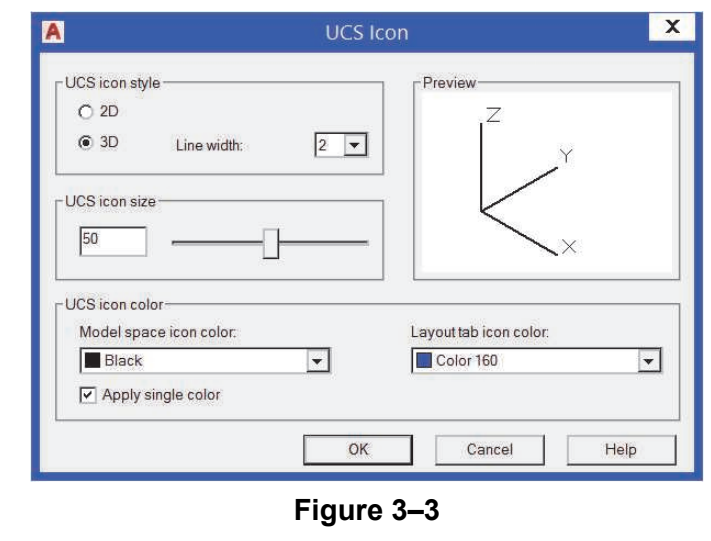

## **UCS and UCS Icon Settings**

To modify the settings for the UCS and the UCS icon, click (UCS, UCS Settings) in the *Home* tab>Coordinates panel. The UCS dialog box opens to the *Settings* tab, as shown in Figure 3–4.

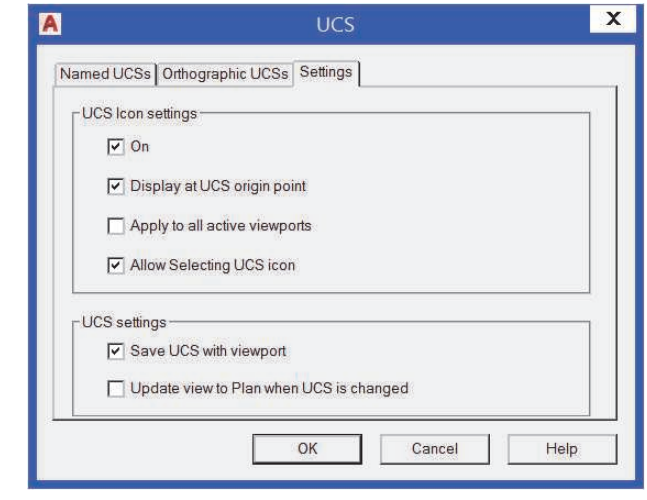

**Figure 3–4**

The UCS icon display and behavior settings for the current viewport enable you to:

- Toggle the display of the UCS icon.
- Display the UCS icon at its origin or (if the origin is hidden) in the lower left corner.
- Apply the settings to all active viewports.
- Enable the selection of the UCS icon.
- Save the UCS settings with the current viewport.
- Restore the view to Plan view when the UCS is changed.

If the UCS icon is set to be selectable, relevant options display in the Properties palette when the UCS icon is selected, as shown in Figure 3–5.

> $\overline{\mathbf{x}}$ No selection 曾  $\downarrow$  $\frac{1}{2}$ h4 × General **3D Visualization** ¢ Layout  $\ddot{}$ Plot style  $\pm$ View  $\ddot{\phantom{0}}$ **Misc**  $\ddot{\phantom{a}}$ Annotation scale  $1:1$ Yes UCS icon On PROPERTIES Yes UCS icon at origin UCS per viewport Yes **UCS Name** Visual Style Realistic 匠

**Figure 3–5**

• Many UCS controls are also available in the shortcut menu by right-clicking on the UCS icon.

The first UCS technique to learn is how to change the UCS origin, or 0,0,0 point. Moving the origin to a new location enables you to work at different elevations and different locations in your 3D model, as shown in Figure 3–6.

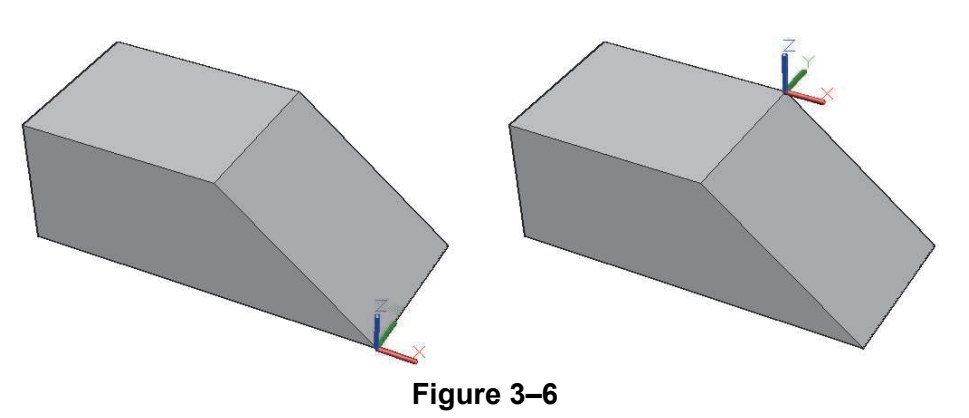

• If  $\Box$  (Dynamic UCS) is toggled on in the Status Bar, you can hover the cursor over a face or point cloud to highlight it before selecting the new origin point. Doing so moves the UCS origin and changes the orientation to the face.

# **Moving the UCS Origin**

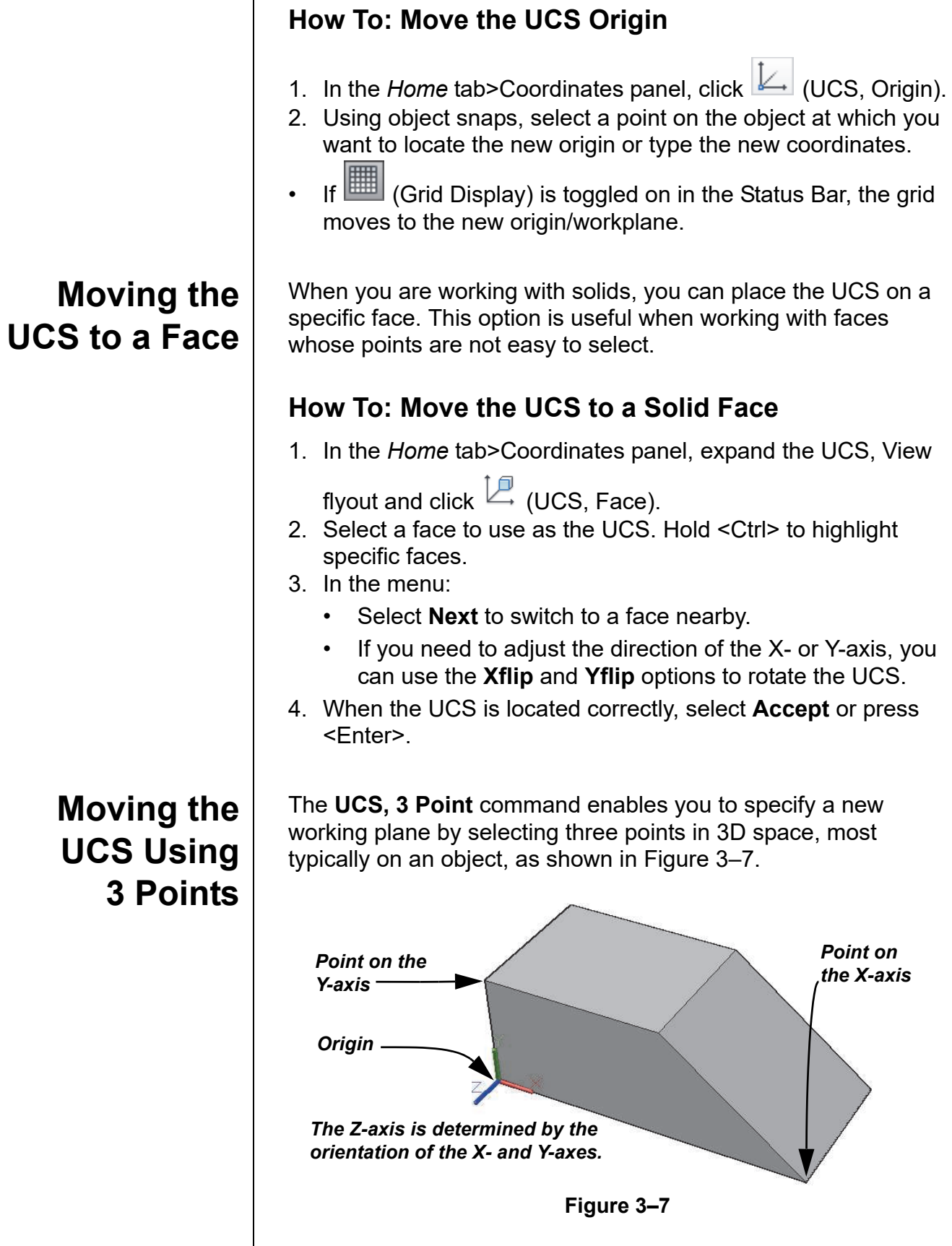

#### **How To: Select 3 Points to Establish a UCS**

- 1. In the *Home* tab>Coordinates panel, click [2] (UCS, 3 Point).
- 2. Select a point for the new UCS origin.
- 3. Select a second point on the new X-axis.
- 4. Select a third point on the new Y-axis.
- Use object snaps when selecting points on objects.
- $\mathbb{R}$  (UCS, World) sets the current UCS to align with the WCS (World Coordinate System), a fixed Cartesian coordinate system.

#### **Hint: The UCS View Option**

(UCS, View) uses the current screen orientation to create a new UCS. The location of the origin does not change, but the X-, Y-, and Z-directions do. This option is useful when adding text labels to the Isometric views of an object, as shown in Figure 3–8, and for creating the top, front, and side views of a drawing if you are not using a layout.

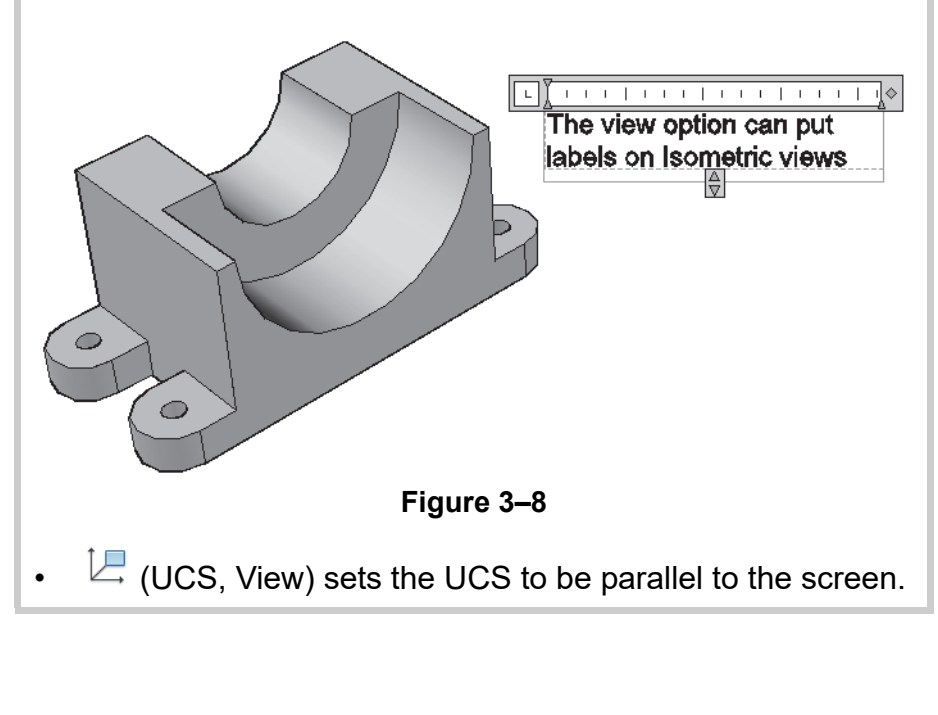

*Estimated time for completion: 10 minutes*

# **Practice 3a | Using the UCS**

#### **Practice Objectives**

- Change the current UCS to different locations and create similar objects at those locations.
- Align the current UCS with the WCS.

In this practice you will change the current UCS to various locations using the **UCS, Origin**, and **UCS, Face** commands, as shown in Figure 3–9. You will create objects at the different UCS locations and align the current UCS with the WCS.

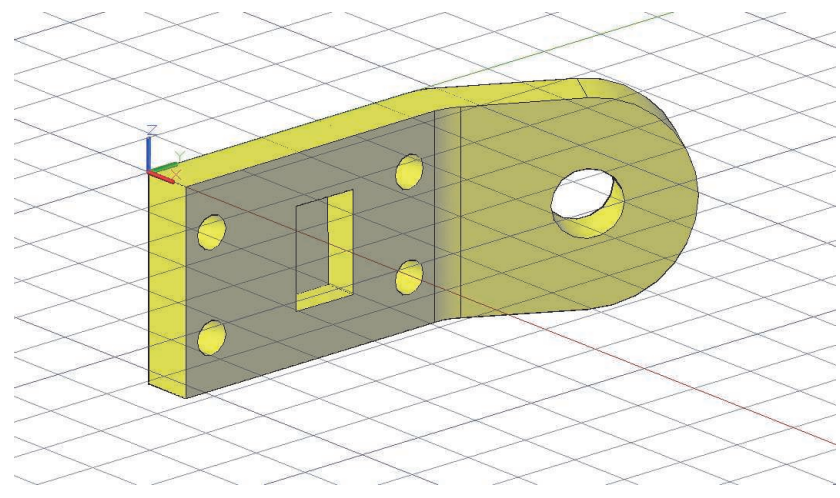

**Figure 3–9**

- 1. Open **Bracket-UCS.dwg**.
- 2. Open the Properties palette.
- 3. Select the **UCS icon**, which should be in the lower left corner of the window.
- 4. In the Properties palette, set *UCS icon at origin* to **Yes**. The UCS icon should move to the corner of the bracket model, as shown in Figure 3–10.

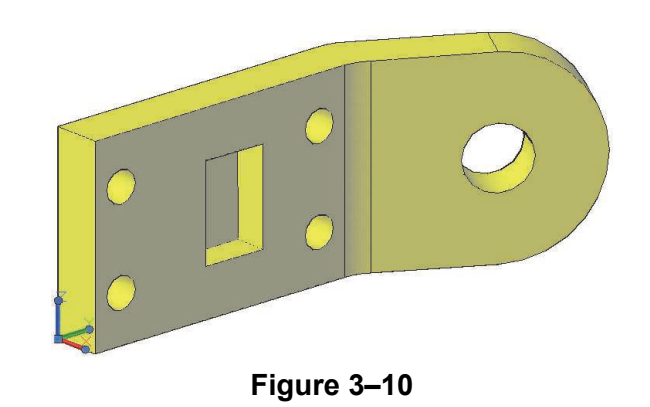

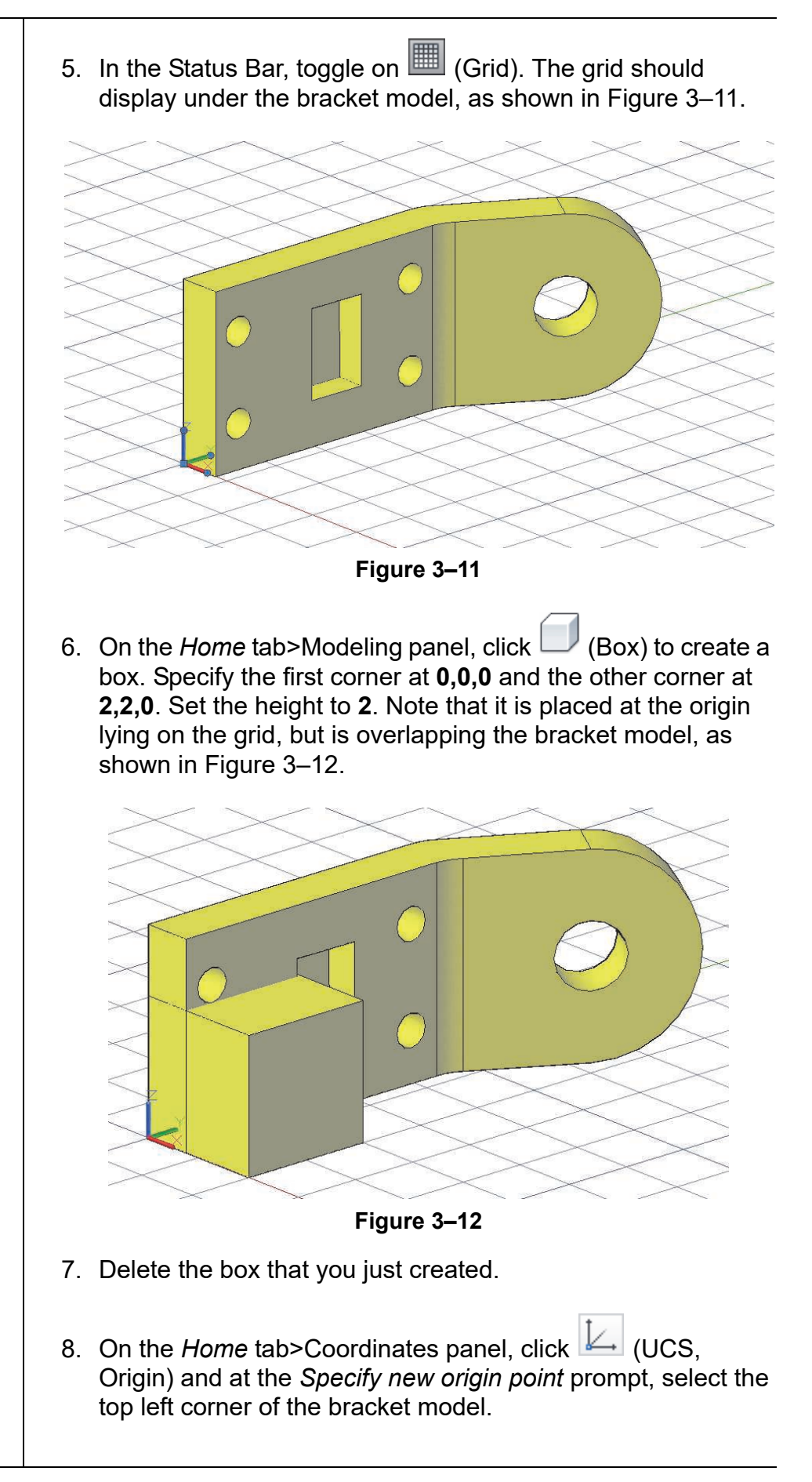

*Both the UCS icon and the grid move to the new location, as shown in Figure 3–13.*

9. Recreate the same box with its starting point at **0,0,0**, other point at **2,2,0**, and a height of **2**. Note that it still is placed at the origin and lying on the grid, but is no longer overlapping the bracket model. Instead, it is above the bracket model, as shown in Figure 3–14.

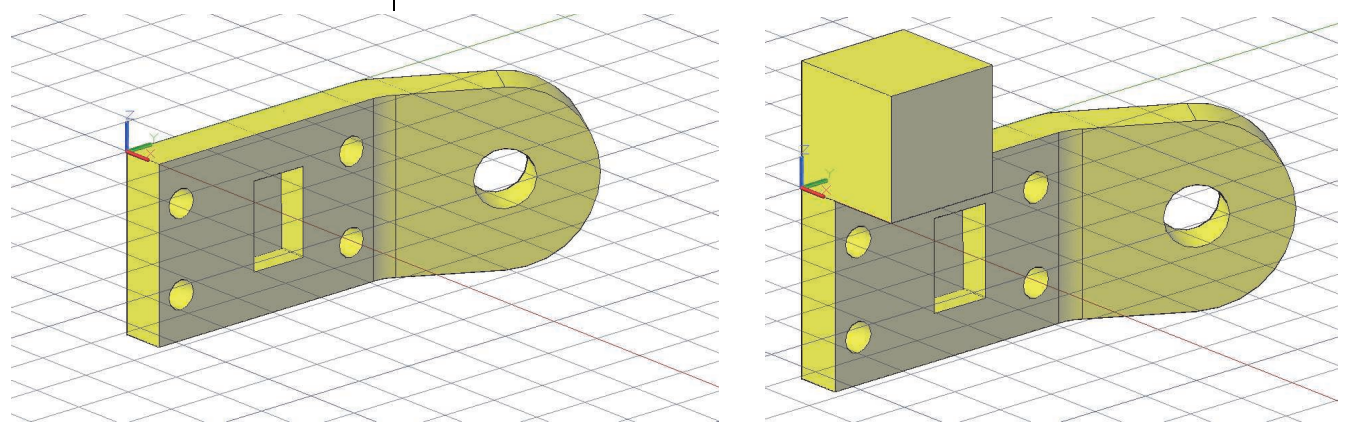

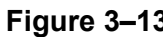

**Figure 3–13 Figure 3–14**

- 10.Delete the box that you just created.
- 11. On the *Home* tab>Coordinates panel, click <sup>[2]</sup> (UCS, Face). At the *Select face of solid, surface, or mesh* prompt, select any face of the bracket model and press <Enter> to accept the defaults. Note the change in location of the UCS icon and the grid display.
- 12. On the *Home* tab>Coordinates panel, click <sup>[O]</sup> (UCS, World). The UCS icon and grid display move to align with WCS, as shown in Figure 3–15. Zoom out to display the new origin location as required.

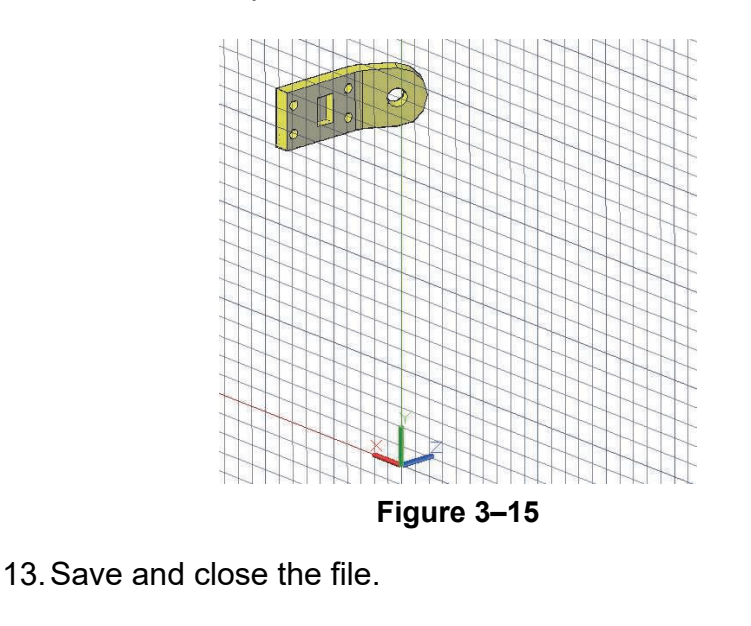

# **3.2 UCS X, Y, and Z Commands**

Most 3D objects are made of several planes. If you know the relationship between the planes, you can move the UCS from one plane to another by rotating the UCS about an axis. The **UCS X**, **Y**, and **Z** commands enable the User Coordinate System to be rotated around the required axis by a specified number of degrees. You can use these tools to set the UCS before drawing objects. For example, you might need to create a 3D model from a 3-view mechanical drawing and need to start on the front view, rather than the top view. To do this, you rotate the UCS 90 degrees around the X-axis, as shown in Figure 3–16.

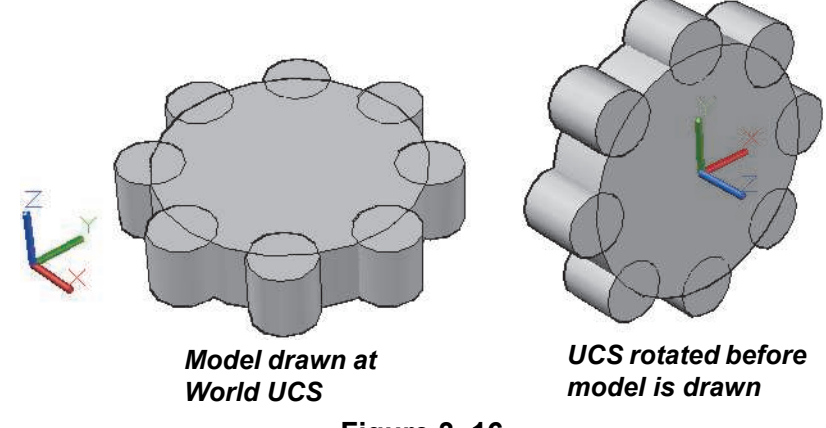

**Figure 3–16**

## **How To: Use the UCS X, Y, or Z Commands**

1. In the *Home* tab>Coordinates panel>UCS, View flyout, click

 $\frac{1}{2}$   $\times$   $\frac{1}{2}$   $\times$  or  $\frac{1}{2}$   $\times$ 

- 2. Specify the rotation around the axis. You can type a value for the angle or select two points on the screen to establish the angle.
- 3. The UCS rotates.

#### **Right-hand Rule**

Use the right-hand rule to help you to determine which way to rotate the UCS. By placing your right thumb in the direction of a particular axis, the curl of your fingers point in the direction of a positive angle, as shown in Figure 3–17. This is important when you define a UCS, or when you rotate or array objects.

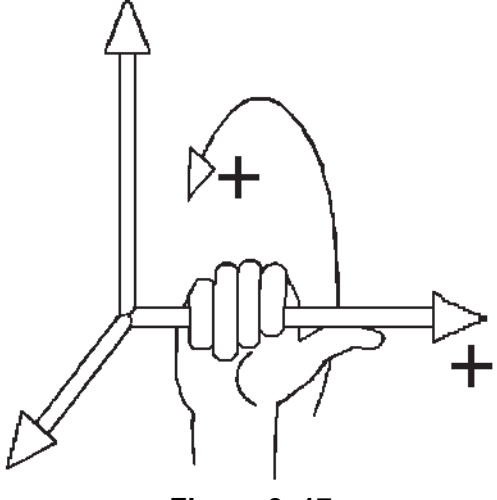

**Figure 3–17**

#### **Hint: Z-axis Vector**

 (Z-Axis Vector) uses two points to define a new Z-axis rather than rotating about the Z-axis. The first point you select is the new origin and the second point is the direction of the positive Z-axis. It rotates the XY plane and is very useful when defining the direction of an extrusion.

## **Moving the UCS to a 2D Object**

With  $L^2$  (UCS, Object), the AutoCAD software enables the User Coordinate Systems to match the alignment of existing 2D objects in the drawing. The new working plane is perpendicular to the extrusion direction (positive Z-axis) of the object.

With this command, the point you select on the object generally determines the orientation of the new UCS. For example, if a circle is selected, the center of the circle is the new origin, and the positive X-axis passes through the point where the circle was selected. For a line or rectangle, the end point or corner closest to the selected point becomes the new origin.

*Estimated time for completion: 10 minutes*

# **Practice 3b X, Y, and Z Commands**

#### **Practice Objective**

• Draw a mechanical part using the **UCS Origin**, **X**, **Y**, and **Z** commands to modify the location of the UCS.

In this practice you will draw the part shown in Figure 3–18 using the **UCS X**, **Y**, and **Z** commands.

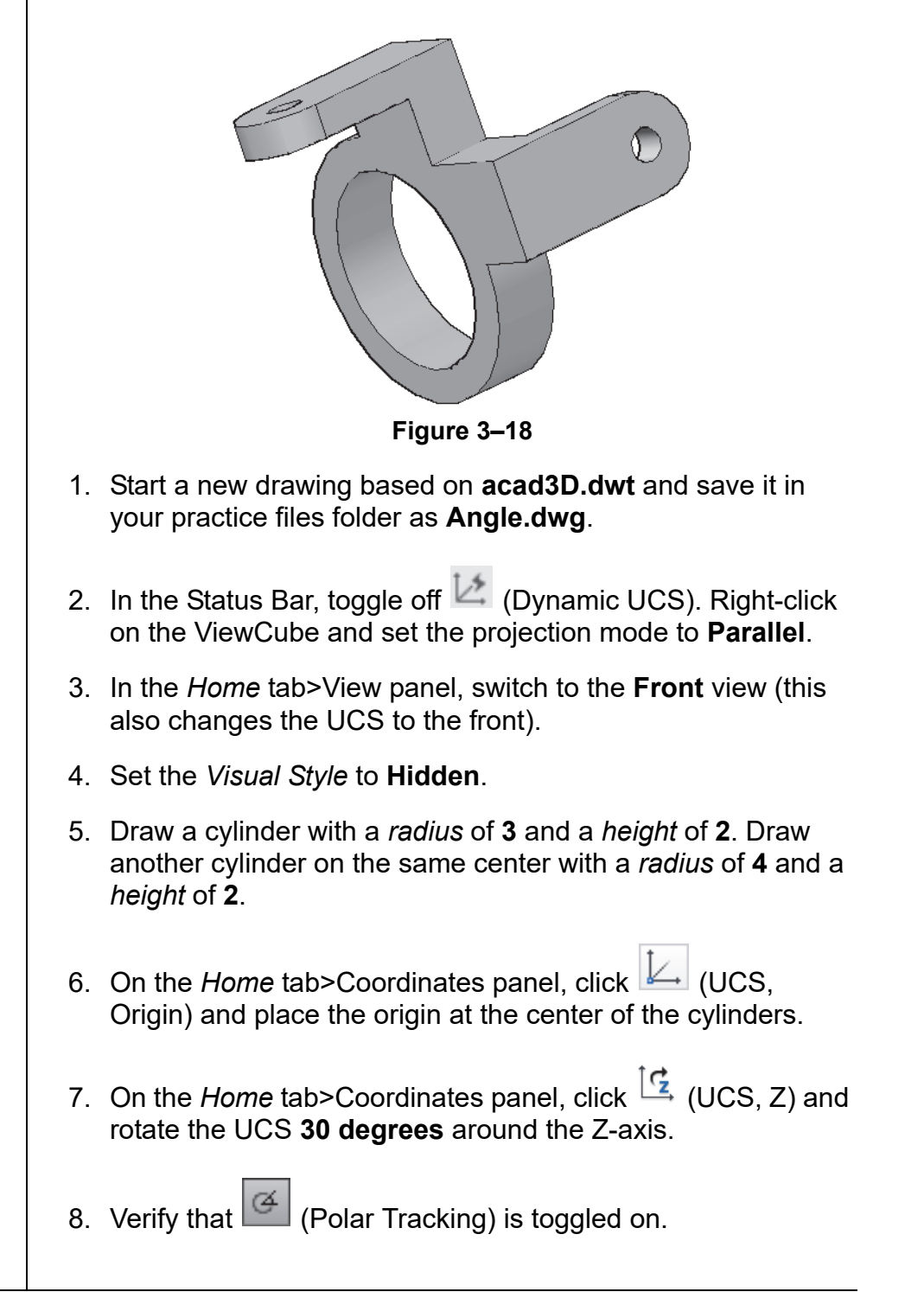

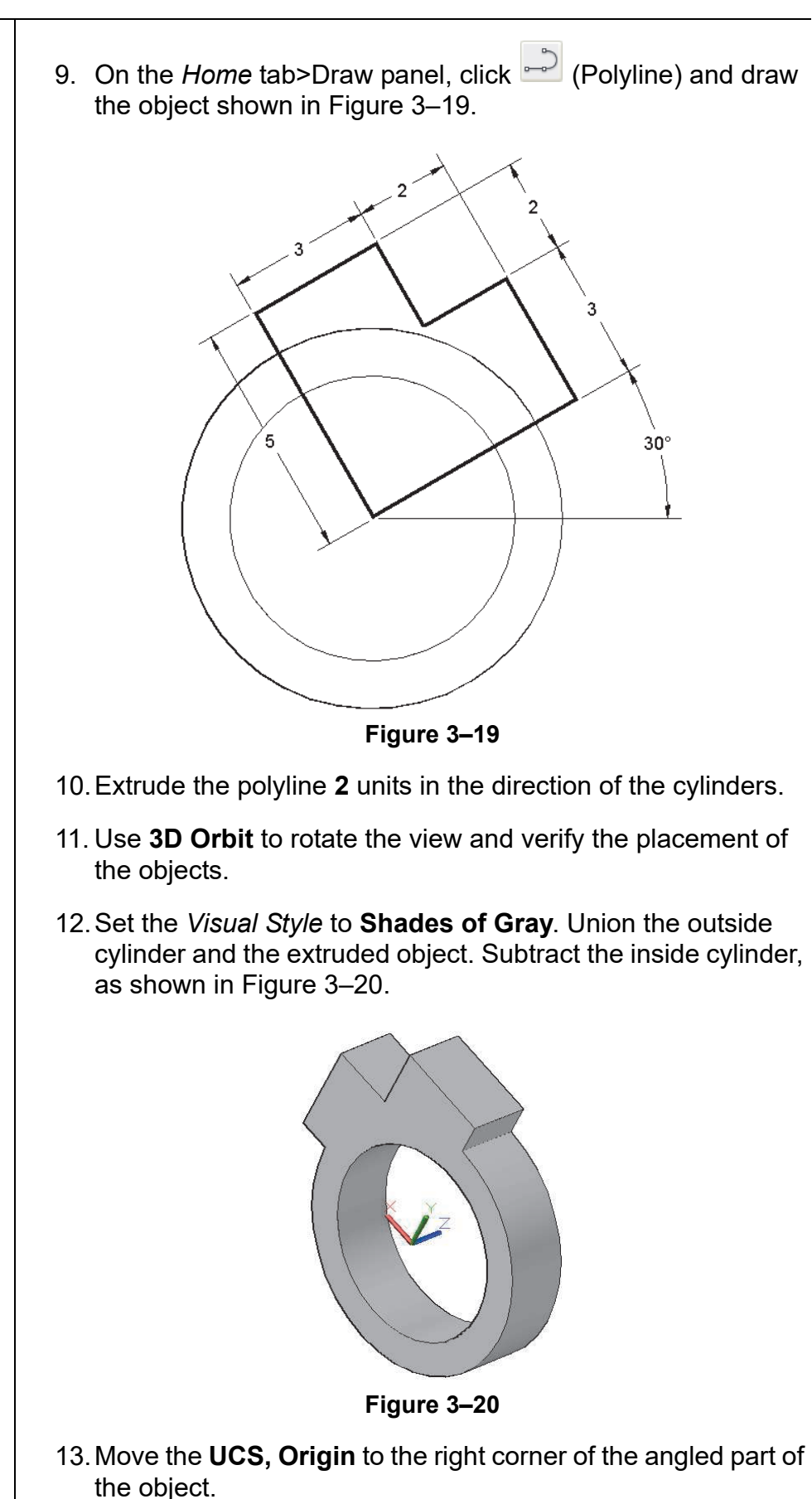

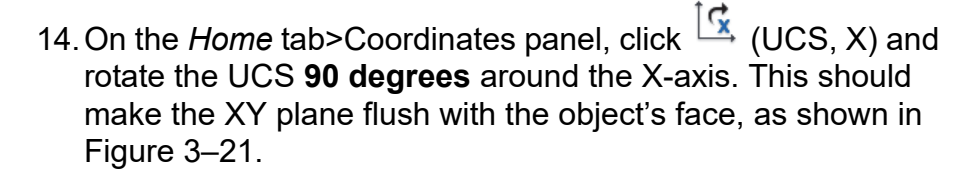

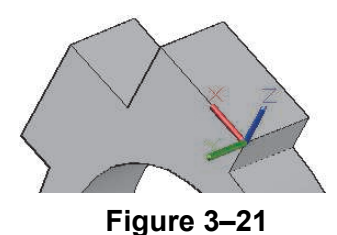

15.Draw the closed polyline and circle shown in Figure 3–22, with the lower left corner of the polyline touching the lower left corner of the object's face.

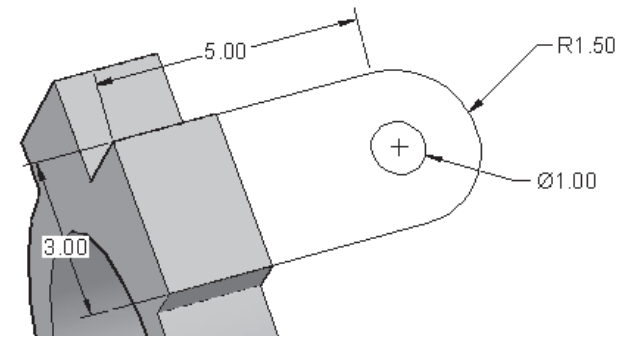

**Figure 3–22**

- 16.Extrude the polyline and circle **1** units away from the solid. Union the extruded polyline solid with the rest of the solid and subtract the cylindrical hole.
- 17. On the *Home* tab>Coordinates panel, click (UCS Origin) and rotate the UCS as required to view the other angled face. Draw the same polyline and circle in the opposite direction to the one shown in Step 15.
- 18.Extrude and union the polyline and circle. The model displays as shown in Figure 3–23.

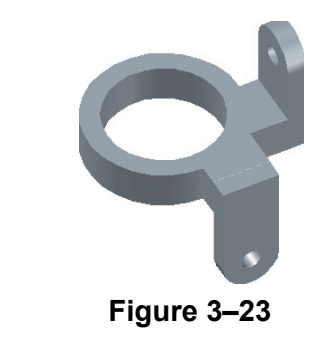

19.Save and close the drawing.

# **3.3 UCS Multi-functional Grips**

When the UCS settings are set to permit selection of the UCS icon and the UCS icon is selected, it displays with multi-functional grips, as shown in Figure 3–24. These multi-functional grips permit direct manipulation of the UCS icon, enabling you to easily move the origin and align its axis to objects including curved surfaces and solids.

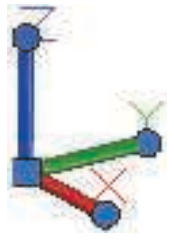

**Figure 3–24**

- To move the UCS icon and origin, select the square grip at the origin, move the cursor, and select a new location.
- To align the UCS icon and one of its axes, select the circle grip of the specific axis, move the cursor, and select a point to which to align it.

When you hover over one of the grips before selecting it, a dynamic multifunction grip list displays, as shown in Figure 3–25. Depending on which grip you hover over, the options might include move only, move and align, align only, rotate around, or move to the World UCS.

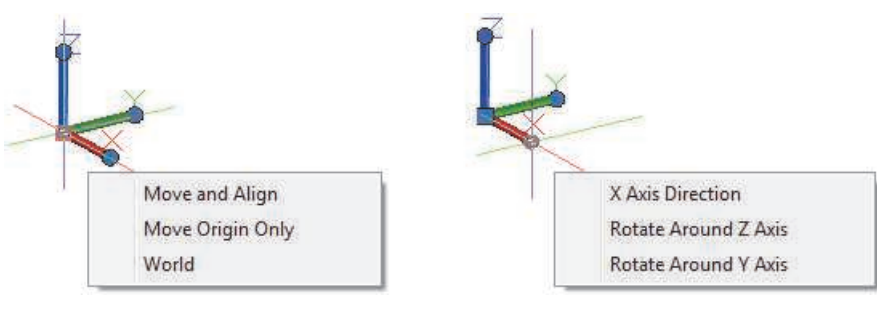

**Figure 3–25**

After you select an option in the multifunction grip list, follow the Command Prompt for options to either select a point or enter a value.

# **3.4 Saving a UCS by Name**

You often need to reuse a UCS in your drawing. The AutoCAD software enables any defined UCS to be saved and recalled by name, as shown in Figure 3–26. You can also access the Named and Orthographic UCSs in the UCS dialog box.

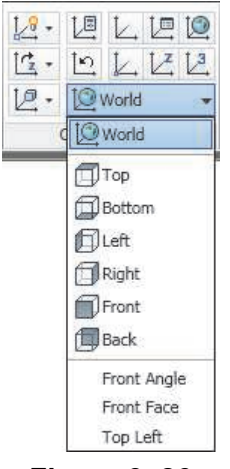

**Figure 3–26**

• The Named UCSs are located in the Named UCS Combo Control in the *Home* tab>Coordinates panel.

#### **How To: Name and Save a UCS**

- 1. Set up the UCS as required.
- 2. In the *Home* tab>Coordinates panel>, click (Named UCS).
- 3. In the UCS dialog box, select the *Named UCSs* tab.
- 4. In the list, right-click on Unnamed and select **Rename**, as shown in Figure 3–27.

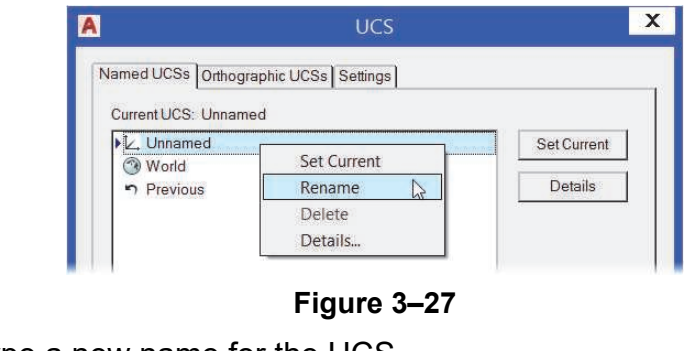

- 5. Type a new name for the UCS.
- 6. Click **OK**.

*You can save an unlimited number of UCSs with each drawing.*

- To delete a named UCS, right-click on its name and select **Delete**.
- To make a UCS current, select its name and click **Set Current**, or double-click on the name. The current UCS displays an arrow to the left of its name.

#### **How To: Set a UCS Relative to a Named UCS**

Once you have named a UCS, you might want to define another UCS relative to it. For example, if you place the UCS on the top of a part, you might want to change the UCS quickly to the bottom or side of the part.

- 1. Start the **Named UCS** command.
- 2. In the UCS dialog box, select the *Orthographic UCSs* tab.
- 3. Select the Orthographic UCS that you want to use.
- 4. In the Relative to: drop-down list, select the named UCS you want to move relative to, as shown in Figure 3–28.

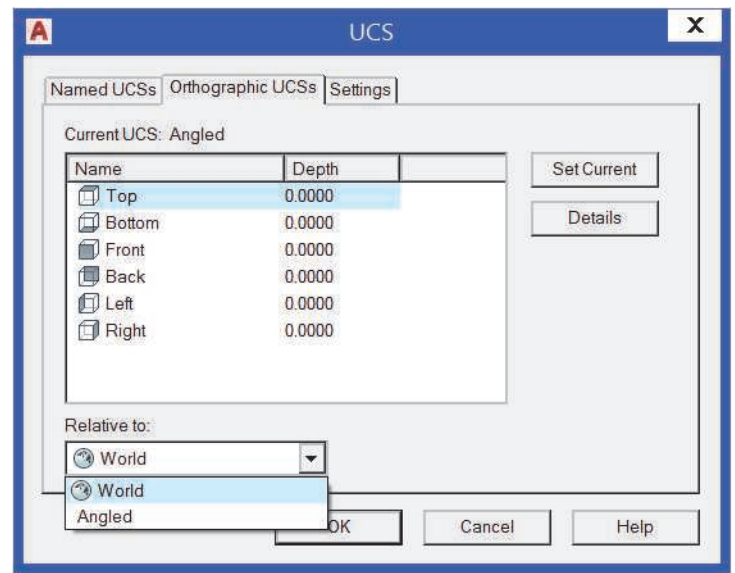

**Figure 3–28**

- 5. Click **OK**.
- The origin of these UCSs is the same as the origin of the *Relative to:* UCS.

#### **Hint: Aligning the View to the UCS Manually**

When you have defined a new UCS, you might want to view it head-on to make drawing easier. You can do this by changing the Plan View to the **Current UCS**, **World UCS**, or a **Named UCS**. Use the **Plan** command at the Command Prompt and select the appropriate options to change the Plan View.

## **Aligning the View to the UCS Automatically**

To automatically update the view to the current UCS, open the UCS dialog box, switch to the *Settings* tab, and select **Update view to Plan when UCS is changed**, as shown in Figure 3–29. It is off by default.

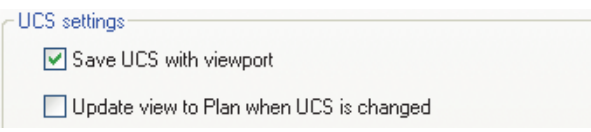

#### **Figure 3–29**

- This setting can be helpful when using multiple viewports. One viewport can be set to change with the UCS so that it always displays a head-on view of the current UCS. Other viewports would have views that would not be affected by UCS changes.
- The **Save UCS with viewport** option is on by default. It controls whether a viewport has its own UCS (option selected) or if it automatically matches the UCS of the active viewport (option not selected). If you are using the **Update view to plan when UCS is changed** option, you should toggle this setting off.

*Estimated time for completion: 5 minutes*

# **Practice 3c Working with Named UCSs**

#### **Practice Objective**

• Define, save, and restore UCSs in a model.

In this practice you will save and restore the UCSs that you define on the ratchet drawing shown in Figure 3–30.

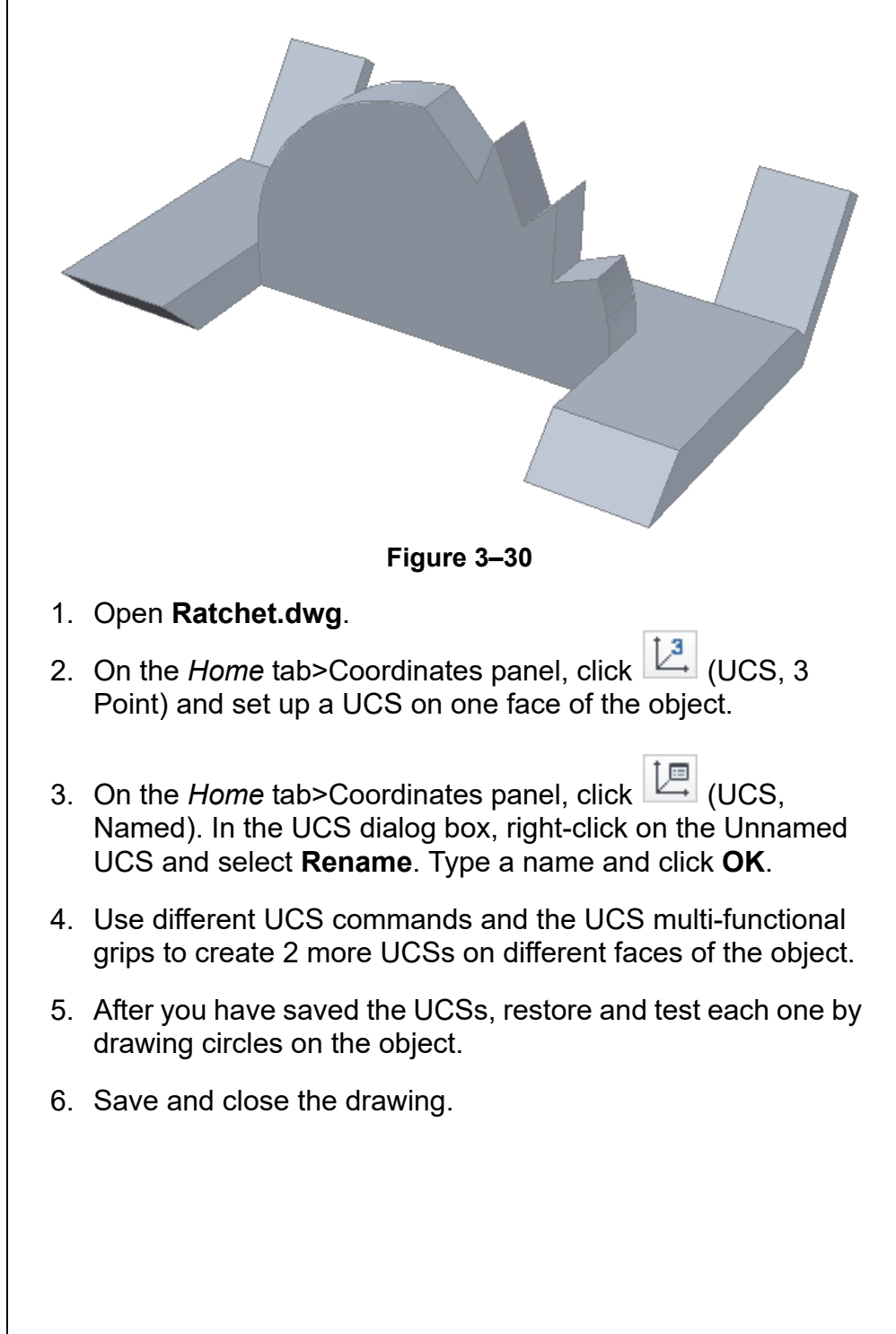
## **Chapter Review Questions**

- 1. What is a User Coordinate System?
	- a. A system used to determine where the cursor is placed in the drawing.
	- b. A user-defined orientation of the X-, Y-, and Z-axes.
	- c. A preset orientation of the X-, Y-, and Z-axes.
	- d. A command that controls the drawing units.
- 2. Which UCS do you use to return to the UCS home position?
	- a. UCS, Face
	- b. World UCS
	- c. UCS, Named
	- d. Dynamic UCS
- 3. UCS, Origin can change the location of the UCS in the Z-direction.
	- a. True
	- b. False
- 4. What is the difference between the **UCS** command and the **UCS Icon** command?
	- a. **UCS Icon** only controls the display of the icon.
	- b. **UCS** controls the position and properties of the icon.
	- c. **UCS** controls the display and position of the UCS.
	- d. **UCS Icon** controls the display and orientation of the icon and UCS.
- 5. The UCS, X, Y, or Z options are typically used at what stage in the drawing process and why?
	- a. Before the model is drawn, you want to draw on a different plane.
	- b. After you finish the model and want to rotate the entire model to a different UCS.
	- c. While you are working in the model and want to rotate the entire model to a different UCS.
- 6. You can save a UCS by name.
	- a. True
	- b. False

## **Command Summary**

All ribbon names reference the 3D Modeling workspace.

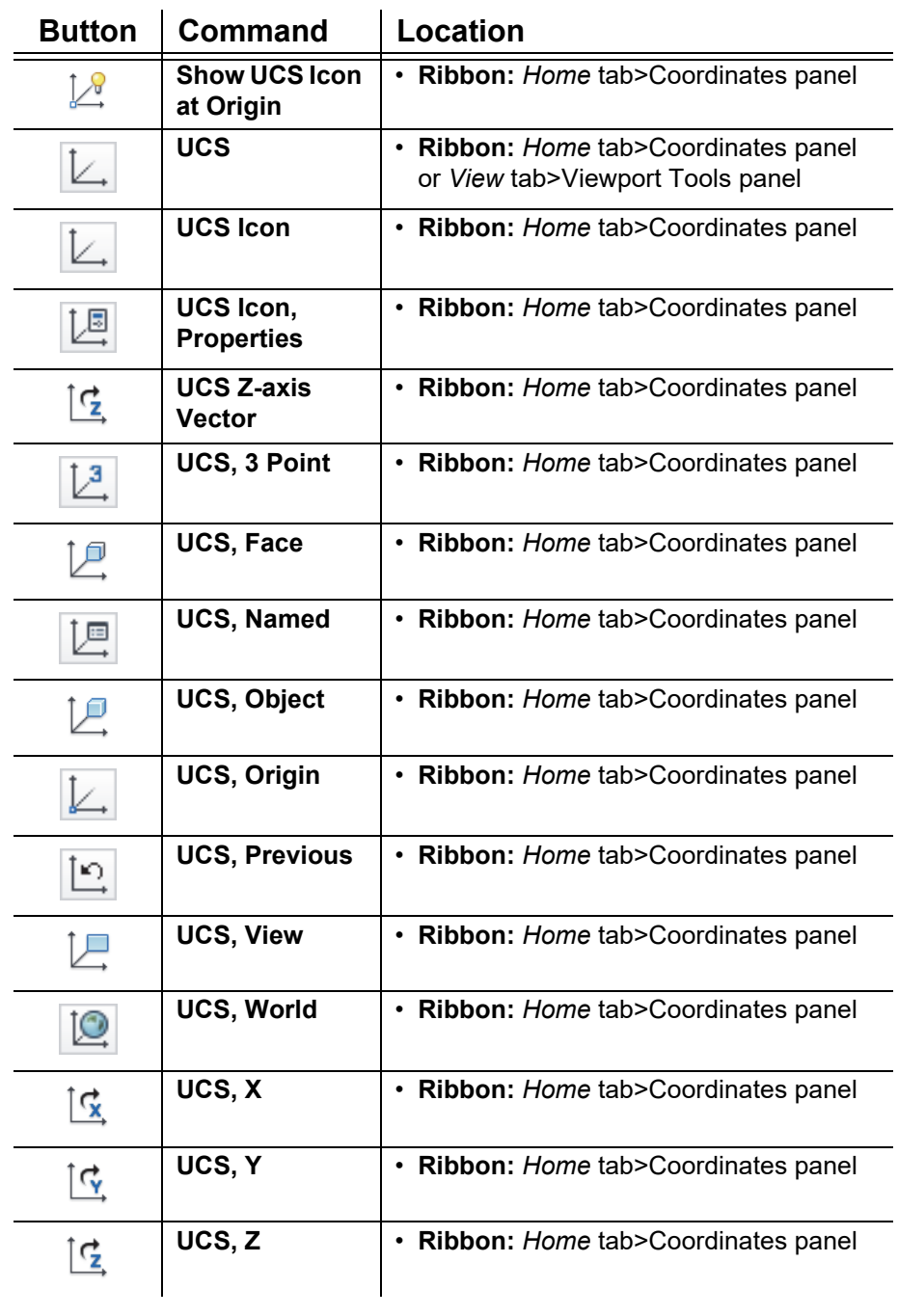

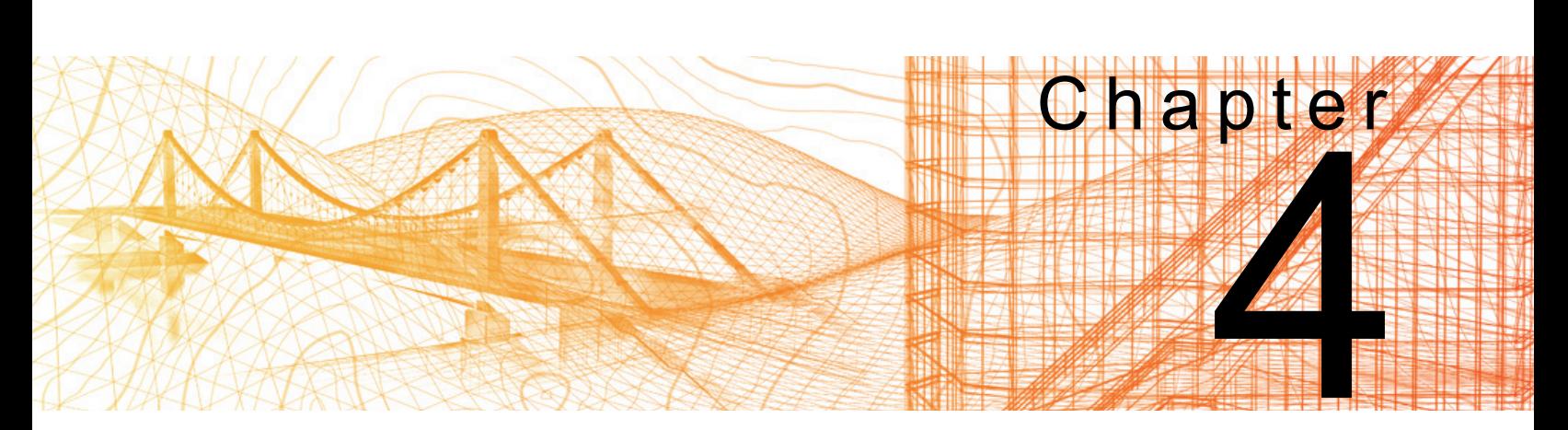

# **Creating Solids & Surfaces from 2D Objects**

In this chapter you learn how to create solids and surfaces from 2D objects, draw helixes and 3D polylines, and to create and modify 3D extrudes, sweeps, revolves, and lofts. You also learn how to create and edit NURBS surfaces.

### **Learning Objectives in this Chapter**

- Create solid objects or surfaces from 2D objects.
- Extrude 2D linework to create a solid or surface.
- Create a 3D solid or surface by sweeping a 2D profile along a path.
- Create a solid or surface by revolving a profile around an axis.
- Create a smooth curved surface between two or more profiles in 3D space using the Loft command.
- Convert objects into NURBS surfaces that use fit points and control vertices.

## **4.1 Complex 3D Geometry**

Rather than spending many hours creating objects with complex curves or intricate shapes using primitives and Boolean operations, you can quickly create solid objects from 2D objects. These objects, such as the plant stand and paper clip shown in Figure 4–1, can be created from polylines, polygons, circles, ellipses, splines, and bounded areas.

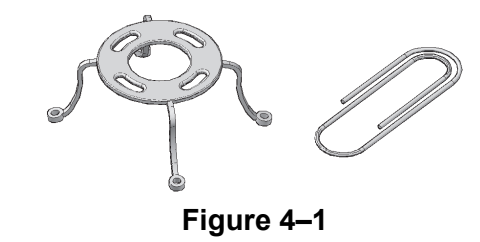

You can create complex 3D geometry using one of four primary

commands:  $\Box$  (Extrude),  $\widehat{\Box}$  (Revolve),  $\widehat{\Box}$  (Sweep), and

 (Loft). In each case, you can create a solid or a surface depending on the type of defining geometry you use. These commands use profiles and paths.

A profile is a 2D object that defines the cross-section shape of a 3D object. If the profile is closed, the result is a solid and if the profile is open, the result is a surface, as shown in Figure 4–2.

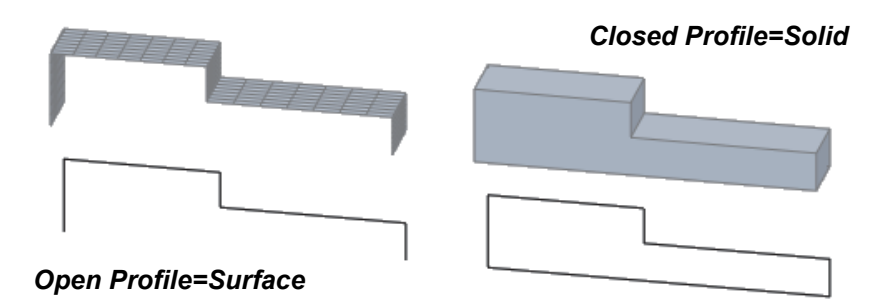

**Figure 4–2**

- A path is the guide that the profile follows as the solid or surface is created.
- Paths can be 2D or 3D objects.
- By default, profiles and paths are only deleted when a solid is created, not a surface. This can be modified in the Options dialog in the *3D Modeling* tab, in the *3D Objects* area, by selecting an option in the Deletion control while creating 3D objects drop-down list.

## **Creating Surfaces and Solids**

*Complex solids (but not surfaces) can be modified using Union, Intersect, and Subtract.*

## **4.2 Extruded Solids and Surfaces**

The **Extrude** command creates a solid or surface object that has a constant cross-section shape, as shown in Figure 4–3. Many different objects can be created with extrusions, from simple gears and plates to building concepts based on complex floor plans.

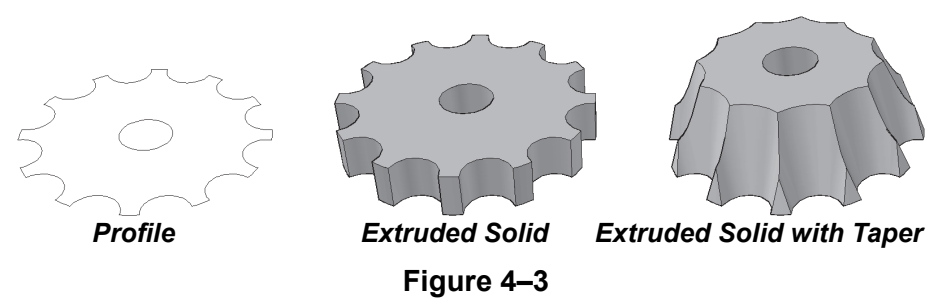

The extruded solid or surface is created on the current layer.

## **How To: Extrude an Object**

- 1. In the *Home* tab>Modeling panel, click II (Extrude).
	- Alternatively, you can access the command on the *Solid* tab>Solid panel or type **extrude** at the command line.
- 2. Select the object(s) to be extruded and press <Enter>.
- 3. Specify the height of the extrusion by selecting a point in space or typing a distance.
- A line can be extruded to create a flat surface. An arc can be extruded to create a curved surface. Open 2D polylines or 2D splines become surfaces, while closed polylines, splines, and circles become solids.
- You can select an edge or face of an existing 3D object to use as the profile or curve of the extrusion. Hold <Ctrl> to select the edge or face.
- You can extrude multiple objects in different directions and can also extrude non-planar profiles, such as splines.
- Use the **Mode** option to set the extrusion to be created as a surface or solid.

*Use (Selection Cycling) in the Status Bar to make it easier to select specific edges or faces.*

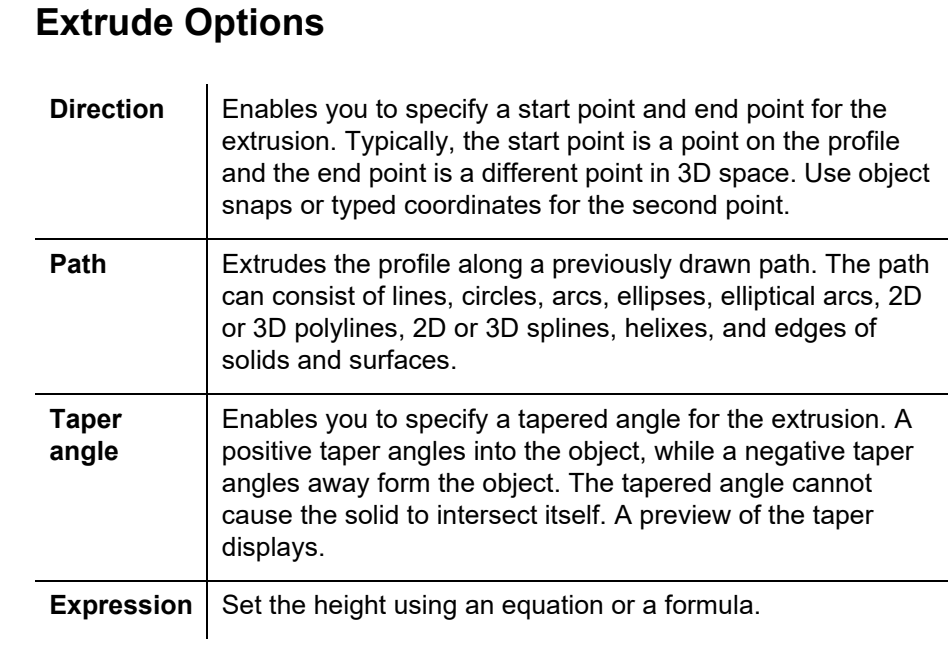

**Presspull** The Presspull command extrudes a shape based on a bounded area resulting in a single solid object. If you push the shape into a solid, it creates a void in the solid. If you pull the shape away from a solid, it adds the extruded shape to the solid. In both cases, the object still remains a single solid object. For example, draw a rectangle on a face, start the **PressPull** command, move the cursor over the bounded area, and push the bounded area away from the solid, as shown in Figure 4–4.

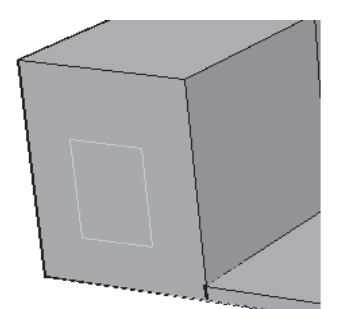

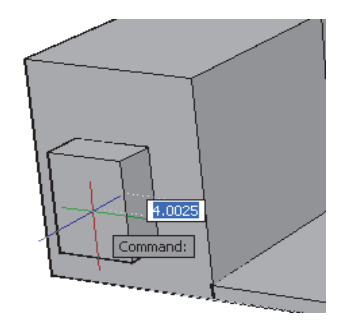

**Figure 4–4**

### **How To: Use the Presspull Command**

1. On the *Home* tab>Modeling panel, click  $\left| \underline{d} \right|$  (Presspull).

Alternatively, you can access the command in any of the following ways:

- On the *Solid* tab>Solid panel.
- Type **presspull** at the command line.
- Press <Ctrl>+<Shift>+E.
- 2. Move the cursor inside a closed bounded area. The potential boundaries highlight as you move the cursor around. The objects do not need to be closed, but the boundary must be closed.
- 3. Click and *pull* the object up or *press* the object down to create the extruded solid.
- 4. The AutoCAD® software automatically extrudes the bounded area to the specified distance.
- 5. Continue to select other boundaries to extrude or press <Enter> to end the command.
- You can select 2D and 3D curves to create extrusions using the **Presspull** command.
- You can extrude a planer face and have it follow the angle of the adjacent sides, as shown in Figure 4–5. To do so, hold <Ctrl> when selecting the planer face.

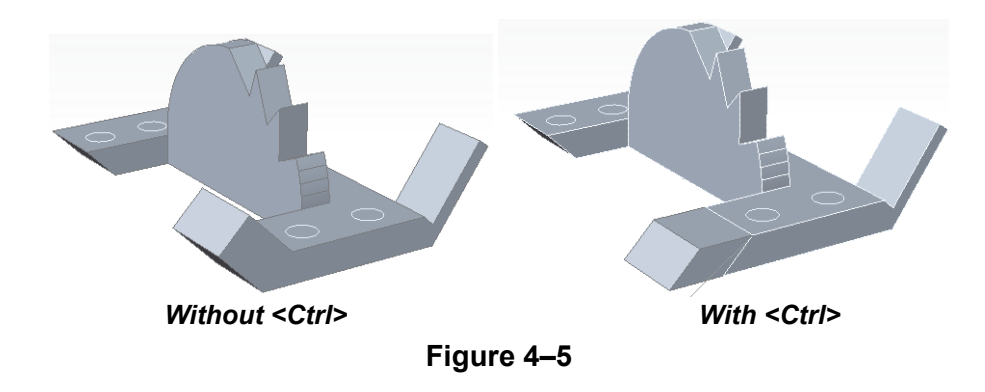

### **Multiple**

You can press or pull multiple objects at the same time, as shown in Figure 4–6. Press <Shift> while selecting multiple objects or select the **Multiple** option in the command, to press or pull multiple objects at the same time. Press <Enter> when finished selecting objects.

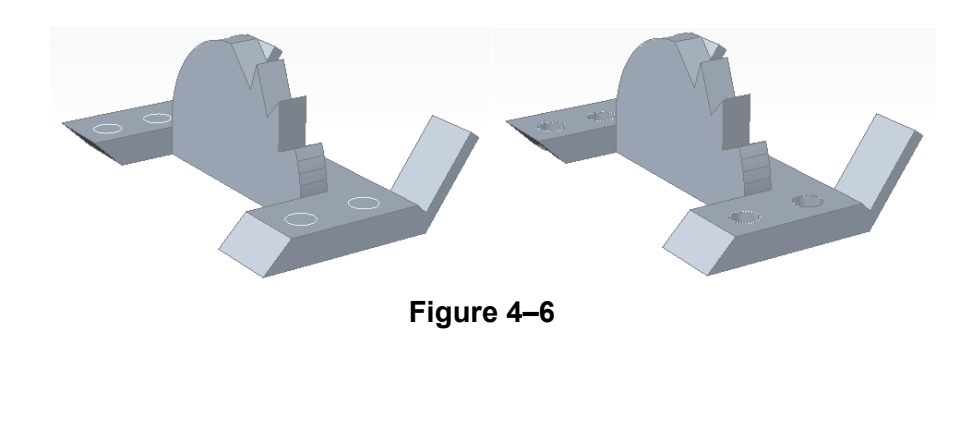

Move the cursor in the direction in which you want to press or pull the objects and either pick the location or type the distance value, as shown in Figure 4–7.

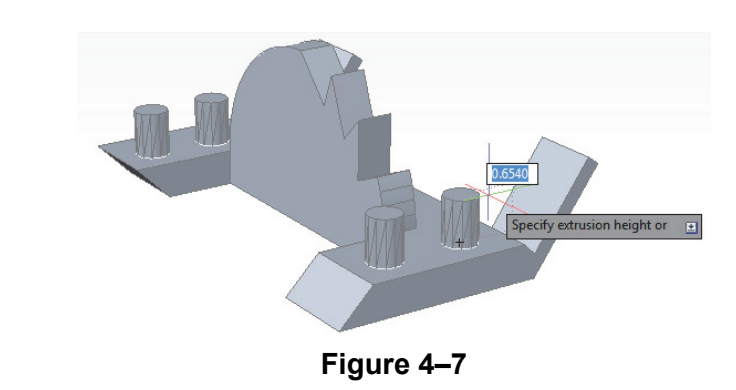

When working with extruded solids or surfaces, you can manipulate the vertices of the profile, and change the height of the extrusion with the arrow grip. It does not matter if the profile object is open (surface) or closed (solid) for the modification process. The height and taper angle can also be modified in Properties, as shown in Figure 4–8.

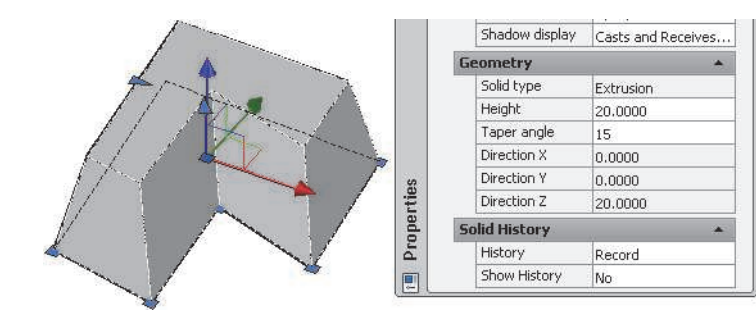

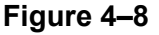

- If the extrusion uses a path, you can modify the profile and the path with grips.
- For an extrusion, you can use grips to change the profile, height, and taper. The tapered angle can also be modified in Properties.
- If the extrusion was created using the **Direction** option, only the height and profile can be modified, not the direction.
- Solids created with **Presspull** are considered extrusions. However, you cannot modify the vertices of the profile because they are created from a bounded area.
- If you do not know which type of solid or surface you are working with, select it and look in Properties. The type is listed in the *Geometry* area.

## **Modifying Extrusions**

## **Practice 4a Creating an Extruded Solid**

### **Practice Objective**

• Create a composite 3D solid object by extruding 2D profiles and using Boolean operation tools.

In this practice you will use **Extrude**, **Intersect**, and **Subtract** to create a solid, as shown in Figure 4–9.

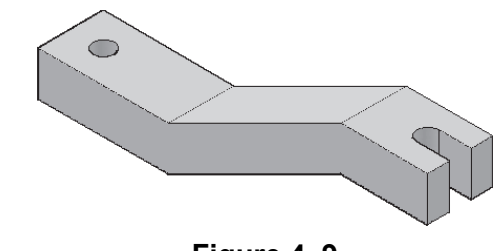

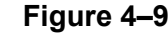

- 1. Open **Bar2.dwg**.
- 2. Switch to the **SE Isometric** view.
- 3. On the *Solid* tab>Solid panel, click **II** (Extrude) and extrude the top view, as shown in Figure 4–10, upwards to a height of **3**.

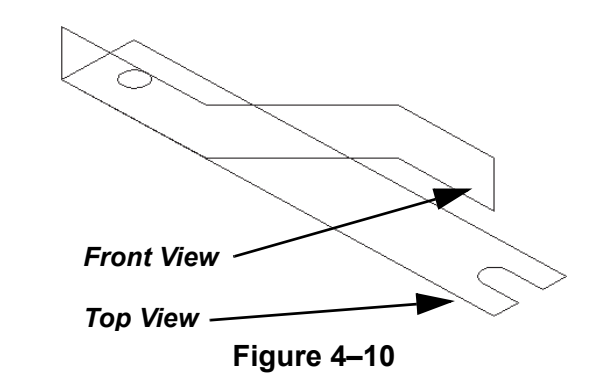

- 4. Click (Extrude). Extrude the front view to a height of **3**.
- 5. Intersect the two extruded objects.
- 6. Extrude the small circle at the end of the part to a point above the other extrusions.
- 7. Subtract the resulting cylinder from the bar to create a hole.
- 8. Change the *Visual Style* to **Realistic**.
- 9. Save and close the drawing.

# **Practice 4b Extruding Along a Path**

### **Practice Objective**

• Create a solid by extruding a 2D profile along a path and subtracting it from an existing solid.

In this practice you will extrude along a path to create a solid. You will then subtract the new solid from an existing solid to create a groove, as shown in Figure 4–11.

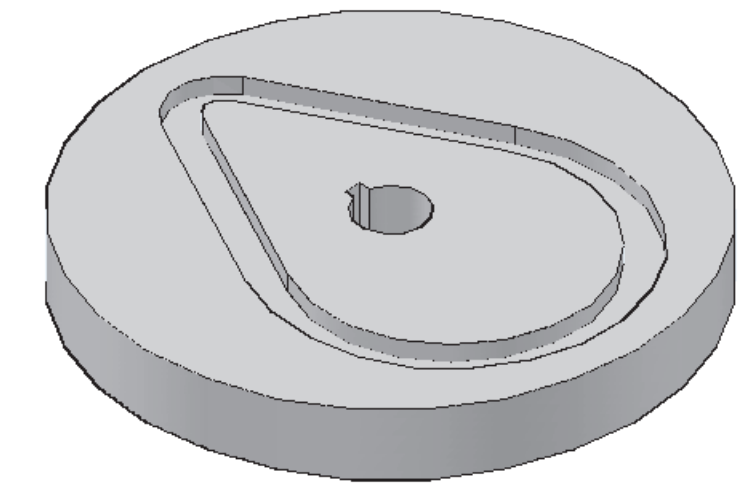

**Figure 4–11**

- 1. Open **Cam.dwg**.
- 2. Rotate the view to familiarize yourself with the objects.
- 3. Click  $\Box$  (Extrude) and select the blue rectangle. At the *Specify height:* prompt, select **Path** and then select the gray polyline as the path.
- 4. Change the *Visual Style* to **Realistic** to view the results.
- 5. Subtract the extrusion from the disk.
- 6. Save and close the drawing.

## **4.3 Swept Solids and Surfaces**

The **Sweep** command is similar to the **Extrude** command, with the exception of using a path along which to extrude. With **Extrude**, the profile object must be in the correct relationship with the path. **Sweep** does not require the profile to be aligned with the path. Sweeps can be used for roof lines, piping (as shown in Figure 4–12), ribs, and slot features.

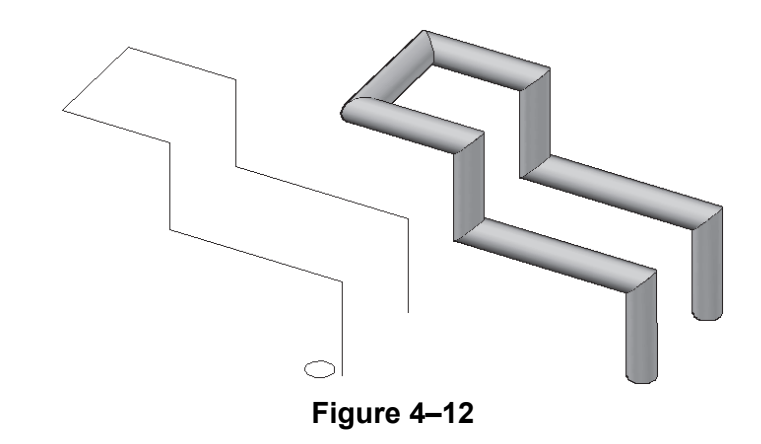

### **How To: Sweep Objects along a Path**

- 1. Draw the profile object.
- 2. Draw the path on which to sweep the object.
- 3. In the Home tab>Modeling panel, click <sup>(Sppp</sup> (Sweep).
- 4. Select the profile object(s) to be swept and press <Enter> to accept the selection set.
- 5. Select the path object.
- The AutoCAD software displays an alert in the Command Line if the software cannot create the sweep.

## **Sweep Options**

**Alignment** Aligns the object with the path before sweeping, as shown below. The default is **Yes**. If you select **No**, you can still create the sweep, but it is not aligned with the path.

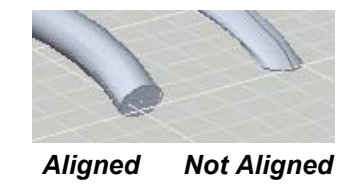

*An open profile produces a surface and a closed profile produces a solid. You can have more than one profile, but they must be in the same plane.*

*To select faces of a solid for a profile or edges of surfaces or solids for paths, hold <Ctrl> as you select them.*

## **Modifying Sweeps**

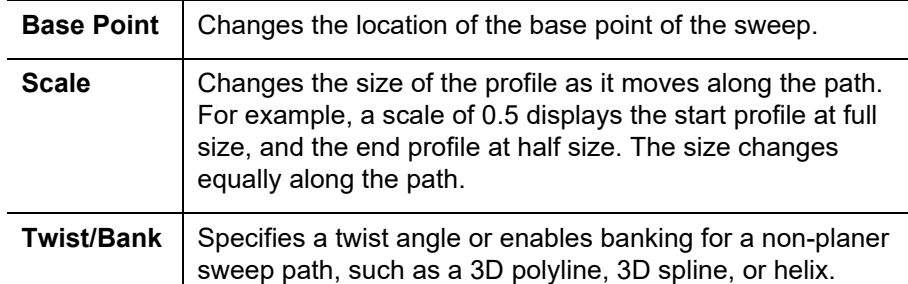

- Objects that can be profiles are lines, arcs and elliptical arcs, circles and ellipses, open or closed 2D polylines and splines, planar (flat) 2D faces, 2D solids, traces, regions, planar surfaces, and faces of solids.
- Objects that can be paths are arcs and elliptical arcs, circles and ellipses, open or closed 2D polylines and splines, 3D splines or polylines, helixes, and edges of surfaces or solids.

You can modify the profile and path of a sweep using grips or Properties, as shown in Figure 4–13. If the profile is aligned along the path, modify the profile in the path location.

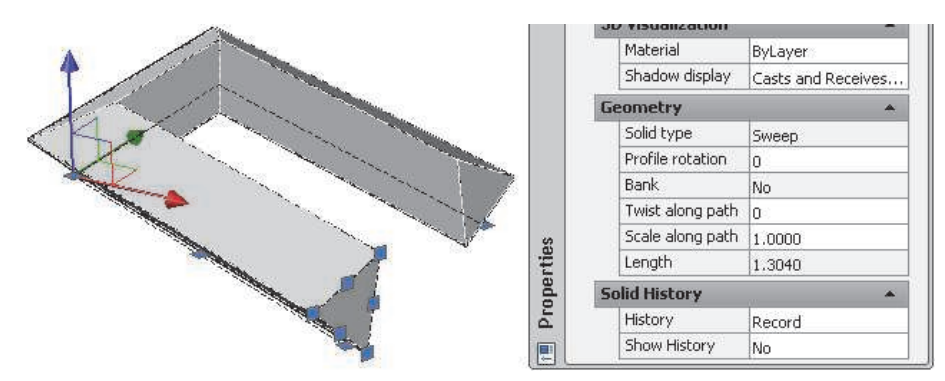

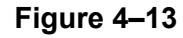

- You can change the **Profile rotation**, **Twist along path**, and **Scale along path** options in Properties.
- Modifying the profile changes it along the full path of the sweep.
- **Polysolids** are a type of sweep. Therefore, their profiles and paths can also be modified.

**3D Paths** | Several object types can be used as 3D paths, including 3D **Polylines**, **Splines**, and **Helixes**.

### **3D Polyline**

When using the **Polyline** command, you are restricted to the current XY plane. You can draw 2D polylines on various UCSs, but all points in the polyline must have the same Z-coordinate. A special command, **3D Polyline** (**3Dpoly**), enables you to construct polylines using various X, Y, and Z coordinates for each point, as shown in Figure 4–14.

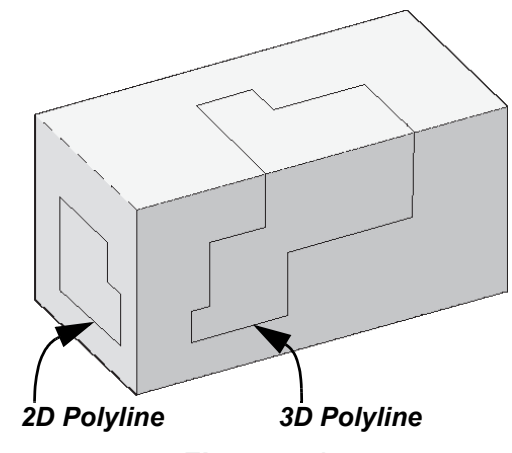

**Figure 4–14**

• A 3D polyline is similar to regular polylines, except that it does not have arc or width options. In the *Home* tab>Draw

panel, click (3D Polyline). You can edit 3D polylines with the **Polyline Edit** (**Pedit**) command.

• **Spline** objects in the AutoCAD software can be drawn in 2D or 3D space. Therefore, the points on the spline can have different Z-coordinates.

*The helix tool is not a solid or surface, but can be used to create solids or surfaces.*

### **Helix**

A helix is a complex 3D geometric object that spirals. It can be used as the basis of many different types of objects, such as the coils of a spring, a spiral staircase, or screw threads (shown in Figure 4–15).

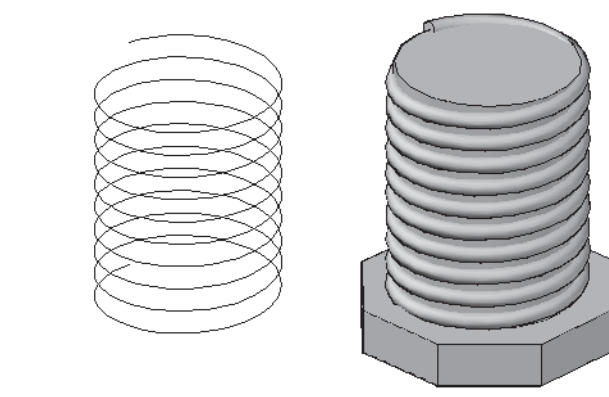

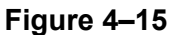

### **How To: Create a Helix**

- 1. In the *Home* tab>expanded Draw panel, click **(EE** (Helix).
- 2. Specify a center point for the base.
- 3. Specify a radius for the base or select **Diameter** to specify the diameter.
- 4. Specify a top radius or diameter. A 2D spiral displays when you move the cursor.
- 5. Specify a height for the helix or select one of the options.

### **Helix Options**

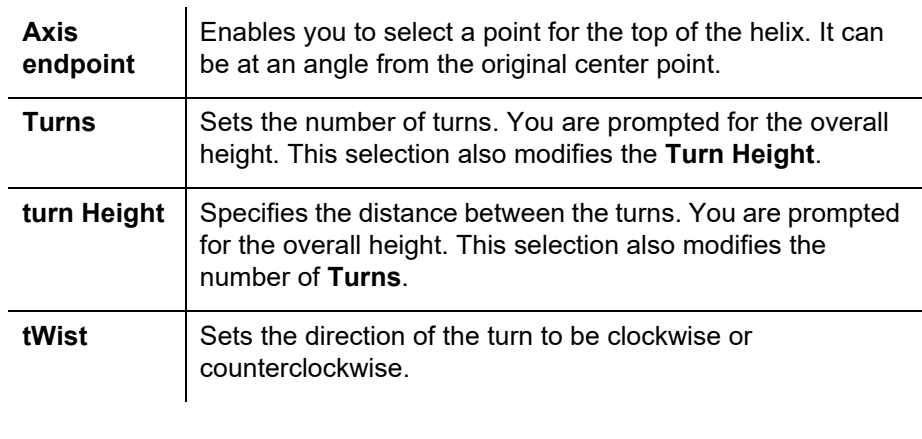

# **Practice 4c Creating a Swept Solid**

### **Practice Objective**

• Create a solid object by sweeping a profile along a path and adjust the alignment and rotation of the profile.

In this practice you will use **Sweep** to create a section of weatherstrip material, as shown in Figure 4–16. You will use the **Alignment** and **Twist** options to edit the profile with grips.

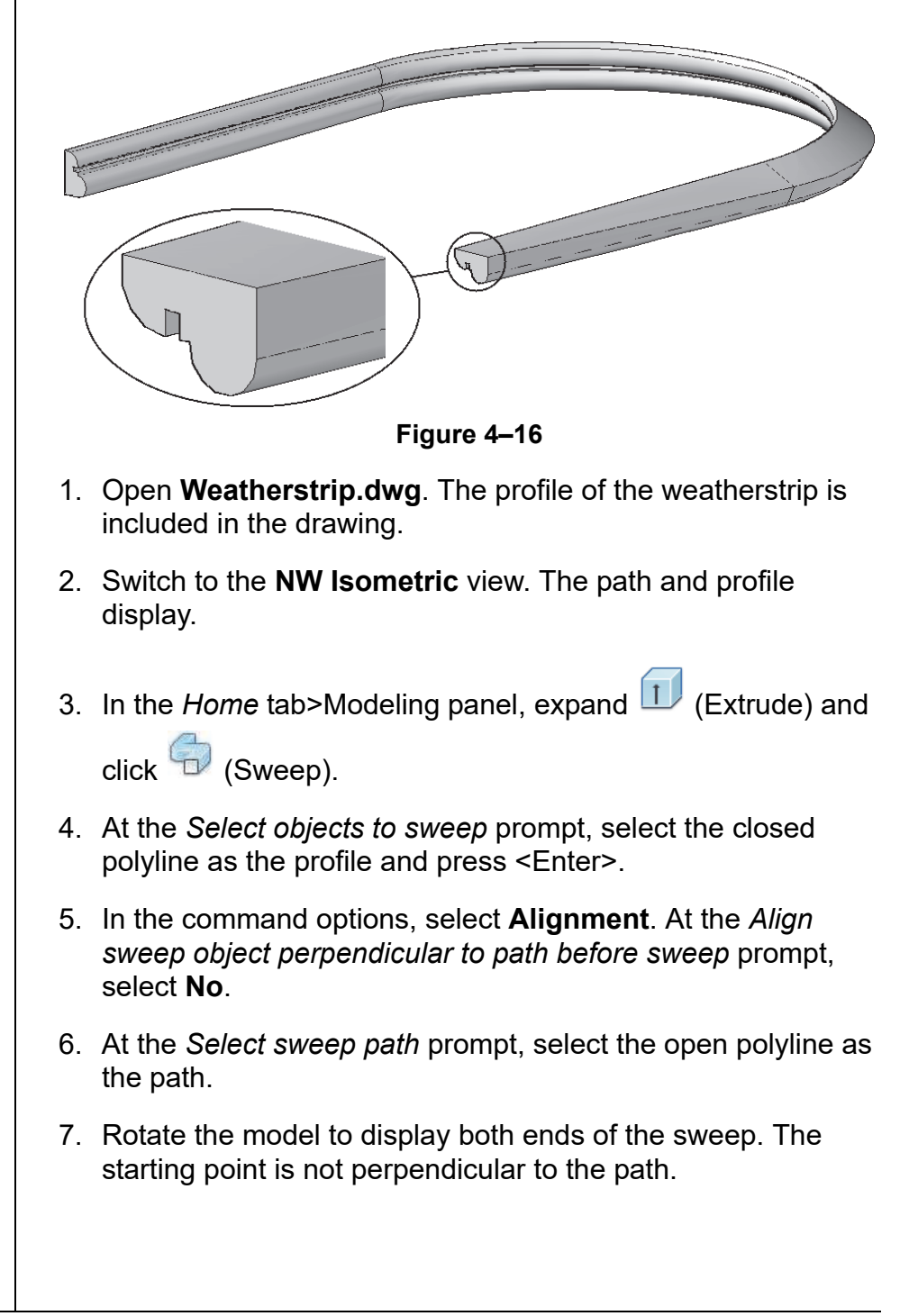

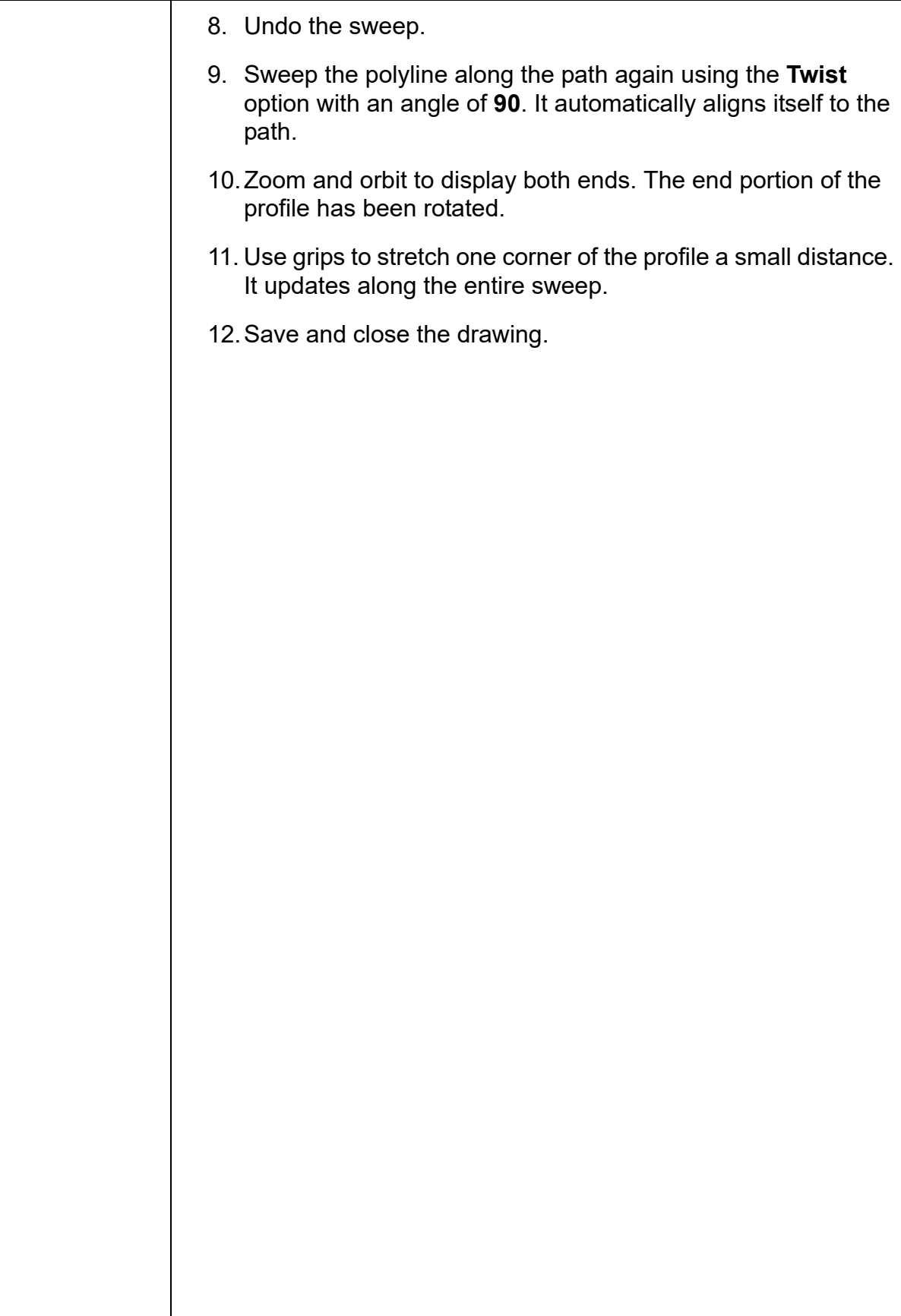

# **Practice 4d | Sweeping Along a Helix**

### **Practice Objective**

• Create a coil spring using a tapered helix and sweep.

In this practice you will create a coil spring using a tapered helix and sweep, as shown in Figure 4–17.

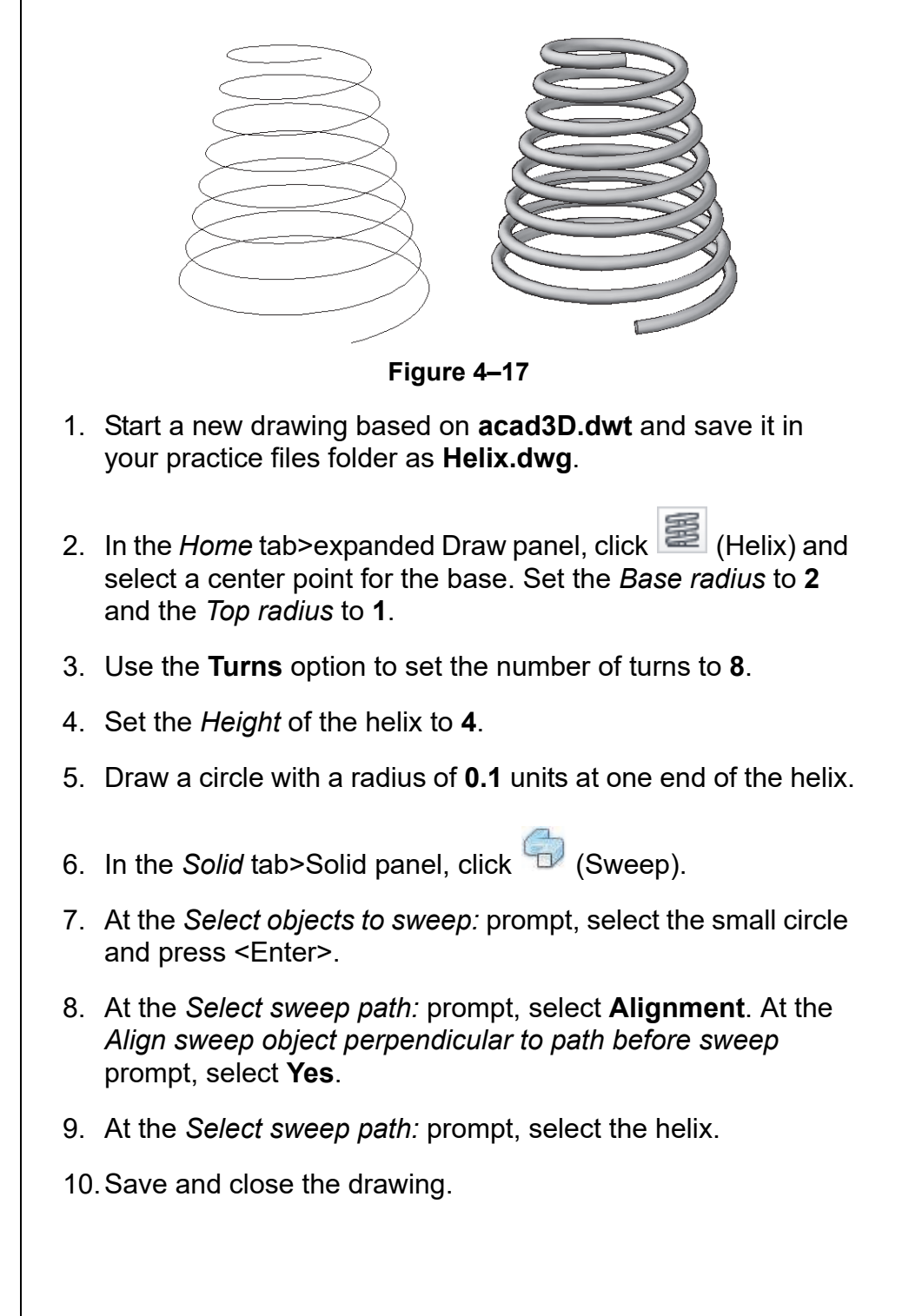

## **Practice 4e Sweeping Along a 3D Polyline**

### **Practice Objectives**

- Create a 3D polyline along the edge of an object and use it as the path for a sweep.
- Create a notch along the edge using the sweep.

In this practice you will create a 3D polyline along the edge of an object and use it as the path for a sweep. You will then use **Subtract** to create a notch along the edge of a solid, as shown in Figure 4–18.

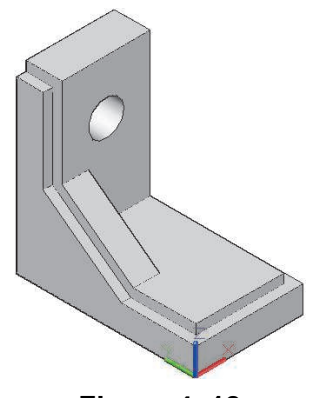

**Figure 4–18**

- 1. Open **Edge-Cut.dwg**.
- 2. Thaw the layer **Text**. The text displays as shown in Figure 4–19.

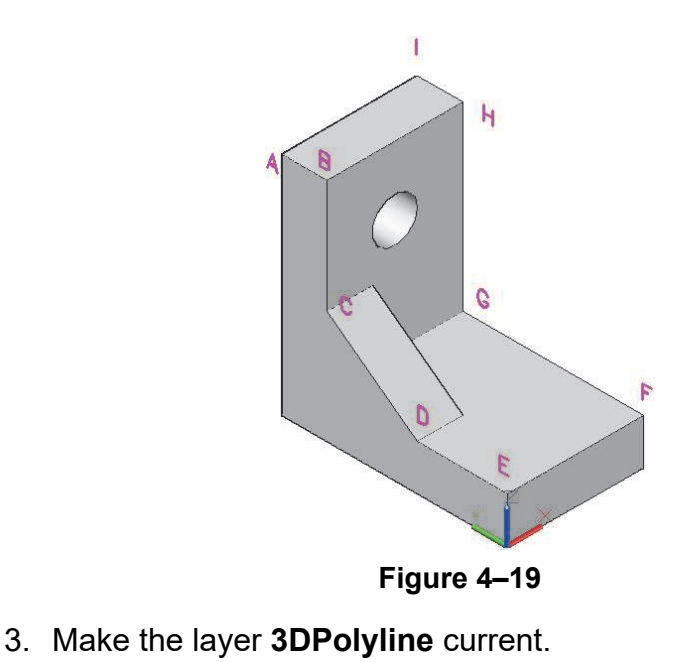

- 4. In the *Home* tab>Draw panel, click (3D Polyline).
- 5. Draw a 3D polyline connecting points A through I, as shown in Figure 4–20.

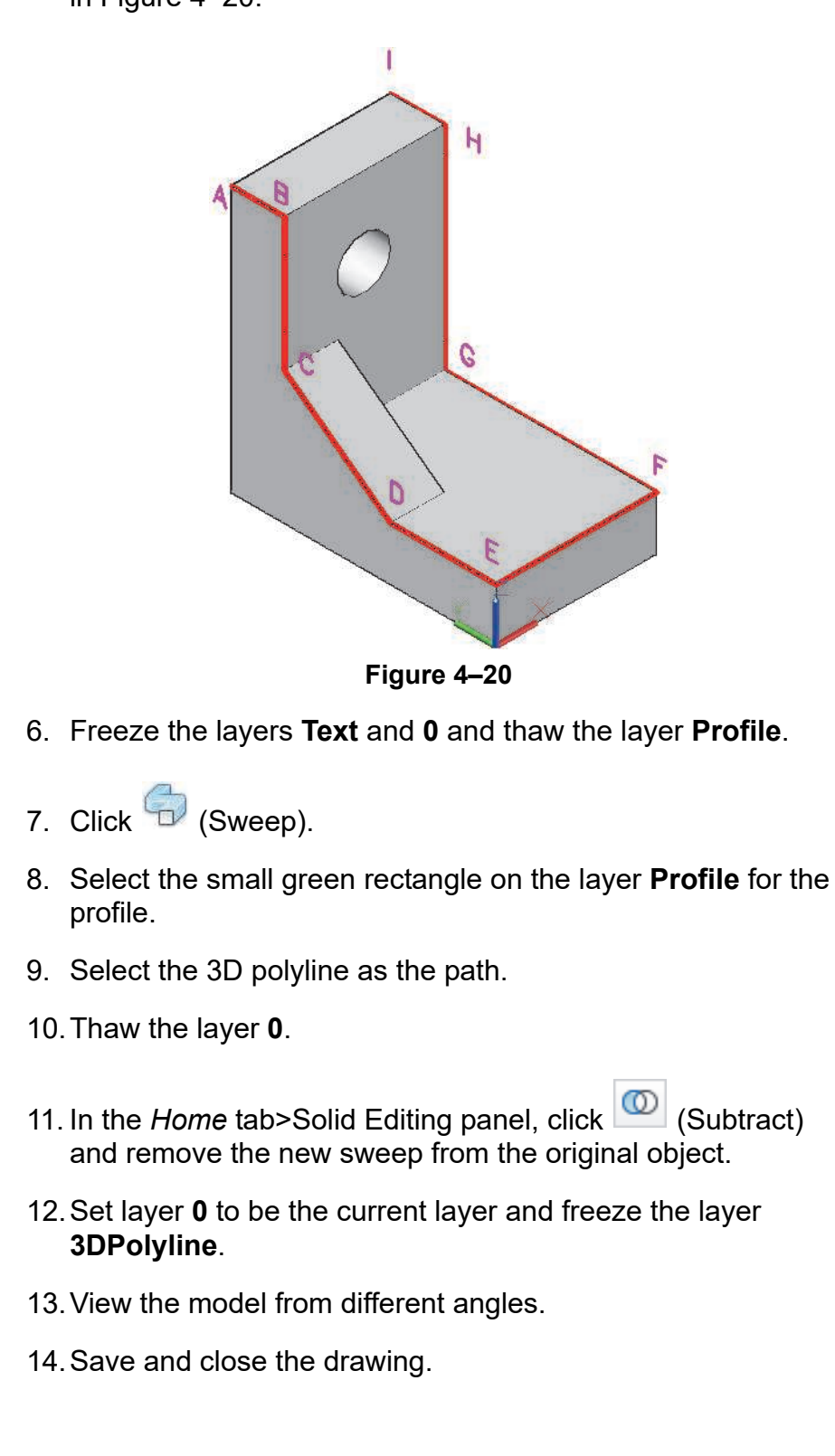

## **4.4 Revolved Solids and Surfaces**

The **Revolve** command creates a solid or surface by revolving a profile around an axis. This command is useful for creating many cylindrical objects and for complex objects, such as the goblet shown in Figure 4–21.

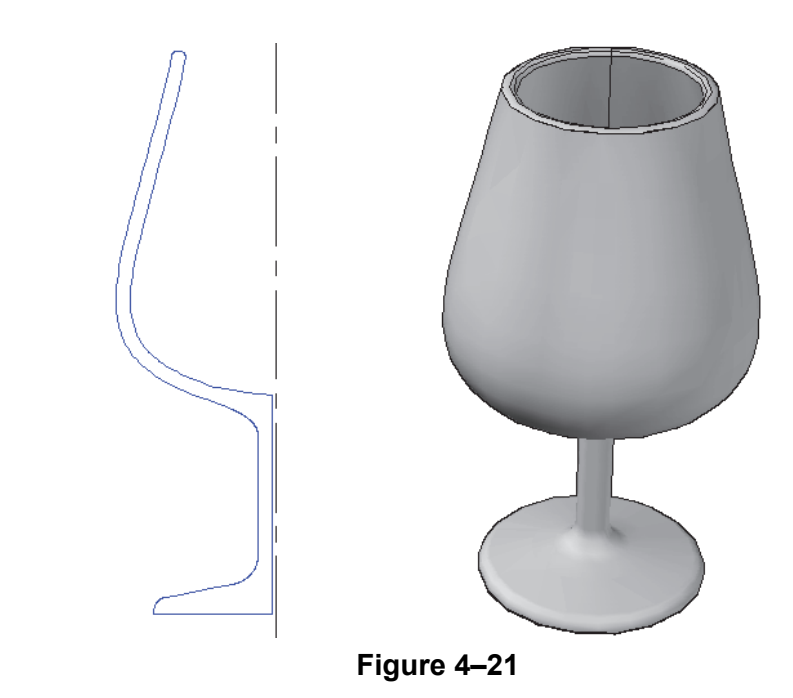

### **How To: To Revolve Objects around an Axis**

- 1. In the Home tab>Modeling panel, click  $\Box$  (Revolve).
- 2. Select the objects to revolve and press <Enter>.
- 3. Specify the axis using one of the options.
- 4. Specify the angle of rotation.
- You can select existing edges or faces as the profiles or curves to be revolved.
- You can revolve non-planar profiles.

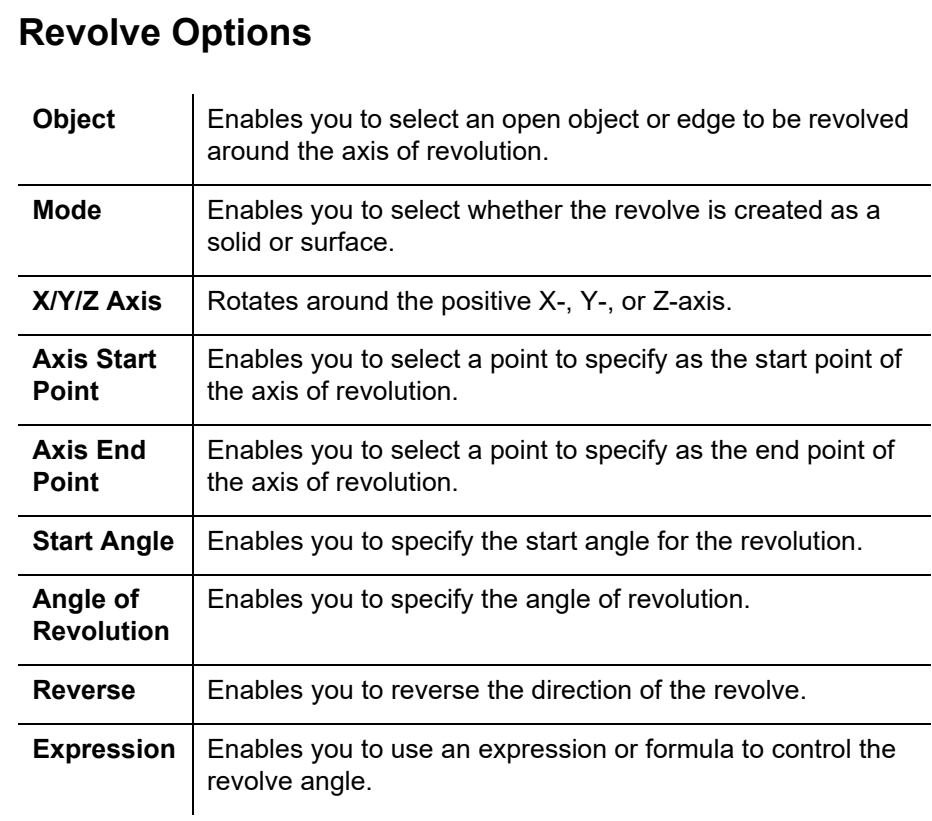

## **Modifying Revolves**

You can use grips to modify the profile and location of a revolved solid's path in relation to its profile. You can change the *Angle of revolution* and the *Axis position* in Properties, as shown in Figure 4–22. It does not matter how the path was selected.

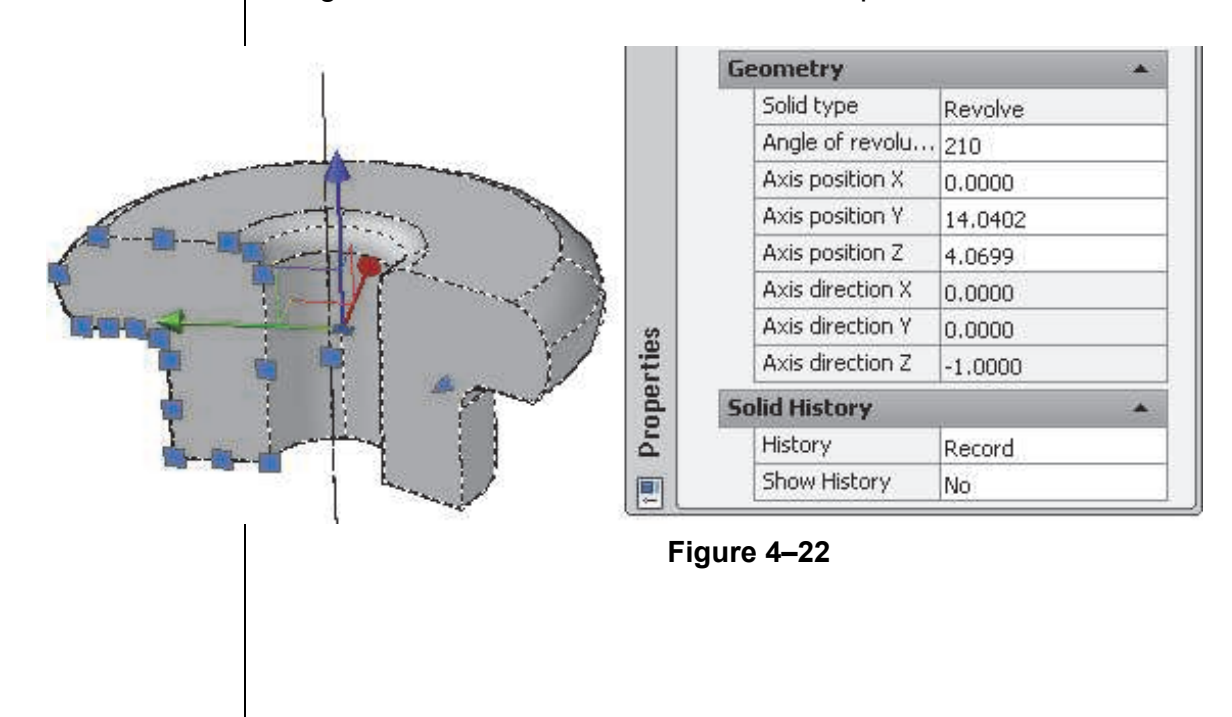

# **Practice 4f Creating Revolved Solids**

### **Practice Objective**

• Create two rings using the **Revolve** command with two closed polylines.

In this practice you will use **Revolve** on two closed polylines to create the inner rings of the assembly shown in Figure 4–23.

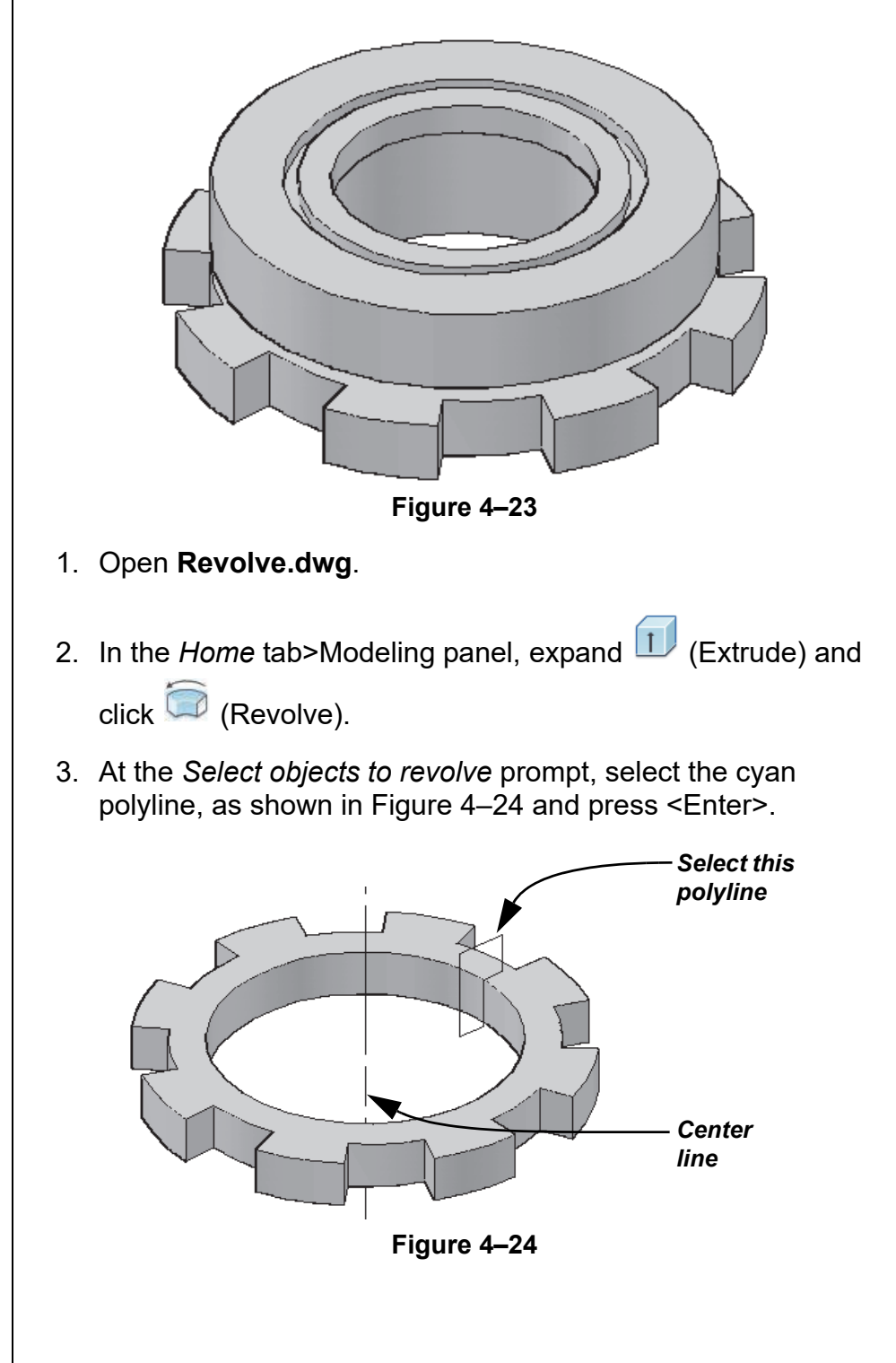

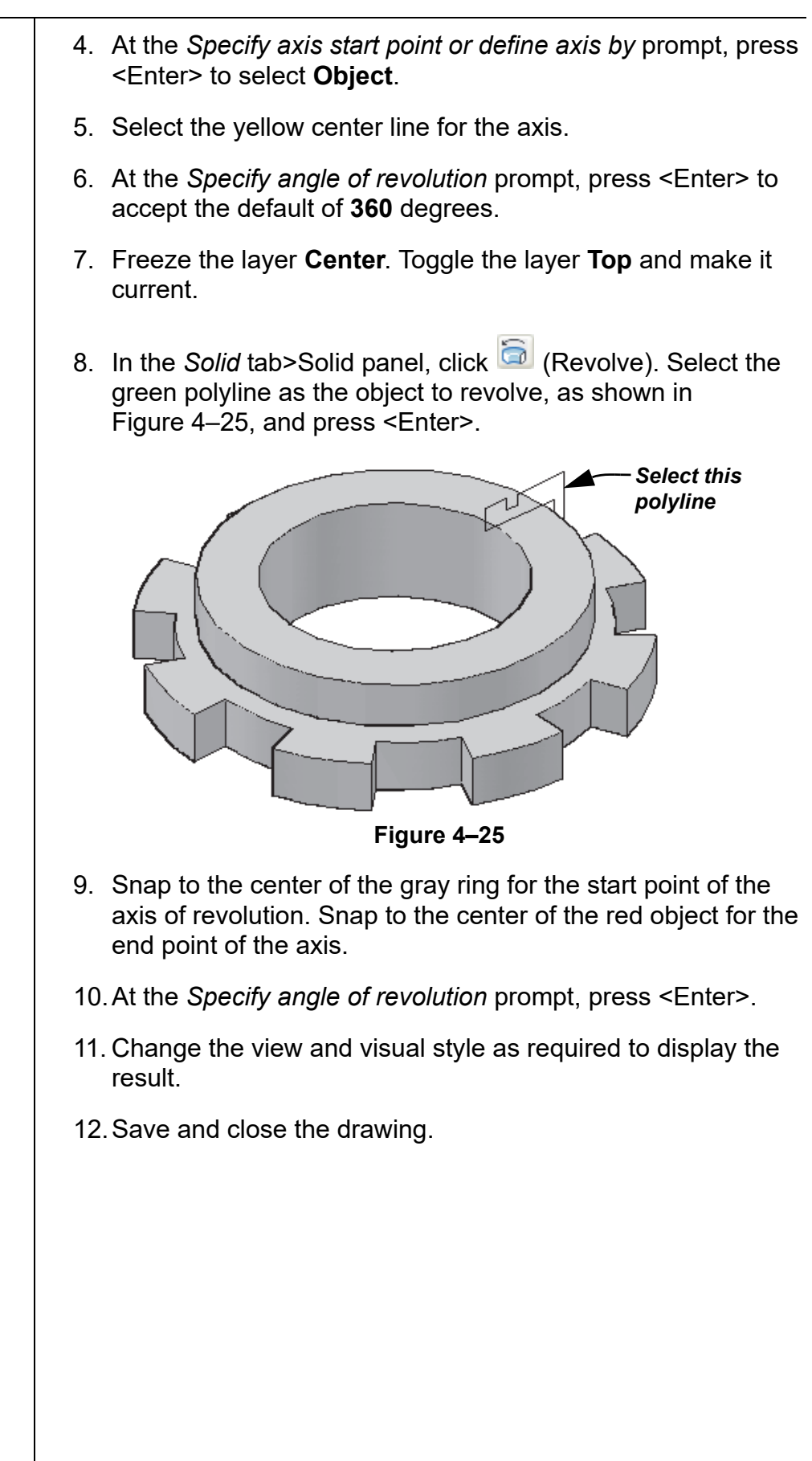

## **4.5 Lofted Solids and Surfaces**

Lofts create a smooth curved surface between two or more profiles in 3D space. Lofts can be created from profiles (cross-sections) alone, or you can use guides or a path to further define them, as shown in Figure 4–26. The profiles can be open or closed, but must all be one or the other. Open profiles create surfaces and closed profiles create solids.

• You can select existing edges or faces to use as profiles or curves when creating lofts.

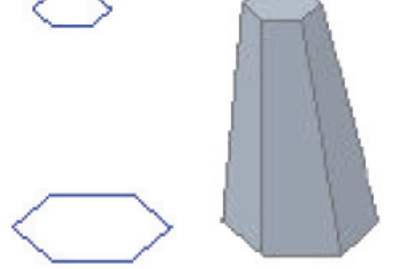

*Cross-sections only Guides Path*

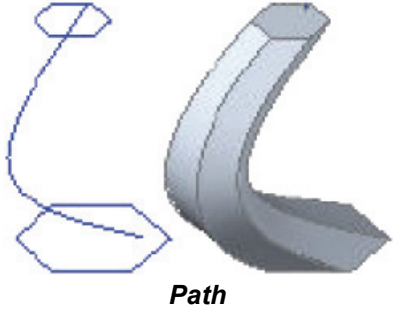

### **Figure 4–26**

### **How To: Create a Loft**

- 1. Create the cross-sections and then create the path or guides as required.
- 2. In the *Home* tab>Modeling panel, click <sup>(2)</sup> (Loft).
- 3. Select the cross-section profiles and press <Enter>. The order in which you select the cross-sections is important.
- 4. Select the option you want to use, as shown in Figure 4–27. The default is **Cross-sections only**.

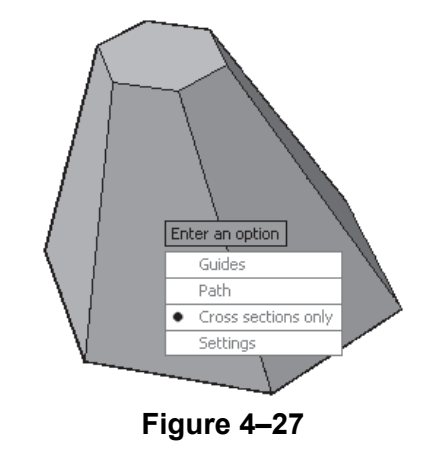

5. If you select **Guides** or **Path**, select the curves to be used to create the loft. The loft is created when you press <Enter>.

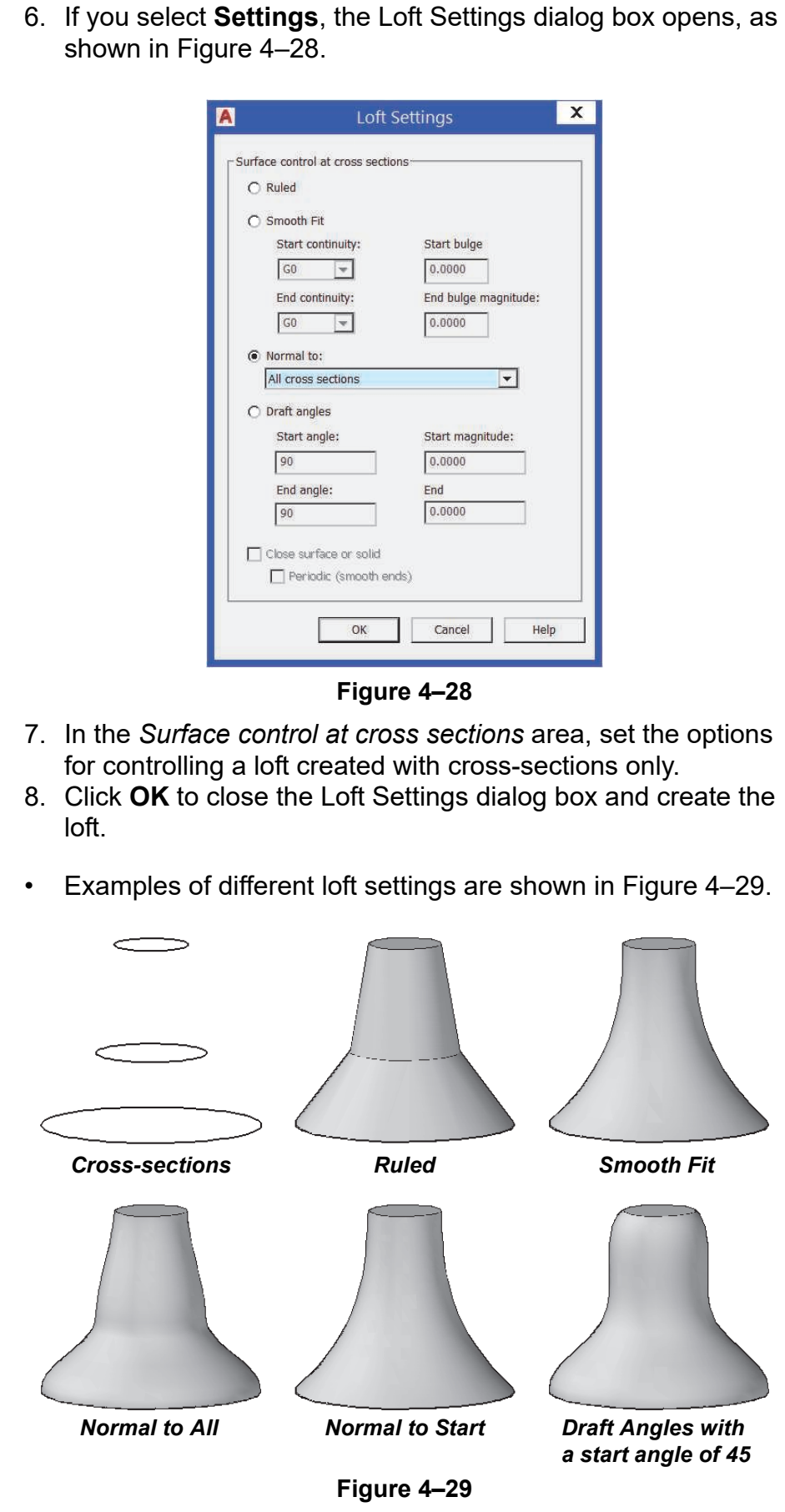

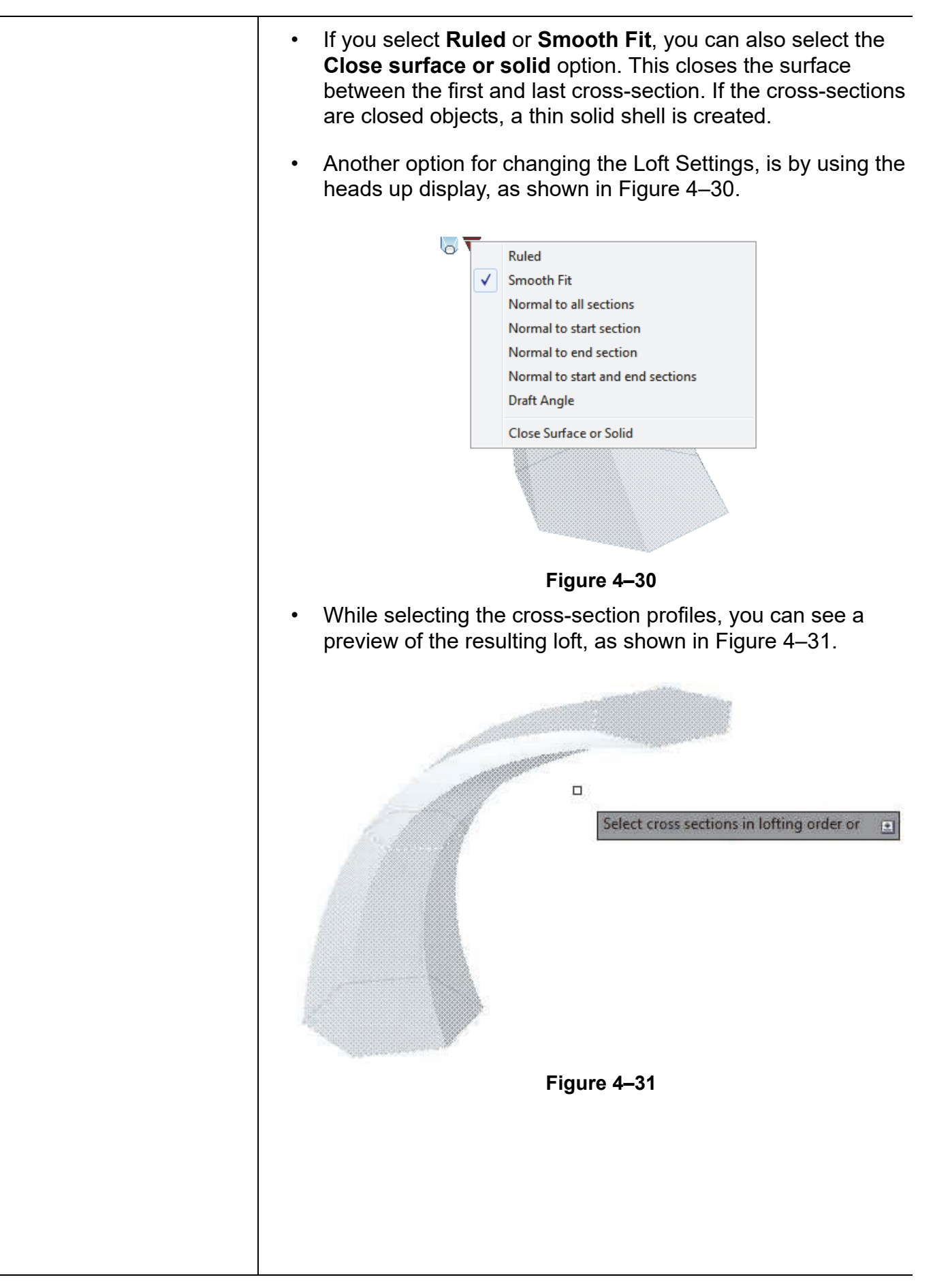

**Modifying Lofts** Loft objects can be modified with grips at each cross-section. If the loft was created with a path or guides, you can also modify those objects. In Properties, you can only modify the *Surface Normals*. If it is set to **Use draft angles**, you can also modify the draft angles and magnitudes, as shown in Figure 4–32.

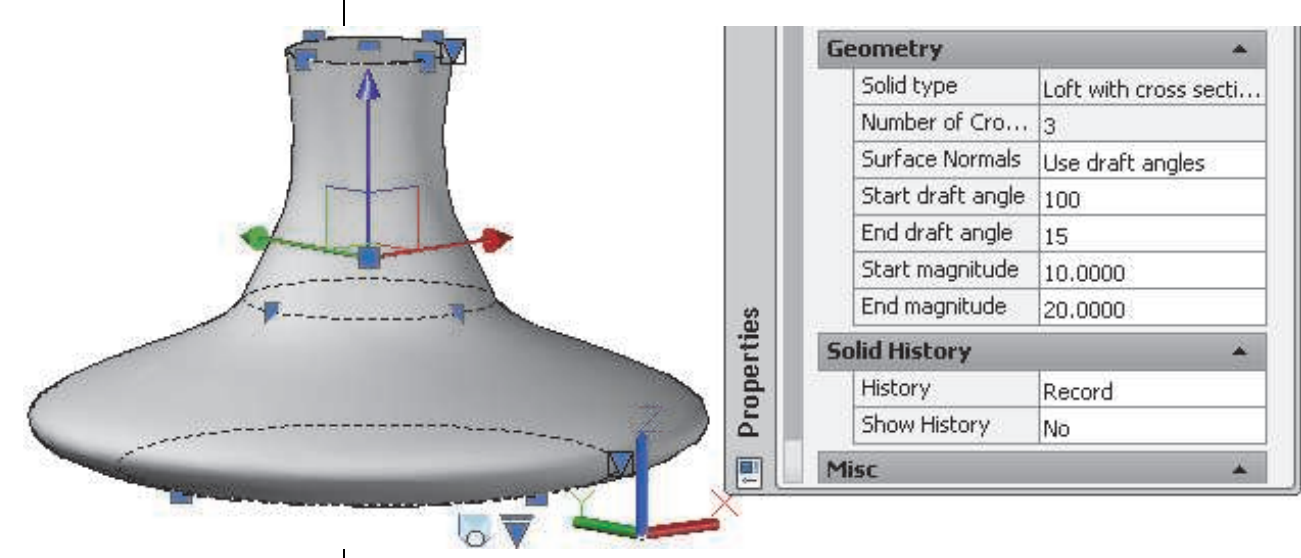

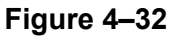

# **Practice 4g | Creating a Lofted Solid**

### **Practice Objective**

• Create a 3D solid object from existing 2D profiles and a path using the **Loft** command.

In this practice you will create a loft using the path and profiles provided in the drawing to create a faucet, as shown in Figure 4–33.

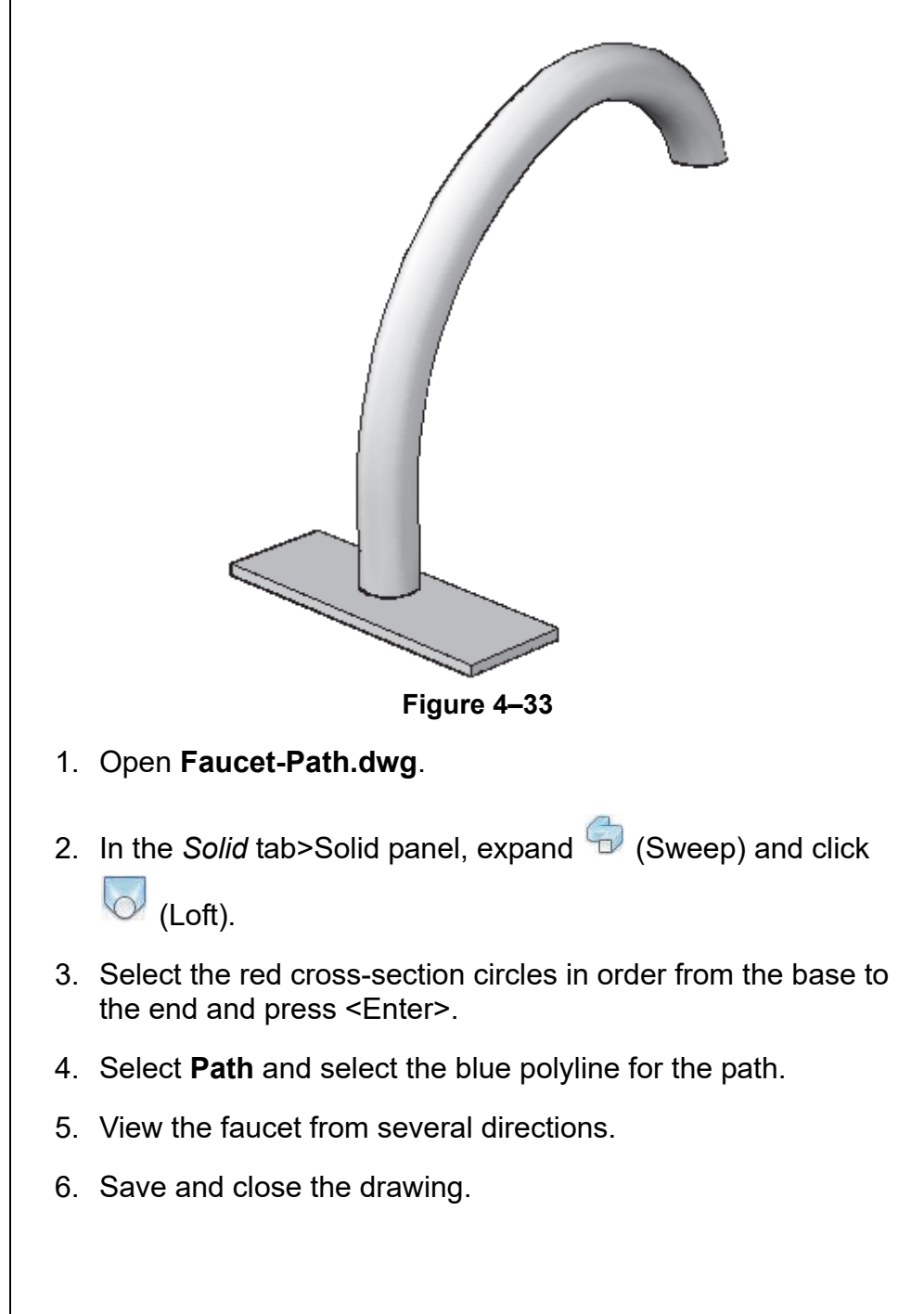

## **Practice 4h | Basic Solid and Surface Editing**

### **Practice Objective**

• Modify 3D solid objects using grips and the Properties palette.

In this practice you will use grips and Properties to modify revolves, primitives, extrusions, and sweeps, as shown in Figure 4–34.

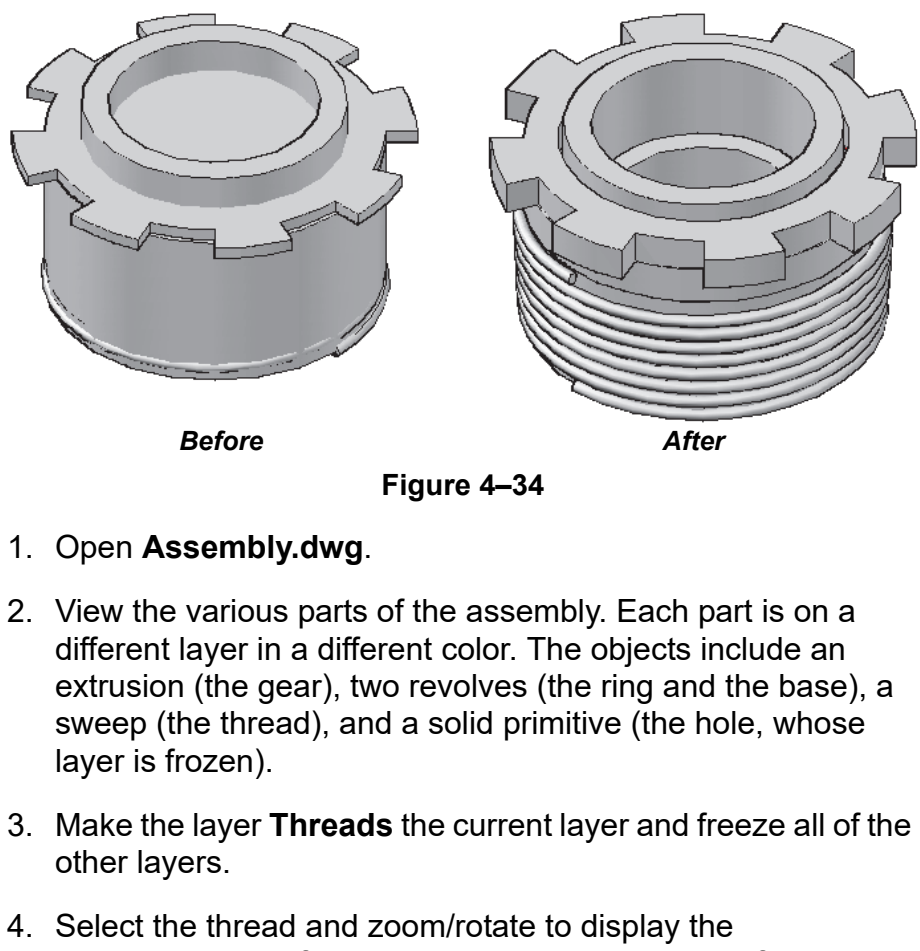

- cross-section profile, which is at the bottom end of the helix. Modify the radius of the profile circle slightly. The entire sweep changes.
- 5. Select the grip at the top of the sweep and modify it so that the top radius and bottom radius are approximately the same. Change the view to **3D Wireframe** to display the model more clearly.
- 6. Thaw the layer **Ring** and make it the current layer.
- 7. Freeze the layer **Threads**.

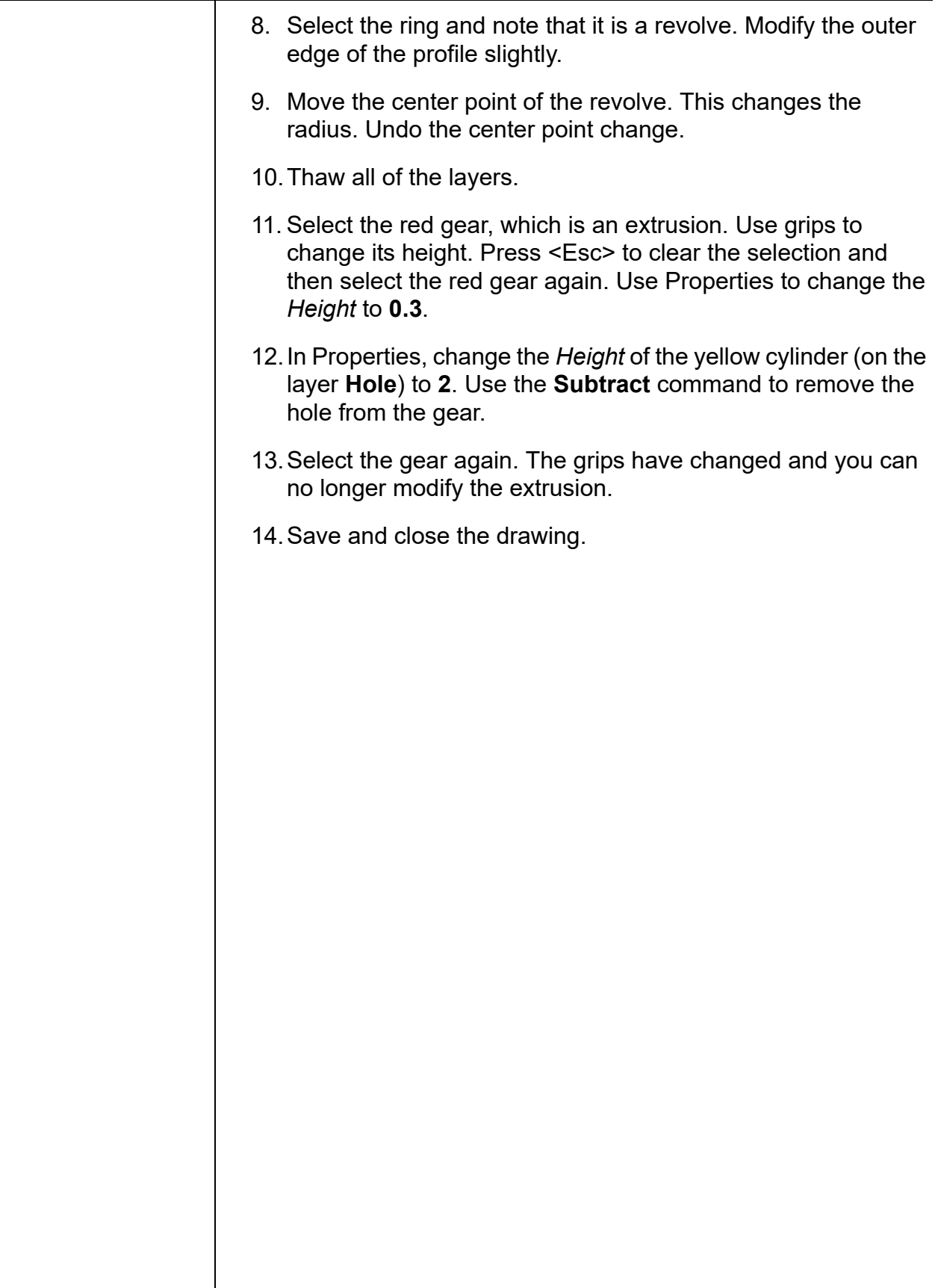

# **4.6 NURBS Surfaces**

NURBS (Non-Uniform Rational B-Splines) surfaces are another type of surface you can create. These types of surfaces are based on Bezier curves or splines, and therefore use similar settings, such as fit points and control vertices. Creating a NURBS surface is similar to creating any other procedural surface, using the same commands. However, there are specific editing tools and methods for NURBS surfaces. A NURBS surface with its control vertices displayed is shown in Figure 4–35.

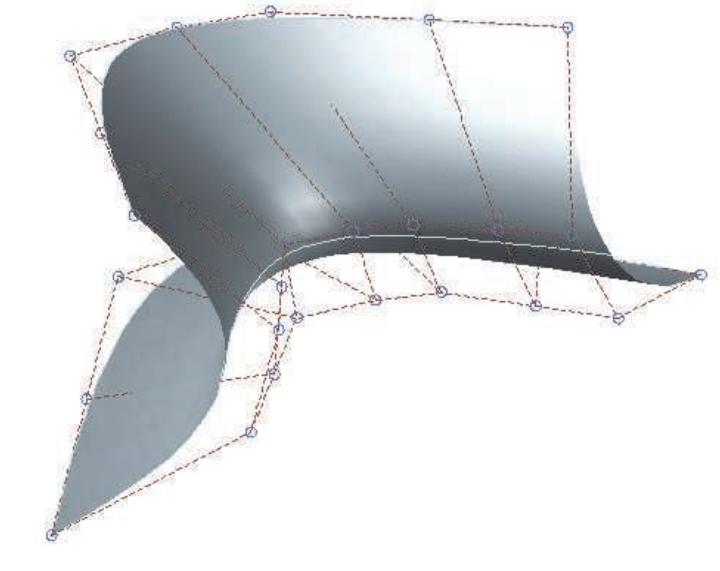

### **Figure 4–35**

## **Creating NURBS Surfaces**

All of the commands and methods used to create procedural surfaces (including **Extrude**, **Loft**, and **Sweep**), apply when creating NURBS surfaces. The only difference is the setting of a specific system variable during its creation. To create a NURBS

surface, in the *Surface* tab>Create panel, click (NURBS Creation).

- When  $\sqrt[1]{ }$  (NURBS Creation) is toggled on in the ribbon,  $(surface modeling mode = 1)$ , any of the surface creation commands create a NURBS surface.
- When toggled off (surfacemodelingmode  $= 0$ ), the surface creation commands create general procedural surfaces.

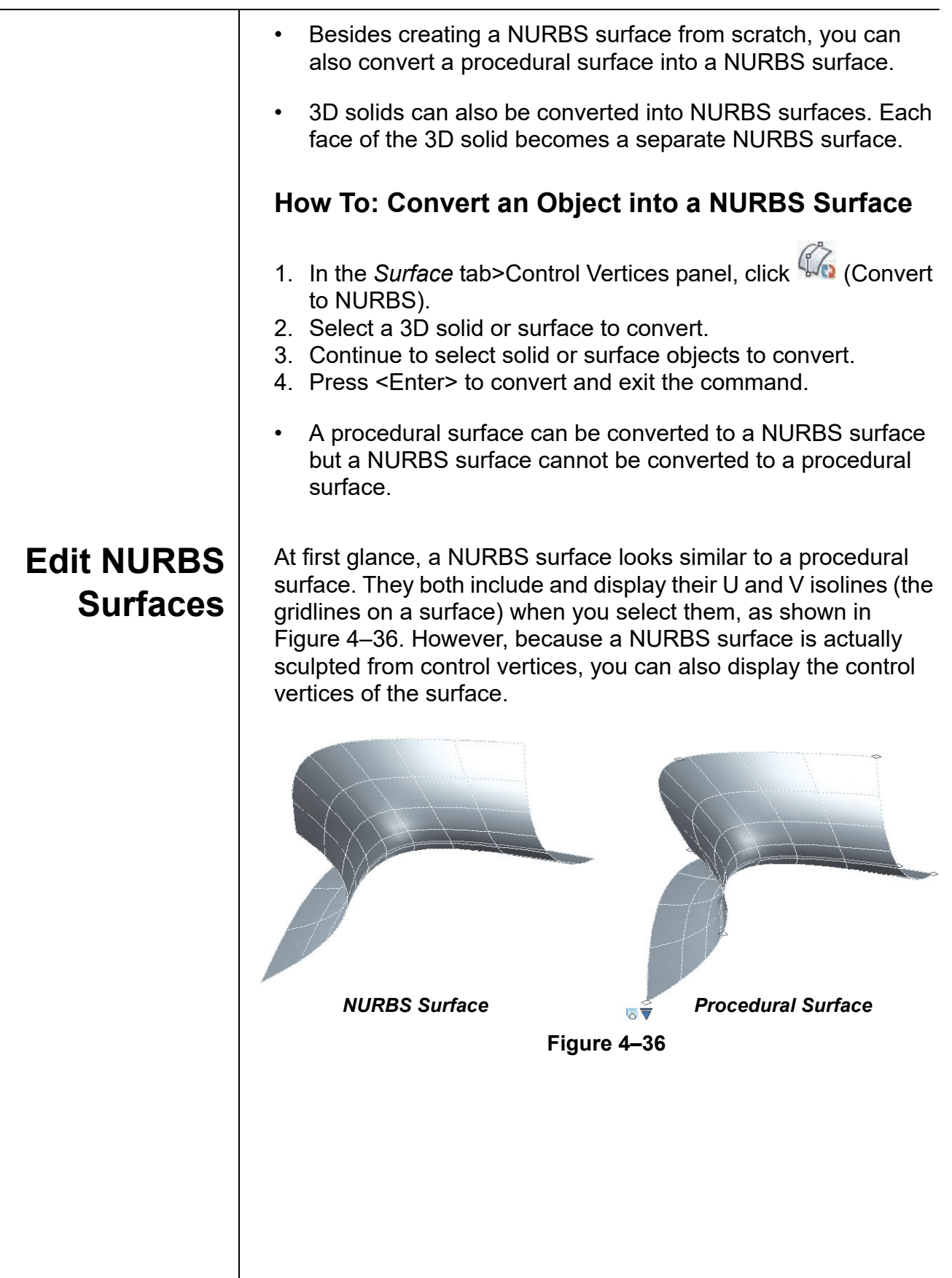

A NURBS surface can have its control vertices displayed or hidden, regardless of whether it is selected. A selected NURBS surface with its control vertices displayed is shown in Figure 4–37.

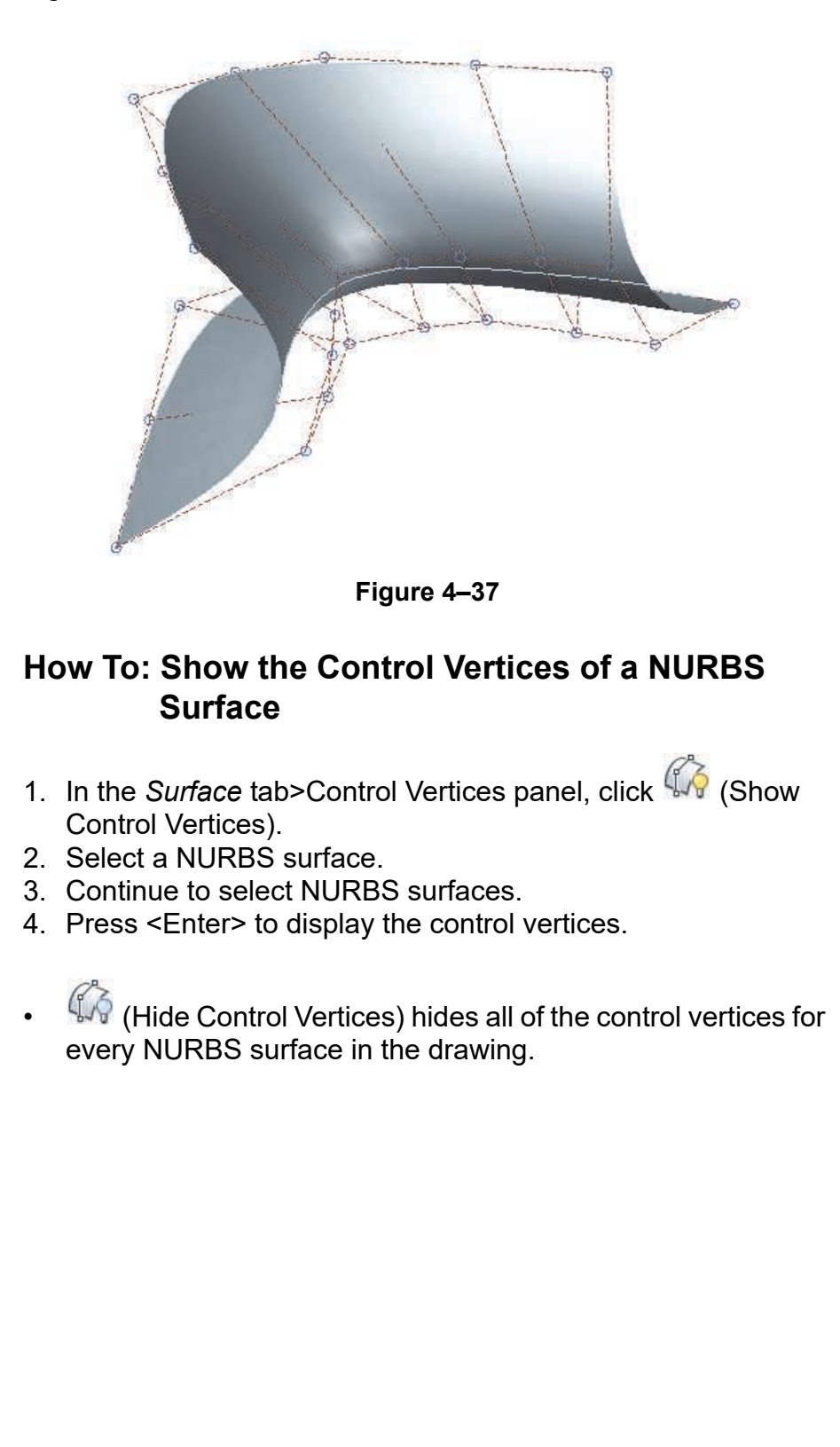

### **Edit Control Vertice Points**

When a NURBS surface has its control vertices displayed and the NURBS surface is also selected, both the U and V isolines display and the control vertices points become blue grips, as shown in Figure 4–38.

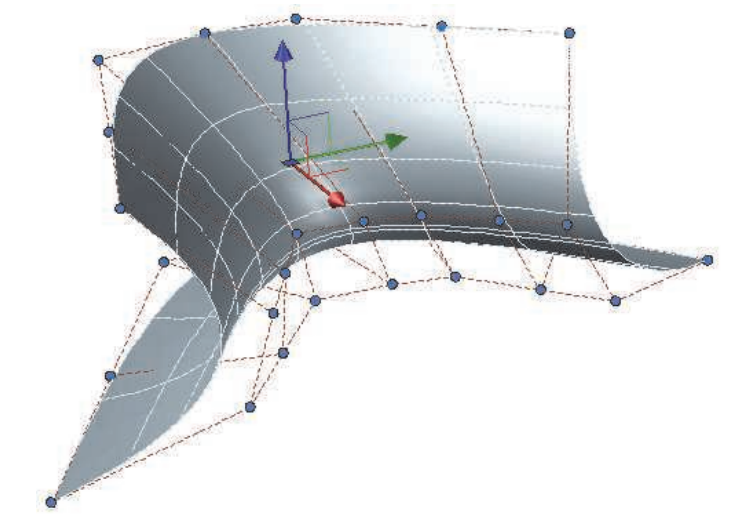

**Figure 4–38**

Each of the control vertices can individually be selected and moved to modify the shape of the NURBS surface. Dragging and editing control vertices gives you freedom to reshape the NURBS surface in free form.

### **How To: Edit a NURBS Surface Via a Control Vertice Point Grip**

- 1. In the *Surface* tab>Control Vertices panel, click <sup>(Sof</sup> (Show Control Vertices) and select the NURBS surface.
- 2. Press <Enter>.
- 3. Select the NURBS surface to make the control vertices turn into grips.
- 4. Select a control vertice point grip.
- 5. Move the cursor and select a new location to adjust the position of the control vertice point, thus modifying the shape of the NURBS surface.
- Hover the cursor over a control vertice point grip until the UCS icon and its origin display at the control vertice point. Then you can use the UCS icon to adjust the location of the control vertice point.
- Press and hold <Shift> to select multiple control vertices points.

### **Add Control Vertices**

If you need to adjust a NURBS surface more precisely, you can add additional control vertices in the U- or V-directions. You can add control vertices anywhere along the NURBS surface.

### **How To: Add Additional Control Vertices to a NURBS Surface**

- 1. In the *Surface* tab>Control Vertices panel, click (Add Control Vertice).
- 2. Select a NURBS surface.
- 3. Select a point on the surface to add the control vertice in the U-direction, as shown in Figure 4–39.
- (Optional) Select **Direction** to add the control vertice in the V-direction.

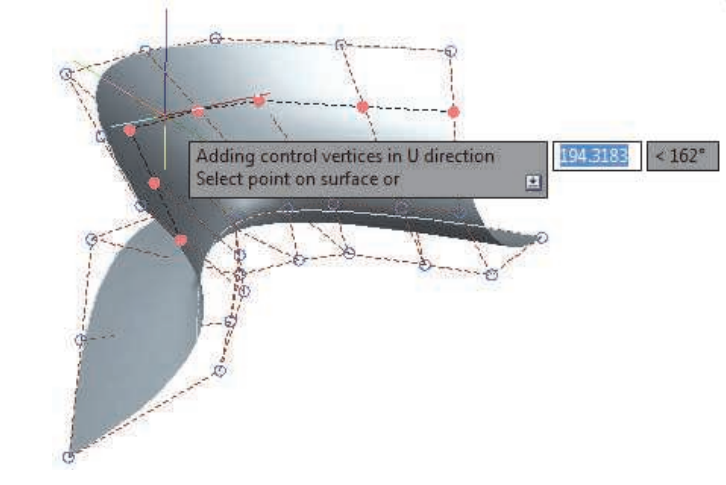

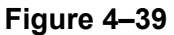

- You can edit the added control vertices as you would any other control vertices.
- You can add as many additional control vertices as required.
- A control vertice point is added at each intersecting (U or V) control vertice.

### **Remove Control Vertices**

You can also remove control vertices in the U- or V-direction if it becomes too congested. This command removes the entire row (or column) of points along the specific control vertice set.

### **How To: Remove Control Vertices from a NURBS Surface**

1. In the *Surface* tab>Control Vertices panel, click

(Remove Control Vertice).

- 2. Select a NURBS surface.
- 3. Select a point on the NURBS surface to specify which set of control vertices in the U-direction to remove, as shown in Figure 4–40. The nearest set of control vertices to be removed highlights in red.
- (Optional) Select **Direction** to remove a control vertice in the V-direction.

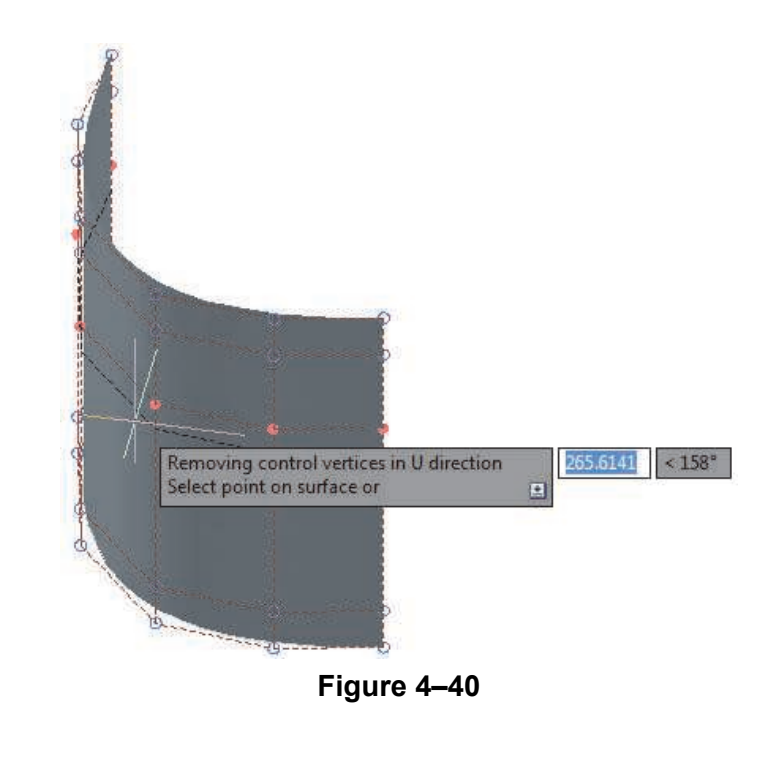
## **Control Vertice Edit Bar**

When you want to modify the magnitude or direction of tangency at a specific point on a NURBS surface, you can use the **CV Edit Bar** command. It enables you to adjust a specific point on a NURBS surface, rather than adjusting a control vertice point of a NURBS surface.

# **How To: Modify a Point on a NURBS Surface**

- 1. In the *Surface* tab>Control Vertices panel, click (CV Edit) Bar).
- 2. Select a NURBS surface.
- 3. Select a point on the NURBS surface, as shown in Figure 4–41.

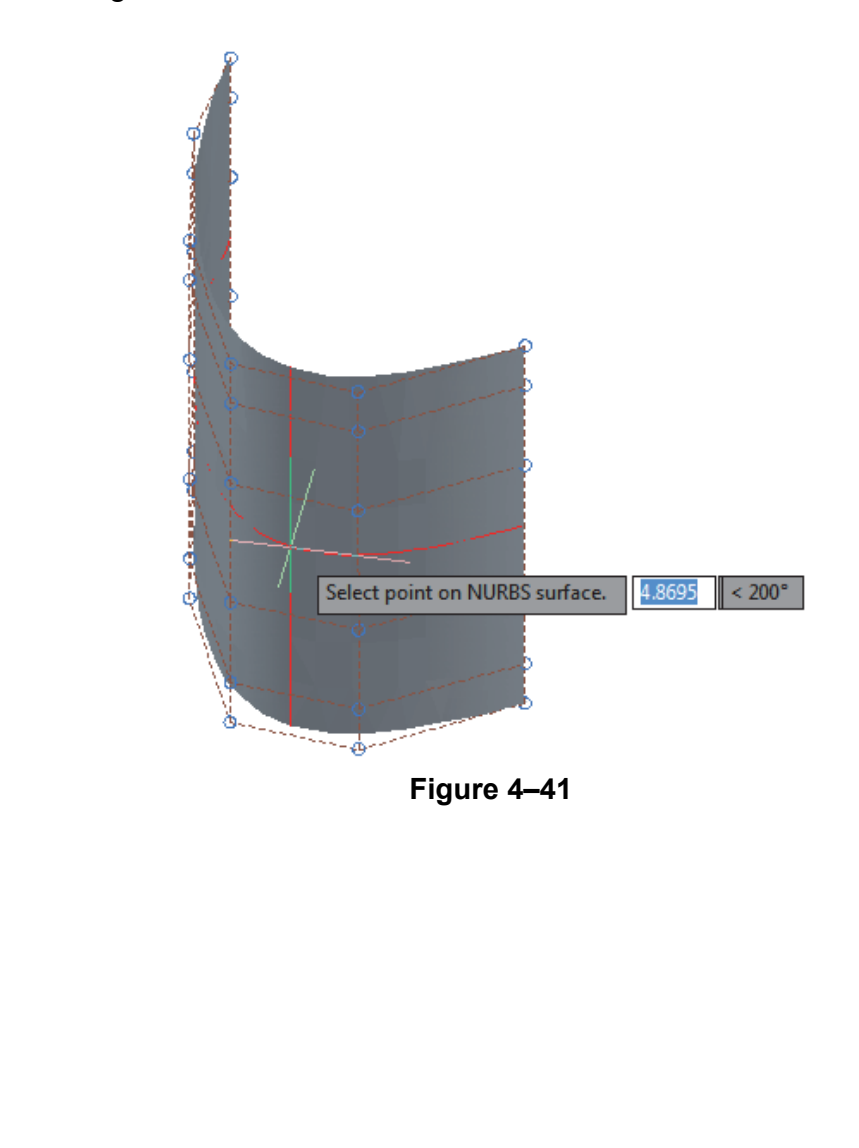

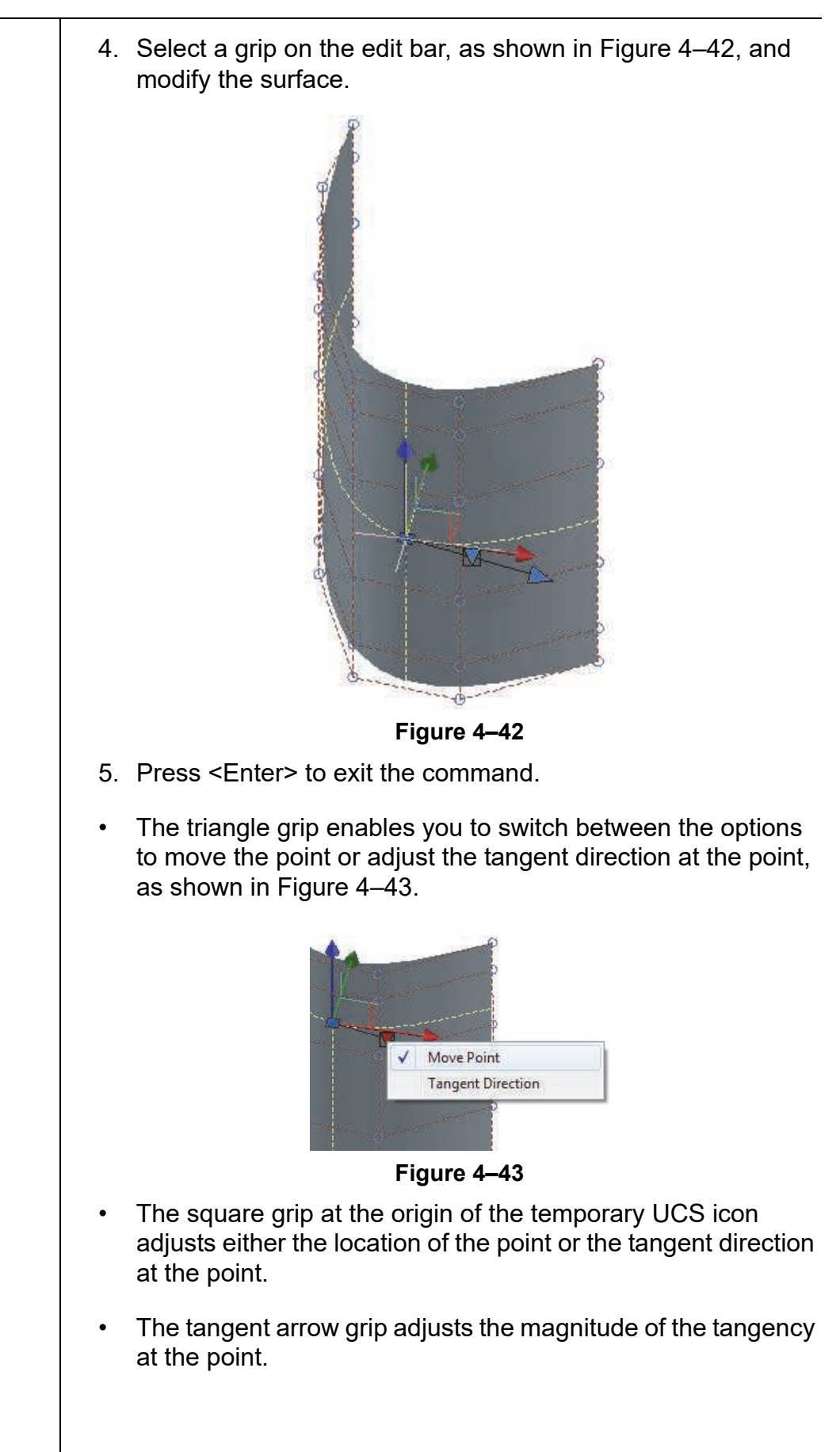

*Estimated time for completion: 10 minutes*

# **Practice 4i Create and Edit a NURBS Surface**

## **Practice Objectives**

- Create a NURBS surface using the **Loft** command.
- Edit a NURBS surface by adding control vertices, adjusting a control vertex point, and modifying a tangency point.

In this practice you will create a NURBS surface using the **Loft** command. You will then add additional control vertices to the NURBS surface, and modify one of its points. Finally, you will use the **Control Vertices Edit Bar** command and modify a tangency point on the NURBS surface, as shown in Figure 4–44. Your final model might display differently because you might pick different points to modify.

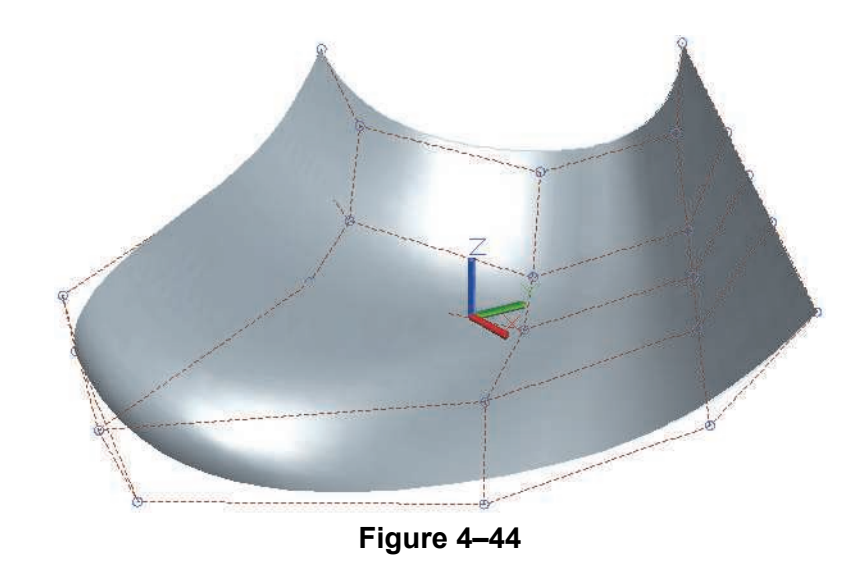

- 1. Open **NURBS.dwg**.
- 2. Select the two splines (which are at different Z elevations) and note their control vertices.
- 3. In the *Surface* tab>Create panel, toggle on <sup>(7</sup> (NURBS) Creation).
- 4. In the *Surface* tab>Create panel, click (Loft). Select the two splines. A preview of the loft displays between the spline objects. Press <Enter> twice to create the NURBS surface.

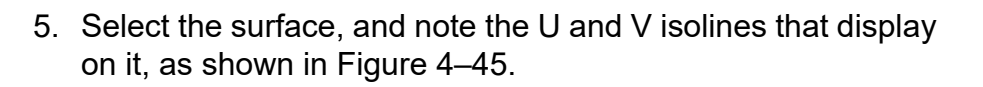

6. In the *Surface* tab>Control Vertices panel, click (Show CV). The control vertices of the NURBS surface display, as shown in Figure 4–46. Note that the top and bottom rows of control vertices match the control vertices of the splines used to create the surface.

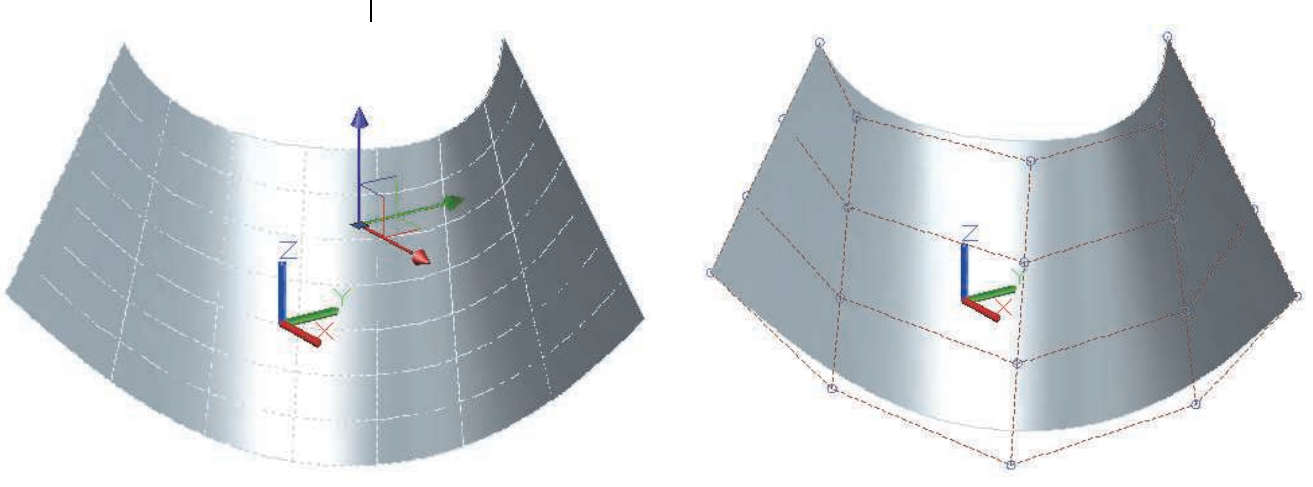

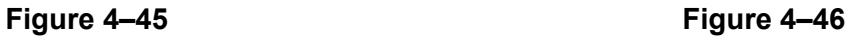

- 7. In the *Surface* tab>Control Vertices panel, click (Surface) CV - Add).
- 8. At the *Select a NURBS surface* prompt, select the lofted surface that you created.
- 9. At the *Select point on surface* prompt, select a point near the center of the surface, as shown in Figure 4–47, to add control vertices in the U-direction.

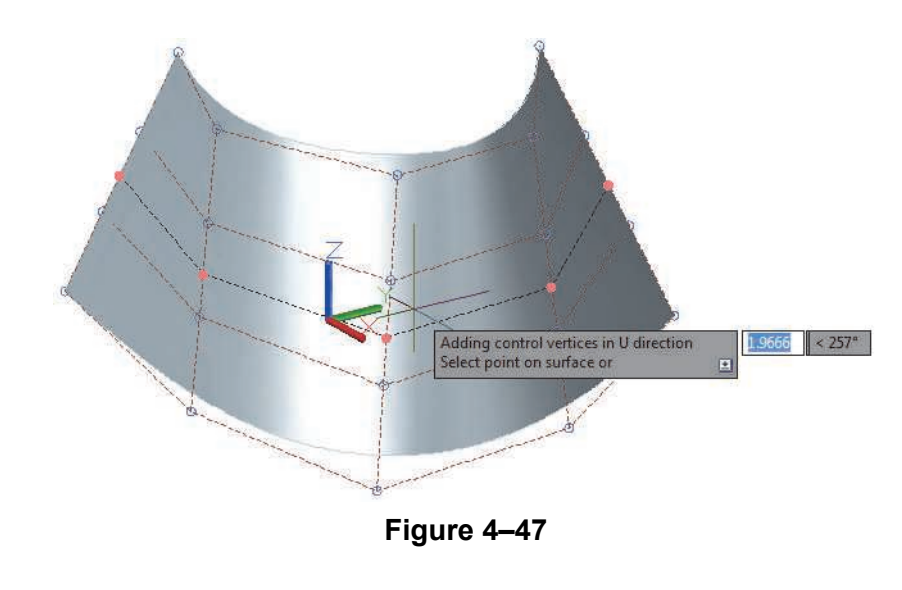

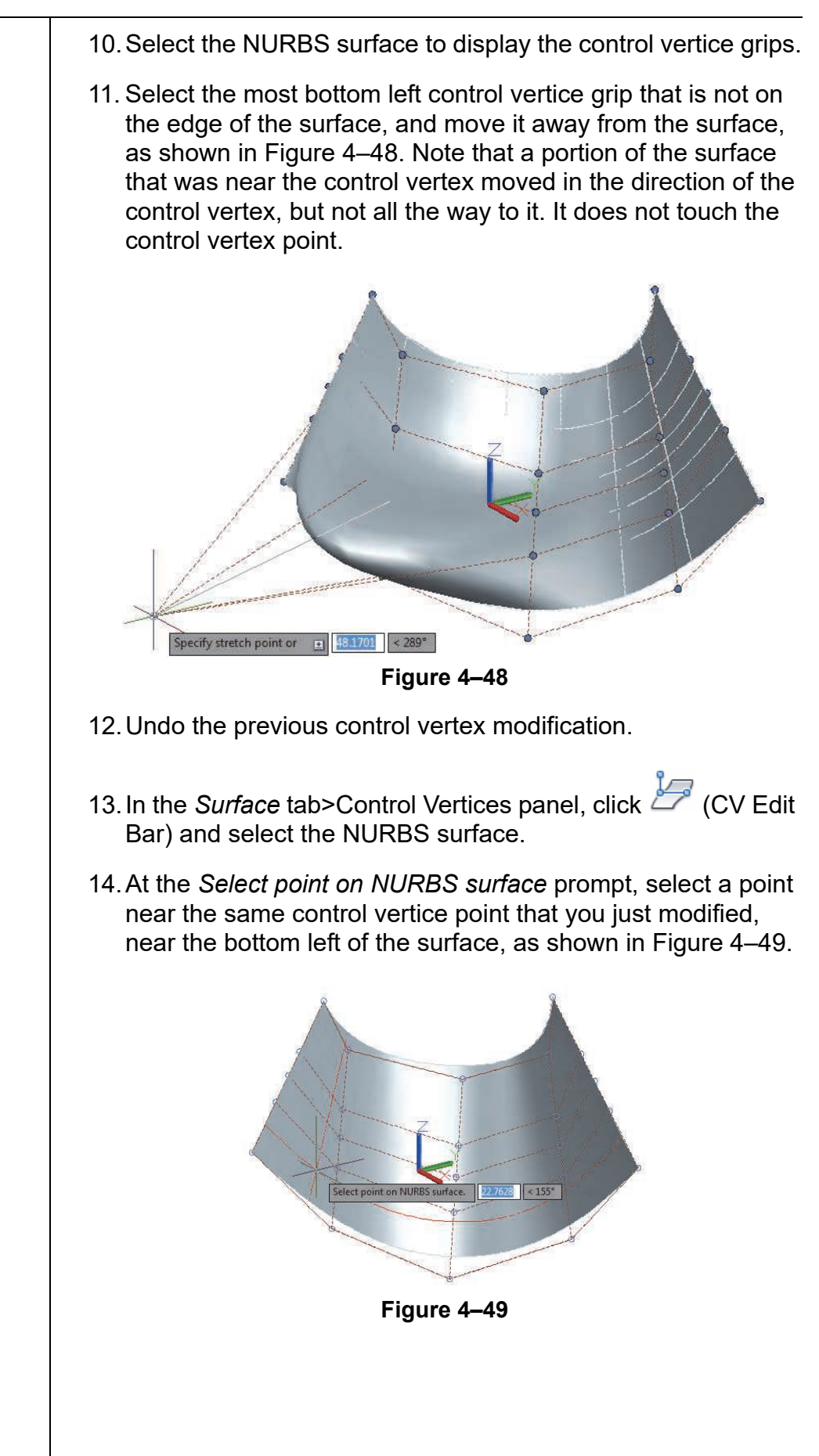

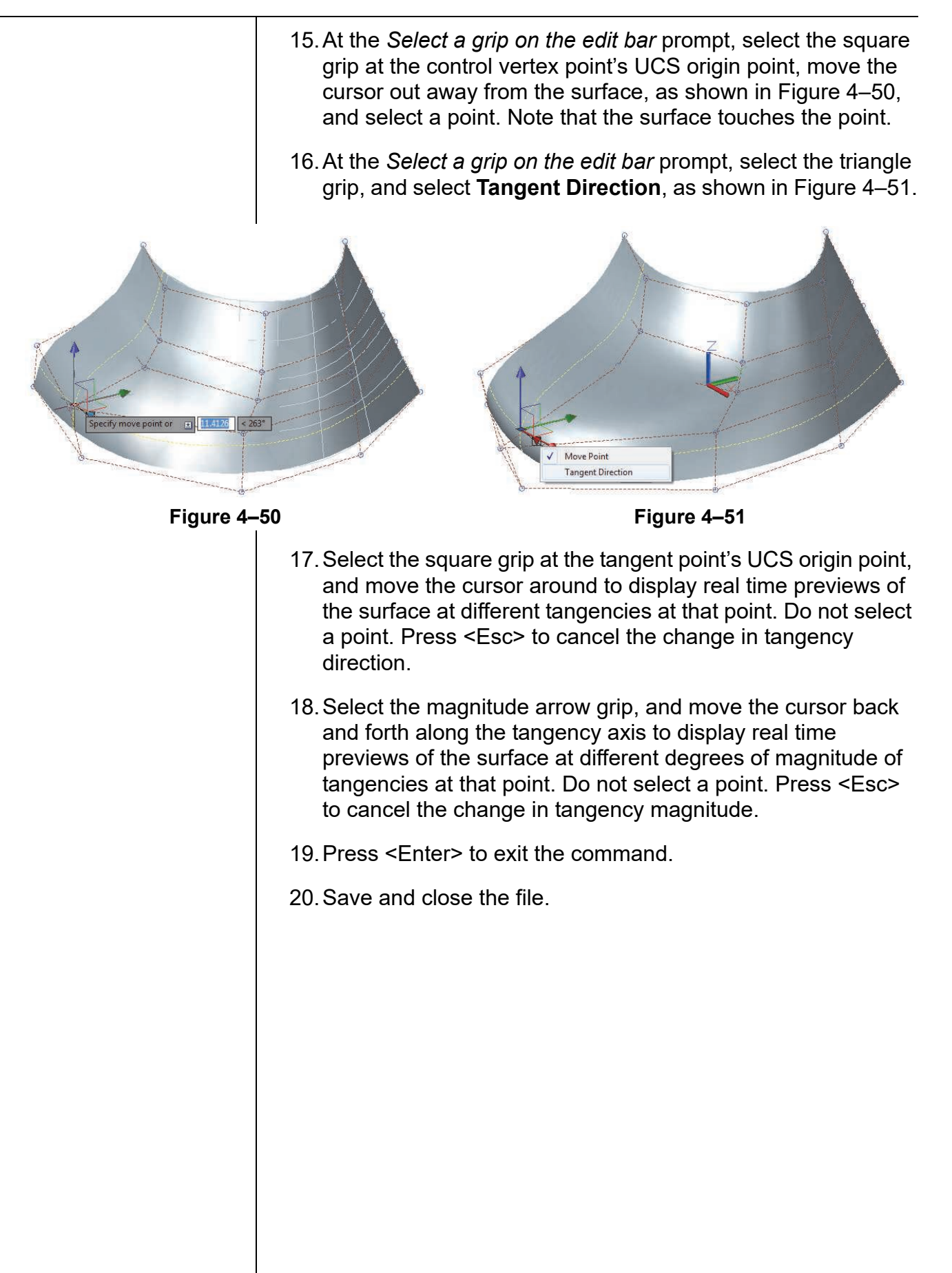

# **Chapter Review Questions**

- 1. Which of the following enables you to create a loft?
	- a. Cross-sections (profiles) only
	- b. Guides only
	- c. Paths only
	- d. A mix of Guides and Paths
- 2. Which of the following correctly describes the procedure for creating a helix?
	- a. Select a center point for the base, specify its radius, specify the height, and specify the top radius.
	- b. Select a center point for the base, specify its radius, specify the top radius, and specify the height.
	- c. Specify its radius, specify the top radius, specify the height, and select the center point for the base.
- 3. How do you specify the axis using the **Revolve** command? (Select all that apply.)
	- a. Select an edge of the profile.
	- b. Pick two points.
	- c. Specify the X-, Y-, or Z-axis to use.
- 4. When creating an extrusion, which of the following object types creates a surface?
	- a. Region
	- b. Circle
	- c. Line
	- d. Face
- 5. What type of object is created using the **Presspull** command?
	- a. Bounded Area
	- b. Mesh
	- c. Surface
	- d. Solid
- 6. You cannot modify sweep objects with grips.
	- a. True
	- b. False

# **Command Summary**

All ribbon names reference the 3D Modeling workspace.

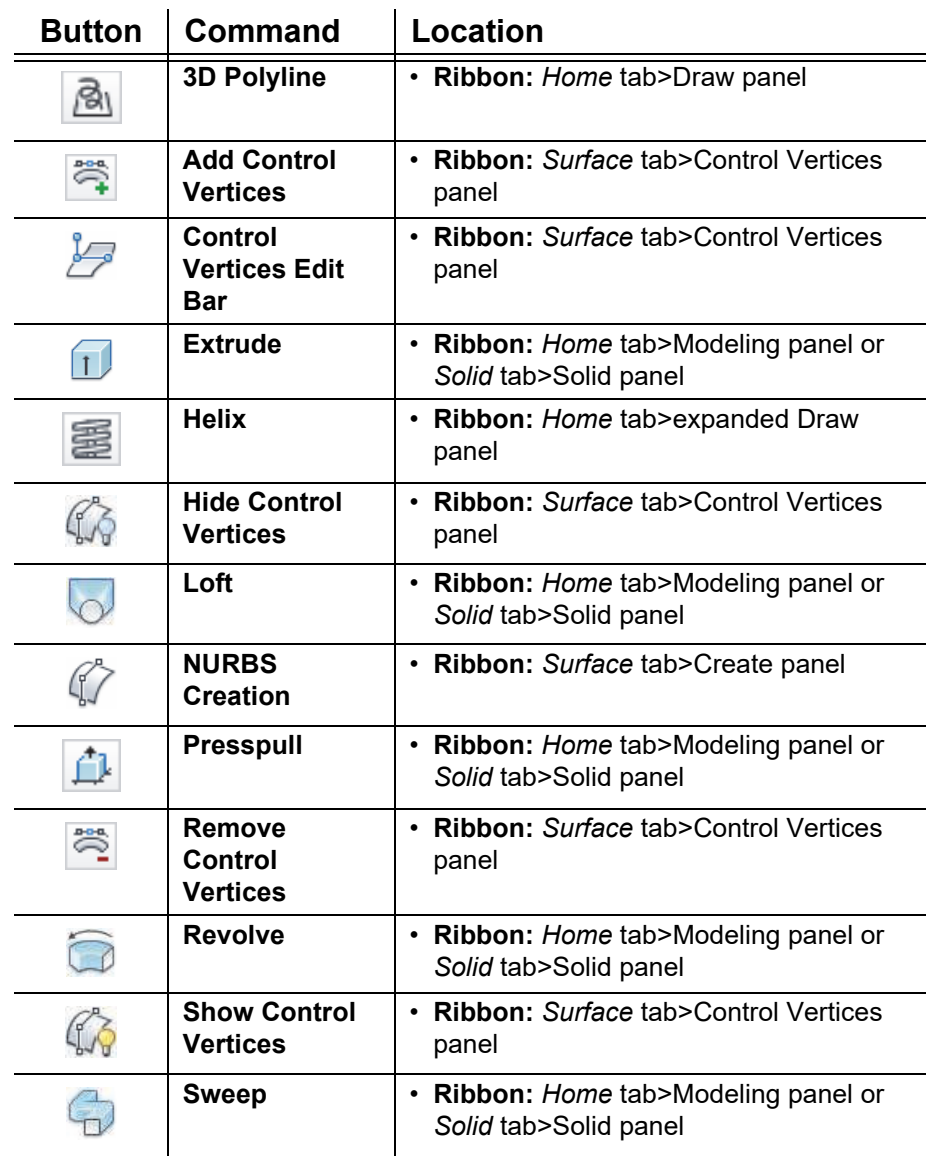

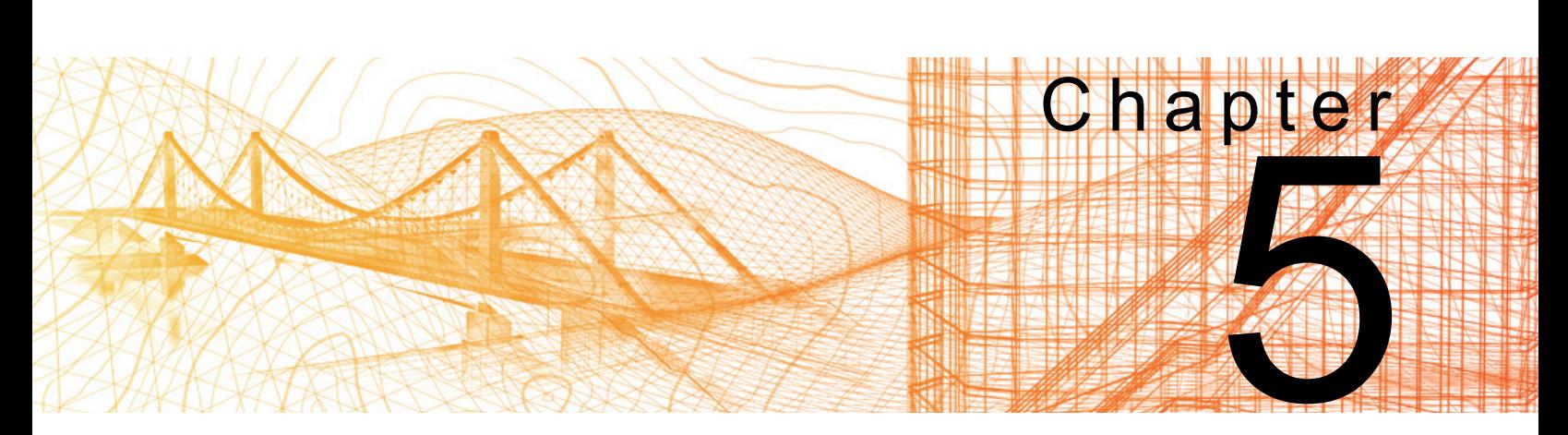

# **Modifying in 3D Space**

In this chapter you learn how to use the 3D Gizmo tools to move and rotate in 3D space, to use Align and 3D Align, and to use 3D Move, 3D Rotate, 3D Mirror, and 3D Array on objects in 3D space.

## **Learning Objectives in this Chapter**

- Modify objects in 3D using the Gizmo tool.
- Align objects in 3D space by selecting points on other objects to move and rotate them at the same time.
- Modify 3D objects using 3D modify commands.

*3D Gizmos can be used with both 2D and 3D objects.*

# **5.1 3D Gizmo Tools**

You can use grips to move and rotate objects in 2D space without starting a specific command. In 3D, there is a powerful 3D tool called a Gizmo that works in the 2D work plane and in 3D. It can be used to move, rotate, and scale objects, as shown in Figure 5–1.

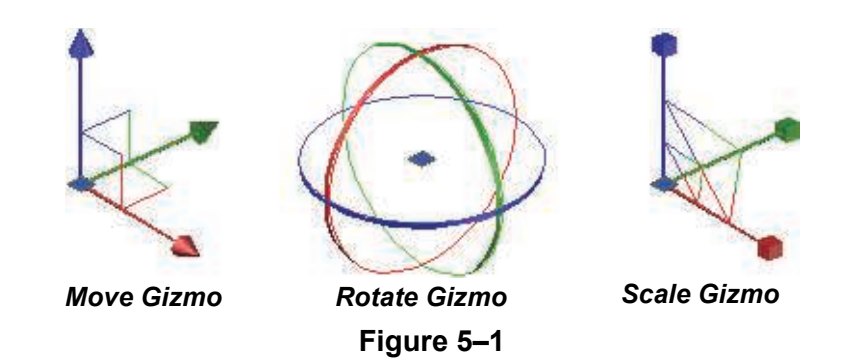

- When you select objects in a 3D view, the UCS icon turns into the **Gizmo** tool. This enables you to limit the movement of objects along an axis or plane and to rotate in 3D space. When you hover the cursor over a Gizmo, it automatically jumps to a location or vertex grip. It can also be used as a grip without being moved to another grip.
- The color-coded icon displays in the current UCS. Red indicates the X-axis, green the Y-axis, and blue the Z-axis.
- As you move the cursor over one of the axes on the **Gizmo** tool, the active axis highlights in gold and displays a guideline in the axis color. If you move the cursor over a plane, the plane highlights in gold, as shown in Figure 5–2.

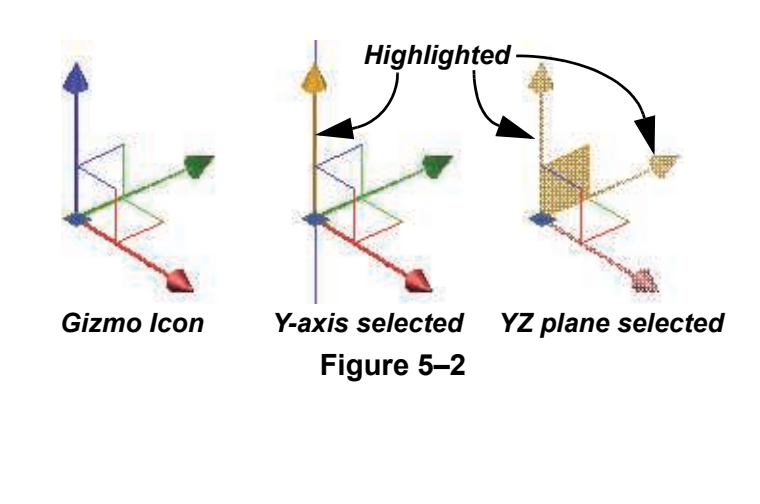

## **How To: Move, Rotate, or Scale Using the Gizmo Tool**

- 1. In a 3D view, select the objects you want to modify.
- 2. Move the **Gizmo** tool to a base point if required.
- 3. Select an axis or plane on the **Gizmo** tool.
	- To move an object, move the cursor along the axis or in the plane. You can type coordinates or select a point to end the command.
	- To rotate an object, move the cursor along the axis, as shown in Figure 5–3. Type an angle value or select a point to finish the command.
	- To scale an object, select the center triangular plane between the three axes in the **Gizmo** tool, and move the cursor towards or away from the center of the Gizmo.

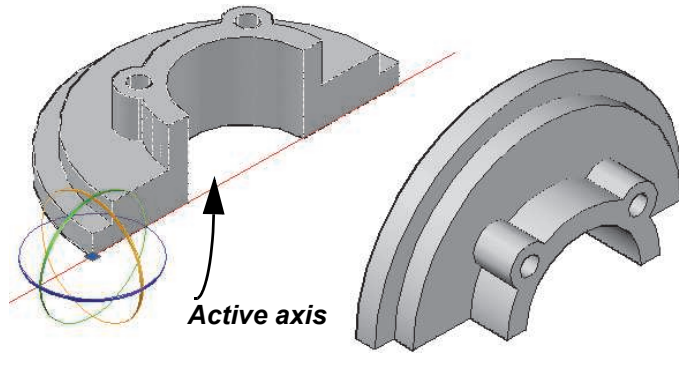

**Figure 5–3**

If you hover the cursor over a location grip on solid primitives, or vertex grips on paths and profiles, the **Gizmo** tool automatically jumps to that point.

If you want to set the base for the **Gizmo** tool before selecting an axis or plane, click on the center box of the **Gizmo** tool. It moves freely and can be placed anywhere in the drawing, as shown in Figure 5–4.

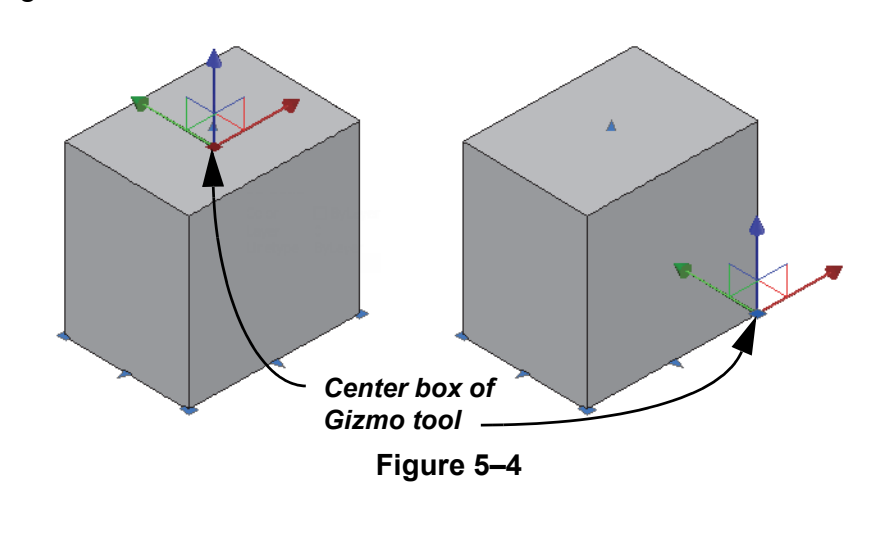

### *When a Gizmo*

*operation is in progress and you need to switch to a different Gizmo, press <Spacebar> or <Enter> to cycle through the options.*

While you are using **Gizmo** tools, the options **Base point**, **Copy**, **Undo**, and **Exit** are available at the Command Line. If you are using the **Rotate Gizmo**, you can use the **Reference** option to set the rotation angle.

Right-click on a Gizmo to switch to a different Gizmo, relocate the Gizmo, align the Gizmo with a specific UCS, create a custom Gizmo, and reselect the Dynamic UCS, as shown in Figure 5–5.

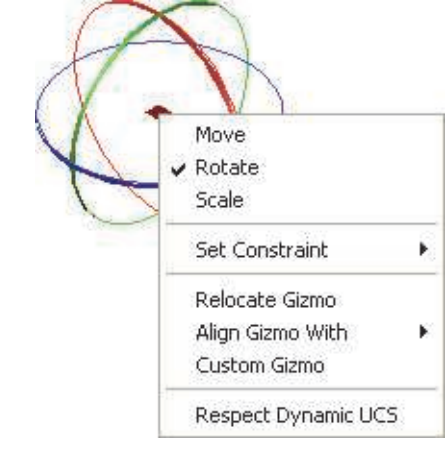

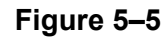

You can control which default gizmo displays when you select an object's grip. In the *Home* tab>Selection panel, expand

d (Move Gizmo) and select an option, as shown in Figure 5–6. The Selection panel is also available in the *Solid* and *Mesh* tabs.

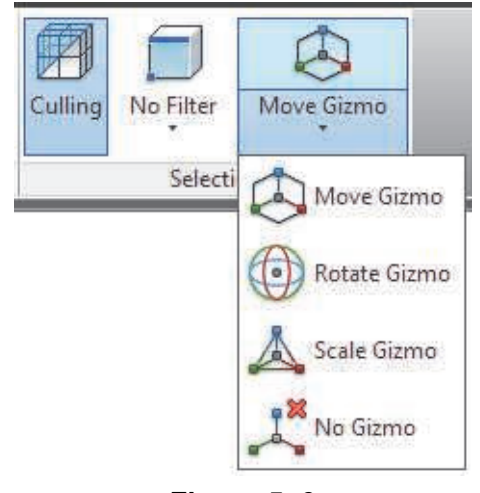

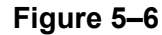

*Estimated time for completion: 15 minutes*

# **Practice 5a 3D Gizmo Tools**

## **Practice Objective**

• Rotate various 3D parts in correct orientation using the 3D Gizmo tool.

In this practice you will use the **3D Gizmo** tools to move, rotate, and assemble some parts, as shown in Figure 5–7.

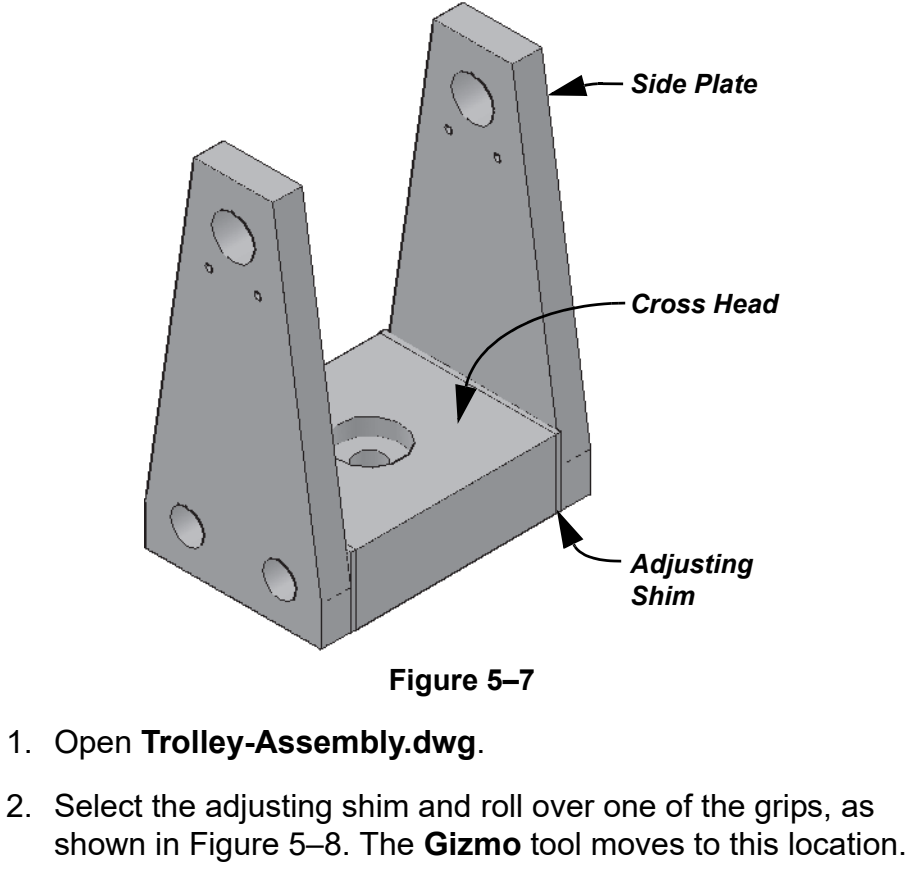

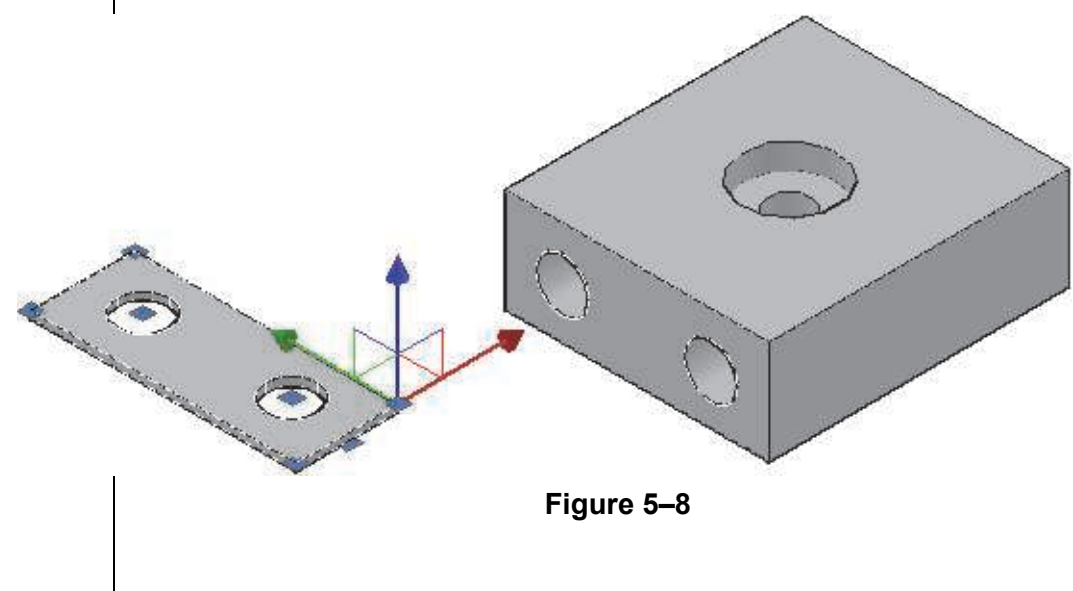

- 3. Move the cursor to the green Y-axis and select it.
- 4. Press the <Spacebar> to change to the **Rotate Gizmo**.
- 5. Rotate the shim **270** degrees around the axis, as shown in Figure 5–9.

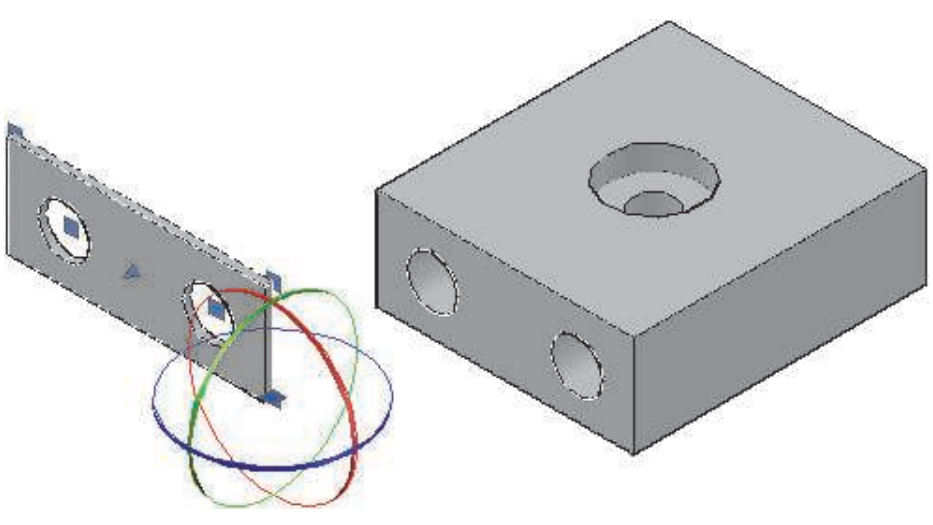

**Figure 5–9**

- 6. Use the standard **Move** command to place the shim against the cross head. Make a copy of the shim on the other side of the cross head.
- 7. Select the side plate. It only has one grip because it is a composite solid.
- 8. In the **Gizmo** tool, select its grip and drag it to the bottom of the side plate, as shown in Figure 5–10.

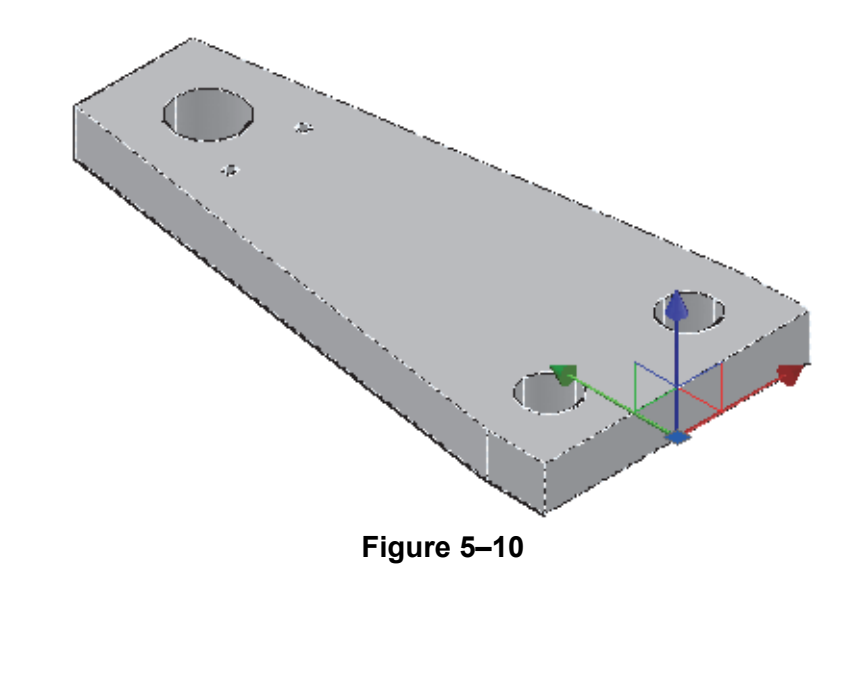

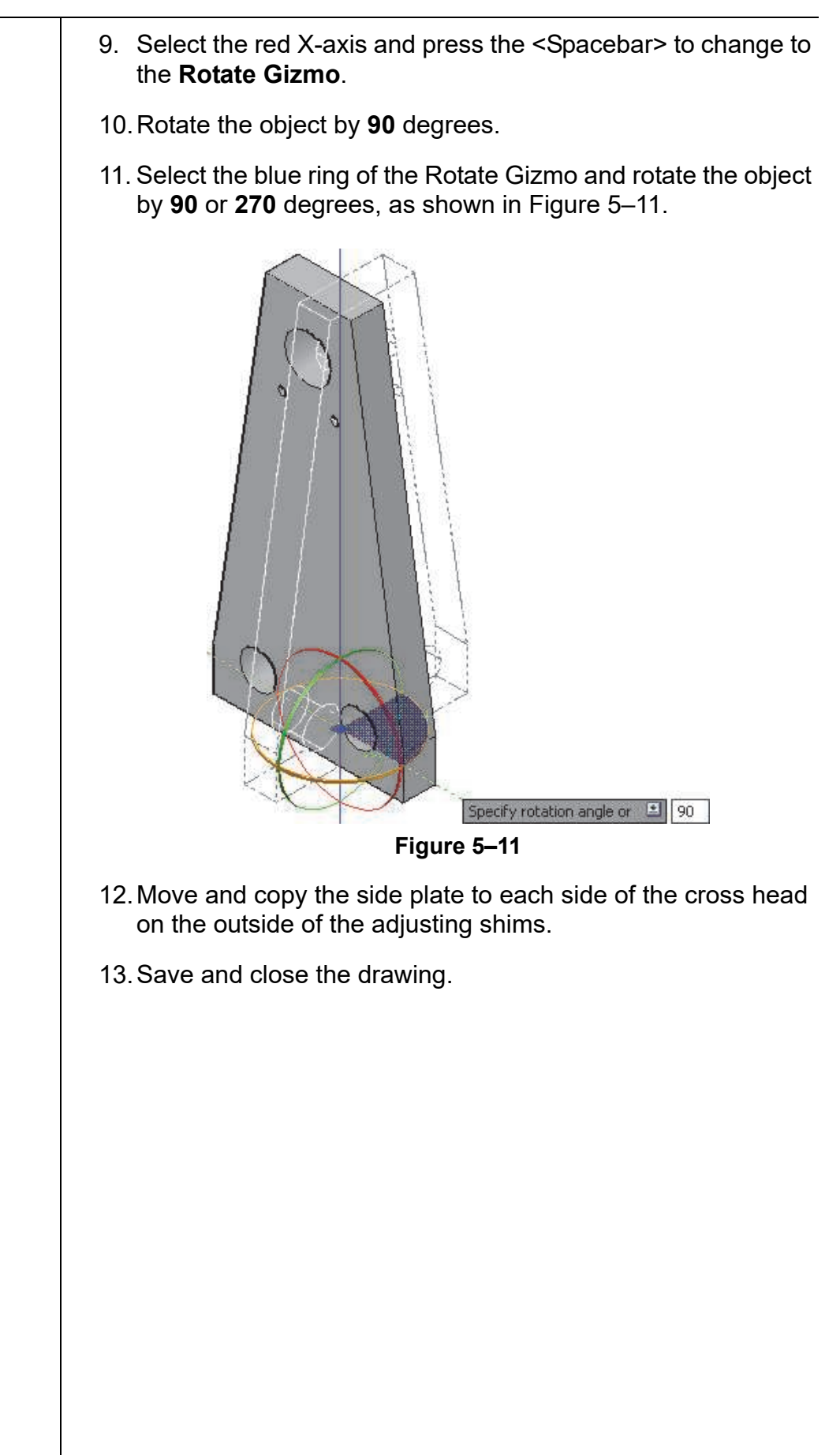

# **5.2 Aligning Objects in 3D Space**

The **Align** and **3D Align** commands enable you to move and rotate objects in 3D space by selecting points on other objects. They both adjust objects so that they are oriented correctly, as shown with the table top in Figure 5–12. However, they use different methods and have potentially different outcomes, so you should understand the benefits of each.

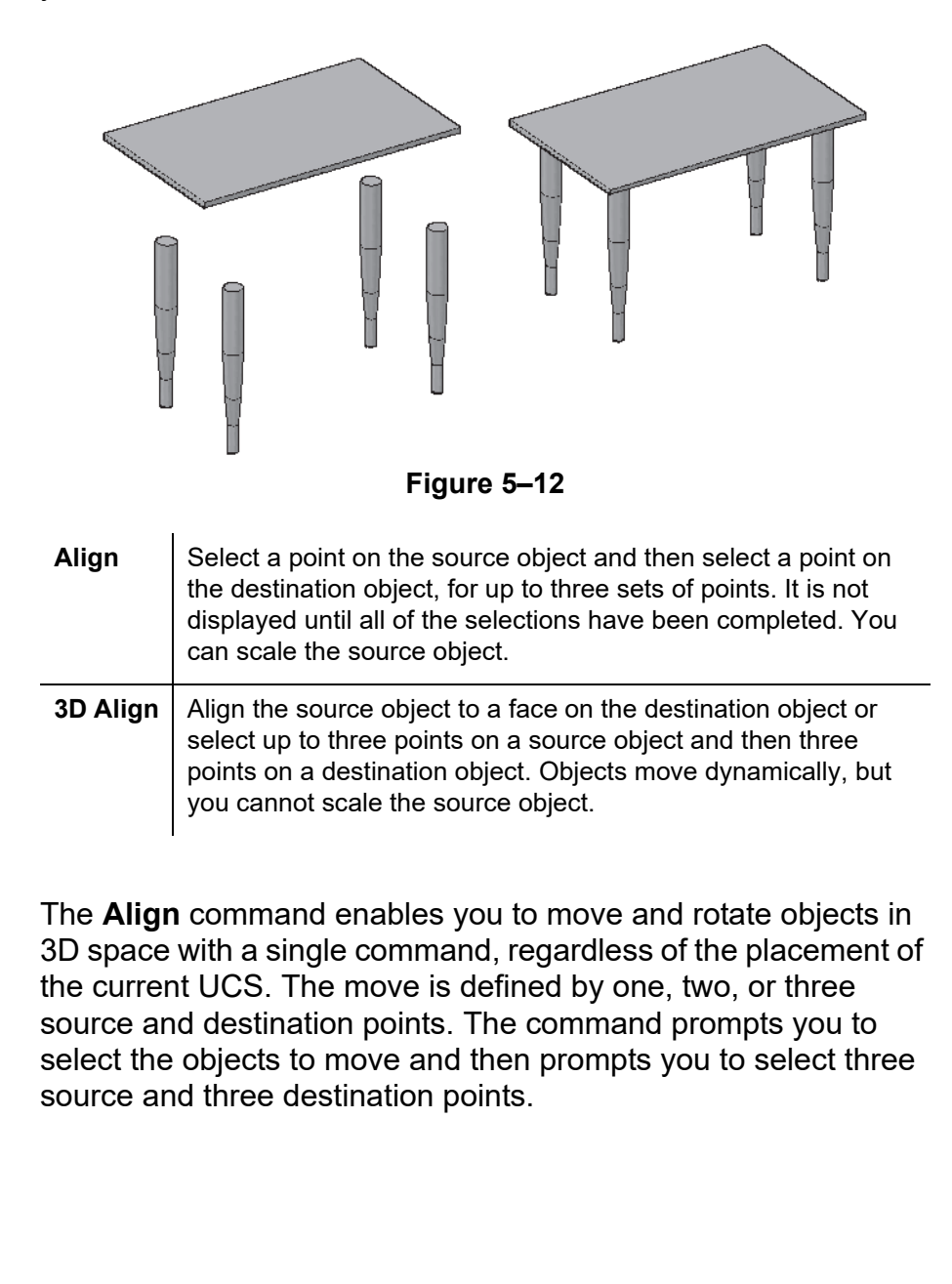

**Align Command**

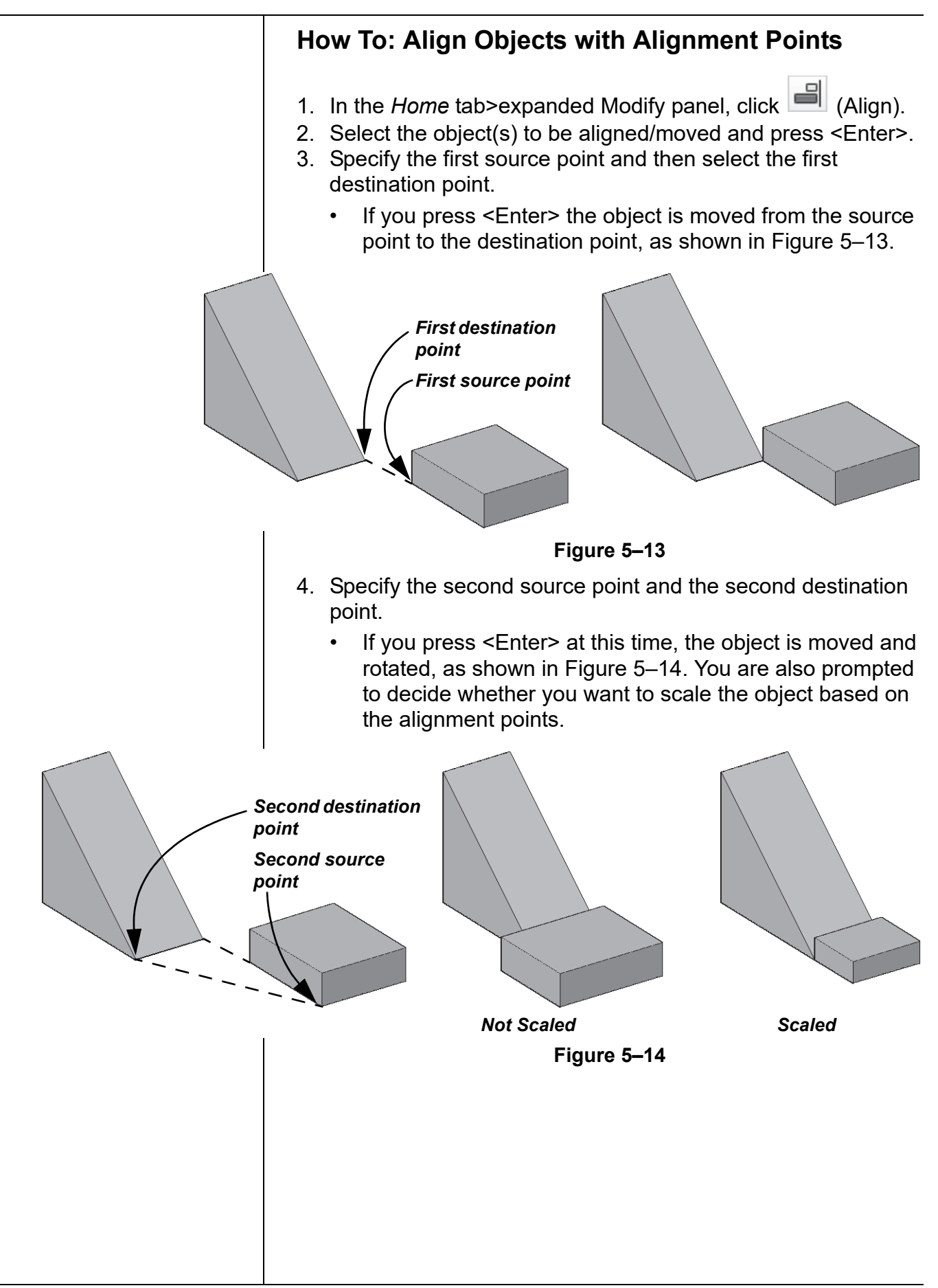

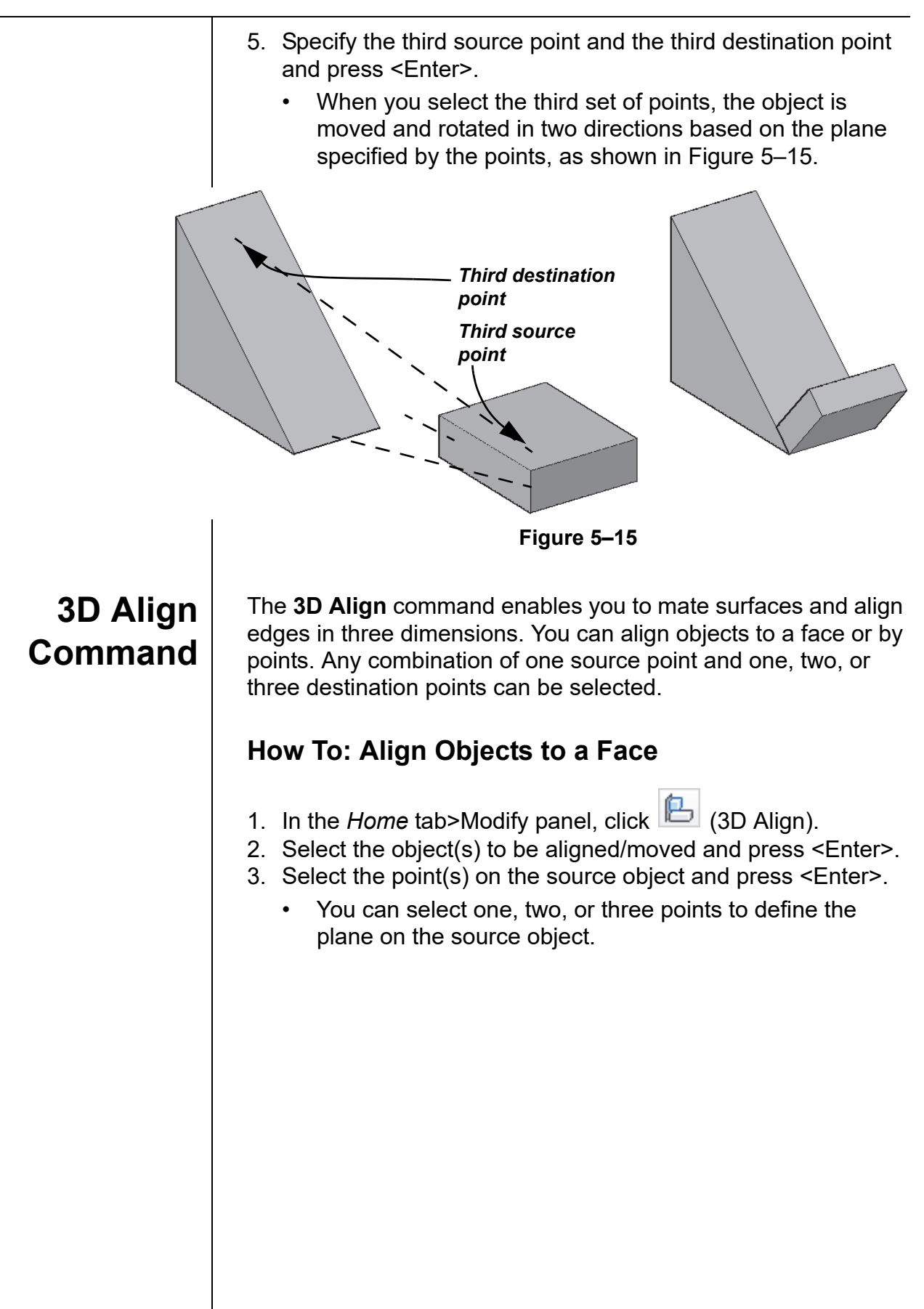

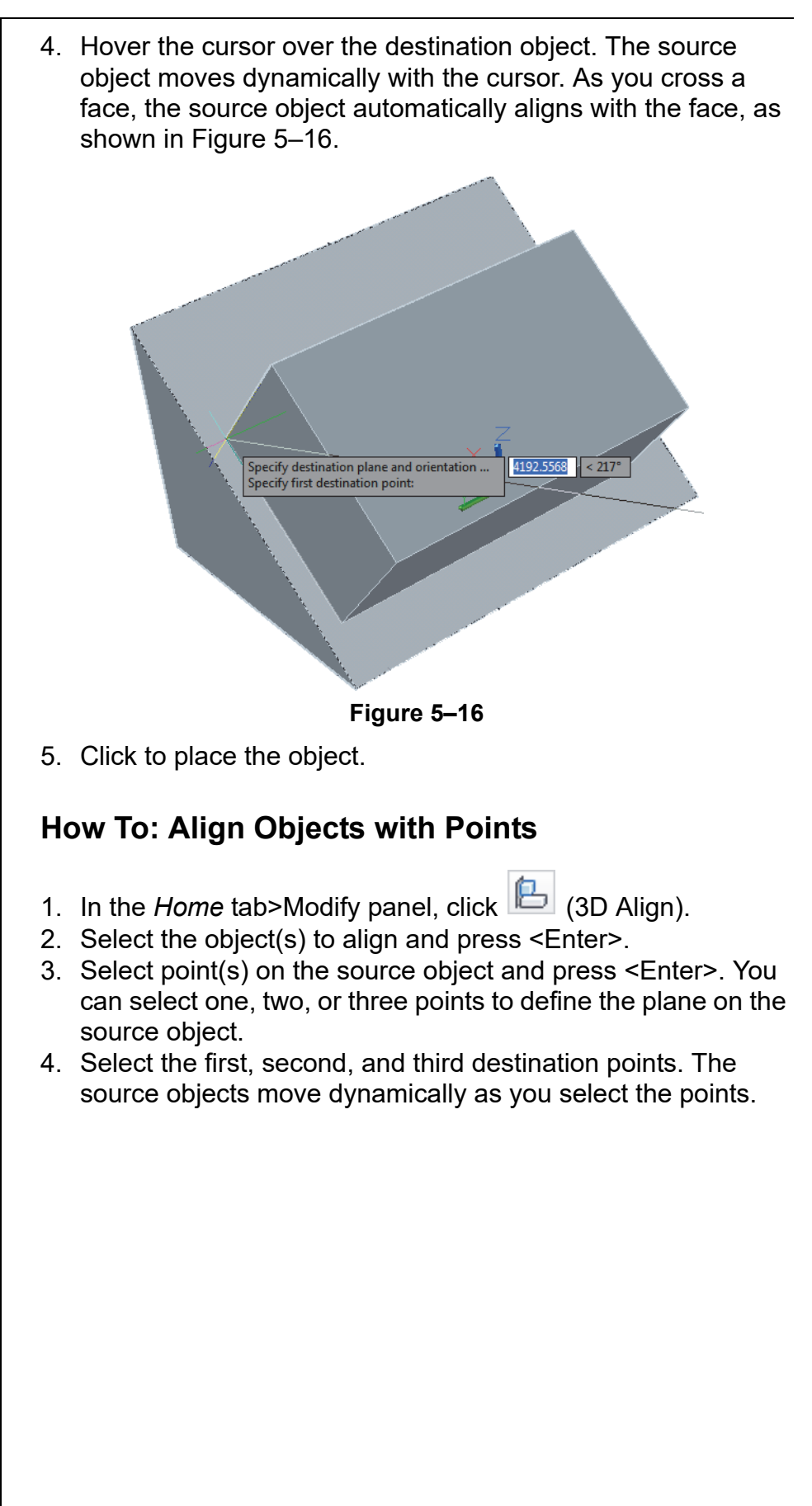

*Estimated time for completion: 5 minutes*

*To access the quadrants of the cylinder, type QUAD or toggle on the Quadrant object snap.*

# **Practice 5b Aligning Objects in 3D**

# **Practice Objective**

• Move and rotate 3D objects to correctly align them using the **Align** and **3D Align** commands.

In this practice you will use **Align** and **3D Align** to complete the bracket part, as shown in Figure 5–17.

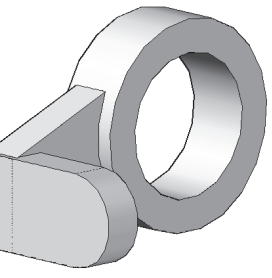

**Figure 5–17**

- 1. Open **Bracket.dwg**.
- 2. On the *Home* tab>expanded Modify panel, click **Fig.** (Align) and move and rotate the gray circle to meet the gray rectangle. Use three points, as shown in Figure 5–18.

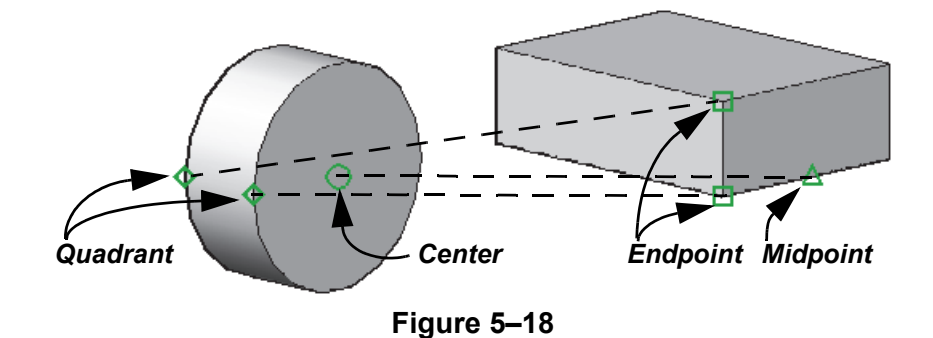

- 3. Union the two gray objects.
- 4. Click  $\left| \begin{matrix} 1 \\ 2 \end{matrix} \right|$  (3D Align) and align the block to the unfinished bracket, as shown in Figure 5–17. (**Hint:** Use two source points and three destination points. Select the last destination point in an empty area in the drawing window. Toggle Polar Tracking on.)
- 5. Save and close the drawing.

# **5.3 3D Modify Commands**

Just as **Align** has a corresponding **3D Align** tool, several other modify commands have related 3D versions: **3D Move**, **3D Rotate**, **3D Scale**, **3D Mirror**, and **3D Array**. In many cases, you can use the standard commands with Dynamic UCS, but these commands provide an alternative method.

# **3D Move and 3D Rotate**

You can use the **3D Gizmo** tool or the **3D Move** and **3D Rotate**  commands to move and rotate objects.

# **How To: Move Objects in 3D Space**

- 1. In the *Home* tab>Modify panel, click (3D Move).
- 2. Select the objects to be moved and press <Enter>.
- 3. Specify a base point.
- 4. Specify the second point.

# **How To: Rotate Objects in 3D Space**

- 1. In the *Home* tab>Modify panel, click (3D Rotate).
- 2. Select the objects to be rotated and press <Enter>.
- 3. Specify a base point about which to rotate. The **Gizmo** tool moves to this location.
- 4. Select the axis or plane about which you want to rotate.

Type an angle value or specify an angle start point. When selecting the start point, you must also select an end point to freely rotate the object.

## **Hint: Additional Methods for Moving in 3D**

To move objects up or down in the Z-direction, use the standard **Move** command with Polar Tracking or Ortho on. When you are prompted for the second point, move the cursor in the Z-axis and type the height value.

To move an object to a specific coordinate point, use the standard **Move** command and select the base point. When you are prompted for the second point, type the number (#) sign in front of the coordinate (**#0,0,0**). By default, Dynamic Input assumes you are using a relative coordinate, which does not move if you type **0,0,0**.

**3D Scale** | You can use the **3D Gizmo** tool or the **3D Scale** command to scale objects.

# **How To: Scale Objects in 3D Space**

- 1. In the *Home* tab>Modify panel, click (3D Scale).
- 2. Select the objects to scale and press <Enter>.
- 3. Specify a base point. The **Gizmo** tool moves to this point.
- 4. Select the axis or plane along which you want to scale.
- 5. Specify the scale factor.

# **Mirroring Objects in 3D**

The **Mirror** command works with 3D objects. The **3D Mirror**  command enables you to mirror a selected object about a 3D plane, as shown in Figure 5–19, rather than about 2D points. You can mirror about the XY, YZ, and XZ planes, a 2D object, the view plane, or three points that you select to define a plane.

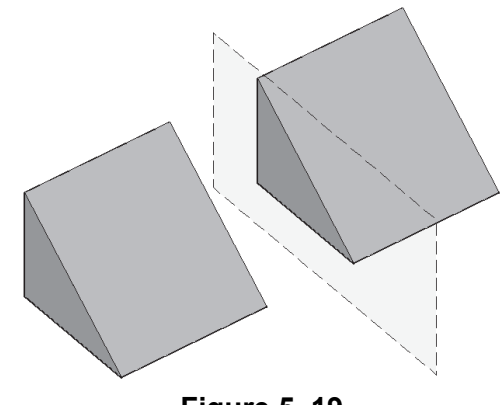

**Figure 5–19**

# **How To: Mirror Objects in 3D Space**

- 1. In the *Home* tab>Modify panel, click **4** (3D Mirror).
- 2. Select the object(s) to be mirrored and press <Enter>.
- 3. Define the mirror plane using the mirror plane options.
- 4. Select whether or not you want to delete the source objects.

# **Mirror Plane Options**

**Object** Prompts you to select an object. The mirroring plane is aligned with the plane of the selected object. Valid objects include:

- **Circle:** The plane of the circle.
- **Arc:** The plane of the arc.
- **Pline:** The plane containing the 2D polyline.

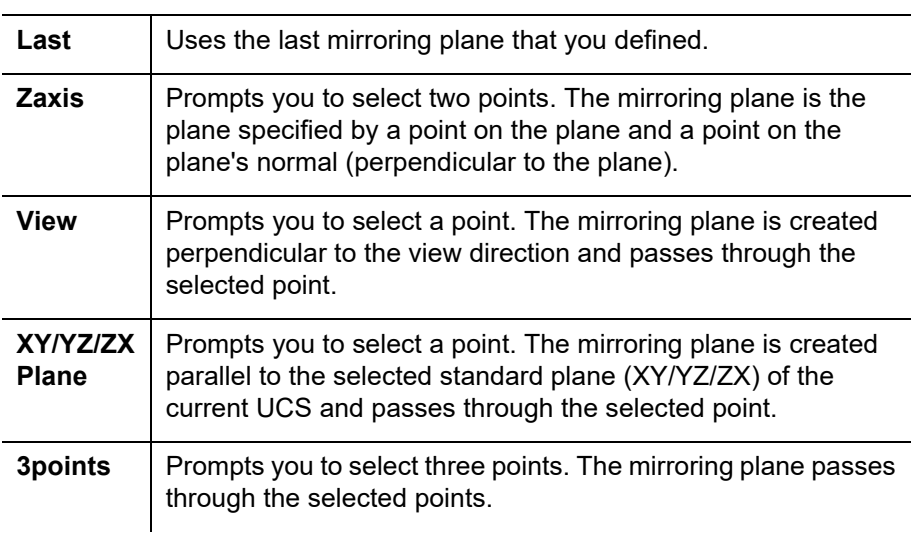

# **Arraying Objects in 3D**

You might want to draw a polar array with its center axis at an angle other than the Z-direction, or draw a rectangular array that includes the third dimension. For example, 3D polar arrays can be used to draw a turbine or a bolt circle and 3D rectangular arrays can be used to draw a series of columns and stacks of boxes, as shown in Figure 5–20.

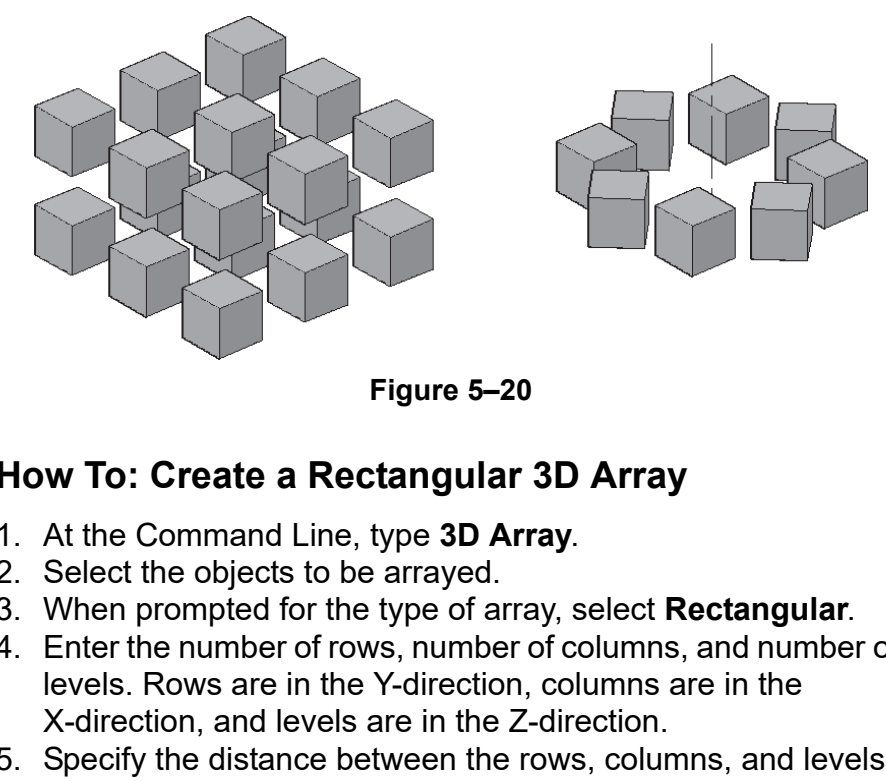

# **How To: Create a Rectangular 3D Array**

- 1. At the Command Line, type **3D Array**.
- 2. Select the objects to be arrayed.
- 3. When prompted for the type of array, select **Rectangular**.
- 4. Enter the number of rows, number of columns, and number of
- 5. Specify the distance between the rows, columns, and levels. You can do this by typing the coordinate values or selecting two points.

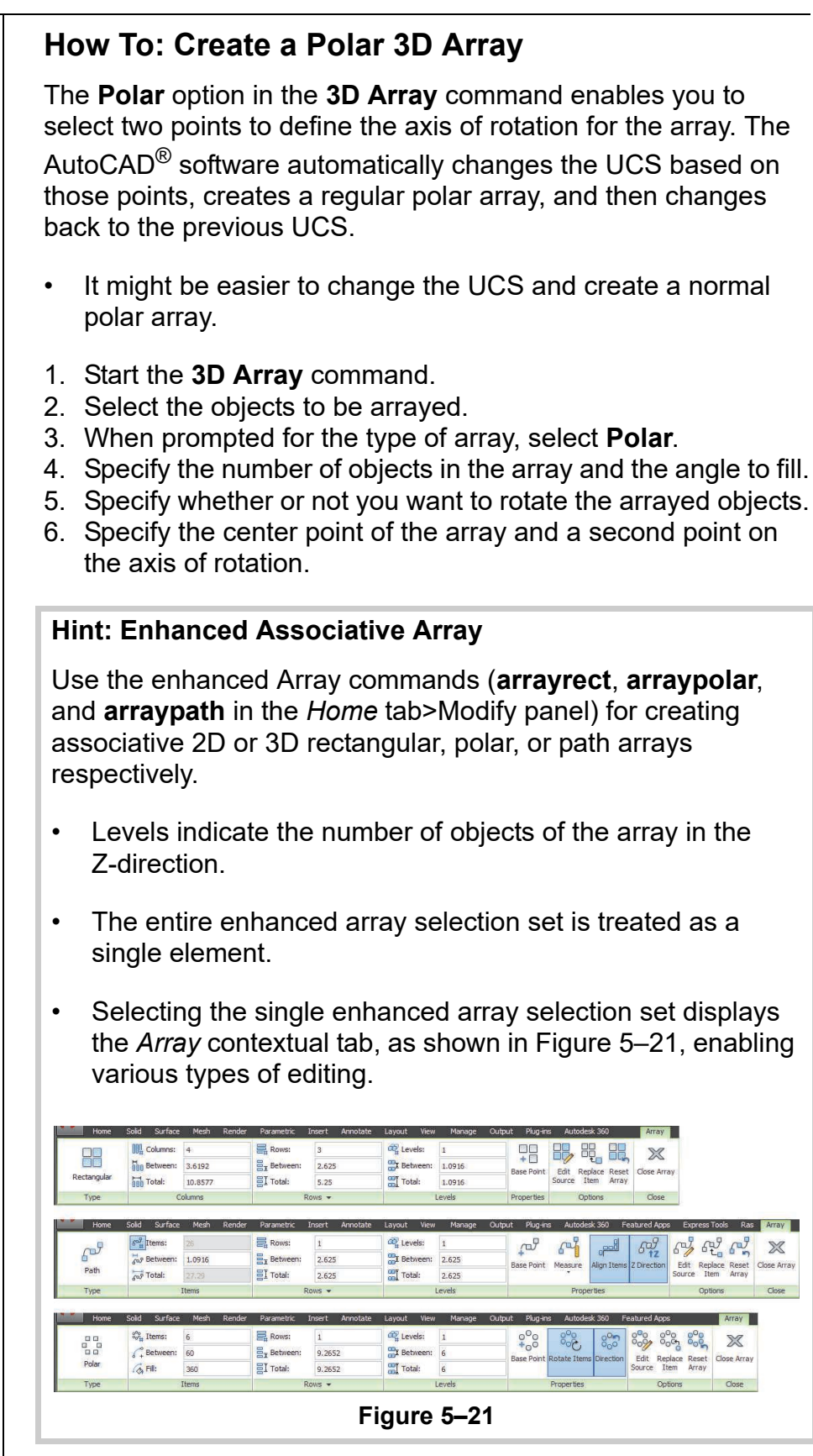

*Estimated time for* 

**Practice 5c Working with 3D Modify Commands**

### **Practice Objectives**

- Duplicate objects around two origin planes using the **3D Mirror** command.
- Create an array of 3D columns.

Estimated time for<br>completion: 10 minutes **In this practice you will use** (3D Mirror) to duplicate parts around the YZ plane and ZX plane, as shown in Figure 5–22. You will also use **3D Array** to create columns in a 3D building plan.

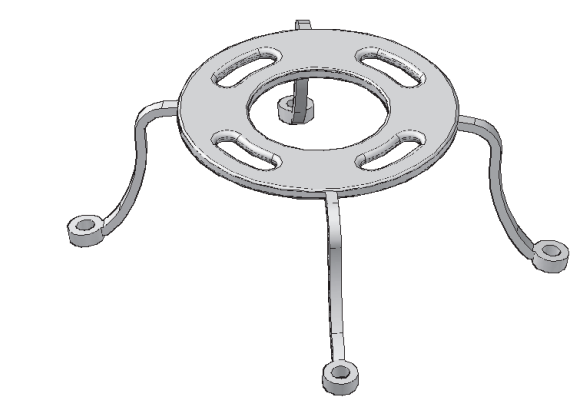

**Figure 5–22**

### **Task 1 - Work with 3D Mirror.**

- 1. Open **Plant-Stand.dwg**.
- 2. In the *Home* tab>Modify panel, click (3D Mirror).
- 3. Select the cyan plate and magenta leg as the objects to mirror and press <Enter>.
- 4. Right-click and select **YZ**. Accept the default base point of **0,0,0**. Do not delete the source objects.
- 5. Click  $\boxed{\phantom{0}70}$  (3D Mirror), select all of the objects, and mirror them about the **ZX** plane. Accept the default base point of **0,0,0**. Do not delete the source objects.
- 6. Union the four pieces of the circular plate. Do not include the legs in the union.

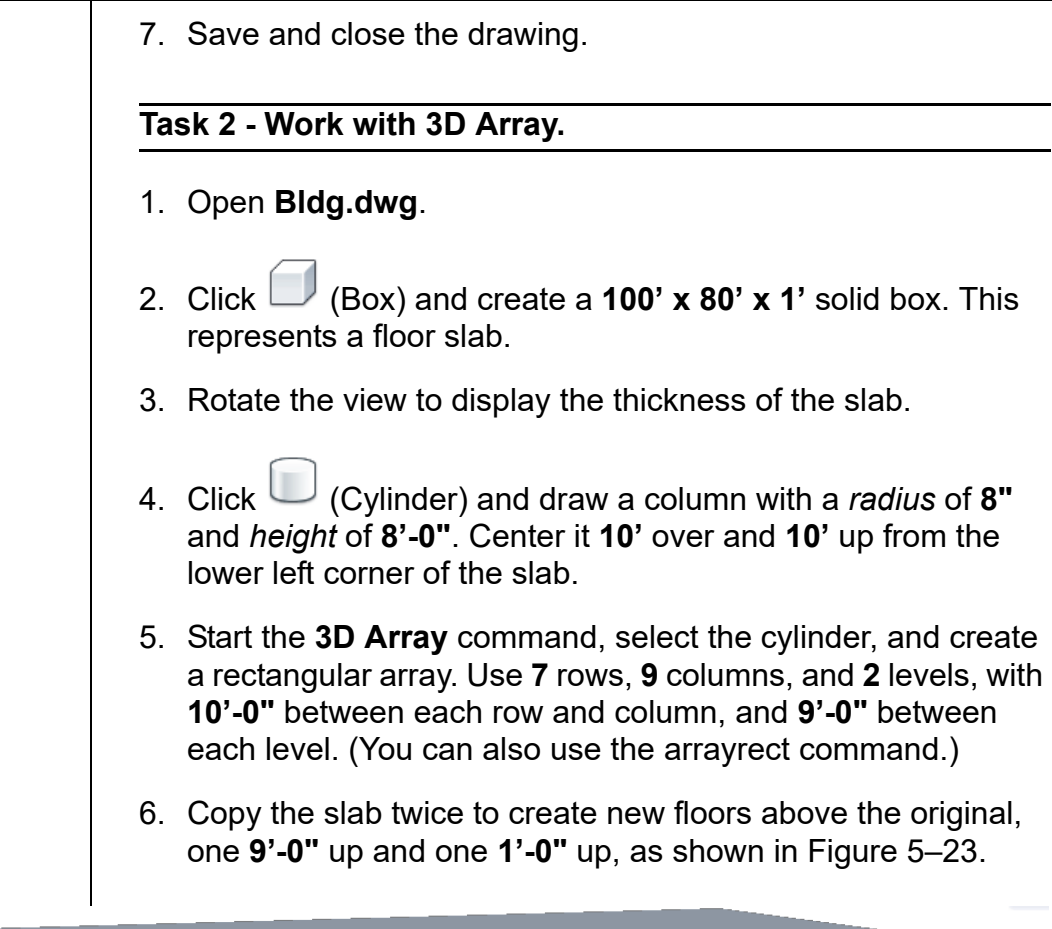

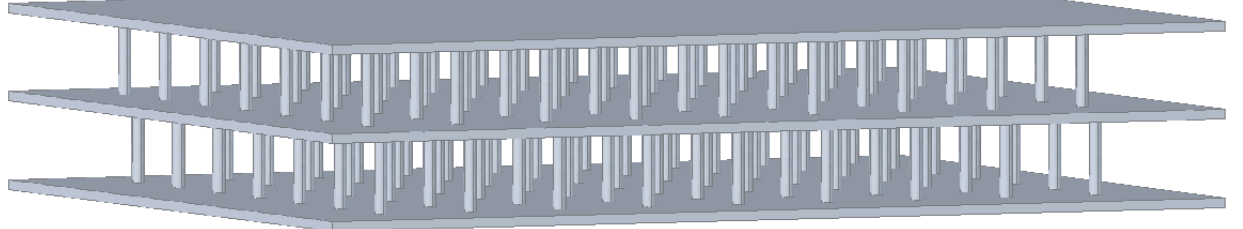

## **Figure 5–23**

- 7. Rotate the view to display both layers of columns.
- 8. Save and close the drawing.

### *Estimated time for completion: 50 minutes*

# **Practice 5d | Architectural Project - Gallery**

## **Practice Objective**

• Assemble a building using 3D objects created with a variety of 3D tools.

In this practice you will create a massing study using solids built from profiles and paths, as shown in Figure 5–24. You can also use 3D modify tools to place the objects in the correct locations.

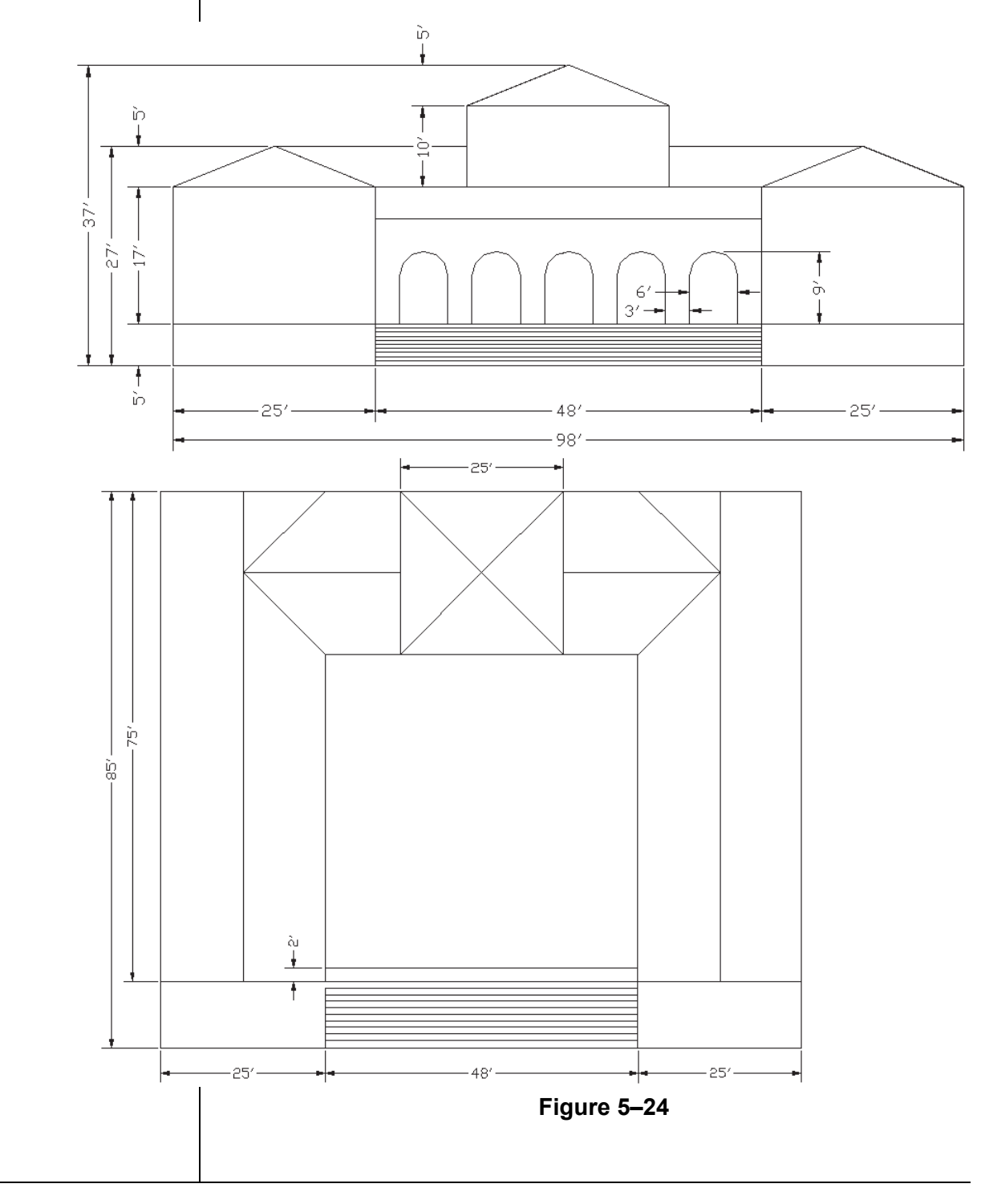

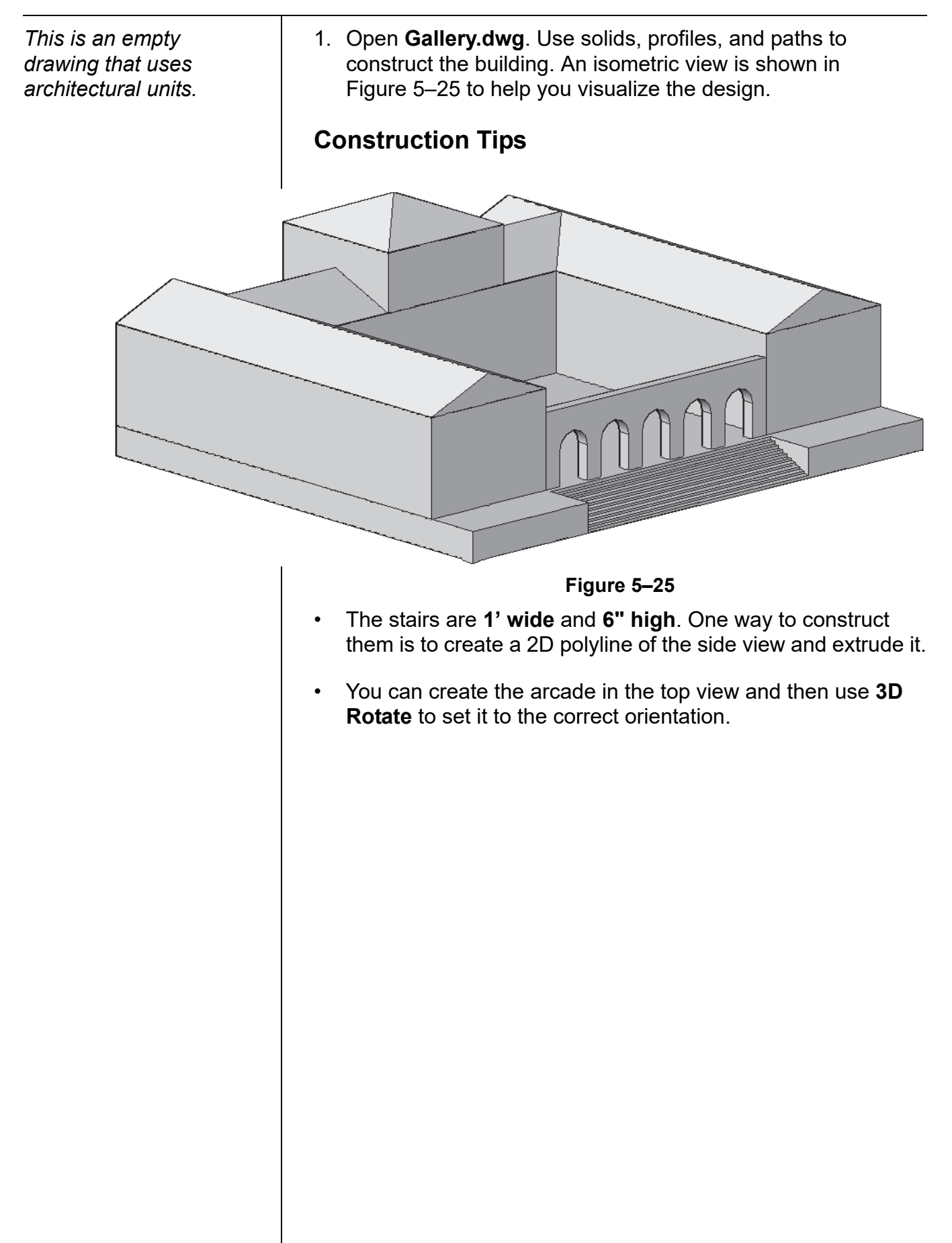

# **Chapter Review Questions**

- 1. Which of the following is one way in which the **Gizmo** tool can be used to modify an object?
	- a. Stretch
	- b. Array
	- c. Scale
	- d. Mirror
- 2. What is a difference between the **Align** and **3D Align** commands?
	- a. The **3D Align** command cannot be used on 2D objects.
	- b. The **Align** command enables you to align 2D objects.
	- c. The **3D Align** command enables you to mate surfaces and align edges in three dimensions.
	- d. There is no difference between them.
- 3. You can use the **Move** command to move objects in the Z-direction.
	- a. True
	- b. False
- 4. When creating a Polar array, which of the following options is available only with the **3D Array** command?
	- a. The angle to fill.
	- b. The number of objects in the array.
	- c. The axis of rotation.
	- d. The center point.
- 5. In the **3D Mirror** command, which option do you use to mirror an object about a plane?
	- a. Last
	- b. View
	- c. Object
	- d. XY/YZ/ZX Plane
- 6. When using the Gizmo, which key enables you to switch between the Move, Rotate, and Scale gizmos?
	- a. <Ctrl>
	- b. <Shift>
	- c. <Spacebar>
	- d. <Esc>

# **Command Summary**

All ribbon names reference the 3D Modeling workspace.

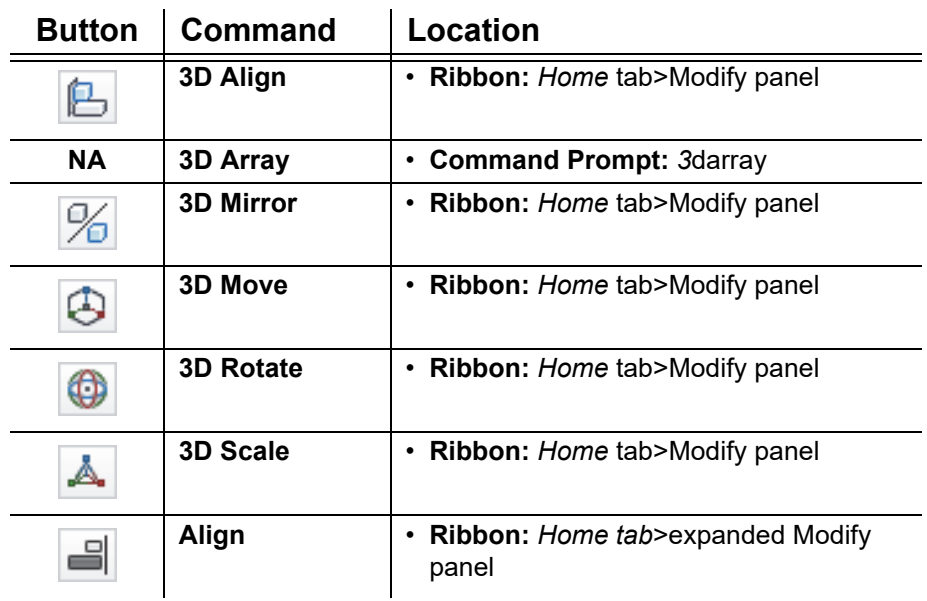

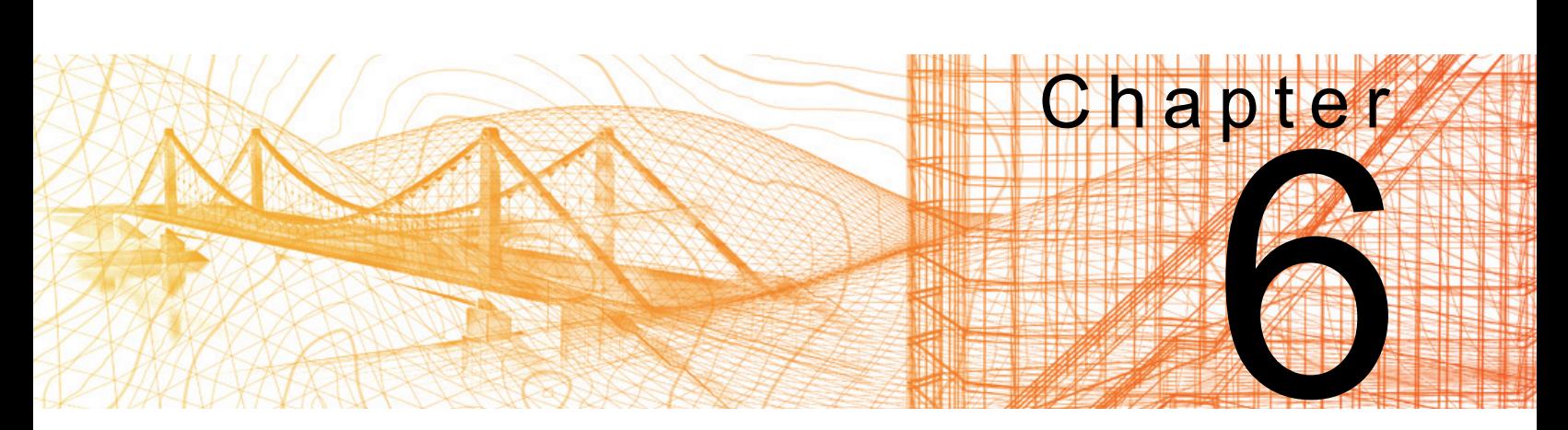

# **Advanced Solid Editing**

In this chapter you learn how to edit components of solids using grips, edit faces of solids using the solid editing tools, and to place fillets and chamfers on solids.

### **Learning Objectives in this Chapter**

- Edit individual edges, faces, vertices, and parts of composite solids using grips, Properties, and other editing commands.
- Edit the faces of solids using various editing commands.
- Create beveled or rounded edges on solids.

# **6.1 Editing Components of Solids**

Moving and rotating entire solids in 3D space is helpful, but you can go further and edit edges, faces, vertices, and even parts of composite solids, as shown in Figure 6–1. Once you have selected the objects, you can use grips, Properties, and other editing commands to modify the objects.

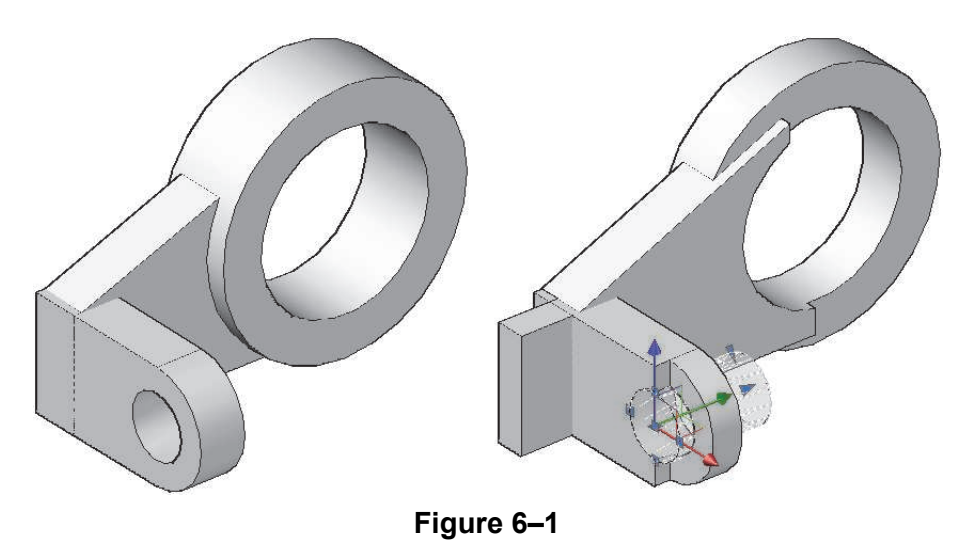

- If you edit parts of solid primitives, they do not retain their geometry information, such as length, width, or radius.
- Composite solids and their subobjects can also be modified to the face or edge level. Hold <Ctrl> and select the faces or edges after you have selected the subobject.
- Use the Subobject Selection Filter to select certain types of subobjects. Access it in the shortcut menu in an open area with no objects selected, or on the *Home* tab>Selection panel. The options available are No Filter, Vertex, Edge, Face, Solid History, and Drawing View Component.

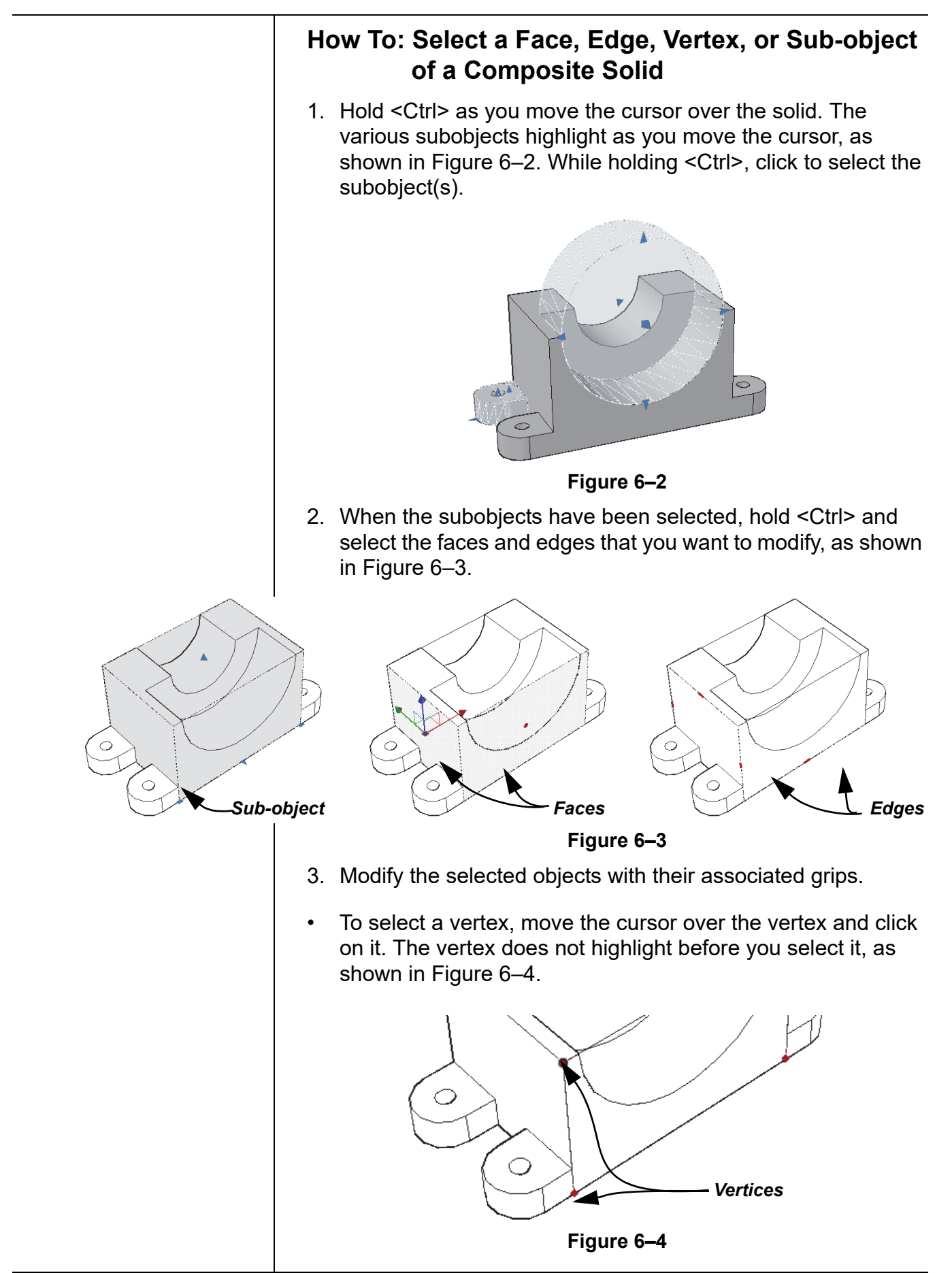

- You can select as many subobjects as required in one editing session.
- Use <Ctrl> + <Shift> to remove an object, face, vertex, or edge from the selection set.
- When individual subobjects of the solid, you can use the standard **Scale**, **Move**, **Erase**, and **Rotate** commands to edit them. For example, you might want to delete a hole in a composite solid, as shown in Figure 6–5. Hold <Ctrl>, select the subobject that creates the hole, and press <Delete> or start the **Erase** command. This process works with any face, vertex, or edge, as long as the gap can be filled.

$$
\frac{1}{\frac{1}{\frac{1}{\frac{1}{\sqrt{3}}}}}
$$

**Figure 6–5**

## **Hint: Solid History**

If the Solid History is set to **Record** (SolidHist=1), it remembers the various component solids that make up the composite solid. This enables you to use <Ctrl> to select subobjects and manipulate them. If the Solid History is set to **None** (SolidHist=0), you cannot select subobjects, but you can edit the faces and edges of the composite solid.

• You can use Properties to modify the Solid History of solids once they have been created. If you set the *History* to **None**, you cannot restore the record on the existing solid. If you set the *History* back to **Record** and add other composite objects, those subobjects are accessible.
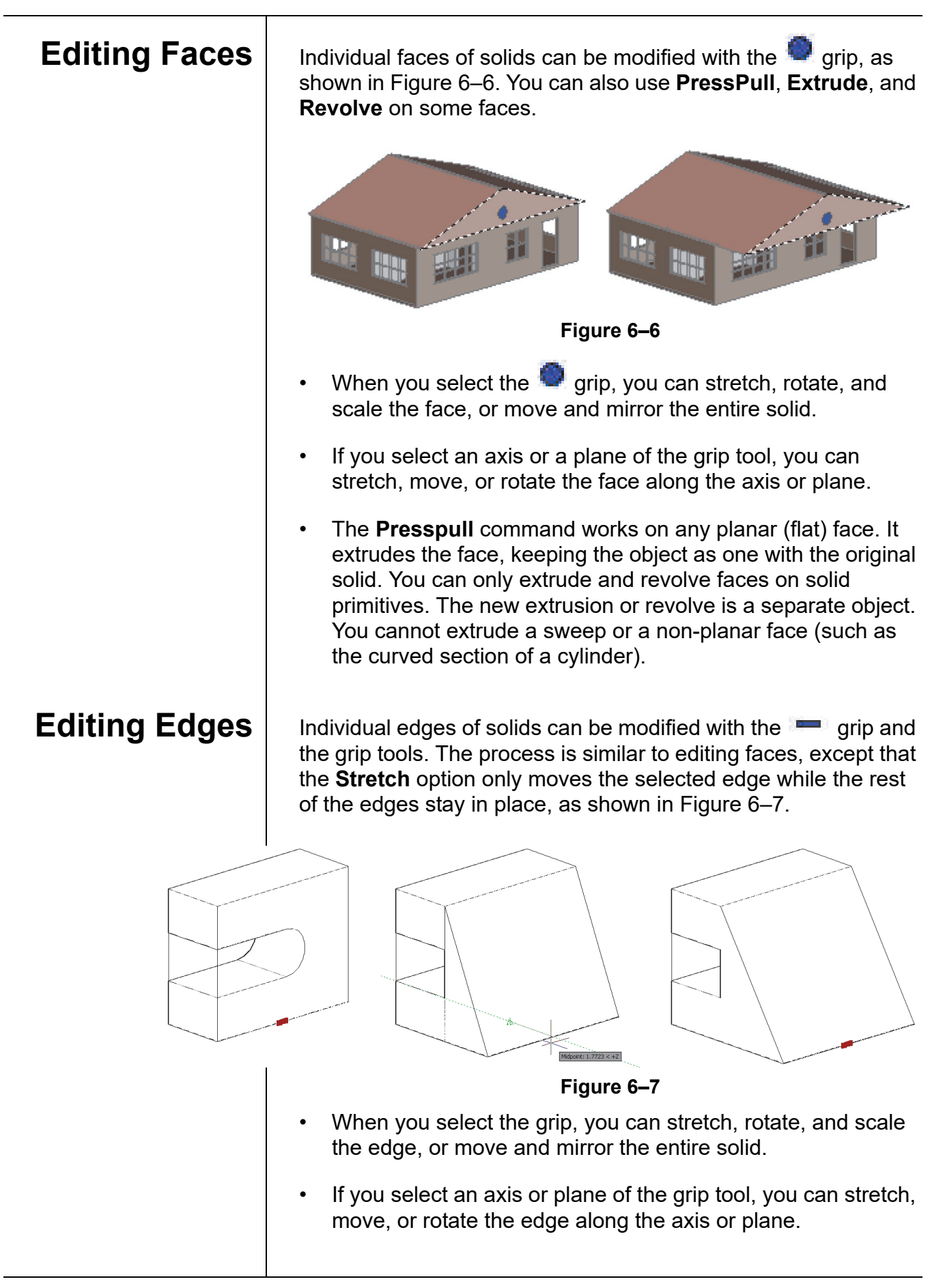

*The base point for the rotation and scale is the vertex grip you first selected.*

## **Modification Options**

**Editing Vertices** | When you select a vertex grip, you can stretch that point. You can also move and mirror the entire solid from that point. When you select two or more vertices, you can use the **Rotate** and **Scale** options, as shown in Figure 6–8.

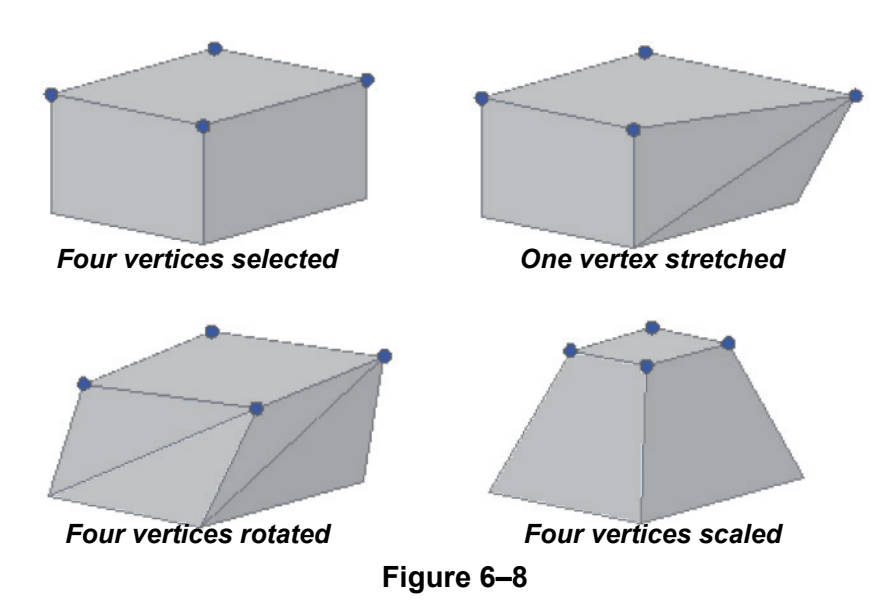

To help fine-tune the model adjustments, additional options are available when modifying a face, edge, or vertex. These options concern the parts themselves and their adjacent faces, including how they are affected based on the current modification scenario. The position, size, or shape of the selected portion can be maintained or modified, and its adjacent faces can also be maintained or modified. This includes being triangulated, which means being divided into two or more planar triangular faces.

The options might include **Extend Adjacent Faces**, **Move (selected portion)**, and **Allow Triangulation**.

To access these options, hover over the main grip for that portion and select the option in the multi-functional grip menu, as shown in Figure 6–9.

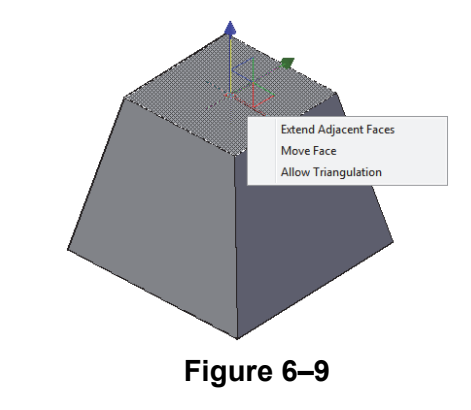

*Estimated time for completion: 10 minutes*

*Create the two boxes on one wing, and then create a Polar Array to add them to the other wings. If you used the 2D Array command, it is necessary to explode the array to turn the boxes into individual solids.*

# **Practice 6a | Editing Components of Solids**

### **Practice Objectives**

- Create a conceptual design using Union, Subtract, and solid primitives.
- Modify various faces of 3D geometry.

In this practice you will create a conceptual design of a hospital, as shown in Figure 6–10, using **Union**, **Subtract**, and solid primitives. You will use the face grip to adjust a solid face, add 2D objects onto faces, and then use **Presspull** to extrude them.

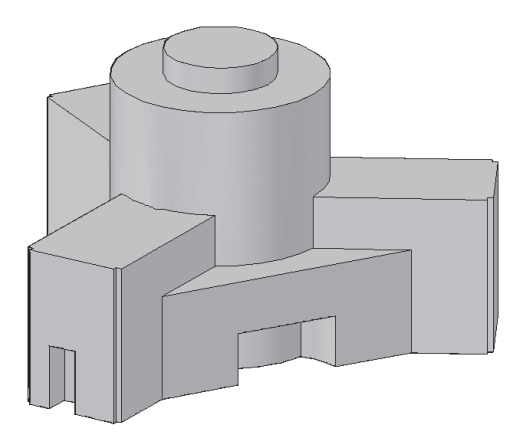

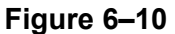

- 1. Open **Hospital.dwg**.
- 2. Union all of the solids except for the small cylinder at the front of the building.
- 3. Subtract the small cylinder from the front of the building.
- 4. Add two **10 x 10 x 300** boxes at the corners of each wing and then subtract the boxes from the building.
- 5. Press <Ctrl> and select the face of the small cylinder in front of the building. Increase its radius by **25** units.
- 6. Select the face grip on top of the central cylinder and raise the face by **100** units.
- 7. Draw a circle on top of the main cylinder and use **Presspull** to create a raised tower with the circle. The height is up to you.
- 8. Add a 2D rectangle to the left end of the building and use **Presspull** to subtract it from the main building to create a recessed area for an entry. The depth is up to you.
- 9. Save and close the drawing.

*Most of these commands are part of the Solidedit command. You can type the command name, but you then need to follow many prompts to reach the correct options.*

# **6.2 Editing Faces of Solids**

In some cases, you cannot edit solids as required using grips. Several other tools in the *Home* tab>Solid Editing panel enable you to edit the faces of solids, as shown in Figure 6–11.

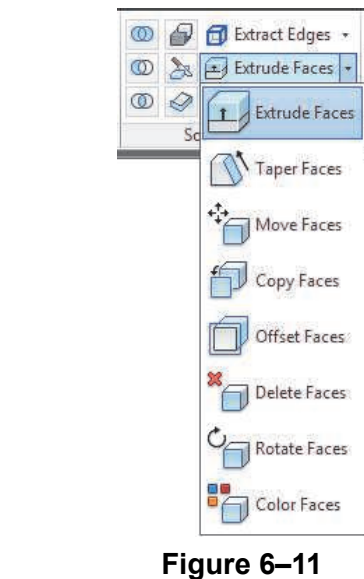

- **Taper Faces**, **Extrude Faces**, and **Offset Faces** are also located in the *Solid* tab>Solid Editing panel.
- These commands do not create a new object. They add or remove material to or from the existing object.

## **How To: Select Faces for Editing**

- 1. Start the required **Solid Editing** command.
- 2. Select a face or edge of a solid. If you select an edge, the faces on either side of the edge are also selected.
	- To remove a face from the selection set, hold <Shift> and select the edge of one of the faces.
- 3. Continue to select faces as required.
- 4. Press <Enter> to finish selecting the faces and continue with the command.
- You can add faces and remove faces from the selection set using the **Add**, **Remove**, and **All** options.
- The **Undo** option undoes the last selection action.

## **Extruding Faces**

*Running the Solid Editing commands removes the record of history on composite solids. As a result, you are no longer able to select individual solids in the composite.*

When you use the **Presspull** command to extrude a face on a solid, a separate solid is created and unioned to the original solid, as shown on the left in Figure 6–12. When you use **Extrude Faces**, the extrusion becomes part of the solid, not just a subobject.

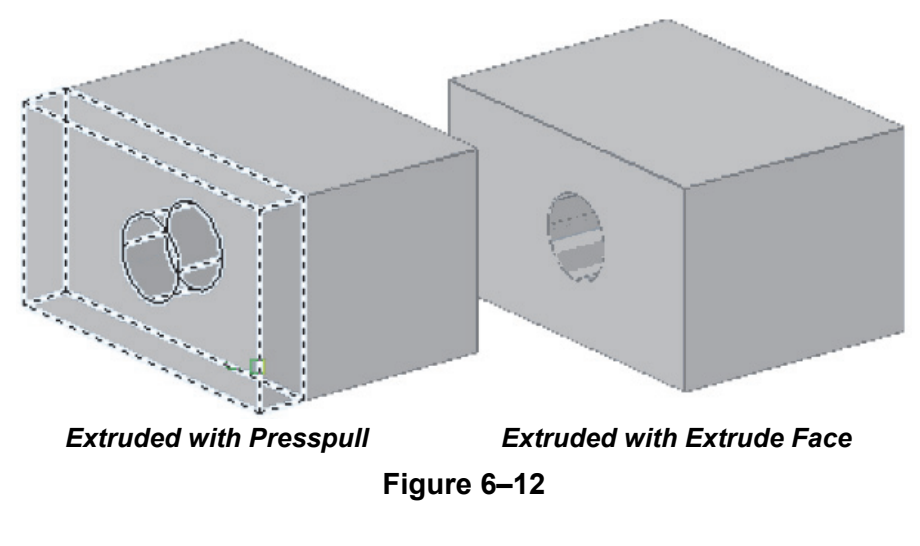

## **How To: Extrude Faces**

- 1. In the *Home* tab>Solid Editing panel, click (Extrude Faces).
	- Alternatively, you can access the command in the *Solid* tab>Solid Editing panel.
- 2. Select the face(s) that you want to extrude and press <Enter> to end the selection set.
- 3. Specify the height of the extrusion or identify a path.
- 4. Specify a taper angle, if required.
- 5. Press <Enter> twice to end the command.
- Only planar faces can be extruded. Use **Offset Faces** to extrude curved faces.
- A positive extrusion height adds mass to the solid. A negative extrusion height removes mass from the solid.
- A positive taper angle makes the new face smaller than the starting face. A negative taper angle makes the new face larger than the starting face.
- You can select a path along which to extrude the face. The path can be a line, arc, circle, 2D spline, or polyline.

**Offsetting Faces and**

**Edges**

*It is easier to select faces when you are in a Parallel view. Right-click on the ViewCube and select Parallel.*

• You can extrude multiple faces on the same object at the same time. However, the height and angle must be the same on all faces. If you extrude adjacent faces with the same command instance, the edges might be missing in the resulting solid. Use **Offset Faces** instead.

While **Extrude Faces** only works on planar faces, **Offset Faces** can be used on curved faces, as shown in Figure 6–13. It also works well when multiple faces are selected.

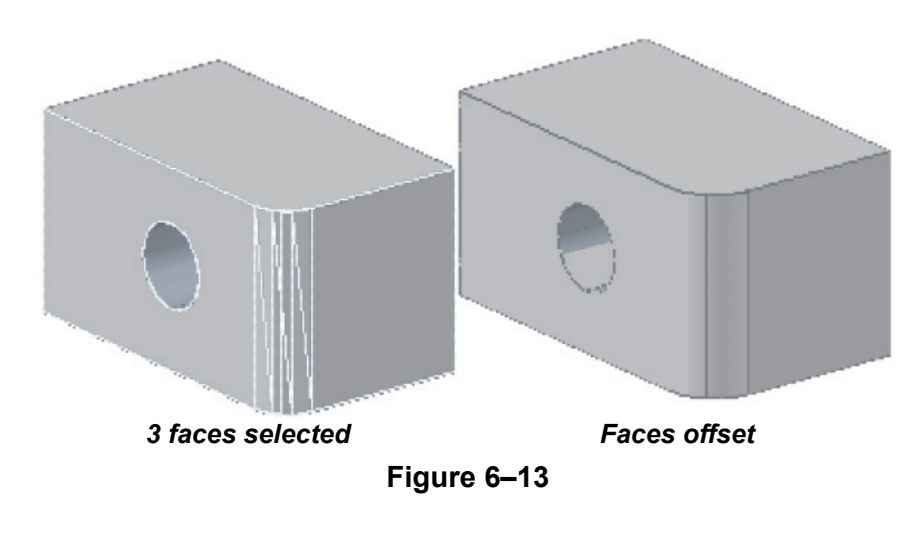

## **How To: Offset Faces**

- 1. In the Home tab>Solid Editing panel, click  $\Box$  (Offset Faces).
	- Alternatively, you can access the command in the *Solid* tab>Solid Editing panel.
- 2. Select the face(s) to be offset and press <Enter> to end the selection set.
- 3. Specify the offset distance.
- 4. Press <Enter> twice to end the command.
- You can offset more than one face at a time. Each face is offset parallel to itself.
- You cannot offset a face so that it is removed or so that two edges that did not meet, now do so.
- A positive offset distance adds mass to the solid. A negative offset distance removes mass from the solid. A positive distance increases the outside of a part, but decreases the size of a hole.

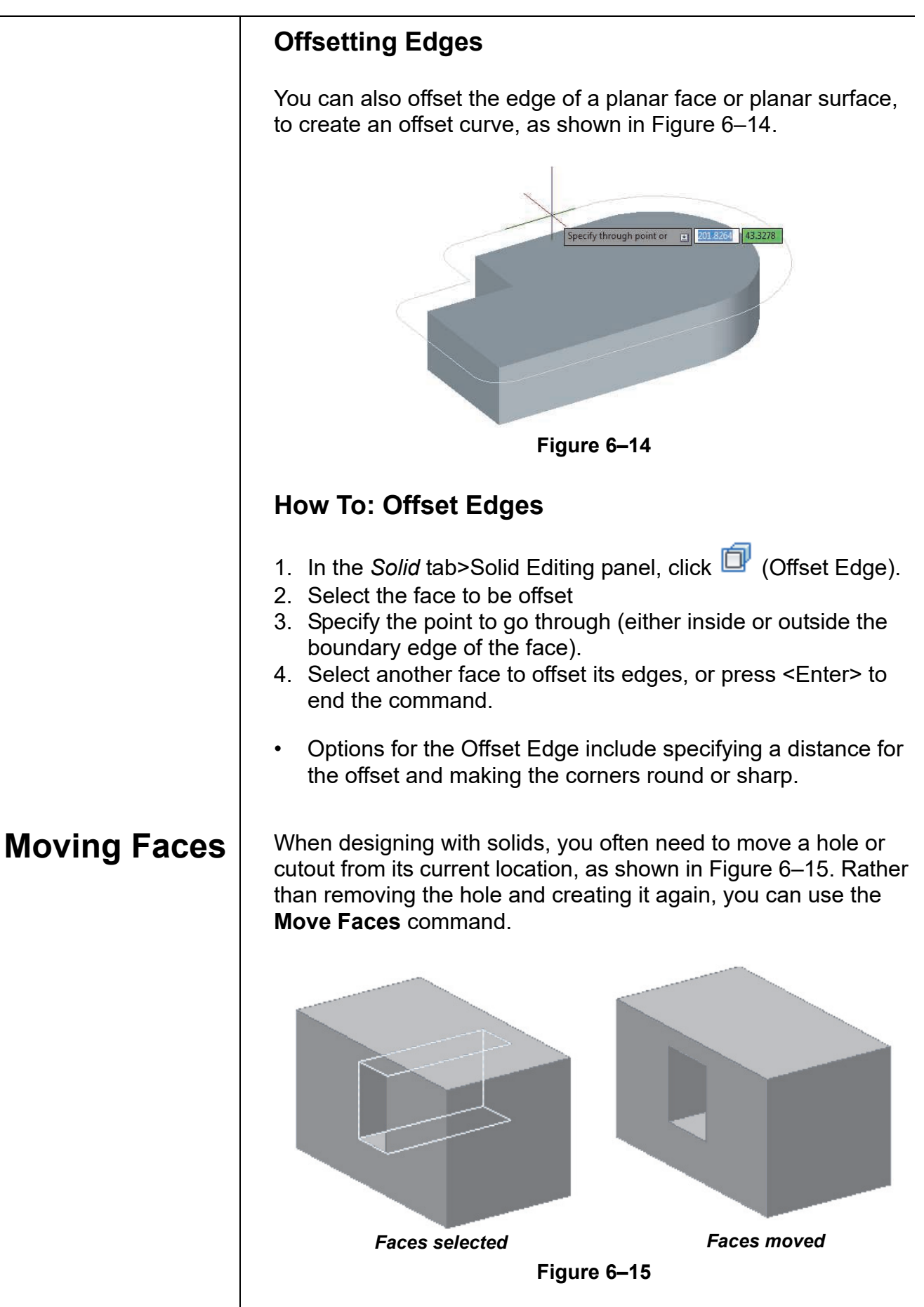

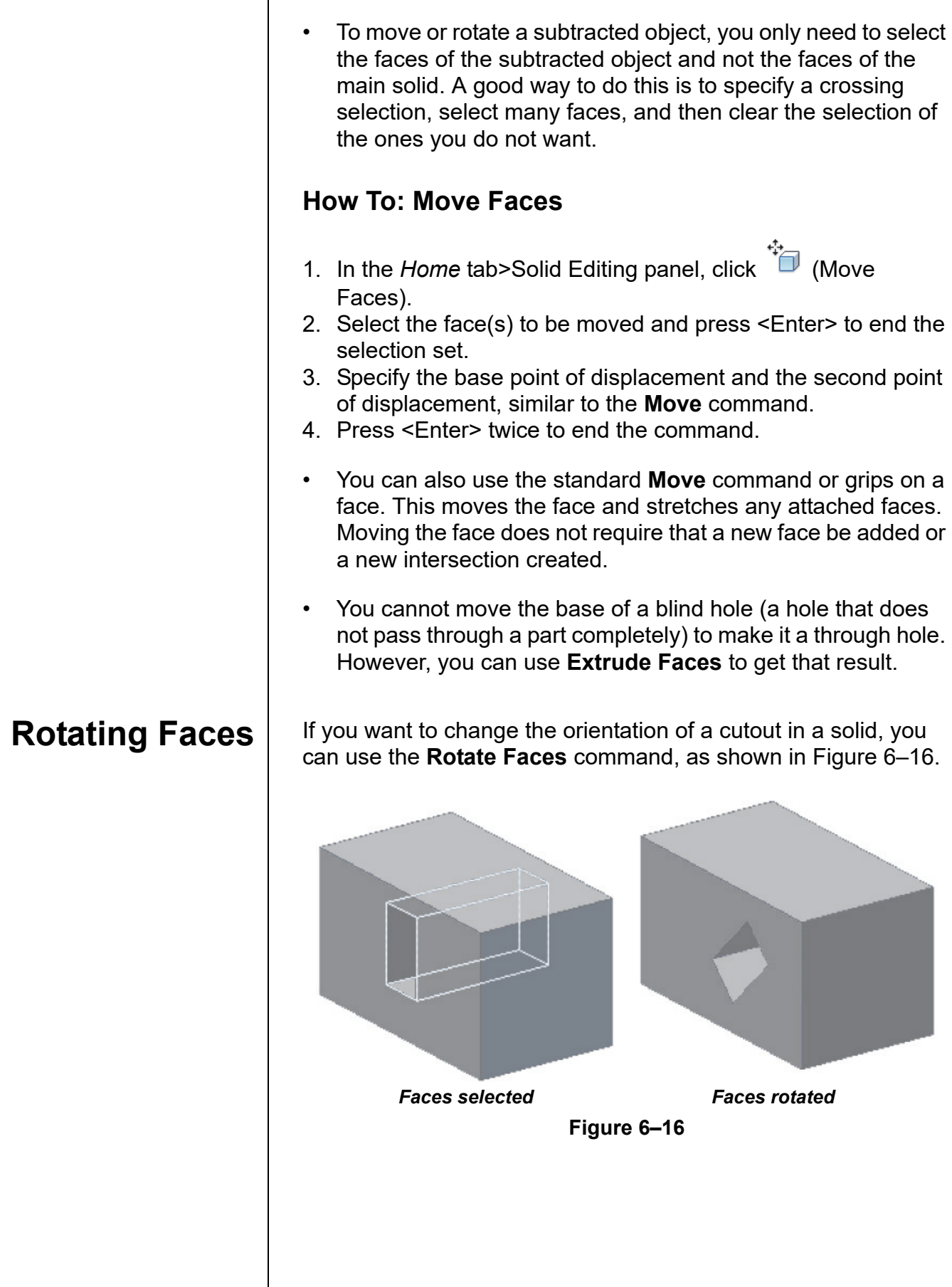

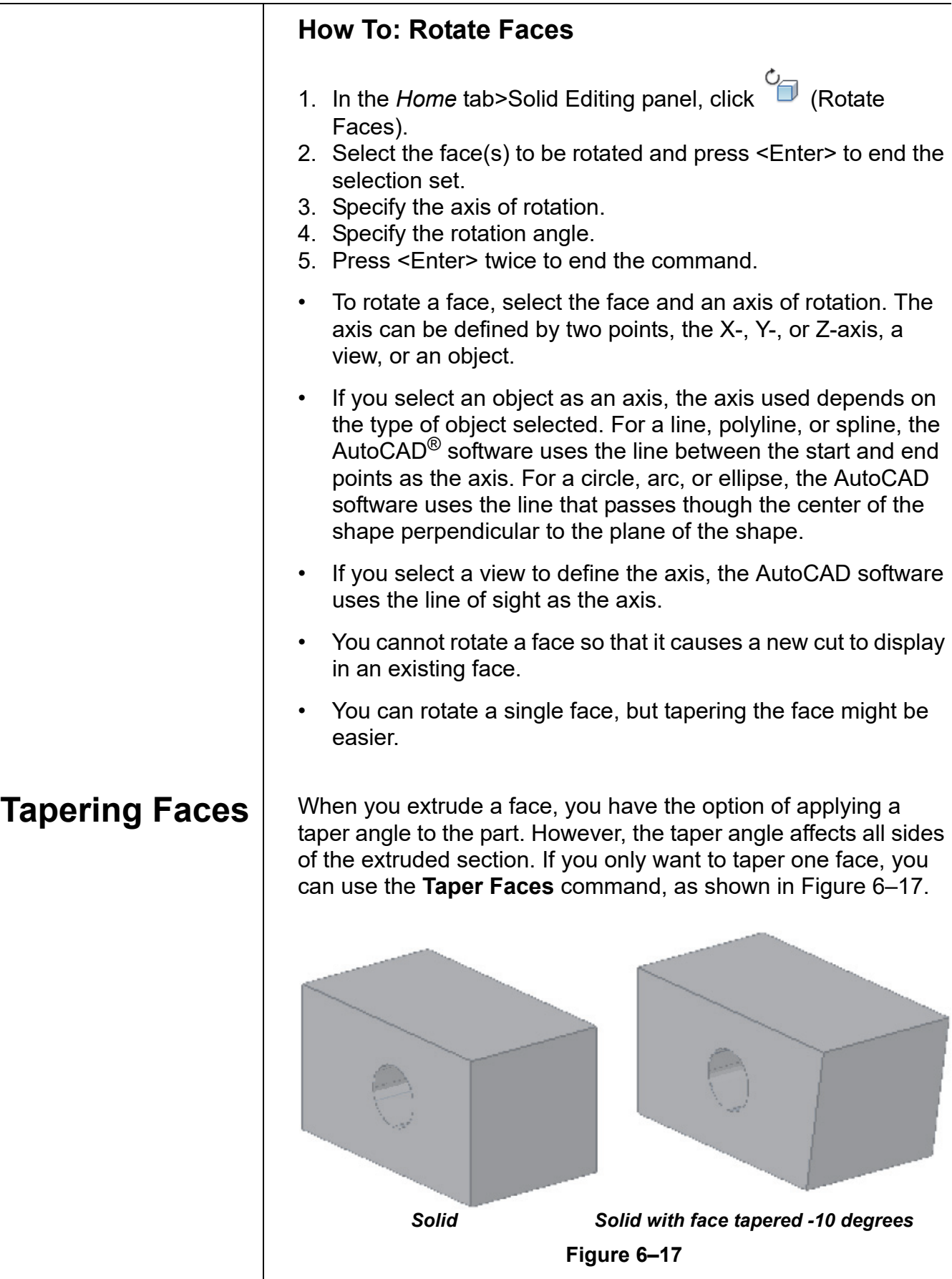

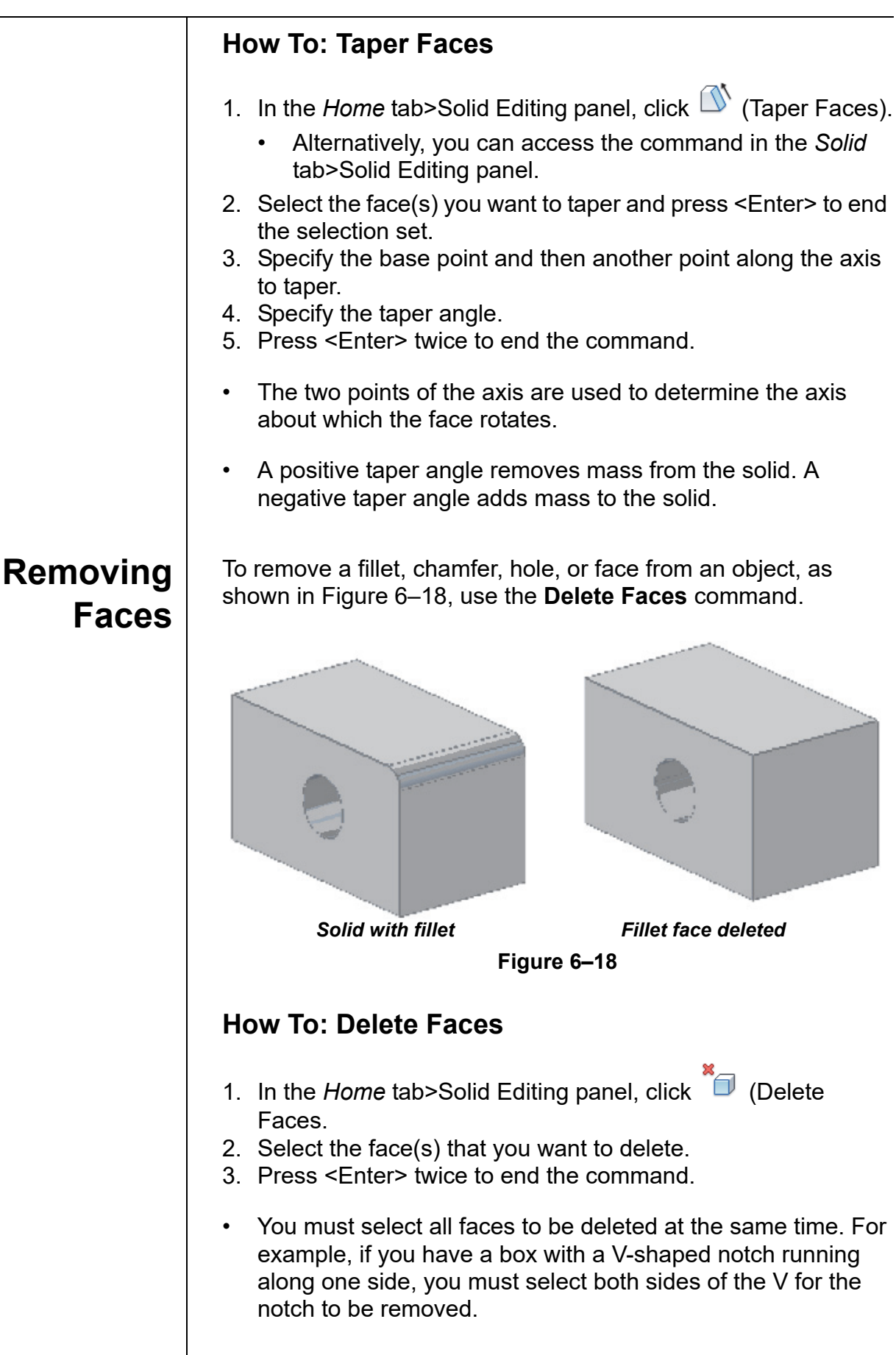

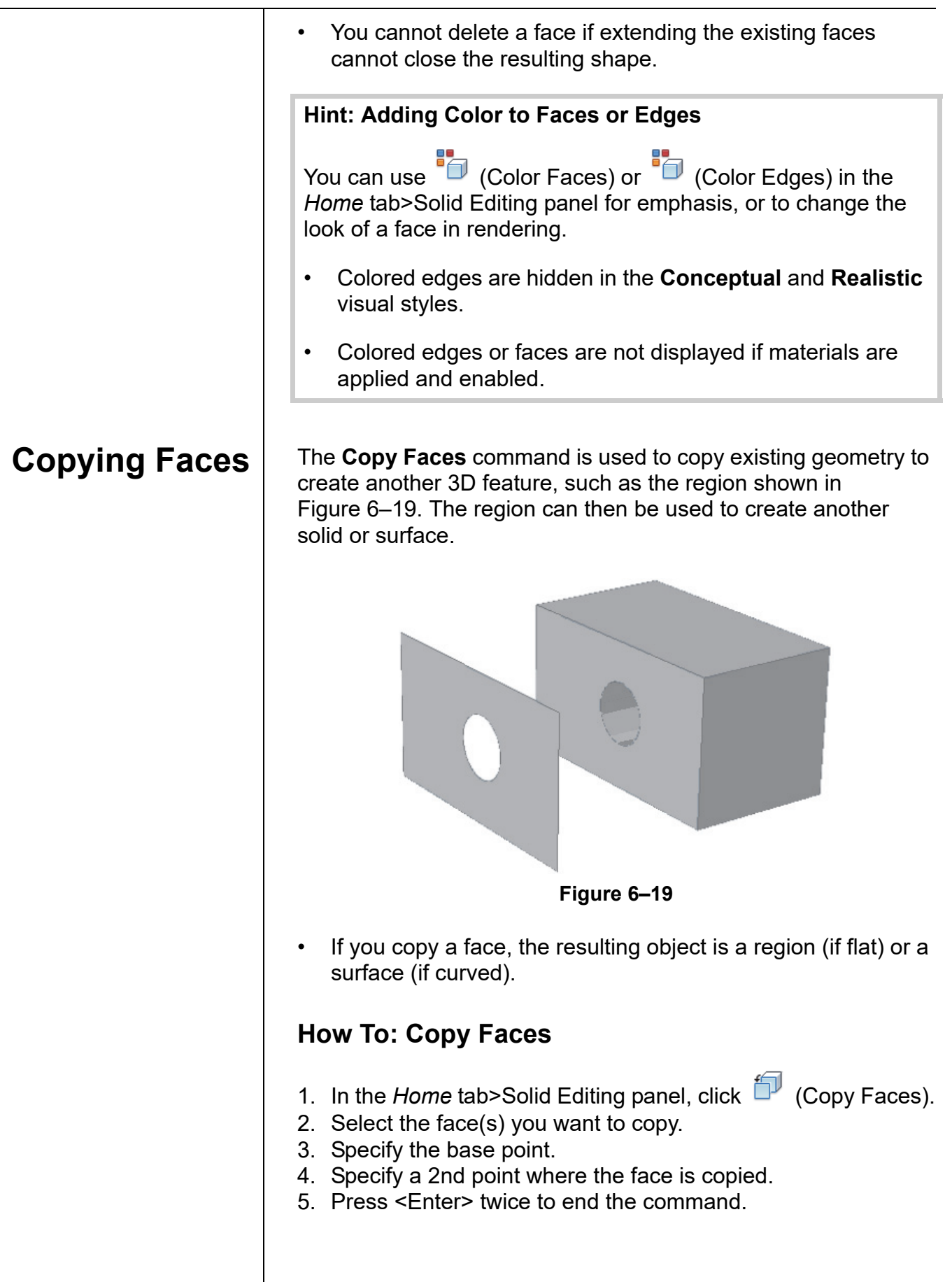

*Estimated time for completion: 10 minutes*

*Hold <Ctrl> when selecting the rectangular face. Press <Enter> twice to finish any Solid Editing command.*

# **Practice 6b | Editing Faces of Solids**

### **Practice Objective**

• Modify faces of a 3D object by extruding, tapering, offsetting, moving, and rotating them.

In this practice you will extrude, taper, offset, move, and rotate the faces of a solid model, as shown in Figure 6–20.

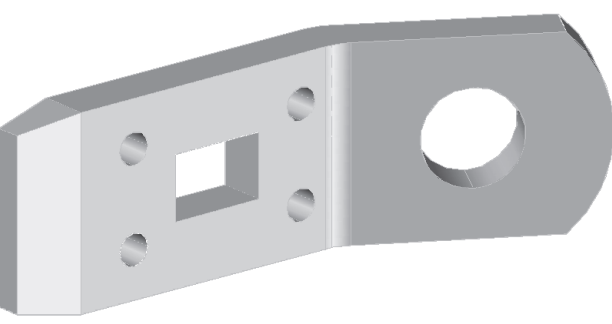

**Figure 6–20**

- 1. Open **Bracket1.dwg**.
- 2. In the *Solid* tab>Solid Editing panel, expand <sup>1</sup> (Taper)

Faces) and click (Extrude Faces).

3. Extrude the small rectangular face at the left end of the part, as shown in Figure 6–21, by **1** unit with a *Taper Angle* of **10** degrees.

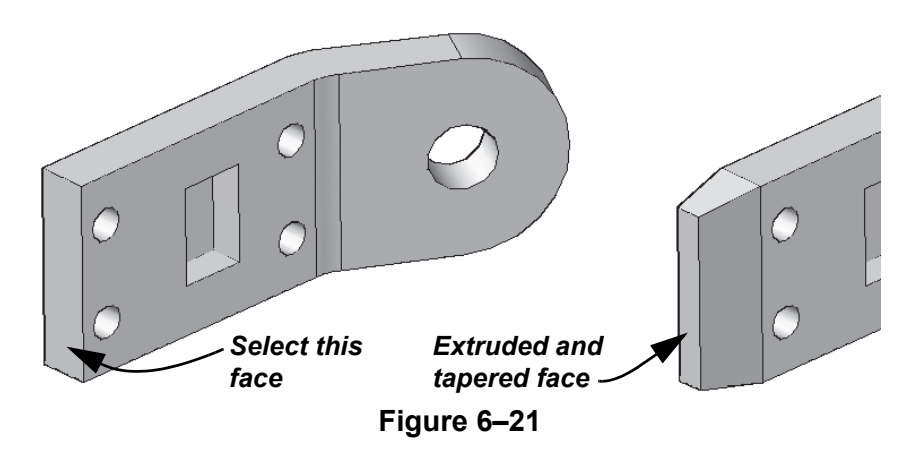

4. The rectangular hole has not been drilled completely through the object. In the *Solid* tab>Solid Editing panel, click

(Extrude Faces) and select the back face of the rectangle. Extrude the solid in a negative direction (**-1** unit) with no taper to create an opening.

*You must use a negative number to decrease the volume of the part.*

*To select the Mid Between 2 Points object snap, hold <Ctrl> or <Shift> and right-click.*

- 5. In the *Solid* tab>Solid Editing panel, click **D** (Offset Faces) and make the large circular hole **0.25** units larger. Select only the hole and not the other faces.
- 6. In the *Solid* tab>Solid Editing panel, click **U** (Offset Faces) and offset the curved edge **0.5** units outside the part. The radius of the curve increases so that the curved edge is no longer tangent to the two adjacent sides, as shown in Figure 6–22.

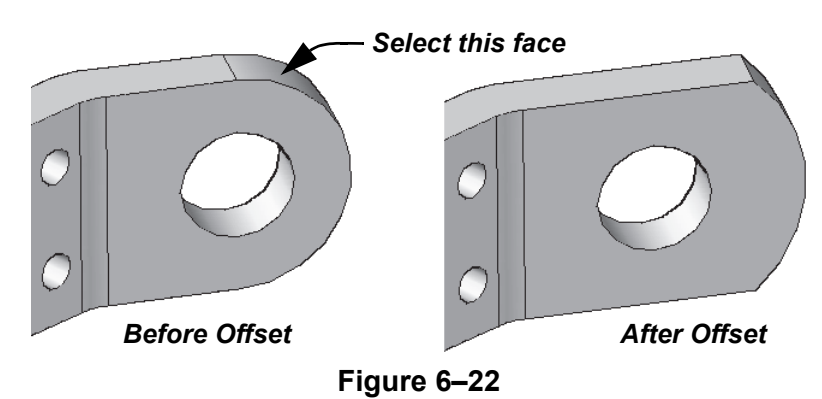

7. In the *Home* tab>Solid Editing panel, click <sup>(</sup>Canadicate) Faces). Select all four sides of the rectangular cutout. Use the **Yaxis** option with the **Mid Between 2 Points** object snap to specify the center of the cutout as the origin, as shown in Figure 6–23. Type **90** for the rotation angle.

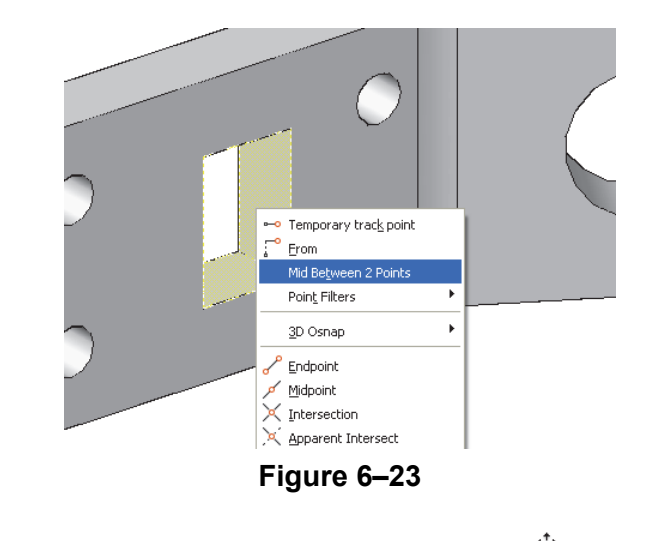

- 8. In the *Home* tab>Solid Editing panel, click <sup>\$</sup><sup>1</sup> (Move Faces) and move the two holes on the outer edge **0.5** units toward the middle of the part.
- 9. Save and close the drawing.

# **6.3 Fillets and Chamfers on Solids**

Fillets and chamfers can be used in 2D and 3D work. The commands are the same, but they behave differently when used on a solid. **Fillet Edge** rounds edges and **Chamfer Edge** creates a bevel on the edge of a solid, as shown in Figure 6–24.

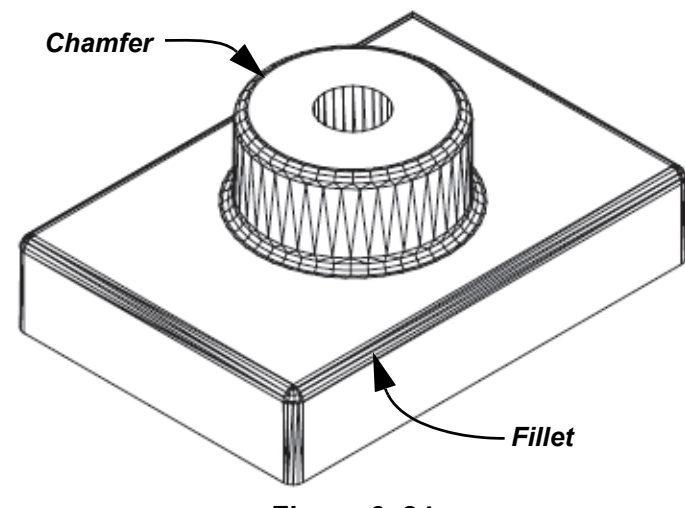

**Figure 6–24**

• When filleting multiple edges, you might need to create all of the fillets at the same time or perform a sequence of **Fillet** commands to get the required results.

## **How To: Add Fillets To Solids**

- 1. In the *Solid* tab>Solid Editing panel, expand (Fillet Edge).
- 2. Select an edge on the solid that you want to fillet. A preview of the fillet displays on the object.
- 3. Select additional edges to be filleted. You can also specify to fillet a chain or loop of edges.
- 4. Select the radius option and enter the fillet radius. The preview updates. Press <Enter>.
- 5. Press <Enter> twice to end the command.
- A chain enables you to select a group of edges with two clicks. The group of edges must be joined by fillets. At the *[Chain/Radius]:* prompt, select **Chain**. Select the line or fillet at one end of the chain and then select the line or fillet at the other end.

*If you use Fillet or Chamfer, the AutoCAD software assumes that you are filleting 2D lines until you select the first object. When you select the first object (an edge of a solid), the Fillet command changes to the solid version of the command.*

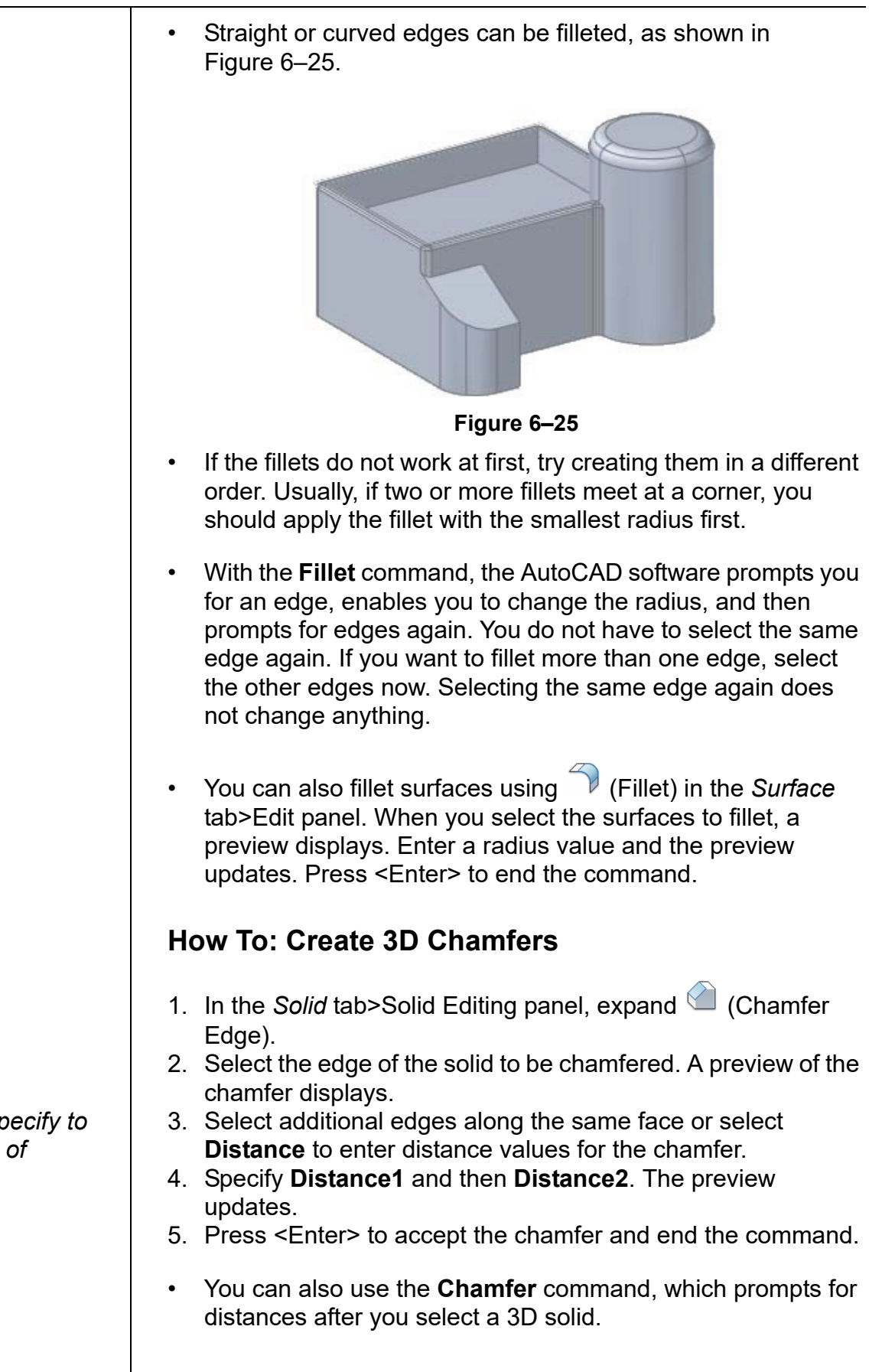

*You can also specify to chamfer a loop of edges.*

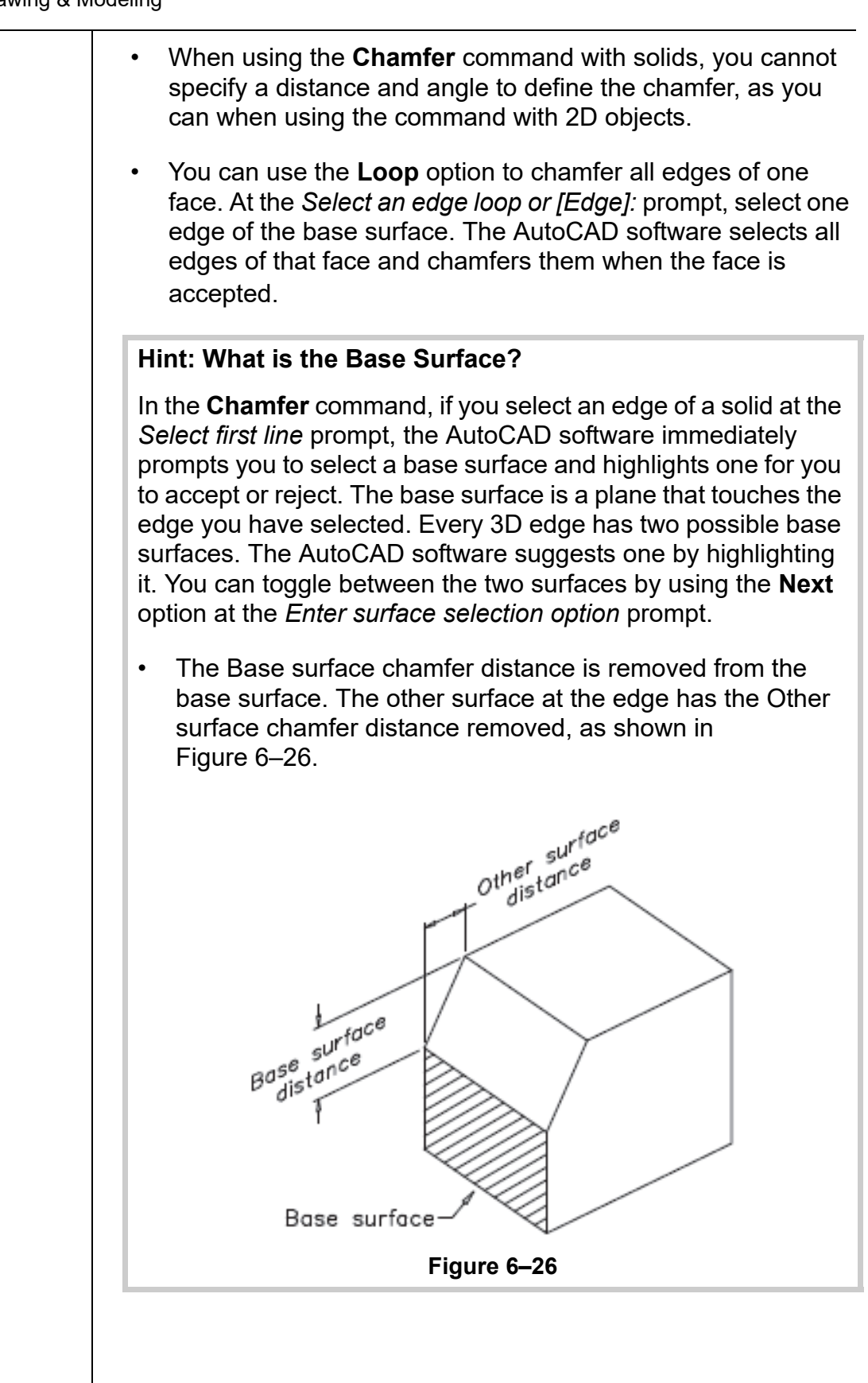

*Estimated time for completion: 5 minutes*

# **Practice 6c Fillets and Chamfers on Solids**

### **Practice Objective**

• Round and bevel the edges of a solid using the **Fillet Edge** and **Chamfer Edge** commands.

In this practice you will use **Fillet Edge** and **Chamfer Edge** to finish the edges of an existing solid, as shown in Figure 6–27.

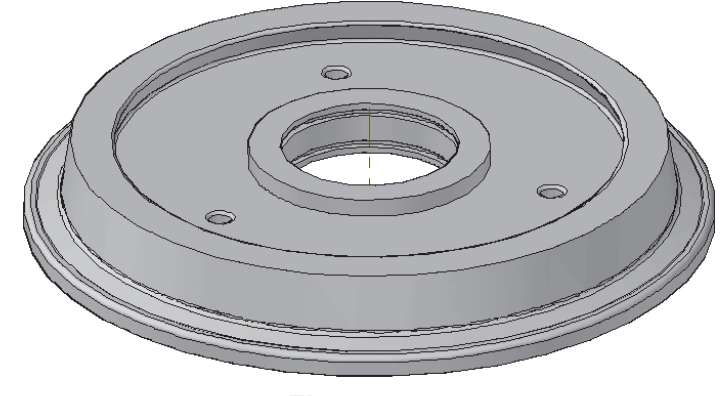

**Figure 6–27**

- 1. Open **Trolley-Wheel.dwg**.
- 2. In the *Solid* tab>Solid Editing panel, click (Chamfer Edge). Select the edge shown at the cursor in Figure 6–28. A preview of the Chamfer displays. Select **Distance**.

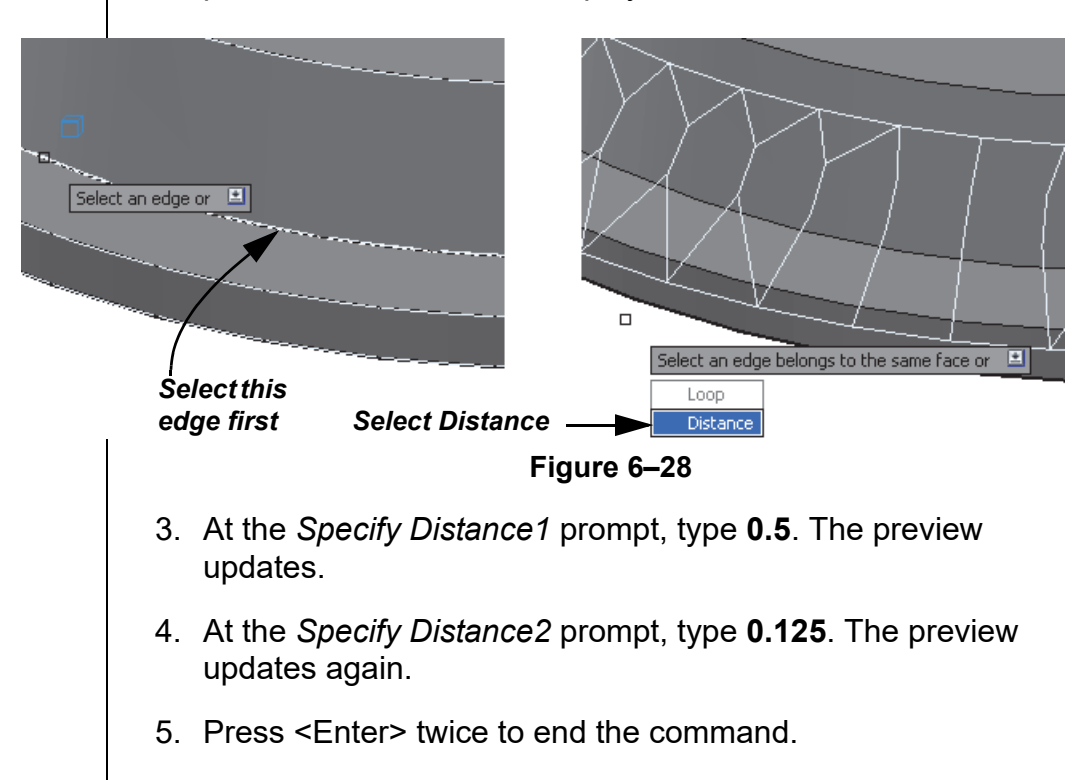

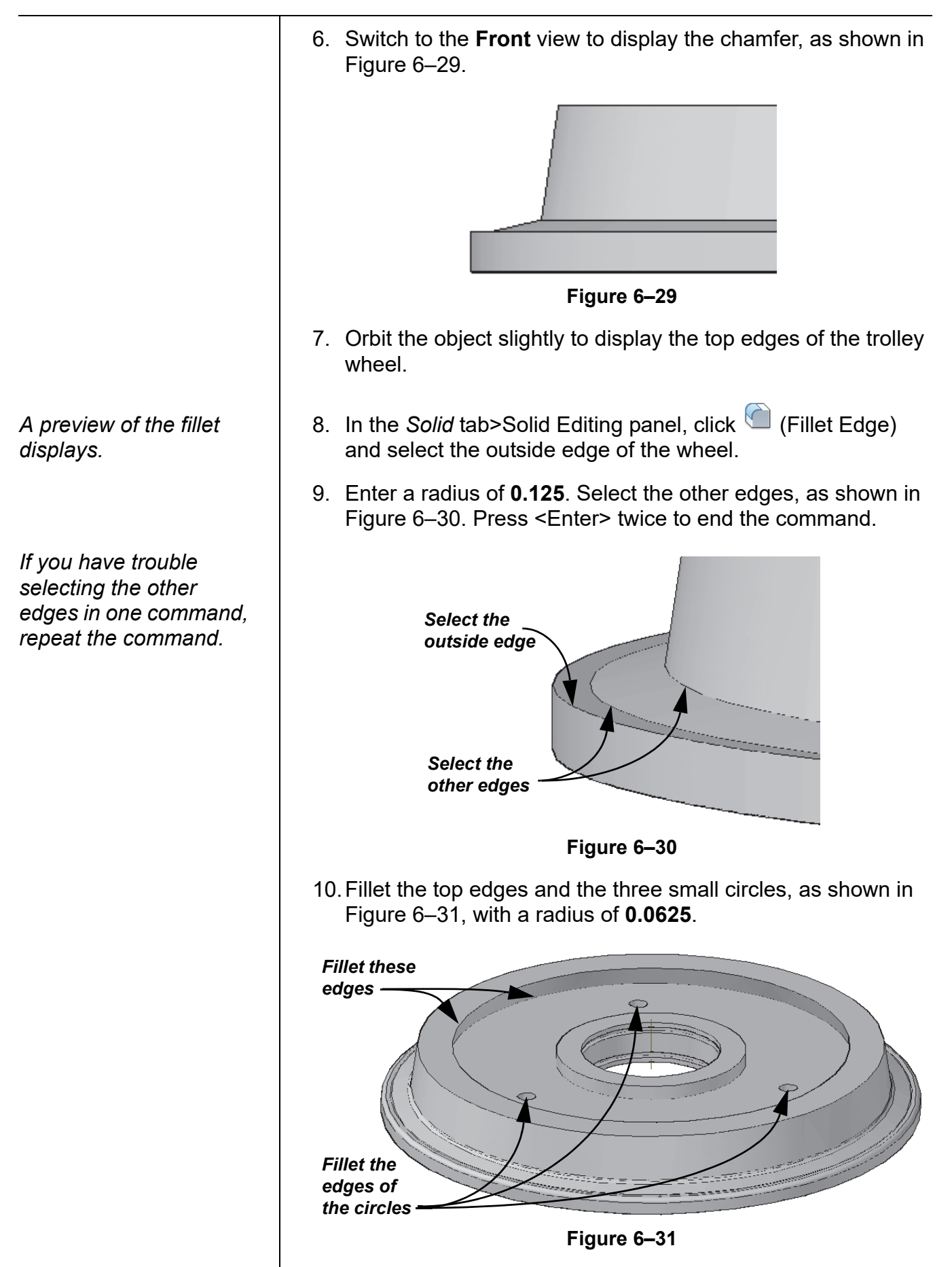

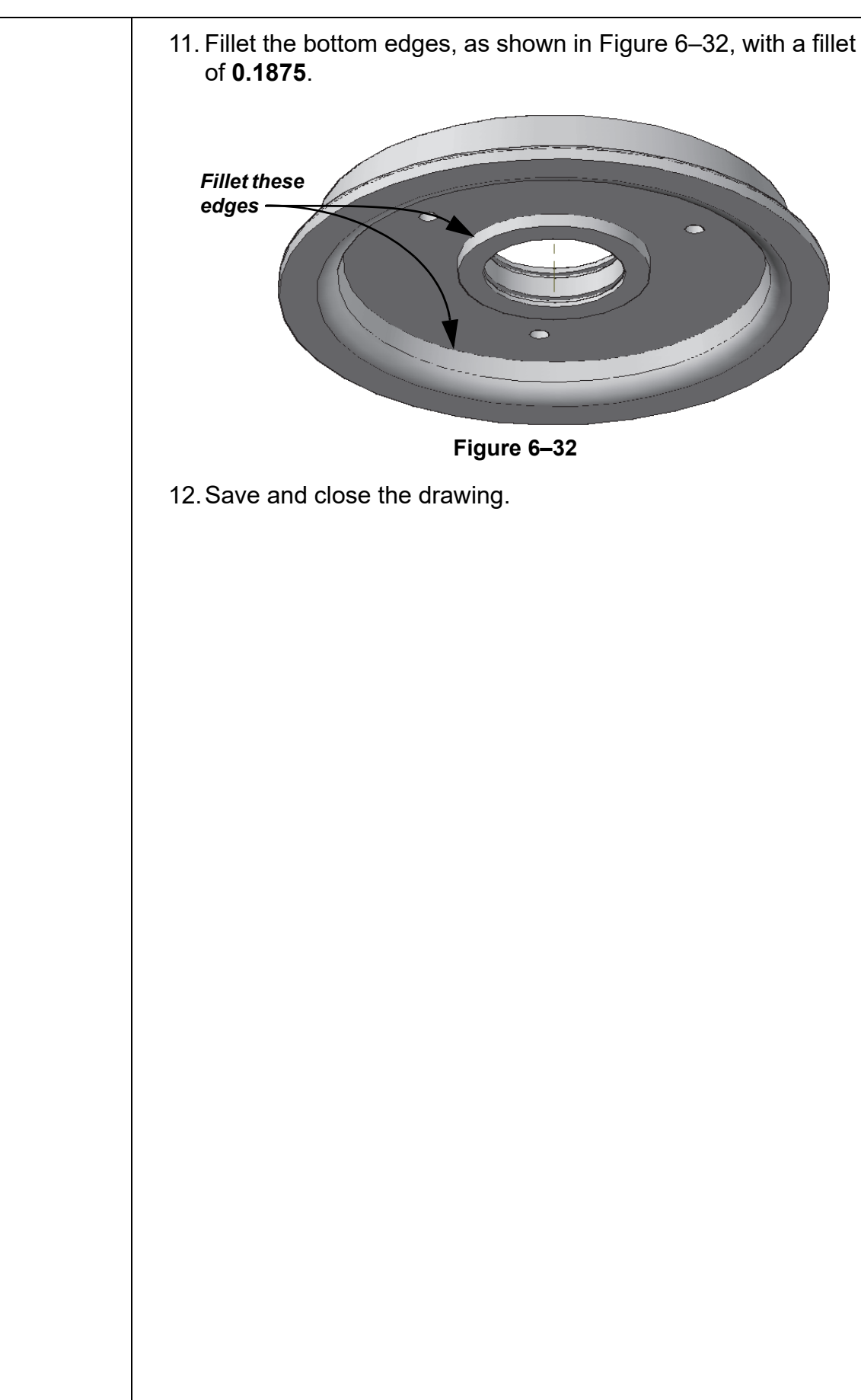

*Estimated time for completion: 40 minutes*

# **Practice 6d | Mechanical Project: Bracket**

### **Practice Objective**

• Create a mechanical part using solids and solid editing tools.

In this practice you will create the mechanical part shown in Figure 6–33 using solids and solid editing tools. The exact process is up to you.

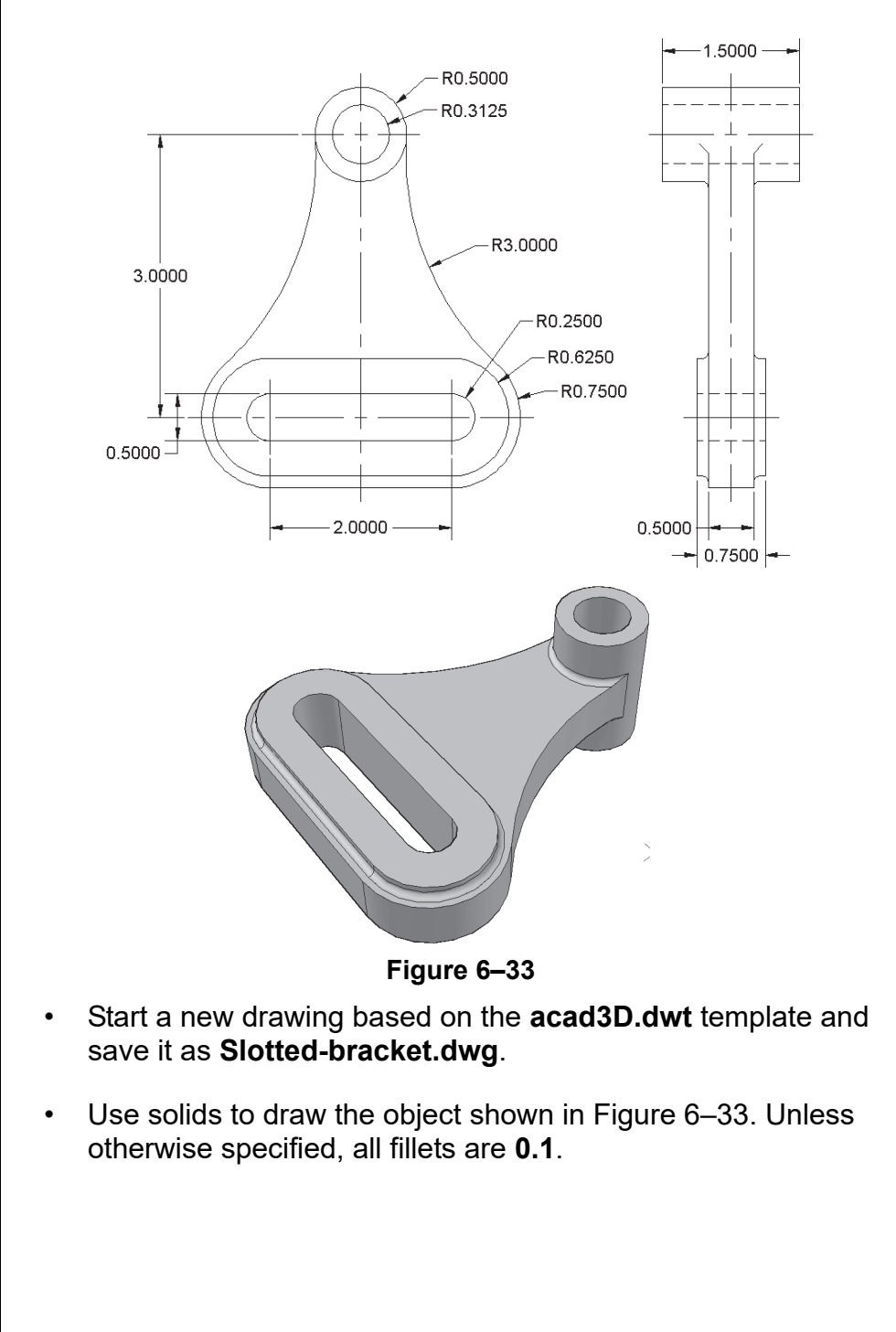

# **Chapter Review Questions**

- 1. How do you select a face or edge of a solid for editing?
	- a. Hold <Tab> and select the face or edge.
	- b. Hold <Ctrl> and select the face or edge.
	- c. Click on the face or edge of the solid.
	- d. Hold <Shift> and select the face or edge.
- 2. If you edit parts of solid primitives, they retain their geometry information, such as length, width, or radius.
	- a. True
	- b. False
- 3. When selecting the edge of a solid while using the **Fillet Edge** command, which of the following cannot be performed?
	- a. Display a preview of the fillet.
	- b. Select straight or curved edges to be filleted.
	- c. Change the order in which edges are filleted.
	- d. Use a chain to select a group of edges.
- 4. How do you delete a hole in a composite solid?
	- a. Hold <Ctrl>, select the hole, and then erase it.
	- b. Explode the solid and then erase the hole.
	- c. Select the inside face of the hole and then erase it.
	- d. Convert the solid to 2D objects and erase the hole.
- 5. What is the difference between the **Extrude Faces** and **Offset Faces** commands?
	- a. **Extrude Faces** removes material but **Offset Faces** does not.
	- b. **Extrude Faces** only works on curved faces whereas **Offset Faces** works on curved and planar faces.
	- c. **Offset Faces** can be used on planar and curved faces whereas **Extrude Faces** can be used on planar faces only.
	- d. You cannot extrude multiple faces with **Extrude Faces**  whereas **Offset Faces** extrudes multiple faces.

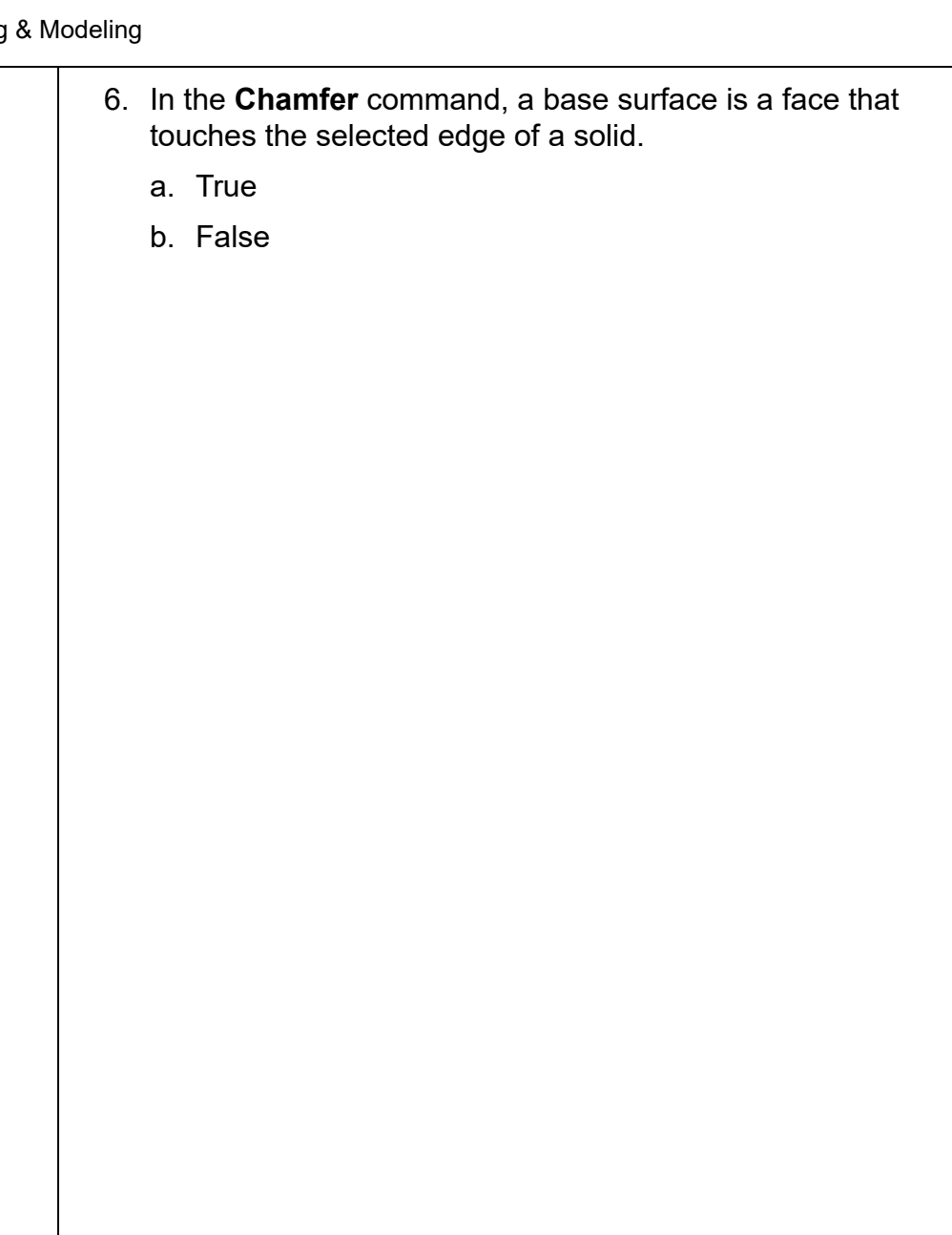

# **Command Summary**

All ribbon names reference the 3D Modeling workspace.

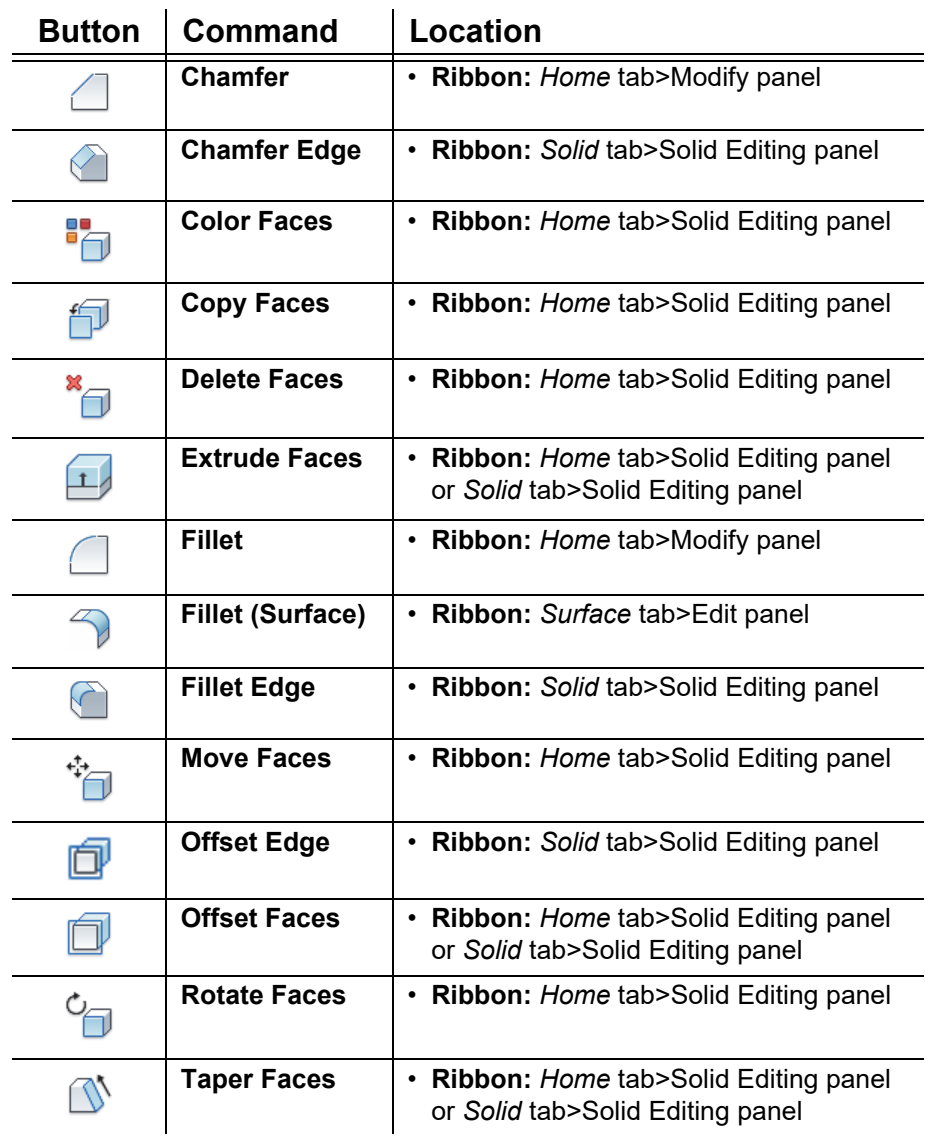

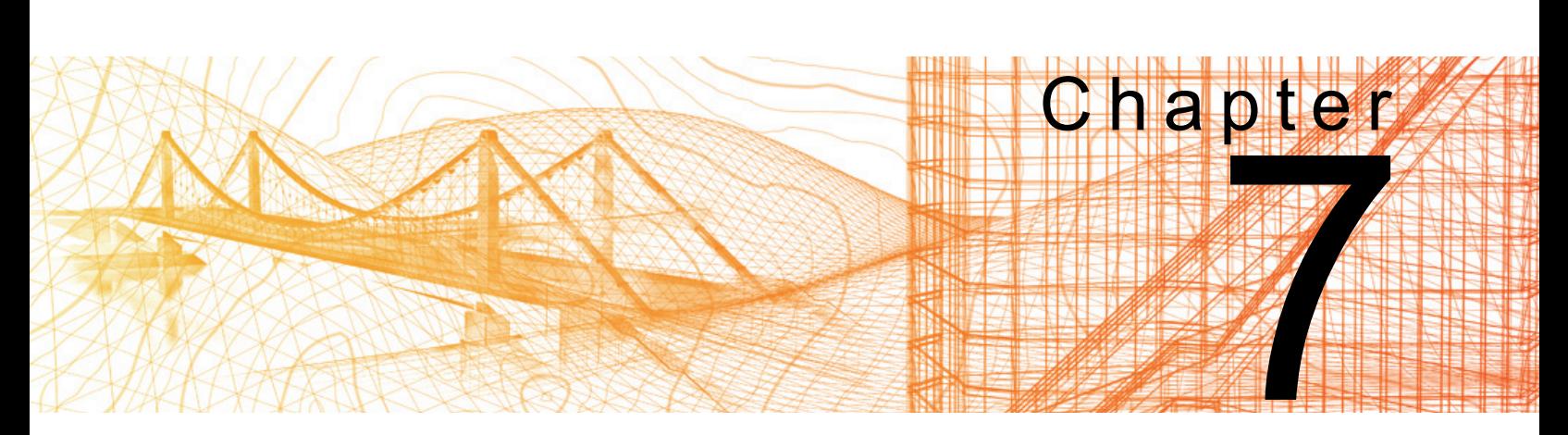

# **Additional Editing Tools**

In this chapter you learn how to create a shell of a solid, imprint edges on a solid, slice a solid, and convert objects to surface and solids.

### **Learning Objectives in this Chapter**

- Create a shell at a specified thickness by hollowing out a 3D solid object.
- Imprint 2D objects on the faces of 3D solids to create and modify additional faces.
- Slice a solid to display the interior of an object, remove a portion of it, or create two mating parts.
- Compare solids to detect and display any overlapping volume areas.
- Update 3D-like objects to surface objects by converting them using the Planar Surface, Convert to Surface, and Explode commands.
- Create solids from circles or polylines that have a thickness or surface.

*For ease in selecting faces, use the Parallel view rather than the Perspective view.*

# **7.1 Creating a Shell**

Plastic enclosures are often made of a thin shell of material as shown in the example in Figure 7–1. Many buildings can also start with a shell. The **Shell** command hollows out a solid and leaves a shell of a specified thickness.

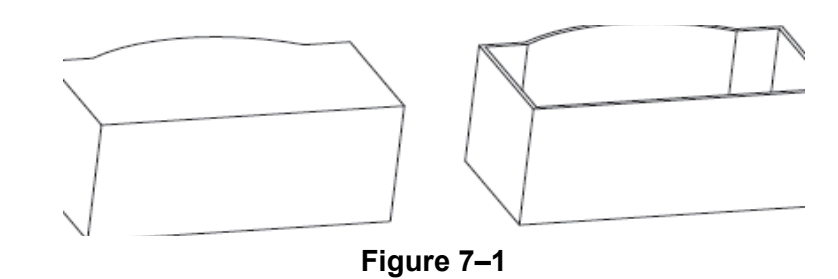

### **How To: Shell a Solid**

- 1. In the Home tab>Solid Editing panel, click **D** (Shell).
	- Alternatively, you can access the command in the *Solid* tab>Solid Editing panel.
- 2. Select the 3D solid from which you want to create a shell.
- 3. Select any faces that you want to be removed after the shell process.
- 4. Enter a distance for the shell offset (specified thickness).
- 5. Press <Enter> twice to end the command.
- Use a negative offset distance to create the shell outside of the original solid (the original faces become the inside of the shelled object).
- Use a positive offset distance to create the shell inside the original solid (the original faces become the outside of the shelled object).You can remove faces from the selection set before completing the command. Faces that are removed do not offset and create an opening into the new solid.
- A solid object can only have one shell.

*Estimated time for completion: 10 minutes*

*The vertical lines are a guide to help you locate the circles.*

# **Practice 7a | Creating a Shell**

### **Practice Objectives**

- Create a 3D solid object using the **Loft** command.
- Hollow out a 3D solid object using the **Shell** command.

In this practice you will draw a solid using the **Loft** command and then shell it to create a part, as shown in Figure 7–2.

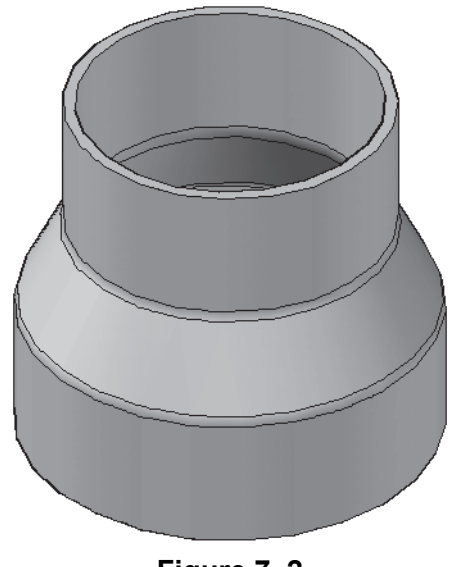

**Figure 7–2**

- 1. Start a new drawing based on **acad3D.dwt** and save it in your practice files folder as **Shell.dwg**.
- 2. Right-click on the ViewCube and select **Parallel**.
- 3. Draw four circles, as shown in Figure 7–3.

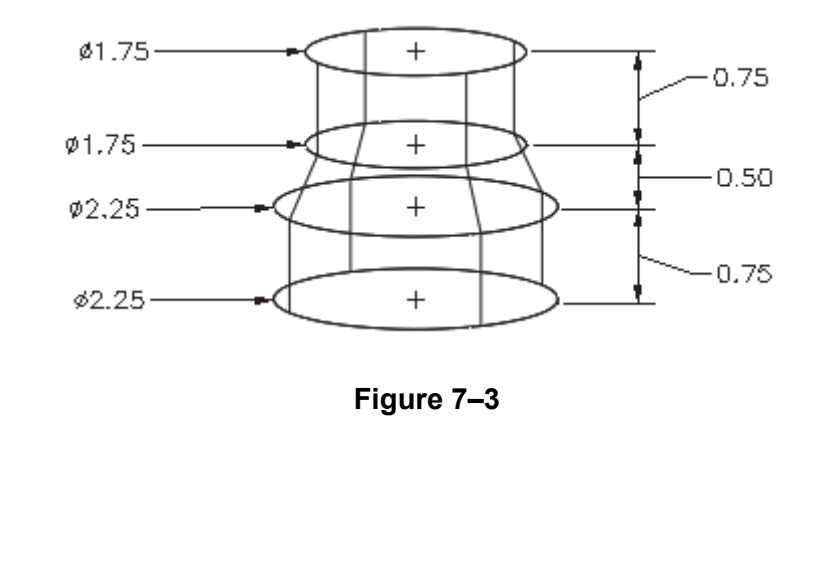

*Instead of using the Loft Settings dialog box, you can select Ruled in the* 

 *drop-down list.*

*If your object does not look similar, open and use Shell-M.dwg for the remainder of this practice.*

- 4. On the *Home* tab>Modeling panel, expand Extrude and click  $\circledcirc$  (Loft).
- 5. Select the four circles in order from the bottom to the top and press <Enter>.
- 6. Select **Settings**.
- 7. In the Loft Settings dialog box, select **Ruled** and click **OK**. You should see an object similar to the one shown in Figure 7–4.

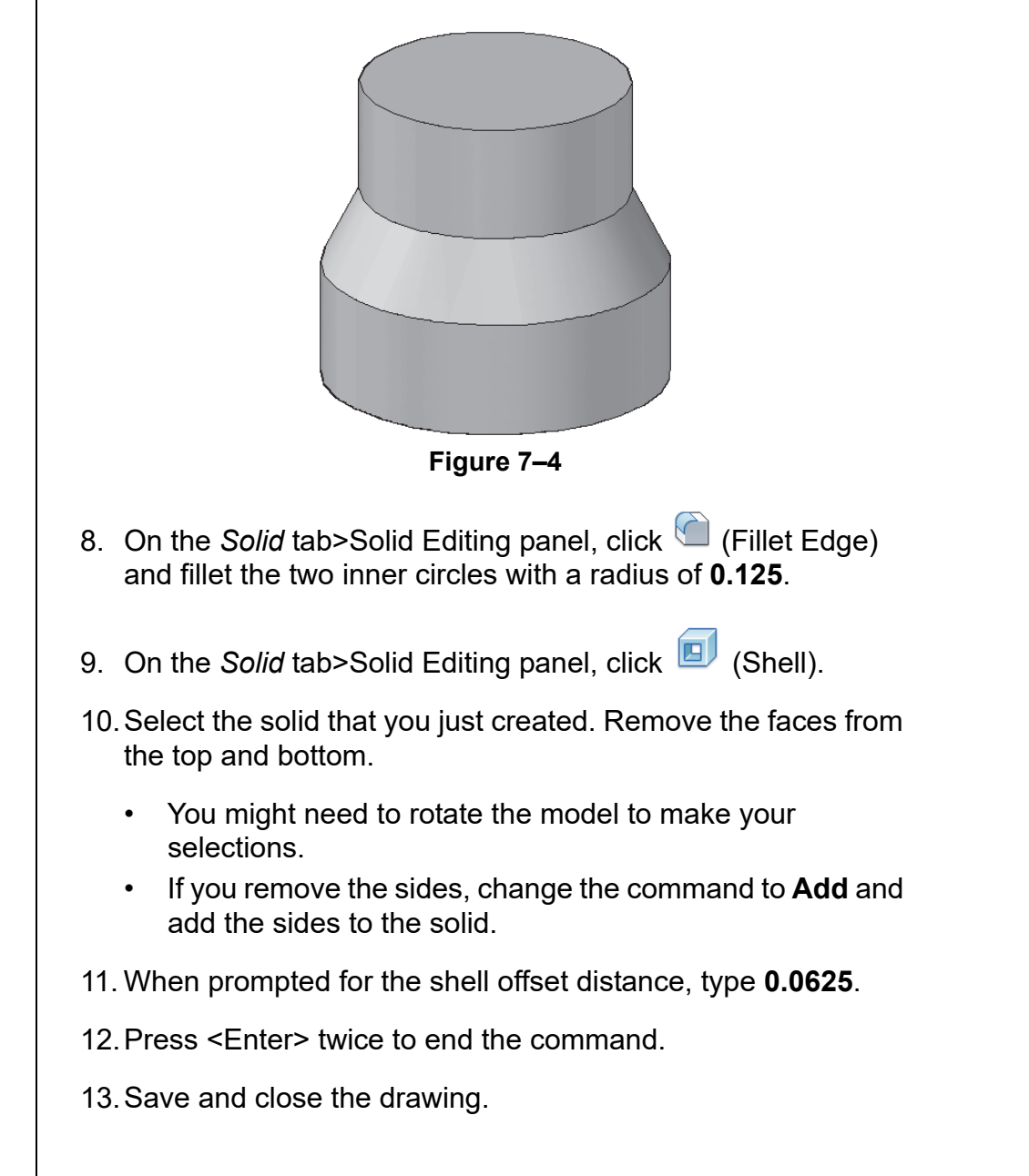

# **7.2 Imprinting Edges of Solids**

You can create additional faces and edges on solids by imprinting 2D objects on the faces, as shown in Figure 7–5. You can then modify these faces and edges as if they were created with the original solid.

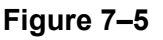

- You can imprint arcs, circles, lines, 2D and 3D polylines, ellipses, splines, regions, bodies, and 3D solids.
- You do not need to imprint objects if you are going to use **Presspull**, because it automatically creates a bounded area of any overlapping objects and then extrudes that bounded area into a solid or a void.

## **How To: Imprint Faces and Edges**

- 1. Draw objects on the face of a solid, such as polylines, lines, or circles.
- 2. In the *Home* tab>Solid Editing panel, expand the Extract

Edges flyout and click  $\Box$  (Imprint).

- Alternatively, you can access the command in the *Solid* tab>Solid Editing panel.
- 3. Select the solid on which you want to imprint.
- 4. Select the object to be imprinted.
- 5. At the *Delete the source object* prompt, select **Yes** or **No** to delete or keep the source object.
- 6. Select another object to imprint on the solid or press <Enter> to end the command.
- You can use  $\Box$  (Copy Edges) to copy existing geometry to create another 3D feature. When you copy an edge, the resulting object is a line, arc, circle, spline, or ellipse. These edges can be imprinted on a solid.

*The imprinted object needs to intersect a face, but does not need to be completely on the face.*

*Copy Edges and Color Edges are both located in the Home tab>Solid Editing panel.*

• You can use  $\overline{\phantom{a}}$  (Color Edges) to change the color of selected edges to emphasize them.

### **Hint: Checking and Cleaning Solids**

Two additional solid editing tools are located in the *Home* tab> Solid Editing panel>Separate flyout and *Solid* tab>Solid Editing panel>Shell flyout.

- (Check) is used to validate that the solid you are using is a valid 3D solid. If it is not, you cannot edit the solid with the Solid Editing tools.
- $\Box$  (Clean) removes all redundant edges, but does not remove imprinted edges. The entire solid is cleaned at the same time.

# **Practice 7b | Imprinting Edges on a Solid** *Estimated time for completion: 20 minutes* In this practice you will use **Shell**, **Copy Edge**, **Imprint**, and **Taper Faces** to create a solid casing, as shown in Figure 7–6. **Figure 7–6** 1. Start a new drawing using **acad3D.dwt** and save it in your practice files folder as **Casing.dwg**. 2. Create a **3 x 5 x 1** solid box. 3. **Shell** the solid, removing the top face to leave it open, and using an shell offset distance of **-0.25**. 4. **Fillet Edge** the inside corners with a radius of **0.5**. **Practice Objective** • Create a 3D solid using commands to copy and imprint edges to be used as profiles. *Step 2 Step 3 Step 4 Step 5 Step 6 Step 7*

- 5. Use the **Copy Edge** command to copy the outside edges from the ends of the box **one** units inwards along the top.
- 6. **Imprint** the two lines created by copying the edges and then **Extrude** the two new faces at either end by **0.5**.
- 7. **Taper** the two outside faces at the ends of the part by **30**  degrees.
- 8. Save and close the drawing.

# **7.3 Slicing a Solid along a Plane**

Another way to create complex solids is to create the solid and then slice off part of the solid. You can use this technique to display the interior of an object (as shown in Figure 7–7), to remove a portion of the solid completely, or to create two mating parts.

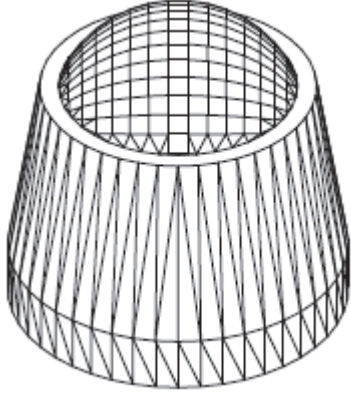

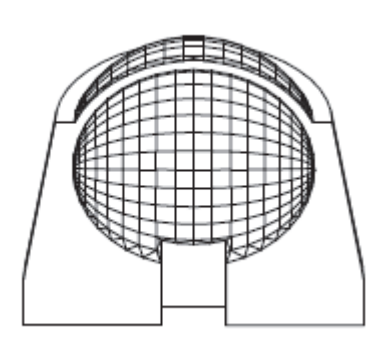

**Figure 7–7**

• The **Slice** command enables you to cut a solid along a defined plane, retaining either half or both halves.

### **How To: Slice a Solid**

- 1. In the *Home* tab>Solid Editing panel, click **(Solice)**.
	- Alternatively, you can access the command in the *Solid* tab>Solid Editing panel.
- 2. Select the solids to be sliced.
- 3. Use the slicing plane options to define the slicing plane.
- 4. Specify a point on the side of the object you want to keep or select **Both**.

## **Slicing Plane Options**

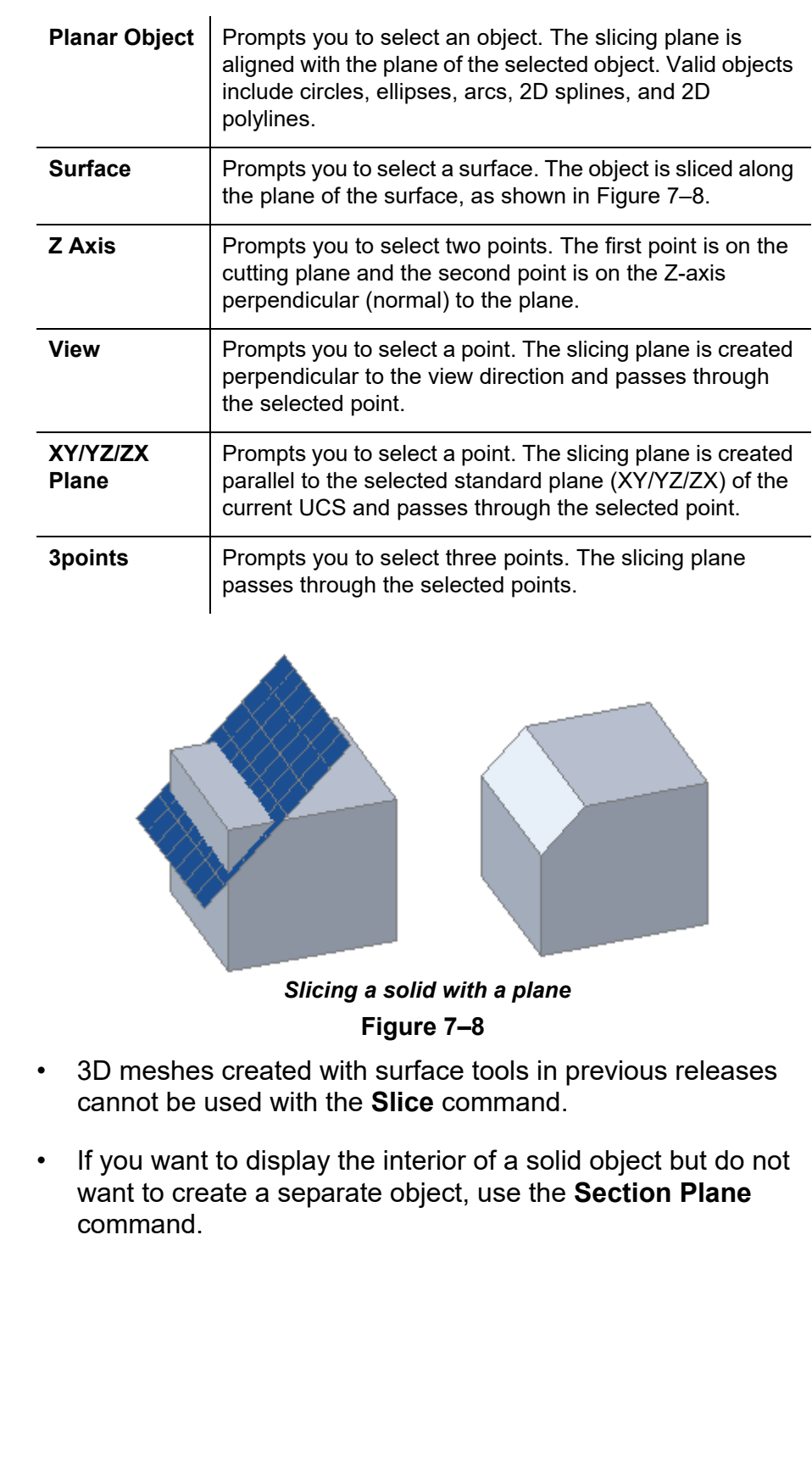

*Estimated time for completion: 10 minutes*

# **Practice 7c | Slicing a Solid**

### **Project Objective**

• Cut off a portion of a block and split it into two parts using the **Slice** command.

In this practice you will use **Slice** to cut off a portion of a block and split it into two parts, as shown in Figure 7–9.

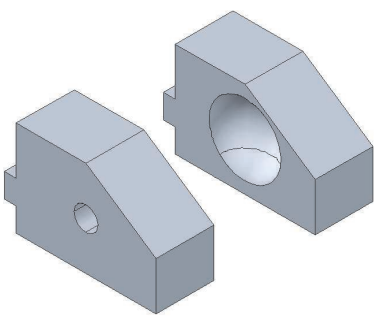

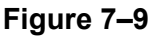

- 1. Open **Block.dwg** and switch to the **SE Isometric** view.
- 2. On the *Solid* tab>Solid Editing panel, click (Slice).
- 3. At the *Select objects to slice:* prompt, select the block. Press <Enter> to continue.
- 4. When prompted for the start point of the slicing plane, press <Enter> to select **3points**.
- 5. Select the midpoints at **A**, **B**, and **C**, as shown in Figure 7–10, as the three points on the slicing plane.

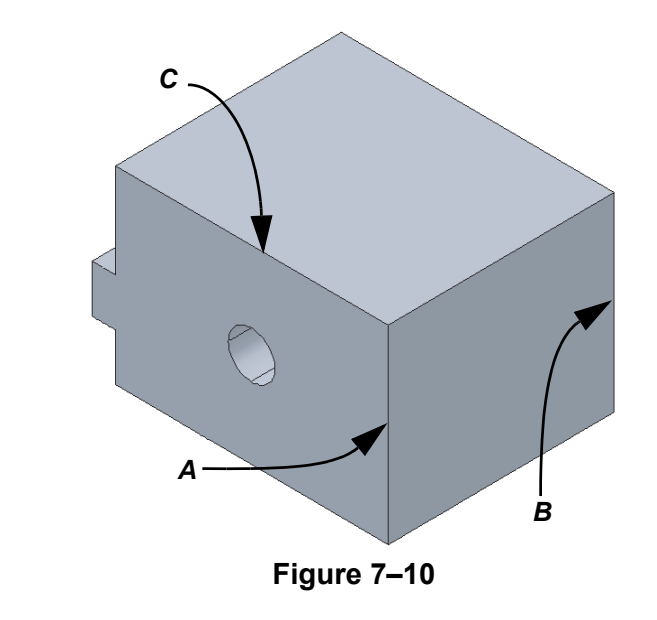

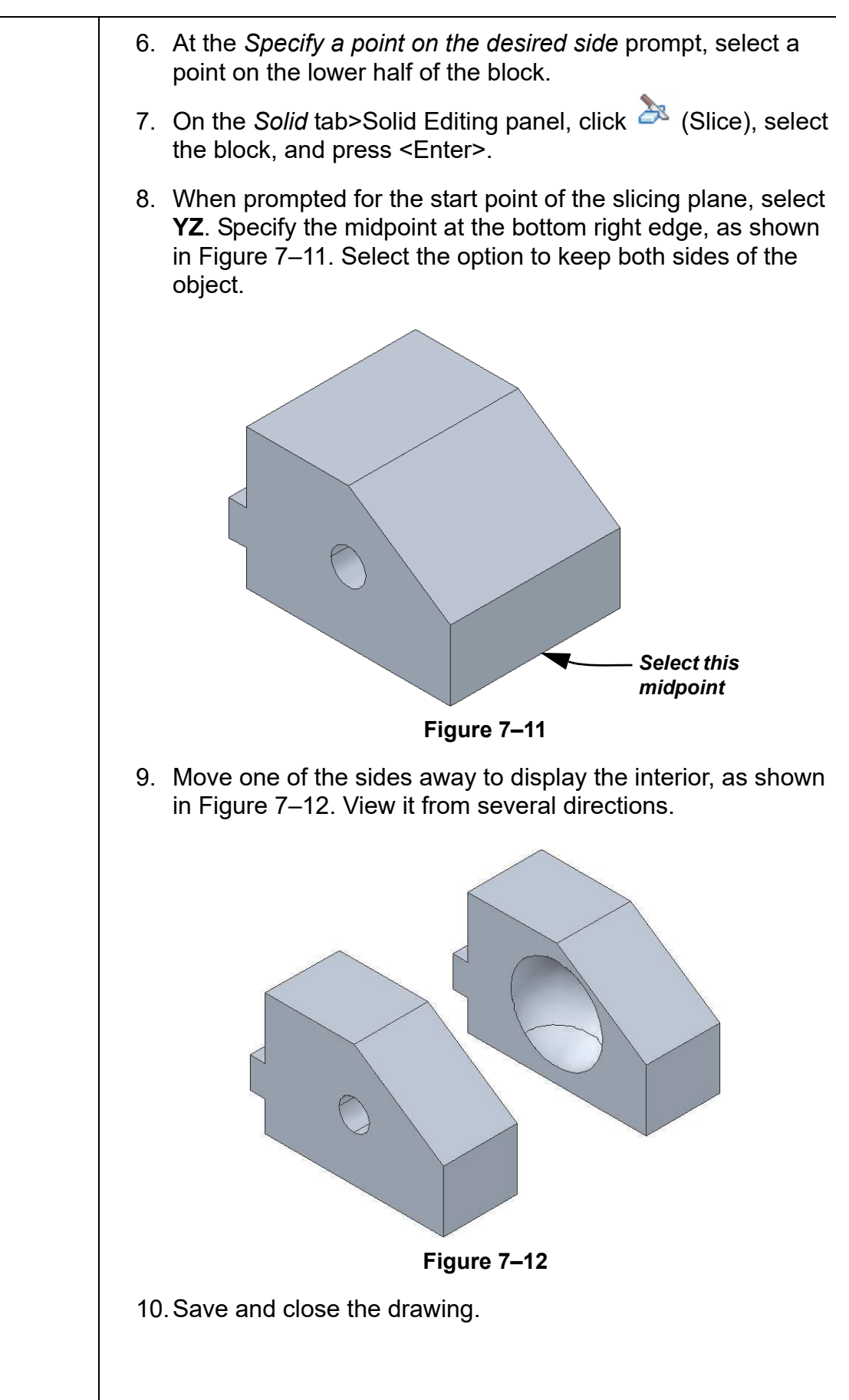

# **7.4 Interference Checking**

The **Interfere** command creates temporary solid objects from any selection of two or more overlapping solids, as shown in Figure 7–13. The command displays the interference objects and enables you to investigate it further by highlighting various pairs of interferences and viewing the objects without creating them. When you have finished your investigation, you can discard or keep the temporary solids.

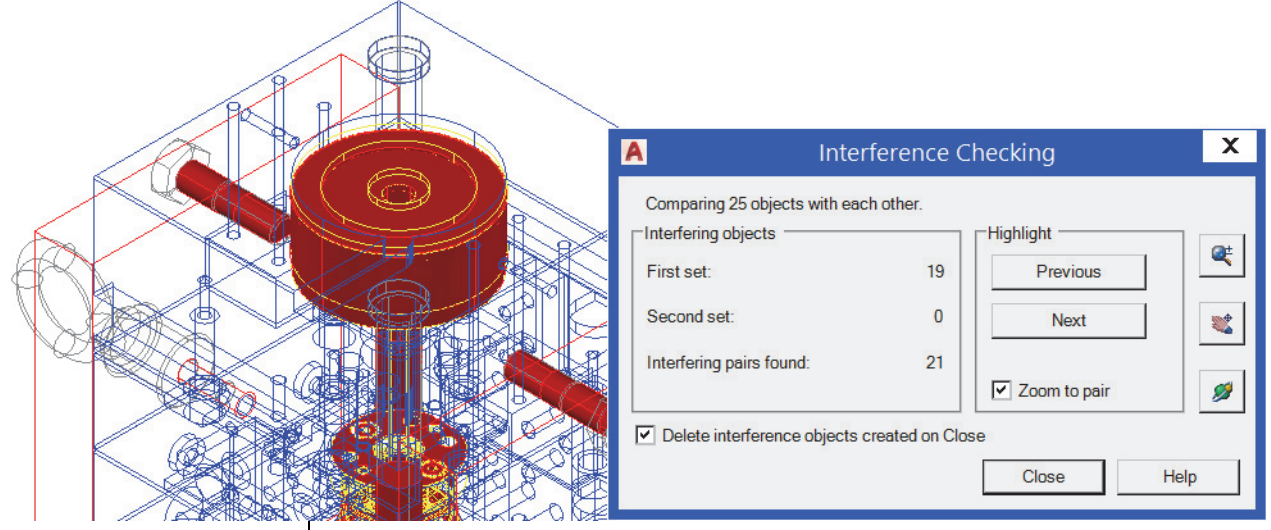

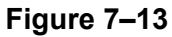

## **How To: Check Interferences Between Two or More Solids**

You can specify one selection set of solids where each solid is checked against all others, or two selection sets where the entire set is checked against the other set.

- 1. In the *Home* tab>Solid Editing panel, click (Interfere).
	- Alternatively, you can access the command in the *Solid* tab>Solid Editing panel.
- 2. Select the first set of objects and press <Enter>.
- 3. For one selection set, press <Enter> to accept the **Check First Set** option without selecting other objects. For two selection sets, select the second set of objects, and press <Enter>.
4. The Interference Checking dialog box opens as shown in Figure 7–14. It displays information about the interferences and options for modifying the view to display the information more clearly.

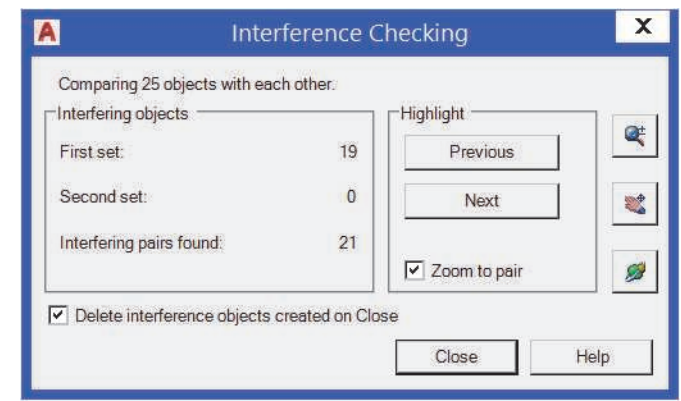

**Figure 7–14**

- 5. Click **Close** to close the Interference Checking dialog box.
- If you have more than one interfering pair, click **Previous** or **Next** to highlight the various pairs of objects.
- While using **Previous** or **Next**, if the **Zoom to pair** option is selected, the screen zooms in automatically to display the current pair of solids.
- To zoom, pan, or orbit while remaining in Interference Checking mode, click the icons in the Interference Checking dialog box. When you have finished navigating, press <Enter> or <Esc>, or right-click and select **Exit** to return to the dialog box.
- If the **Delete interference objects created on Close** option is selected, the interference objects are discarded. If you clear the option, new objects are created in your drawing.

### **Interference Check Options**

Two additional options are available: **Nested Selection** and **Settings**. Select an option before selecting objects.

• The **Nested Selection** option enables you to select individual solid objects that are nested in blocks or reference files.

• The **Settings** option controls the display of the interference objects, as shown in Figure 7–15. By default, the *Visual style* of the interference objects is set to **Realistic** with the *Color* set to **Red**, while the *Viewport* is set to **Wireframe**. These settings enable you to see the interference options in the selected solids.

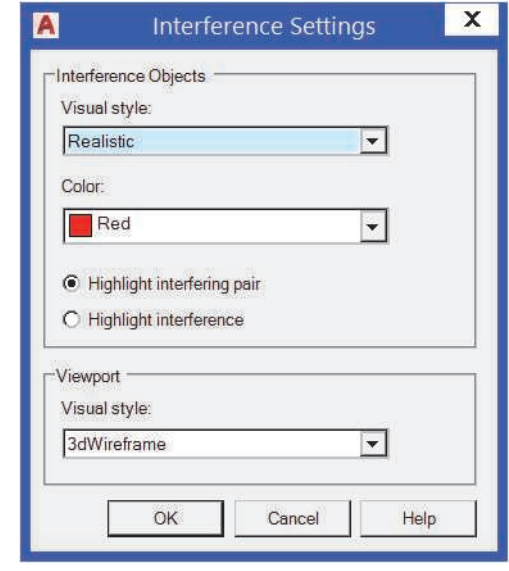

**Figure 7–15**

The **Highlight interfering pair** option in the Interference Settings dialog box highlights both the original objects and temporary interference objects when you toggle between interfering pairs. The **Highlight interference** option only highlights the interference objects when you toggle between pairs.

#### **Hint: Getting Information About 3D Objects**

The AutoCAD® software's standard Inquiry commands (**Distance**, **Area**, and **List**) work with 3D objects. In addition, the **Mass Properties** (**Massprop**) command is designed to give specific information about solids.

- All of the tools are available in the *Home* tab>Utilities panel in the Drafting & Annotation Workspace.
- Use the **measuregeom** command options to calculate the **Distance**, **Radius**, **Angle**, **Area**, or **Volume***.*

*(continued)*

#### **Hint: Getting Information About 3D Objects** *(continued)*

 (List) (in the *Home* tab>expanded Properties panel in the Drafting & Annotation workspace), displays information that is also found in Properties. However, in List, this information cannot be changed. What is listed varies with the type of 3D object and how it was created.

- If you list a solid primitive, the length, width, and height of the object display.
- If the solid is a composite, only the dimensions of the bounding box display (the smallest rectangular boundary into which the object fits).
- Extruded, revolved, swept, and lofted solids or surfaces list their associated information, while planar surfaces only display the bounding box.

 (Area) with the **Object** option selected, displays the surface area of a 3D solid. For example, if you need to know how much paint is required to cover your 3D model or how long an object would take to dissolve, use **Area** to determine the model's area.

Surfaces have an area.

The **Mass Properties** command calculates and displays the mass properties of a set of selected solids for mechanical designers who require more detailed information about 3D objects.

- All properties apply to the entire selection set. For example, if you select two objects, Mass Properties returns the combined mass of the objects.
- The AutoCAD software uses a *density* of **1**, so that the value of Mass is equal to the value of Volume.
- If you write the Mass Properties information to a file, the file is saved as <drawingname>.MPR.

*Estimated time for completion: 5 minutes*

## **Practice 7d | Interference Checking**

#### **Practice Objective**

• Check the interference between several parts of an assembly.

In this practice you will check the interference between several parts of an assembly, as shown in Figure 7–16.

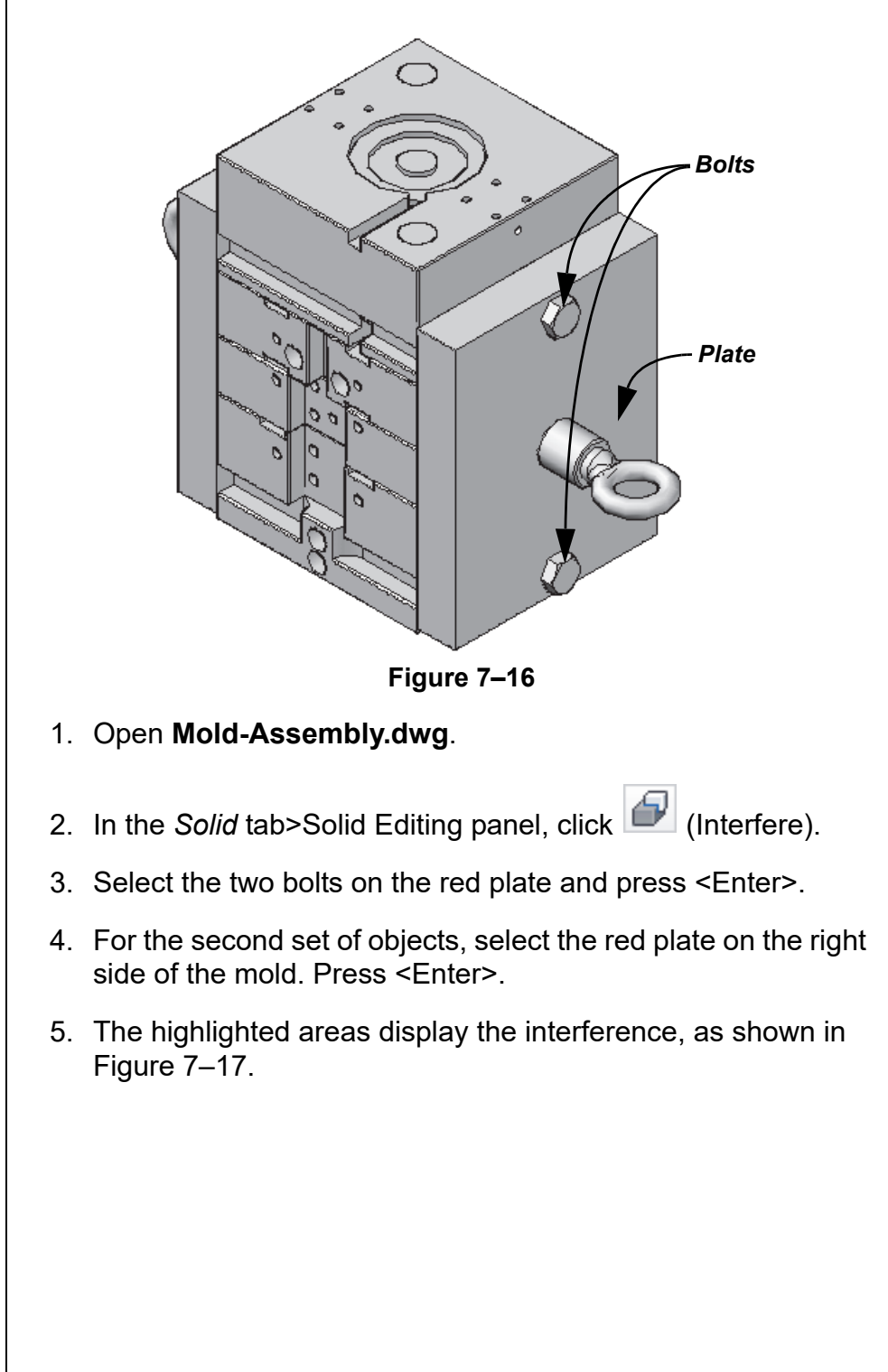

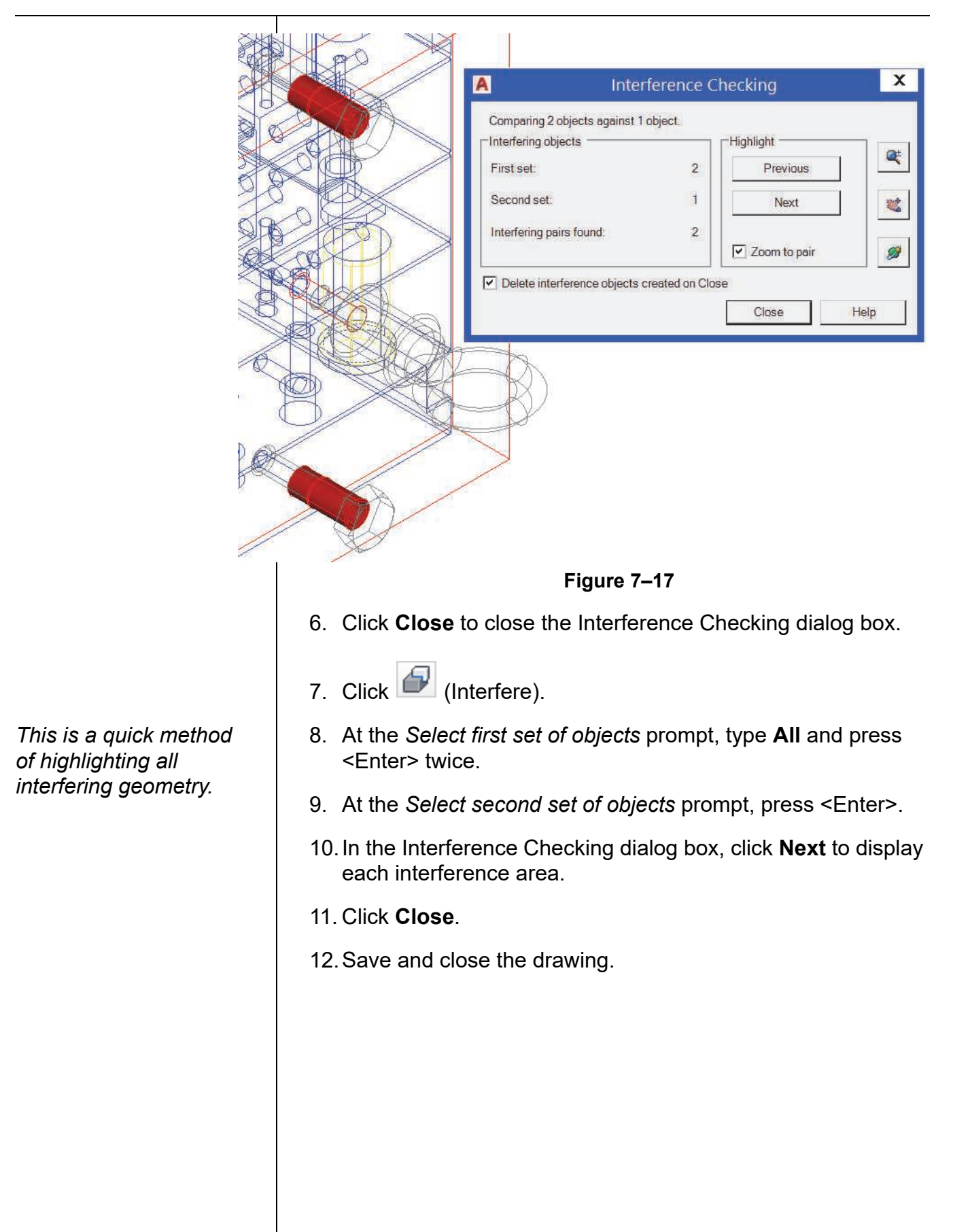

## **Creating Planar Surfaces from 2D Objects**

**Converting 2D Objects to Surfaces**

## **7.5 Converting Objects to Surfaces**

When working with legacy drawings, they might contain 3D-like objects. You can update them to the new surface objects using tools such as **Planar Surface**, **Convert to Surface**, and **Explode** to convert curved solids to surfaces.

Planar surfaces are not solids, but they are the most basic type of surface. The **Planar Surface** command enables you to create flat rectangular surfaces or turn existing 2D closed objects into flat surfaces, as shown in Figure 7–18.

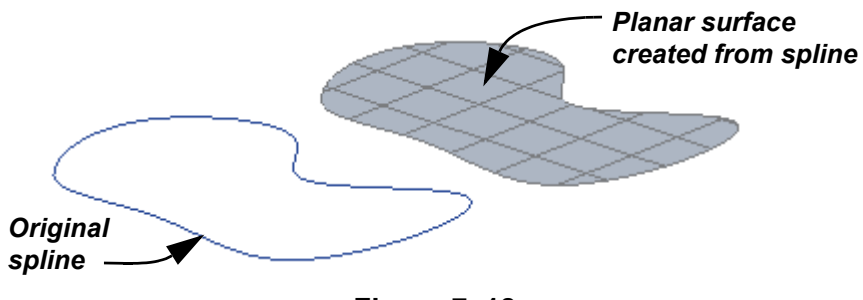

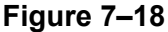

## **How To: Create Planar Surfaces from 2D Objects**

- 1. Draw the closed 2D object(s), such as a polyline or a spline.
- 2. In the *Surface* tab>Create panel, click <sup>2</sup> (Planar Surface).
- 3. Select **Object**.
- 4. Select the object(s) to convert.
- 5. Press <Enter>.

The **Convert to Surface** command can change objects to surfaces. Objects can include circles, rectangles, other closed polylines, 2D solids, regions, planar 3D faces, 3D solids, and lines, open polylines, and arcs with thickness, as shown in Figure 7–19.

*Lines, arcs, and polylines must have thickness before you convert them. Polylines cannot have a width.*

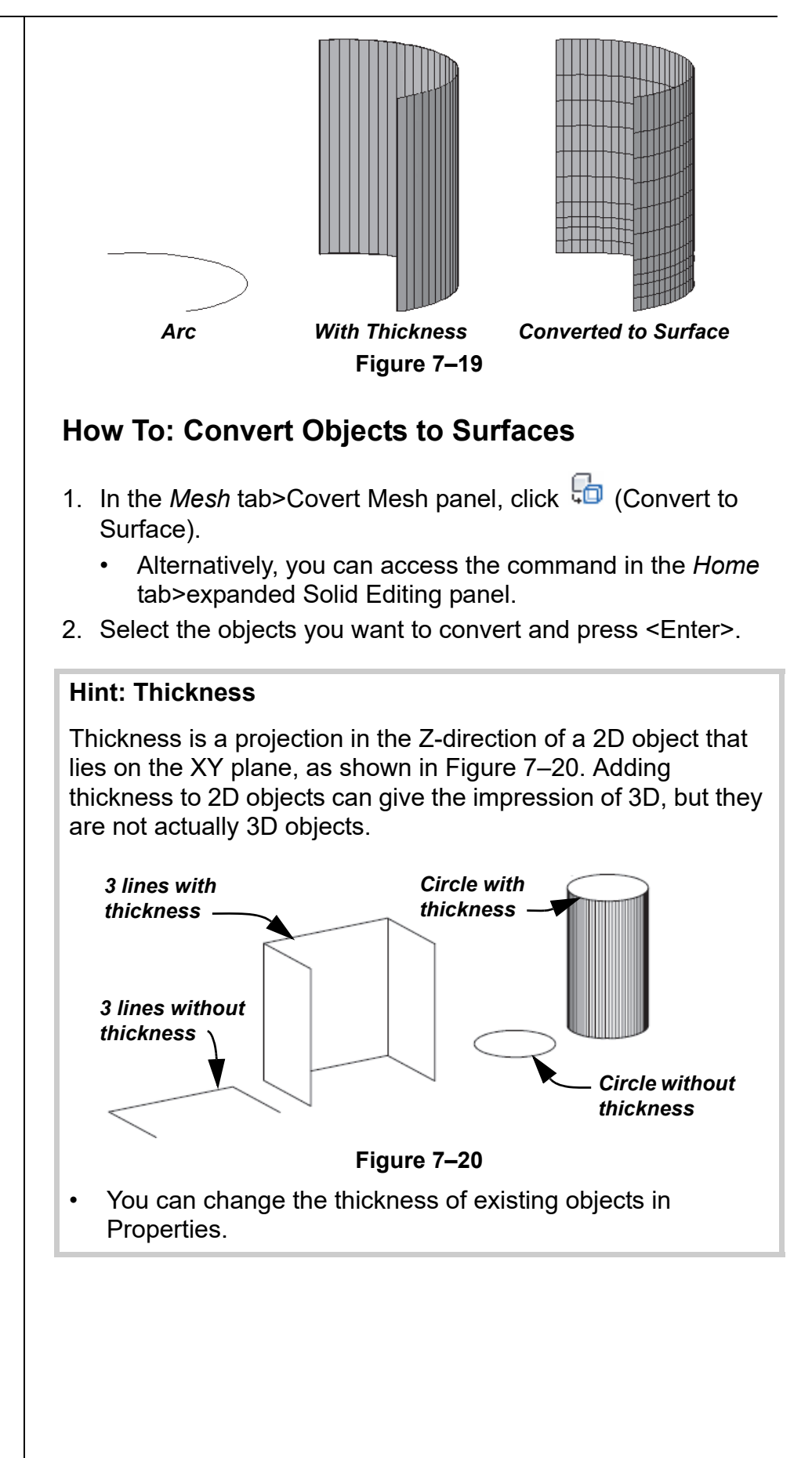

## **Converting Solids to Surfaces**

When you use  $\frac{d}{d}$  (Explode) to explode curved solids, such as the cylinder shown in Figure  $7-21$ , the curved portion of the solid becomes a surface. The flat portion of the solid becomes a region.

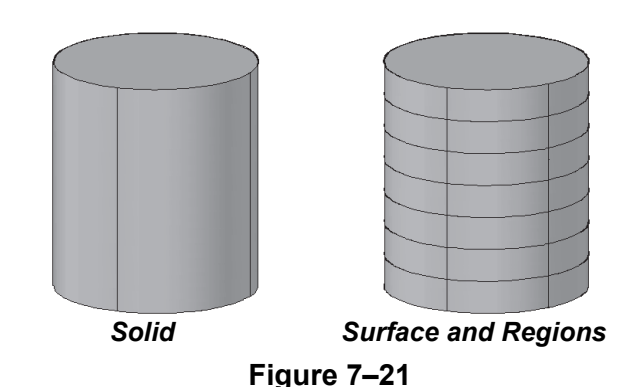

- Regions can be converted to surfaces with the **Convert to Surface** command.
- When you explode flat surfaces, they also become a region. Curved surfaces become arcs and lines.

### **Hint: Using Surfaces**

A surface is a non-solid, zero-thickness feature that can define a contoured shape. Surfaces help capture the design intent of complex shapes that are not easily defined using solid features. Once defined, surfaces can be used as references to help create other features (solid and non-solid).

## **7.6 Converting Objects to Solids**

The easiest way to convert 2D objects to a solid is to use **Presspull**. It automatically creates a region around the enclosed area and extrudes it. You cannot use **Presspull** on surfaces, but you might have some 2D objects with thickness in your drawing that can be converted, as shown in Figure 7–22. You can use **Convert to Solid** on some 2D elements and **Thicken** to convert surfaces to solids. If you need to create a wireframe diagram from a solid, use **Extract Edges**.

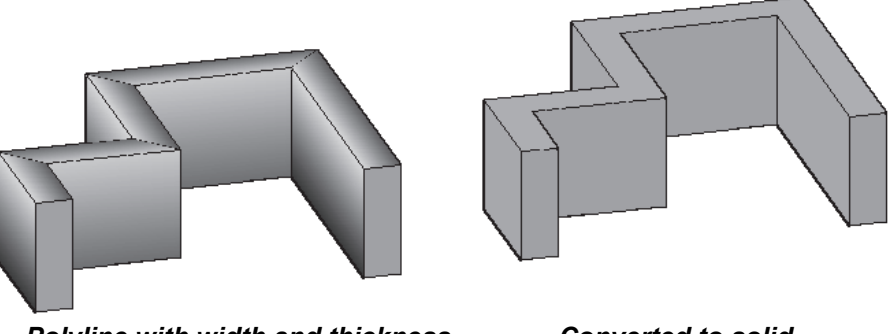

**Figure 7–22** *Polyline with width and thickness Converted to solid*

You can create solids from circles or polylines that have thickness by using **Convert to Solid**. A polyline can be open and have a uniform width or be closed without any width, as shown in Figure 7–23.

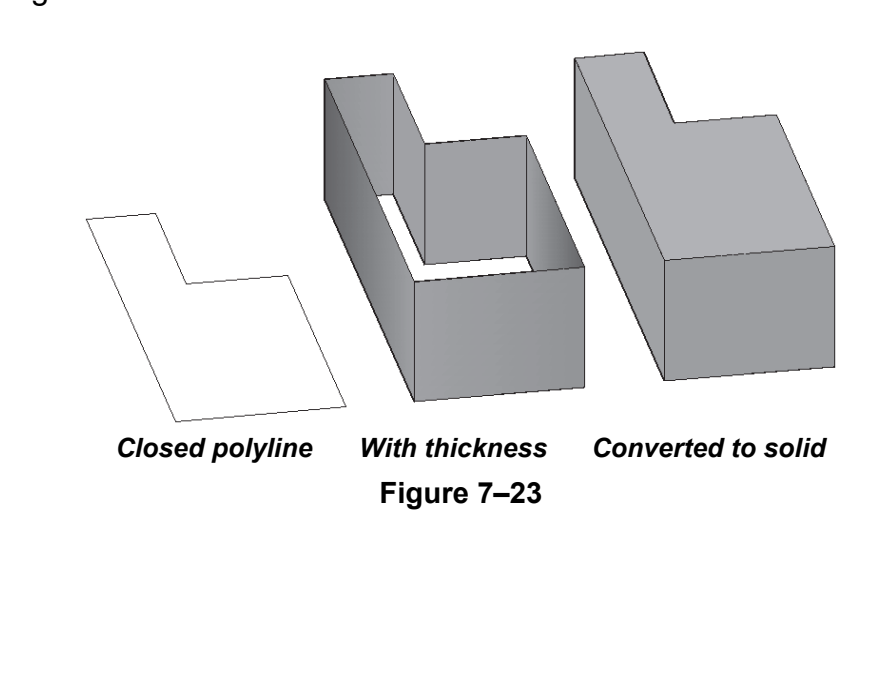

**Converting 2D Objects to Solids**

**Converting Surfaces to**

**Solids**

#### **How To: Convert objects to solids**

- 1. In the Home tab>expanded Solid Editing panel, click
	- **(Convert to Solid).**
	- Alternatively, you can access the command in the Home tab>expanded Solid Editing panel.
- 2. Select the objects to be converted and press <Enter>.
- You can start the command and then select objects or select objects and then start the command.

If you have surface objects in your drawing, you can convert them to solids using **Thicken**, as shown in Figure 7–24. The surface can be created with the **Planar Surface** command or any of the commands that use open profiles and paths, such as **Extrude**, **Sweep**, **Revolve**, and **Loft**.

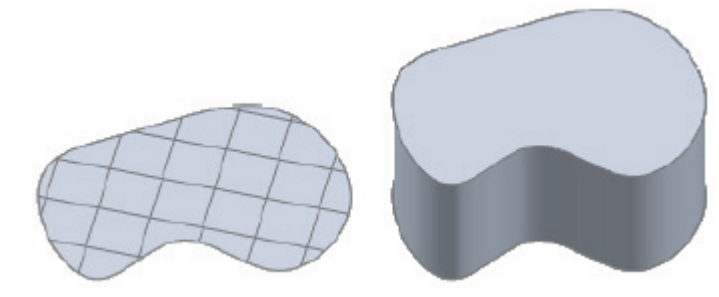

**Figure 7–24**

### **How To: Convert Surfaces to Solids**

- 1. In the *Home* tab>Solid Editing panel, click (Thicken).
	- Alternatively, you can access the command in the *Solid* tab>Solid Editing panel.
- 2. Select the objects you want to convert and press <Enter>.
- 3. You are prompted for the thickness of the new solid.
- You can start the command and then select objects or select objects and then start the command.
- A positive thickness creates the solid in the positive axis of the plane. A negative thickness creates the solid in the opposite direction.

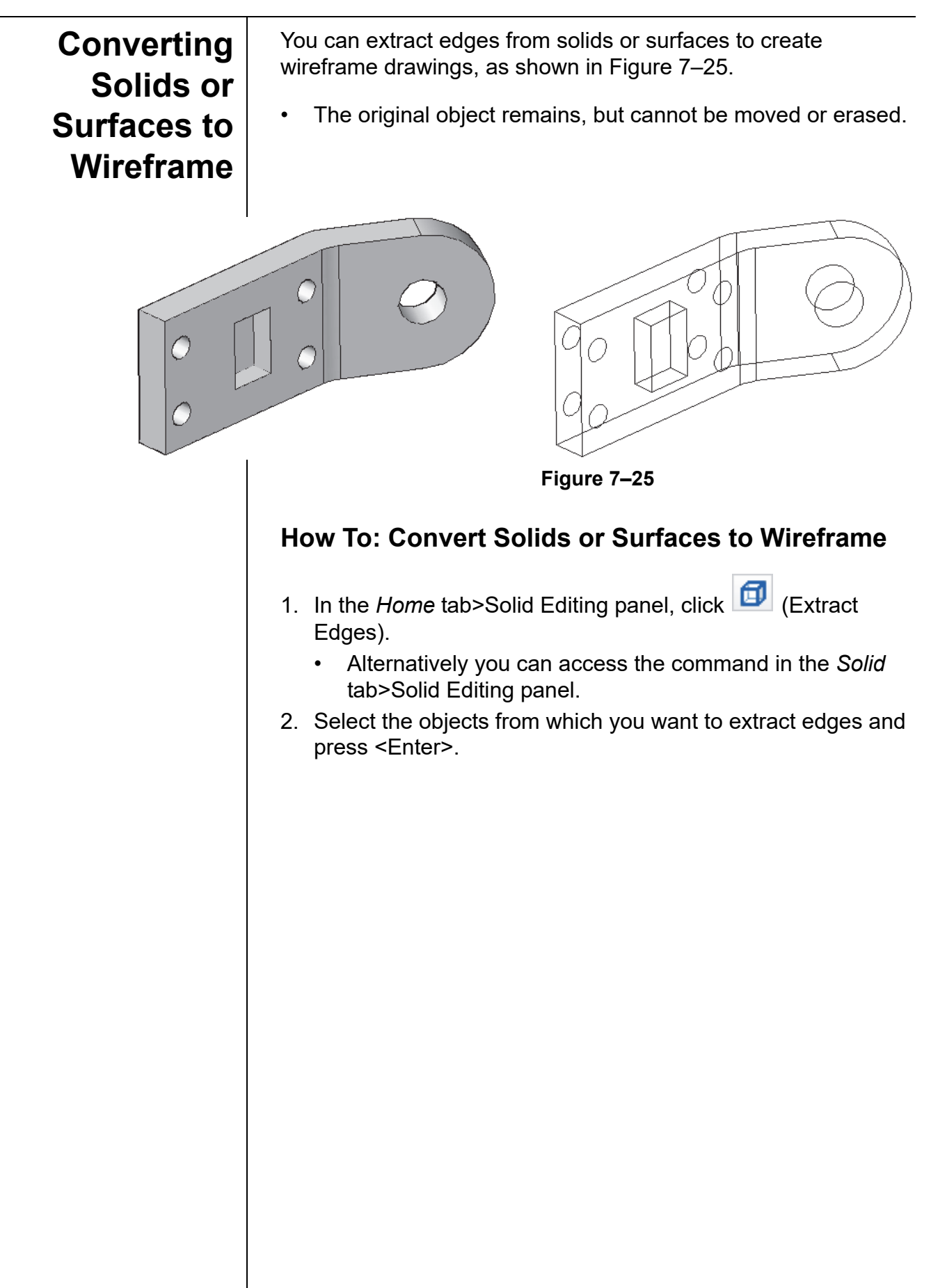

*Estimated time for completion: 5 minutes*

## **Practice 7e | Converting Objects to Surfaces and Solids**

### **Practice Objective**

• Add thickness to a polyline profile and convert it into a surface and a solid.

In this practice you will add a thickness to a polyline profile and copy it. You will then turn one copy into a surface, modify it, and convert it to a solid. You will also modify the other copy of the polyline and convert it to a solid. Both are shown in Figure 7–26.

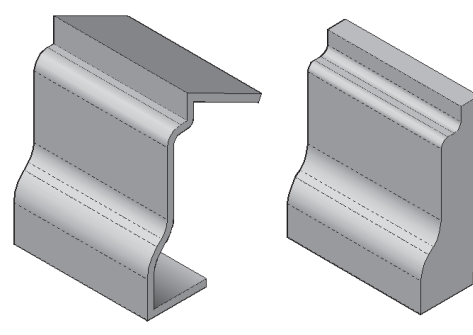

**Figure 7–26**

- 1. Open **Profile.dwg**.
- 2. Select the existing profile. In Properties, change the *Thickness* to **10**. The object now looks like a surface but is still a polyline, as shown in Figure 7–27.

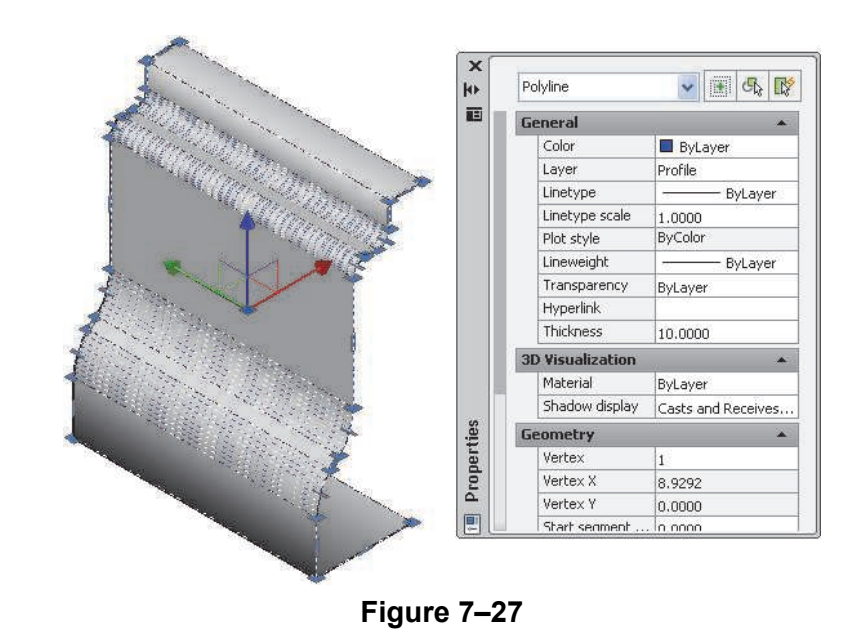

3. Make a copy of the polyline with the thickness to one side.

*Each vertex of the surface profile can be modified.*

*You might have to change the draw order of the polyline and send it to the back to make selecting the surface easier.*

- 4. In the *Mesh* tab>Convert Mesh panel, click <sup>(2</sup> (Convert to Surface). Select one of the polylines and press <Enter>. The polyline is now an extruded surface.
- 5. Make a change to the surface using grips, as shown in Figure 7–28.

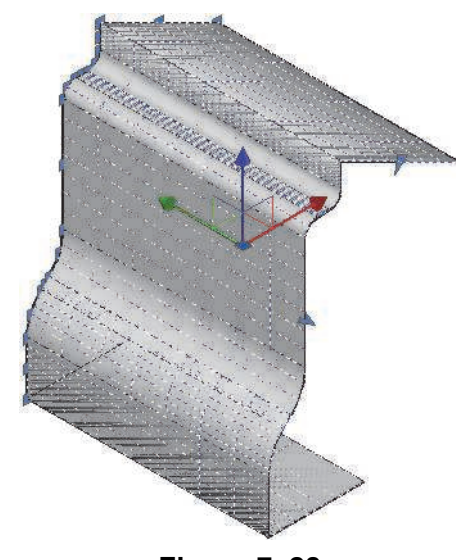

**Figure 7–28**

- 6. In the *Mesh* tab>Convert Mesh panel, click <sup>(C</sup>) (Convert to Solid) and select the surface. It cannot convert the surface into a solid.
- 7. In the *Home* tab>Solid Editing panel, click **Thicken**). Select the surface and press <Enter>. Set the *Thickness* to **0.5**. The surface is converted to a solid, as shown in Figure 7–29.

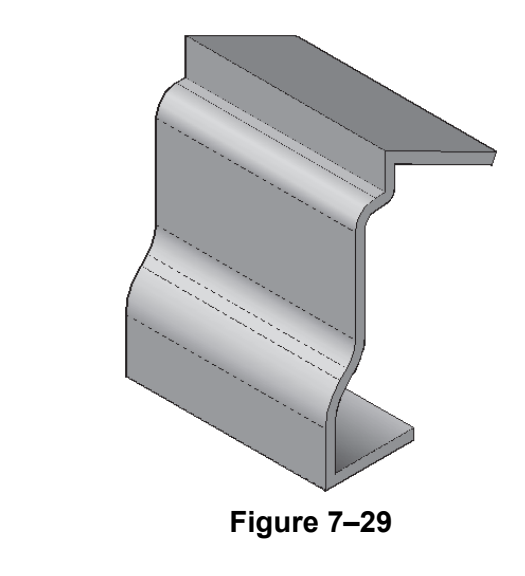

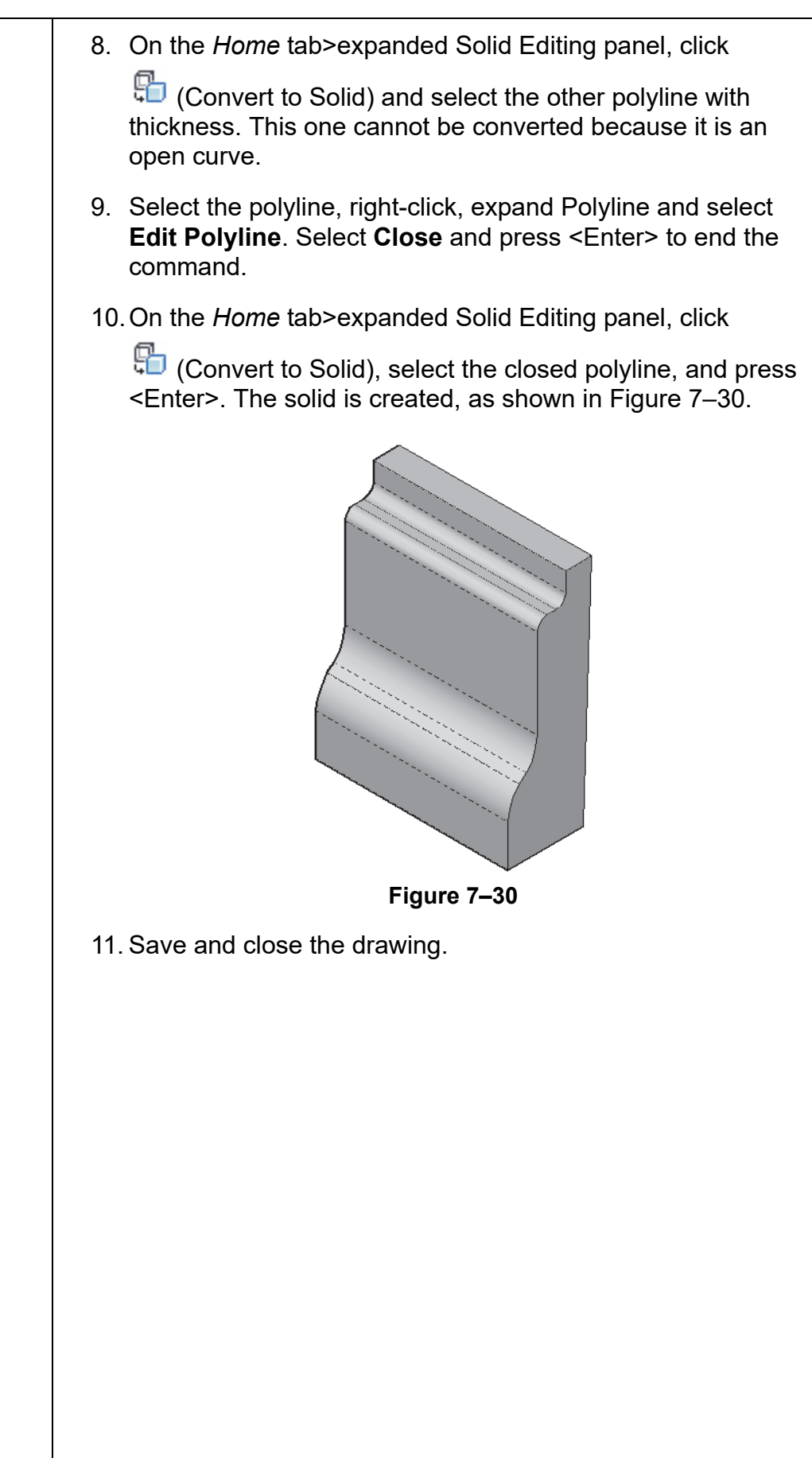

*Estimated time for completion: 15 minutes*

## **Practice 7f Mechanical Project - Connector**

#### **Practice Objective**

• Create a 3D solid model using various 3D modeling tools.

In this practice you will create a solid model from the connector shown in Figure 7–31.

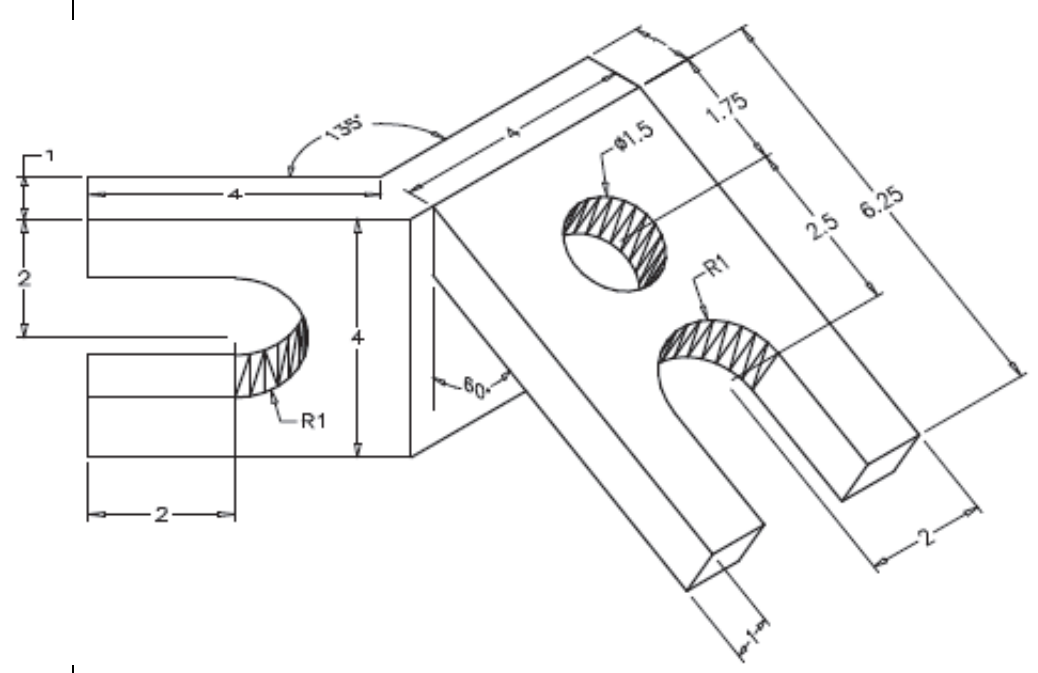

**Figure 7–31**

- 1. Start a new drawing based on **acad3D.dwt**. Save it in your practice files folder as **Connect.dwg**.
- 2. Draw a solid model of the connector shown in Figure 7–31. Do not include the dimensions.
- The volume of the part should be approximately **44.6** cubic units.

## **Chapter Review Questions**

- 1. Which command enables you to hollow out a solid?
	- a. .**Union**
	- **b.** Subtract
	- c. .**Shell**
	- d. **Presspull**
- 2. You can imprint a 2D object on a solid and then modify the new faces or edges.
	- a. True
	- b. False
- 3. Which half remains when you cut a solid using the **Slice** command?
	- a. Only the left half remains.
	- b. Only the right half remains.
	- c. Both halves always remain.
	- d. It is your choice which half remains.
- 4. With the **Interference Check** command, which option do you specify to control the display of interference objects?
	- a. .**Settings**
	- b. .**Visual Styles**
	- c. .**Highlight Interference**
	- d. .**Nested Selection**
- 5. The **Extract Edges** command is used to create...
	- a. Meshes
	- b. Profiles
	- c. Wireframes
	- d. 2D objects
- 6. Which of the following commands do you use to convert 2D closed objects into flat surfaces?
	- a. .**Convert to Surface**
	- b. **Extrude**
	- c. .**Planar Surface**
	- d. **Explode**

## **Command Summary**

All ribbon names reference the 3D Modeling workspace.

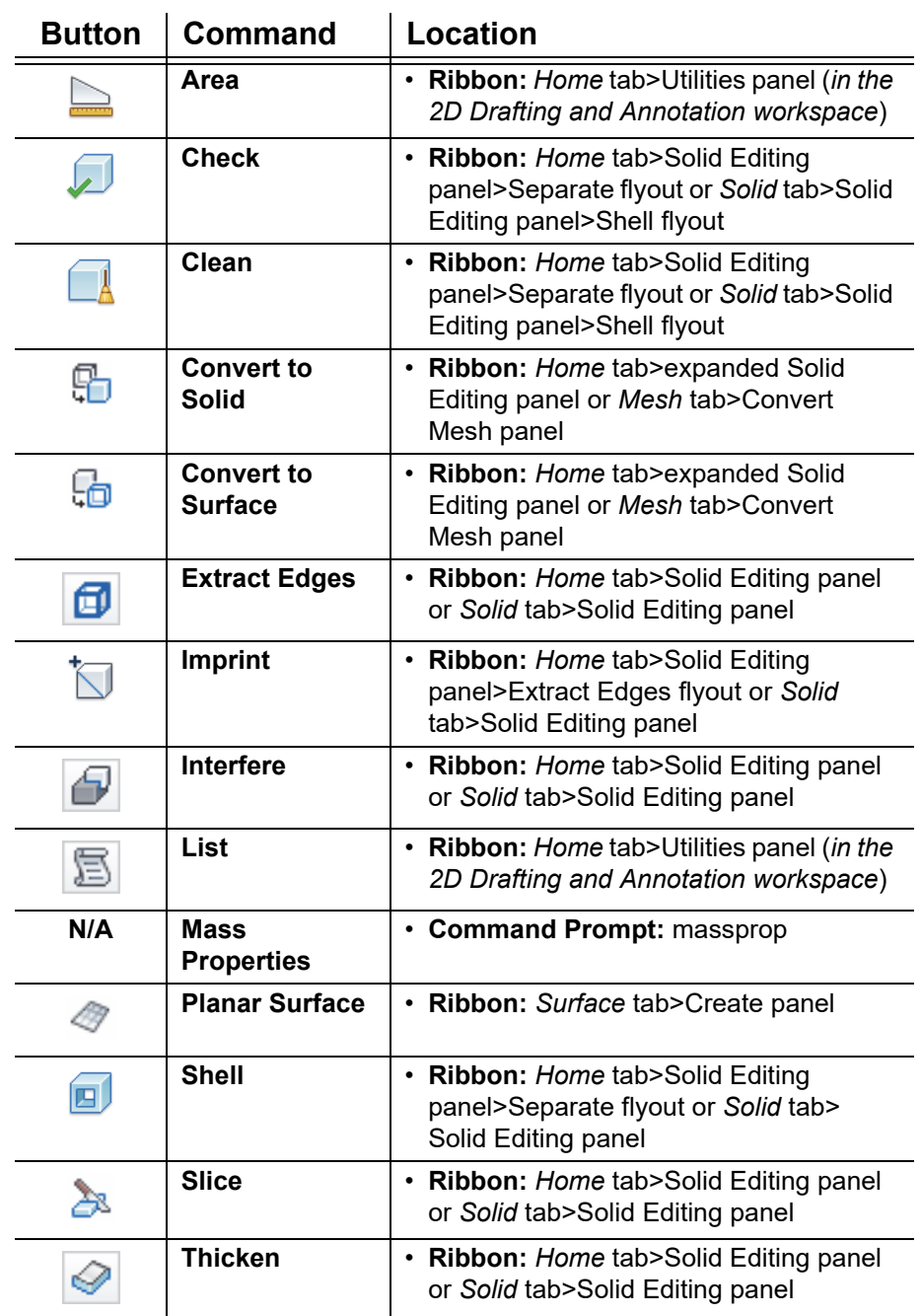

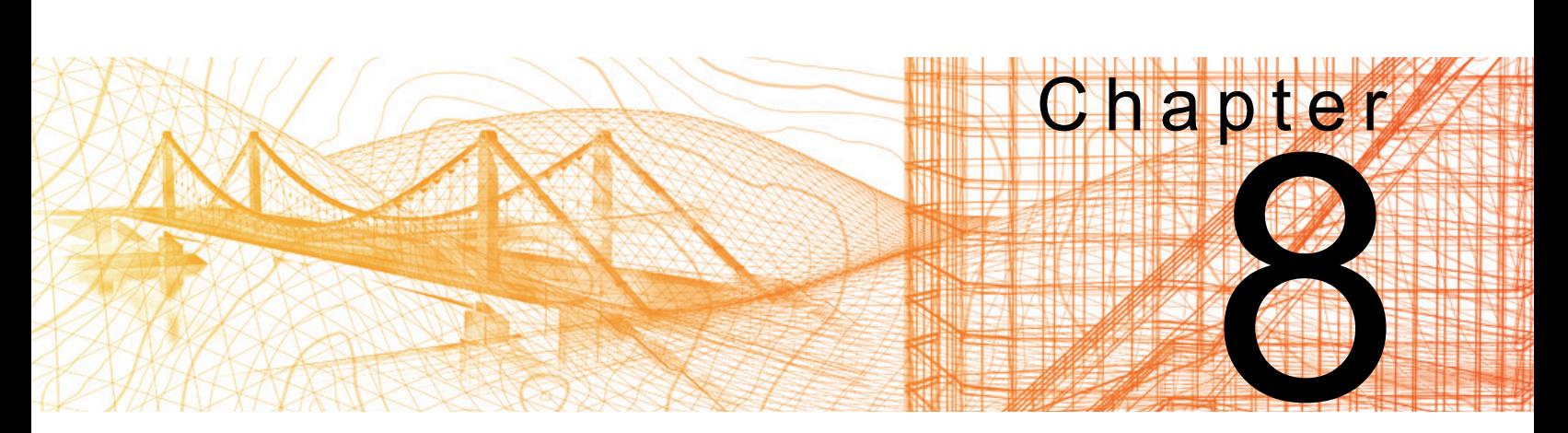

# **Refining the View**

In this chapter you learn how to create and view sections, create perspectives using cameras, manage views, and animate views using ShowMotion.

#### **Learning Objectives in this Chapter**

- Display slices of 3D objects without actually cutting the objects.
- Create precise pictures of objects with a specific camera location, target point, and lens length.
- Create new views that can easily be restored in the drawing window.
- Add backgrounds to views to add more realism and highlight designs.
- View movement and transitions between saved views.
- Create shots and view categories to be used for a ShowMotion animation.
- Create animation motion paths by assigning a camera and target to a path.

## **8.1 Working with Sections**

The section commands enable you to display slices of 3D objects without actually cutting the objects, as shown in Figure 8–1. They can be considered design tools and drafting tools. Once you have created a section for working drawings, you can create a 2D section block from the live section or a 3D section block for further modification.

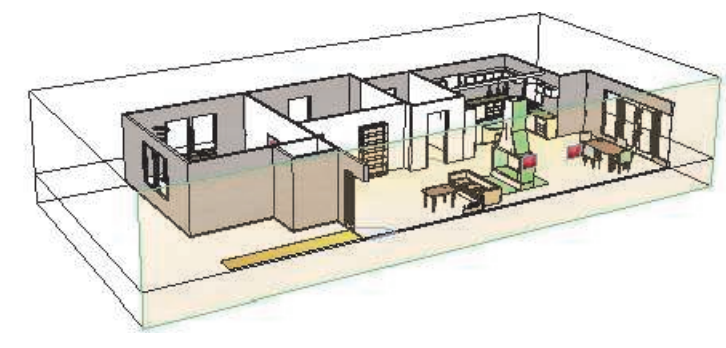

**Figure 8–1**

## **Working With Sections**

*Section planes work with drawing reference files (Xrefs).*

There are several steps to creating and using sections as follows:

- 1. Place a **Section Plane** and modify it to display the most important information by setting the section type, moving grips, and setting jogs, as required.
- 2. View the objects with **Live Sectioning** activated.
- 3. Generate a **2D** or **3D section block** that can be dimensioned and used in working drawings, as shown in Figure 8–2.

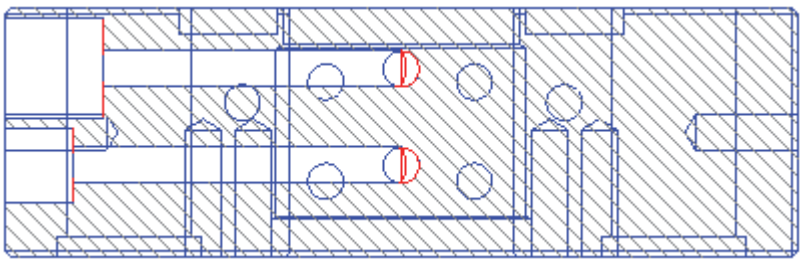

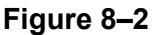

• A section plane impacts all objects in a drawing, regardless of the length, width, or height of the plane, boundary, or volume.

## **Setting the** The first step in working with sections is to define the section plane and set it to work as required. You might need to modify **Section Plane** the first placement of the plane using various section types, grips, and jogs, as shown in Figure 8–3. **.** . . <del>. . . . . . . .</del> **Figure 8–3 How To: Add a Section Plane** 1. In the *Home* tab>Section panel, click <sup>(1)</sup> (Section Plane). 2. Select a face or any two points to define the section. The two points must not touch any solid objects because if they do, the closest face is automatically selected. 3. The section is placed using the default settings. • When you select two points to place a section plane, the objects do not display the cut-away view. If you use a face to place the plane, the objects display in the cut-away view. You can change this setting by right-clicking and selecting or clearing **Live Sections**. • Object snaps, Dynamic UCS (**ducs**), and the selection of faces, edges, and sub-objects of composite solids are disabled when a section plane is in the drawing. If you freeze the layer in which the section plane is located, you can access these objects. • While creating a **Section Plane**, select **Draw Section** to immediately create jogs, or select **Orthographic** to align the plane to the Front, Back, Top, Bottom, Left, or Right sides.

## **Section Plane Types**

When working with a section plane object, you can view and modify the boundary in three ways, as shown in Figure 8–4.

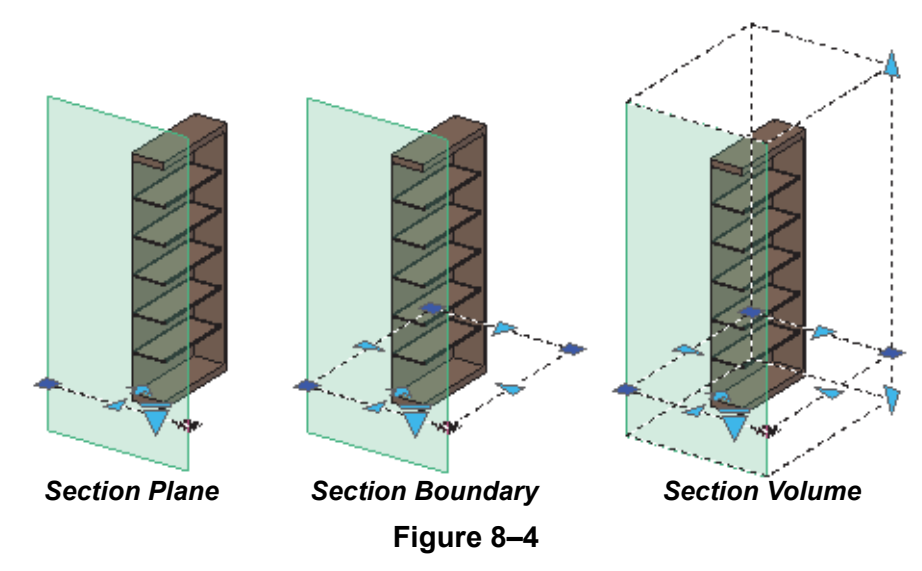

- **Section Plane:** Only displays the cut through the solid.
- **Section Boundary:** Displays the plane and the base of the boundary that the plane impacts.
- **Section Volume:** Displays the boundary and height of the plane.

## **Section Plane Grips**

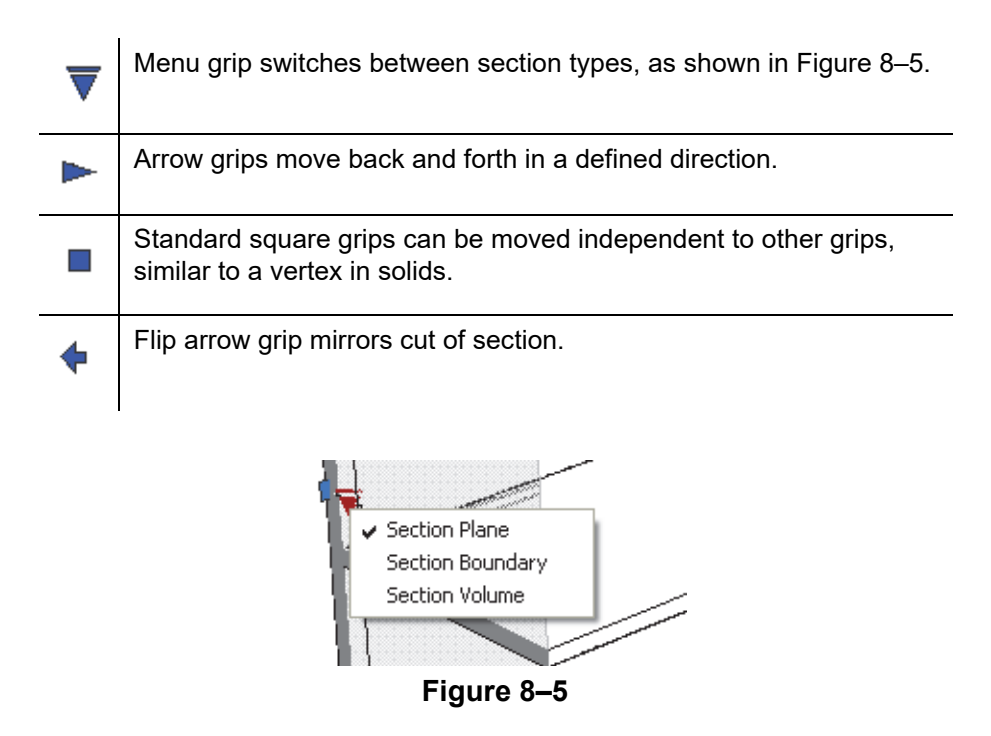

#### **How To: Add a Jog to a Section**

- 1. Select a section object (set the type to **Plane** for ease of manipulation).
- 2. Right-click and select **Add jog to section**.
- 3. Select a point on the section line to add the jog. The **Nearest** object snap is on automatically, enabling you to easily select a point on the section line.
- 4. A jog is placed automatically. Use grips to modify it as required.
- If you are working with a complex architectural model, switch to a parallel top view with the **2D Wireframe** visual style. Then use the **Layer Isolate** command to isolate only those layers that help you to place the section, as shown in Figure 8–6. Switch to a 3D view to finish creating the section.

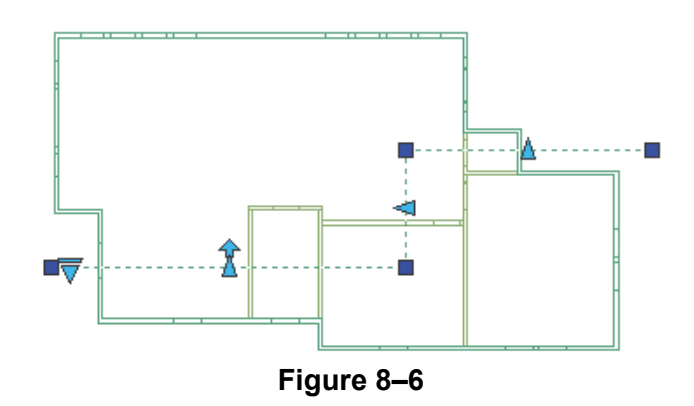

## **Working with Live Sections**

Live Sections display a cut-away view of the object, as shown in Figure 8–7. They are on by default when you create a section by face, but off when you create a section by selecting points. You can toggle **Live Sections** on and off in the shortcut menu, in Properties, or by double-clicking on the section plane.

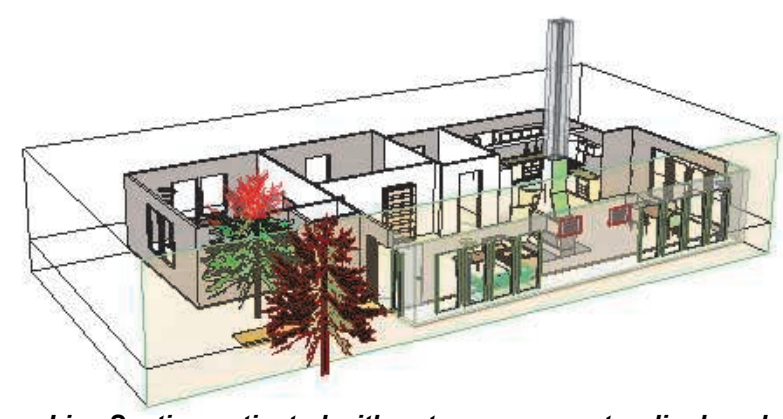

**Figure 8–7** *Live Section activated with cut-away geometry displayed*

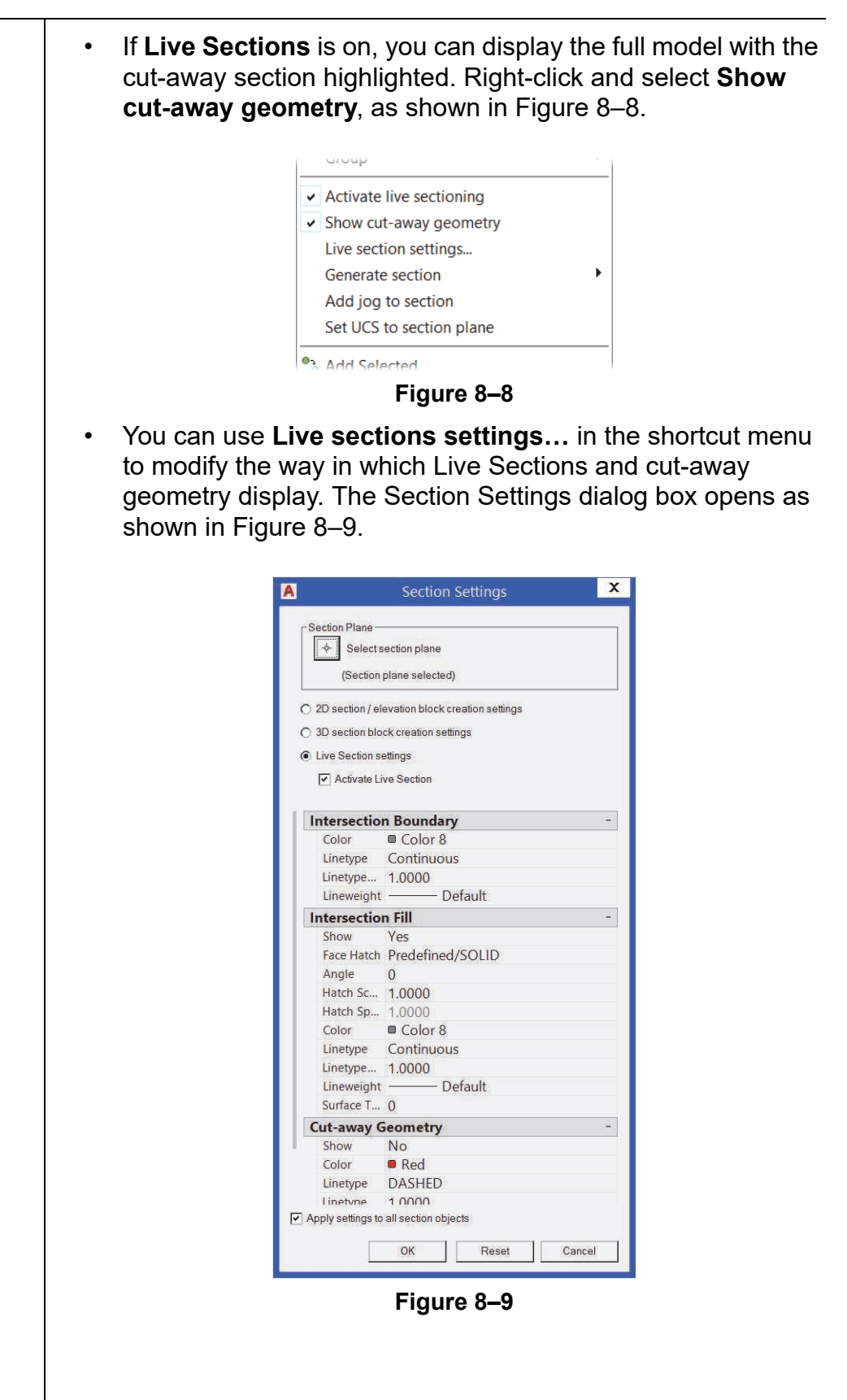

## **Generating Sections from Section Planes**

When you generate a section, you can create a 2D or 3D object. In both cases, the objects are inserted into the current drawing as a block by default. Both objects can be scaled and rotated as you insert them, just like any other block. Neither object is linked to the original solids. A 2D section of a building is shown in Figure 8–10.

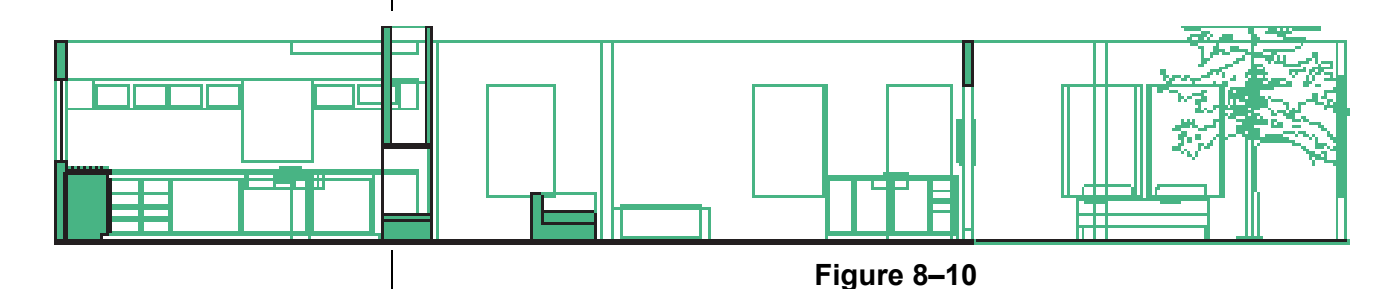

- 2D Section/Elevation objects can be used in working drawings to dimension or diagram.
- 3D Sections are full 3D objects that are cut at the section plane. A hatch also displays at the face where the 3D object was cut. 3D Sections can also be used in working drawings or as the base of another object.

## **How To: Generate a 2D or 3D Section**

- 1. Select the section plane.
- 2. Right-click, hover over **Generate section** and select **2D/3D block…**
- 3. In the Generate Section/Elevation dialog box, select **2D Section/Elevation** or **3D Section**, as shown in Figure 8–11.

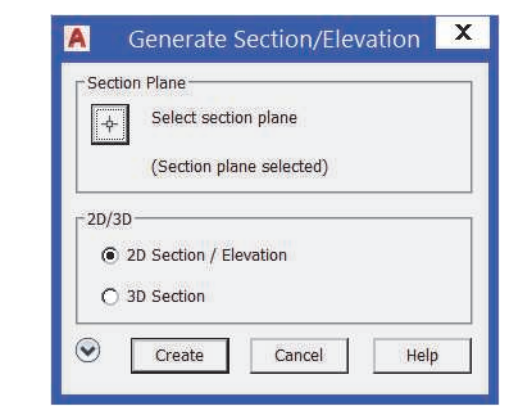

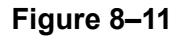

*If you explode a 2D section, it consists of lines, arcs, etc. with hatches on the section cut. When you explode a 3D section, the objects are still solids.*

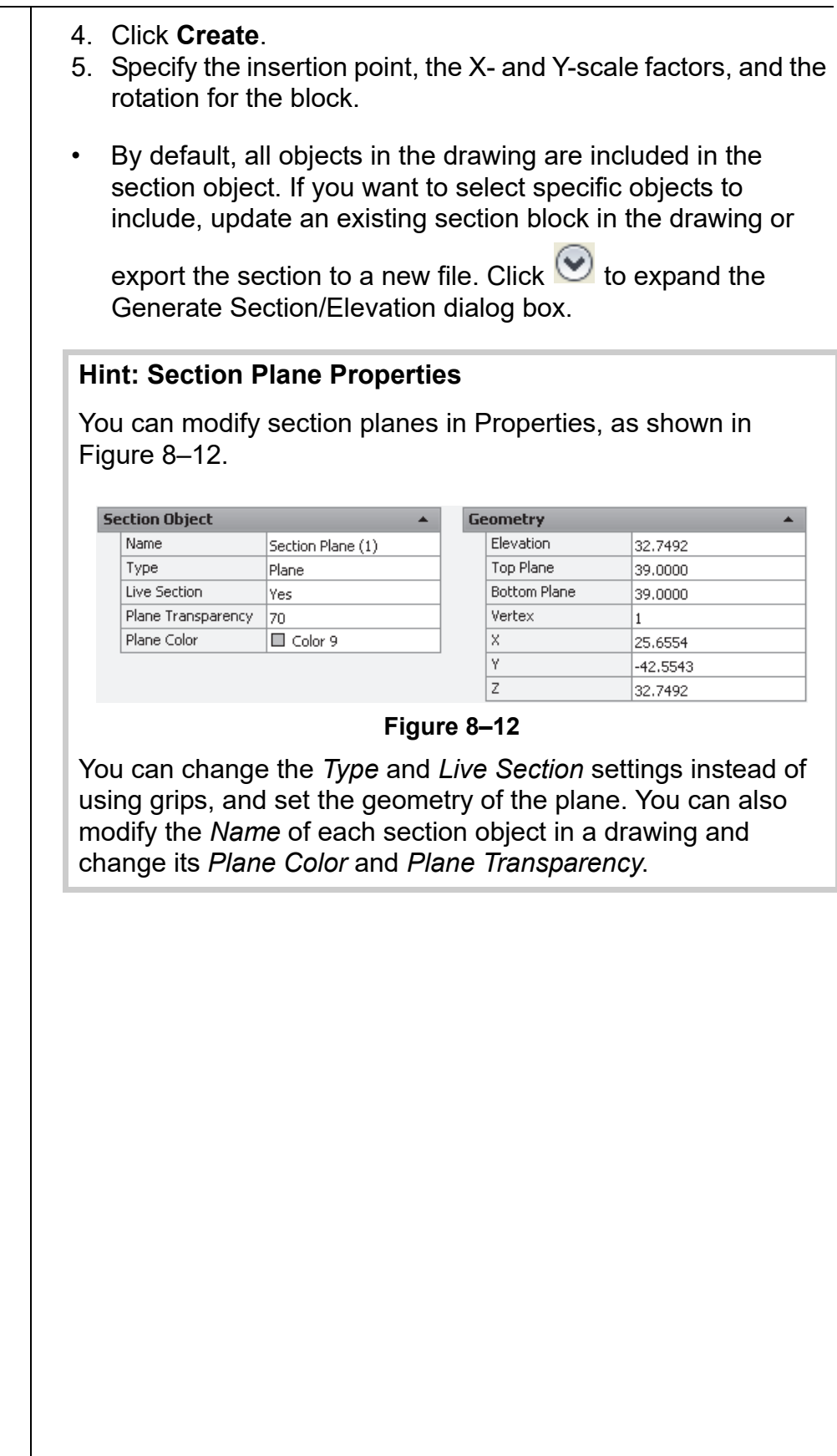

*Estimated time for completion: 10 minutes*

*Ensure you select the center of the hole and not the face of the solid.* 

## **Practice 8a | Working with Sections**

#### **Practice Objective**

• Create a section plane of a 3D solid and create a copy of the remaining section using the section commands.

In this practice you will create a section plane and then view the section and cut-away portion using Live Sections, as shown on the left in Figure 8–13. You will then create a 3D section, as shown on the right in Figure 8–13.

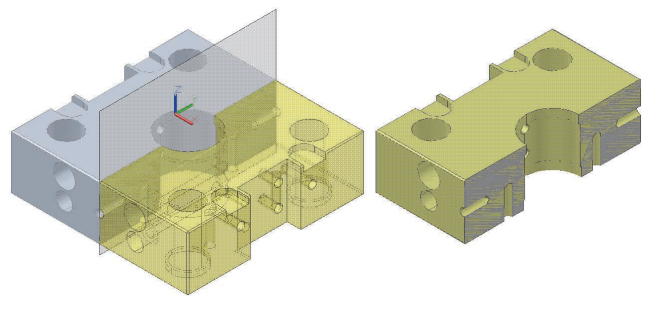

**Figure 8–13**

- 1. Open **Bottom-Plate.dwg** and switch to the **SE Isometric** view.
- 2. In the *Home* tab>Section panel, click (Section Plane).
- 3. Click the center of the small hole on the left side of the mold plate. For the second point of the section, rotate the model and select the center of the similar hole on the other side to create a section plane through the plate, as shown in Figure 8–14.

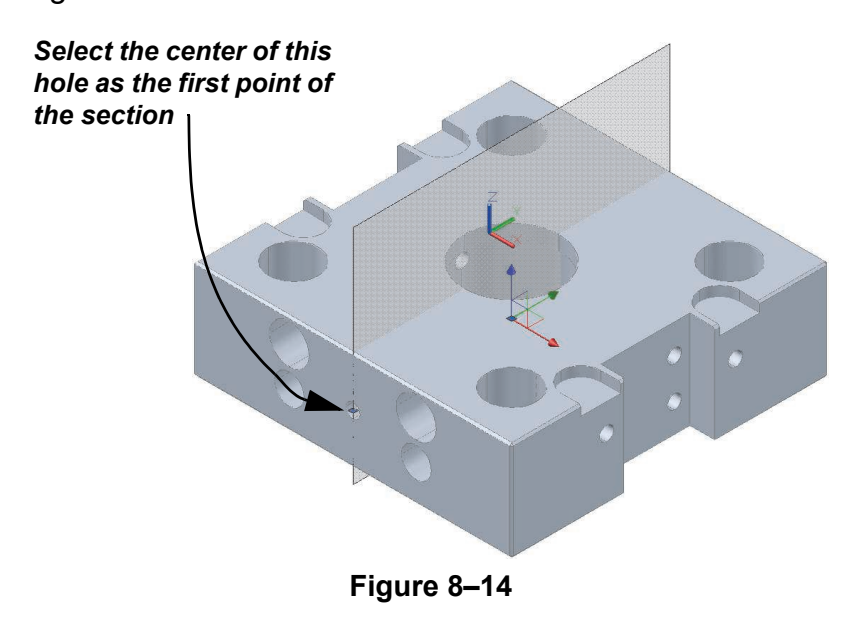

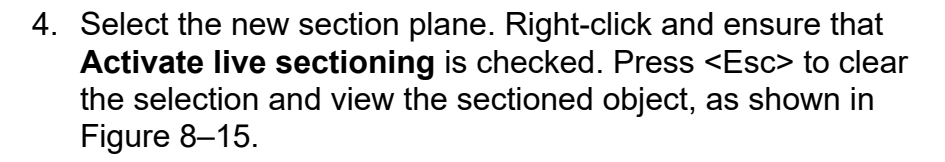

- 5. Select the section plane again, right-click, and select **Show cut-away geometry**. Press <Esc> to clear the selection.
- 6. To make the cut-away section display more clearly, select the section plane, right-click, and select **Live section settings**.
- 7. In the Section Settings dialog box, scroll to the *Cut-away Geometry* area and set the *color* to **yellow**. Click **OK**. Press <Esc> to clear the selection. The cut-away geometry displays with the rest of the solid, as shown in Figure 8–16.

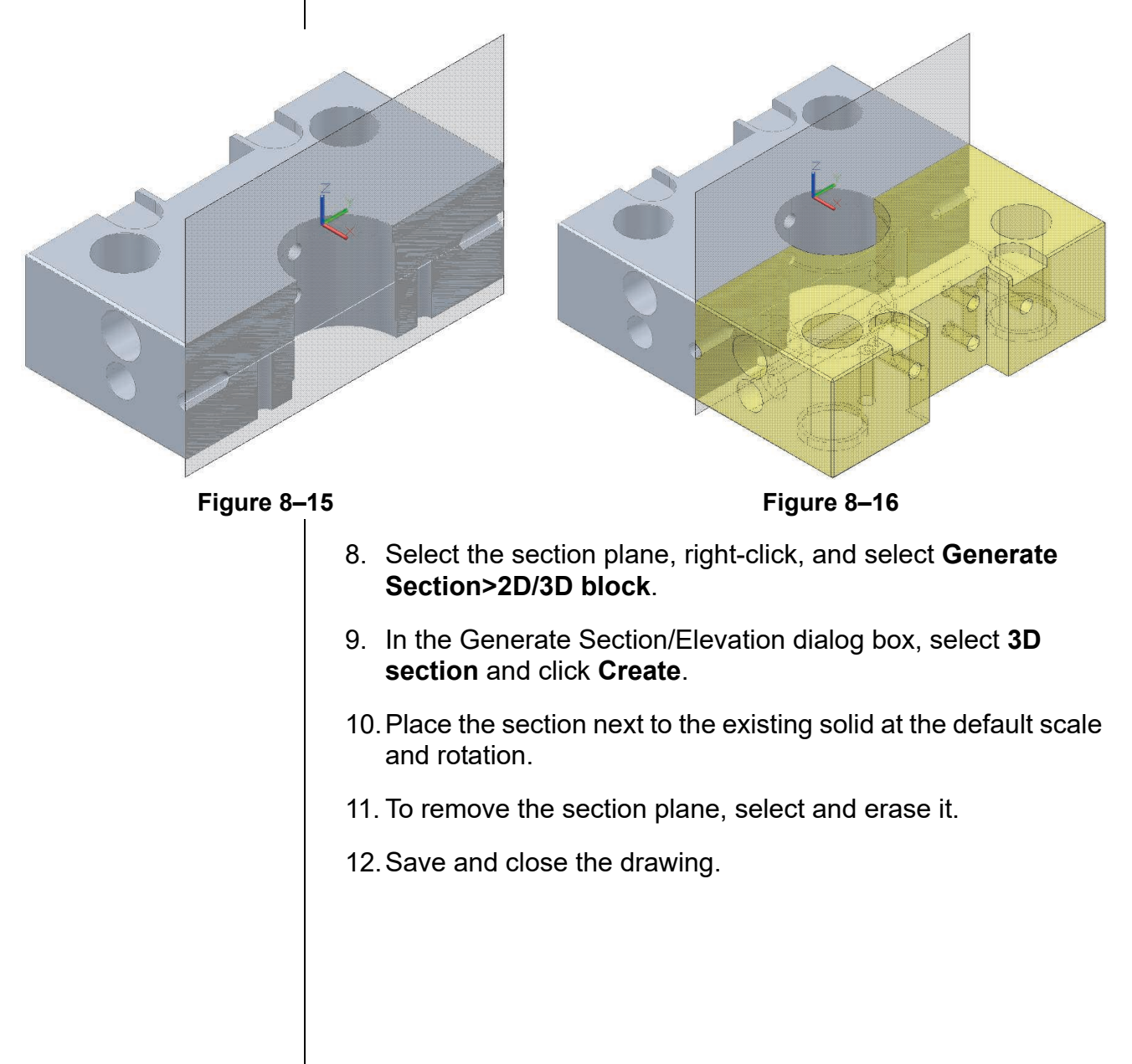

## **8.2 Working with Cameras**

To show a design to clients and others, you need to display it in a way that enables them to clearly understand what the final design is going to look like. Perspectives give the most realistic view of buildings and other large objects by displaying them as the eye would actually see them from a particular viewpoint. Figure 8–17 displays the Camera Preview on the left, and the location and direction of the camera in the **Top** view on the right.

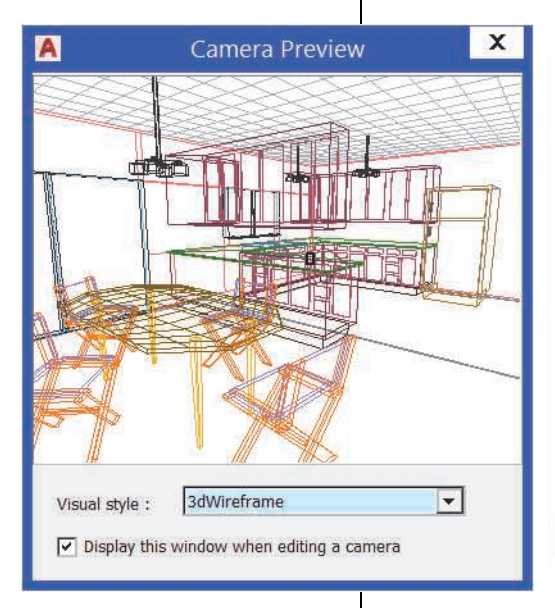

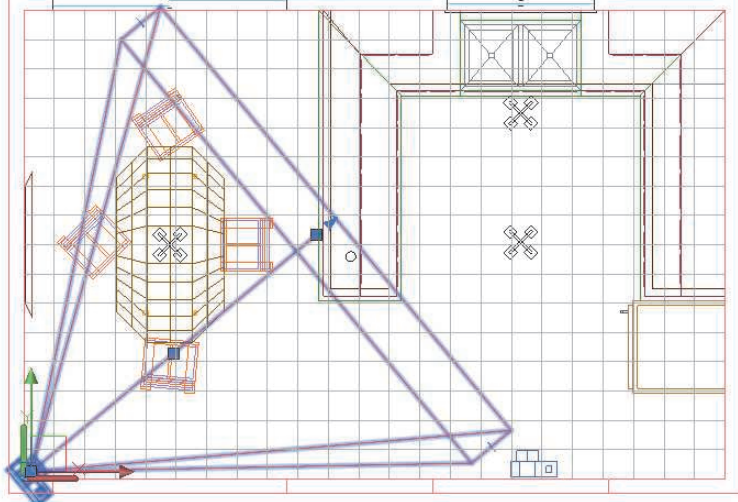

**Figure 8–17**

By placing a camera, you can create precise pictures of objects with a specific camera location, target point, and lens length. You can also clip the views to *cut away* objects in front of or behind the target.

The camera enables you to create basic perspectives and specify visual styles for the view. For more sophisticated rendered views, use a software such as 3ds Max.

*You might need to toggle on the visibility of the Camera panel on the ribbon, as it might not be on by default.*

*The easiest method of adding a camera is often to do so in the Top (plan) view.*

### **How To: Add a Camera**

1. While in a **Top** (plan) view, in the *Visualize* tab>Camera

panel, click **(C)** (Create Camera).

2. Specify the camera location and the target location (what the camera is pointing at), as shown in Figure 8–18.

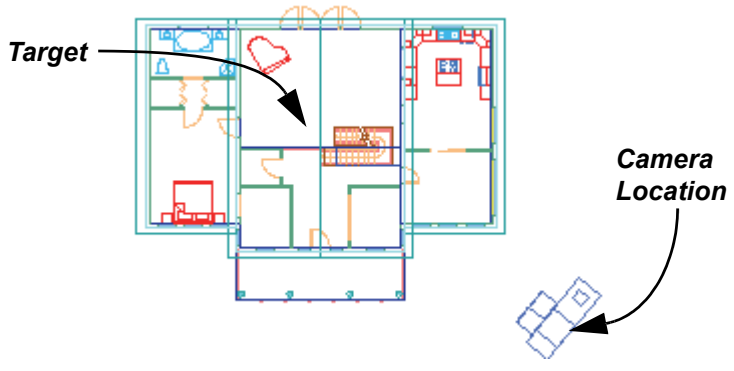

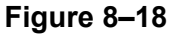

3. Specify the options as required or press <Enter> to complete the command. These options can be adjusted after the camera is placed.

#### **Hint: Cameras on the Tool Palette**

You can access cameras with some preset options in the Cameras tool palette, as shown in Figure 8–19.

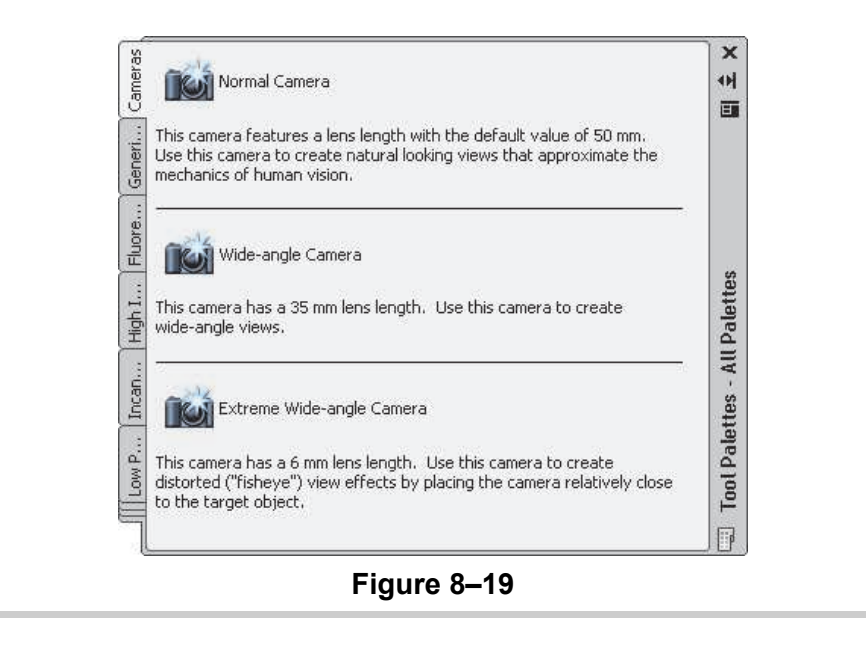

## **Adjusting a Camera**

*To open the Properties palette, right-click on the camera and select Properties. The Properties palette can remain open at all times. Dock and hide it to one side of the drawing window.*

*You can also view the picture created by the camera by right-clicking on the camera icon and selecting Set Camera View.*

To modify a camera, click on the camera icon. The Camera Preview opens and grips display on the camera icon. Grip options include the Camera and Target locations, Target distance, and Lens length/FOV (Field of view). The same information can be modified more precisely in Properties, as shown in Figure 8–20.

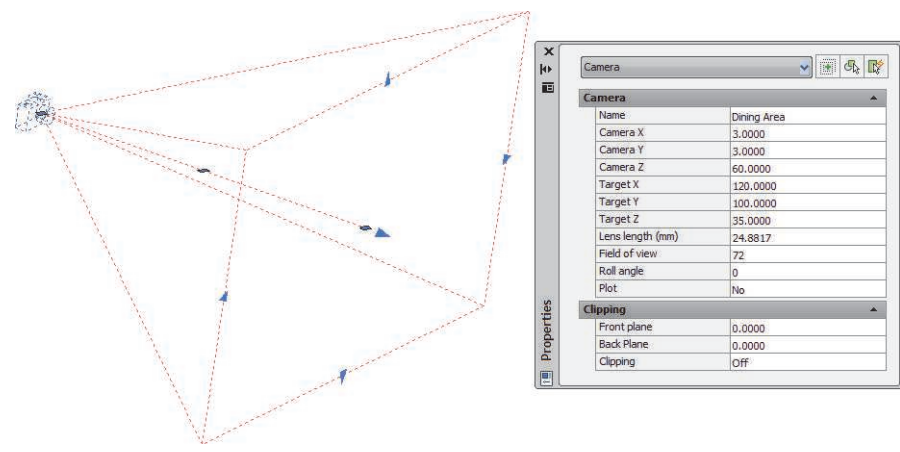

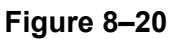

- In Properties, you can also name the camera and create clipping planes.
- The Camera Preview opens an additional window that displays the picture the camera is taking. You can set the visual style for this view.
- If you do not want to use the additional Camera Preview window, clear the **Display this window when editing a camera** option.
- When a camera has been added to the drawing, you can apply the view to Model Space or to a Paper Space layout by selecting its name in the 3D Navigation Control in the *Home* tab>View panel, as shown in Figure 8–21.

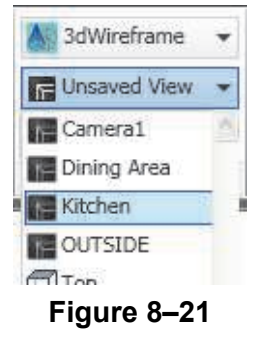

• You can change the Lens length using the slider, and the Camera and Target locations by changing the X-, Y-, and Z-coordinates in the *Home* tab>expanded View panel, as shown in Figure 8–22.

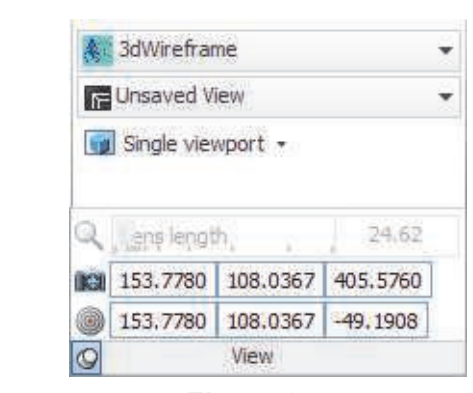

**Figure 8–22**

## **Clipping Camera Views**

When laying out a drawing for presentation, you might want to display a cut-away view. The most precise way to do this is to create a section plane in the drawing. However, you can also use camera clip planes that enable you to view a model with the sections removed, as shown in Figure 8–23.

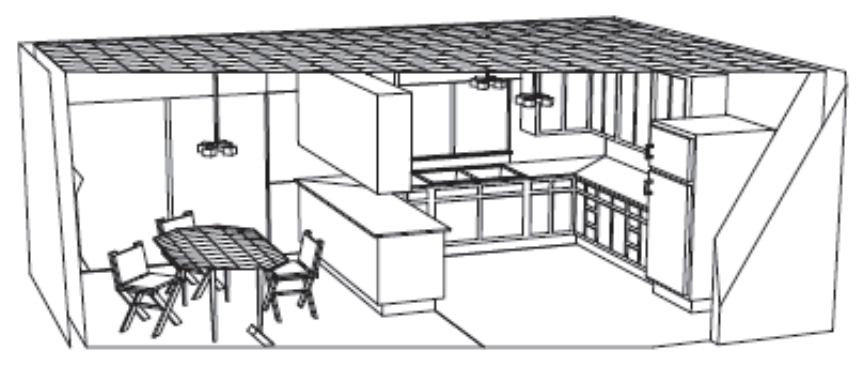

**Figure 8–23**

- Drawings have two clip planes: front and back. Both are perpendicular to the line of sight or parallel to the screen. The front clip plane removes the portion of the design in front of the plane (that is, closer to the viewer) and the back clip plane removes the portion of the design behind the plane.
- It is easiest to work on clip planes in the **Top** view with the visual style set to **2D Wireframe**. You can see the camera view in the Camera Preview window with any visual style.

### **How To: Create Clip Planes**

- 1. Once you have a camera in your drawing, switch to the **Top** view and set the *visual style* to **2D Wireframe**.
- 2. Click on the camera and open Properties.
- 3. In Properties, change *Clipping* to **Front on**, **Back on**, or **Front and Back on**, as shown in Figure 8–24.

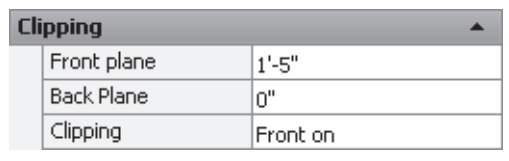

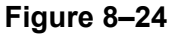

- 4. Set the *Front plane* or *Back Plane* to a number other than **0**.
- 5. You can modify the clip plane(s) in the drawing using grips, as shown in Figure 8–25.

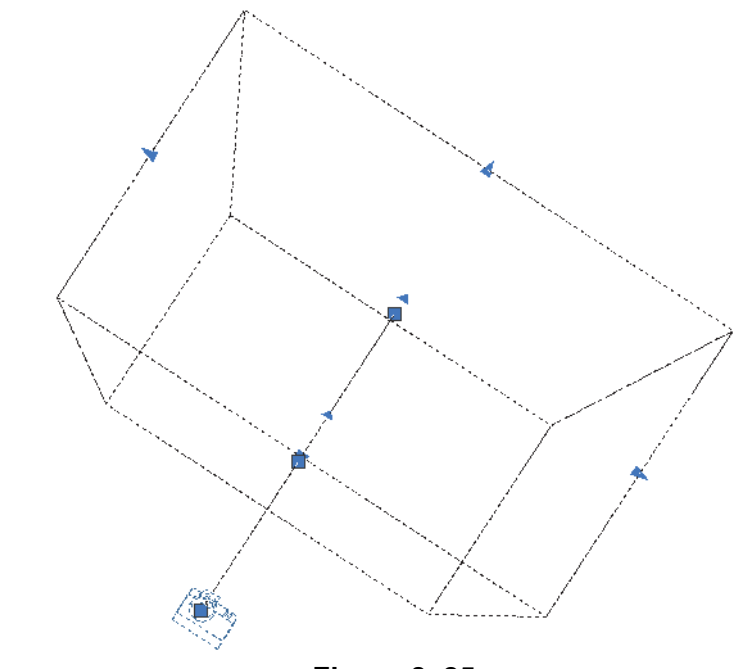

**Figure 8–25**

6. Move the clip planes as required until you have the required view.

*When you use grips, ensure you select the correct grip to move the clip plane rather than the target. Hover the cursor over the grips to see their tooltips.*

*Estimated time for completion: 10 minutes*

## **Practice 8b Working with Cameras**

#### **Practice Objective**

• Set up views by creating a camera and use clipping planes to view it with portions removed.

In this practice you will set up views by creating cameras, as shown in Figure 8–26, and then use clipping planes to view a design with portions removed.

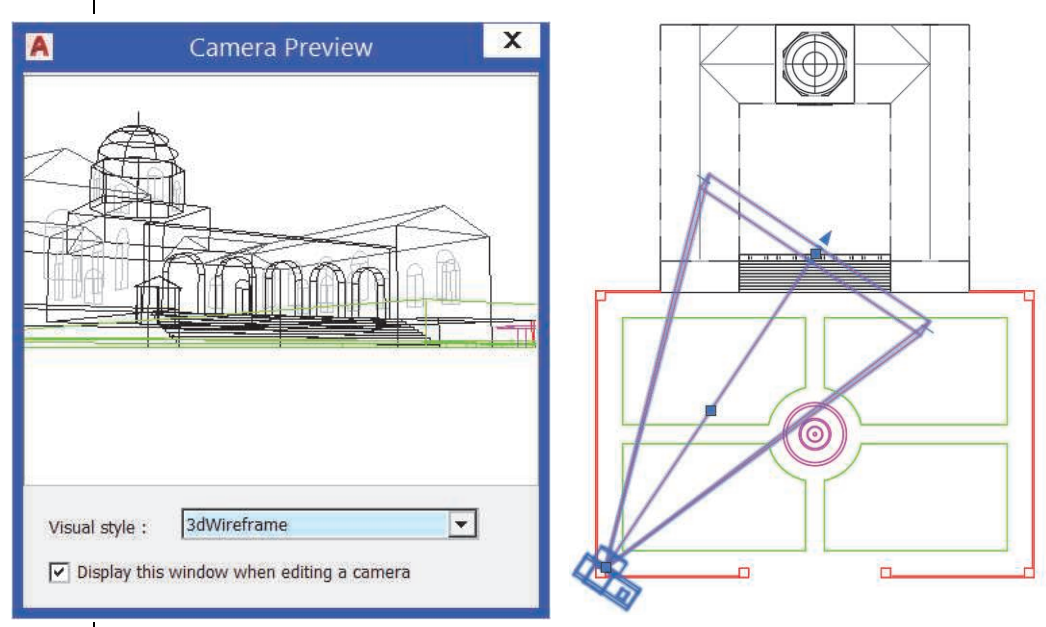

#### **Figure 8–26**

#### **Task 1 - Create Camera Views.**

- 1. Open **Museum-Perspectives.dwg**.
- 2. Switch to the **SW Isometric** view.
- 3. In the *Visualize* tab>Camera panel, click (Create Camera).
- 4. For the camera position, select the end of the lightning rod at the top of the dome.
- 5. For the target, select the center point at the top of the fountain. The view lines up through these two points.
- 6. Press <Enter> to end the command.
- 7. Click the **Camera** icon in the drawing window to open the Camera Preview dialog box.

*If the Camera panel is not open, switch to the Visualize tab, right-click on the ribbon, expand Show Panels and select Camera*.

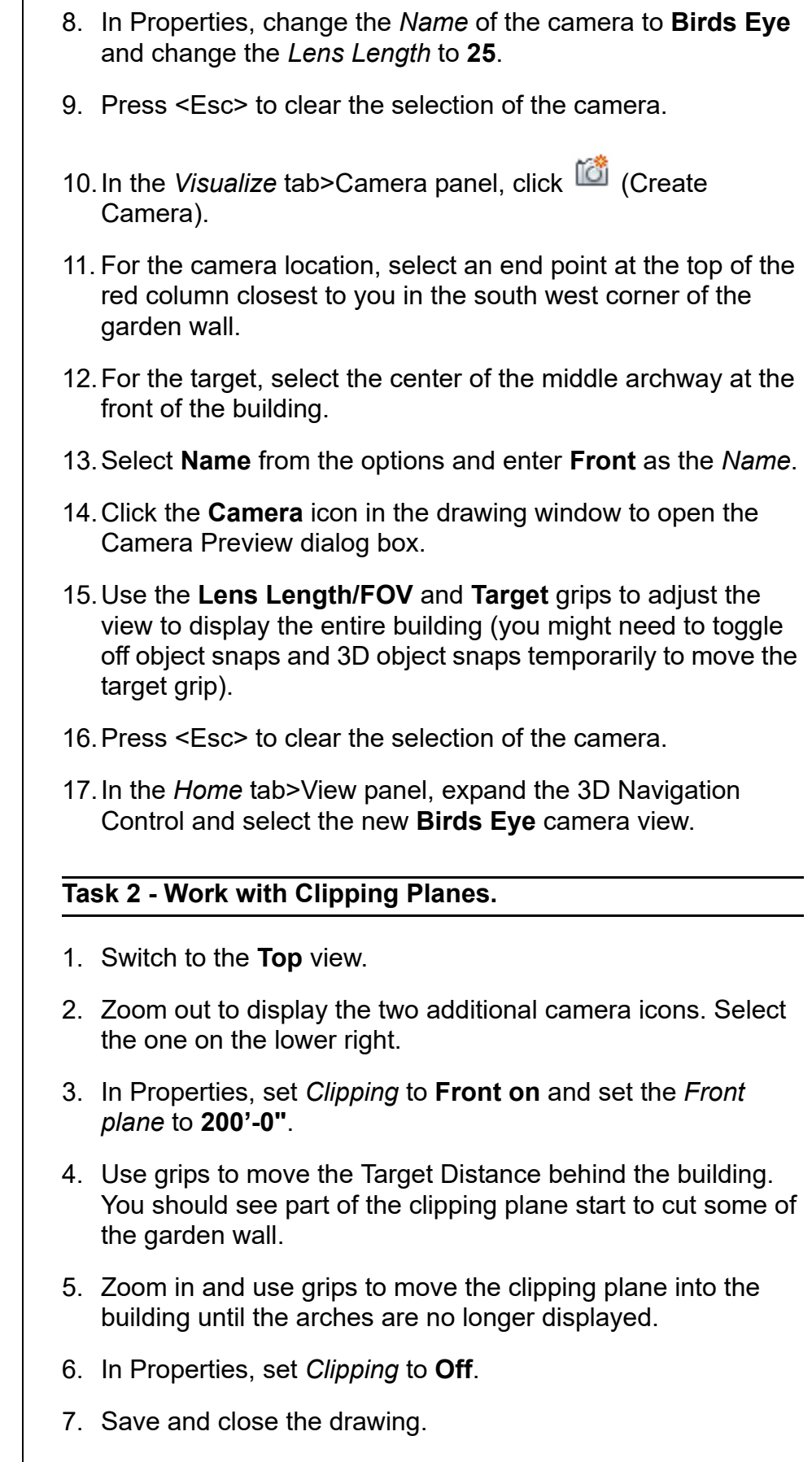

## **8.3 Managing Views in 3D**

Named views store still camera shots of a drawing under specified names that can easily be restored in the drawing window. The views not only keep track of camera and target locations, but also options such as the layers and UCS associated with the view. You can also create new views that do not use cameras.

Existing named views are available in the 3D Navigation Control in the *Visualize* tab>Views panel (or *Home* tab>View panel), in which you can also find preset orthographic and isometric views, as shown in Figure 8–27.

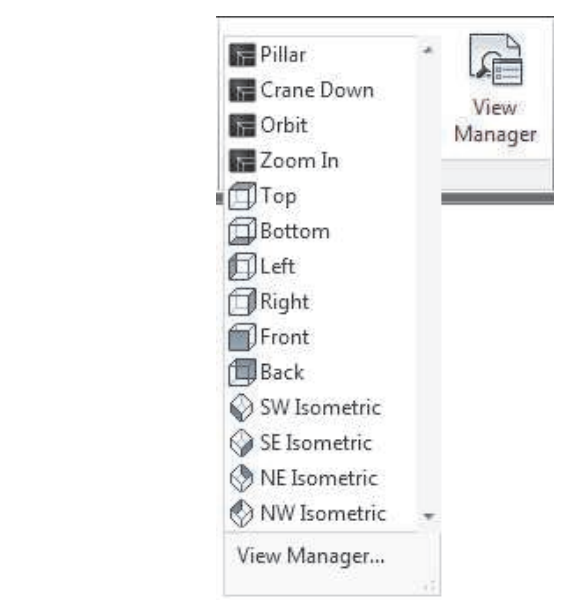

**Figure 8–27**

- Named views can be used in Model Space or in an active layout viewport.
- The View Manager dialog box sets, creates, deletes, modifies, and renames named views. It also manages model views, layout views, preset views, and camera views.
- To open the View Manager dialog box, select **View Manager** at the bottom of the 3D Navigation Control drop-down list in

the ribbon, or click (View Manager) in the *Visualize* tab> Views panel.
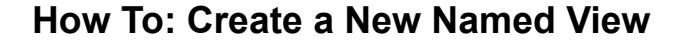

- 1. Set up the view as you want it to be saved.
- 2. In the *Home* tab>View panel or *Visualize* tab>Views panel, expand the 3D Navigation Control and select **View Manager...**, as shown in Figure 8–28.

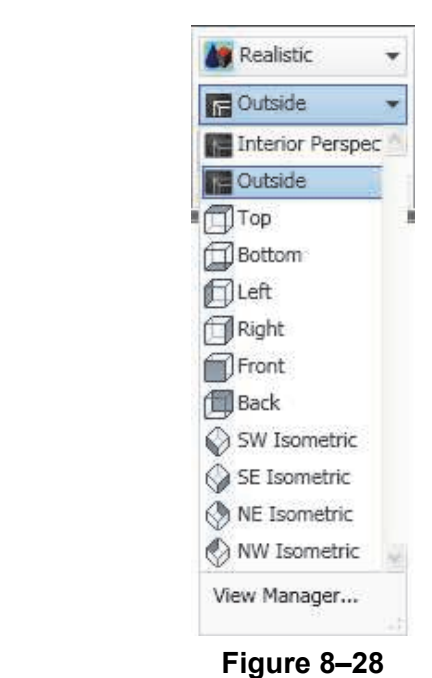

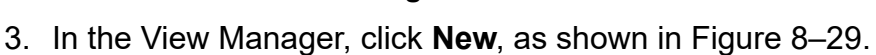

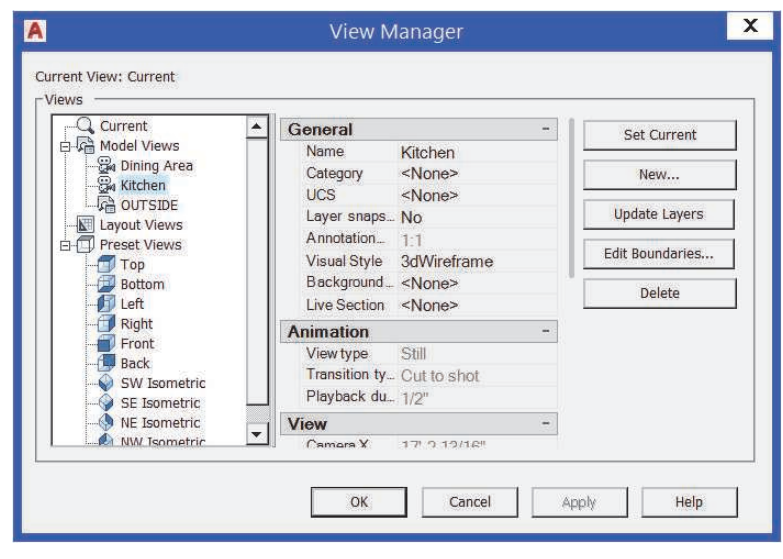

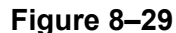

*The View category option refers to views that are used in sheet sets, such as plans and elevations. The categories are created in the Sheet Set Manager.*

4. Fill out the New View/Shot Properties dialog box, as shown in Figure 8–30, including the *View name*, *Boundary*, *Settings*, and *Background* areas.

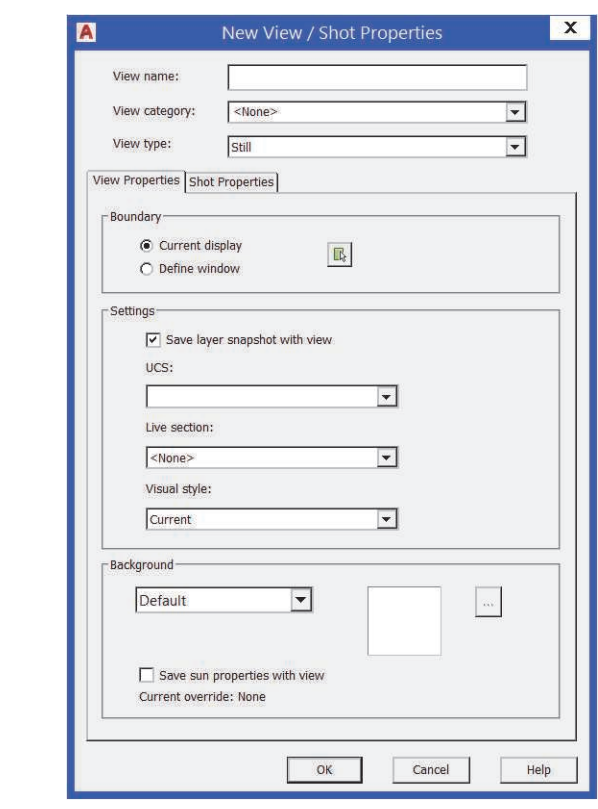

**Figure 8–30**

5. Click **OK**.

#### **New View Options**

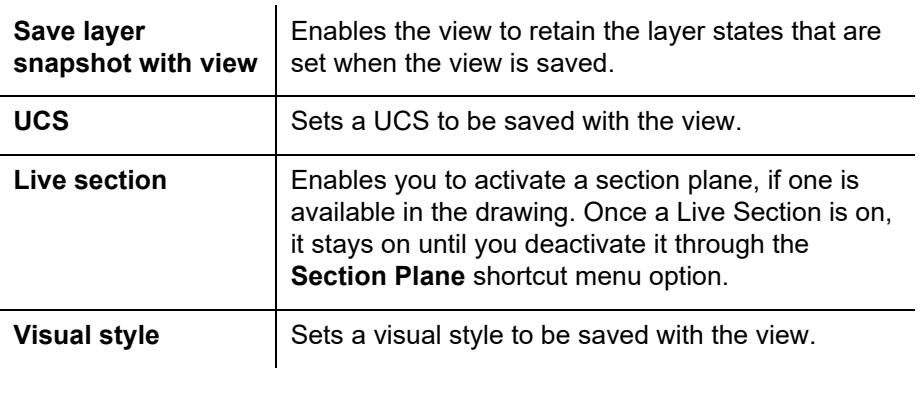

#### **Adding Backgrounds to Views**

To add more realism or to highlight your design in the drawing window, you can add backgrounds to views. These backgrounds can be a solid, gradient, image, or Sun & Sky, as shown in Figure 8–31.

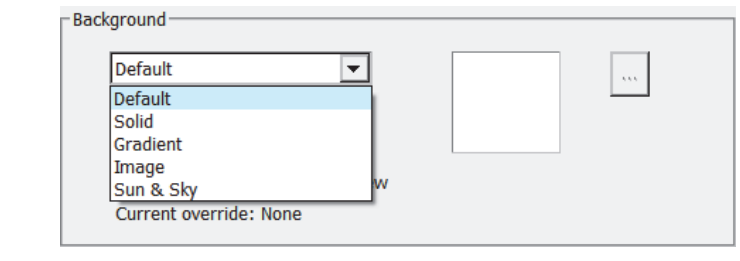

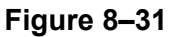

- Solid backgrounds can be any single color, while gradient backgrounds can be a mix of two or three colors.
- Images can be any of the standard image files that the AutoCAD® software can view. In the Background dialog box shown in Figure 8–32, click **Browse** to select an image and then click **Adjust Image** to modify the image as required.

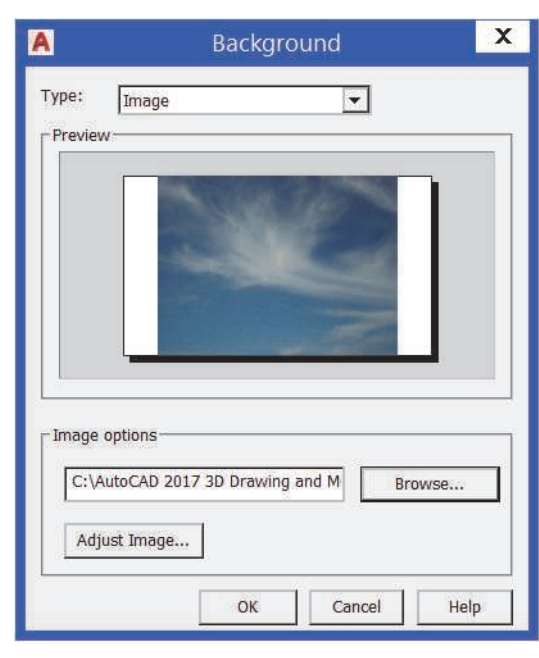

#### **Figure 8–32**

• The Sun & Sky setting mimics the effects of sunlight in your drawing. The position of the sun is determined by the geographic location and the time settings. The Sun & Sky setting is only available when using **American** or **International** lighting units.

*Lighting Units are set in the Drawing Units dialog box. They are not available if the Insertion Scale is set to Unitless.*

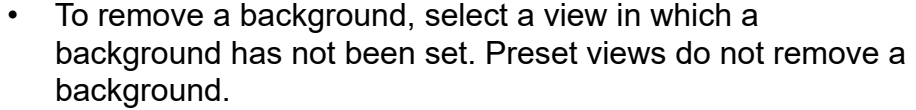

### **Modifying Views**

Once a view has been defined, you can modify its properties in the View Manager, as shown in Figure 8–33. In the Visualize

tab>Views panel, click  $\boxed{\frac{1}{\sqrt{2}}}\$  (View Manager) to open the View Manager dialog box. In the View Manager, you can do the following:

- Rename views
- Change the UCS
- Change layers
- Change the visual style stored with the view
- Add a Background or Live Section
- Change the boundary of the view.

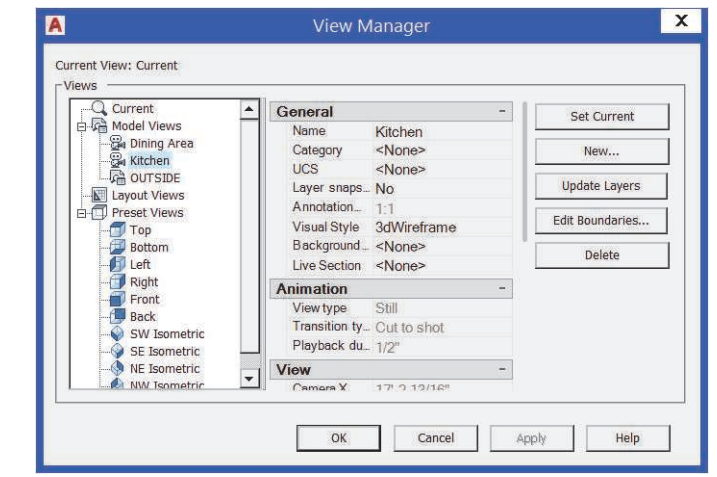

**Figure 8–33**

#### **Layer Snapshot**

Views that store layer settings have the *Layer snapshot* set to **Yes** in the View Manager. You can select a view in the list and then click **Update Layers** to save the current layer settings with the view.

#### **Editing View Boundaries**

Once a view has been defined, you can modify its boundaries by selecting it in the list and clicking **Edit Boundaries**. The current boundary area highlights on the view, as shown in Figure 8–34.

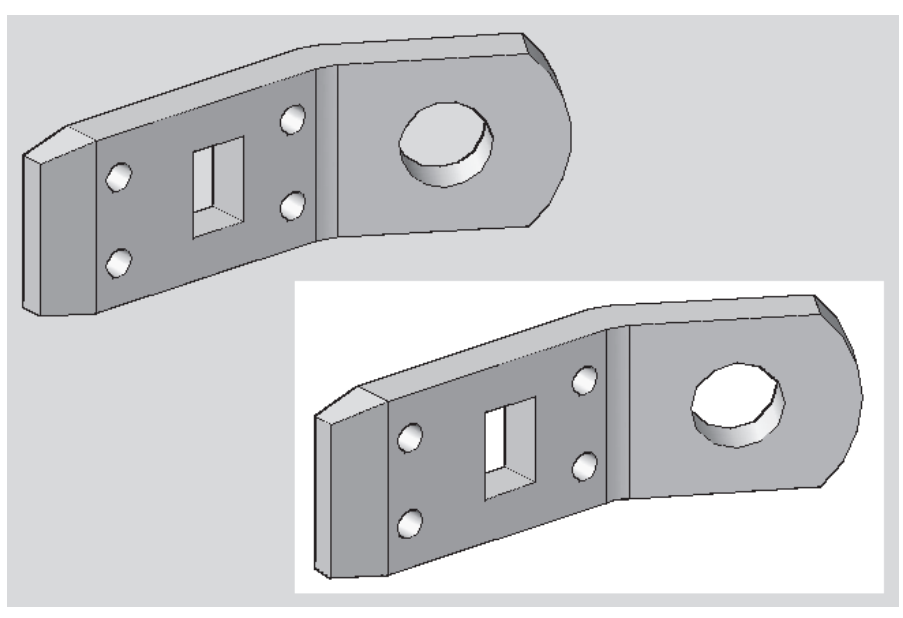

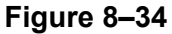

Select two points on the screen to define a new area, as shown in Figure 8–35, and press <Enter>.

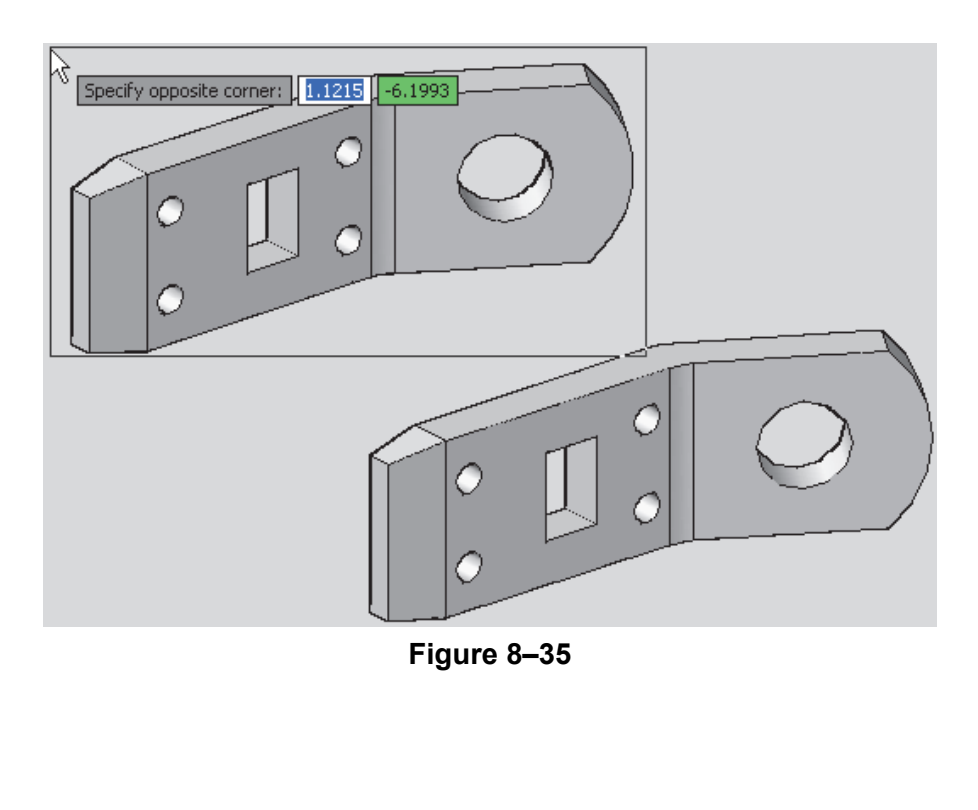

*Estimated time for completion: 10 minutes*

# **Practice 8c | Managing Views in 3D**

#### **Practice Objective**

• Modify the visual styles and backgrounds of existing views using the View Manager.

In this practice you will modify existing views and update them with visual styles and Backgrounds in the View Manager, as shown in Figure 8–36, for the **Kitchen** view.

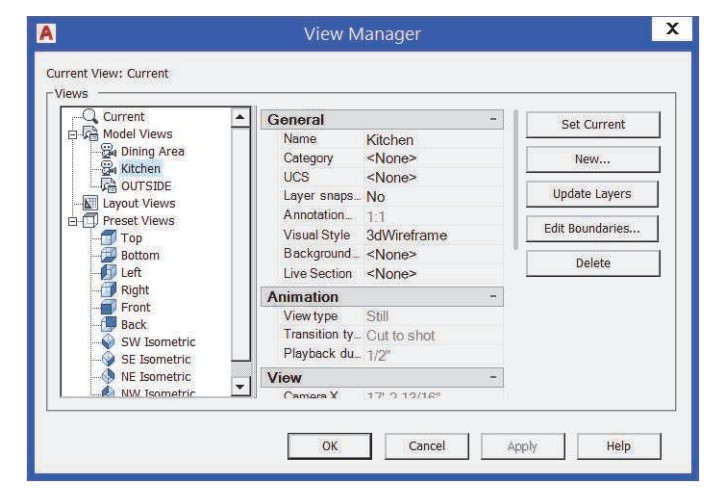

**Figure 8–36**

#### **Task 1 - Update a View with the Sun and Sky Background.**

- 1. Open **Kitchen-Views.dwg**.
- 2. In the *Home* tab>View panel, expand the 3D Navigation Control and select the **Kitchen** view. The view is not very easy to see because it uses the visual style **3dWireframe**.
- 3. In the *Home* tab>View panel, expand the 3D Navigation Control and select **View Manager...**
- 4. In the View Manager, expand Model Views (if required) and select **Kitchen**. Click **Set Current**.
- 5. Set the *Visual Style* to **Realistic** and click **Apply**. The view updates. Note that the *Background override* does not have an option for **Sun and Sky**.
- 6. Click **OK** to close the View Manager.
- 7. Type **Units** to open the Drawing Units dialog box.

*To display the Sun and Sky settings correctly, you might need to have hardware acceleration toggled on. This is done through the 3Dconfig command under Manual Tuning.*

- 8. Set the *Insertion Scale* to **Inches** and the *Lighting* to **American**. Click **OK**.
- 9. Open the View Manager again.
- 10.Select the **Kitchen** view and click **Set Current**. You can now set the *Background override* to **Sun & Sky**.
- 11. In the Adjust Sun & Sky Background dialog box, accept the default settings and click **OK**.
- 12.Click **Apply**. Click **OK** to close the View Manager. If a warning box opens, accept the option to toggle off the default lighting. The model should display as shown in Figure 8–37.

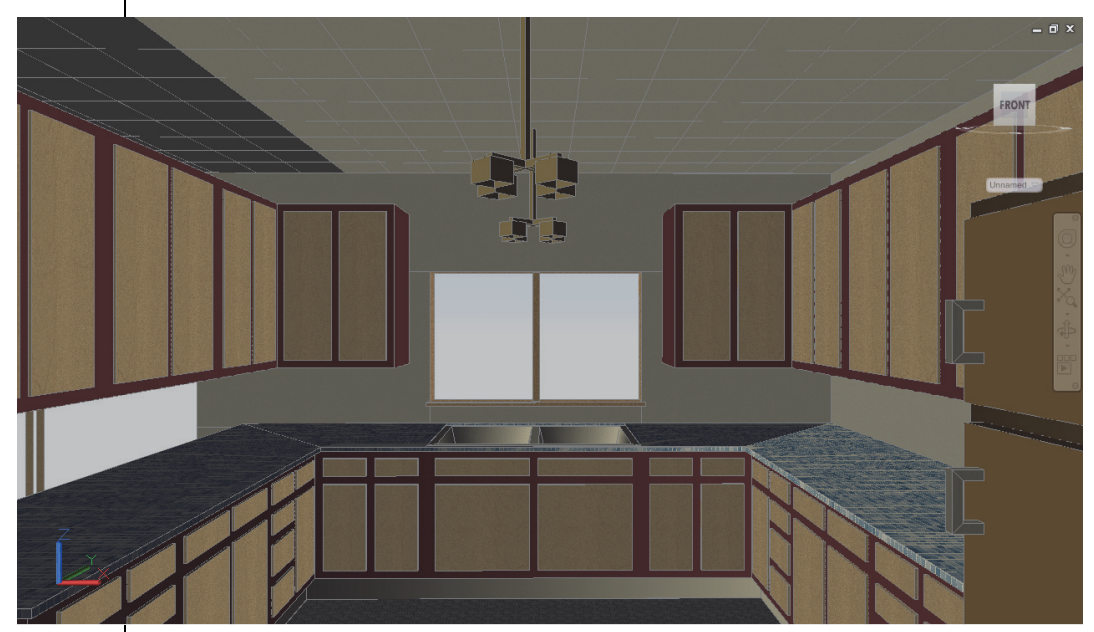

**Figure 8–37**

#### **Task 2 - Update a View with an Image Background.**

- 1. Switch to the **Dining Area** view. In this case, the visual style is not set by the view so it displays in the current visual style.
- 2. Open the View Manager.
- 3. Select the **Dining Area** view and set the *Visual Style* to **Realistic**.
- 4. Set the *Background Override* to **Image**.
- 5. In the Background dialog box, click **Browse** and select one of the images in your practice files folder (**Mare's-Tail.jpg**, **Sunset.jpg**, or **Sunset2.jpg**).

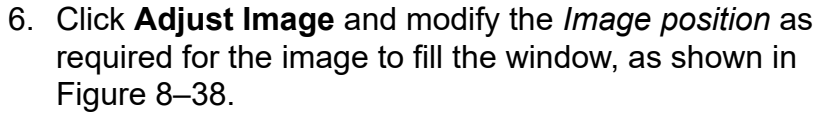

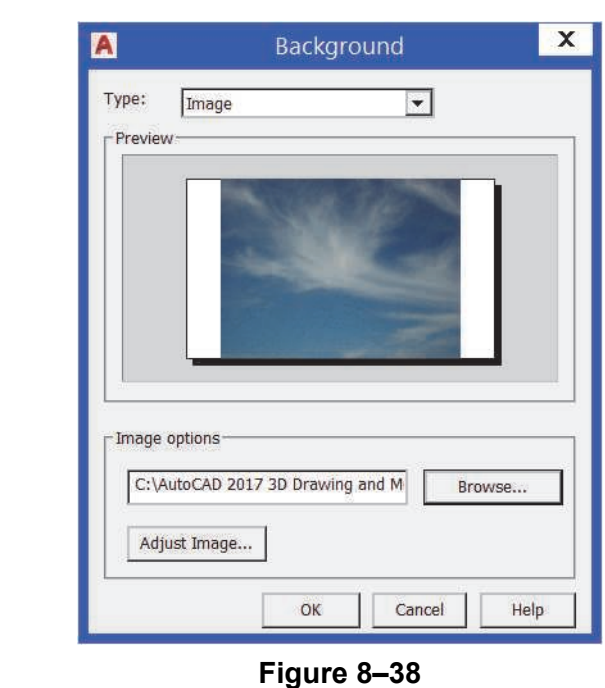

7. Click **OK** several times to accept the image, save the modifications to the view, and close the dialog boxes.

- 8. Set the **Dining Area** view to be current. (You might need to switch to a different saved view and then switch back to the **Dining Area** view, for the drawing window to update.)
- 9. Save and close the drawing.

## **8.4 Animating with ShowMotion**

ShowMotion enables you to capture movement and transitions between saved views. With ShowMotion, saved views are referred to as shots and a sequence of shots can be saved in a view category. When the **ShowMotion** command is active, thumbnails of the available view categories and shots display, along with a toolbar containing the ShowMotion commands, as shown in Figure 8–39.

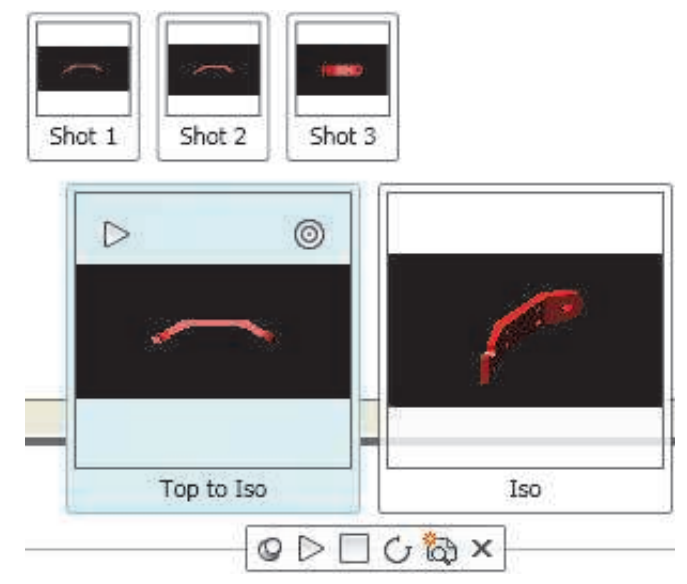

**Figure 8–39**

View categories display at the bottom of the drawing window. If you hover the cursor over a view category, its associated views display above. If you roll over a view, it expands in size and the view category display gets smaller.

### **How To: Play a ShowMotion Animation**

- 1. In the *View* tab>expanded Viewport Tools panel, click
	- **ED** (ShowMotion).
	- Alternatively, you can access the command in the Navigation bar.
- 2. Hover the cursor over the view category that you want to play.
- 3. In the view category, click  $\mathbb{R}$  (Play) to start an animation.
- If you want to jump directly to a view without playing its

animation, click  $\left( \bigotimes$  (Go) in the view thumbnail.

### **ShowMotion Options**

The ShowMotion toolbar ( $\boxed{\circ \triangleright \Box \circ \circ \Rightarrow}$ ) displays below the thumbnails of the view categories.

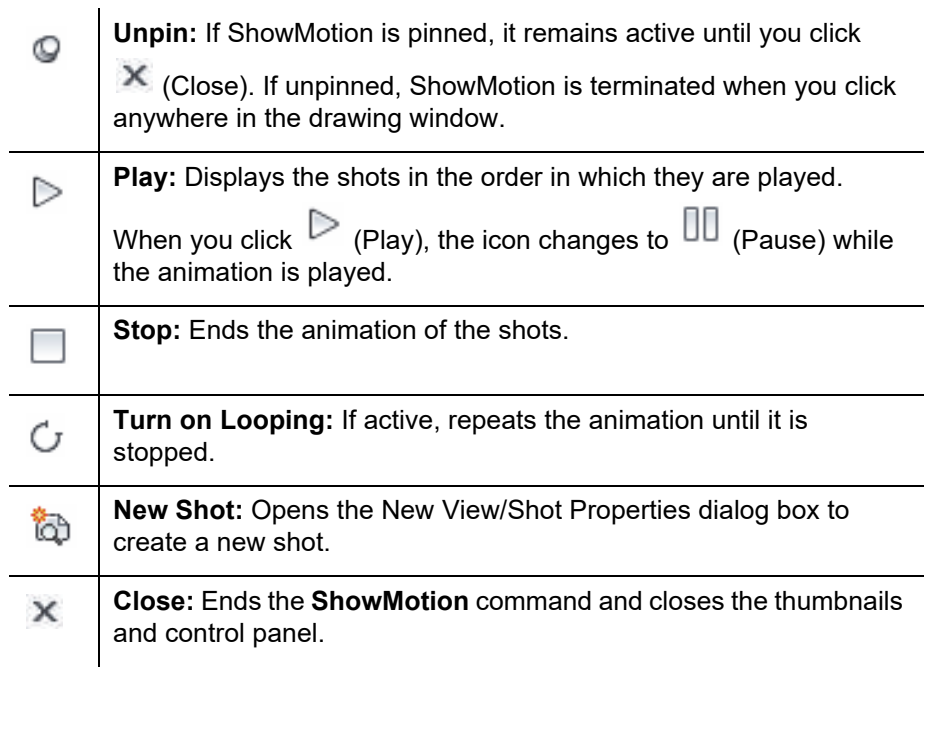

### **8.5 Creating ShowMotion Shots**

To use ShowMotion, shots and view categories must be created using the New View/Shot Properties dialog box.

#### **How To: Create a Shot**

- 1. In the *View* tab>expanded Viewport Tools panel, click
	- **E** (ShowMotion).
- 2. Set up the view that you want to use.
- 3. In the ShowMotion Toolbar, click (New Shot).
- 4. In the New View/Shot Properties dialog box, enter a name for the view and then specify a *View category* and *View type* as shown in Figure 8–40. If the *View category* you want to use does not exist, type a new name. The *View type* can be **Cinematic**, **Still**, or **Recorded Walk**.

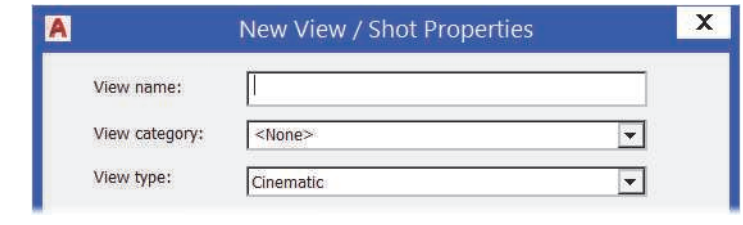

**Figure 8–40**

5. Specify the *Transition type*, as shown in Figure 8–41. Transition types include **Fade from black into this shot**, **Fade from white into this shot**, and **Cut to Shot**.

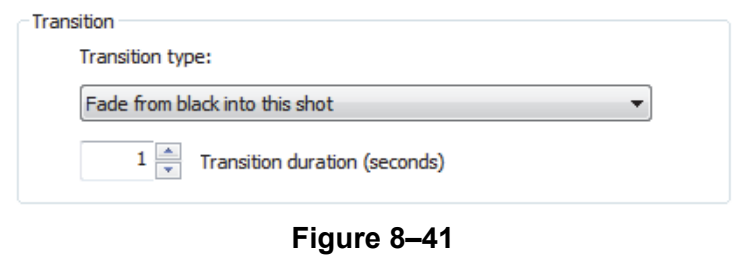

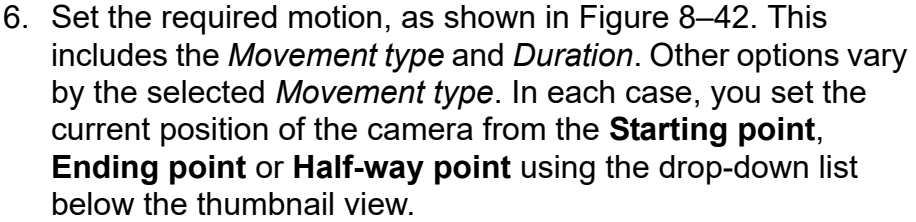

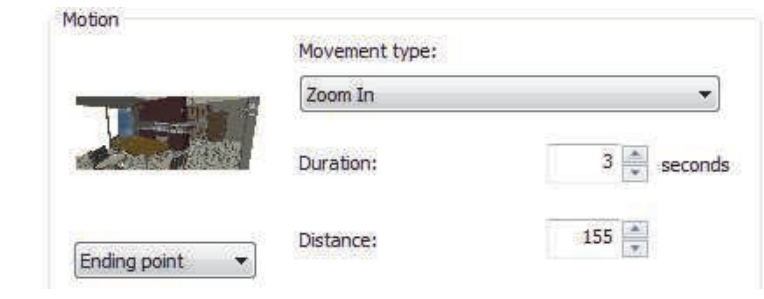

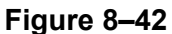

- 7. Click **Preview** to test the animation before it is saved.
- 8. Click **OK** to close the New View/Shot Properties dialog box and create the shot.
- To edit an existing shot, hover the cursor over the shot, right-click, and select **Properties**.
- If you are creating a series of shots to run together, first add a view category to contain the views. Then, as you create each shot, start it at the end of the previous shot.

#### **Shot Properties**

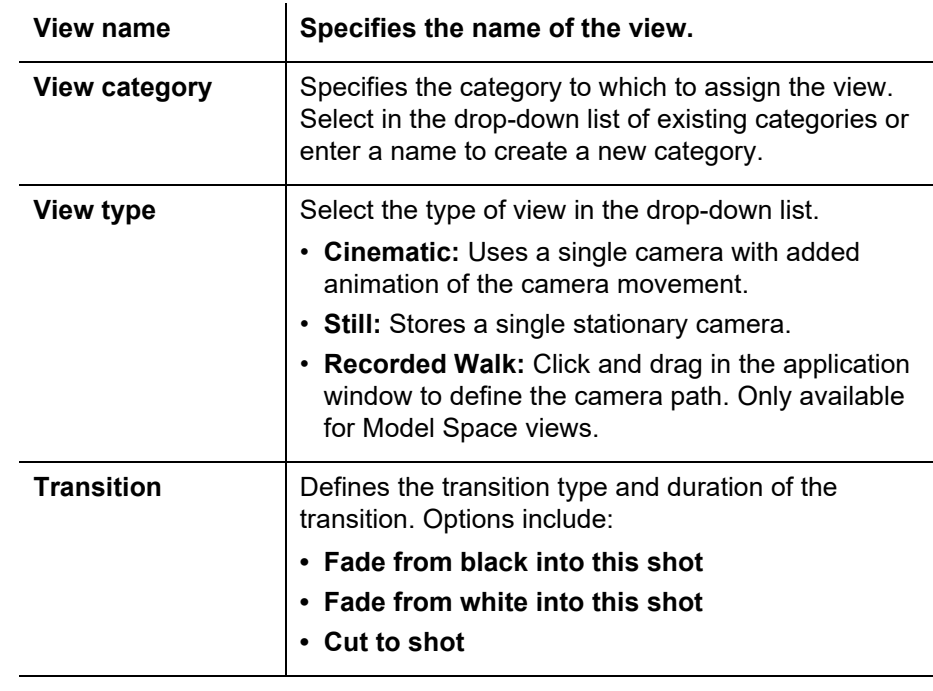

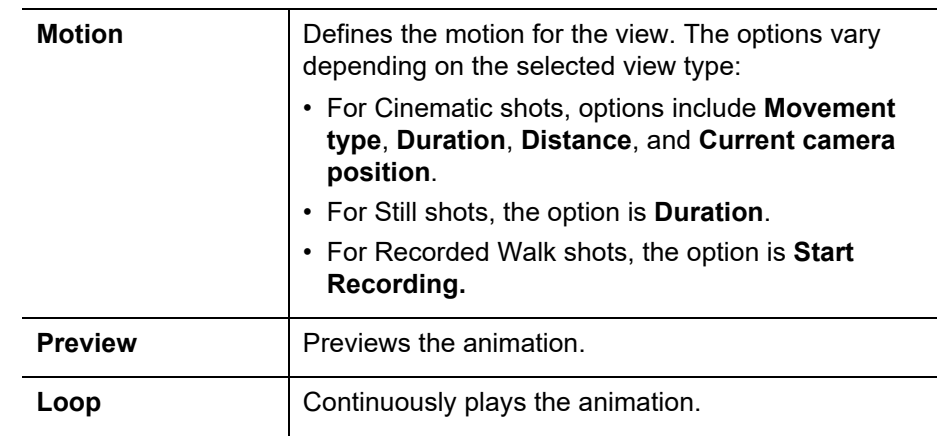

- The *View Properties* tab is used to set the boundary, setting, and background properties of the view.
- Shots and named views can also be modified in the View Manager dialog box.
- The order in which the shots are played can be modified by right-clicking on a shot and selecting **Move Left** or **Move Right**.

*Estimated time for completion: 10 minutes*

# **Practice 8d | Animating with ShowMotion**

#### **Practice Objective**

• Review an existing ShowMotion animation and create a new one by adding new shots and adjusting its Motion options.

In this practice you will investigate an existing ShowMotion animation, as shown in Figure 8–43, and create a new ShowMotion animation.

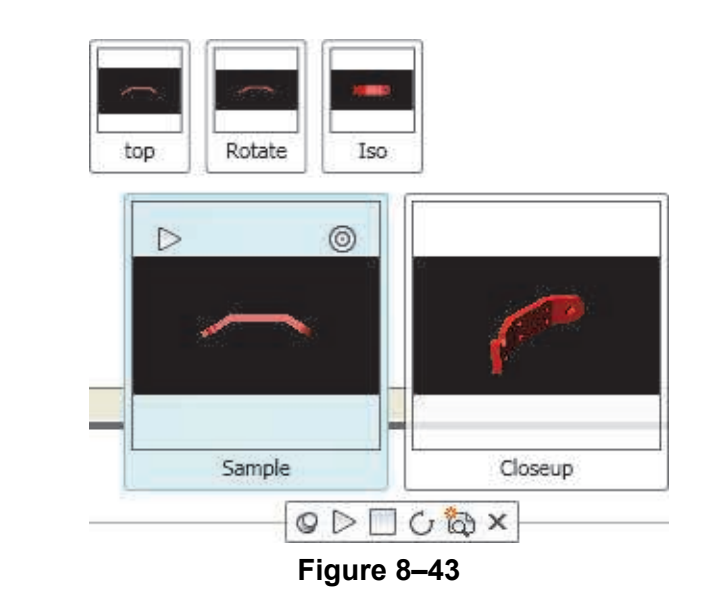

#### **Task 1 - Review an Existing ShowMotion Animation.**

- 1. Open **3D-Solid.dwg**.
- 2. In the Navigation Bar, click **Depart (ShowMotion).**
- 3. Roll over the Sample view category thumbnail. Several shot thumbnails display.
- 4. In the Sample view category thumbnail, click **D** (Play). The animation plays the set of shots.
- 5. Hover the cursor over one of the shot thumbnails and click

(Go). The view displays without animation.

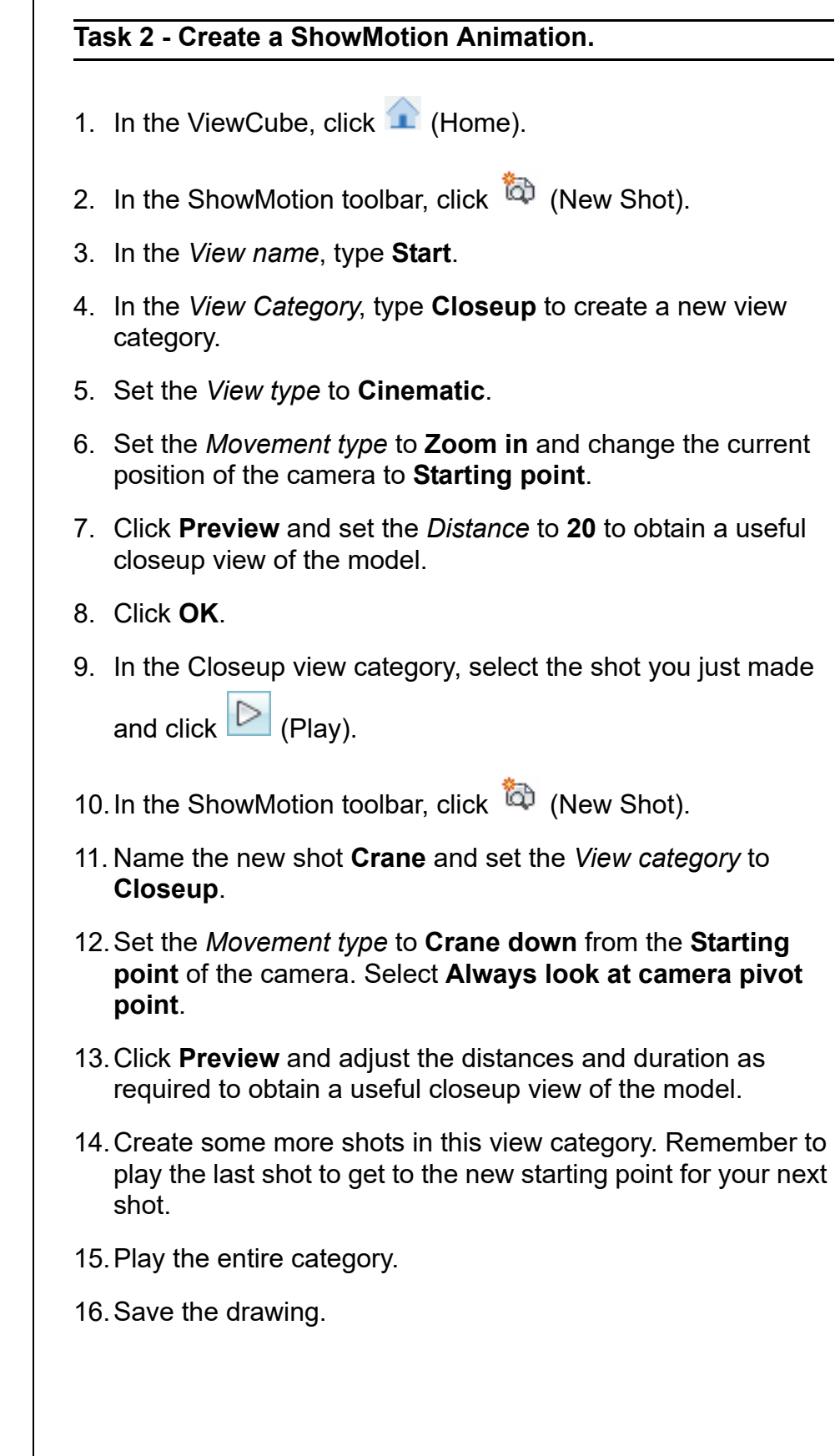

*If you forget to put a shot in a category, right-click on the shot and select Properties to open the View/Shot Properties dialog box.*

# **8.6 Creating Animations**

Camera views are static pictures of a drawing, but in many cases, moving around the objects in 3D space helps when explaining a design concept. The AutoCAD software includes commands that enable you to create animation motion paths, and to walk through, and fly around your drawings. The navigation tools are similar to those used in video games. Once you learn to navigate through your drawings, animations can be a very effective way of displaying your design, as shown in Figure 8–44.

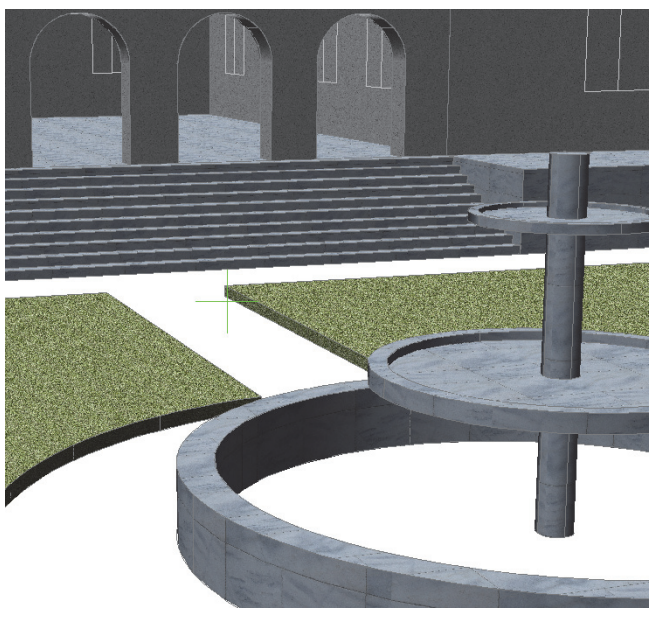

**Figure 8–44**

- Animation Motion Paths, Walk, and Fly are the methods used to navigate through a drawing. Animation Motion Paths assign a camera and a target to a path that guides them through the drawing. When you walk, you stay on the XY plane. However, when you fly, you are not limited to the XY plane.
- You might need to toggle on the visibility of the Animation panel on the ribbon as it is not on by default.

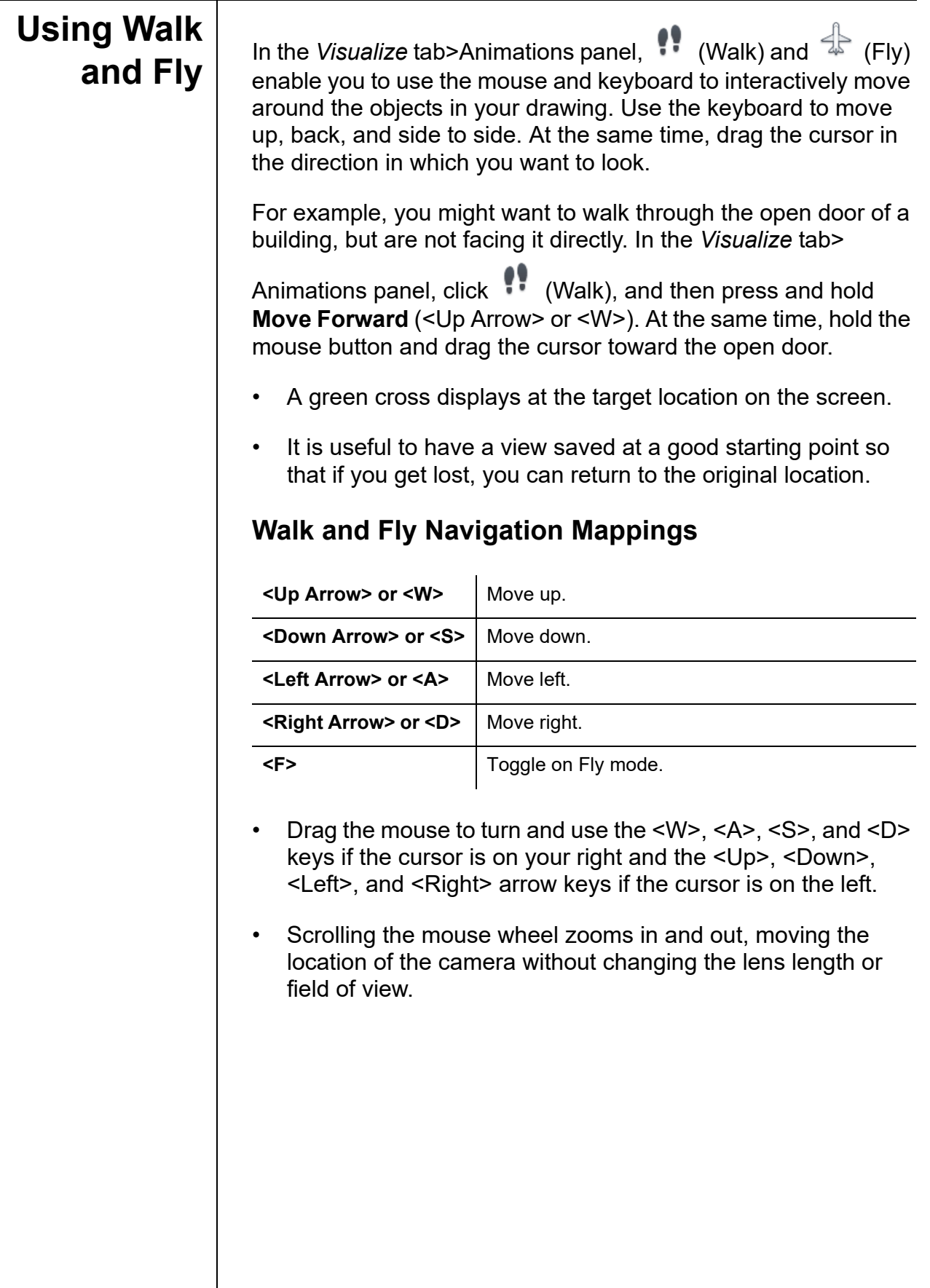

#### **Position Locator and Shortcut Menu**

By default, the Position Locator opens when you first start to walk or fly. It displays a bird's eye view of the objects in your drawing, along with the camera and its lens length and field of view, as shown in Figure 8–45. You can change the location of the camera in the Position Locator, but other walk and fly properties are modified in the Walk and Fly Settings dialog box.

The shortcut menu indicates the current mode and enables you to change it as required. Other navigation modes include the **3D Orbit**, **Swivel**, and **Zoom** commands, as shown in Figure 8–46. Each mode also has a numbered shortcut key.

| $\times$<br>h4<br>类 | QQQR                   |                                                                                            |        |
|---------------------|------------------------|--------------------------------------------------------------------------------------------|--------|
|                     |                        | Exit                                                                                       |        |
|                     |                        | Current Mode: Walk                                                                         |        |
|                     |                        | Other Navigation Modes<br>Constrained Orbit 1                                              |        |
| POSITION LOCATOR    |                        | Free Orbit<br>Display Instruction Window<br>Continuous Orbit<br>↓ Display Position Locator | 2<br>3 |
|                     |                        | Adjust Distance<br>Walk and Fly Settings                                                   | 4      |
|                     | General                | Swivel<br>Animation Settings                                                               | 5      |
|                     | Position indi ■ Red    | ✔ Walk<br>Zoom Window                                                                      | 6      |
|                     | Position indi Small    | Fly.<br>Zoom Extents                                                                       | 7      |
|                     | Position indi Off      | Zoom<br>Zoom Previous                                                                      | 8      |
|                     | Position Z 41'-8"      | Pan                                                                                        | 9      |
|                     | Target indic On        | Parallel                                                                                   |        |
|                     | Target indic ■ Green   | $\sqrt{\ }$ Perspective                                                                    |        |
|                     | Target $Z = 11'-2$     | Reset View                                                                                 |        |
|                     | Preview tran N/A       | Preset Views                                                                               |        |
|                     | Preview visu Realistic | Named Views                                                                                |        |
|                     |                        | Visual Styles<br>r                                                                         |        |

**Figure 8–45 Figure 8–46**

• You can use the Walk/Fly Settings dialog box to control the display of the instruction balloon and Position Locator, and to modify the step sizing and number of steps per second.

#### **Modifying Walk and Fly Settings**

You can easily change the camera, target, and step information in the *Home* tab>View panel and in the Walk and Fly Settings dialog box.

- In the *Home* tab>View panel, you can change the *Lens Length* and *Field of View* using the slider bar or by typing values in the edit fields, as shown in Figure 8–47.
- In the *Home* tab>View panel, you can see the change in the *Camera Position* and *Target Position* fields (as shown in Figure 8–47) and can modify them as required.
- In the Walk and Fly Settings dialog box, you can enter values for the *Walk/fly step size* and *Steps per second*, as shown in Figure 8–47. When you are far away from the objects in your drawing, you can have a larger step size and more steps per second. However, when you get closer to the objects, you need to slow down. For example, if you want to fly over a building, you need to go fairly quickly with longer steps. However, when you are inside the building, you need to have shorter steps and fewer steps per second.

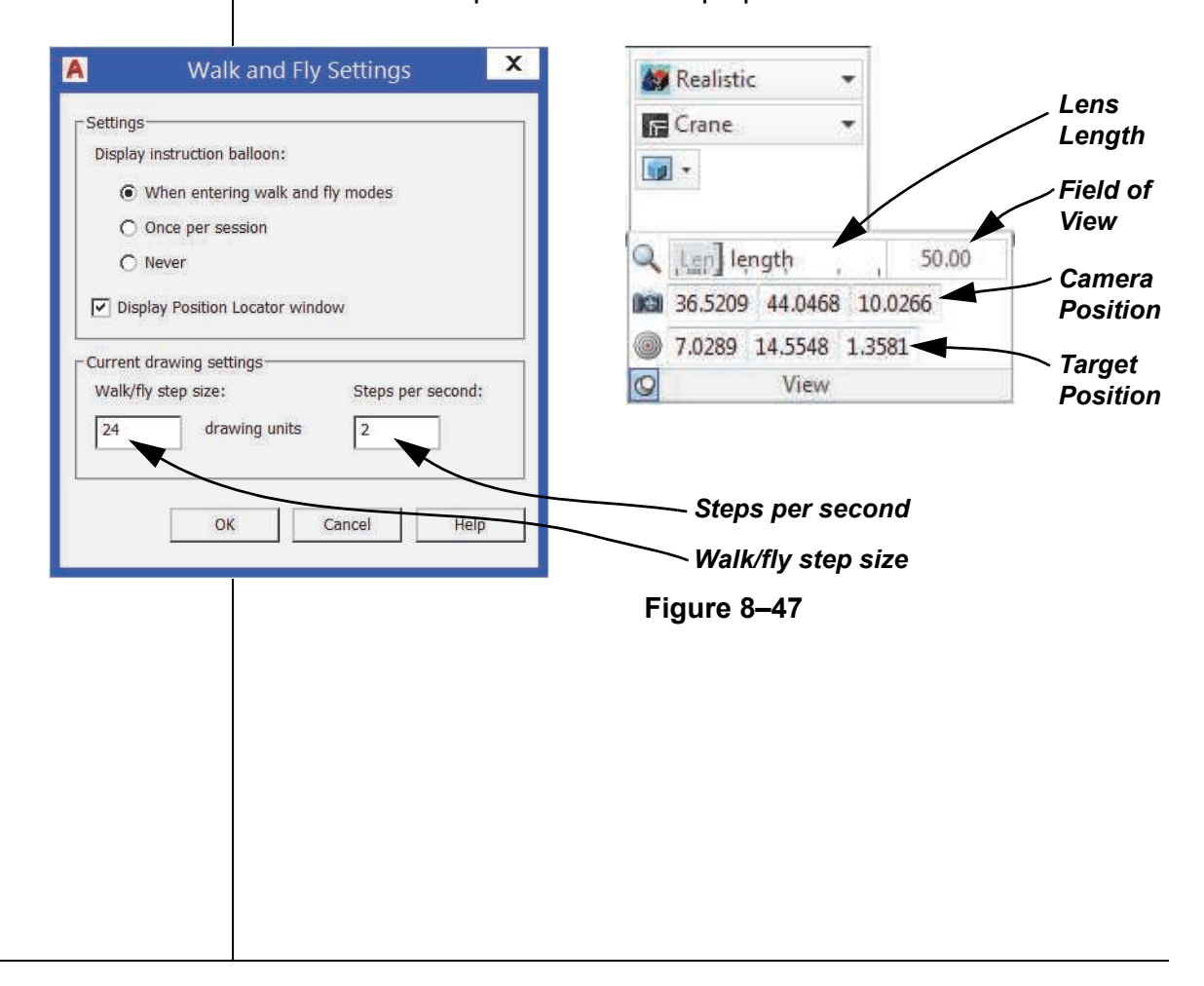

### **Animating a Walkthough**

#### **Hint: Displaying Cameras and Light Glyphs**

Toggle off any cameras and light glyphs before you work with Walk and Fly, especially if you are far away from the model. The glyphs resize to the screen and not the actual objects.

(Show Cameras) is located in the *Visualize* tab>Camera

panel. (Light glyph display) is located in the *Visualize* tab> expanded Lights panel. These tools do not toggle off the cameras or lights, only their glyphs.

Walking and flying are useful when explaining your model to others. However, to display the most important features of the design, you might want to create animations as shown in Figure 8–48.

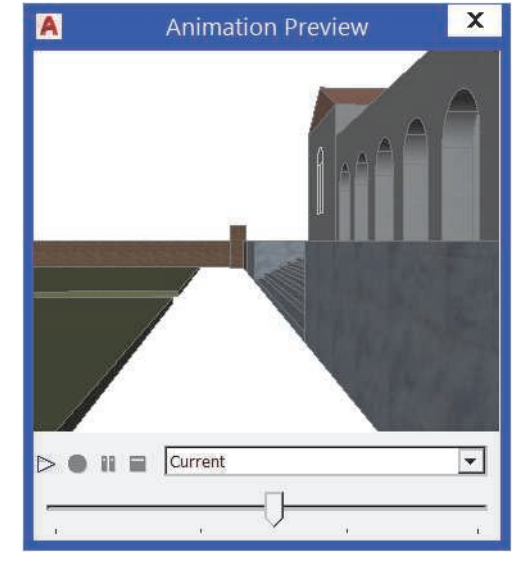

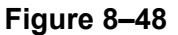

There are two ways of creating animations:

- You can create an animation while you are in any 3D Navigation command.
- You can create an animation path and then save the animation with the camera following the path.

*If the Animations panel is not displayed, right-click on the ribbon and select Animations from the Show Panels list.*

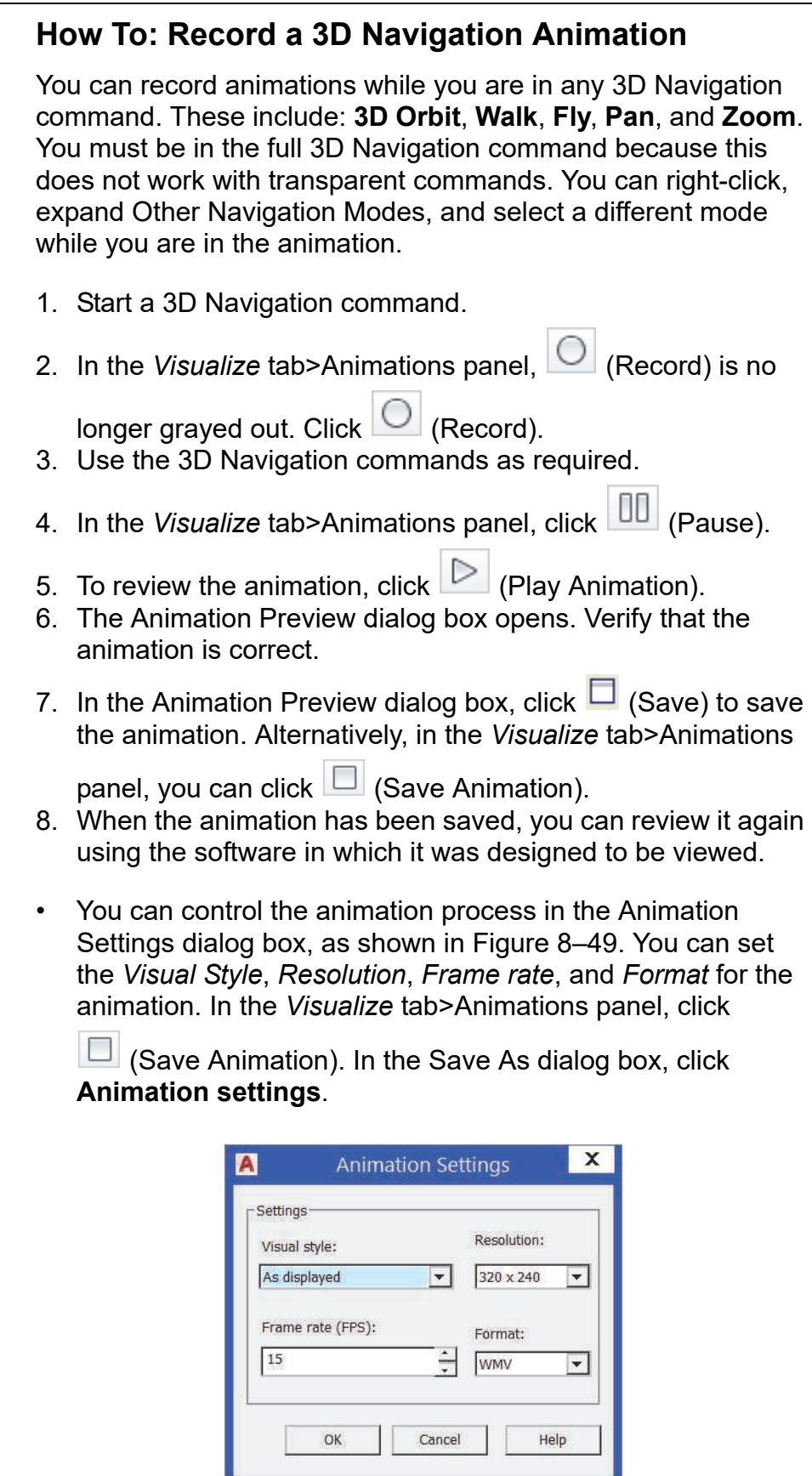

• Animations can use a lot of computer power. If you want shadows to display in your animation, toggle off all other softwares that might currently be running.

### **Animation Motion Paths**

In the *Visualize* tab>Animations panel, clicking (Motion Path Animation) enables you to create a camera and follow a path to display a series of frames that move smoothly through your 3D design. This is different from recording animations. It can be smoother and more precise than using **3D Navigation** commands.

A camera is automatically created when you start this command. You can use the camera and its target to create an animation based on one of them traveling along a specified path. Link either the camera or the target to a point if you want it to remain still, or to a path if you want it to move. Only one can be linked to a point at a time. The path must be created before the animation is created, as shown in Figure 8–50.

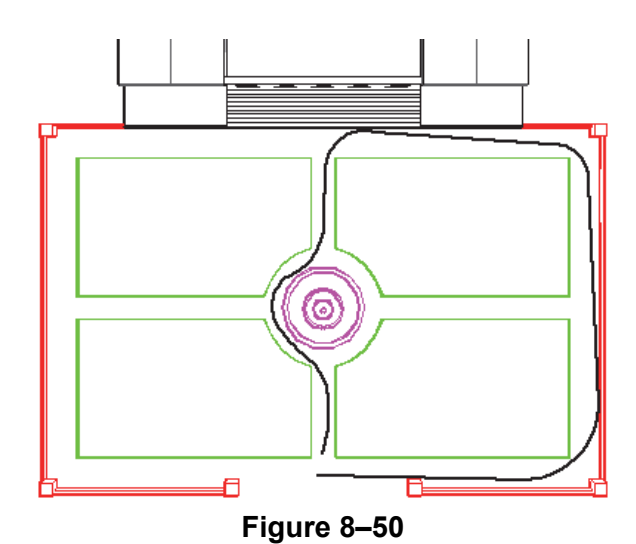

• Create a path using **Polyline**, **Line**, **Circle**, **Arc**, **Ellipse**, **Spline**, **3D Polyline**, or **Elliptical Arc**. The path does not display when the animation is played.

### **How To: Create an Animation Motion Path**

- 1. Draw a path (polyline, line, circle, arc, ellipse, spline, 3D polyline, or elliptical arc) to be followed by the camera or the target.
- 2. Start the **Animation Motion Path** command.

3. In the Motion Path Animation dialog box, in the *Camera* area, select **Path** or **Point**, as shown in Figure 8–51.

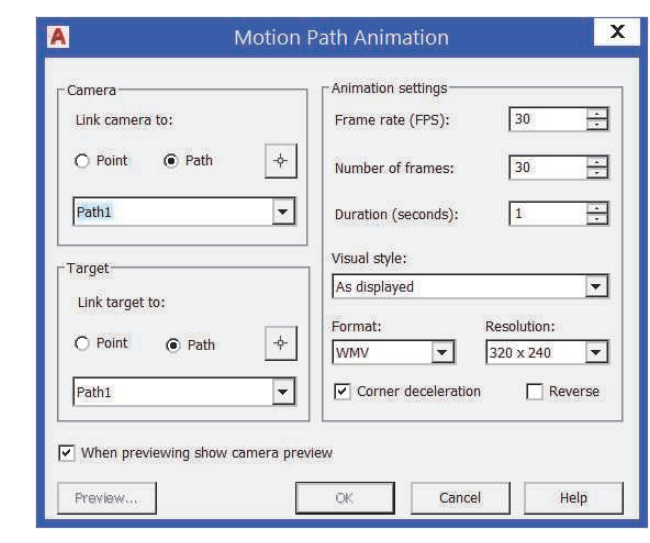

**Figure 8–51**

- **New camera point:** Click (Pick Point). In the drawing window, select a location for the point. In the Point Name dialog box, enter a name and click **OK**.
- **New camera path:** Click (Select Path). In the drawing window, select a path. In the Path Name dialog box, enter a name and click **OK**.
- **Existing camera path or point: Expand the drop-down** list and select a saved path or point.
- 4. In the *Target* area, select **Path** or **Point**.
	- **New target point:** Click (Pick Point). In the drawing window, select a location for the point. In the Point Name dialog box, enter a name and click **OK**.
	- **New target path:** Click (Select Path). In the drawing window, select a path. In the Path Name dialog box, enter a name and click **OK**.
	- **Existing target path or point:** Expand the drop-down list and select a saved path or point.
- 5. In the *Animation Settings* area, set the options as required.
- 6. Click **Preview** to display the animation or click **OK** to end the command and save the animation.

*You need to create the path before starting the Animation Motion Path command.*

*You need to create the path before starting the Animation Motion Path command.*

*Estimated time for completion: 15 minutes*

*If the Animations panel is not displayed, right-click on the ribbon and select Animations from the Show Panels list.*

# **Practice 8e Walking and Flying Through Models**

#### **Practice Objective**

• Create a walk through of a model and then animate a walk through of a defined path.

In this practice you will walk through a model and then animate a walk through of a defined path, as shown in Figure 8–52.

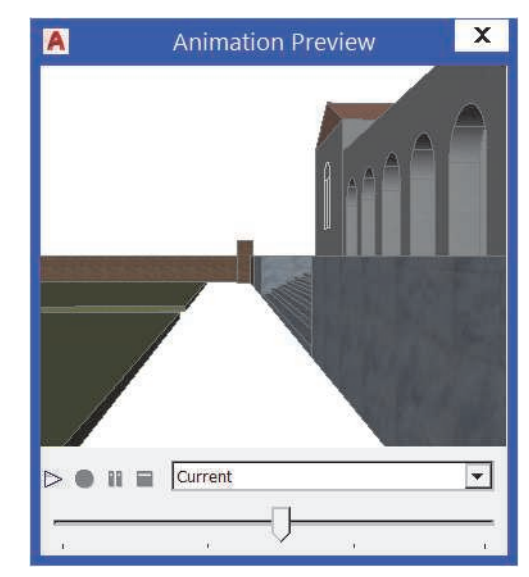

**Figure 8–52**

- 1. Open **Walk-Through.dwg**.
- 2. In the *Visualize* tab>Animations panel, click (Walk and Fly Settings).
- 3. In the Walk and Fly Settings dialog box, set the *Walk/fly step size* to **24** and click **OK**.
- 4. In the *Visualize* tab>Animations panel, click (Walk). Using the keyboard and mouse, begin walking through the model. Press <Esc> to end the command.
- 5. Switch to the **Top** view.
- 6. Toggle on the layer **Path**.

*If the Animations panel is not open, switch to the Visualize tab, right-click on the ribbon, expand Show Panels and select Animations*.

- 7. In the *Visualize* tab>Animations panel, click (Animation Motion Path).
- 8. In the Motion Path Animation dialog box, set *Link camera to*

**Path**. Click  $\leftarrow$  replaced (Select Path) and select the red polyline. Name it **Outside Path 2** and click **OK**.

- 9. In the *Target* area, set *Link target to* **Path**, expand the drop-down list, and select **Path1**.
- 10.In the *Animation settings* area, set the *Frame rate* to **15** FPS, *Number of frames* to **150** Frames, *Duration* to **15** seconds and *Resolution* to **320 x 240**.
- 11. Click **Preview** to preview the animation. When the animation has finished playing, close the Animation Preview dialog box.
- 12.In the Motion Path Animation dialog box, click **OK**.
- 13.In the Save As dialog box, set the *File name* to **Walk-Through.wmv**, set the *Save in* location to your practice files folder, and click **Save**.
- 14.Save and close the drawing.

# **Chapter Review Questions**

- 1. How do you access a saved view? (Select all that apply.)
	- a. Expand the 3D Navigate Control and select a named view.
	- b. In the View Manager, select the named view, and select **Set Current**.
	- c. Start the **Named View** command, select the view, and make it current.
- 2. Live Sections are on by default when you create a section by selecting points.
	- a. True
	- b. False
- 3. In which of the following locations can you modify the target location of a camera? (Select all that apply.)
	- a. The grips on the camera itself.
	- b. The Properties palette.
	- c. The Camera Settings dialog box.
- 4. In the New View/Shot Properties dialog box, in the *View Properties* tab, the UCS drop-down list indicates that a UCS can be saved with a view. Which of the following is the type of UCS displayed?
	- a. 3 Point
	- b. 2 Point
	- c. Z-Axis Vector
	- d. Named
- 5. Which of the following is a type of ShowMotion Movement?
	- a. Pan
	- b. Zoom Extents
	- c. Walk
	- d. Crane Up
- 6. In which type of view is it easiest and most accurate to add a camera?
	- a. Elevation
	- b. 3
	- c. Plan
	- d. Section

# **Command Summary**

All ribbon names reference the 3D Modeling workspace.

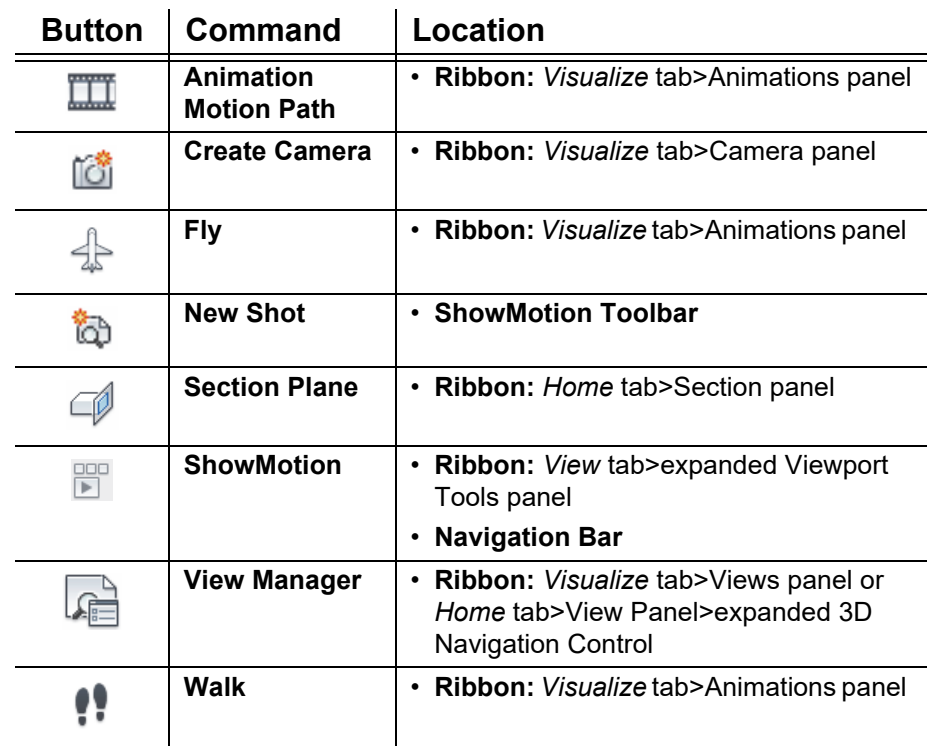

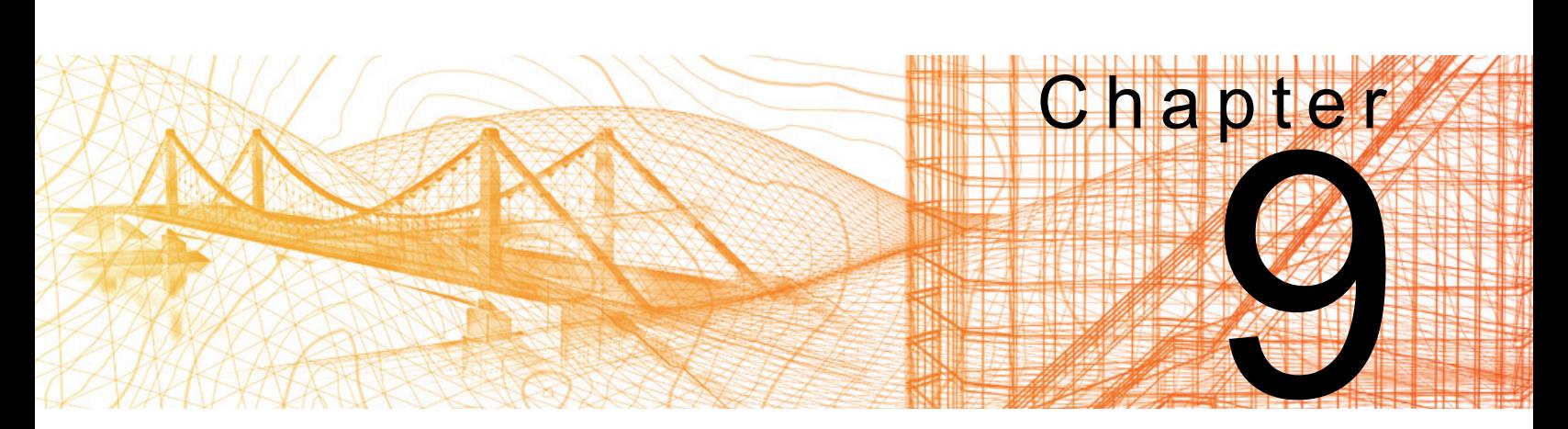

# **Point Clouds**

In this chapter you learn how to attach and manage point cloud data, and how to automatically create 2D documentation from point clouds,

#### **Learning Objective in this Chapter**

• Attach and manage point clouds.

## **9.1 Point Clouds**

Point Clouds are dense groupings of points created by 3D scanners. In the *Insert* tab>Point Cloud panel, click

<u>ැ</u> (Autodesk Recap) or  $\overline{\mathbb{C}^{\mathbb{G}}}$  (Attach), as shown in Figure 9–1.

Clicking (Autodesk Recap) launches the Autodesk Recap software, which enables you to import, modify, and clean up point cloud data. You then save the point clouds as .RCP or .RCS file formats. They are faster and more efficient than the previous file formats. Then, you use the **Attach** command to insert the point cloud into the drawing file.

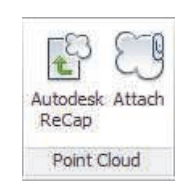

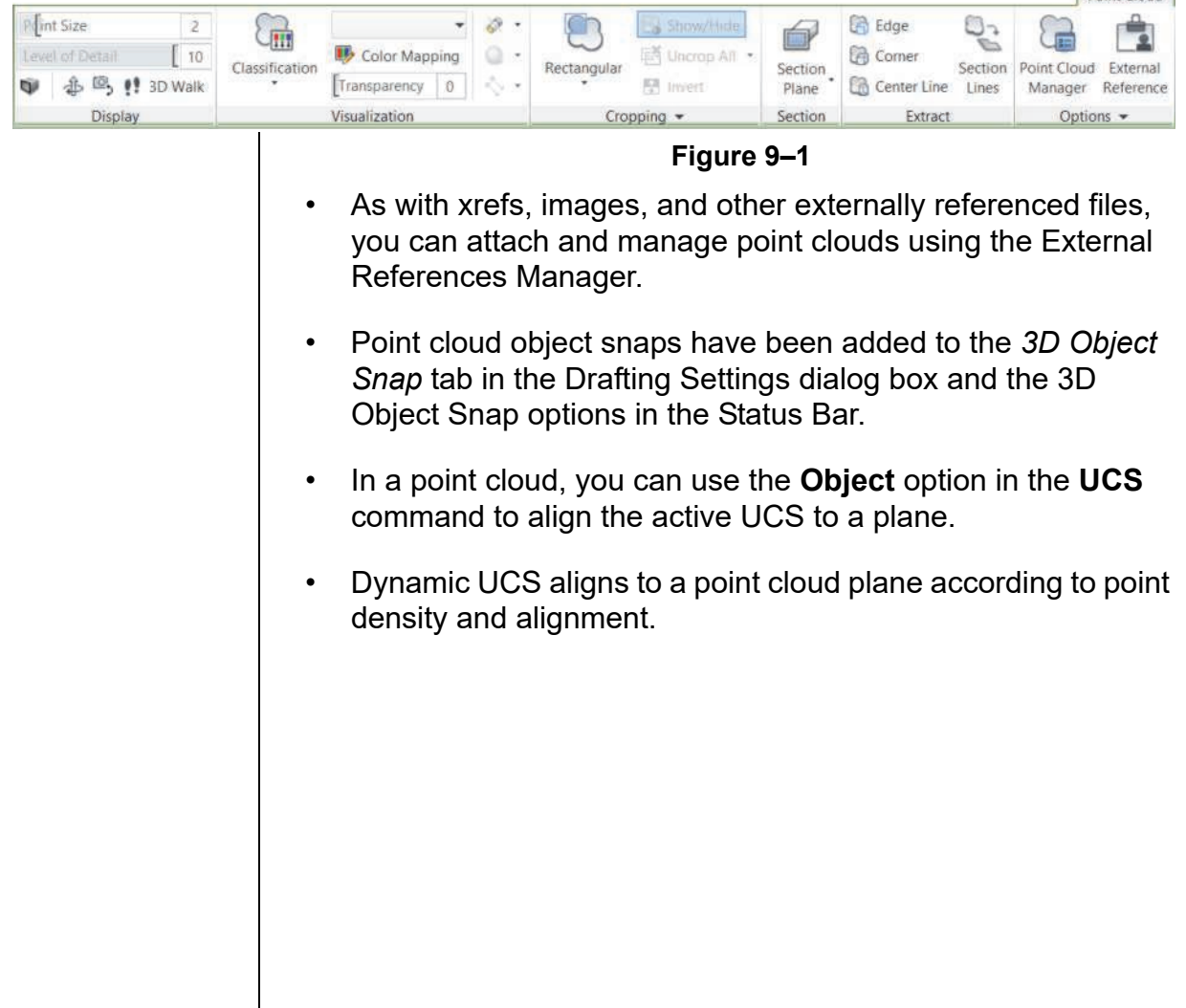

Point Cloud

### **Attach Point Cloud**

In the Attach Point Cloud dialog box, you can preview a point cloud and its detailed information (such as its classification and segmentation data) before attaching it, as shown in Figure 9–2. You can also use a geographic location for the attachment location (only available if the point cloud includes it).

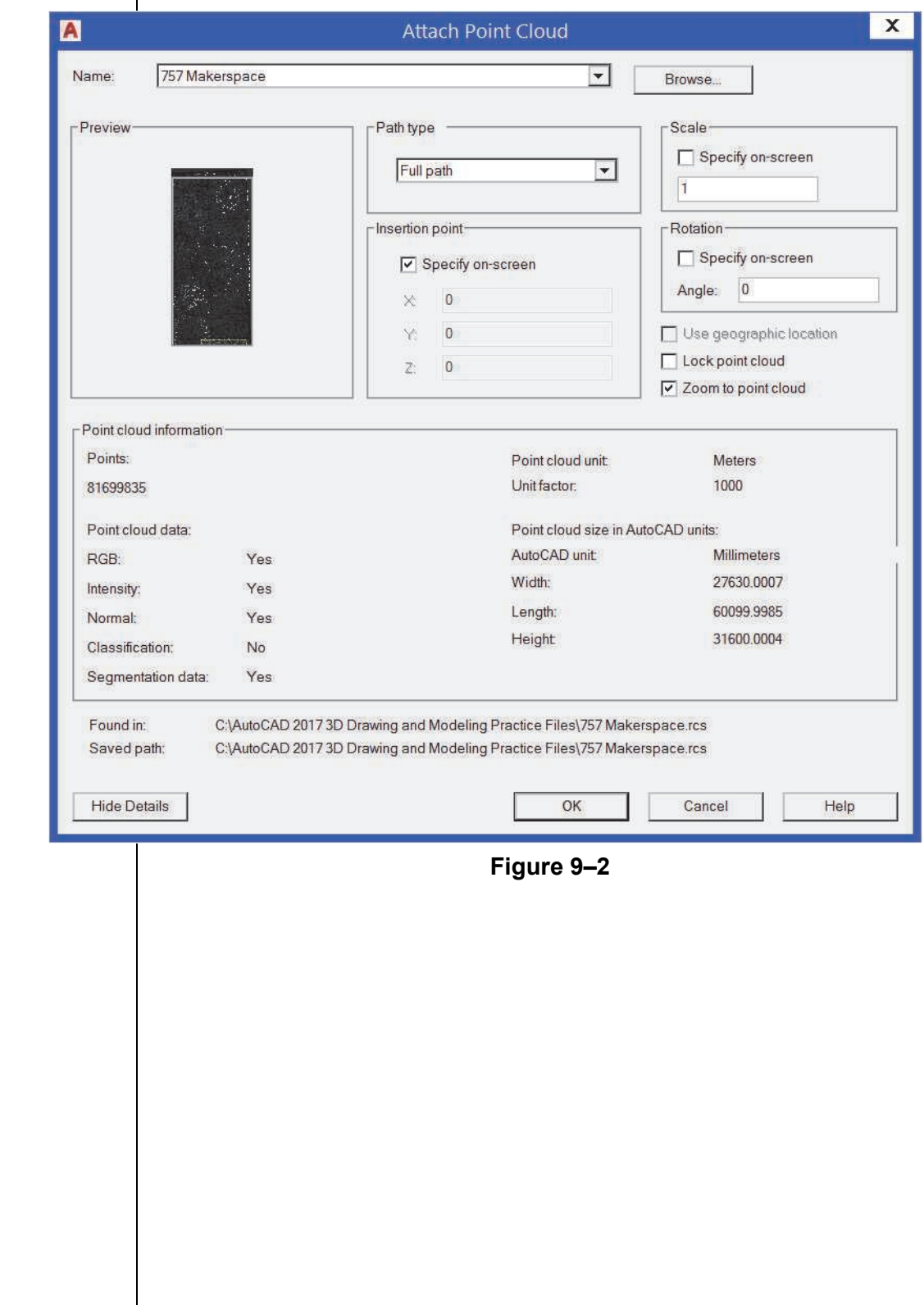

### **How To: Attach a Point Cloud**

- 1. In the *Insert* tab>Point Cloud panel, click (Attach).
- 2. In the Select Point Cloud File dialog box, expand the Files of type drop-down list and select an option, as shown in Figure 9–3. In the *Name* area, select a file and click **Open**.

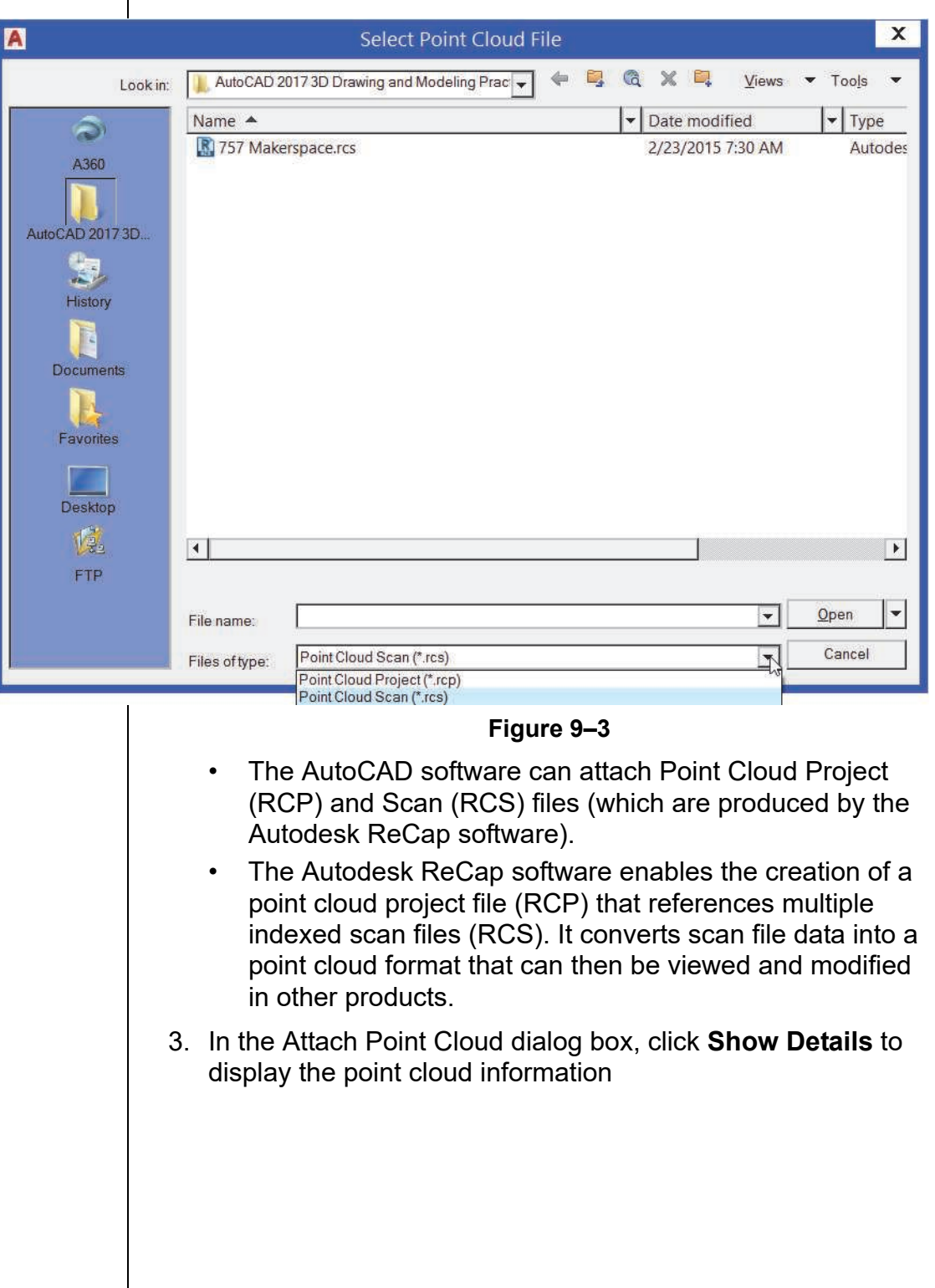

4. In the *Path type*, *Insertion point*, *Scale*, and *Rotation* areas, set the options that you want to use to attach the point cloud, as shown in Figure 9–4. Click **OK**.

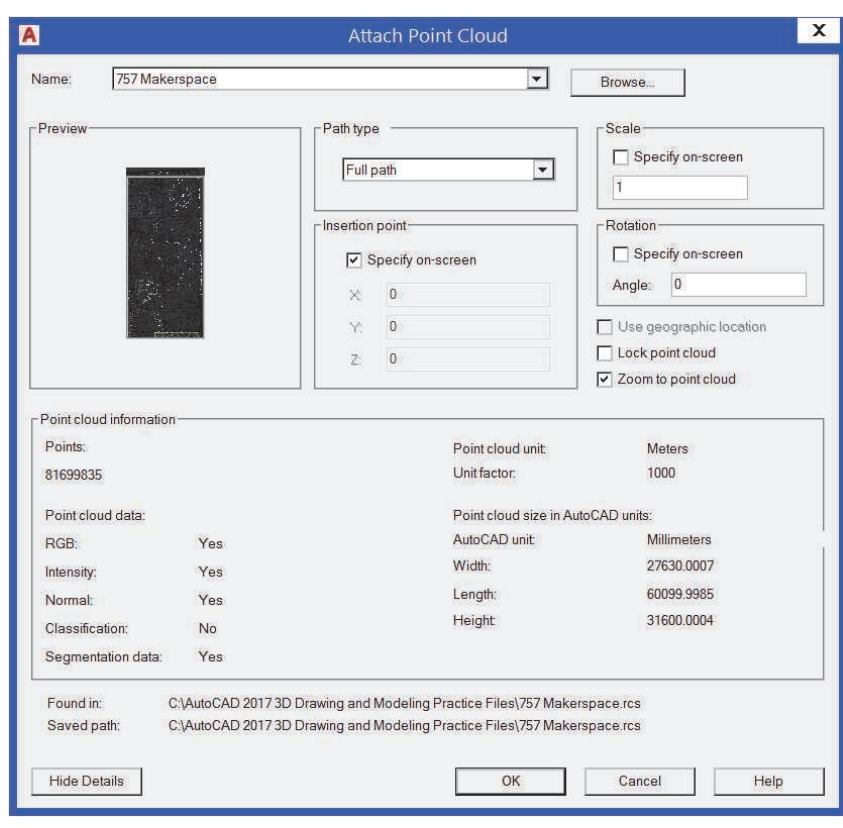

**Figure 9–4**

5. At the *Specify insertion point* prompt, click in the drawing to locate the point cloud.

### **Point Cloud Contextual Tab**

When the point cloud has been attached, select it to display the *Point Cloud* contextual tab, as shown in Figure 9–5.

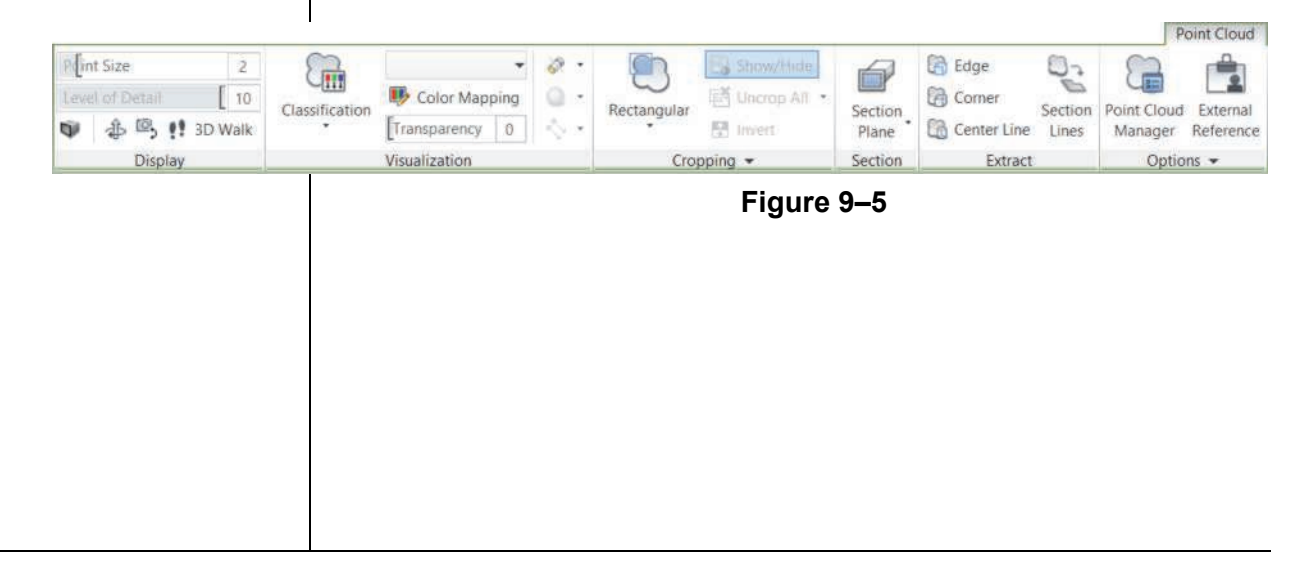

#### **Display Panel**

The Display panel enables you to control the size of the points in the point cloud using the Point Size slider, and the density of the points in all of the point clouds in the drawing using the Level of Detail slider, as shown in Figure 9–6. You can also access

 $\Box$  (Perspective),  $\overline{\Box}$  (3D Orbit),  $\overline{\Box}$  (3D Swivel), and (3D Walk).

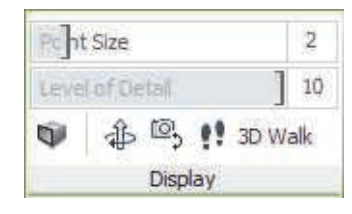

**Figure 9–6**

#### **Visualization Panel**

In the Visualization panel, the options in the expanded Stylization drop-down list enable you to colorize the point cloud based on the **Scan Colors**, **Object Color**, **Normal** direction of a point, **Intensity** (reflectivity), **Elevation**, or **Classification**, as shown in Figure 9–7. The Point Cloud Color Map dialog box enables you to customize the colorization using the options in the *Intensity*, *Elevation*, and *Classification* tabs. You can also use the lighting tools to apply lighting effects to the point cloud.

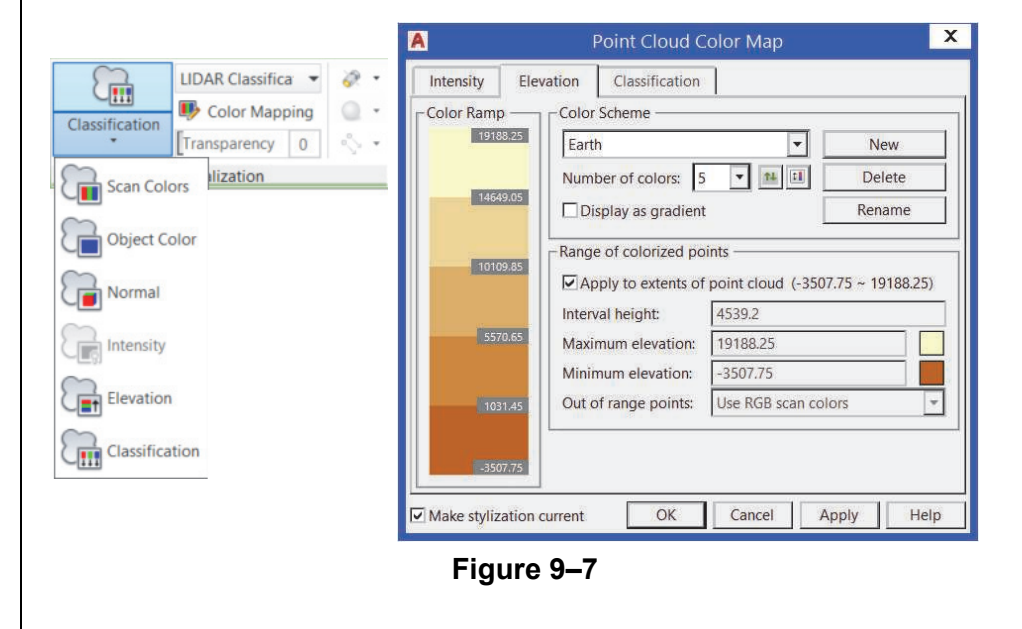

#### **Point Cloud Transparency**

When point clouds exist in a drawing with other geometry, it can be difficult to see anything behind the point cloud. A new tool in the *Point Cloud* contextual tab>Visualization panel enables you to adjusts the transparency of the point cloud, as shown in Figure 9–8. Alternatively, you can adjust the point cloud transparency in the Properties palette, as shown in Figure 9–8.

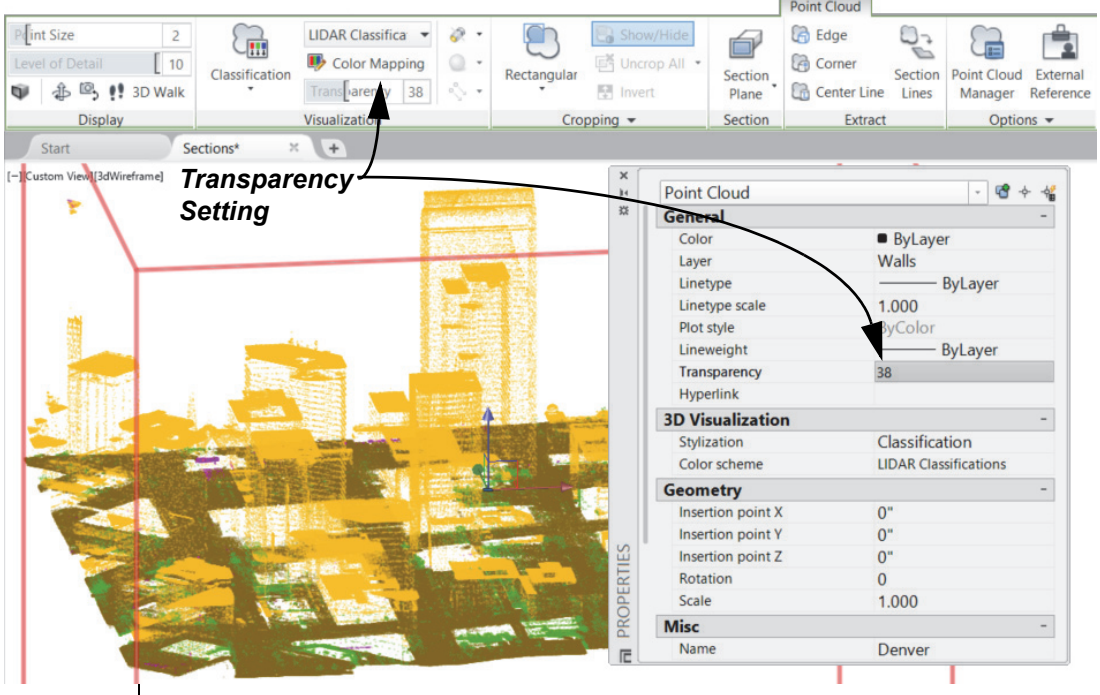

**Figure 9–8**

### **Cropping Panel**

Displaying the bounding box around the point cloud data enables you to determine its position in 3D space relative to the other objects in the drawing. The cropping tools in the Cropping panel enable you to display only the information that is required for your project, as shown in Figure 9–9. The cropping boundary can be rectangular, circular, or polygonal and is normal to the

screen. You can use **(I)** (Invert) to reverse the displayed points from inside to outside the boundary.

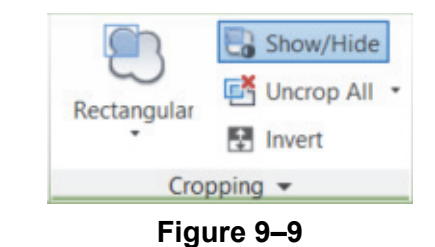

A new tool in the Cropping panel (displayed by expanding the panel) enables you to save and restore named cropping states. Both the visibility of the scans and regions as they display and the cropping boundary are maintained in named cropping states, as shown in Figure 9–10.

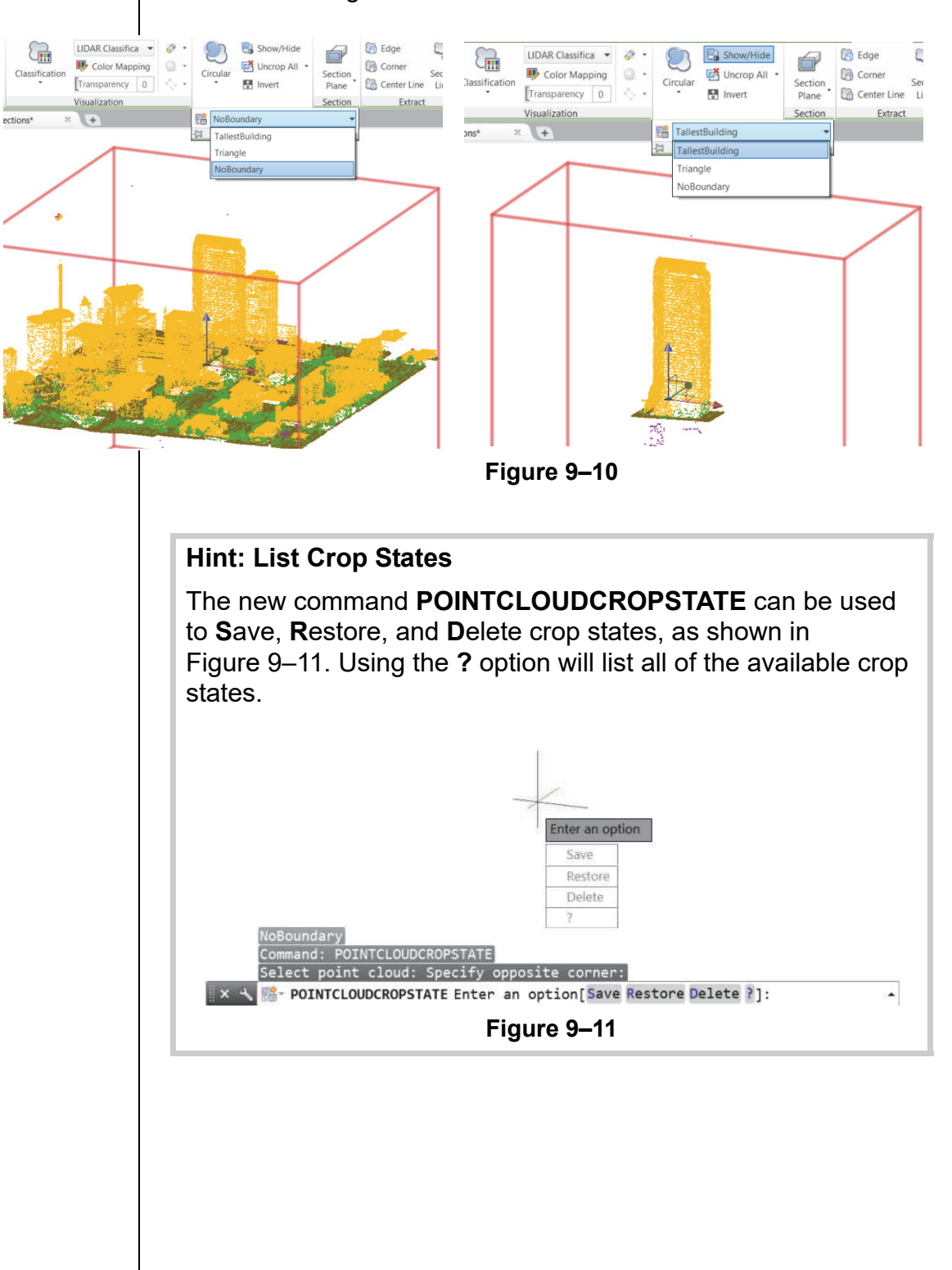
#### **How To: Save a Named Crop State**

- 1. Once a point cloud has been attached, select it in the model.
- 2. In the *Point Cloud* contextual tab>Cropping panel, select an appropriate crop boundary, as shown in Figure 9–12.

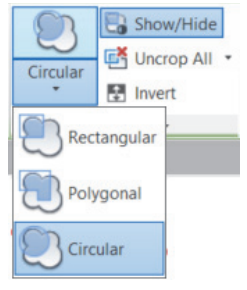

**Figure 9–12**

- 3. In the model, pick points to draw the boundary. If a Polygonal boundary was selected, press <Enter> when done.
- 4. At the cursor, select either **Inside** or **Outside** to indicate which points to keep.
- 5. Expand the *Point Cloud* contextual tab>Cropping panel, click

**New Crop State**).

6. Enter a name for the new crop state.

#### **Section Panel**

The new Section Plane drop-down tool can be found in the new Section panel of the contextual *Point Cloud* tab in the ribbon. It enables you to create section objects for the selected point cloud. Section objects can be created by specifying points or for different orthogonal orientations, as shown in Figure 9–13.

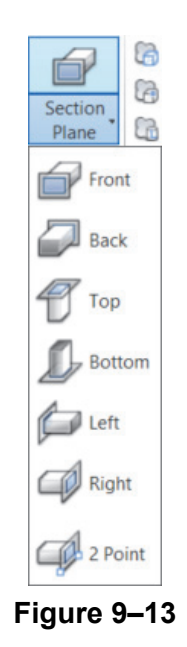

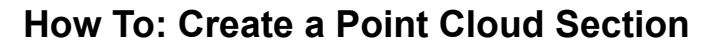

Ó

- 1. Attach a point cloud, and select the point cloud in the model.
- 2. In the *Point Cloud* contextual tab>Section panel, click the

down-arrow in the section (Section Plane).

- 3. Select the section orientation required.
- 4. Press <Esc> to release the point cloud selection.

#### **Extract Panel**

The new Extract panel (shown in Figure 9–14) enables you to create section lines from point clouds when live sectioning is toggled on.

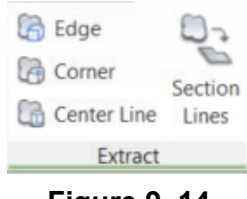

**Figure 9–14**

When using the (Section Lines) command, linework can be extracted for the entire cross section or just for the perimeter. When creating section lines, settings can be adjusted to either speed up the creation process or make section line creation more accurate. The Extract Section Lines from Point Cloud dialog box is shown in Figure 9–15. The linework created from sections can be created on the active layer or a specific layer. Tolerances can be set to ensure lines meet a minimum length or have a specific connection and angle tolerance,

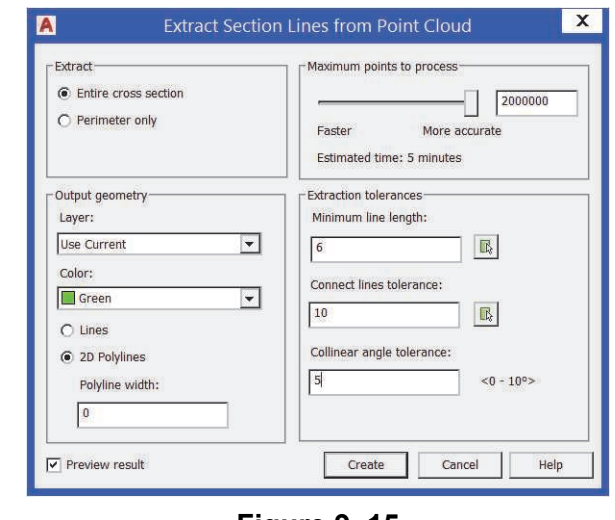

**Figure 9–15**

A process bar displays below the status bar, which indicates how much of the section generation process is complete, as shown in Figure 9–16.

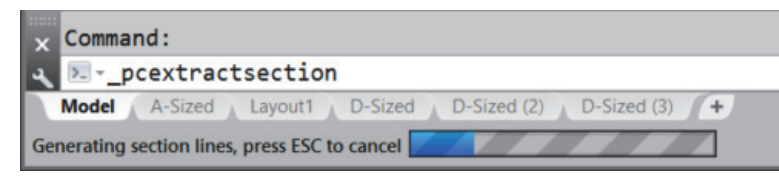

**Figure 9–16**

Other tools in the Extract panel enable you to create one line at a time, as follows:

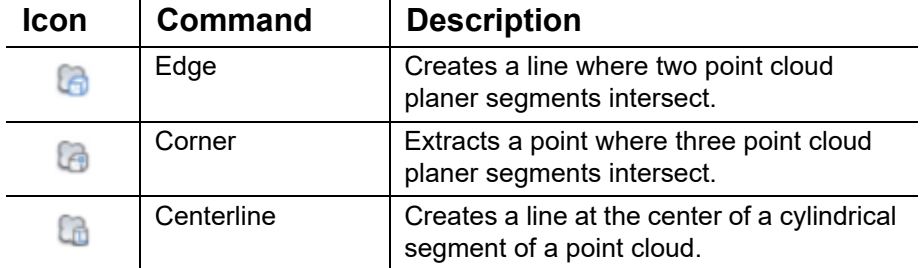

### **How To: Create Section Lines from Point Clouds**

1. In the model, select the point cloud section line. In the contextual *Section Plane* tab>Display panel, verify that **Live Section** is toggled on, as shown in Figure 9–17.

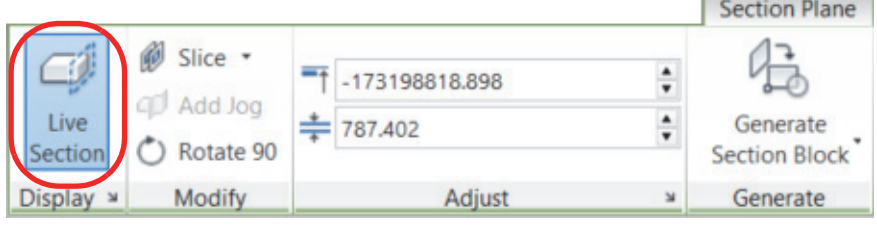

**Figure 9–17**

- 2. Press <Esc> to release the section line.
- 3. In the model, select a point cloud that has a section already created.
- 4. In the *Point Cloud* contextual tab>Extract panel, click

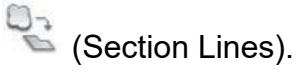

5. In the Extract Section Lines from Point Cloud dialog box, set the appropriate settings, as shown in Figure 9–18.

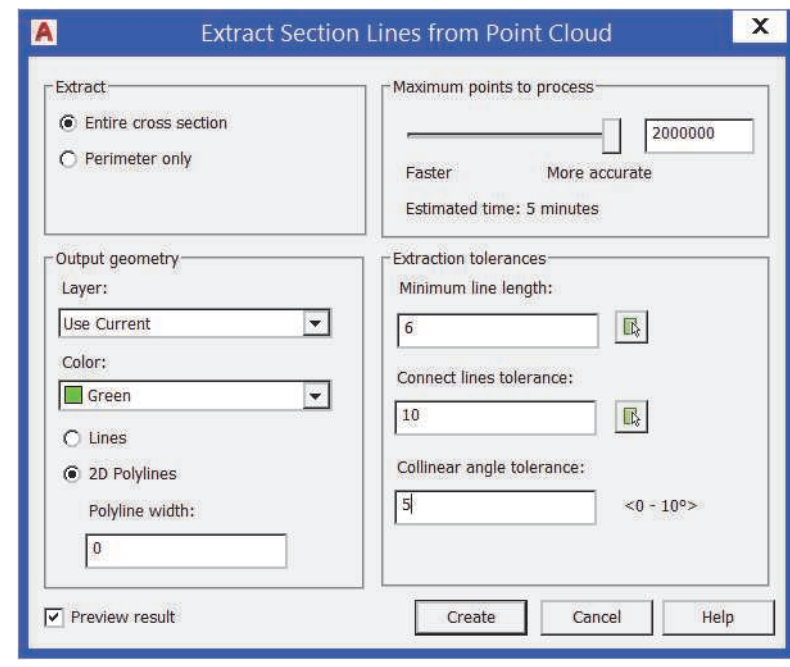

**Figure 9–18**

6. Click **Create**.

### **Options Panel**

The Options panel (shown in Figure 9–19) enables you to access the Point Cloud Manager and External References Manager. You can use the Point Cloud Manager to modify multiple point clouds at the same time. A list of all of the point clouds in the drawing and their regions, unassigned points, and scans display. You can toggle the objects on/off, rename, isolate, and highlight them in the drawing.

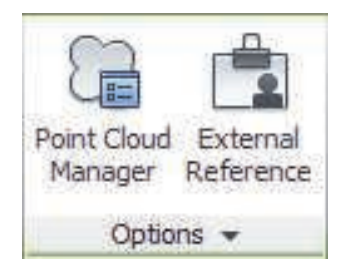

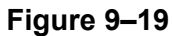

The Point Cloud Manager now includes on/off buttons for scans and regions, as shown in Figure 9–20 . Tooltips will always displays the full name of the scans and regions, since they can be truncated in order to display the new on/off button.

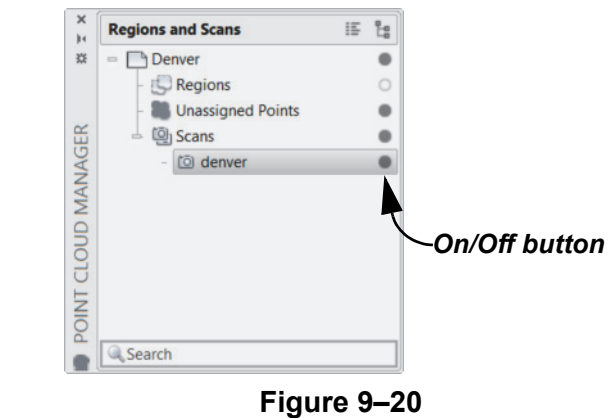

**Object Snap** Point Cloud object snap modes have been added to the 3D **Object Snap** *Object Snap* tab of the Drafting Settings dialog box, as shown in Figure 9–21. They interpret faces and edges according to the point density and alignment.

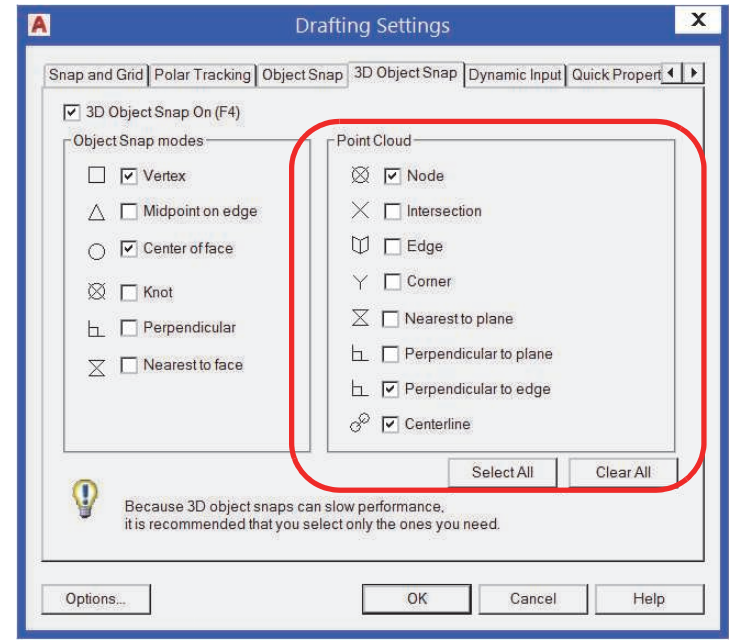

**Figure 9–21**

The point cloud object snaps are described as follows:

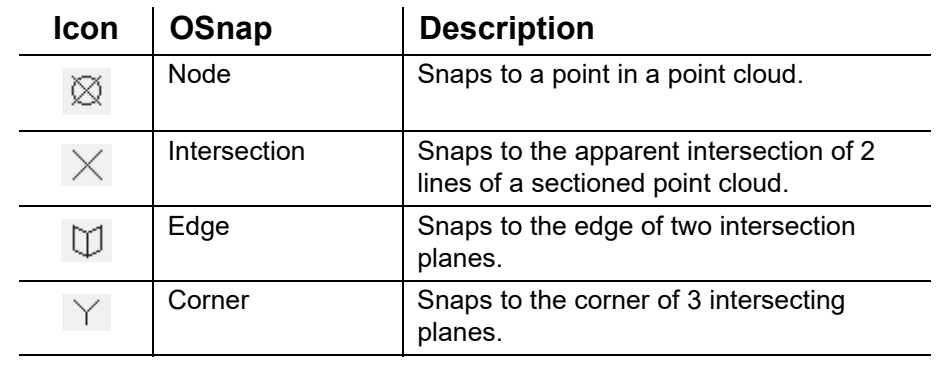

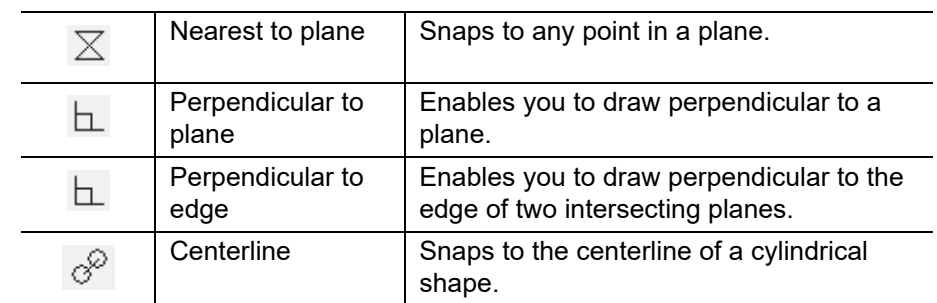

**Dynamic UCS**  $\mathbb{Z}$  (Dynamic UCS) (located in the Status Bar) is a powerful tool that can help you draw using objects that are already in your model when drawing objects on temporary planes. Dynamic UCS now recognizes point cloud planes if the file includes segmentation data. The Properties palette indicates if the point cloud includes segmentation data, as shown in Figure 9–22.

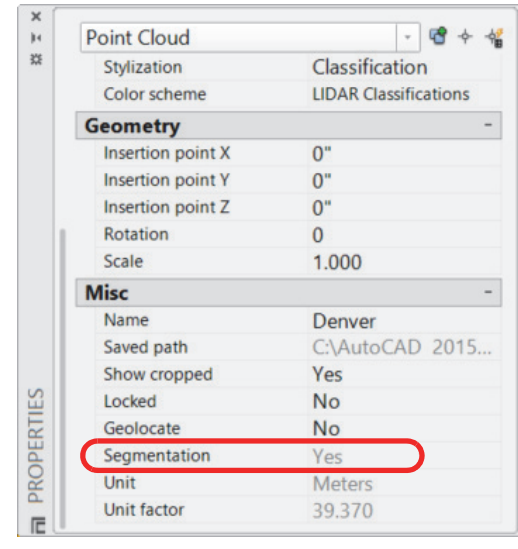

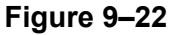

#### **How To: Use Dynamic UCS with Point Clouds**

- 1. Verify that the point cloud file includes segmentation data in the Properties palette.
- 2. In the Status Bar, toggle on  $\Box$  (Dynamic UCS).
- 3. In the Status Bar, toggle off all point cloud object snaps.
- 4. Start a draw command (circle, line, etc.)
- 5. Move the cursor over a point cloud face to highlight a plane and start drawing.

*Estimated time for completion: 10 minutes*

# **Practice 9a | Attach a Point Cloud**

#### **Practice Objectives**

- Attach a point cloud when no other model exists for your project.
- Use the options in the Point Cloud contextual panel to modify the point cloud.

In this practice you will attach a point cloud to a new drawing file, as shown in Figure 9–23. You will then analyze it by changing the intensity color mapping.

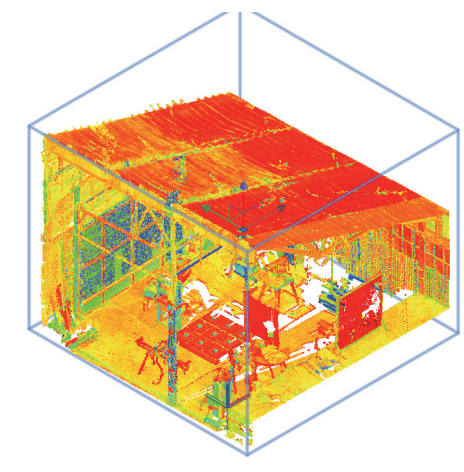

**Figure 9–23**

#### **Task 1 - Attach a point cloud.**

- 1. Start a new drawing based on **acad3D.dwt**.
- 2. In the *Insert* tab>Point Cloud panel, click (Attach).
- 3. In the Select Point Cloud File dialog box, navigate to your practice files folder.
- 4. Expand the Files of type drop-down list and note the available file formats. Select the **Point Cloud Scan (\*.rcs)** file format.
- 5. In the *Name* area, select **787 Makerspace-Half.rcs** and click **Open**.
- 6. Accept the default options in the Attach Point Cloud dialog box, click **OK**, and use an insertion point of **0,0**.
- 7. Save the file.

*Change the view to an isometric view for a better perspective.*

#### **Task 2 - Analyze the point cloud.**

- 1. In the model, select the point cloud. The *Point Cloud* contextual tab displays.
- 2. In the ViewCube, select the **Top South West** corner to change the active view to the **SW Isometric** view.
- 3. In the Visualization panel, expand the Stylization drop-down

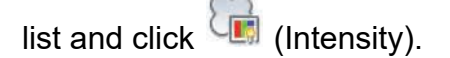

4. The color scheme should display in multiple colors, as shown in Figure 9–24.

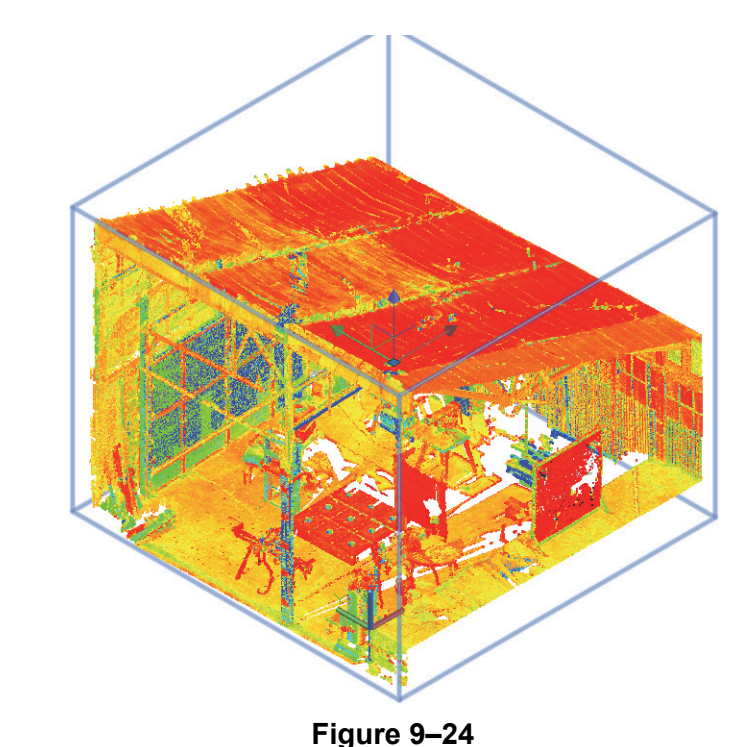

5. Save and close the file.

*Estimated time for completion: 10 minutes*

# **Practice 9b Working with Sections**

#### **Practice Objective**

• Create a section plane of a point cloud using the section commands.

In this practice you will create a section plane and then view the section of a point cloud. Next you will create section lines. The finished point cloud should look as shown in Figure 9–25.

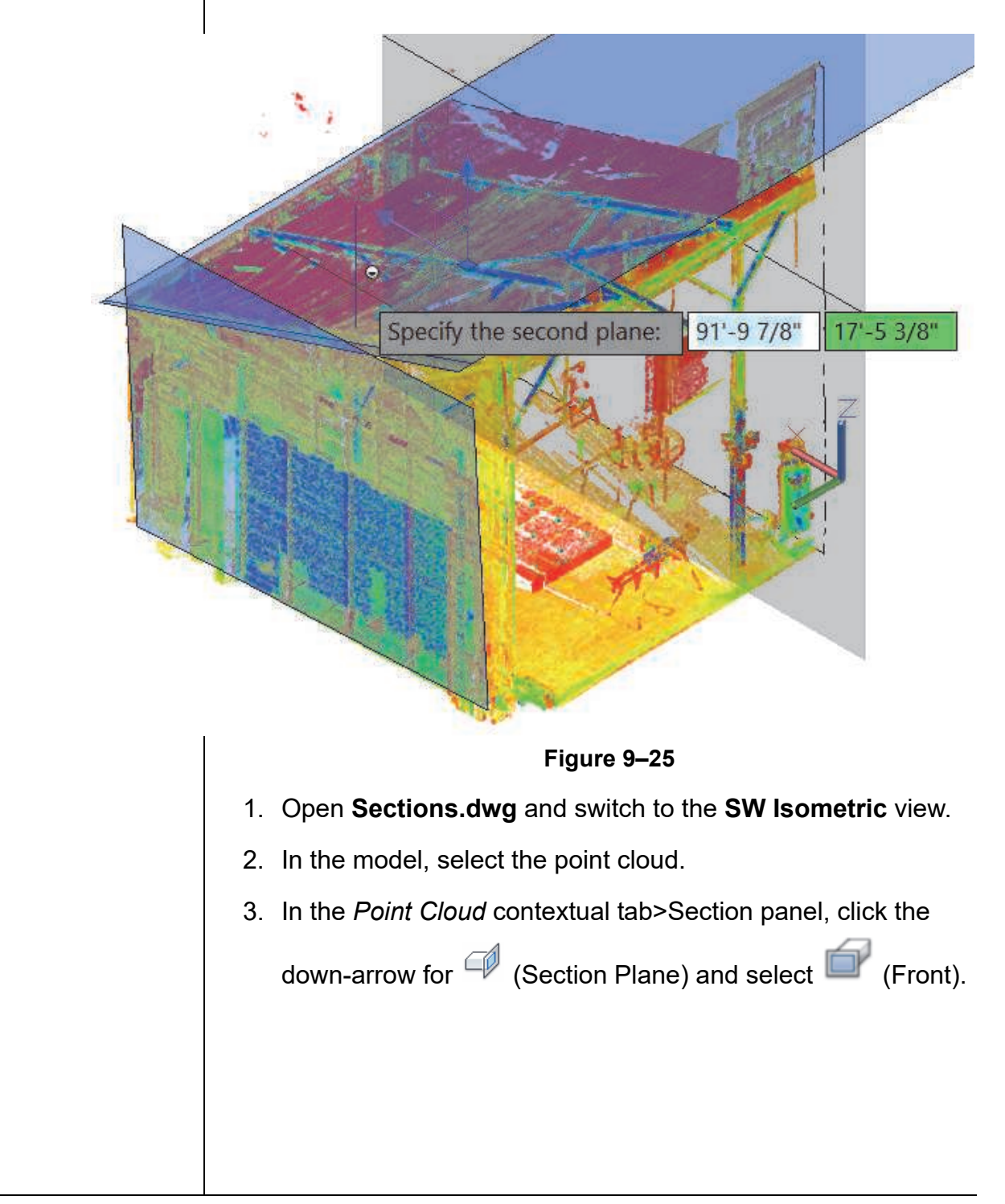

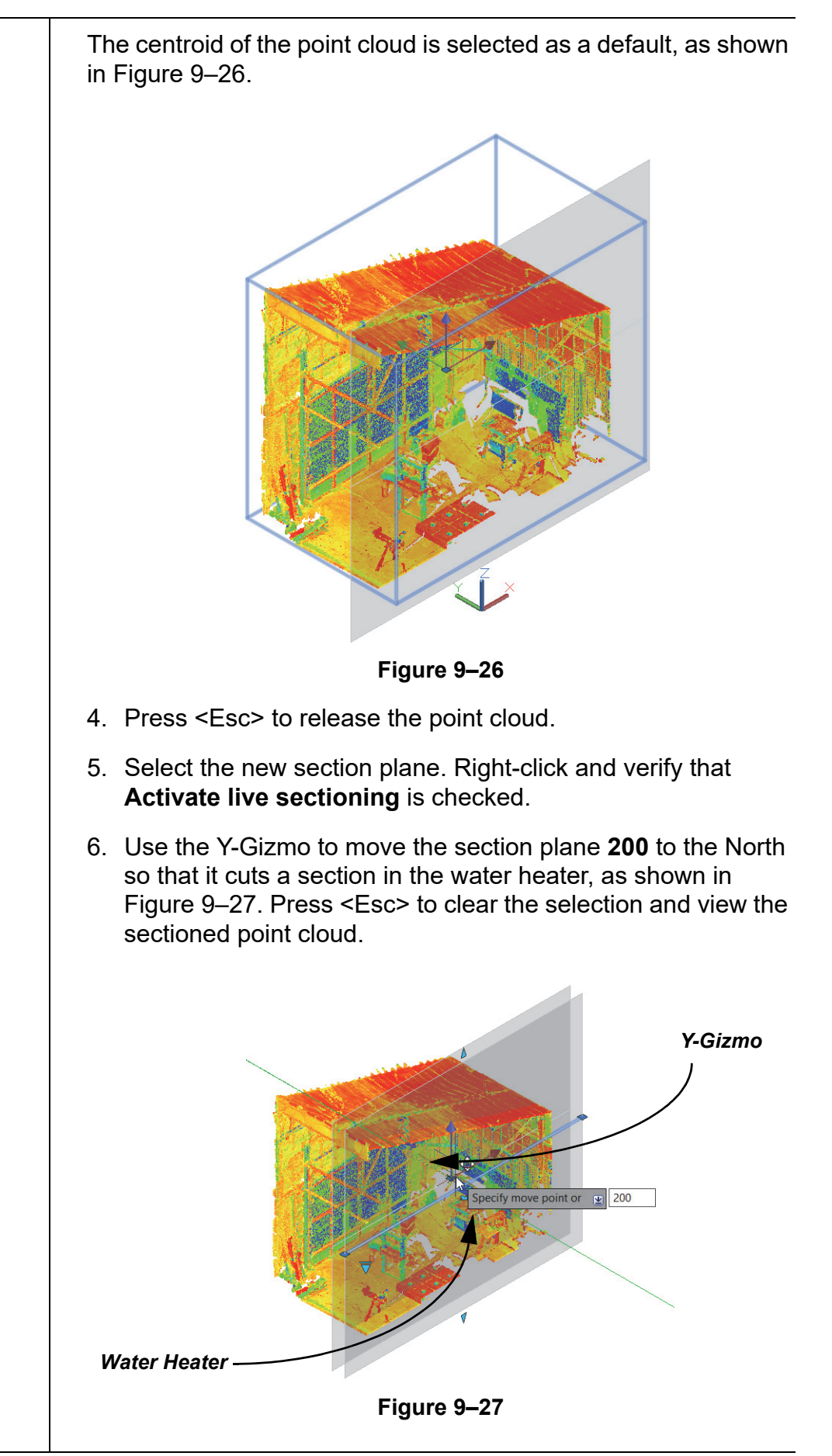

#### **Task 3 - Extract linework from a point cloud.**

- 1. In the *Home* tab>Layers panel, verify that the **Walls** layer is active.
- 2. In the model, select the point cloud.
- 3. In the *Point Cloud* contextual tab>Extract panel, click <sup>0</sup><sup>3</sup> (Section Lines).
- 4. In the Extract Section Lines from Point Cloud dialog box, change the *Output geometry Color* to **Green** and the *Maximum points to process* to about **2,000,000**, as shown in Figure 9–28. Leave all other settings to their default and click **Create**.

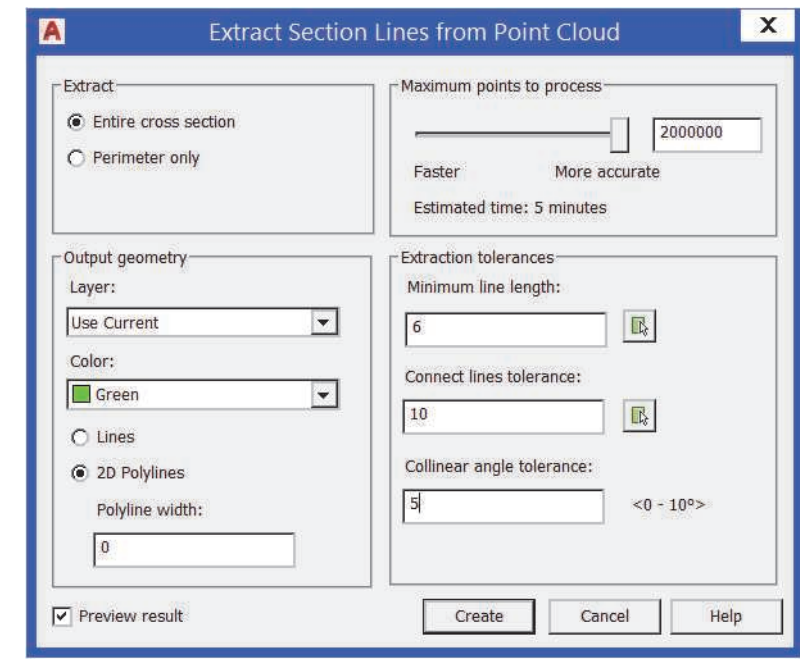

**Figure 9–28**

- 5. At the command line, select **Accept**.
- 6. With the Point Cloud still selected, in the *Point Cloud* contextual tab>Visualization panel, change the Transparency to about **50%** to make it easier to see the new linework.
- 7. Change the view to the **NW Isometric** view.
- 8. Select the point cloud again, if it is no longer selected.
- 9. In the *Point Cloud* contextual tab>Extract panel, click

G (Edge).

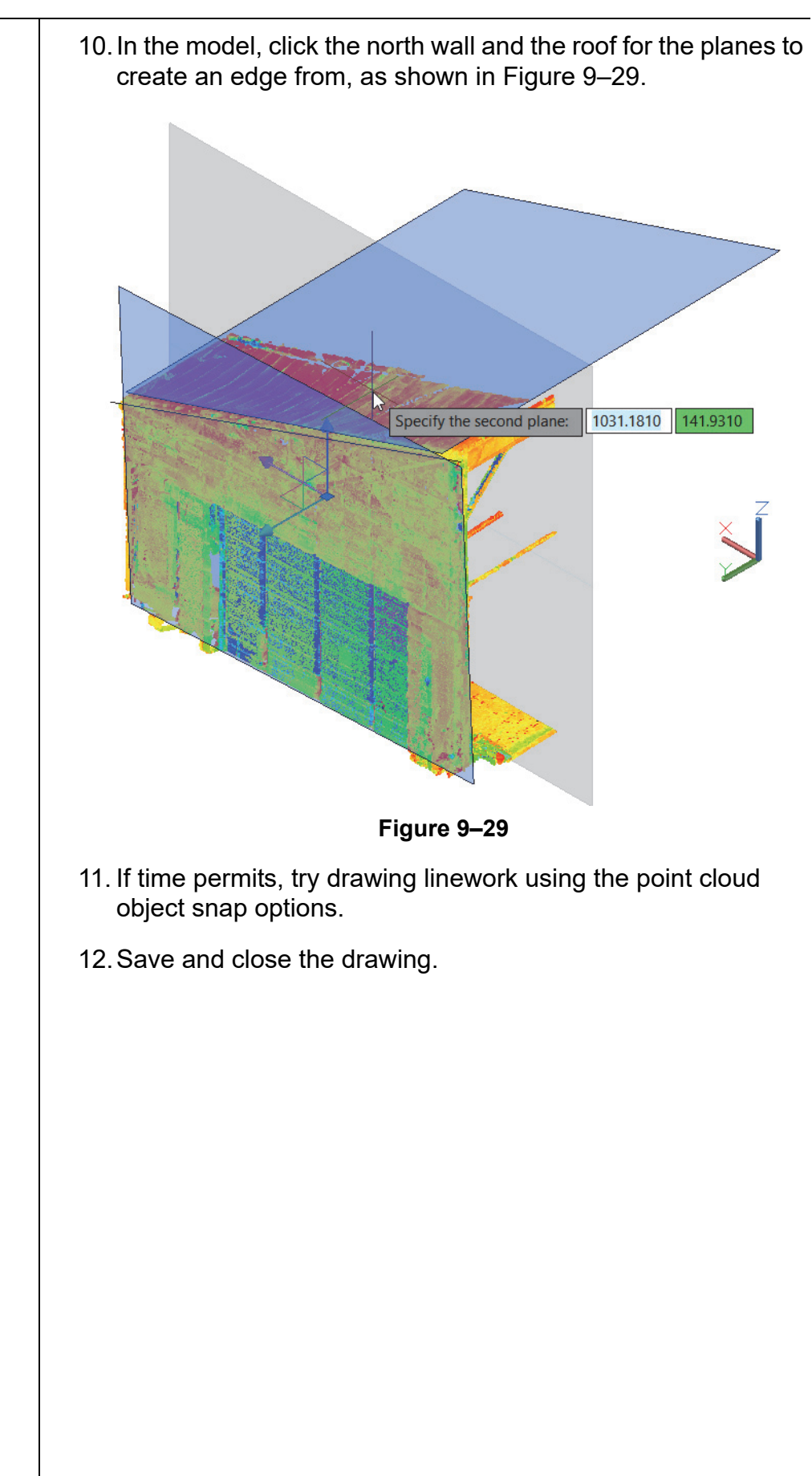

# **Chapter Review Questions**

- 1. The AutoCAD software cannot insert Point Cloud Project (RCP) and Scan (RCS) files.
	- a. True
	- b. False
- 2. Where are the Point Cloud Object Snap modes found?
	- a. Drafting Settings dialog box>*Snap and Grid* tab
	- b. Drafting Settings dialog box>*Object Snap* tab
	- c. Drafting Settings dialog box>*3D Object Snap* tab
	- d. *Point Cloud* contextual tab>Object Snap panel
- 3. How can linework be automatically created from point clouds?
	- a. Use any of the commands in the *Point Cloud* contextual tab>Extract panel.
	- b. When inserting the point cloud, select the option to create linework.
	- c. In the Point Cloud Manager, right-click on the scan name and select **Create Linework**.
	- d. You cannot create linework automatically for point clouds.

# **Command Summary**

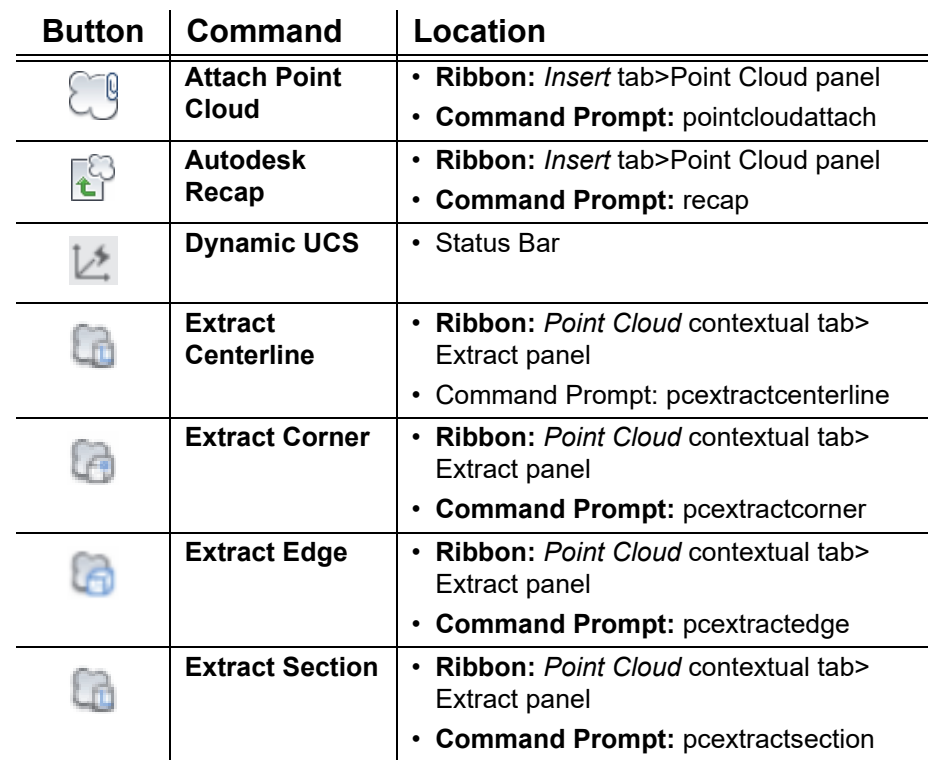

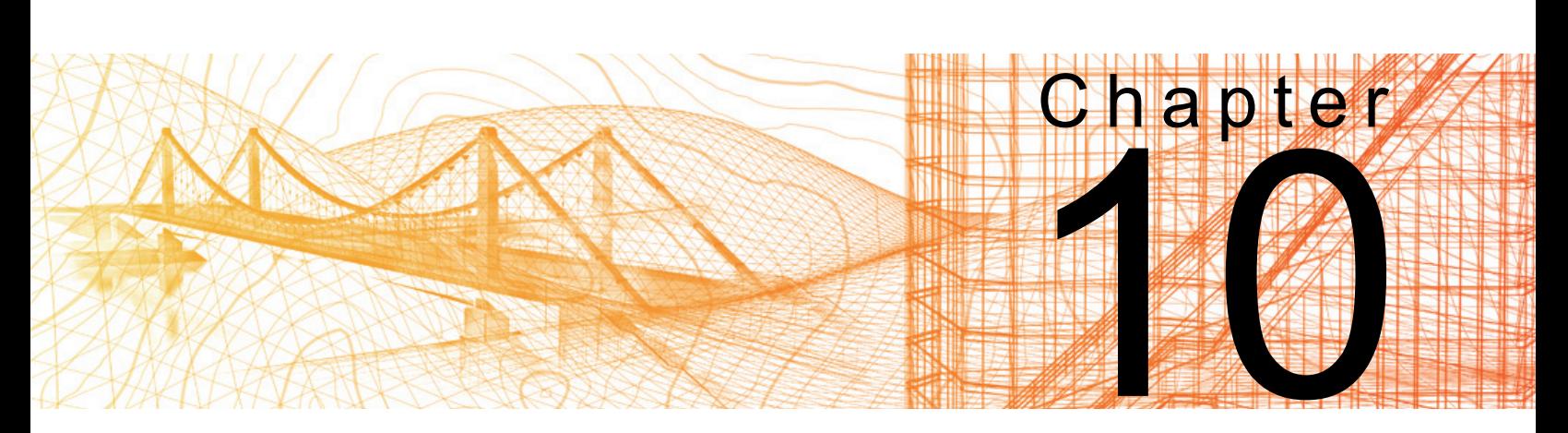

# **Visualization**

In this chapter you learn how to create visual styles, add materials to objects, do sun studies, set up lights, and render using basic tools.

#### **Learning Objectives in this Chapter**

- Customize visual styles by creating a new style in the Visual Styles Manager and adjusting the settings.
- Attach materials to objects using the Materials Browser.
- Specify light sources to cast shadows and create realistic views.
- Create a rendered image of a 3D solid model to be used for presentations.

# **10.1 Creating Visual Styles**

Visual styles provide a variety of ways in which to view models as you work on them. The visual style options include 3D Hidden, Conceptual, Realistic, and Sketchy, as shown in Figure 10–1. You can also customize visual styles by changing the hidden lines to dashed or by adding jitter and overhang to lines to make them look sketched.

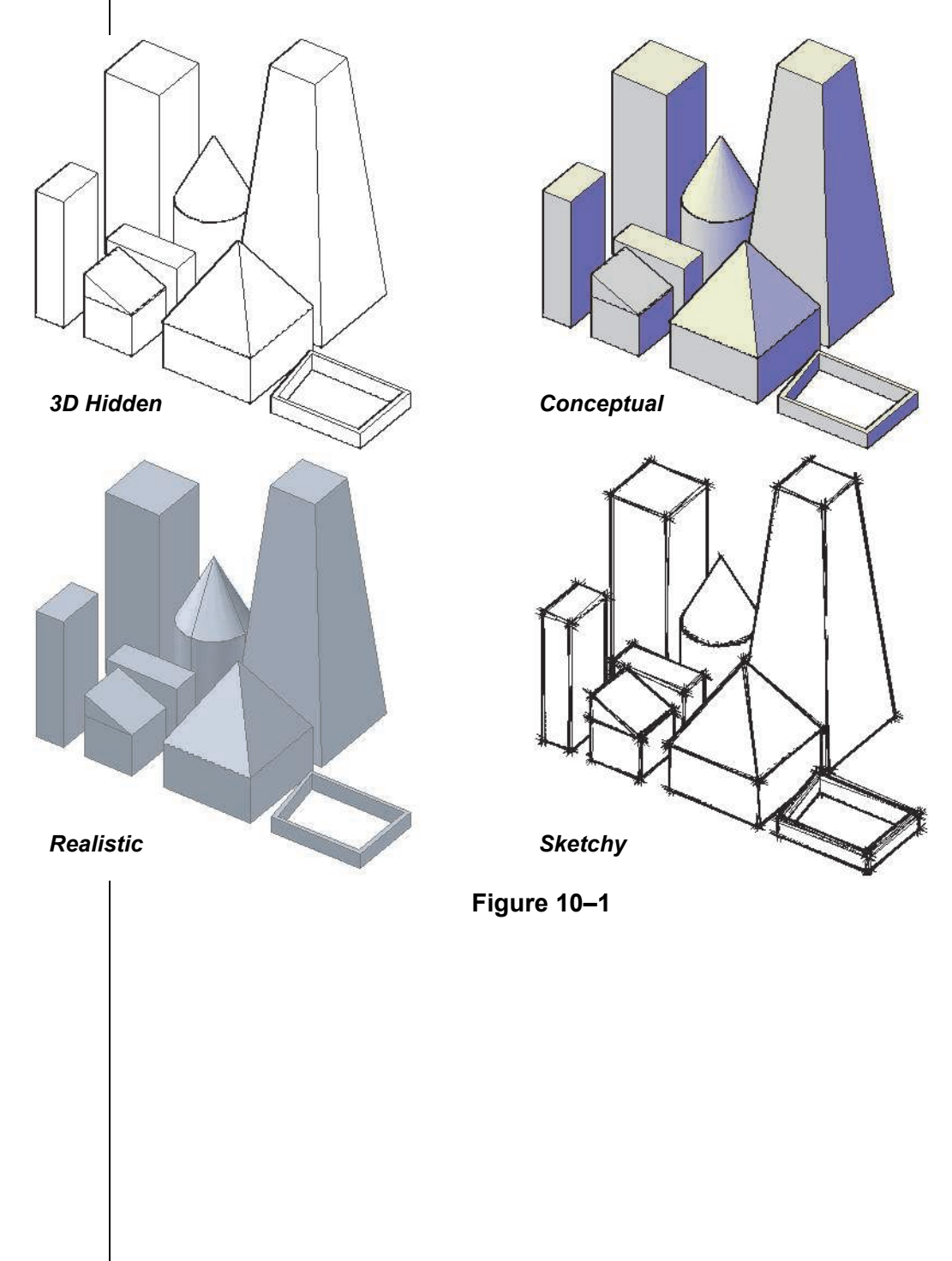

The Visual Styles Control in the *Home* tab>View panel contains a number of visual styles, as shown in Figure 10–2. You can also create custom visual styles by selecting **Save as a New Visual Style** or **Visual Styles Manager...**

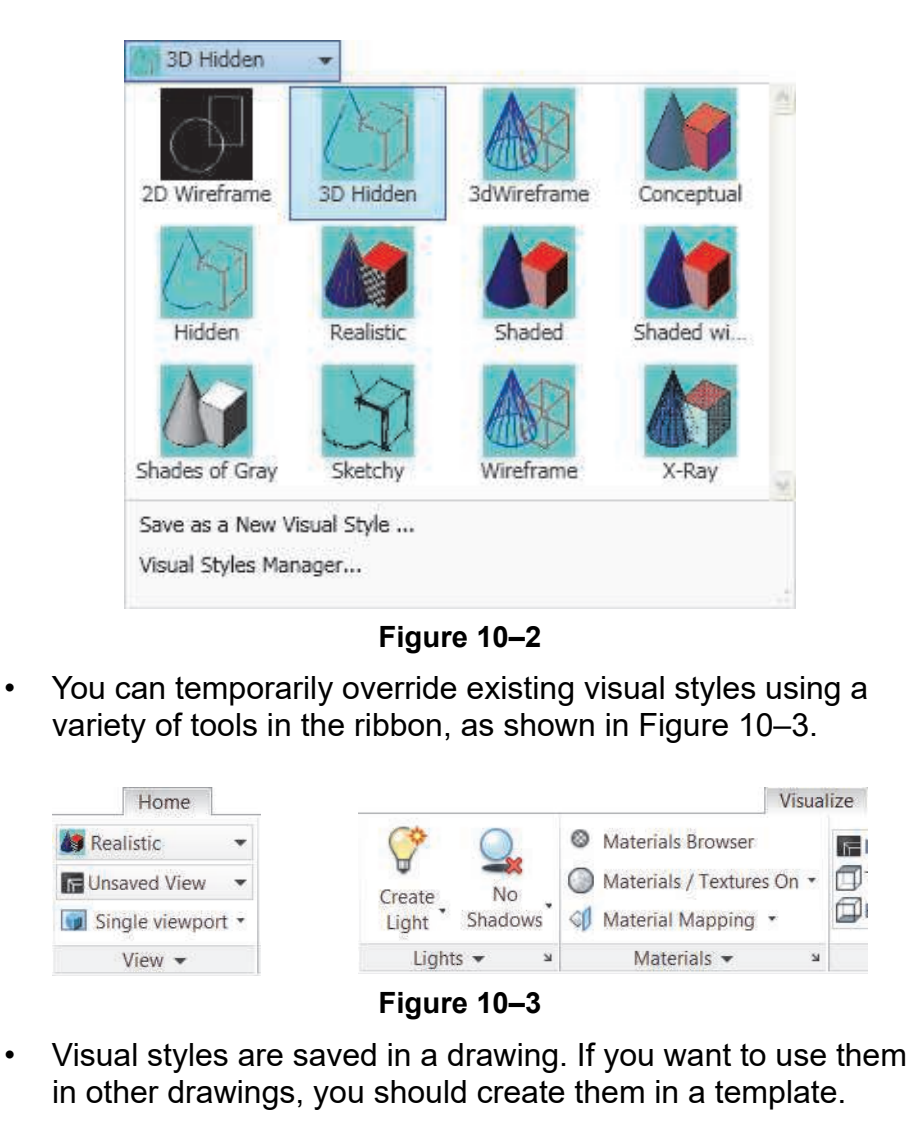

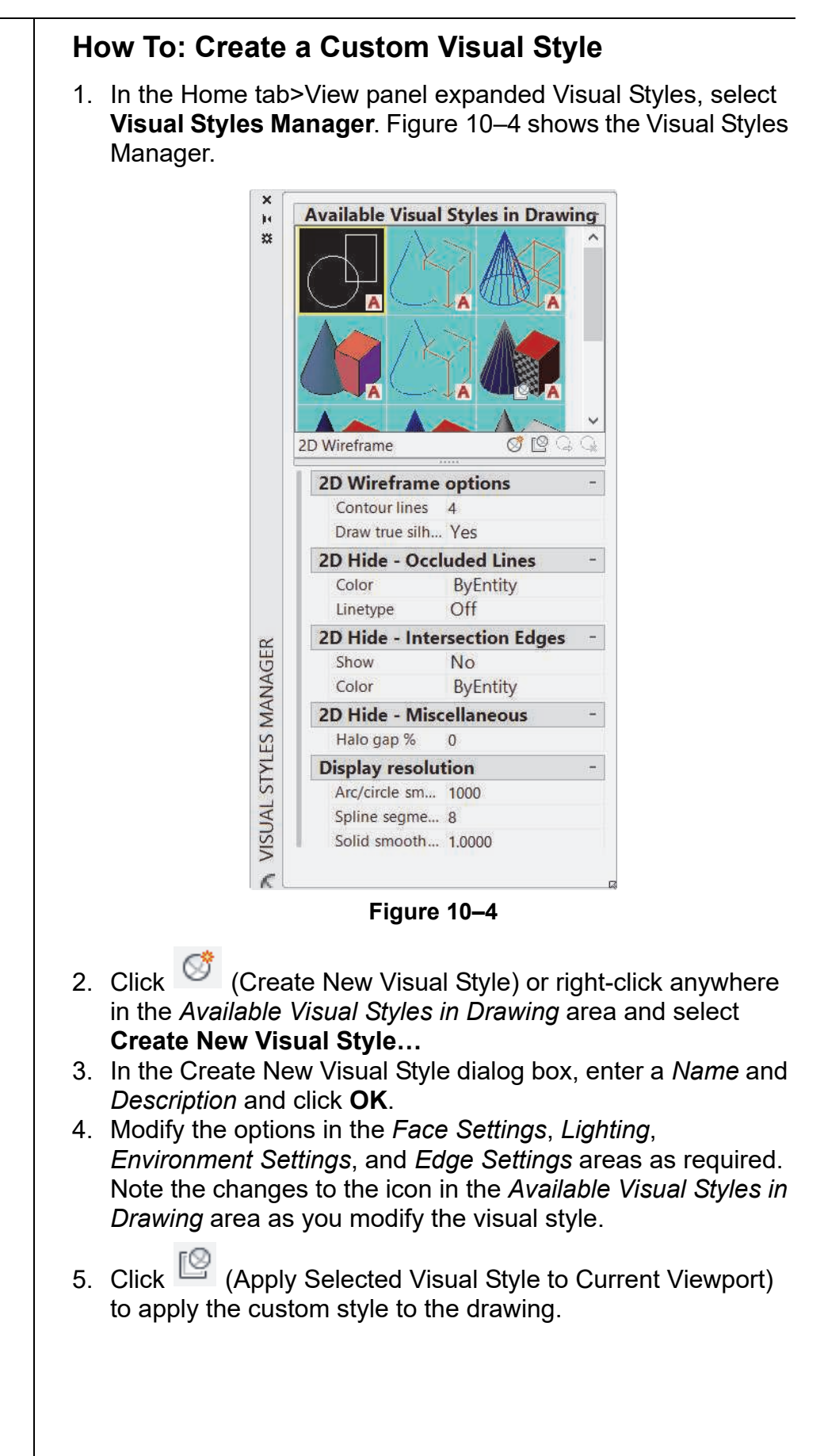

#### **Additional Options**

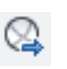

**Export the Selected Visual Style to the Tool Palette:** Adds a visual style to a custom tool palette.

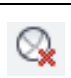

**Delete the Selected Visual Style:** Removes the selected visual style from your drawing. You can only delete custom visual styles.

### **Visual Style Settings**

Visual styles have four main groups of settings:

- **Face Settings:** Control how 3D faces display. For example, whether they are transparent or solid and whether they display materials or colors.
- **Lighting:** Controls the effect of lighting in a viewport. By default, shadows are toggled off in all existing visual styles, because they can take a lot of time to generate.
- **Environment Settings:** Control shadows and backgrounds.
- **Edge Settings:** Control the visual look of edges on a model, including the overhang and jitter in the silhouette around the objects.

When you modify the settings in the Visual Style Manager, it creates a specific style. If you modify the settings using the tools in the ribbon, a temporary override is created.

#### **Face Settings**

The primary face setting in a visual style is the *Face style*. You can also set the *Lighting quality*, *Color*, *Opacity*, and *Material display,* as shown in Figure 10–5.

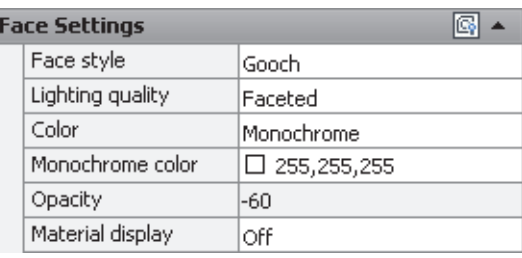

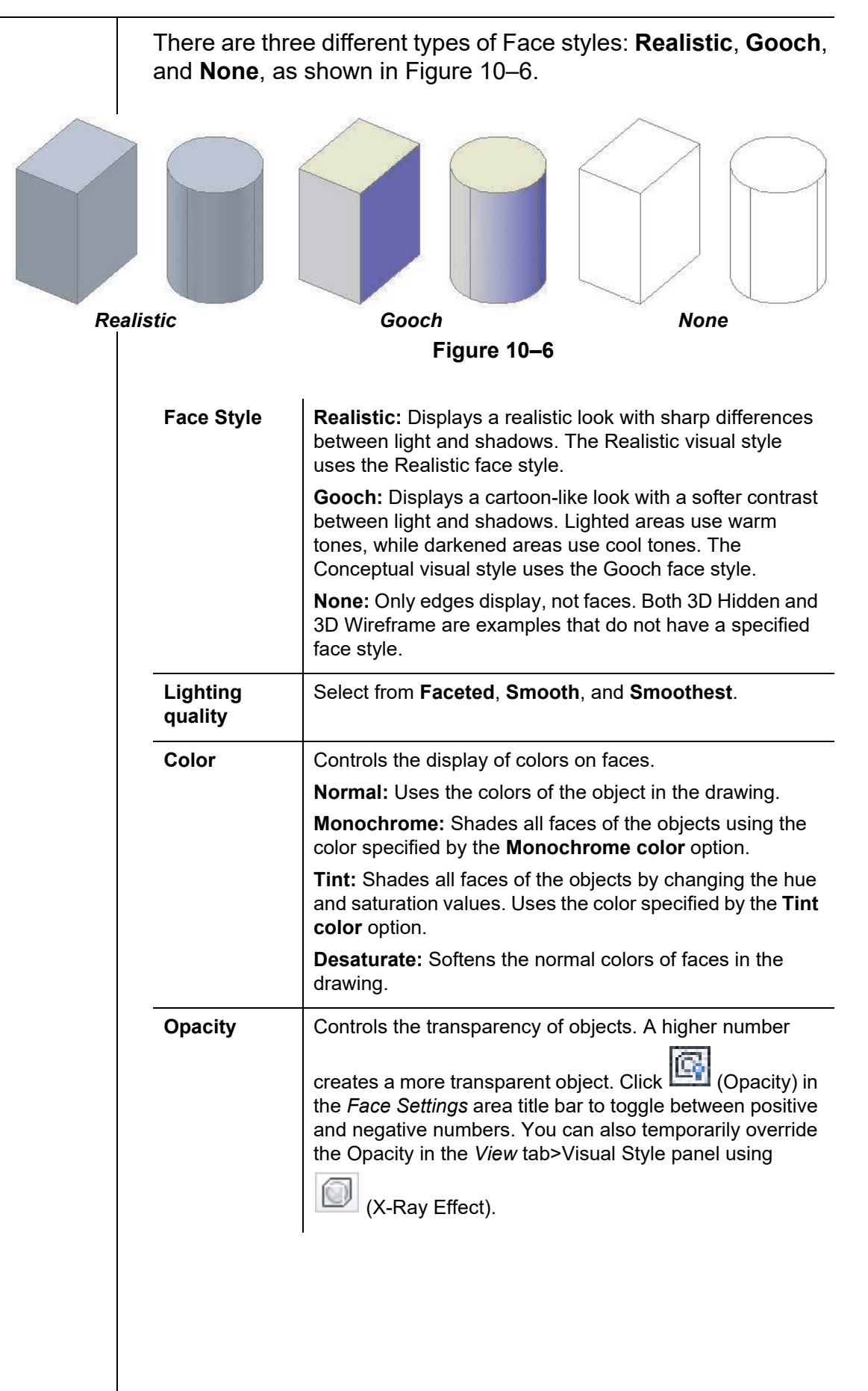

**Material display** Controls the display of materials and textures on the faces of objects to which materials have been applied. **Materials and Textures:** Toggles on both Materials and Textures. Materials display color and translucency, while textures map an image file to the surface, giving the object a realistic look. In the *Visualize* tab>Materials panel, click (Materials / Textures On). **Materials:** Toggles Materials on and Textures off. In the *Visualize* tab>Materials panel, click (Materials On / Textures Off). **Off:** Toggles off both Materials and Textures. In the *Visualize* tab>Materials panel, click (Materials / Textures Off).

### **Lighting**

There are two settings for Lighting as shown in Figure 10–7. The shadows display as you create new 3D objects and move with the objects when they are modified.

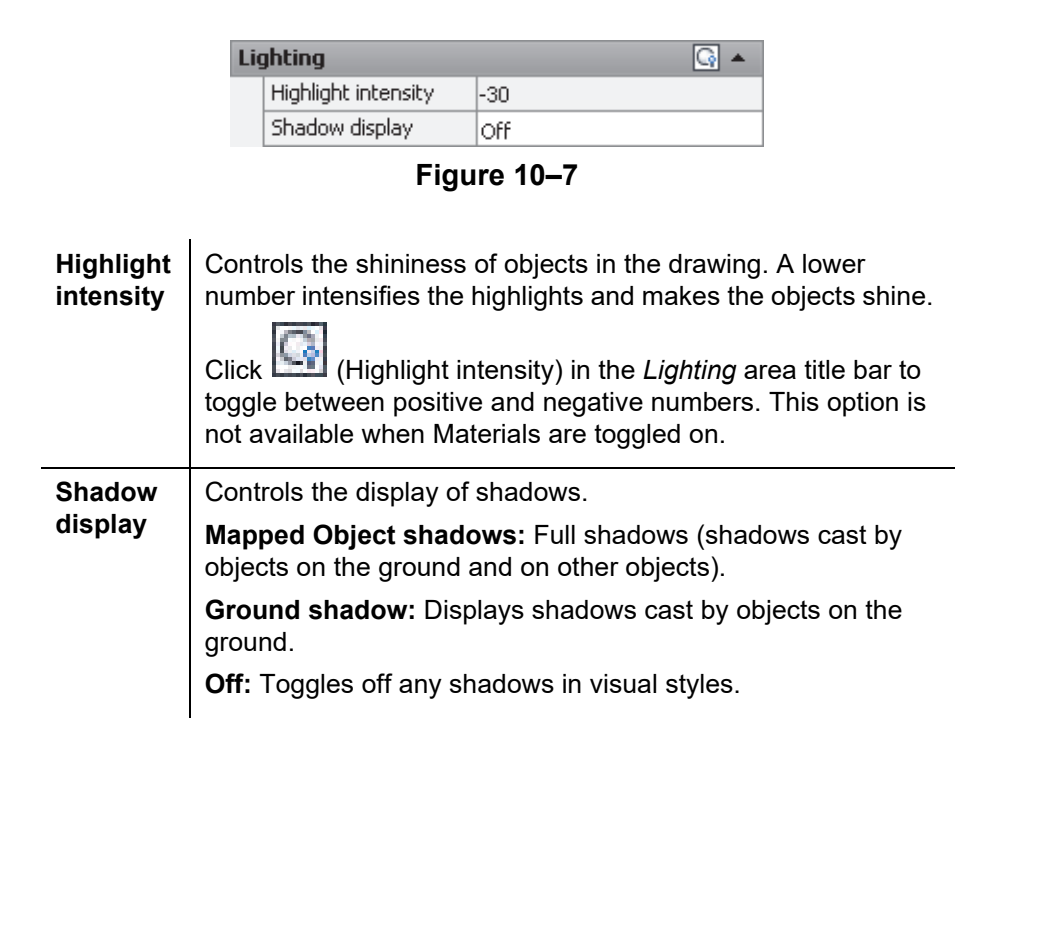

*Shadows can use a lot of computer memory and should only be toggled on when required.*

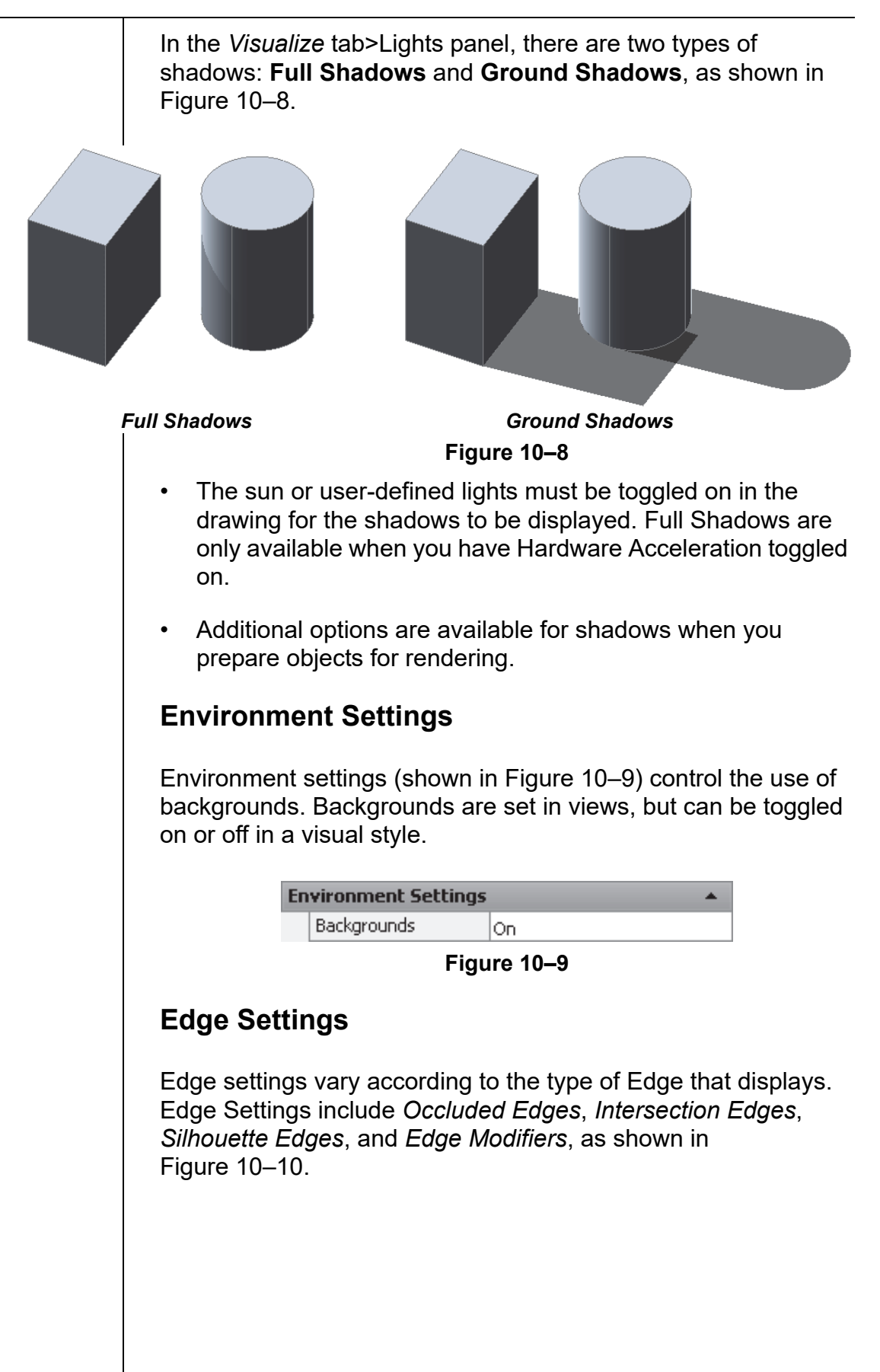

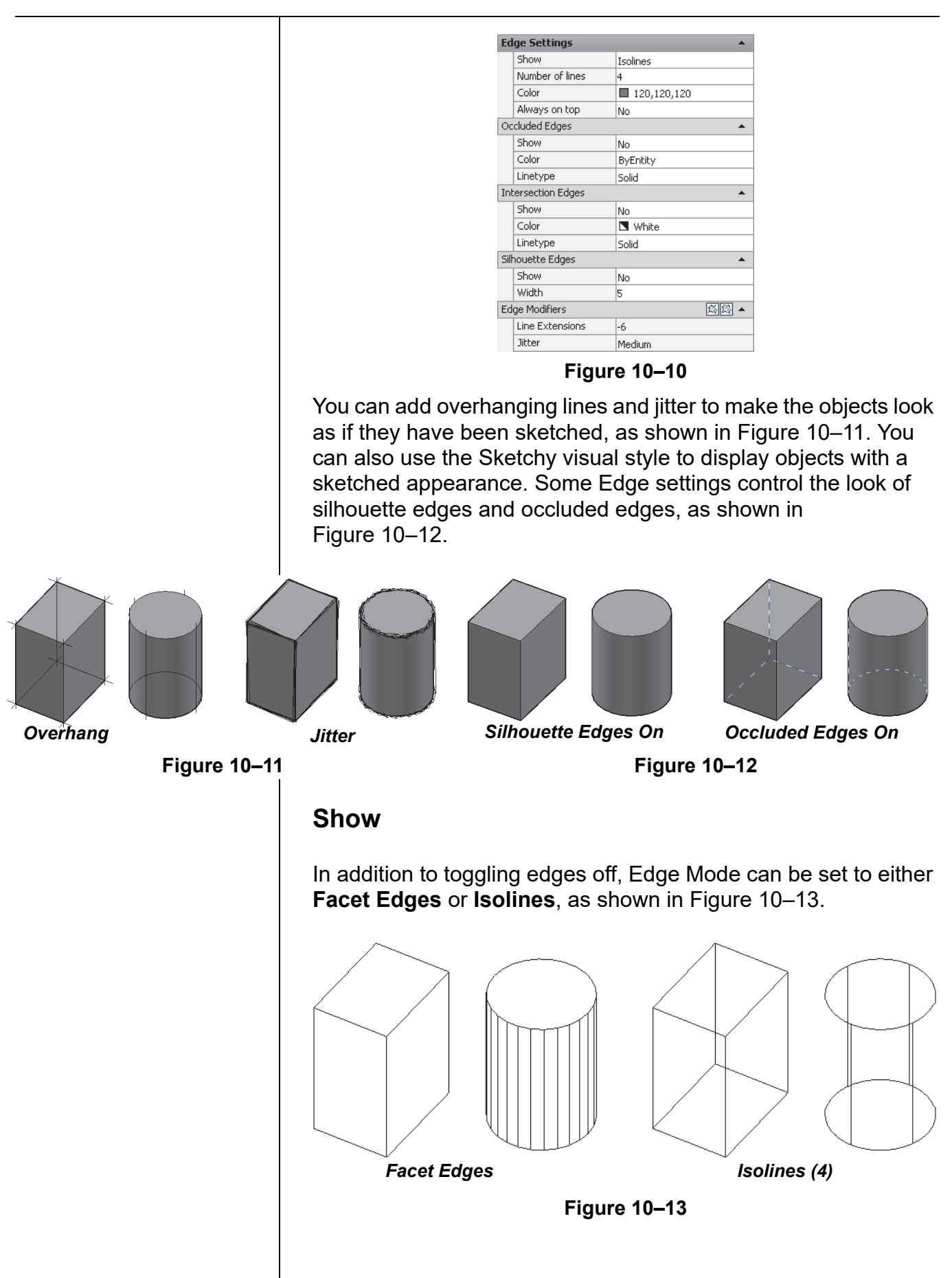

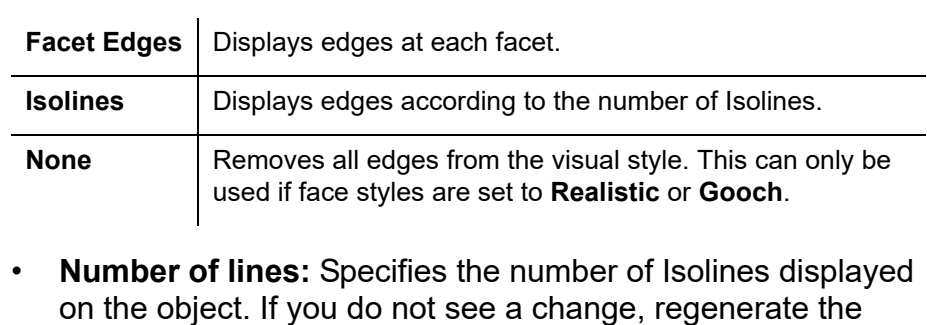

- **Color:** Specifies the color displayed on the edges.
- **Always on top:** Specifies whether or not Isolines are always displayed on top of the solid.

#### **Occluded Edges**

view (**Regen**) to update it.

Controls the settings for obscured (or hidden) edges.

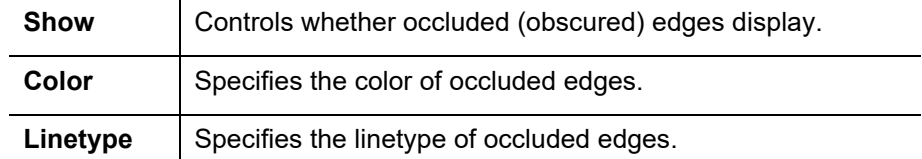

#### **Intersection Edges**

Controls the settings for lines where objects overlap, but are not joined together.

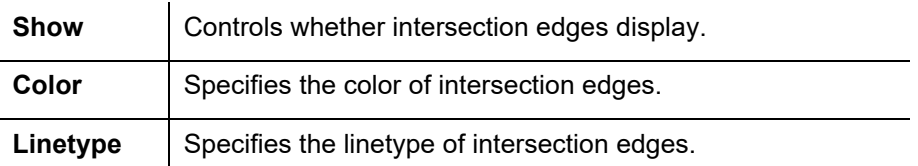

#### **Silhouette Edges**

Silhouette Edges control the visibility and width of the outline around solid objects.

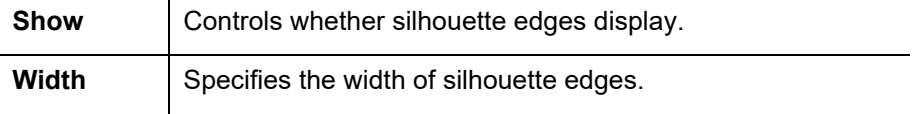

*If the Edge mode is set to Isolines, no options are available for modifying the Crease angle and Halo gap %.*

### **Edge Modifiers**

Use Edge Modifiers to display the objects in a hand-drawn or sketched manner.

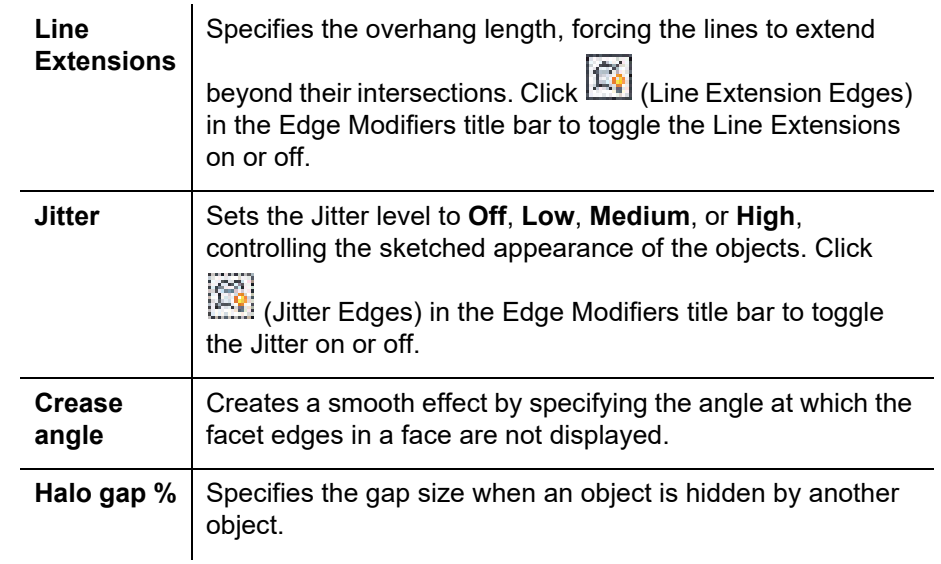

*Estimated time for completion: 5 minutes*

# **Practice 10a | Creating Visual Styles**

#### **Practice Objective**

• Create a new visual style using the Visual Styles Manager.

In this practice you will create a new visual style that would be used for typical presentations at your company, such as the sketched look shown in Figure 10–14.

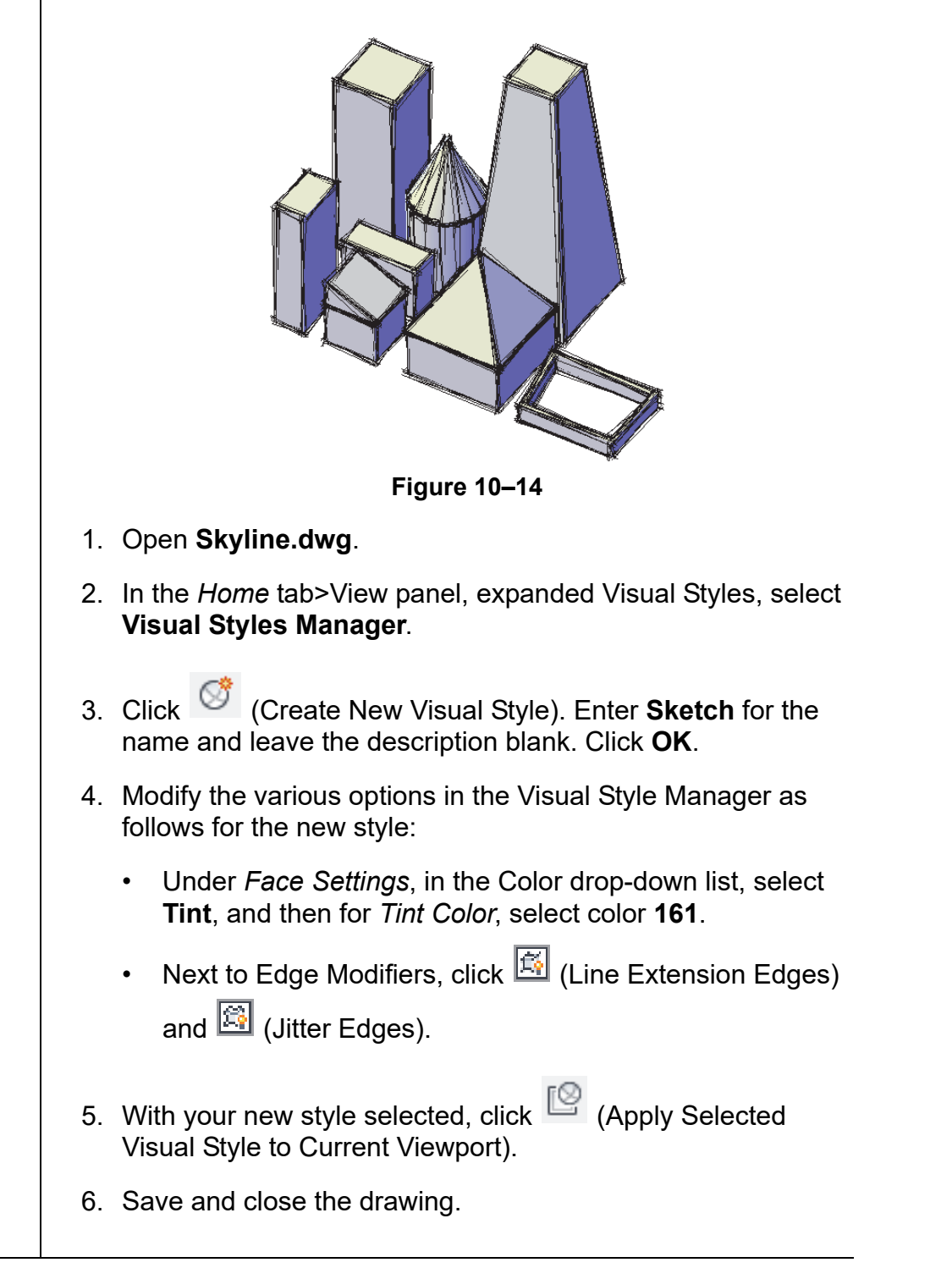

*Many materials display as you work in visual styles, while others only display when you render a view.*

# **10.2 Working with Materials**

When you look at an object, you do not only see its shape. You also gather information about it by its material. The same is true when you view a 3D drawing, as shown in Figure 10–15. Materials help you to understand the purpose and qualities of the objects. For example, if you see box made of wood, you would have a different sense of its probable weight and durability than a box made of glass.

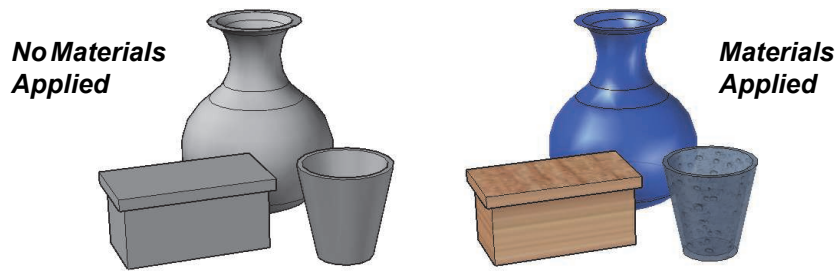

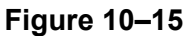

You can attach materials to objects using the Materials Browser or by attaching materials by layer. Materials are stored in libraries. The Autodesk Library contains a variety of standard materials. You can also create and edit custom libraries and custom materials and textures.

Most of the materials that are supplied with the AutoCAD<sup>®</sup> software, such as masonry, wood, and flooring, are designed for use in architectural drawings. If you place them on small objects, the materials do not display at the expected scale, as shown in Figure 10–16.

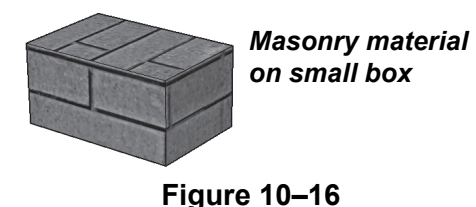

*© 2017, ASCENT - Center for Technical Knowledge®* 10–13

## **Using the Materials Browser**

The Materials Browser is the primary way of adding materials to drawings. It is used to view and apply existing materials to your drawing and to create, modify, and manage new and existing materials. You can drag-and-drop materials directly onto objects.

You can use the Materials Browser to manage, search for, sort, select and organize your materials. They can be saved in custom libraries. You can also display all available materials or only the ones used in the current drawing. The materials include preview images, to help when selecting them. In the Visualize tab>

Materials panel, click (and Material Browser).

The Materials Browser contains the *Document Materials:* area, which displays previews of all of the materials that have been added to the drawing. It also contains the *Libraries:* area, which contains two panels. The panel on the left in Figure 10–17 displays the names of all of the libraries in the drawing. When you expand a library, it displays a list of categories. Select a category to display preview images of its material in the panel on the right, as shown in Figure 10–17.

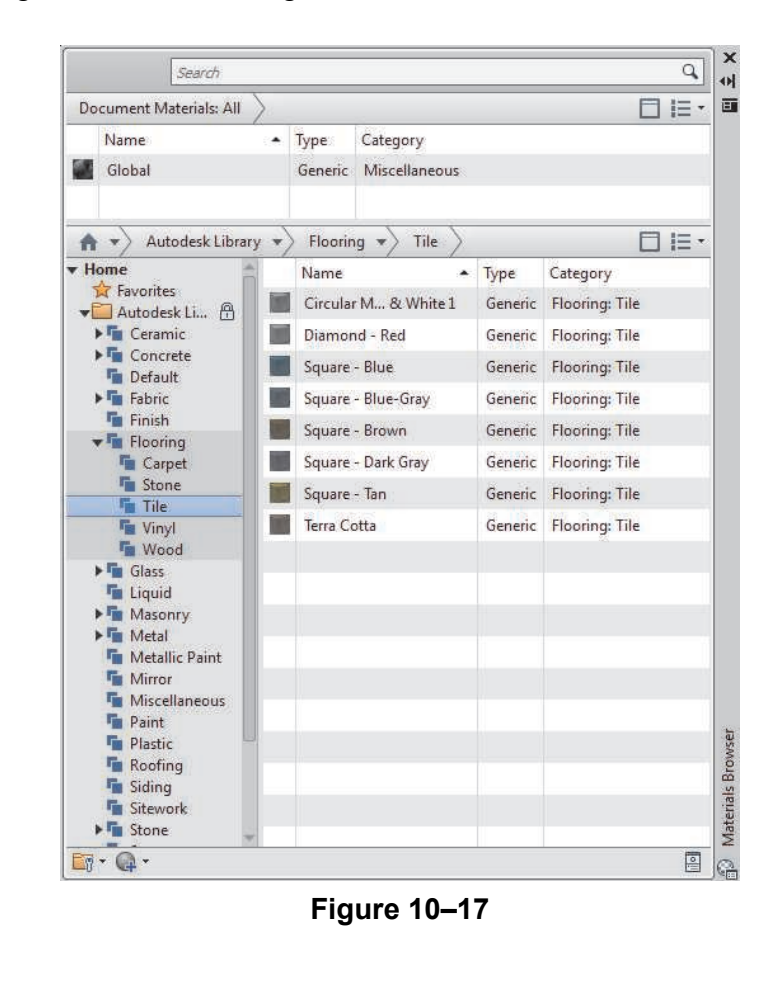

• Type a material name in the *Search* field to search for materials with that name in all open libraries. The *Document Materials* and *Libraries* areas display the search results.

**Libraries** To add materials to a drawing you need to open the library in which they are located. By default, the standard Autodesk

> Library is open. To open a custom library, expand  $\Box^{\pi}_{\mathbb{Q}}$  at the bottom of the Materials Browser and select **Open Existing Library**. In the Add Library dialog box, navigate to the location in which the custom library has been saved, select its name and click **Open**. Library files are saved with an .ADSKLIB file extension.

You can also create custom libraries. These can be useful for organizing commonly used materials, custom materials, job specific materials, etc.

### **How To: Create a New Custom Library**

1. In the Materials Browser, expand  $\boxed{\Box^T}$  and select **Create New Library**, as shown in Figure 10–18.

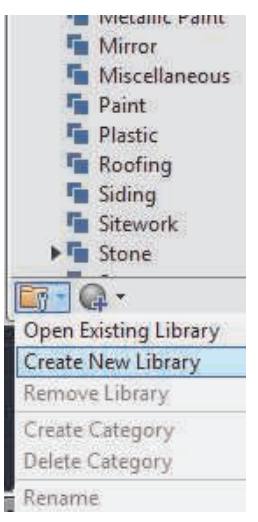

**Figure 10–18**

- 2. In the Create Library dialog box, navigate to the location in which you want to store the library, type a name, and click **Save**.
- 3. In the *Libraries* area, the new library displays under Home.
- 4. In the Materials Browser, drag-and-drop materials from the *Document Materials* area to the new library.

5. Right-click on the library name and select **Create Category** to create categories in the library. You can also expand and select **Create Category** 6. Create categories and drag-and-drop materials to them as required, as shown in Figure 10–19.  $\alpha$ Search 日 IE· Document Materials: All ASCENT Materials Dining Area 目目・ 合下 **Home Ex** Favorites ▶ Autodesk Library A **Dining Area BE** ASCENT Mater... American Granite -Copper **Dining Area** Cherry Squa...ked **Living Room Figure 10–19** • To delete a library, select it in the *Libraries* area, expand and select **Remove Library**. You can also right-click on the library's name and select **Remove Library**. Once you have created a library or when you are ready to add materials to objects, you need to load materials into the drawing. This is done by selecting a category in a library, then hovering over the material swatch that you want to add to the drawing, and selecting one of the **Apply** buttons. **How To: Load Materials** 1. Open the Materials Browser. 2. In the *Libraries* area, expand a library. 3. In the Library, select a category to display previews of the materials stored in that category. 4. Hover over the material that you want to use and click (Apply). It is added to the *Drawing Materials* and loaded into the drawing. 5. The materials can then be added to objects or layers.

# **Adding Materials**

*It might be necessary to expand a library category first.*

#### **How To: Attach Materials from the Materials Browser.**

- 1. Open the Materials Browser.
- 2. In the *Drawing Materials* area, select a material or load one from the library as required.
- 3. Drag-and-drop the material onto an object.
- To attach a material to multiple objects, select the objects so that they display their grips, then right-click on the material in the *Document Materials* area in the Materials Browser and select **Assign to Selection**. The material is applied to all of the selected objects.
- To delete materials from an object, click  $\heartsuit$  (Remove Materials) in the *Visualize* tab>expanded Materials panel. At the *Select objects* prompt, select the objects from which you want to remove the materials.

### **Applying, Displaying, and Removing Materials**

You can apply a material to individual faces. If you only apply materials to displayed faces, it saves rendering time later. To attach a material to a single face, hold <Ctrl> as you drag-and-drop the material.

You can also assign a material to the full solid. In Figure 10–20, the glass material is assigned to the full solid of the object on the left and only to the outside face of the object on the right. The transparency is limited if the entire solid is not selected.

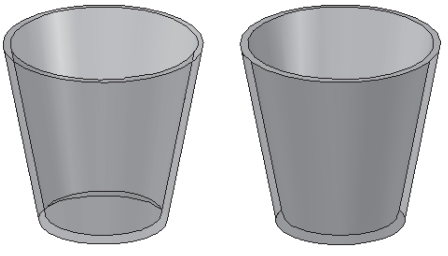

**Figure 10–20**

You can independently control various display options in the *Document Materials* and *Library* areas by expanding the Display Options drop-down list and selecting an option, as shown in Figure 10–21.

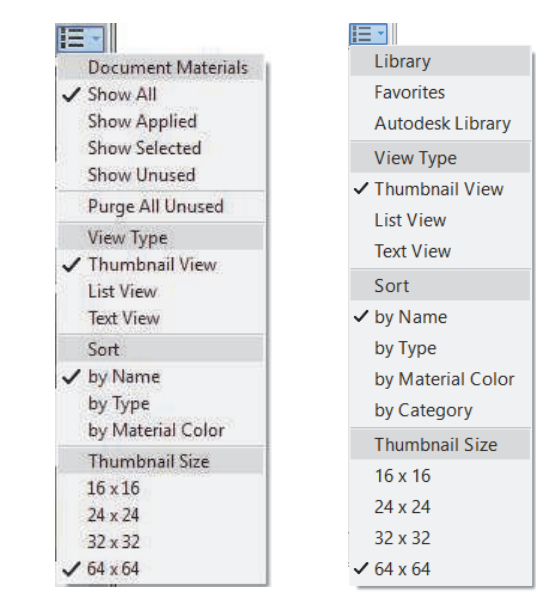

#### **Figure 10–21**

- In the *Document Materials* area, you can display all materials in the drawing, only those applied to objects or faces, only those applied to selected objects, or only those that are not being used.
- To remove unused materials from the drawing, you can select **Purge All Unused** in the Document Materials Display Options drop-down list, or in the shortcut menu in the *Drawing Materials* area in the Materials Browser.
- You can also set the View Type (from thumbnails to lists), Sort (by name, type, etc.), and Thumbnail size.

#### **Hint: To Map a Material**

Many materials include textures. However, if the texture has a very specific line or repeat pattern, you might need to change its Mapping as it is projected onto a surface, as shown in Figure 10–22.

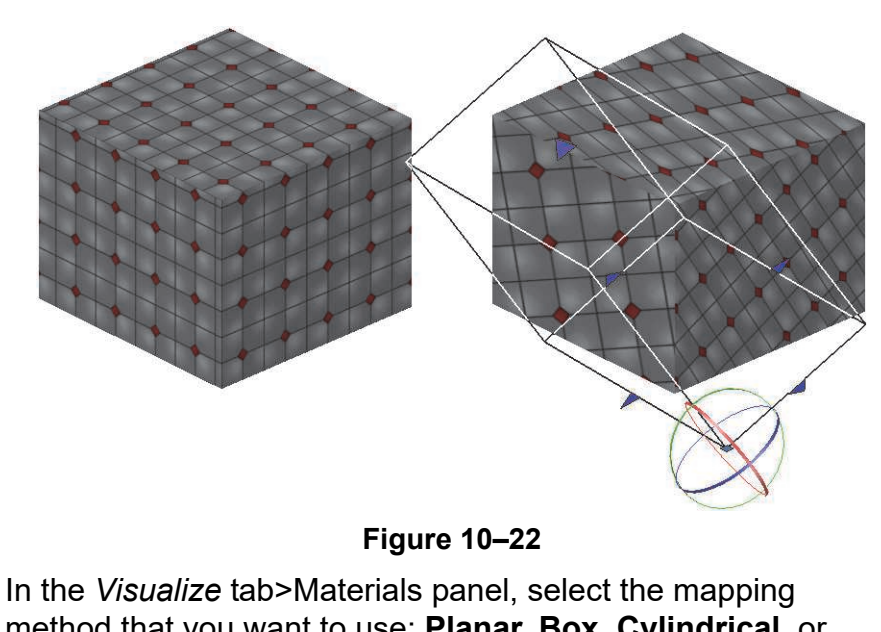

method that you want to use: **Planar**, **Box**, **Cylindrical**, or **Spherical**, as shown in Figure 10–23. Select the faces or objects, press <Enter>, and use grips to adjust the mapping as required. You can switch between the **Move** and **Rotate** modes.

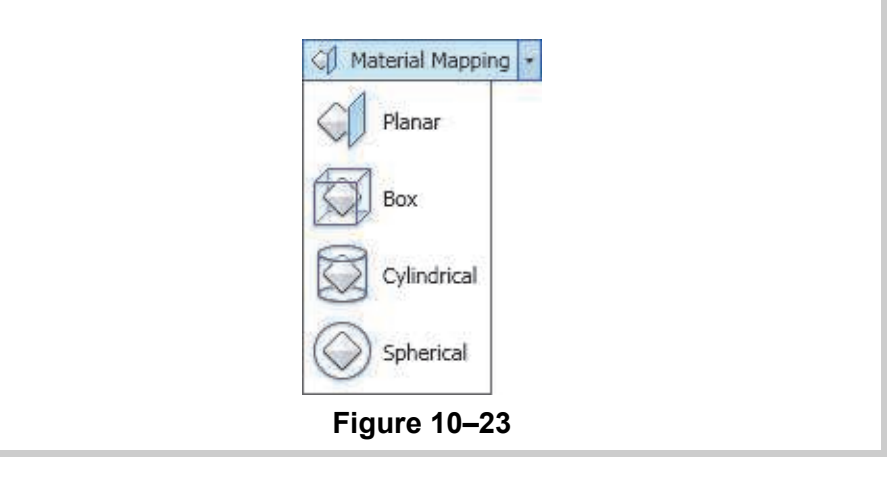

# **Attaching Materials by Layer**

In complex models with many types of materials (such as architectural designs), attaching a material to each object would take too long. If you use a layering scheme when creating the objects, you can associate materials with each layer using the Material Attachment Options dialog box, as shown in Figure 10–24.

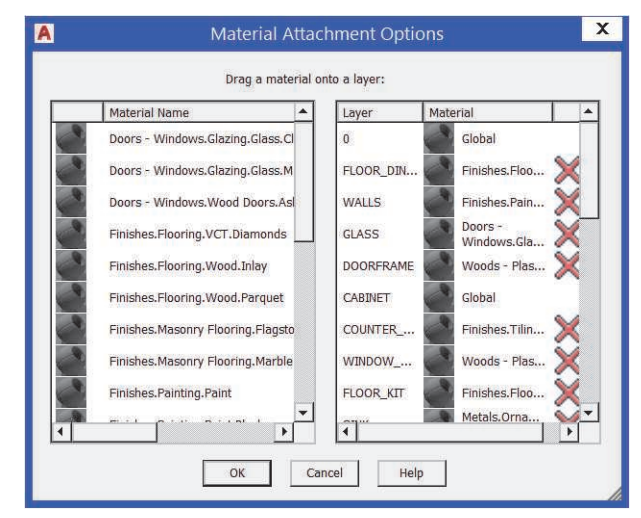

**Figure 10–24**

• The materials that you want to use must be loaded into the drawing before the **Attach By Layer** command is launched.

### **How To: Attach Materials by Layer**

- 1. In the *Visualize* tab>expanded Materials panel, click €
	- (Attach By Layer).
- 2. In the Material Attachment Options dialog box, select a material in the left pane and drag-and-drop it onto a layer name in the right pane.
- 3. Continue attaching materials to layers as required.
- 4. Click **OK** to end the command.
- Materials attached to individual objects override materials attached by layer. You can change the assigned material to **ByLayer** in Properties.

**Material Editor** The Material Editor enables you to modify the properties of materials. You can change the material's name, type, pattern, reflectivity, transparency, lighting, color, etc., as shown in Figure 10–25. The options vary depending on the type of material selected.

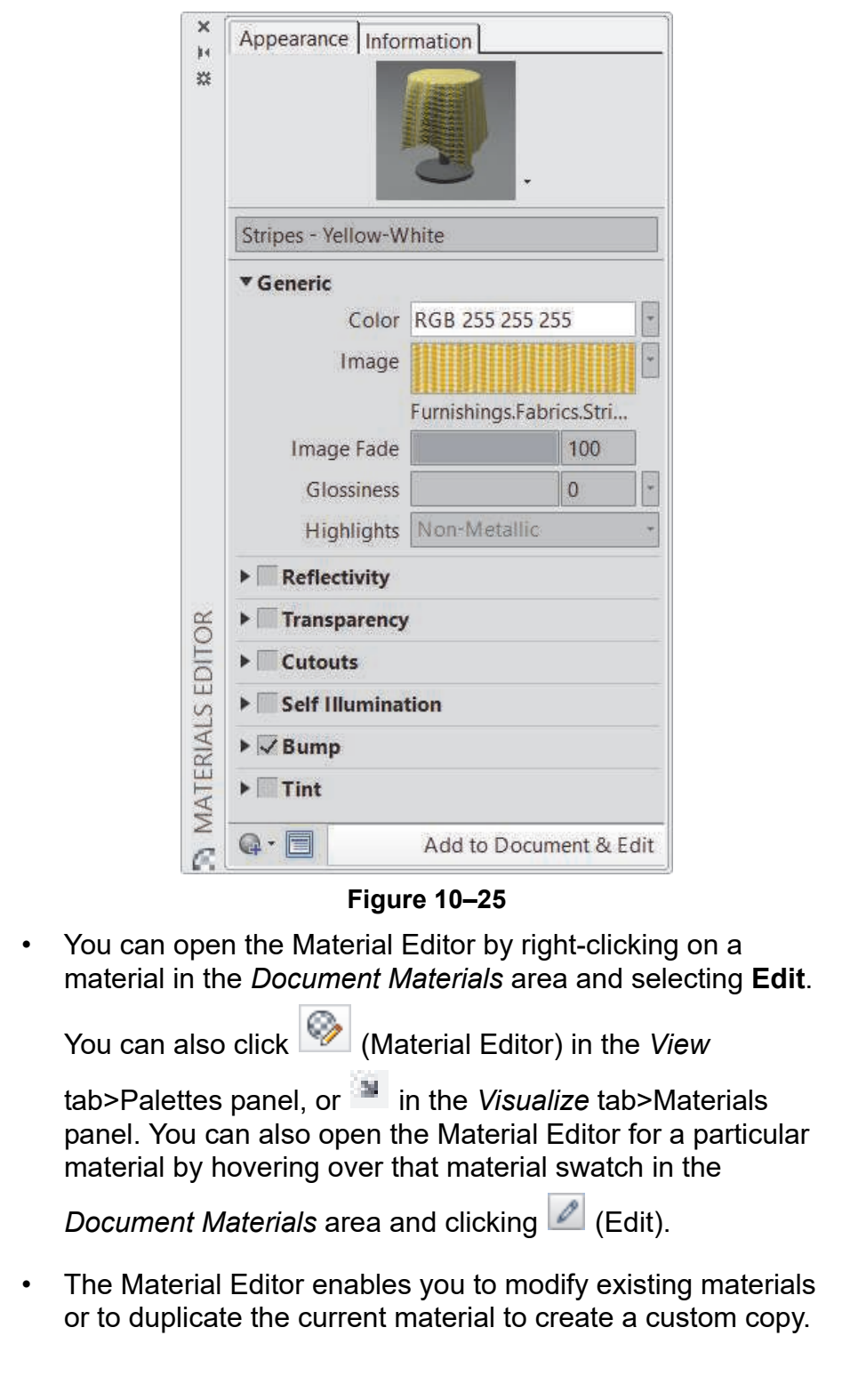

#### **Preview**

A preview of the material displays at the top of the Material Editor. You can change how the material displays by selecting an option in the **Options** drop-down list next to the preview in the Material Editor palette, as shown in Figure 10–26. You can also control the rendering quality by selecting **mental ray - Draft Quality**, **mental ray - Medium Quality**, or **mental ray - Production Quality**.

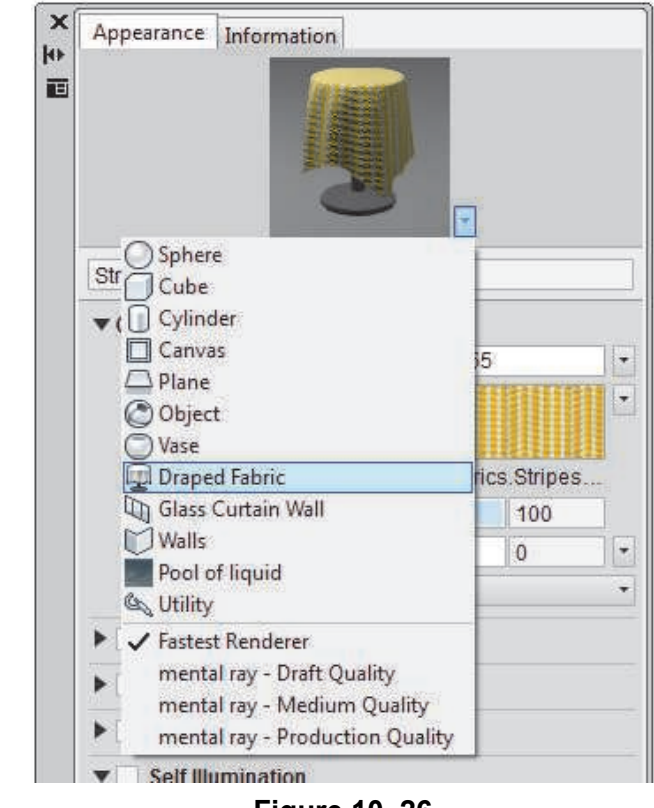

#### **Figure 10–26**

#### **Type**

You can create a new material type from the **Create Material** drop-down list at the bottom left of the Material Editor palette, as shown in Figure 10–27. You can duplicate the existing material, select from a list of types, or create a generic material.
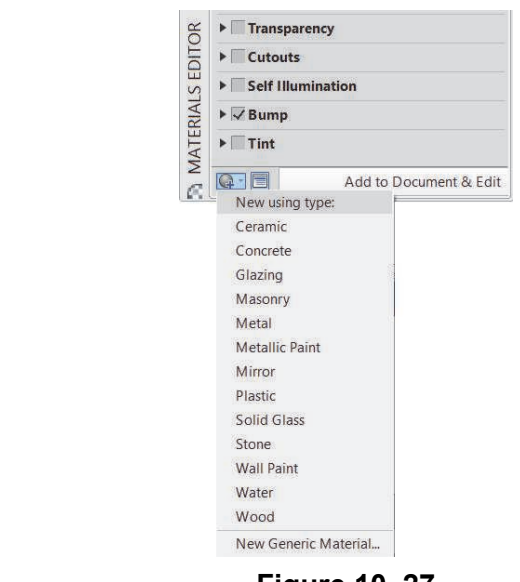

**Figure 10–27**

#### **Properties**

The Material Editor is divided into areas, each of which controls properties related to the type of material being modified or created. The *Type* area lists the type name and enables you to set its properties. The other areas control the *Reflectivity*, *Transparency*, *Cutouts*, *Self Illumination*, *Bump*, and *Tint* settings.

For the Generic Type, the settings are as follows:

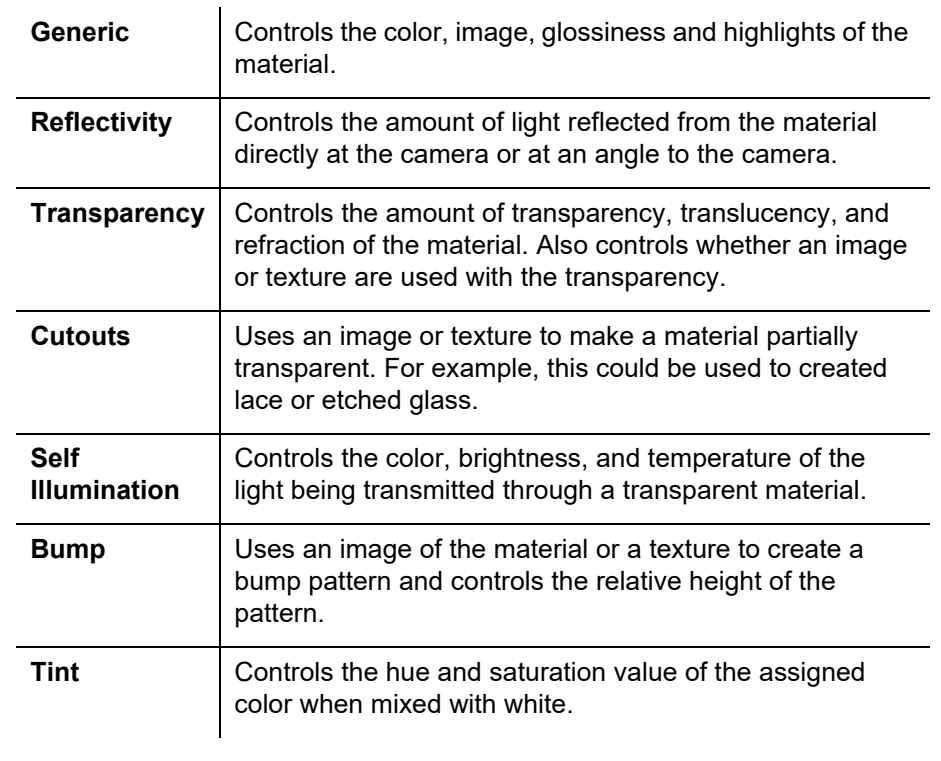

**Texture Editor** The Texture Editor enables you to modify the appearance of the texture displayed on a material. Select a texture option in the second drop-down list in the Material Editor palette>*Generic* area, to open the Texture Editor. A preview of the texture and its properties display. The properties vary depending on the type of texture selected. For example, the Tiles texture and its properties are shown in Figure 10–28.

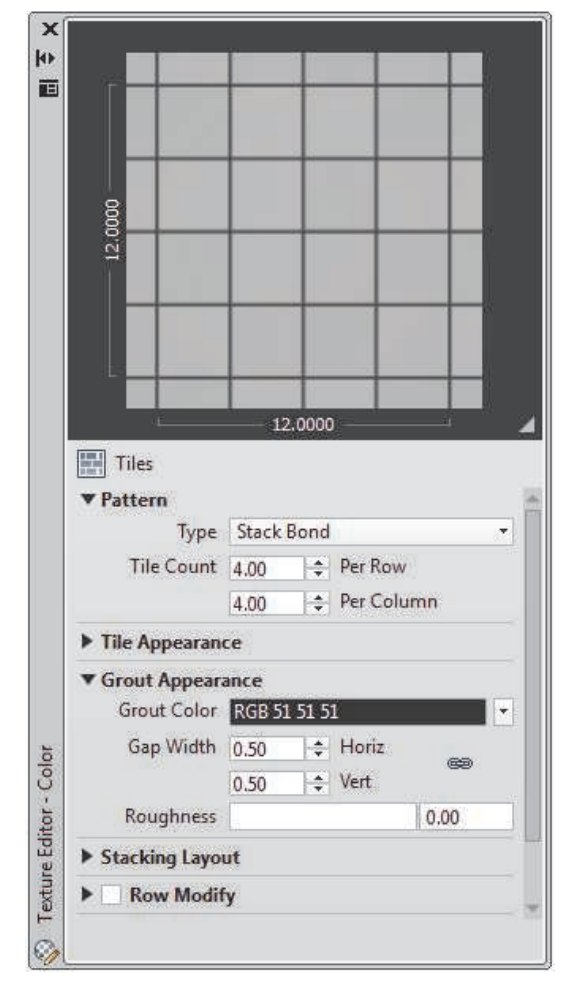

#### **Figure 10–28**

• You can control the texture's color, pattern, size, repeat, etc.

*Estimated time for completion: 15 minutes*

## **Practice 10b | Working with Materials**

#### **Practice Objective**

• Apply materials by layer and to objects faces to complete a realistic display.

In this practice you will apply materials by layer and to objects faces to complete a realistic display, such as that shown in Figure 10–29. The exact selection of materials is up to you.

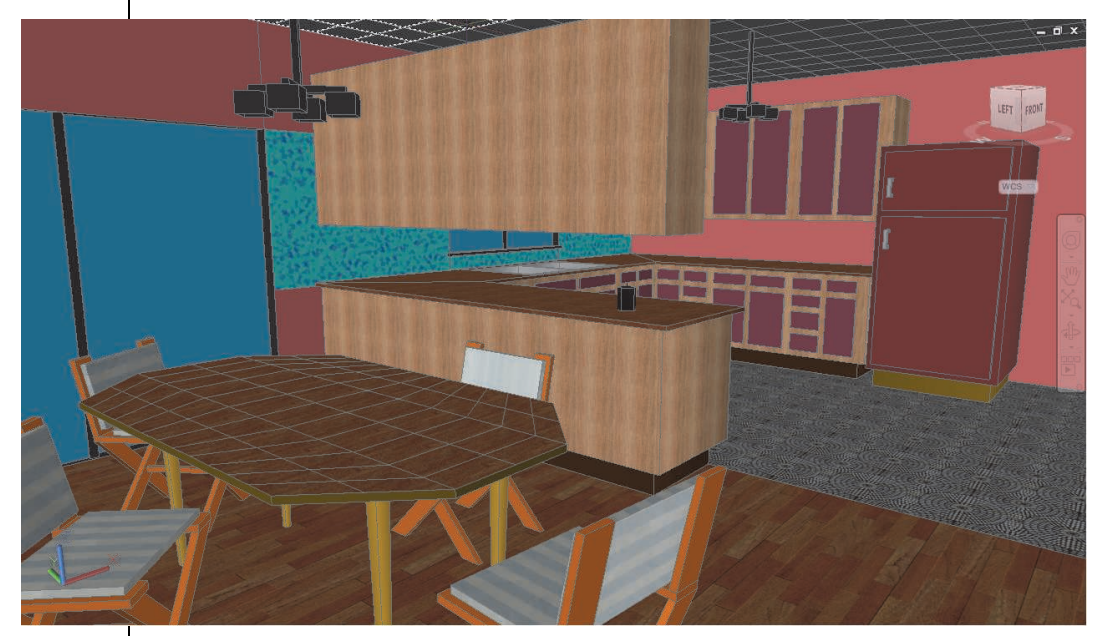

**Figure 10–29**

#### **Task 1 - Add materials to objects and layers.**

- 1. Open **Kitchen-Materials.dwg**.
- 2. Switch to the **Dining Area** view.
- 3. In the *Visualize* tab>Materials panel, click (Materials Browser).

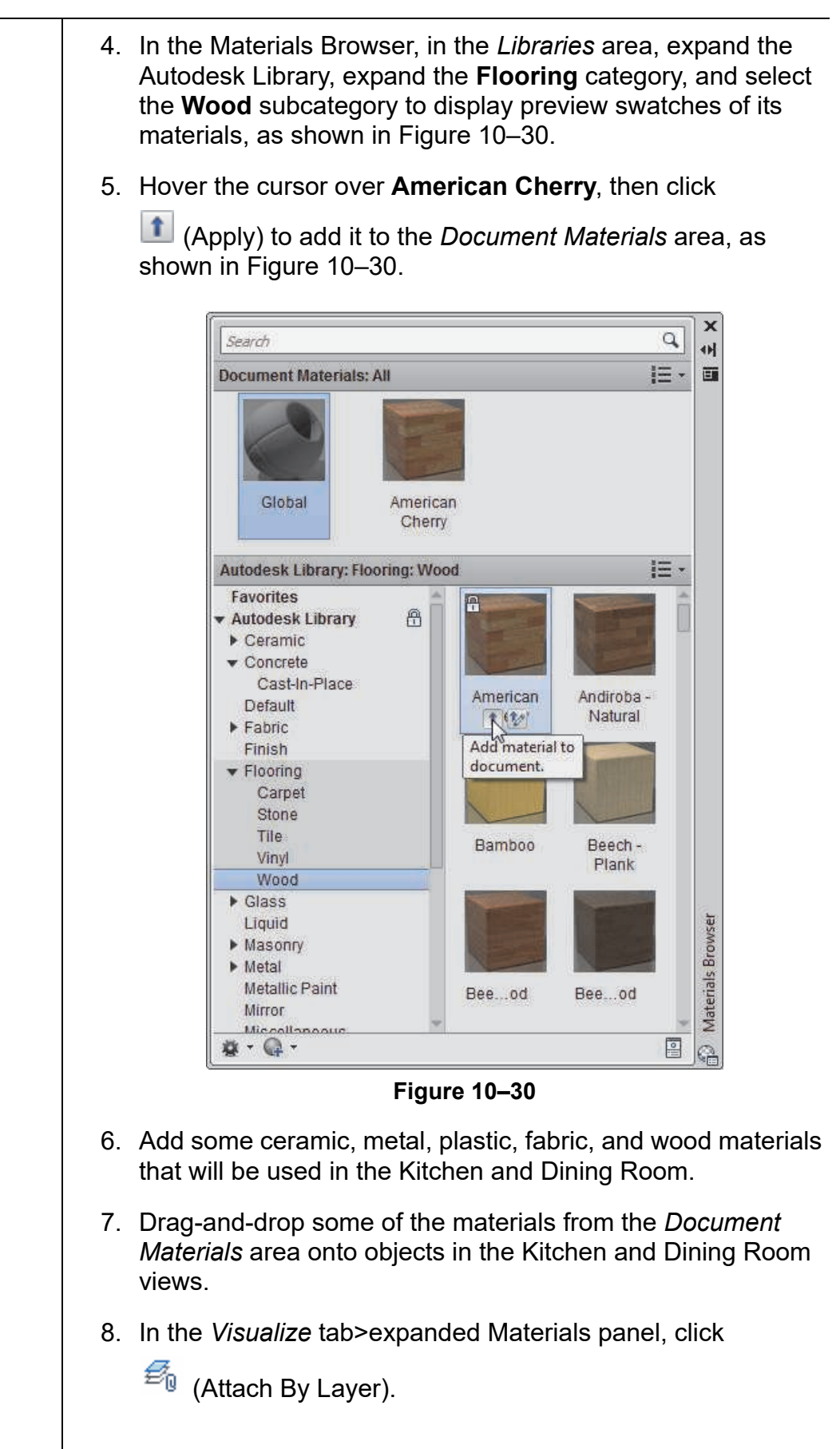

*If the material you want to use is not listed, close the Material Attachment Options dialog box, load the material, and open the dialog box to display the material.*

9. In the Material Attachment Options dialog box, attach materials to the layers. For example, you can apply a wood material to the layer **CABINET**, a plastic material to the layer **REFRIGERATOR**, and a metal material to the layer **REFRIG\_HANDLES**, as shown in Figure 10–31. Click **OK** to apply the changes to the drawing.

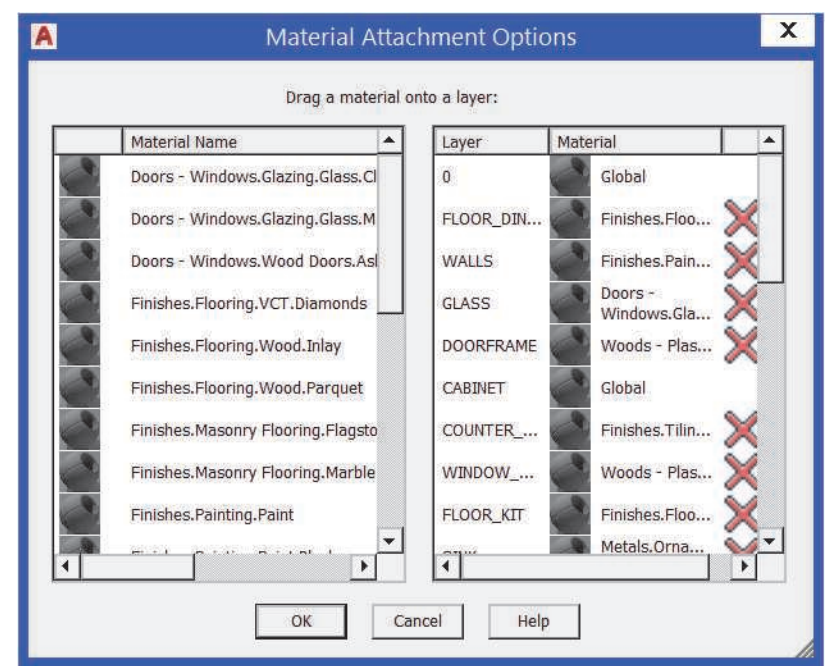

**Figure 10–31**

10.Save the drawing.

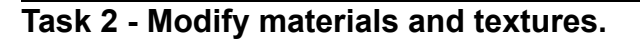

1. In the Materials Browser, in the Autodesk Library>Ceramic> Tile category, hover over **2in Squares - Beige** and click

 $\mathbf{r}$ (Apply).

- 2. In the *Document Materials* area, right-click on the **2in Squares - Beige** material and select **Edit**.
- 3. In the Material Editor, expand the Create Material drop-down list and select **Duplicate**.
- 4. Set the *Name* to **Backsplash**.
- 5. Set the *Type* to **Porcelain**.
- 6. Expand the Color drop-down list and select **Speckle**.

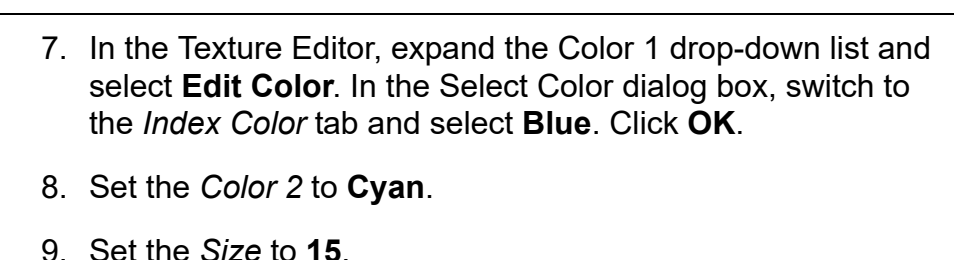

- 10.Close the Texture Editor and Material Editor.
- 11. Drag-and-drop the Backsplash material onto the backsplash area in the Kitchen view, as shown in Figure 10–32.

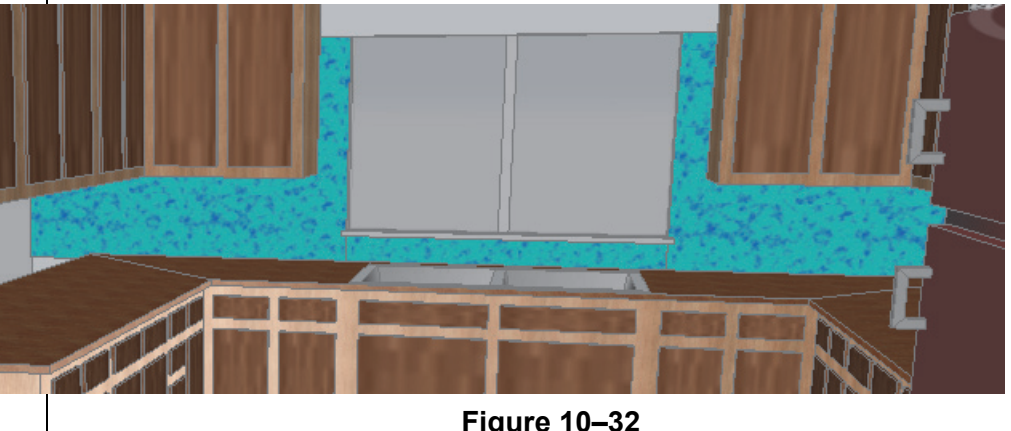

**Figure 10–32**

#### **Task 3 - Create a library.**

- 1. In the Materials Browser, expand  $\boxed{\Box^T}$  and select **Create New Library**.
- 2. In the Create Library dialog box, navigate to your practice files folder and save the new library as **Dining Area**. The Dining Area library displays.
- 3. Expand and select **Create Category**. Name it **Flooring**.
- 4. Create categories for **Furniture** and **Walls** as well.
- 5. Drag-and-drop the materials that you applied to the floor to the Flooring category.
- 6. Drag-and-drop the appropriate materials to the other categories.
- 7. Save and close the drawing.

## **10.3 Specifying Light Sources**

When you create realistic views, such as the example shown in Figure 10–33, the light sources and the shadows they cast are a major component of the display.

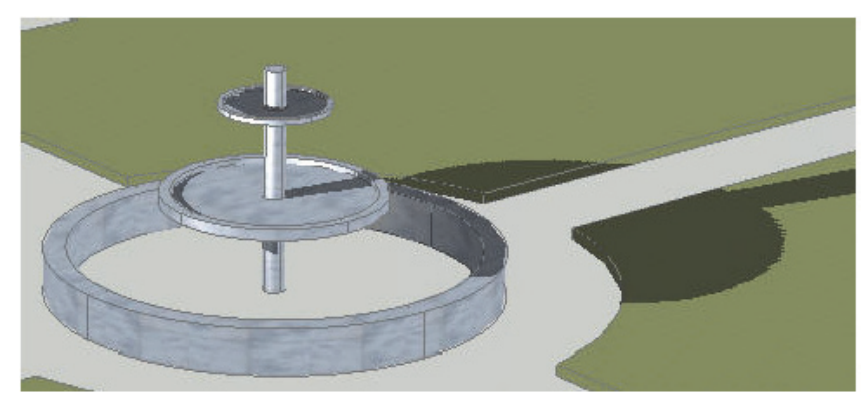

The AutoCAD software includes several sources of light to help you visualize your drawing:

- **Default Lighting:** Shines on all faces of the model as you move around the drawing.
- **Sunlight:** Defined by the location of the project and time of day.
- **User-defined lights:** Include **Distance***,* **Point**, **Spotlights**, and **Weblight**, which can be added directly to the drawing.

**Default Lighting** | Default lighting illuminates a model without any specific focus. It is frequently used for mechanical drawings that do not need to display cast shadows.

> The default lighting source should be toggled off to display the sun or user-defined lights. Toggle off the default lighting

by clicking (Default Lighting) in the *Visualize* tab> expanded Lights panel.

The first time you toggle the Sun or a user light, an alert box opens. Select **Always perform my current choice** and select **Turn off the default lighting (recommended)**.

*The Realistic visual style automatically displays any materials and textures that are associated with objects in the viewport. However, the lights and shadows are toggled off to save regeneration time as you create and modify objects.* **Figure 10–33**

**Sunlight** | One of the easiest lights to work with is the sun. All you need to do is toggle it on. Once it is on, you can set its location, date, and time. This is most effective if you also have shadows toggled on, as shown in Figure 10–34 for two different times of day.

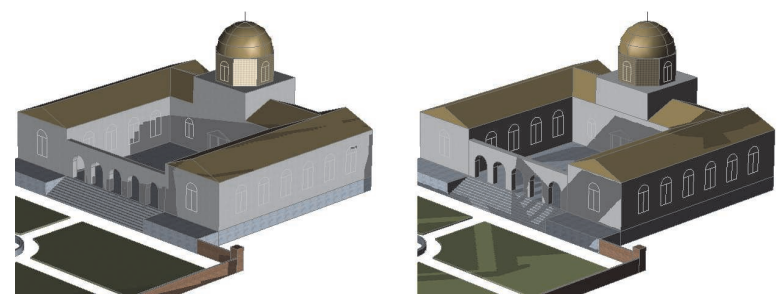

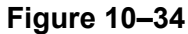

• In the *Visualize* tab>Lights panel and Sun & Location panel (shown in Figure 10–35), you can toggle on shadows, toggle on the sun, and set the location, date, and time.

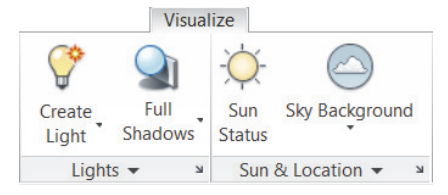

**Figure 10–35**

• The Sun Properties palette specifies the intensity and color of the sun, and its location, date, and time, as shown in

Figure 10–36. You can open the palette by clicking **in** in the Sun & Location panel.

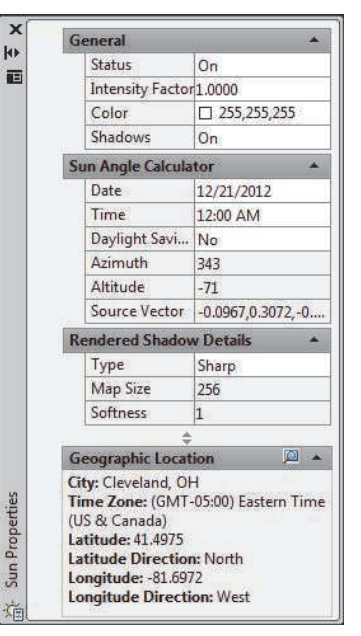

**Figure 10–36**

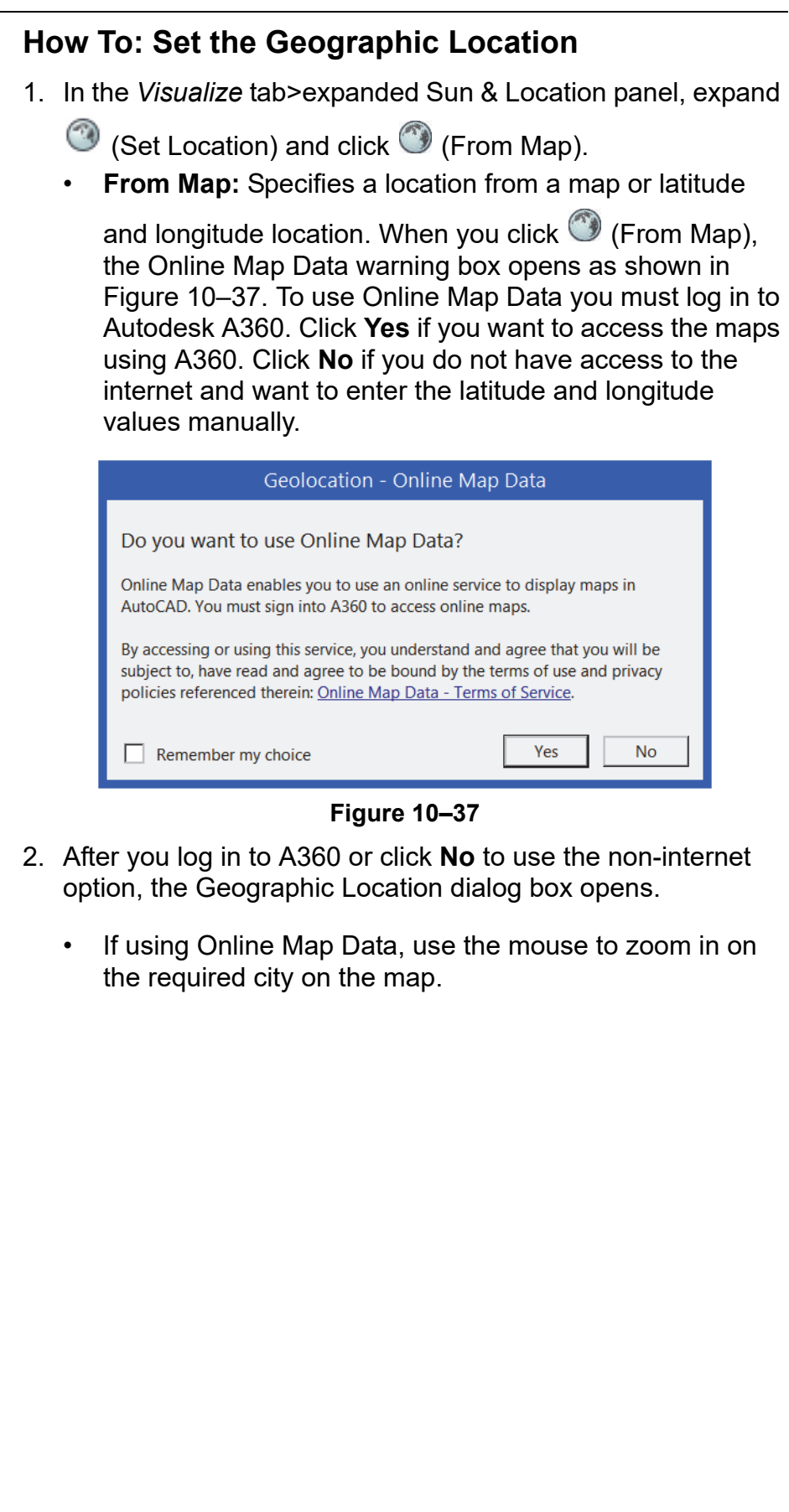

**Enhanced**<br>in 2018

- To specify the latitude and longitude, right-click in the Geographic Location dialog box and select **Drop Marker Here**, as shown in Figure 10–38. The required values are automatically entered in the dialog box.
- Click  $\bullet$  (Locate me) to enable the software to automatically zoom in on where your computer is located to make dropping the pin easier.

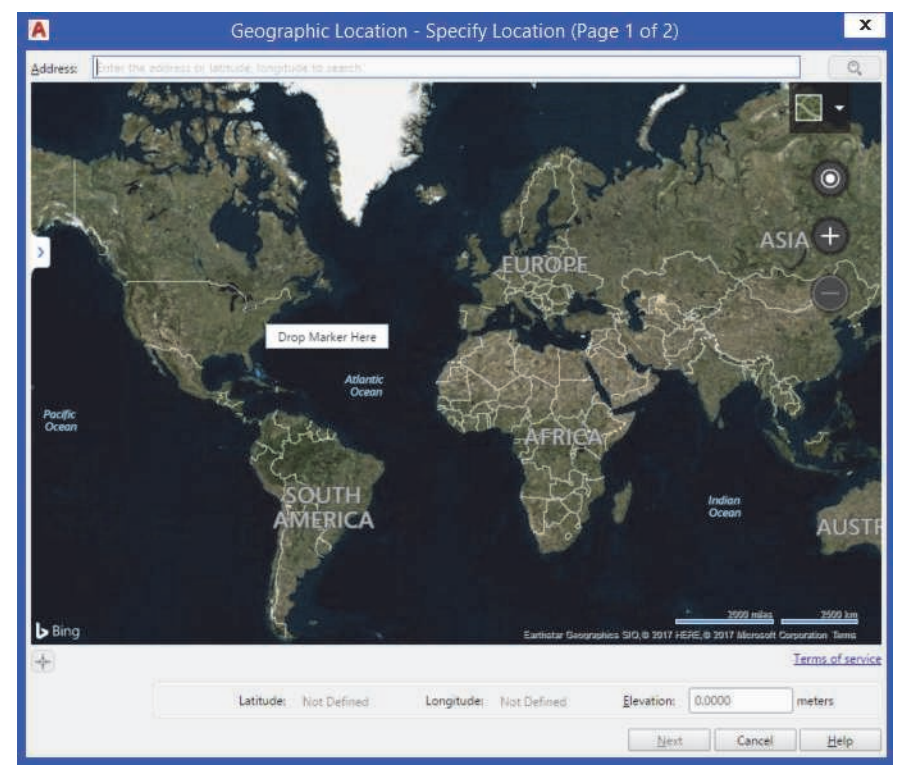

#### **Figure 10–38**

3. Click **Next**. In the Geographic Location - Set Coordinate System (Page 2 of 2) dialog box, in the GIS Coordinate Systems area, select the required coordinate system, as shown in Figure 10–39. For Time Zone, expand the drop-down list and select the required time zone. For Drawing Unit, expand the drop-down list and select the required units.

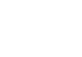

|                                                                                                    | GIS Coordinate System: NY-LI                                                     |                      |       |                  |  |
|----------------------------------------------------------------------------------------------------|----------------------------------------------------------------------------------|----------------------|-------|------------------|--|
| Specify a coordinate system to                                                                                                    | Search for coordinate system Q                                                   |                      |       |                  |  |
| assign to the drawing.                                                                                                    | Name                                                                             | Reference            | Unit  | <b>EPSG</b> code |  |
| It is recommended you select a<br>coordinate system with an origin<br>close to your location.<br>The list is ordered by closest origin<br>to the set locaton. | Bogota.ColombiaBogota                                                            | <b>BOGOTA</b>        | Meter | ц.               |  |
|                                                                                                    | $COL-B-B$                                                                        | <b>BOGOTA</b>        | Meter | 21897            |  |
|                                                                                                    | NSRS11.NJF                                                                       | NSRS11               | Foot  | 6527             |  |
|                                                                                                    | NSRS11.NJ                                                                        | NSRS11               | Meter | 6526             |  |
|                                                                                                    | NSRS07.NJF                                                                       | NSRS07               | Foot  | 3616             |  |
|                                                                                                    | NSRS07.NJ                                                                        | NSRS07               | Meter | 3615             |  |
|                                                                                                    | NJ83F                                                                            | NAD83                | Foot  | 3424             |  |
|                                                                                                    | NJ83                                                                             | NAD83                | Meter | 32111            |  |
|                                                                                                    | NJ.                                                                              | <b>NAD27</b>         | Foot  | 32011            |  |
|                                                                                                    | HARN/NJ.NJ                                                                       | HARN/NJ              | Meter | 2824             |  |
|                                                                                                    | HARN/NJ.NJF                                                                      | HARN/NJ              | Foot  | 3432             |  |
|                                                                                                    | WGS72be/a.UTM-18N                                                                | WGS72-TBE/a          | Meter | 32418            |  |
|                                                                                                    | WGS72.UTM-18N                                                                    | WGS72                | Meter | 32218            |  |
|                                                                                                    | <b>UTM84-18N</b>                                                                 | WGS84                | Meter | 32618            |  |
|                                                                                                    | WGS72be/b.UTM-18N                                                                | WGS72-TBE/b          | Meter | 32418            |  |
|                                                                                                    | HARN/NY.NY-LIF                                                                   | <b>HARN/NY</b>       | Foot  | 2908             |  |
|                                                                                                    | NYHP-LIF                                                                         | <b>HPGN</b>          | Foot  | 2908             |  |
|                                                                                                    | NYHP-LI                                                                          | <b>HPGN</b>          | Meter | 2831             |  |
|                                                                                                    | HARN/NY.NY-LI                                                                    | HARN/NY              | Meter | 2831             |  |
|                                                                                                    | NV83-LIF                                                                         | NAD <sub>83</sub>    | Foot  | 2263             |  |
|                                                                                                    | NSRS07.NY-LIF                                                                    | NSRS07               | Foot  | 3628             |  |
|                                                                                                    | NY-LL                                                                            | <b>NAD27</b>         | Foot  | 4456             |  |
|                                                                                                    | NSRS07.NY-11                                                                     | NSRS07               | Meter | 3627             |  |
|                                                                                                    | NSRS11.NY-LIF                                                                    | NSRS11               | Foot  | 6539             |  |
|                                                                                                    | NY83-LI                                                                          | NAD83                | Meter | 32118            |  |
|                                                                                                    | NSRS11.NY-LI                                                                     | NSRS11               | Meter | 6538             |  |
|                                                                                                    | <b>VEN-18N</b>                                                                   | WGS84                | Meter | 32618            |  |
|                                                                                                    | WGS72be.UTM-18N                                                                  | WGS72-TBE            | Meter | 32418            |  |
|                                                                                                    | LaCanna.UTM-18N                                                                  | LaCanoa-MOD          | Meter |                  |  |
|                                                                                                    | Time Zone:<br>(GMT-05:00) Eastern Time (US & Canada)<br>$\overline{\phantom{a}}$ |                      |       |                  |  |
|                                                                                                    |                                                                                  |                      |       |                  |  |
|                                                                                                    | Drawing Unit:<br>Inches                                                          | $\blacktriangledown$ |       |                  |  |
|                                                                                                    |                                                                                  |                      |       |                  |  |

**Figure 10–39**

- 4. Click **Next**. In the drawing, select the location at which you want to place the Geographic Location.
- 5. Select a direction for North by entering an angle, selecting a point relative to the geographic location, or picking two points in the drawing. An icon is added to the drawing indicating the position of the Geographic Location.
- If a map is added to a drawing using Online Map Data, it is embedded in the drawing and can be used if you are not connected to AutoCAD 360 or the internet.
- If a map is embedded in the drawing, you can use grips to move, resize and rotate its boundary. The *Map Image* contextual tab displays when the map image is selected. It enables you to adjust the contract, fading, and brightness of the image. If the image boundary is changed and you are logged into AutoCAD 360, the map information automatically updates.
- When a drawing containing a map image is opened, the image does not update automatically. You need to use **Reload Image** or change the image boundaries to update the map image information.
- When using Online Map Data, an aerial map displays in the drawing. When you zoom in the image displays more clearly.
- You can also select the *Visualize* tab>Sun & Location panel,

expand (Set Location) and click (From File) to import a .KML or .KMZ (zipped) file. These files are used by Google Earth and other 3D geospacial tools and include the latitude, longitude, and altitude of a location.

• If a Geographic Location already exists in the drawing, you can edit the current location, define a new location, or remove the location.

### **Geolocation Contextual Tab**

The *Geolocation* contextual tab (shown in Figure 10–40) enables you to modify an existing geographic location.

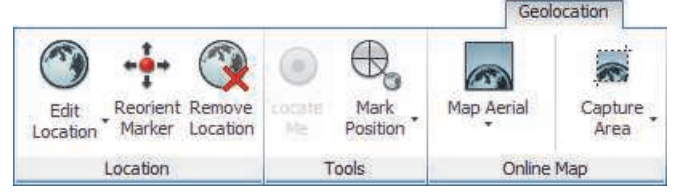

**Figure 10–40**

#### **Location Panel**

The Location panel enables you to edit, reorient, and remove the current geographic location, as shown in Figure 10–41.

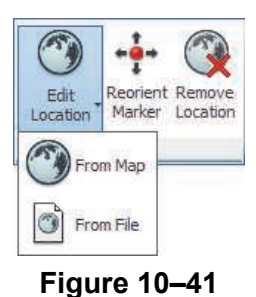

#### **Tools Panel**

The Tools panel enables you to mark a position using latitude and longitude, your current location, or a selected point, as shown in Figure 10–42. You can also use **Locate Me** to add a location marker at your current location.

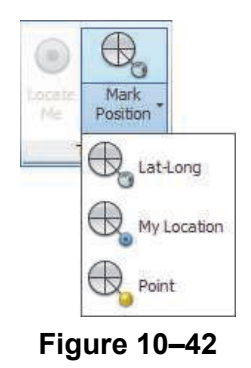

#### **Online Map Panel**

The Online Map panel enables you to control how the map displays and to capture an area or viewport for plotting, as shown in Figure 10–43.

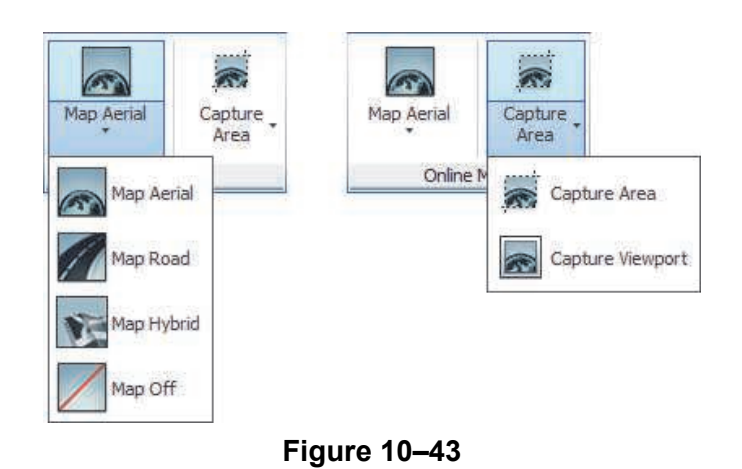

## **User-Defined Lights**

*Draw some 3D objects (such as boxes or cylinders) that can act as a stage or a frame to help you with positioning, or attach lights to objects that are already in your drawing.*

*As you place lights, you are prompted to set their options, such as their Name, Intensity, and Color. Setting these options is easier to modify using Properties after you have placed the light.*

User-defined lights can create more realistic views in a drawing. For example, you can place a **Point** light in a lamp to act as a light bulb or a **Spot** light to highlight materials and add shadows, as shown in Figure 10–44.

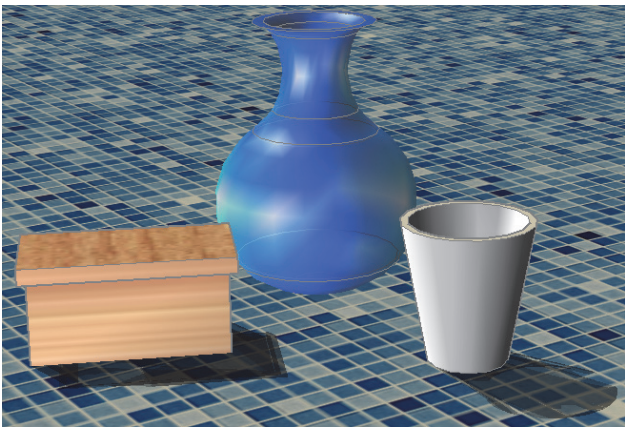

**Figure 10–44**

### **Point Lights**

A point light is like a light bulb. It radiates in all directions from the source and fades in intensity further from source, as shown in Figure 10–45. This fading is the rate of attenuation. Point lights are used for general lighting effects, such as light from a lamp.

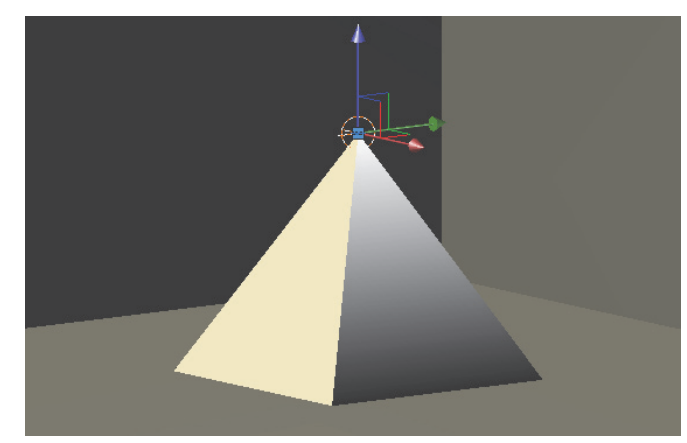

**Figure 10–45**

### **How To: Place a Point Light**

1. In the *Visualize* tab>Lights panel>Create Light flyout, click

(Point Light).

- 2. Specify the location of the light.
- 3. Select one of the options to modify as required or exit the command

#### **Hint: Generic Lights and Photometric Lights**

The AutoCAD software has two methods of controlling light intensity: *photometric* and *generic*. These can be set in the Units dialog box (usually in a template file) or in the *Visualize* tab>expanded Lights panel>Lighting Units flyout, as shown in Figure 10–46.

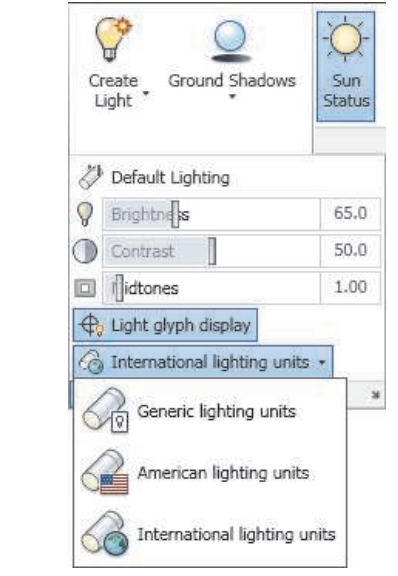

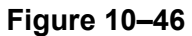

The **Generic** option uses default lighting without any lighting units. The **International** (lux) and **American** (foot candles) options enable photometric lighting.

• Additional photometric lights that have a precise intensity, color, and falloff rate are included in the Photometric Lights tool palette, as shown in Figure 10–47.

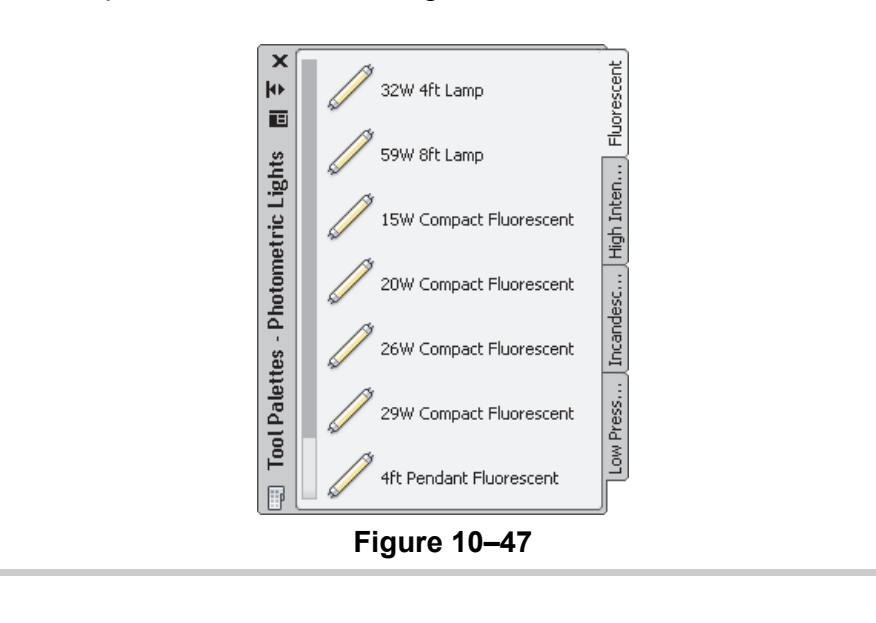

*Sometimes, spot lights do not display with the expected power. Change the Intensity Factor in the light's Properties to 1000.*

#### **Spot Lights**

A spot light is similar to a spot light used in the theater. It focuses a cone of light on a specified part of the drawing. You can set the hot spot (the brightest point of light) and the falloff (the angle filled by the cone), as shown in Figure 10–48.

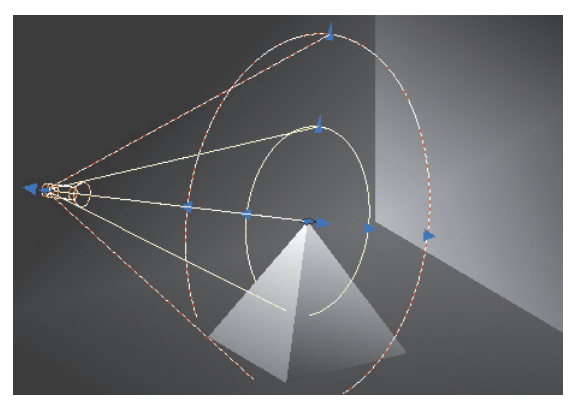

**Figure 10–48**

### **How To: Place a Spot Light**

1. In the *Visualize* tab>Lights panel>Create Light flyout, click

(Spot Light).

- 2. Specify the source location of the light.
- 3. Specify the target location of the light.
- 4. Select one of the options to modify as required or exit the command.

### **Distant Lights**

A distant light is similar to the light of the sun. The rays shine parallel in one direction and fall with the same brightness on all surfaces.

• Distant lights are only available when the *Lighting Units* in the drawing are set to **Generic**.

#### **How To: Place a Distant Light**

1. In the *Visualize* tab>Lights panel>Create Light flyout, click

 $\sqrt{\frac{1}{n}}$  (Distant Light).

- 2. Specify the light direction from point.
- 3. Specify the light direction to point.
- 4. Select one of the options to change as required or exit the command.
- An additional distance light is available in the Generic Lights tool palette.

#### **Hint: Weblight**

 (Weblight) can be found in the *Visualize* tab>Lights panel> Create Light flyout. Weblights are 3D representations of real-world light intensity distributions from a single light source. Their distribution is defined in a photometric data file in IES format.

Weblights display similar to Point Lights in Model Space and Viewports, as they are approximated as such here. The actual web distribution is only used in rendered images.

**Modifying Lights**

*When you select the light name in the Lights in Model palette, it is selected in the drawing. When you double-click on the light name, it is selected and the Properties palette opens.*

When you are ready to modify lights, you can select point and spot lights directly in the drawing or open the Lights in Model list, by clicking in the *Visualize* tab>Lights panel, to display a complete list of lights, as shown in Figure 10–49.

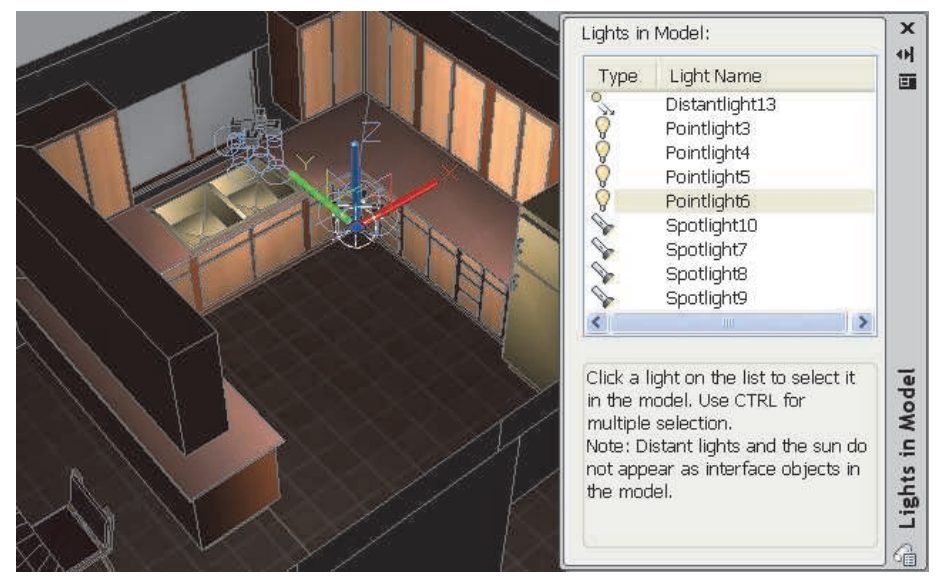

**Figure 10–49**

- All light options can be modified through Properties.
- To toggle individual lights off, select them and change their On/Off Status in Properties.
- You can change the *Brightness*, *Contrast*, and *Midtones* dynamically with slider bars in the expanded Lights panel, as shown in Figure 10–50.

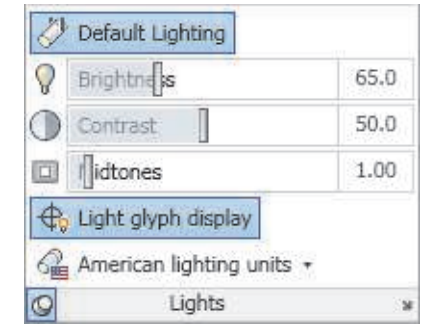

**Figure 10–50**

• Spot lights, point lights, and photometric webs display glyphs, as shown in Figure 10–51, which show you the locations of the lights and enable you to modify their locations and directions with grips. You can toggle them off and on using

⊕ (Light glyph display) in the expanded Lights panel.

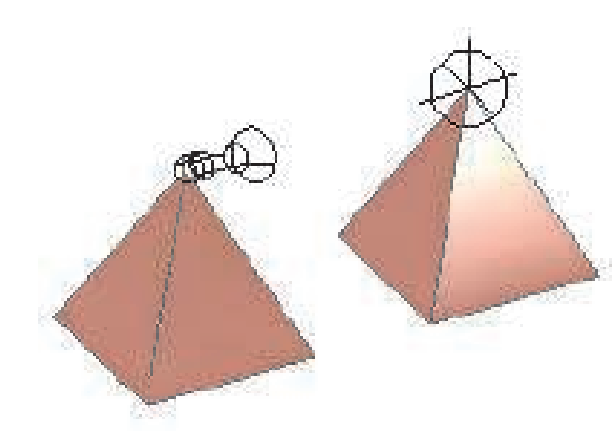

**Figure 10–51**

*Estimated time for completion: 5 minutes*

## **Practice 10c | Creating a Sun Study**

#### **Practice Objective**

• Create a sun study of a conceptual skyline to see how the shadows change over time.

In this practice you will create a Sun Study of a conceptual skyline and see how the shadows change over time, as shown in Figure 10–52.

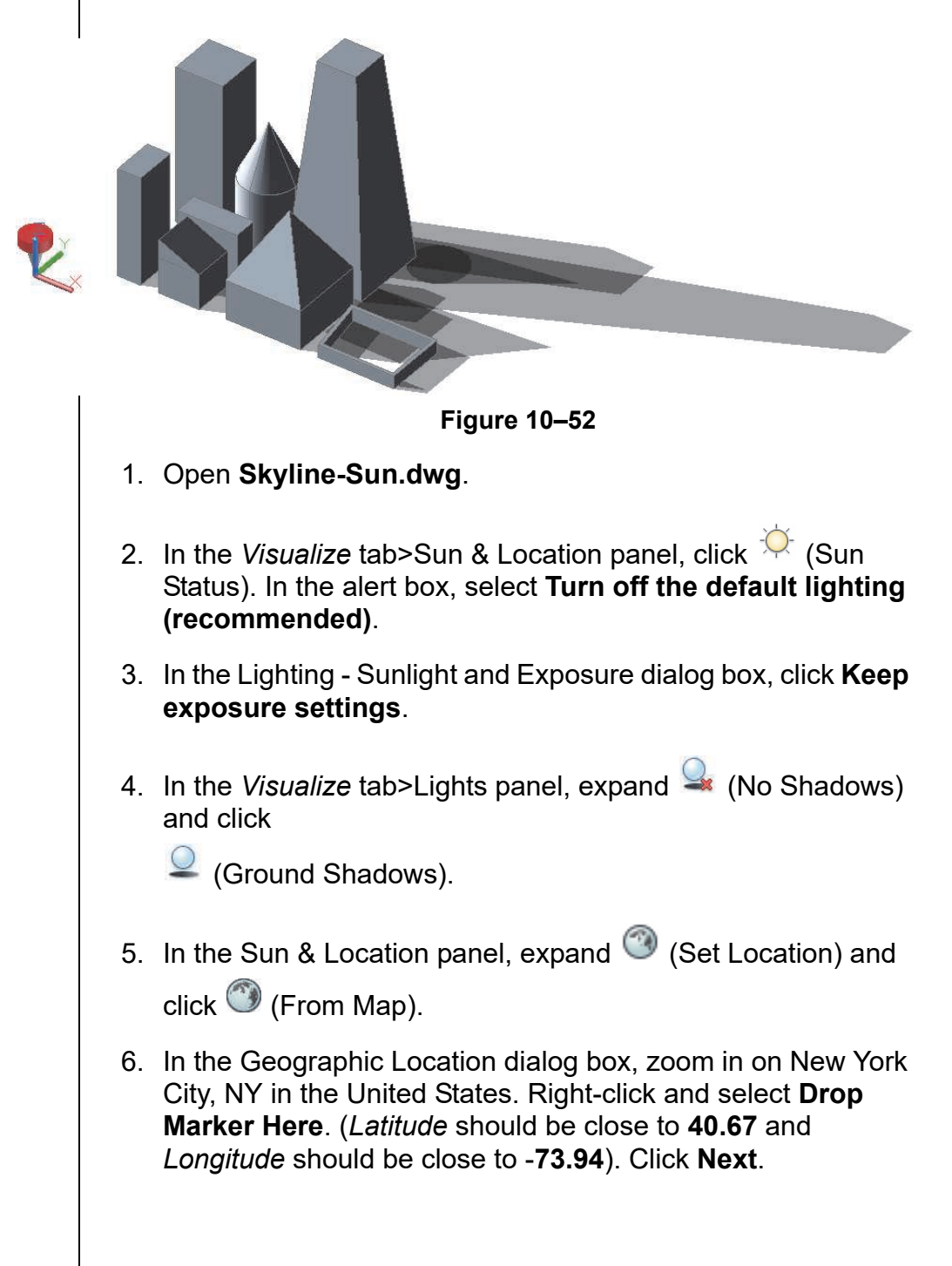

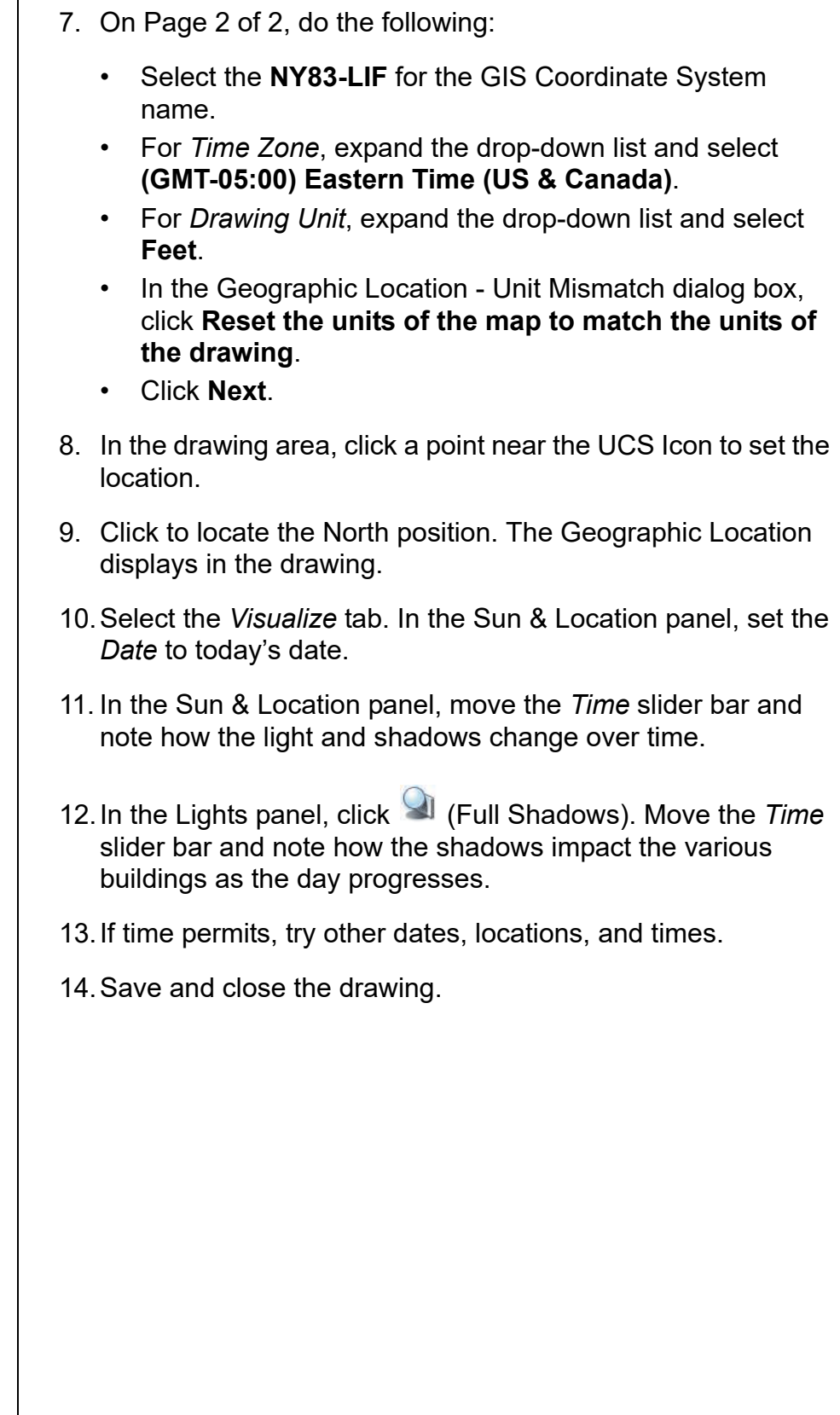

*Estimated time for completion:10 minutes*

*The backgrounds of the pictures have been modified for readability.*

*You might need to hover the cursor over the area in which the light-box is located to display its outline.*

## **Practice 10d | Placing Lights in a Model**

#### **Practice Objective**

• Place a point light, spot lights, and a photometric light in a model.

In this practice you will place a point light and spot lights in a model. You will also add a Photometric Light from the tool palettes. The final view with lights is shown in Figure 10–53.

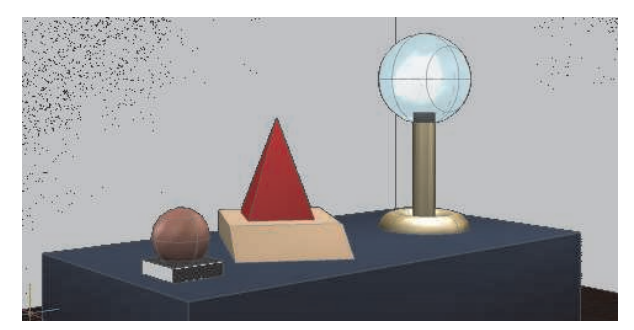

**Figure 10–53**

- 1. Open **Display.dwg**. This is a simple model with objects of different materials.
- 2. In the *Visualize* tab>Lights panel, expand **Create Light** and

click  $\sqrt{\ }$  (Point Light) and add the light to the center of the globe lamp on the display case. The room becomes darker and the lamp displays its light.

- 3. Toggle on the layer **Light-Box** and zoom out slightly. You should see the outline of a solid box. It has a glass material applied to it so the objects inside display.
- 4. In the *Visualize* tab>Lights panel, click (Spot Light) and add a spot light to each corner of the box pointing to objects on the table, as shown in Figure 10–54. Use 3D Objects Snaps to help place the lights.

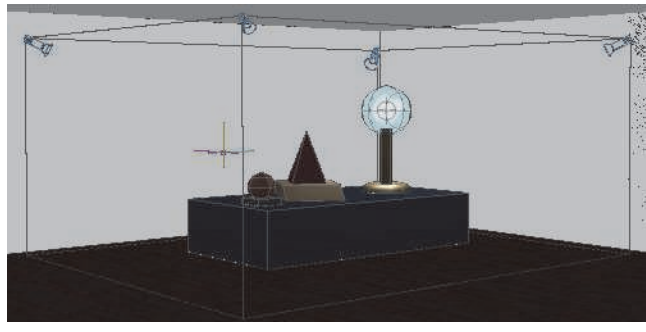

**Figure 10–54**

*The numbers on the lights might be different in your drawing.*

*To get the midpoint of the box, use the Center of face 3D object snap. Press <Ctrl> + the right mouse button to open the list of object snap overrides. You might also need to rotate the model and toggle off the ceiling layer.*

5. Open the Lights in Model palette. It displays four spot lights and one point light, as shown in Figure 10–55.

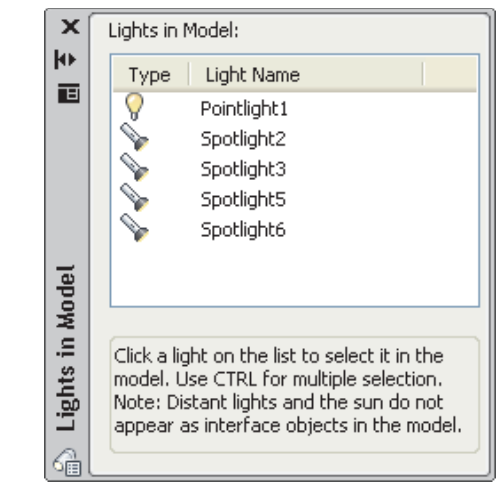

**Figure 10–55**

- 6. In the Lights in Model palette, select the four spot lights. Right-click and select **Properties**. Set *Intensity Factor* to **5**. The area should increase in brightness.
- 7. Open the Tool Palettes. Select the *Fluorescent* tab.
- 8. Add a **4 ft Pendant Fluorescent** light to the top middle of the light box, as shown in Figure 10–56.

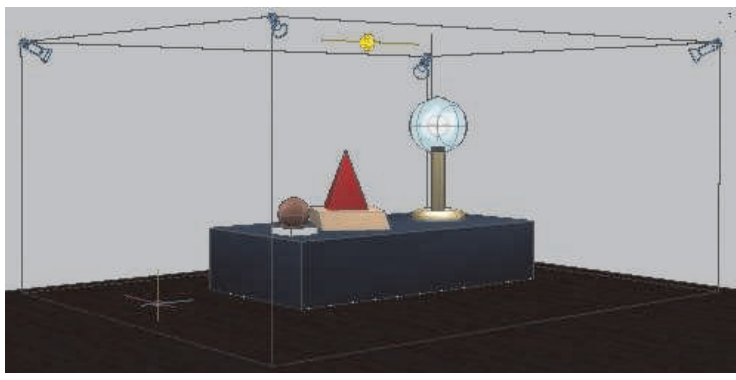

**Figure 10–56**

9. In the *Visualize* tab>expanded Lights panel, toggle off

(Light glyph display).

10.In the *Home* tab>View panel, select the **Camera 1** view.

- 11. Toggle off the layer **Light-Box**.
- 12.Save the drawing.

## **10.4 Rendering Concepts**

While you can display important 3D information using visual styles, materials, lights, and shadows, you sometimes need to create a more refined view to present to clients. You can do this by creating a rendered image, as shown in Figure 10–57. Creating rendered images takes time and skill, but you can do a few things to quickly obtain a rendering.

• Rendering tools are located in the 3D Modeling workspace in the *Visualize* tab>Render panel.

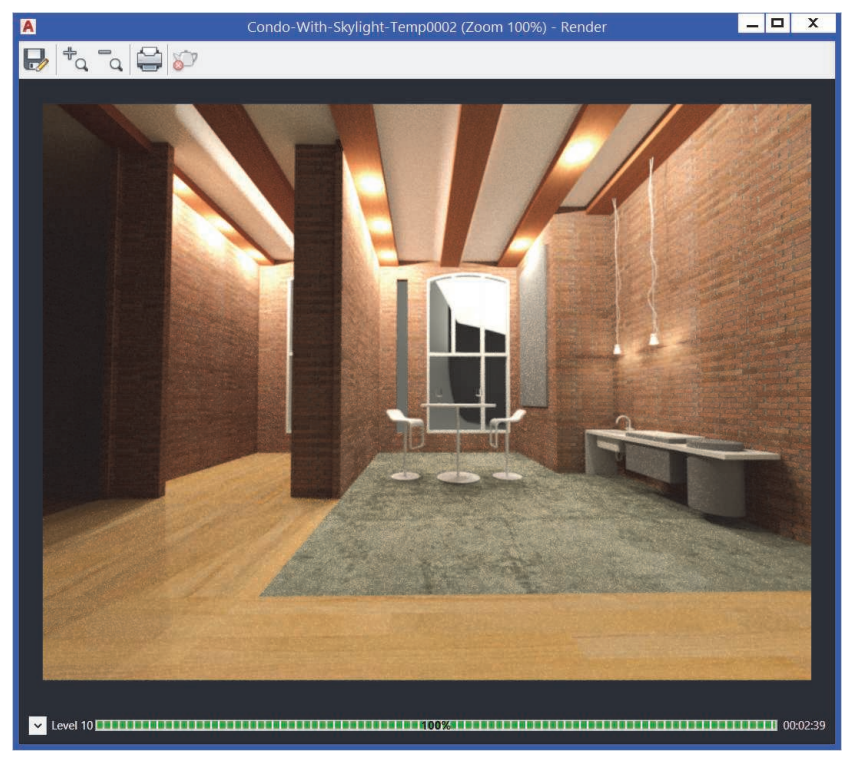

**Figure 10–57**

When selecting a render preset, hover the cursor over the preset to see the time required to render the view and how many rendering levels are applied, as shown in Figure 10–58.

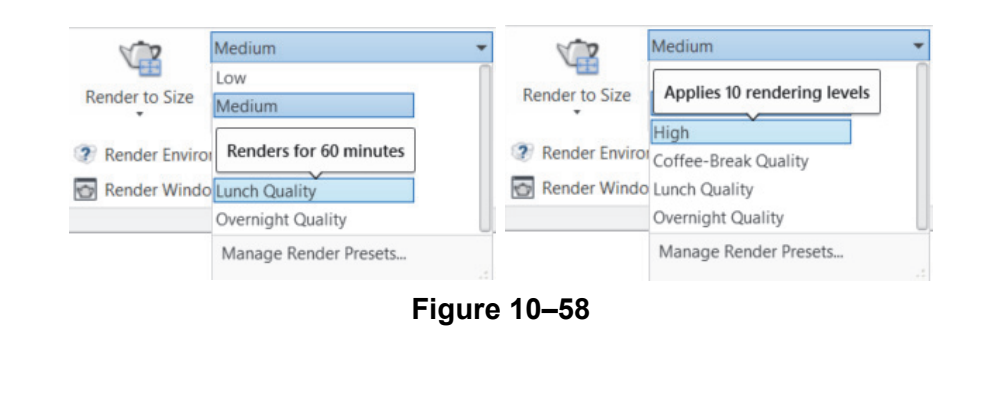

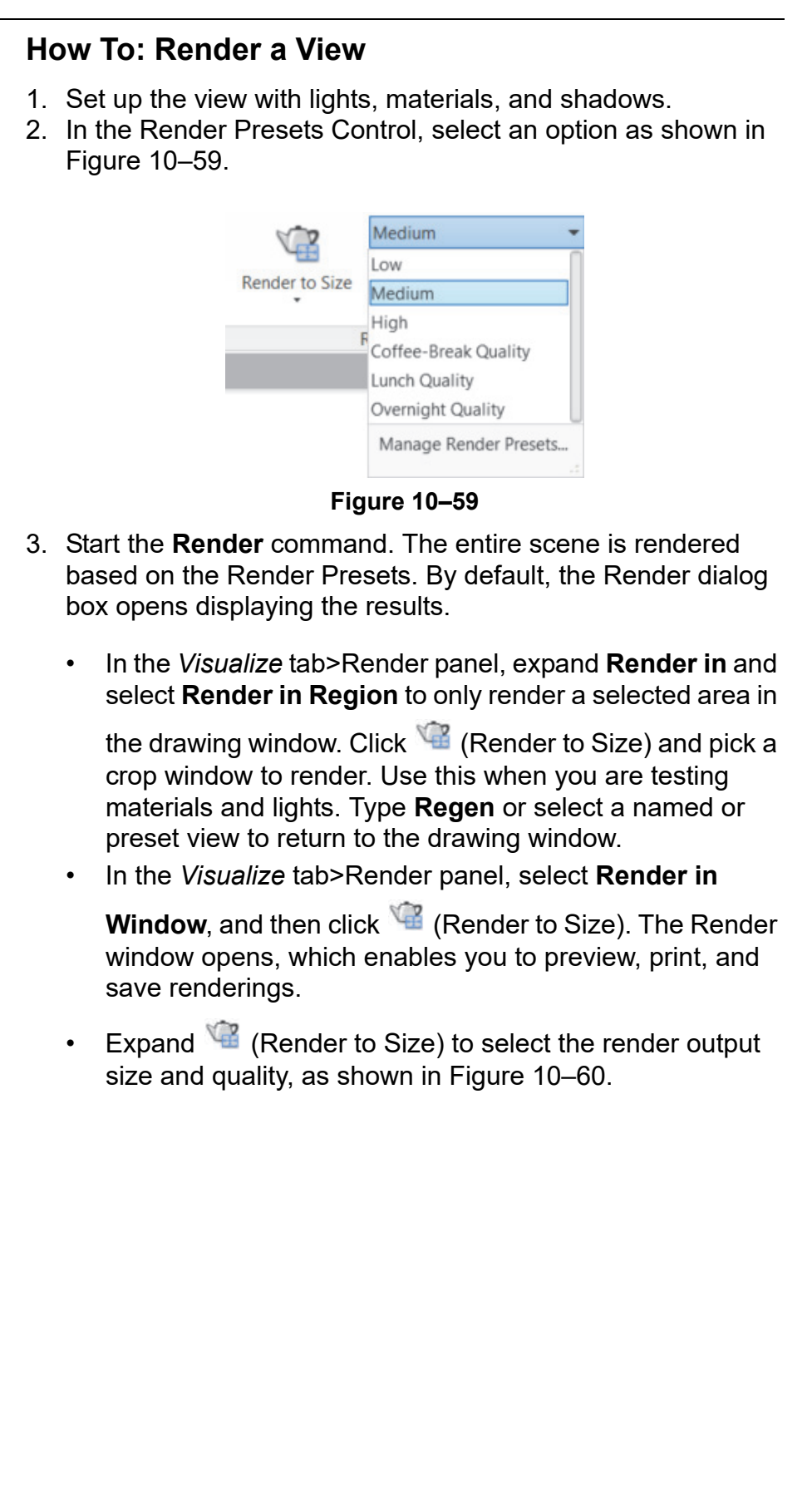

Medium  $\mathbb{C}$ Render in Window Render to Size 800 x 600 px - SVGA 1024 x 768 px - XGA 1280 x 720 px - HDTV 1280 x 1024 px - SXGA 1366 x 768 px - WXGA 1600 x 1200 px - UXGA 1920 x 1080 px - Full HDTV 3300 x 2550 px (11 x 8.5 in @ 300dpi) 5100 x 3300 px (17 x 11 in @ 300dpi) 2480 x 3508 px (ISO A4 @ 300dpi) 3508 x 4961 px (ISO A3 @ 300dpi) More Output Settings... **Figure 10–60**

4. Click (Render to Size) to open the Render Window and start the rendering process.

### **How To: Save a Rendering to a File**

1. In the *Visualize* tab>Render panel, click (Render to Size) to open the Render window. Alternatively, in the *Visualize*

tab>expanded Render panel, click  $\blacksquare$  (Render Window).

- 2. In the Render window, click  $\blacksquare$  (Save).
- 3. In the Render Output File dialog box, assign a name, location, and file format. File formats include BMP, TGA, TIF, JPEG, and PNG. Click **Save**.
- 4. In the Image Options dialog box, select the *Color* quality and click **OK**. For example, the dialog box for a PNG image is shown in Figure 10–61.

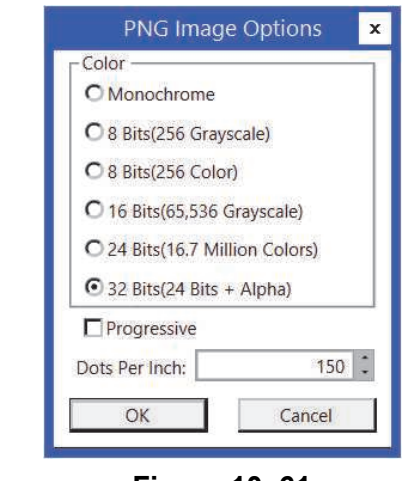

**Figure 10–61**

*You can also right-click on an output file in the Render dialog box and select Save.*

### **Adjusting the Exposure**

Click (Render Environment and Exposure) in the *Visualize* tab>expanded Render panel to modify the brightness and contrast of the active view. You can also change the *White Balance* and background options, as shown in Figure 10–62. The active view displays the changes.

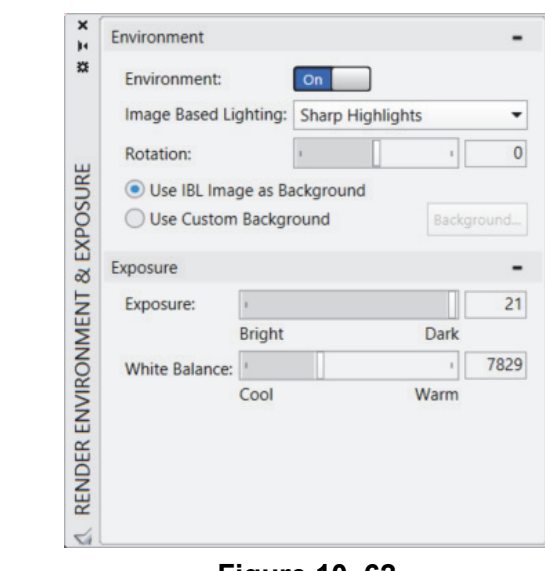

**Figure 10–62**

Presets can be added or modified using **Fall** (Render Presets Manager) in the *View* tab>Palettes panel. The Render Presets Manager palette enables you to set options, such as Render Size, Render Duration, and render accuracy, as shown in Figure 10–63. If you are going to render a view many times using similar settings, you can create a new Render Preset.

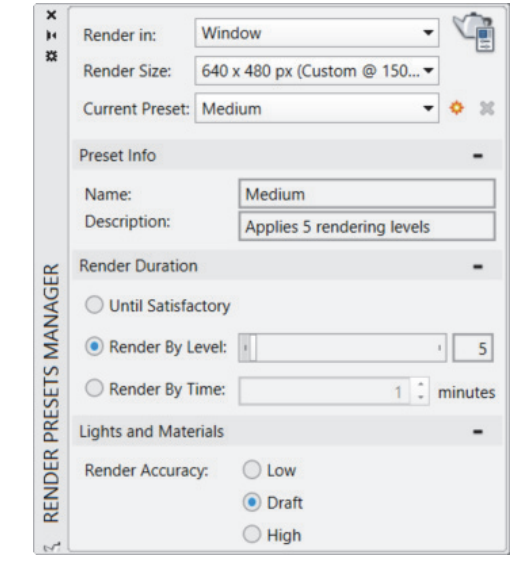

## **Render Presets Manager**

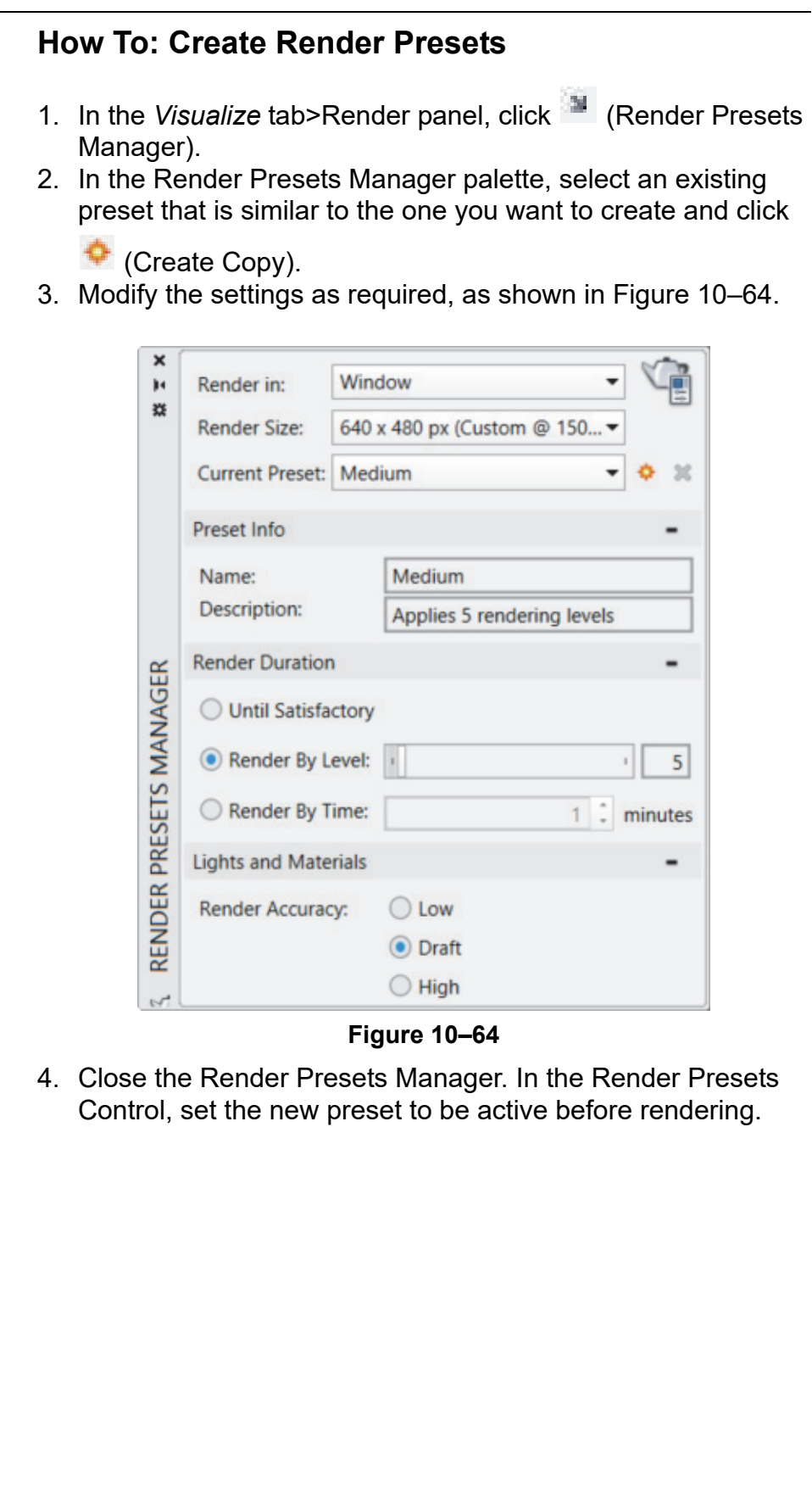

*Estimated time for completion: 5 minutes*

## **Practice 10e | Rendering Concepts**

#### **Practice Objective**

• Render a view using the Draft preset and then render a region of a view using a higher preset.

In this practice you will render a view using the **Low** preset and then render a region of a view using a higher preset, such as the one shown in Figure 10–65. If time permits, you can render a region using a higher setting.

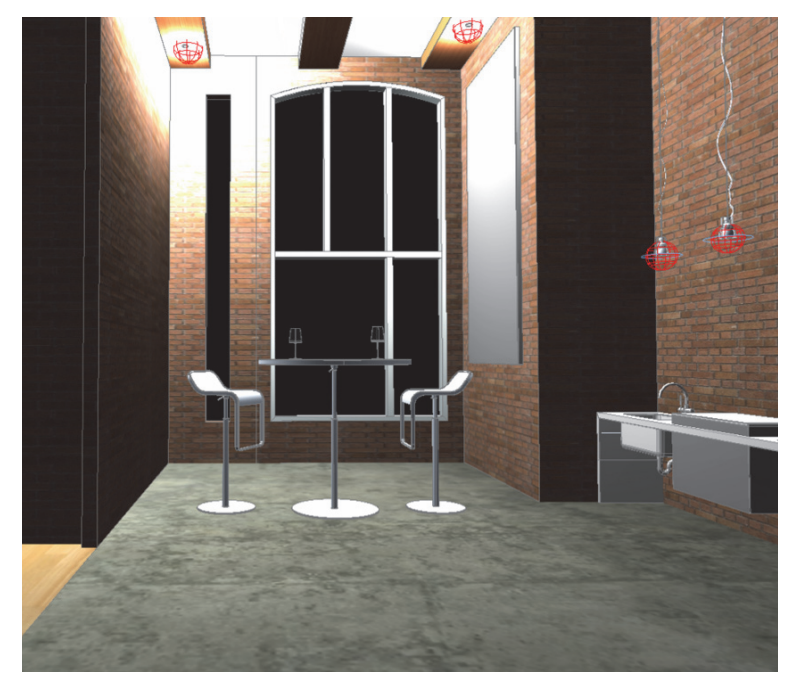

**Figure 10–65**

- 1. Open **Condo-With-Skylight.dwg**.
- 2. In the *Home* tab>View panel, switch to the **Render View\_330pm** view.
- 3. In the *Visualize* tab>expanded Render panel, click

**Exposure**).

- 4. In the Render Environment & Exposure palette, set the following:
	- *Environment*: **On**
	- *Image Based Lighting*: **Sharp Highlights**
	- *Exposure*: **10** (Dark)
	- *White Balance*: **7829** (Cool)

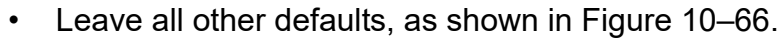

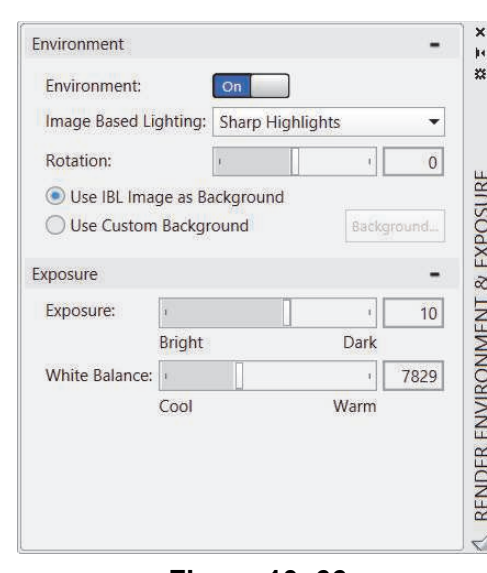

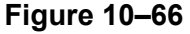

- 5. Close the Render Environment & Exposure palette.
- 6. In the *Visualize* tab>Render panel, do the following:
	- Set the *Render Preset* to **Low**.
	- Expand (Render to Size) and select **800 x 600 px SVGA**.
	- Click  $\bullet$  (Render to size).
- 7. The Render dialog box opens and the view is rendered quickly, but not very effectively, as shown in Figure 10–67.

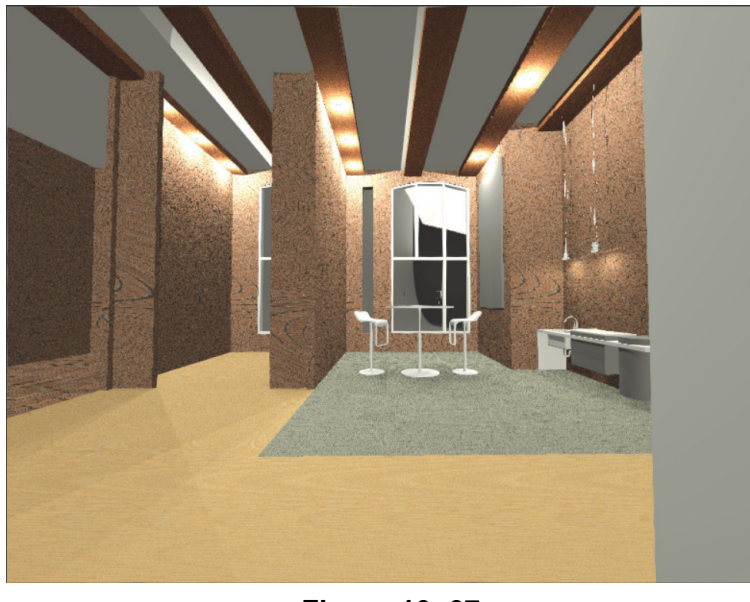

**Figure 10–67**

- 8. Change the *Render Preset* to **High**.
- 9. In the *Visualize* tab>Render panel, click (Render to Size). The Render dialog box opens and the view is rendered, as shown in Figure 10–68. The process is slower, but you can see the materials, lights, and shadows much more clearly.

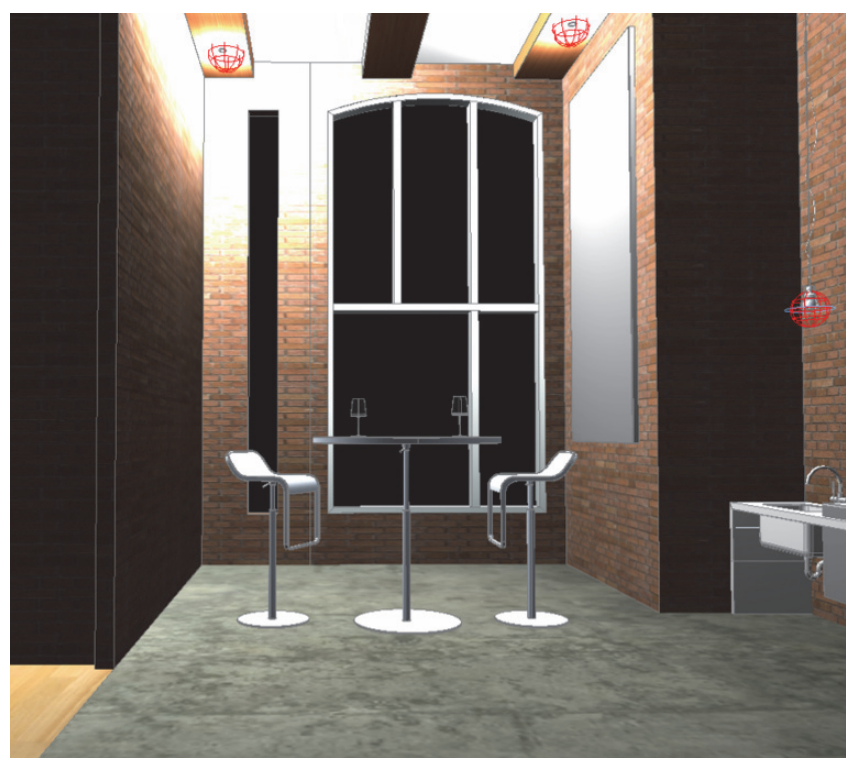

**Figure 10–68**

10.Save and close the drawing.

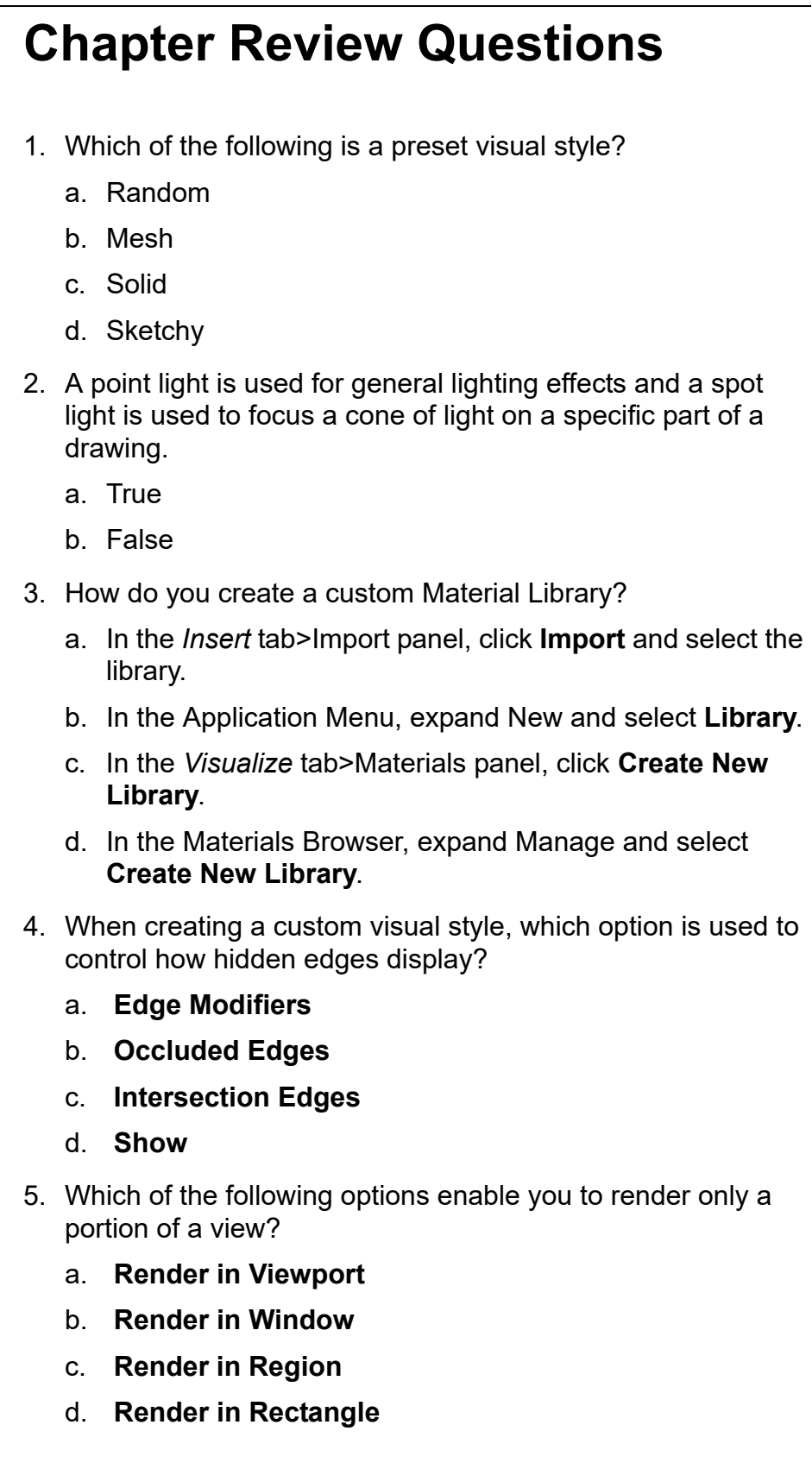

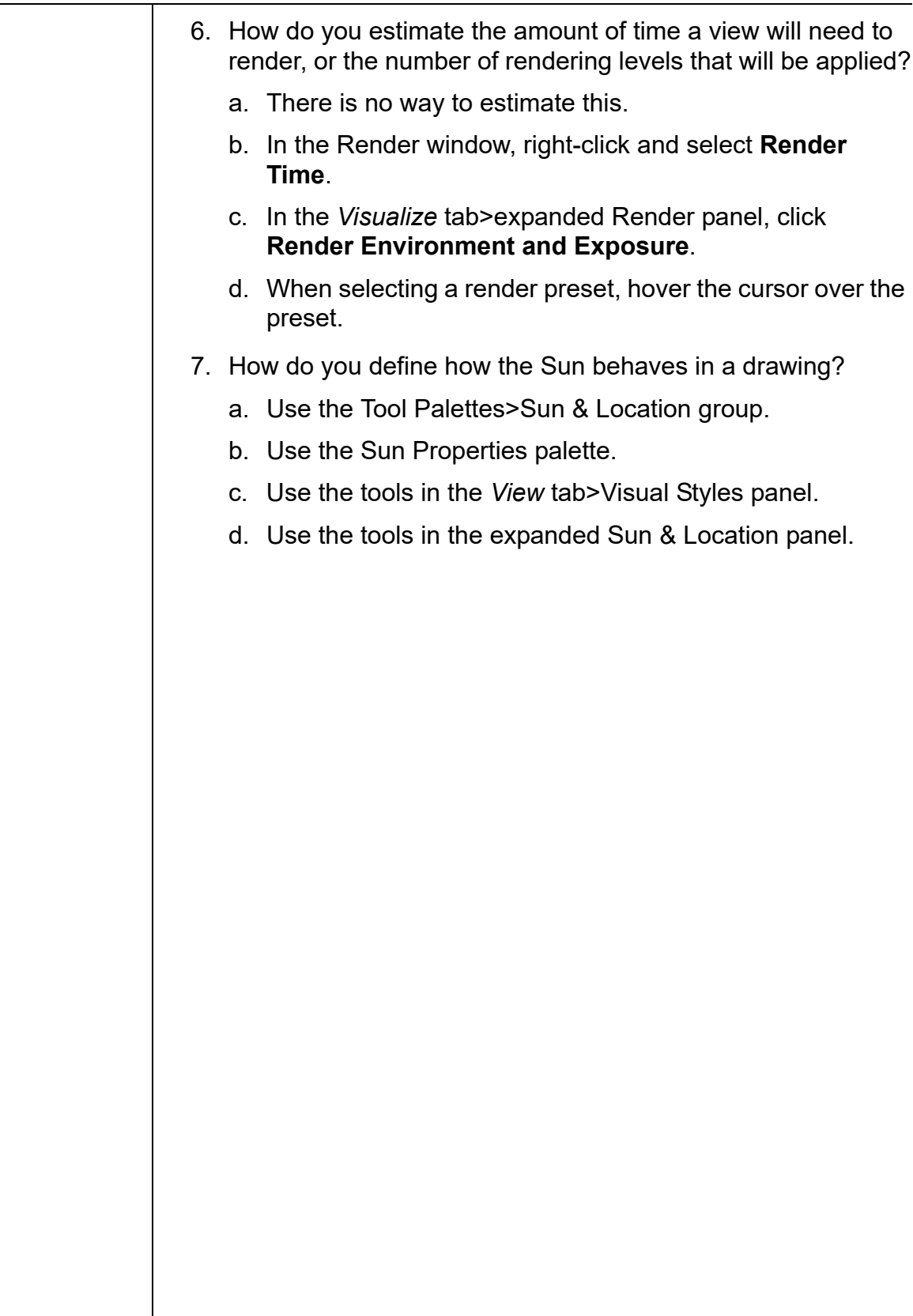

## **Command Summary**

All ribbon names reference the 3D Modeling workspace.

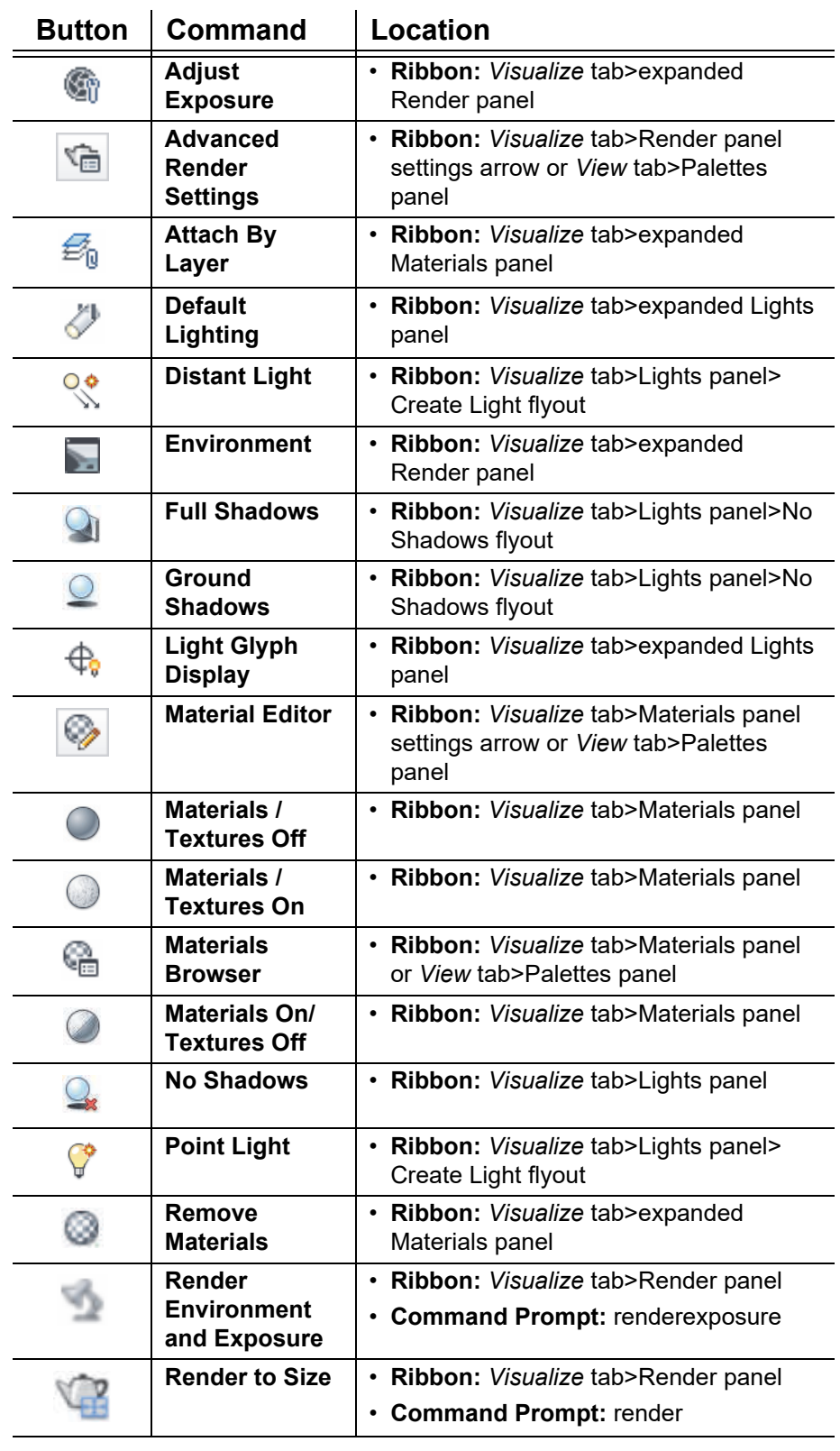

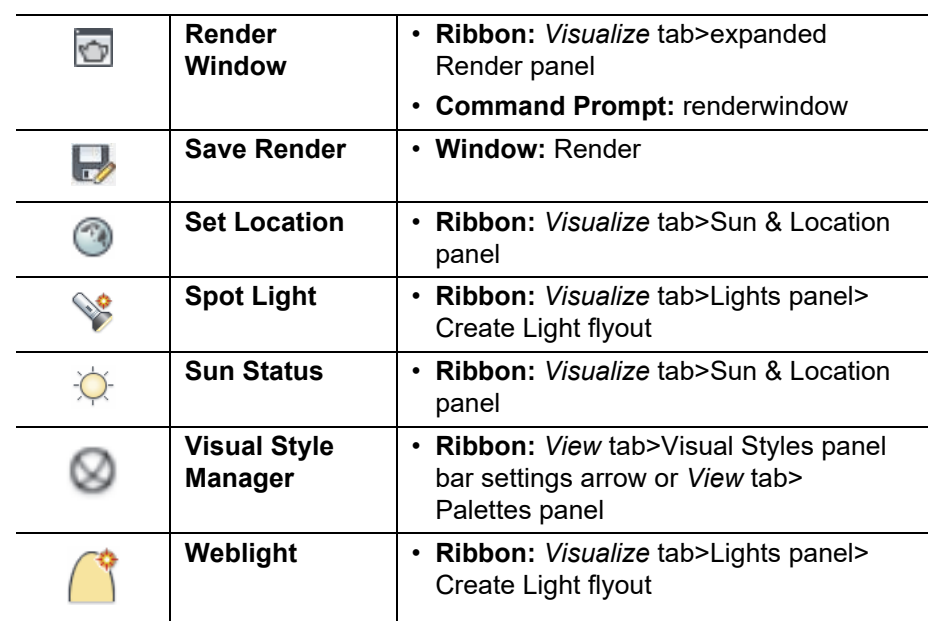

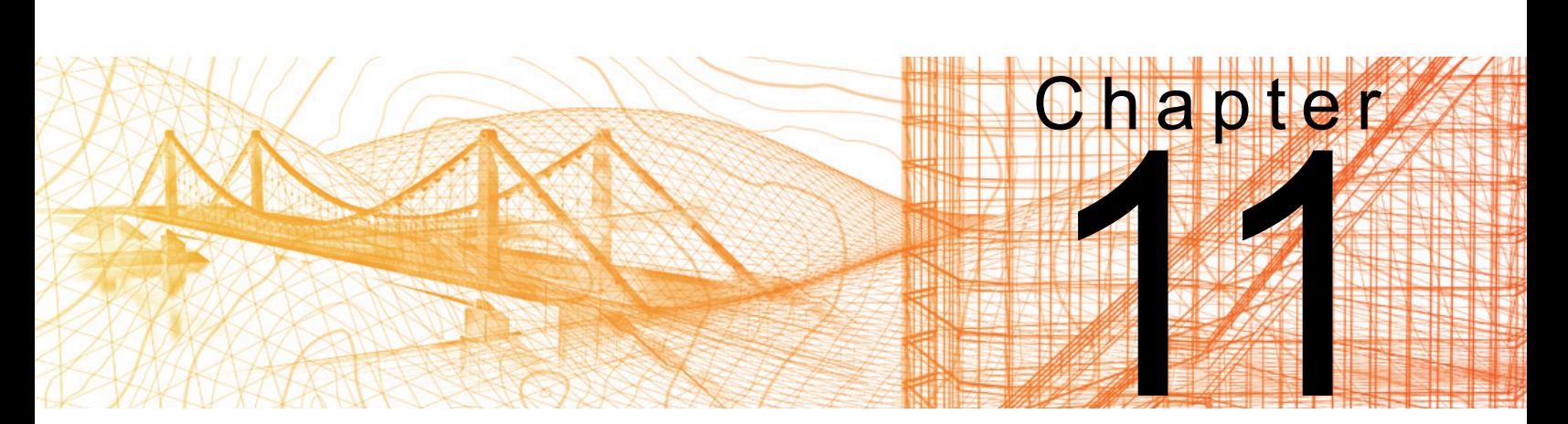

# **Working Drawings from 3D Models**

In this chapter you learn how to create multiple 3D viewports, create 2D views from 3D solids using Solid View, Solid Drawing, and Solid Profile. You also create technical drawings using Flatshot, import 3D models of various file formats, and create Automatic Model Documentation Views.

#### **Learning Objectives in this Chapter**

- Create multiple 3D viewports in a layout to help visualize the 3D model from different angles.
- Create hidden line views or a wireframe model of 3D objects.
- Create a flattened view of the solids in a specified view as they are projected onto the XY plane using the Flatshot command.
- Import different types of 3D models directly into the Model Space.
- Automatically generate intelligent documents based on 3D models created in the AutoCAD $^{\circledR}$ or Autodesk® Inventor® software.
- Set up a drawing for printing in 3D.

*The viewports display the 3D model, not the 2D versions of the top, front, and side.*

## **11.1 Creating Multiple Viewports**

The Viewports dialog box is a powerful tool that creates multiple tiled viewports, which help you to visualize your 3D model from different angles as you work in the **Model** tab or to set up multiple viewports in a **Layout** tab, as shown in Figure 11–1.

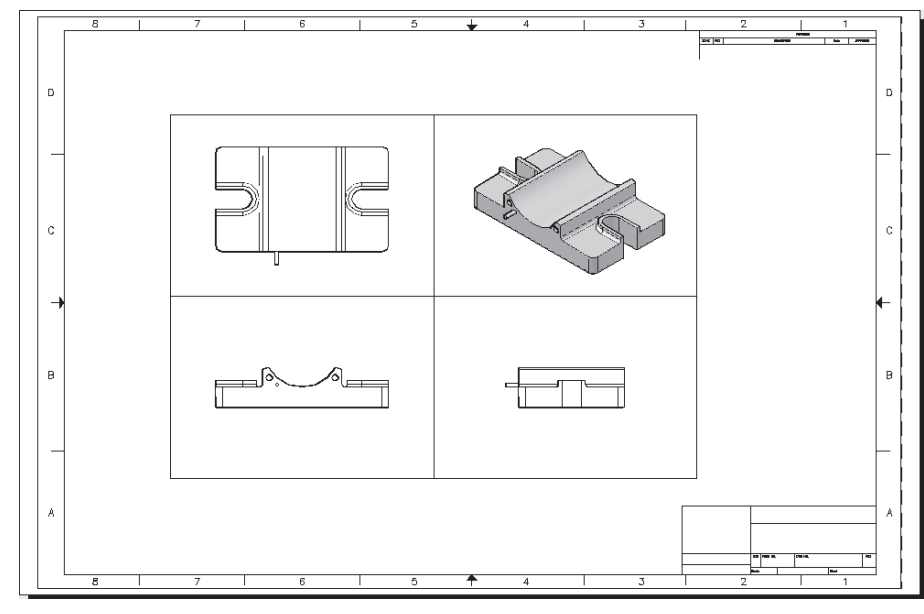

**Figure 11–1**

The **Rectangular**, **Polygonal**, and **From Object** commands for creating viewports each create a single viewport. The use of the **Viewports** command enables the creation of multiple viewports, each at specific views, all in a single command.

- **FE** (Named Viewports) opens the Viewports dialog box in the *Named Viewports* tab. When a *Layout* tab is active, it can be found in the *Layout* tab>Layout Viewport panel.
- Visual styles only display in the drawing window. If you want the viewports to plot using a specific method, right-click on the viewport, expand Shade plot and select the required method as shown in Figure 11–2.
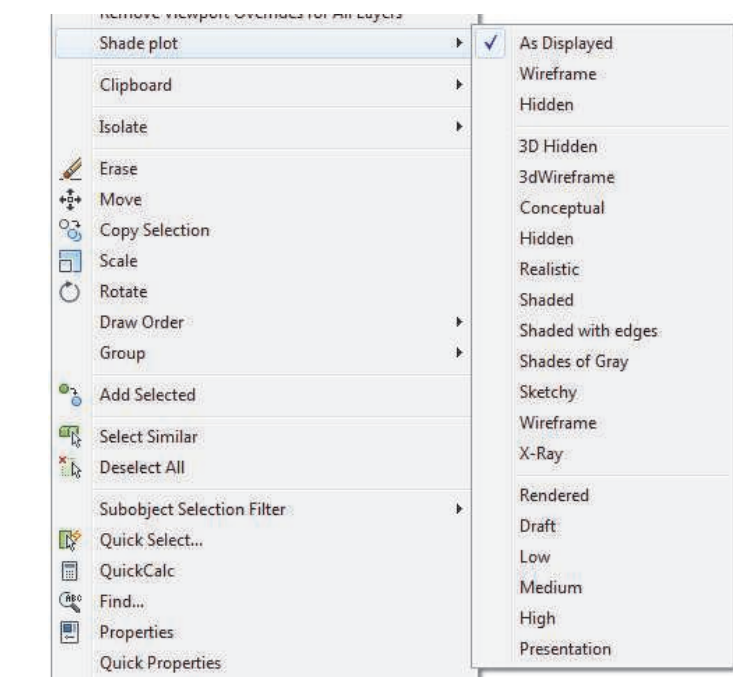

**Figure 11–2**

## **How To: Create Multiple 3D Viewports**

- 1. Make a layout tab active.
- 2. In the *Layout* tab>Layout Viewport panel, click **圖** (Named Viewports).
- 3. In the Viewports dialog box, switch to the *New Viewport*s tab.
- 4. Change the *Setup* to **3D** and select the number of viewports you want to create.
- 5. Select each viewport preview and set *Change view to* and *Visual Style* as required, as shown in Figure 11–3.

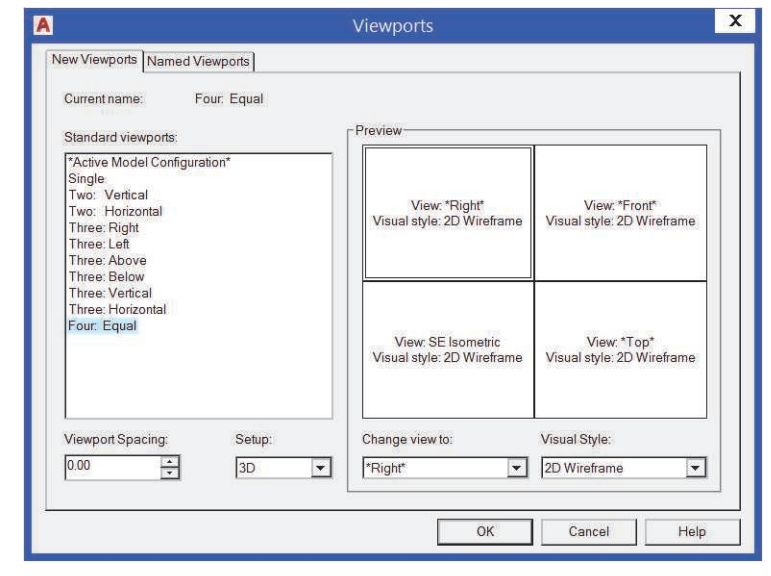

*If you want to have a border between each viewport on a layout, type a value in the Viewport Spacing.*

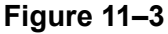

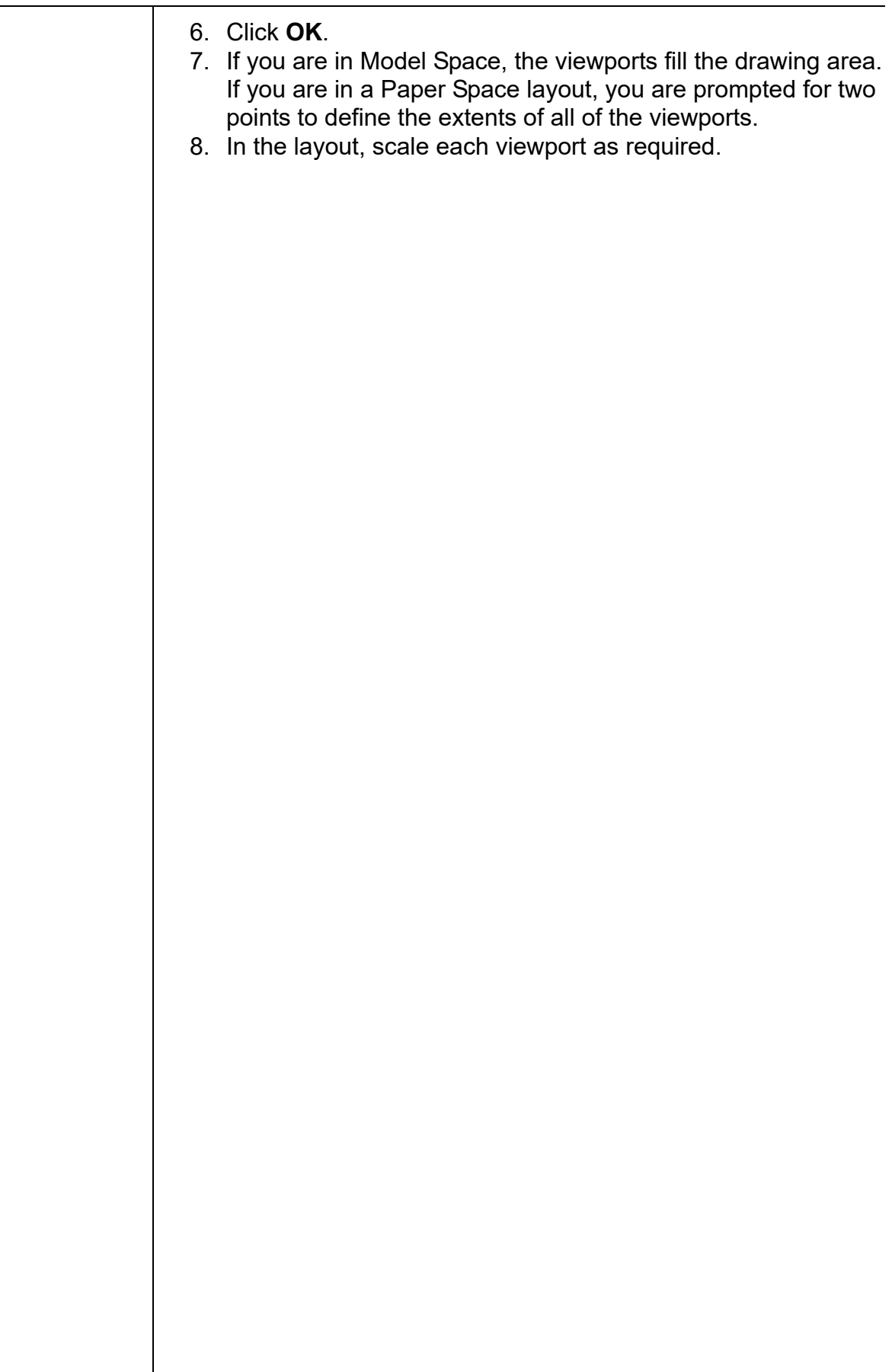

# **Practice 11a | Creating Multiple Viewports**

## **Practice Objective**

• Layout several views of a 3D model using the **Viewports** command.

*Estimated time for completion: 10 minutes* In this practice you will lay out several views of an architectural model for plotting, as shown in Figure 11–4.

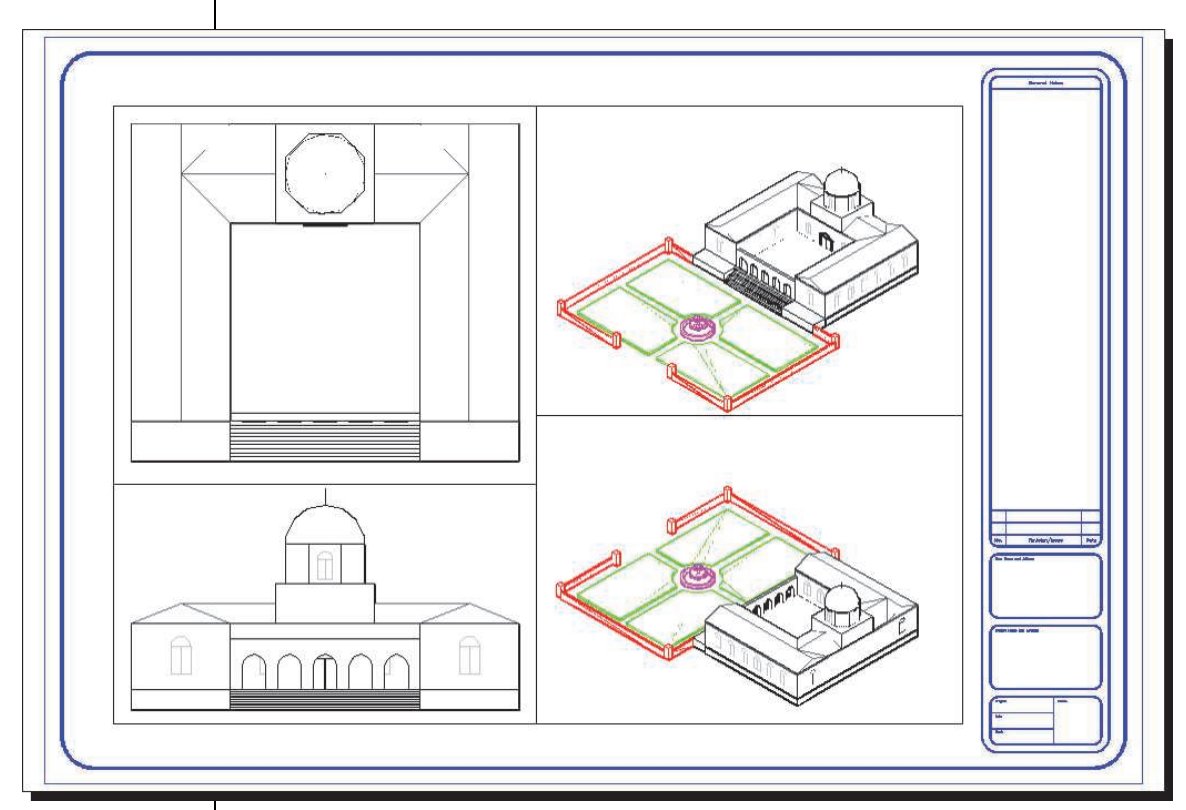

**Figure 11–4**

- 1. Open **Museum-Views.dwg**.
- 2. Switch to the **Layout1** layout tab.
- 3. In the *Layout* tab>Layout Viewport panel, click <mark>■</mark> (Named Viewports).
- 4. In the Viewports dialog box, switch to the *New Viewports* tab, if required.
- 5. Set the *Setup* to **3D**. In the *Standard viewports* area, select **Four: Equal**.

6. In the *Preview* area, set the two viewports on the left to be **Top** and **Front** views and set the two viewports on the right to be two different **Isometric** views. Set all of them to use the **3D Hidden** visual style, as shown in Figure 11–5. Click **OK**.

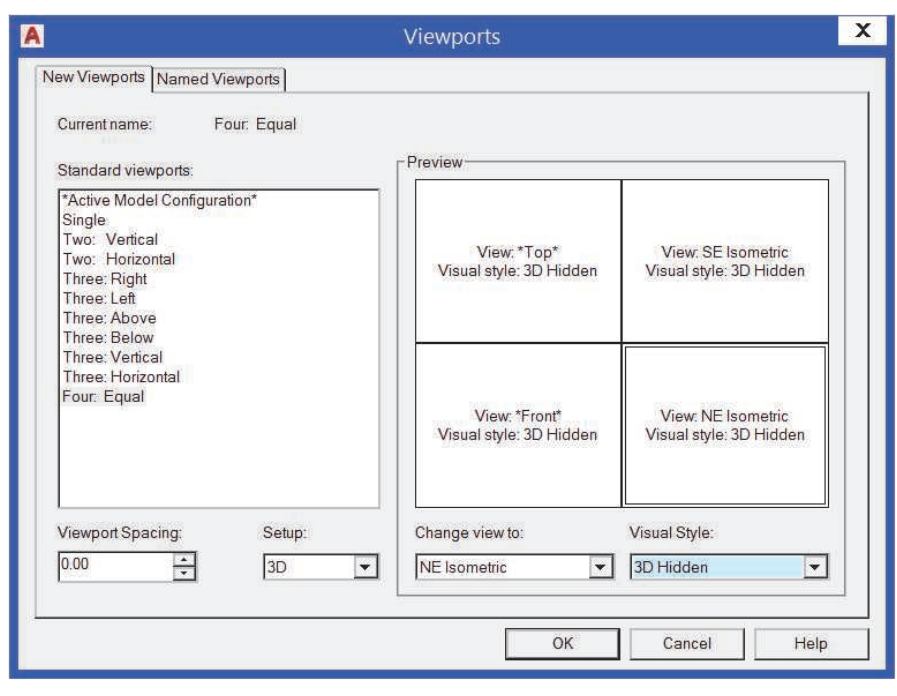

**Figure 11–5**

- 7. In the layout, select two opposite corners in the open area of the titleblock in which to place the four viewports, so that it fills up most of the sheet.
- 8. Make the top left viewport active.
- 9. In the Layer Properties Manager, use **VP Freeze** to freeze the layers **Fountain**, **Garden Wall**, and **Lawns** in the viewport, as shown in Figure 11–6.

| 喝<br>缅<br>٤Ĝ                                 |                        | 多多メノ                                      |                  |                    |                                        |                                                                                                    |                                                                                                  |                  | E<br>C       |                                        |  |
|----------------------------------------------|------------------------|-------------------------------------------|------------------|--------------------|----------------------------------------|----------------------------------------------------------------------------------------------------|--------------------------------------------------------------------------------------------------|------------------|--------------|----------------------------------------|--|
| € Filters                                    | $\ll$<br><b>Status</b> | Name<br>A                                 | On.              | Freeze             | Lock                                   | C., L., L., T.,                                                                                                    | P. Plot                                                                                          | N.,              | D. VP Freeze | VP Color                               |  |
| $\mathcal{D}$ All<br>$\Box$<br>会 All Used La | O                      | $\theta$<br>Base<br>Bldg<br><b>BORDER</b> | g<br>Q<br>Q<br>Q |                    | சி<br>சி<br>ரி<br>ரி                   | $V$ C <sub>it</sub> – $D$ 0<br>$V$ C <sub>11</sub> – $E$ 0<br>$V$ C <sub>in</sub> – $D$ 0<br>$E C_{\cdots} - E 0$                    | ෙ ළ<br>0<br>$C_{\text{min}}$<br>0<br>$C_{\text{eff}}$<br>0<br>$C_{\text{min}}$                   | 喝<br>喝<br>喝<br>喝 | 喝<br>最早要     | white<br>white<br><b>White</b><br>blue |  |
|                                              | $\sqrt{2}$<br>æ        | Dome<br>Fountain<br>Garden Wall           | Q<br>۴           |                    | சி<br>$\mathbb{F}$<br>எீ               | $V$ C <sub>in</sub> – $E$ 0<br>$n_{cm} - 0.0$<br>圃<br>$FC_{\text{on}} = C_0$<br>÷                                                    | 0<br>C<br>$\oplus$<br>$C_{\rm int}$<br>÷<br>ic.                                                  | 喝<br>马马马马        |              | white<br>magenta<br>m.<br>red          |  |
|                                              | D                      | Lawns<br>Roof<br>Title<br>Vports          | Q<br>Q<br>08     | accessive a cococo | $\sqrt{2}$<br>$\mathbf{F}$<br>சி<br>சி | $\Box$ c C <sub>in</sub> – C 0<br>$2$ C <sub>m</sub> $-$ C <sub>0</sub><br>ш<br>$V$ C <sub>in</sub> – $E$ 0<br>$9C_{\cdots}-C0$<br>面 | $\triangleq$<br>C.,<br>₿<br>$C_{\text{eff}}$<br>0<br>$C_{\text{min}}$<br>ę.<br>$\mathbb{C}_{++}$ | 喝<br>喝           | 马马马马马马马马     | green<br>252<br>white<br>編<br>9        |  |
| $\rightarrow$<br><b>WILL</b>                 |                        | <b>WALLS</b><br>Windows                   | 9                |                    | சி<br>ரி                               | $V$ C <sub>in</sub> – $E$ 0<br>$9C_{\cdots} - D0$<br>蒲                                                                               | ₿<br>$C_{**}$<br>₿<br>$C_{\text{max}}$                                                           | 喝<br>喝           |              | ٠<br>white<br>□ 9                      |  |
| Invert filter                                | $\ll$                  |                                           |                  | $=$ $\frac{1}{2}$  |                                        |                                                                                                    |                                                                                                  |                  |              |                                        |  |

**Figure 11–6**

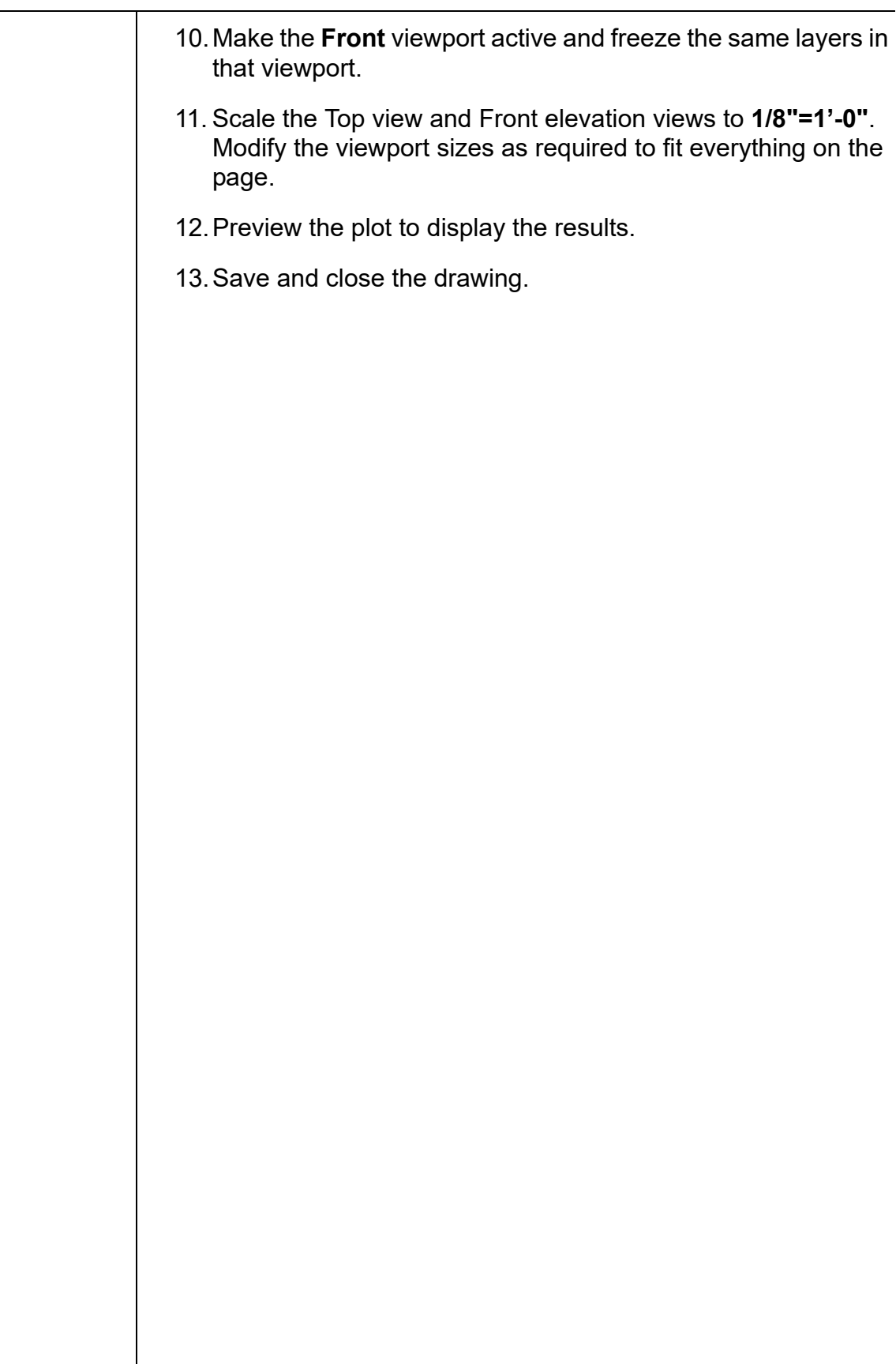

# **11.2 2D Views from 3D Solids**

A 3D solid model offers many advantages over 2D drawings, such as a better understanding of the model you are creating, the ability to apply properties to that model, and the ability to manufacture directly from the model. However, it is important to be able to create 2D views from the model as shown in Figure 11–7, without having to redraw the objects.

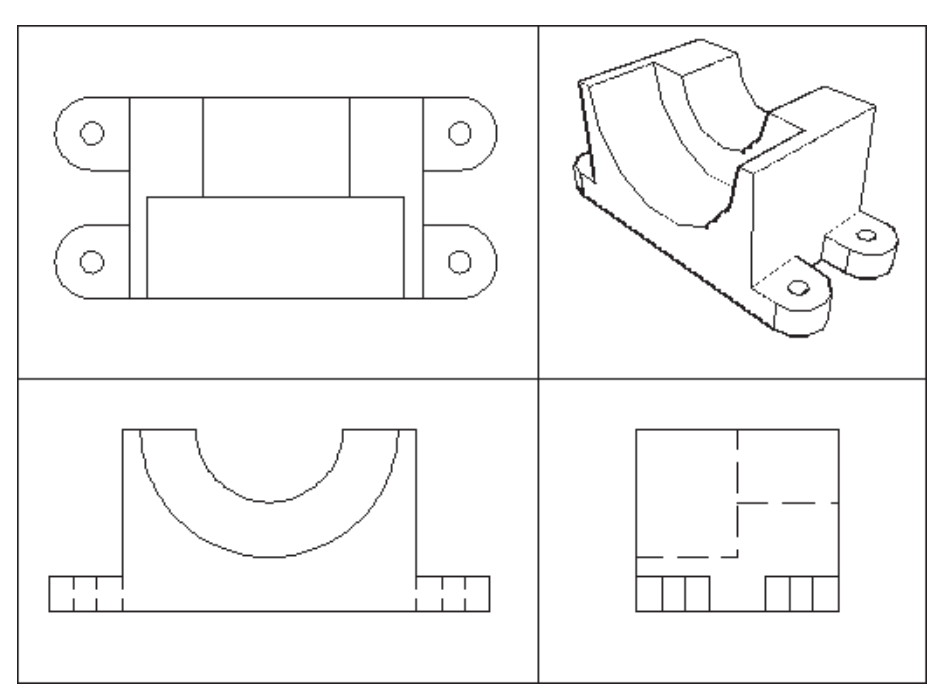

**Figure 11–7**

Three commands, found in the *Home* tab>expanded Modeling panel, can help you create the 2D views, as follows:

**Solid View:** Creates orthographic and auxiliary views in a layout Ю from the 3D solid model.

- **Solid Drawing:** Creates hidden line views and sections from the ø views. Only works in viewports that have been created by Solid View. Together, they enable you to quickly dimension the drawing in the standard 2D orthographic views of **Front**, **Left**, **Right**, **Top**, and **Auxiliary**.
- **Solid Profile:** Creates 2D drawings and 3D wireframes of solids in o. any floating viewports, regardless of how the viewports were created.

## **Creating Hidden Line Views**

*An Auxiliary view is based on an angled surface on the solid.*

*The section hatching is not displayed until you use Solid Drawing on the viewport.* 

Creating hidden line views of 3D objects on a layout is a two-step process. First, you use **Solid View** to set up orthographic, auxiliary, or section floating viewports, as shown in Figure 11–8. Then, you use **Solid Drawing** to create 2D objects of those views.

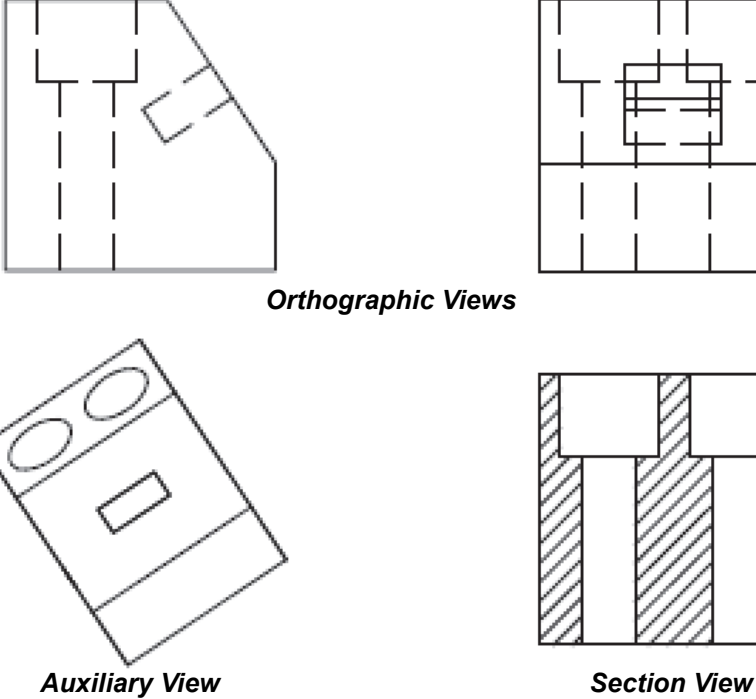

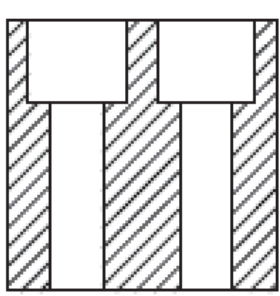

**Figure 11–8**

## **How To: Set Up Solid Viewports**

- 1. Switch to a layout.
- 2. In the *Home* tab>expanded Modeling panel, click (Solid View).
- 3. For the first viewport on a sheet, select **UCS** and the type of UCS (**World**, **Current**, or **Named**) from which you want to take the view.
- 4. Enter the view scale.
- 5. Specify a view center (location of the viewport). You can select this several times until the object is at the correct point in the drawing window and then press <Enter>.
- 6. Specify the first and opposite corners of the viewport.
- 7. Enter a view name for the viewport and press <Enter>.
- 8. To create additional views, select **Ortho**.
- 9. Specify the side of the viewport you want to project.
- 10.Specify the view center and press <Enter>.

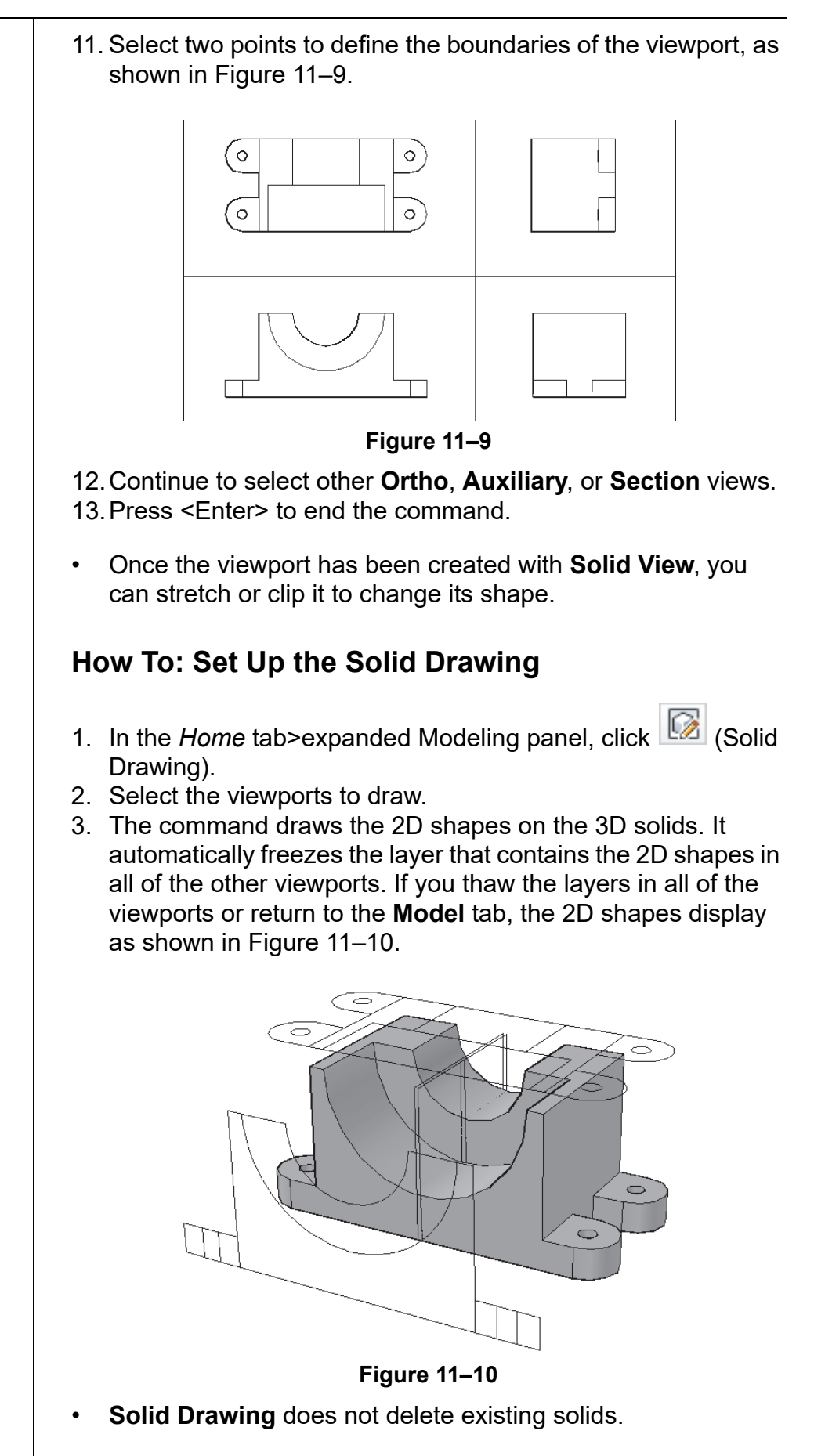

### **Hint: Layers in Solid View**

**Solid View** creates a viewport and several layers. The viewport is placed on the **Vports** layer, which is created if required.

Each viewport is given a name. This name is used to create four layers per viewport: <name>-DIM (dimensions), <name>-HAT (hatching), <name>-HID (hidden lines), and <name>-VIS (visible lines).

- Do not put anything else on these layers (except for the layer **Dimensions**), because **Solid Drawing** automatically deletes and updates the information stored on them.
- Change the linetype for the -HID layers so that they display with hidden lines, as shown in Figure 11–11.

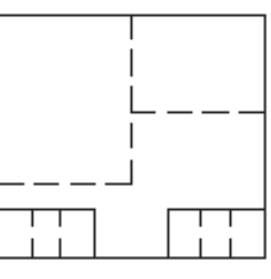

**Figure 11–11**

- You can change the color of any of the layers as required.
- Hatching created in sectional views uses the current values set in the **Hatch** command. Double-click on the hatching to modify it once it is in the drawing.

Another way of creating hidden line views is to create profiles with the **Solid Profile** command. This creates a similar result to using **Solid View** and **Solid Drawing**. **Solid Profile** is most often used to create a wireframe model from a solid, as shown in Figure 11–12.

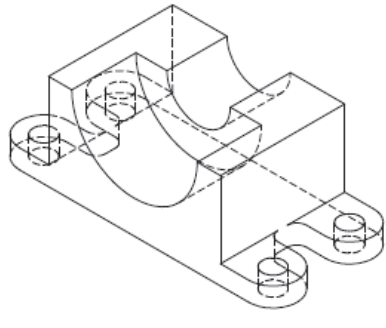

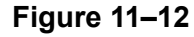

## **Creating Profiles from Solids**

*Tangential edges are not true edges. They are lines that are drawn where the slope of the edge changes (e.g., in a fillet, where the arc meets the flat edge). You can select whether or not to include those lines in the profile.* **Figure 11–12** 

## **How To: Set Up a Profile View**

- 1. In a layout, create a viewport and arrange the model as you want it to display.
- 2. In the *Home* tab>expanded Modeling panel, click **Colle** (Solid Profile) and select the objects in the viewport that you want to copy to a profile.
- 3. If you want to display hidden profile lines on a separate layer, enter **Yes** at the prompt.
- 4. If you want to project profile lines onto a plane, enter **Yes** at the prompt.
- 5. If you want to delete the tangential edges, enter **Yes** at the prompt.
- **Solid Profile** does not create viewports. Instead, it creates anonymous blocks of the profile and hidden lines. The blocks are created on top of the original model and can be moved as required, as shown in Figure 11–13.

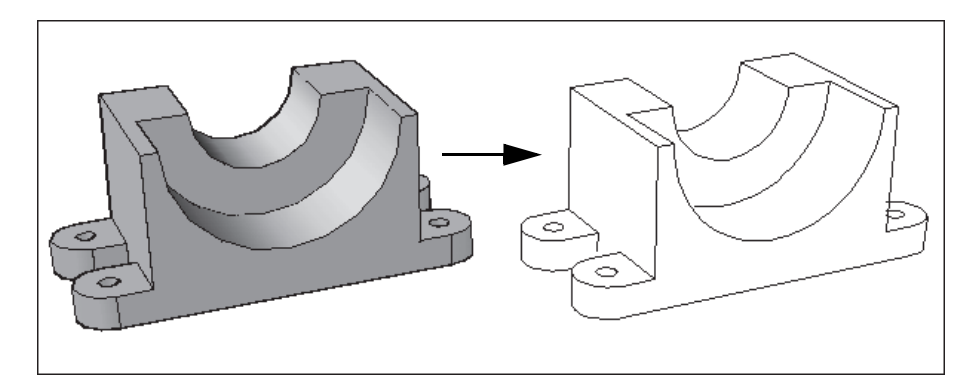

**Figure 11–13**

- If you display hidden lines on a separate layer, the layer is called PH-<handle> and all other lines display on the layer **PV-<handle>**. The **<handle>** is a number supplied by the AutoCAD® software.
- If you project profile lines onto a plane, a 2D shape is created, as with **Solid Drawing**. If you do not project the profile lines onto a plane, **Solid Profile** creates a portion of the wireframe model from the solid. In either case, **Solid Profile** does not delete the solid.

*Estimated time for completion: 10 minutes*

# **Practice 11b 2D Views from 3D Solids**

### **Practice Objectives**

- Create 2D views of a solid model using the **Solid View** and **Solid Drawing** commands.
- Create a profile from a solid model using the **Solid Profile** command.

In this practice you will use **Solid View** and **Solid Drawing** to create 2D views of a solid model in Paper Space, as shown in Figure 11–14. You will also use **Solid Profile** to create a profile from the solid model.

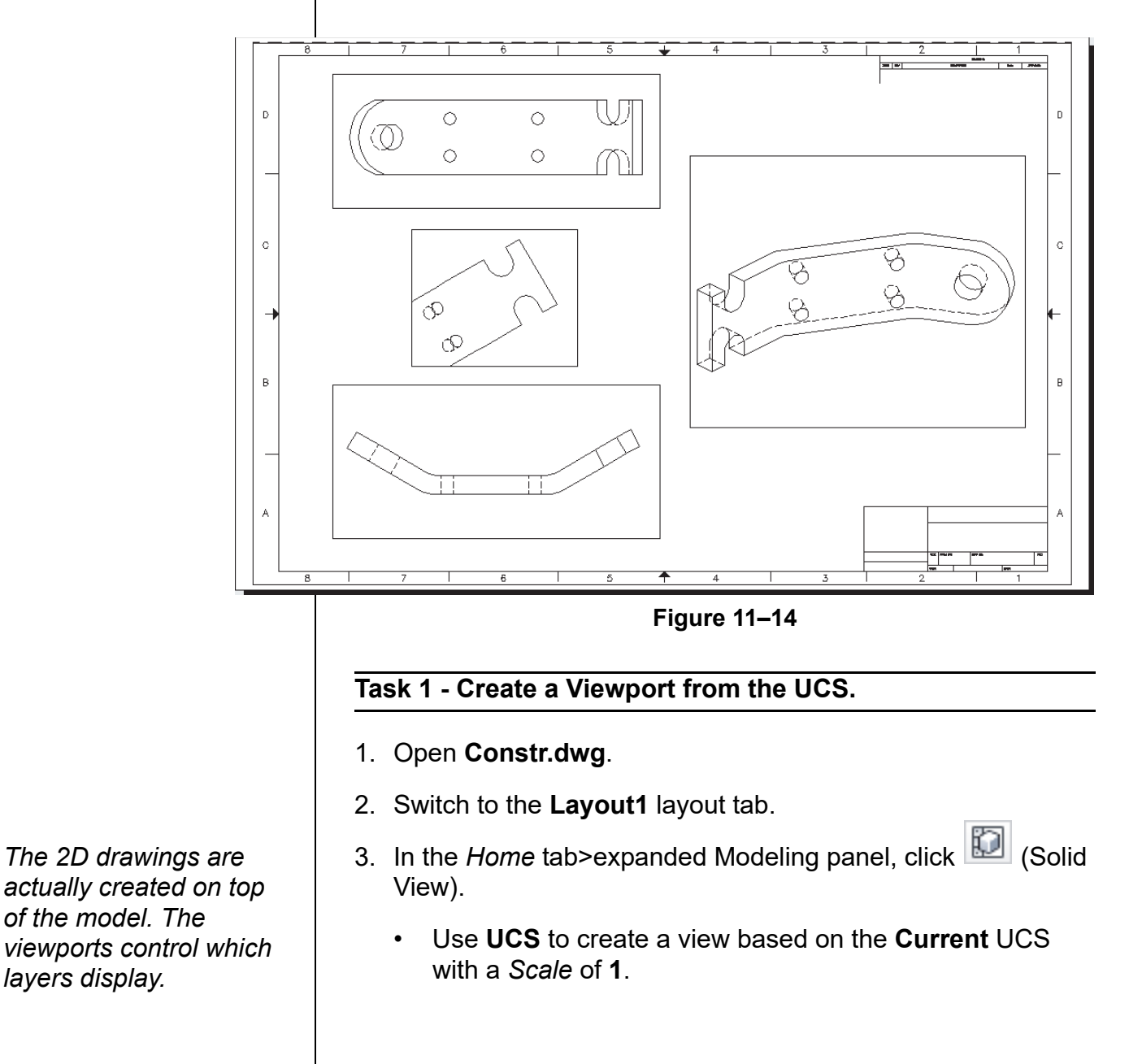

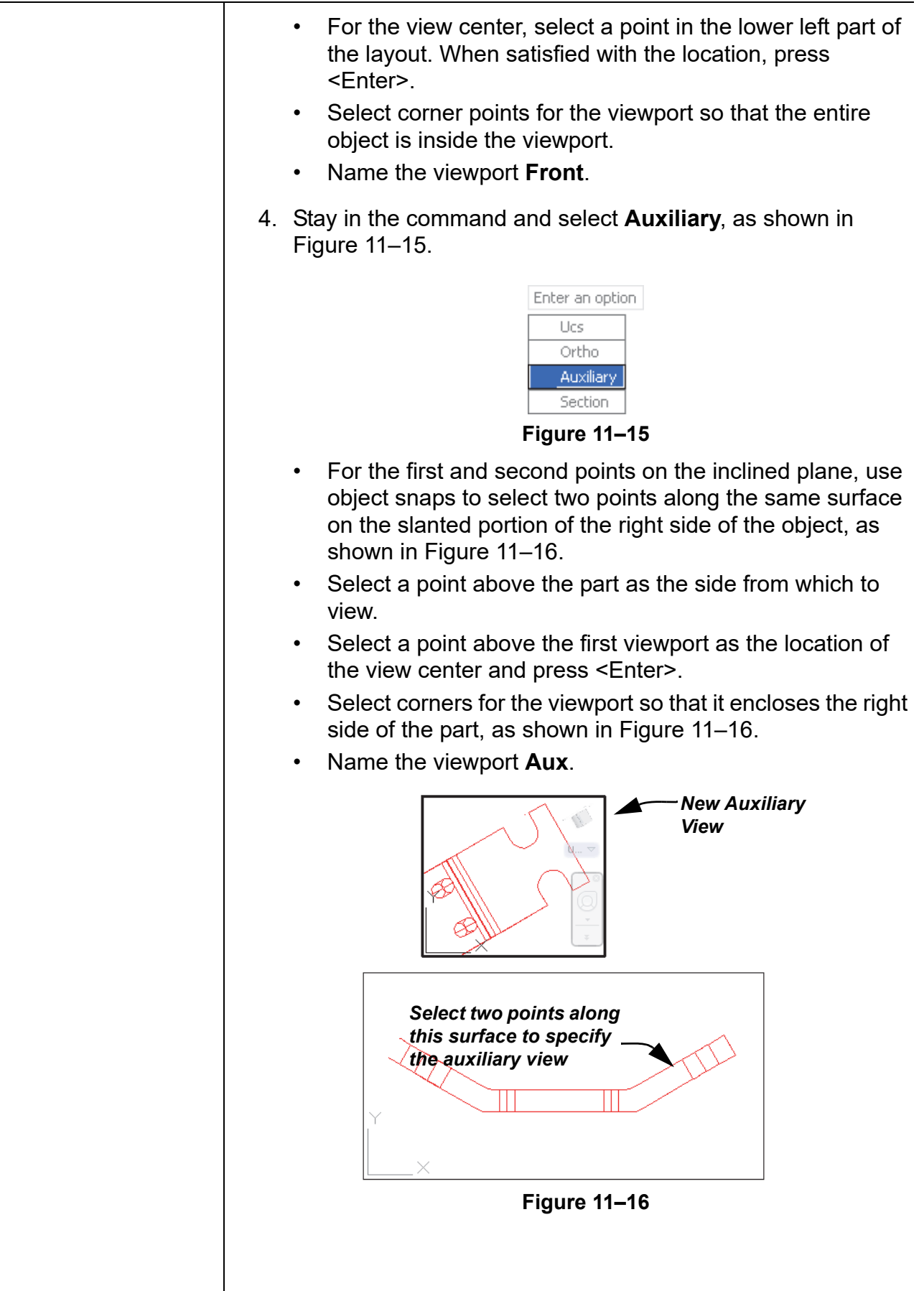

- 5. Stay in the **Solid View** command and select **Ortho**.
	- Specify the top of the Front viewport as the side of the viewport to project.
	- Specify the view center and press <Enter>. Refer back to Figure 11–14 for placement.
	- Select the two corners of the new viewport.
	- Name the viewport **Top** and press <Enter>.
	- Press <Enter> to complete the command.

### **Task 2 - Create 2D Objects of each View.**

- 1. In the *Home* tab>expanded Modeling panel, click **6** (Solid Drawing).
- 2. Select the three viewports and press <Enter> to end the command.

### **Task 3 - Create Profiles from Solids.**

- 1. If not already, set the layer **Vports** to be current.
- 2. Double-click on any part of the layout sheet to return to Paper space.
- 3. Create a new single viewport in the layout by clicking

(Create Rectangular Viewport) in the *Layout* tab>Layout Viewports panel.

- 4. Double-click inside the new viewport to make it active.
- 5. Use **3D Orbit** to display the model in the new viewport so that it is similar to that shown in Figure 11–17.

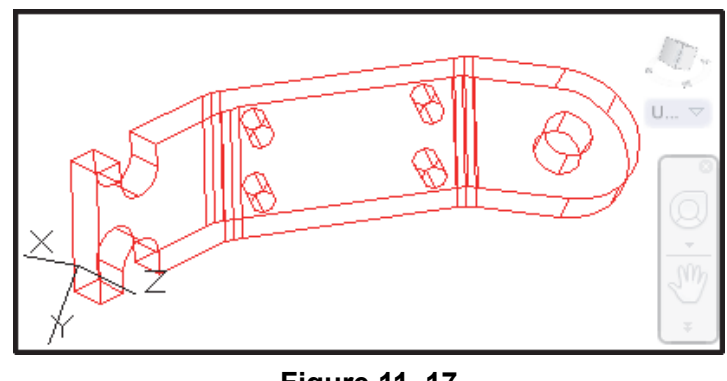

**Figure 11–17**

*Note the newly created hidden line views in Model Space.*

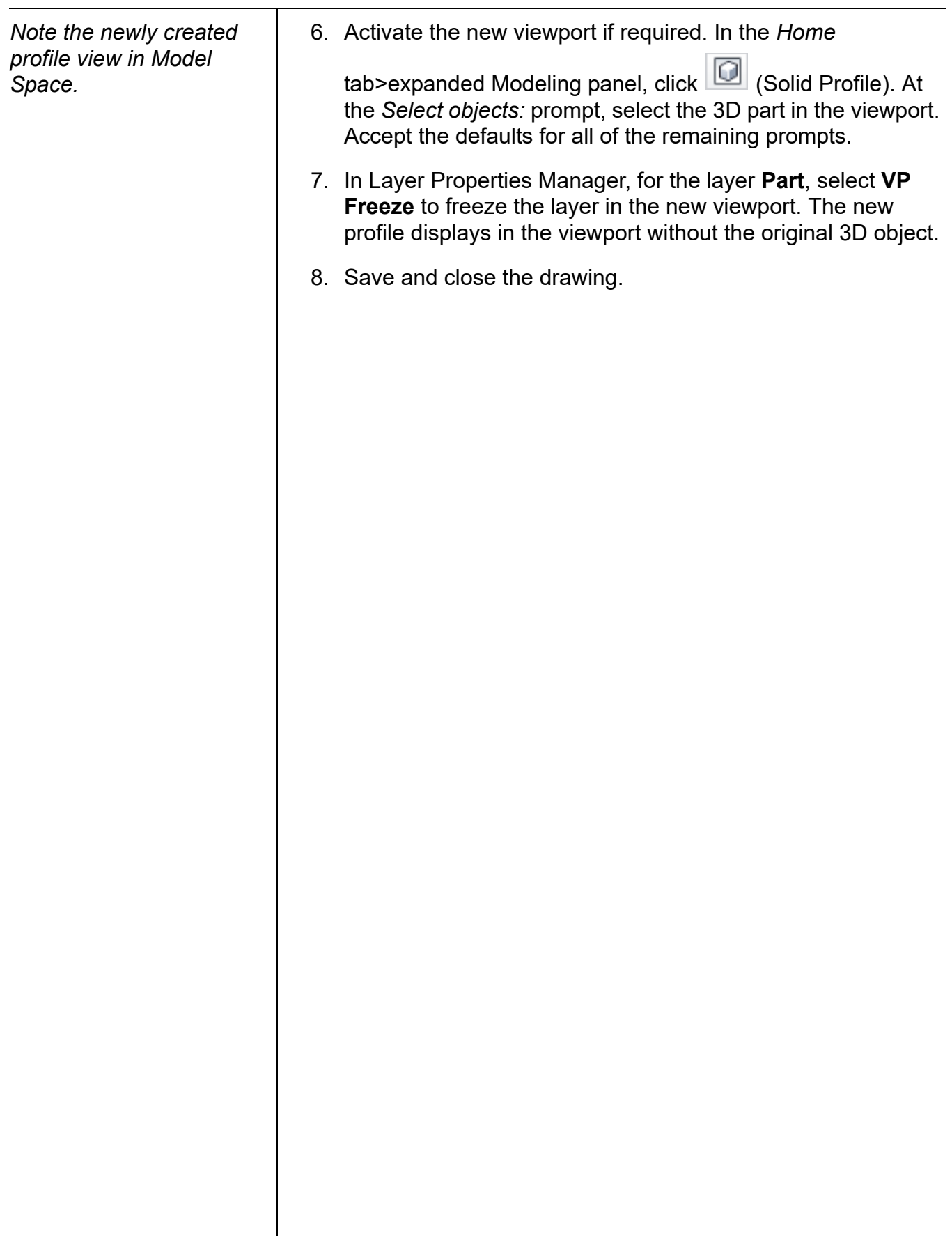

## **11.3 Creating Technical Drawings with Flatshot**

**Flatshot** creates a flattened view of all of the solids in a specified view as they are projected onto the XY plane. Simplifying a drawing is very useful when creating technical illustrations, such as part diagrams or assembly instructions. The new 2D objects are placed in a block and inserted into the drawing. You can then view the block in the top view to correctly display its representation, as shown on the right in Figure 11–18.

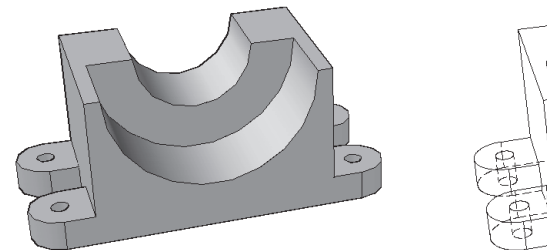

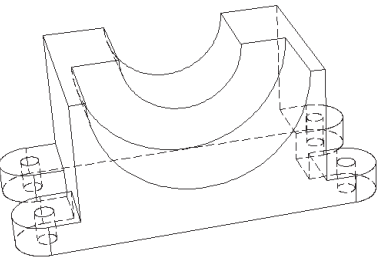

*3D view of the model Top view of flatshot*

- **Flatshot** selects all of the solids or surfaces in a view. Therefore, you should toggle off or freeze any layers of objects that you do not want to select.
- When first inserted, the new block that is created by **Flatshot** does not look correct. This is because the block is actually flat against the XY plane, but is being viewed in the current 3D view. Switch to the **Top** view and the block displays correctly.

**Figure 11–18**

- **Flatshot** is not designed to replace the **Solid Profile** command, which creates a profile view of an object in Paper Space.
- You must be in a **Parallel** view with the UCS set to **World** for this command to work correctly.

## **How To: Create a Flatshot**

- 1. Freeze the layers of the objects that you do not want to select.
- 2. Set the view and verify that the UCS is set to **World**.
- 3. In the Home tab>expanded Section panel, click

(Flatshot).

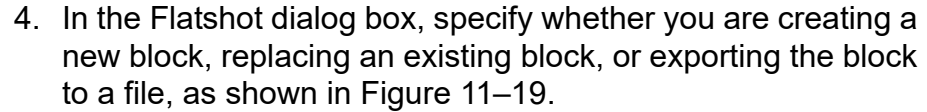

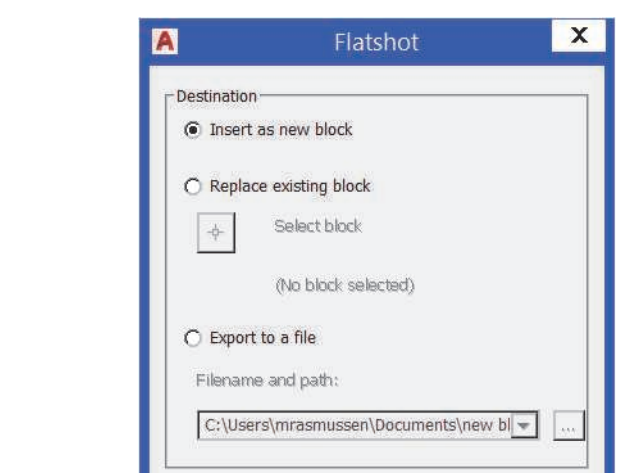

**Figure 11–19**

5. Specify the color and linetype of the foreground objects, as shown in Figure 11–20.

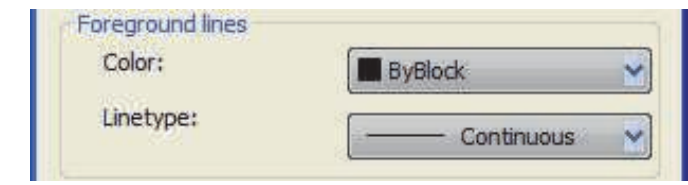

**Figure 11–20**

6. If you want to display hidden lines, select **Show** in the *Obscured Lines* area, as shown in Figure 11–21. Also, specify the color and linetype for the obscured objects.

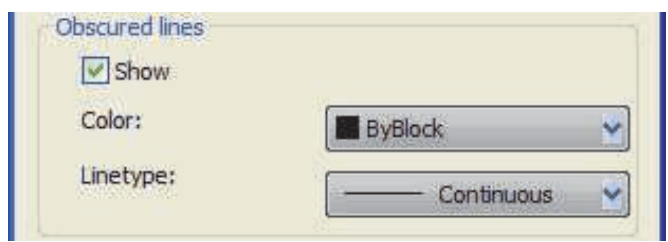

**Figure 11–21**

7. Specify whether you want to **Include tangential edges**, as shown in Figure 11–22.

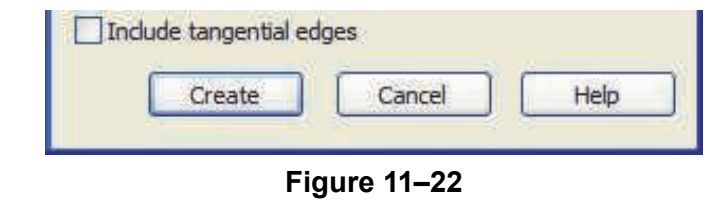

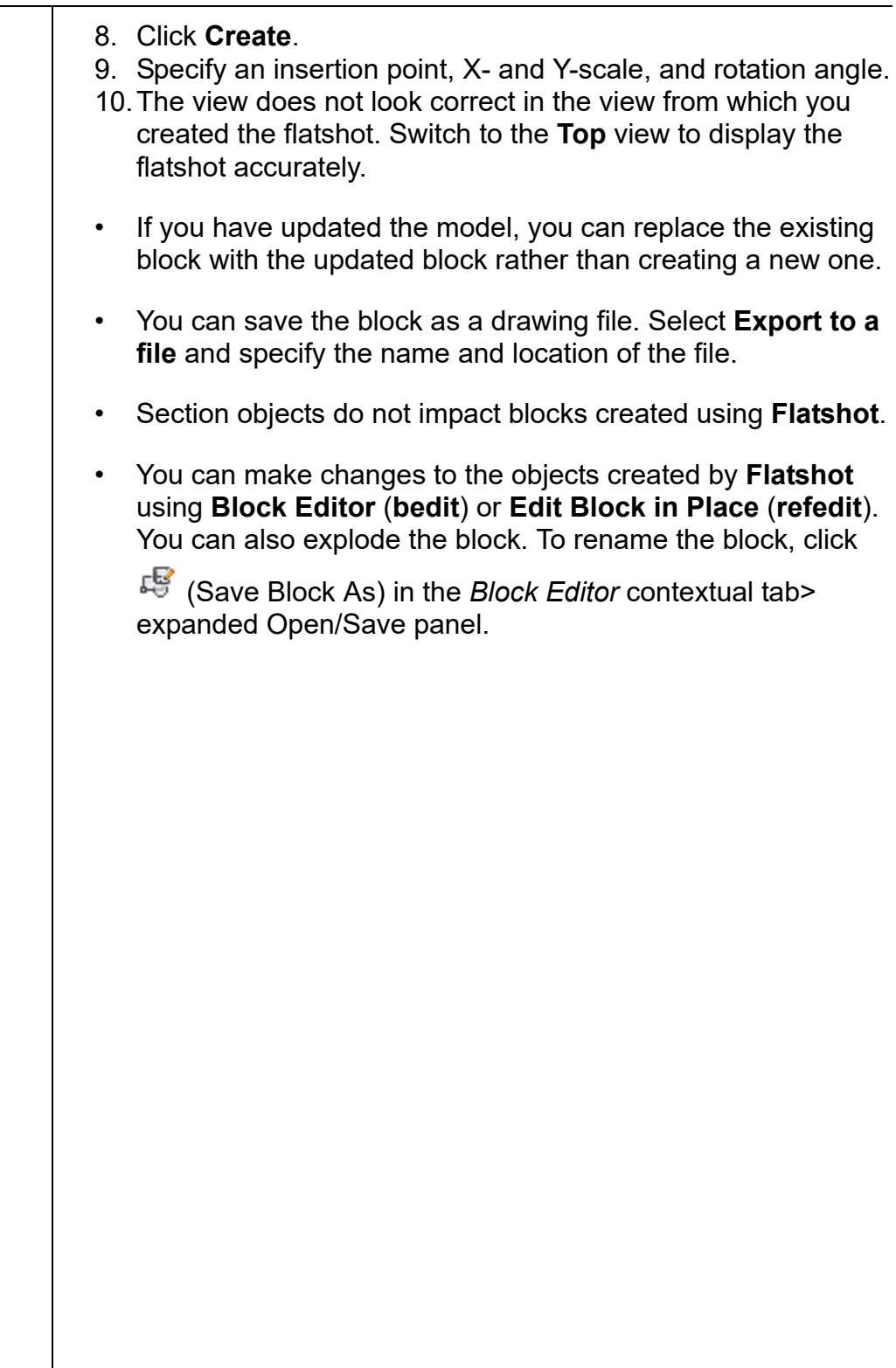

*Estimated time for completion: 5 minutes*

# **Practice 11c | Creating Technical Drawings with Flatshot**

## **Practice Objective**

• Create flatshots of two different angles of a 3D model using the **Flatshot** command.

In this practice you will create two different flatshots of a house and place them beside the house, as shown in Figure 11–23.

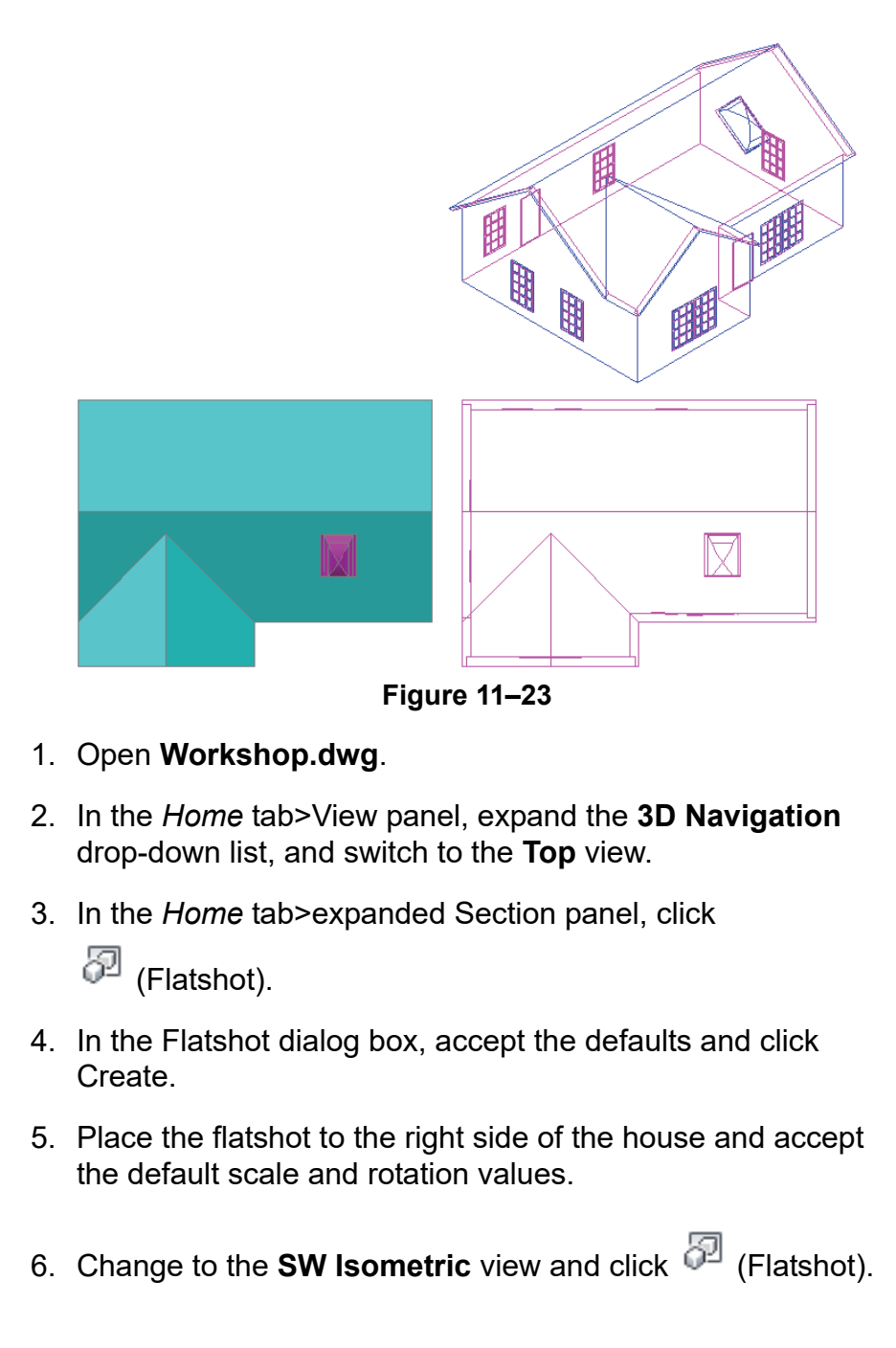

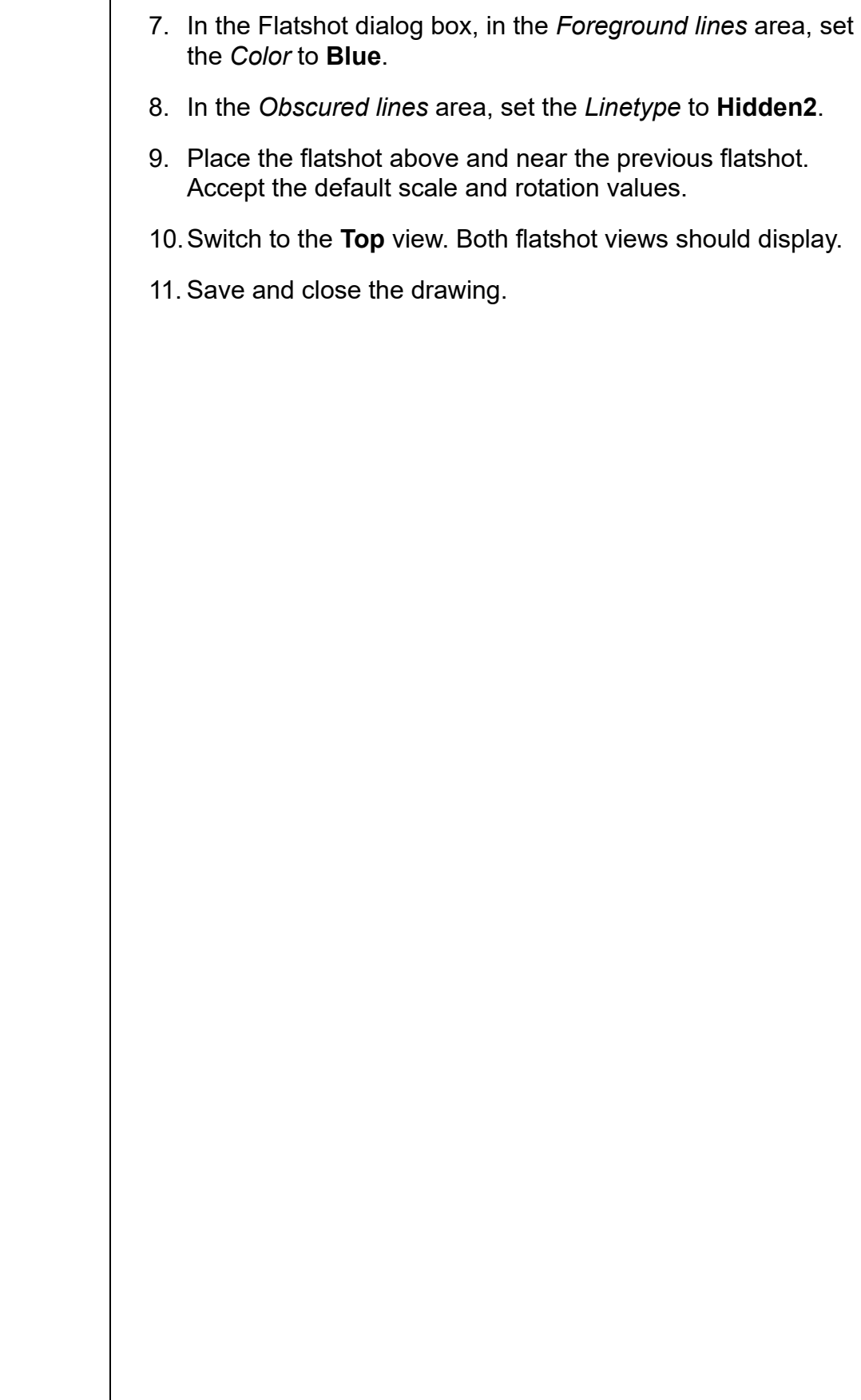

# **Practice 11d | Mechanical Project - Saddle**

## **Practice Objective**

• Lay out a 3D solid model for plotting by creating hidden line views and a realistic view.

*Estimated time for completion: 10 minutes*

In this project you will lay out a 3D solid model for plotting, create hidden line views, and specify a viewport displaying a realistic visual style, as shown in Figure 11–24.

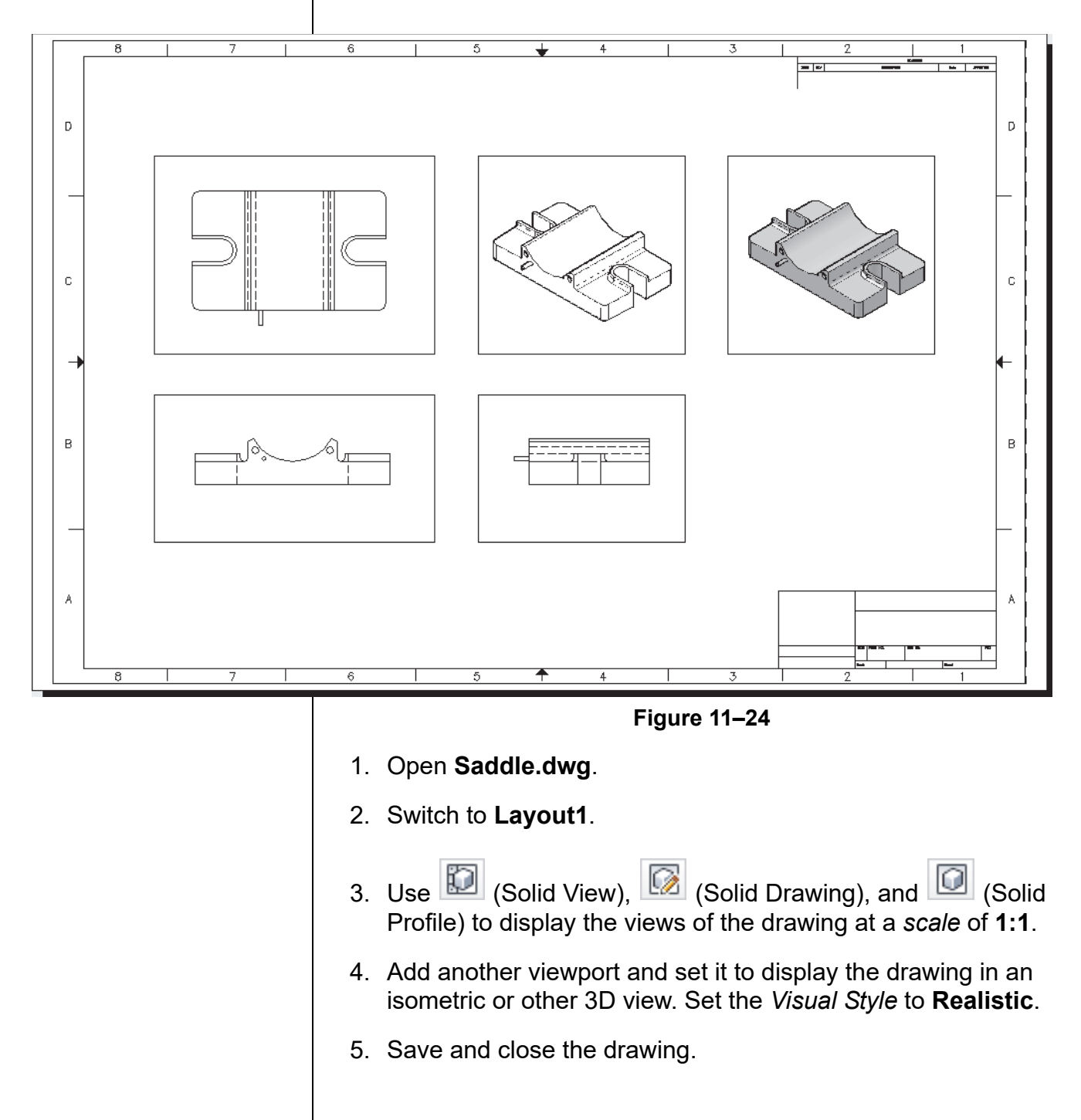

## **11.4 3D Model Import**

In addition to creating 3D models in Model Space, the AutoCAD software can import a large number of types of 3D models. You can directly import the following types of files: Autodesk<sup>®</sup> Inventor®, CATIA, NX, Parasolid, Pro/ENGINEER, Rhino, SolidWorks, IGES, and STEP, as shown in Figure 11–25. Once imported, you can freely modify the data using standard editing tools found in the AutoCAD software.

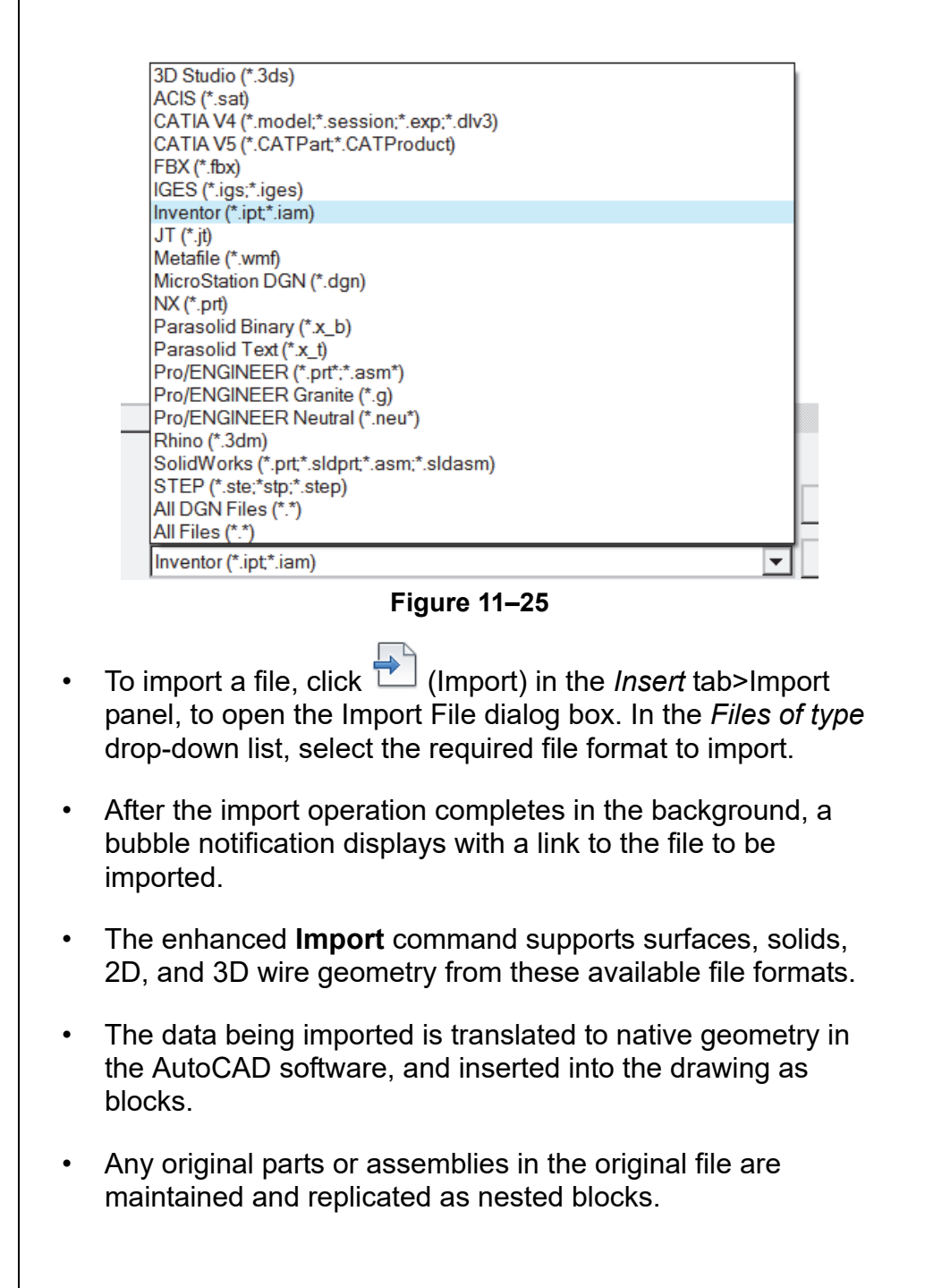

## **11.5 Automatic Model Documentation**

You can automatically generate intelligent documents based on models created in the AutoCAD software, Autodesk<sup>®</sup> Inventor<sup>®</sup> software, or imported 3D models, as shown in Figure 11–26. Instead of manually adding individual viewports on layout tabs for each view to document 3D models, some other tools are used to perform similar tasks automatically.

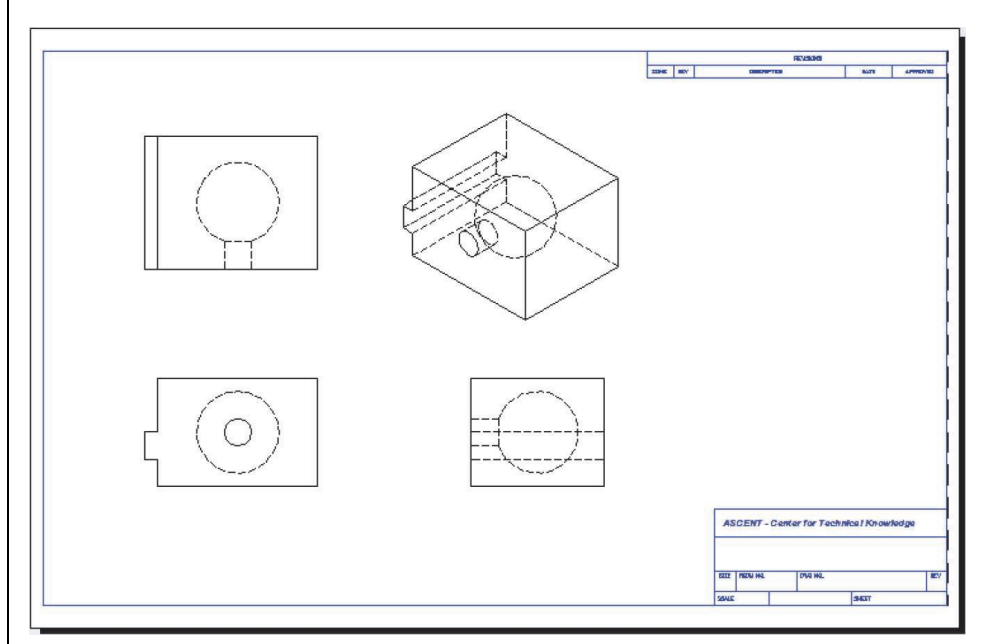

#### **Figure 11–26**

- Just like viewports, if the model updates the views are updated automatically.
- The tools for automatic model documentation are located in the *Layout* tab on the ribbon, as shown in Figure 11–27.

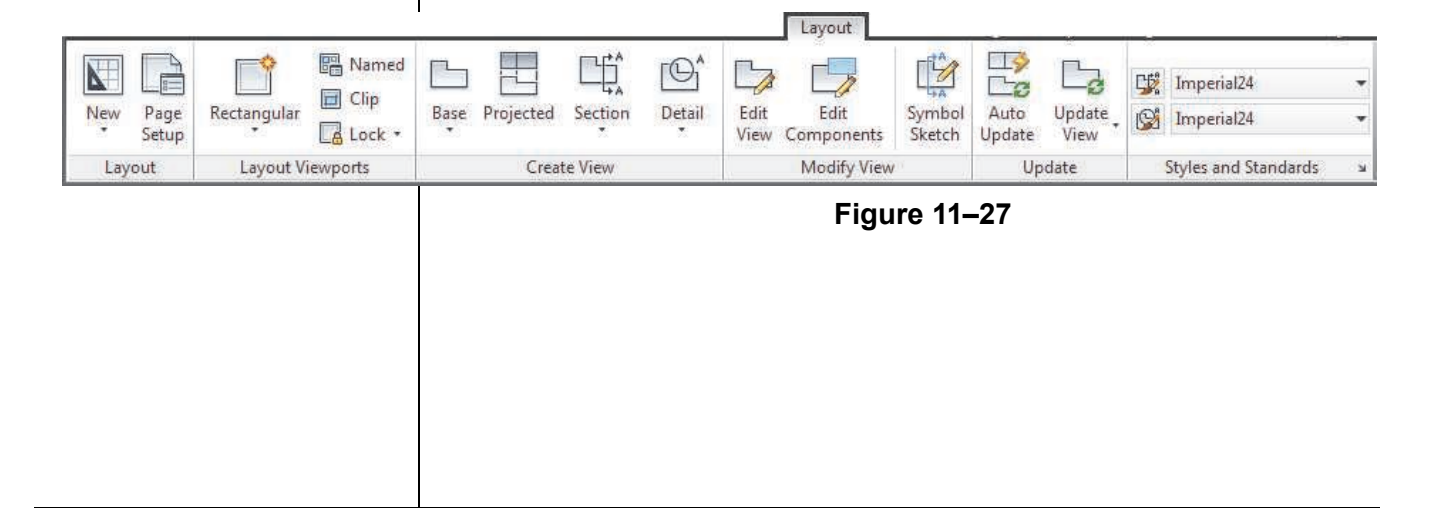

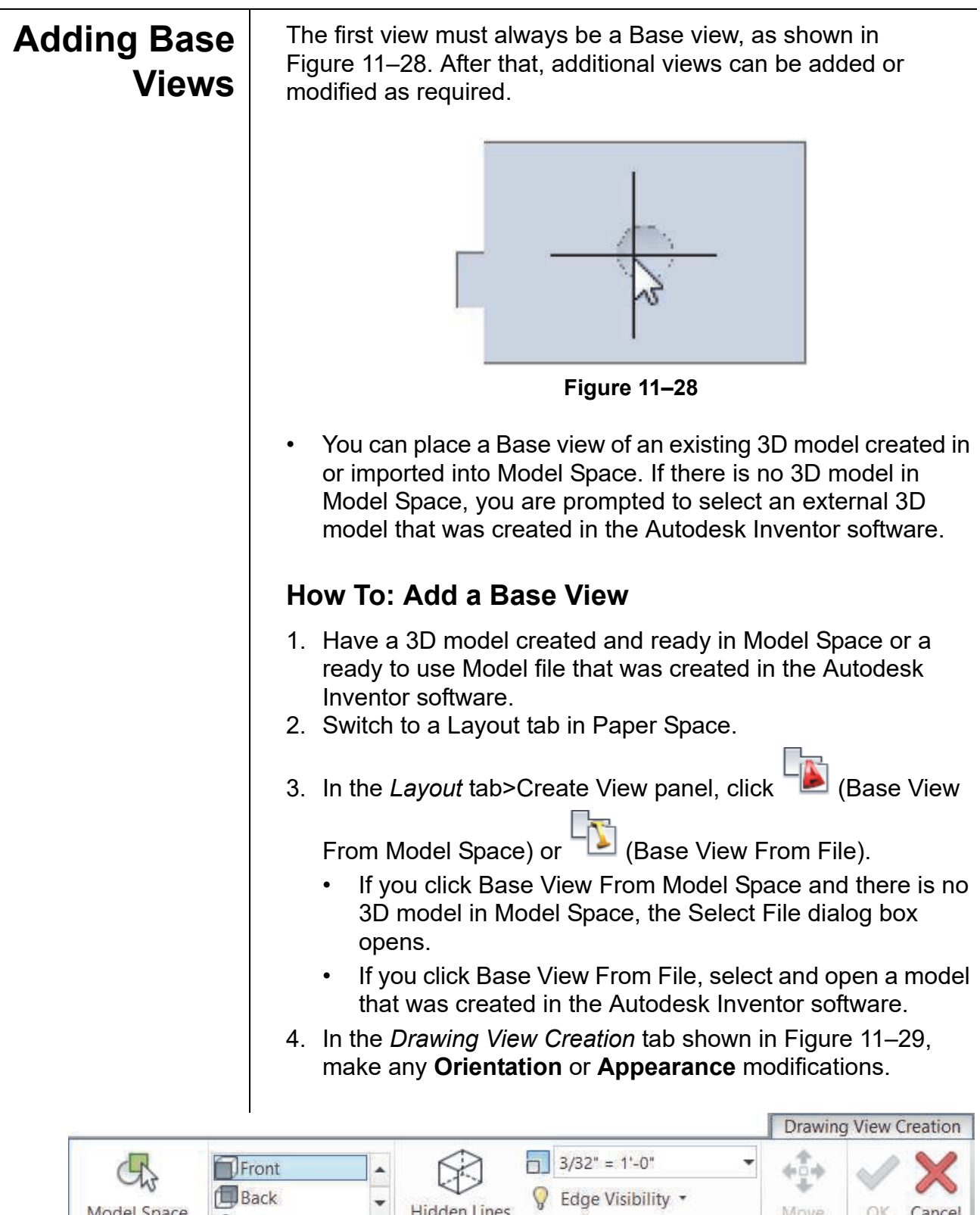

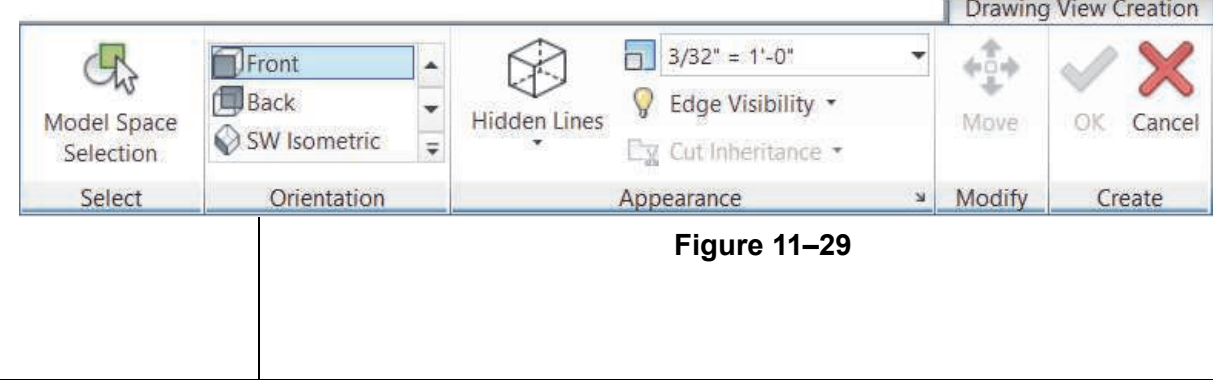

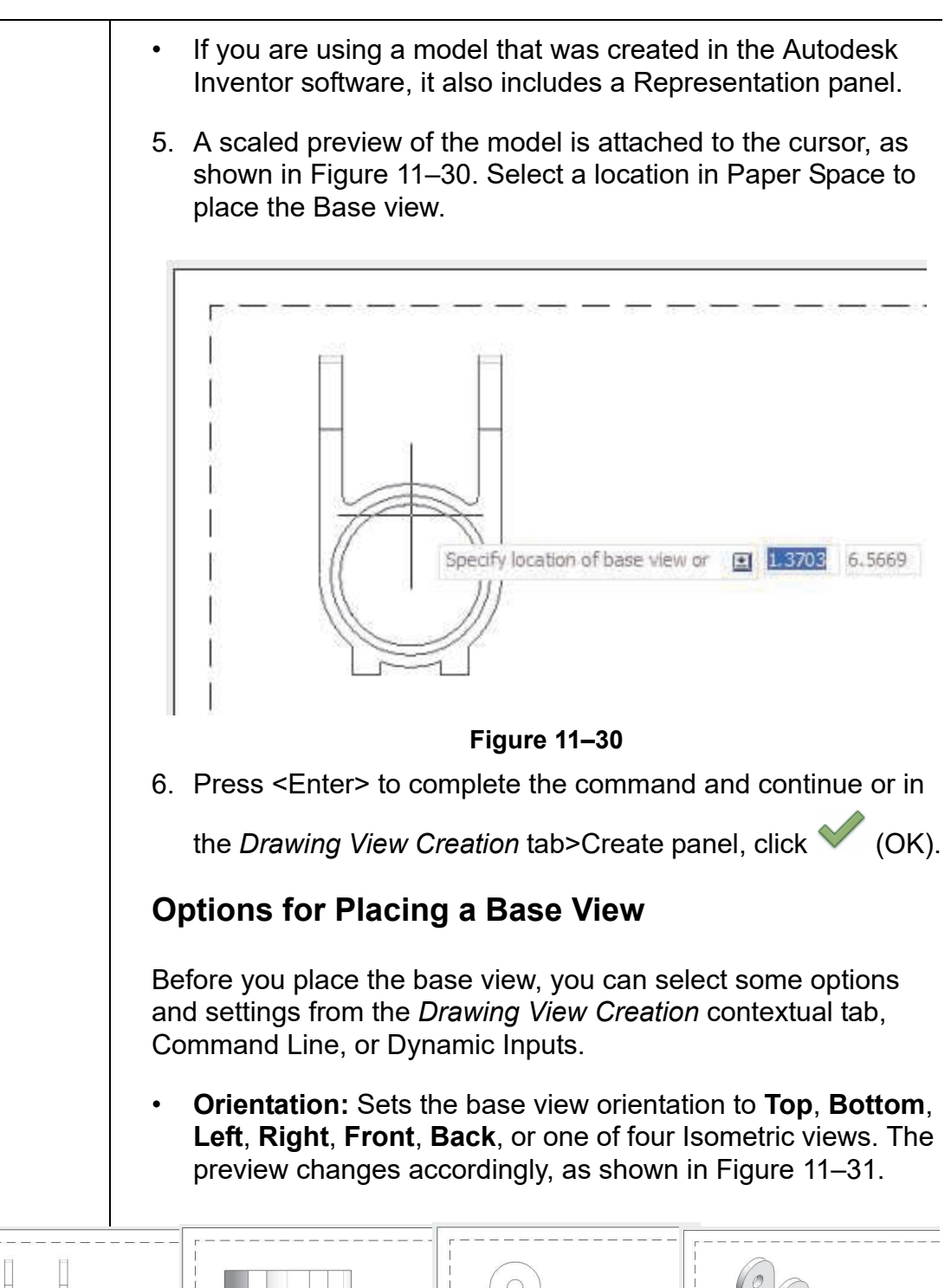

**Figure 11–31**

- **Type:** (At Command Prompt only.) Controls whether to place the base view only, or to be able to place and create projected views immediately after placing the base view.
- **Select:** (At Command Prompt only.) It can be used with **Base View From Model Space** command only. Enables you to specify which 3D objects are to be represented in the base view.
- Other settings include **Scale**, **View Style**, and **Object Visibility**.
- After you have placed the Base view, you can still move it using grips or the **Move** command in the Modify panel before ending the command.

A Projected view is a view created by projecting from a base view in one of eight possible directions: four orthographic and four isometric, as shown in Figure 11–32.

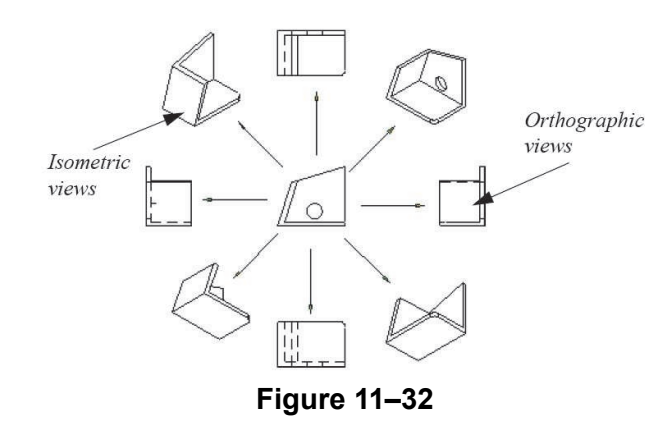

- The orthographic views are the top, bottom, and side views. These views align with the base view and are dependent on that view.
- The isometric views are the diagonal views. These views are not dependent on the location of the base view.
- Projected views are drawn using the base view's projection angle (first angle or third angle).

There are two ways to place a Projected view: continue and automatically place it after placing a Base view, or place it at a later time using the **Project View** command.

**Adding Projected Views**

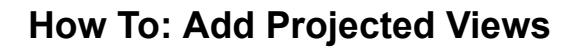

- 1. Have an existing base view in Paper Space.
- 2. in the *Layout* tab>Create View panel, click (Projected View).
- 3. Select a parent view from which to project.
- 4. Drag the cursor to the required location around the parent view. When the preview displays as required, click in the location, as shown in Figure 11–33.

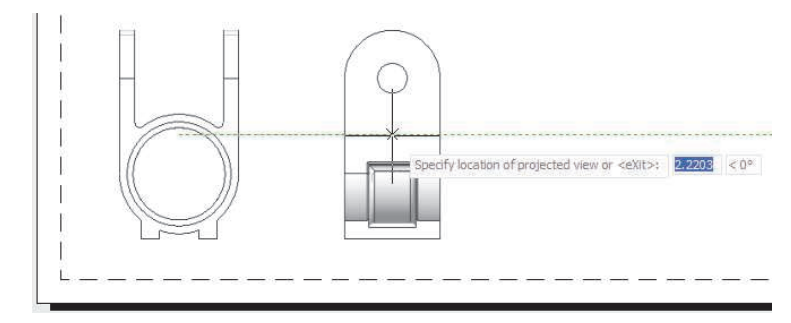

**Figure 11–33**

- 5. Continue to place additional projected views as required. Press <Enter> when done. You can always add more later.
- 6. Press <Enter> to complete the command.
- When the command is complete, the views take their final form based on their appearance settings, as shown in Figure 11–34.

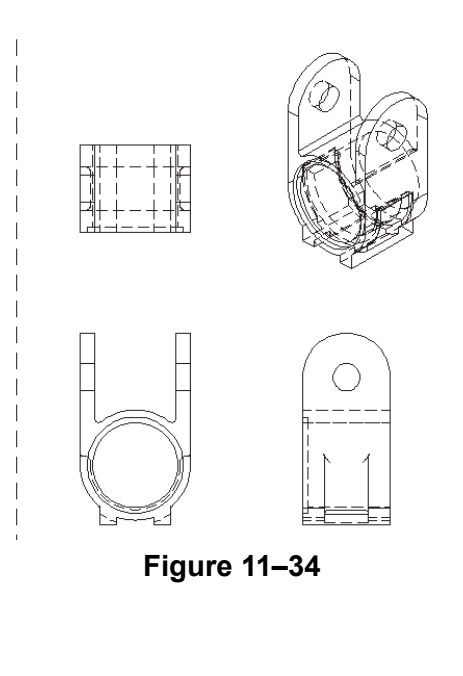

- During the creation of projected views, a parent/child relationship is formed between the selected view and the projected views.
- When placing a base view, if its *Type* is set to **Base and Projected**, you can immediately place projected views after the base view is placed.
- Each view created is a new drawing view object and includes a non-printing boundary similar to a viewport. Their properties can be modified in the Properties palette, as shown in Figure 11–35.

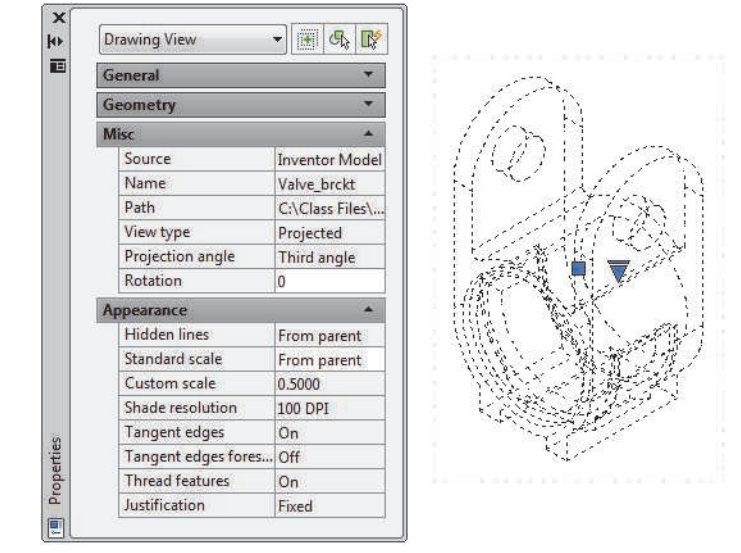

**Figure 11–35**

• When a drawing contains drawing views,  $\Box$  (Drawing View) displays in the Status Bar on the bottom right, as shown in Figure 11–36.

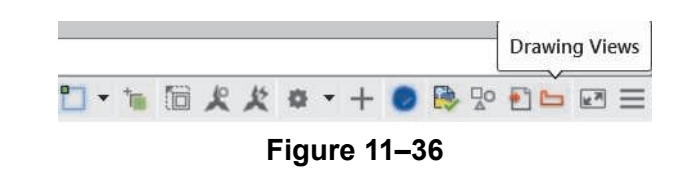

## **Editing Drawing Views**

There are several ways to edit drawing views. Selecting a view, displays a square grip, an arrow drop-down list grip at its center, and the *Drawing View* contextual tab. The square grip enables you to move the view. The arrow drop-down list grip enables you to change its scale, as shown in Figure 11–37. The *Drawing View* contextual tab gives access to creating a Projected, Section, or Detail view based on it, editing and updating it.

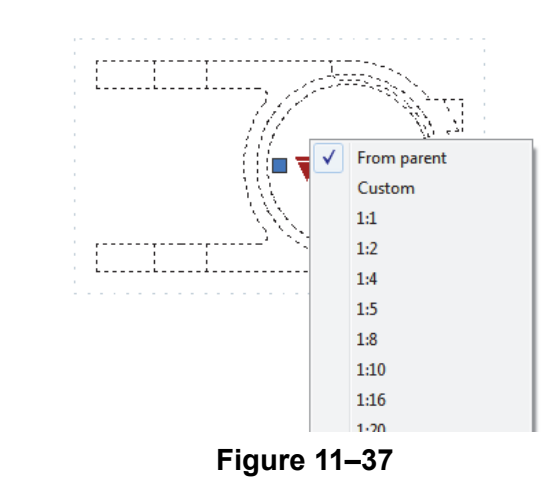

In the *Layout* tab>Modify View panel, click (Edit View) and select a view to edit or double-click on the Drawing view that you want to edit. Both methods display the *Drawing View Editor* contextual tab, as shown in Figure 11–38.

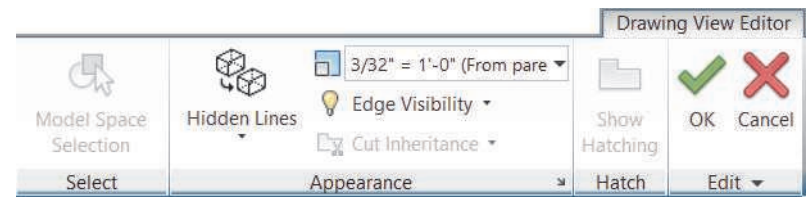

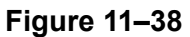

- When you edit a parent view, the changes are applied to the parent and all of its child views.
- When making multiple changes in a single view, to ease up

system performance, toggle on  $\overline{\mathbb{Q}}$  (Defer Updates) in the *Drawing View Editor* contextual tab>expanded Edit panel. When you are done, they all propagate down to the rest of the views.

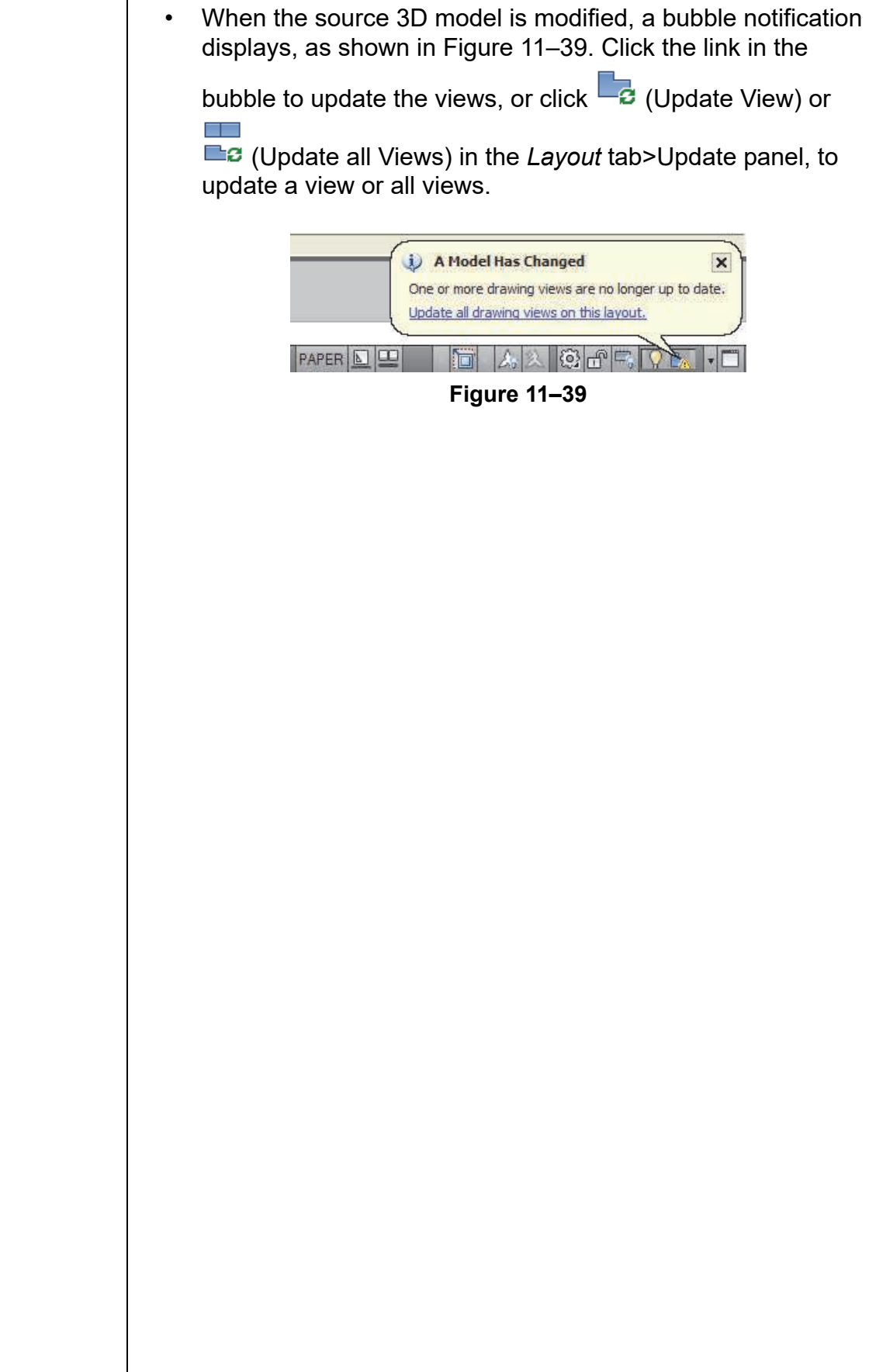

*Estimated time for completion: 20 minutes*

**Practice 11e | Creating Automatic Model Documentation**

### **Practice Objectives**

- Import a 3D model in STEP file format and create its 2D model views.
- Import a 3D model from the Autodesk Inventor software, and create and edit its 2D model views.

In this practice you will import a 3D model in STEP file format and create automatic 2D model views of the imported STEP model, as shown in Figure 11–40. You will also import a model that was created in the Autodesk Inventor software, create 2D model views, and edit the drawing views as shown in Figure 11–40.

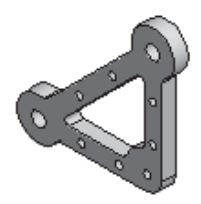

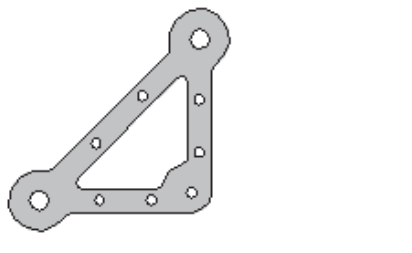

**Figure 11–40**

### **Task 1 - Import STEP File.**

1. Open **Mechanical-3D.dwg**.

2. In the *Insert* tab>Import panel, click (Import).

3. In the Import File dialog box, navigate to the practice files directory.

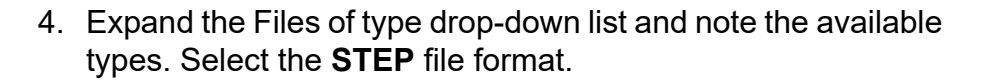

- 5. Select **Mounting-Bracket.stp** and click **Open**.
- 6. When the Import- Processing Background Job alert box opens, click **Close**.
- 7. After a short time, a bubble displays at the bottom right on the Status Bar prompting you with *Import File processing complete*. Click the link in the bubble.
- 8. The mounting bracket displays in the drawing window, as shown in Figure 11–41. Zoom extents to display the entire model as required.

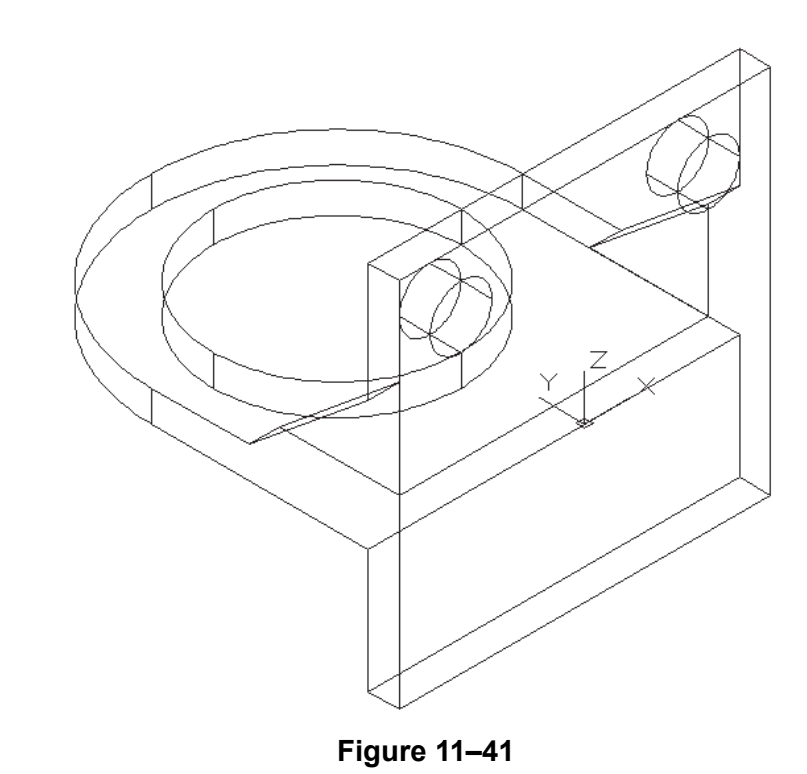

- 9. Use the ViewCube to display the model from various sides.
- 10.Save the file.

#### **Task 2 - Create a Base View and Projected Views.**

- 1. Switch to the **B- Sized** layout tab and delete any existing viewports.
- 2. In the *Layout* tab>Create View panel, expand **(Base)** and click (From Model Space).

3. The Front view of the mounting bracket is attached to the cursor. Move the cursor near the bottom left corner of the drawing and click to place the view, as shown in Figure 11–42.

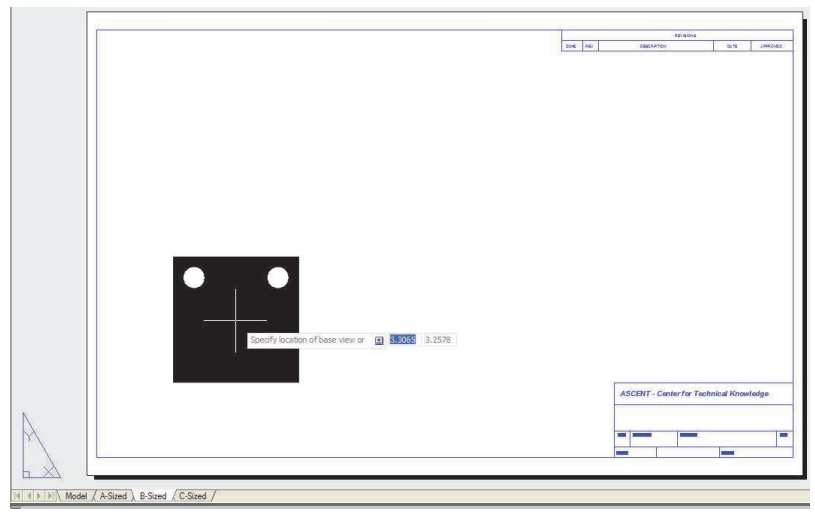

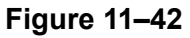

4. Press <Enter>. Move the cursor to the right and click, as shown in Figure 11–43. This automatically creates one of the side projected views.

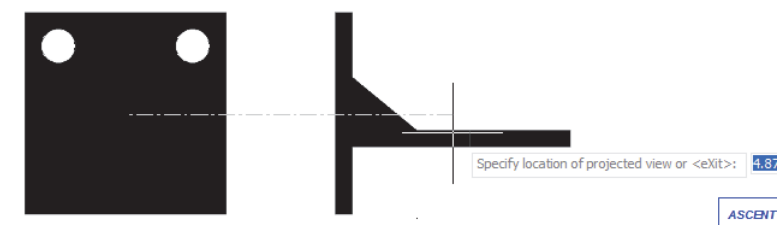

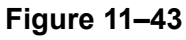

5. Move the cursor and add one top view and one isometric view, as shown in Figure 11–44.

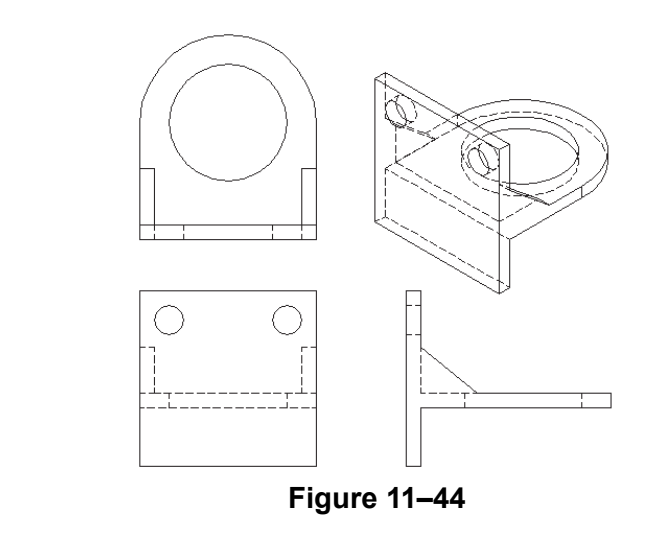

*The Front orientation becomes the Base view.*

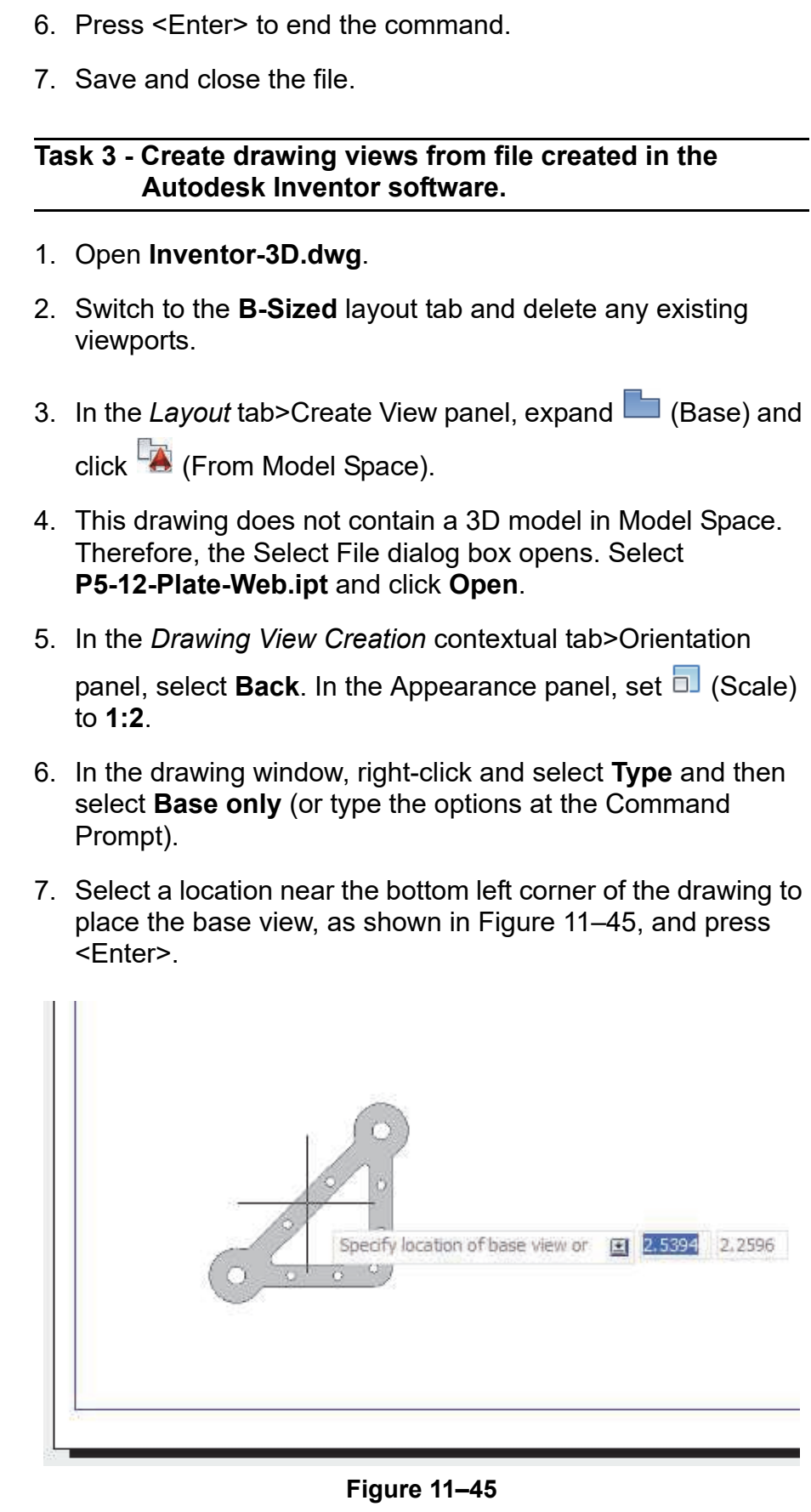

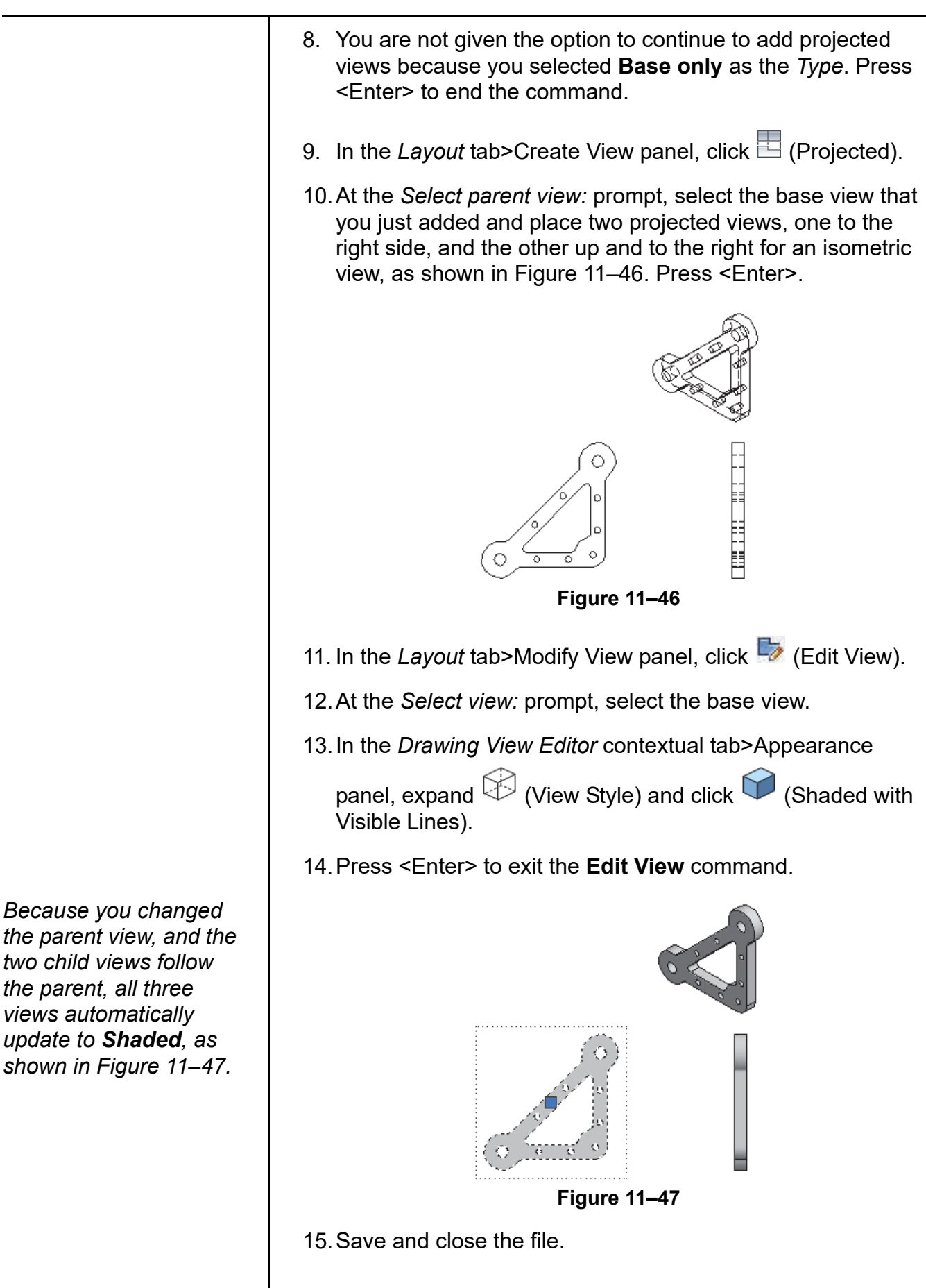

# **11.6 3D Printing**

3D printers are used to print 3D models. Whether you want to print a scaled model of your design or a part of an actual product, you can now do it directly from the AutoCAD software. There are multiple ways to send 3D solid objects and watertight meshes to 3D printers. On the *Output* tab>3D Print panel, you can click

(Send to 3D Print Service) or **or** (Print Studio). Both commands open the 3D Print Options dialog box, as shown in Figure 11–48. In the dialog box, you can select the options to print and set the output dimensions.

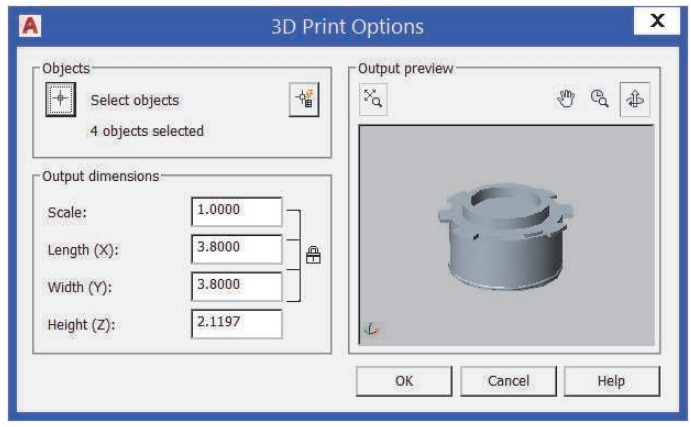

**Figure 11–48**

**Print Studio Print Studio is a separate software that must be installed on your** 

computer in order to use it. If it is not installed, clicking  $\blacksquare$  (Print Studio) causes a message to display that provides an option to install the software, as shown in Figure 11–49. Note that the Print Studio can only be installed on 64-bit systems. Once installed, you can print to a 3D printer through a USB connection or a network drive. Alternatively, you can create a print file and send it to the printer later.

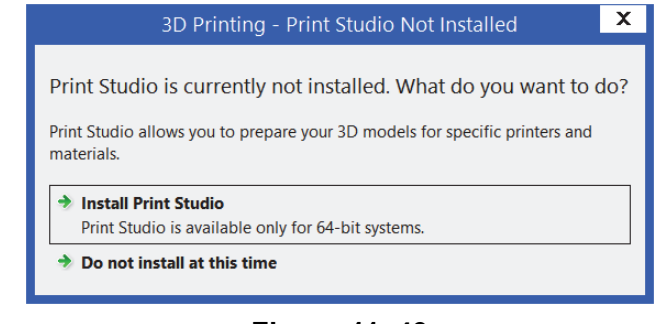

**Figure 11–49**

## **How To: Create a Print File**

- 1. In the *Output* tab>3D Print panel, click **of** (Print Studio).
- 2. In the 3D Printing Prepare Model for Printing dialog box, click **Continue**.
- 3. In the drawing, select the 3D part(s) you want to print and press <Enter>.
- 4. In the 3D Print Options dialog box, set the Output dimensions, as shown in Figure 11–50. Click **OK**.
	- Click  $\Box$  (Select objects) to reselect or add more objects.
	- Click  $\boxed{\mathbb{I}}$  (Quick select) to select all object types with the properties you define as the filter.

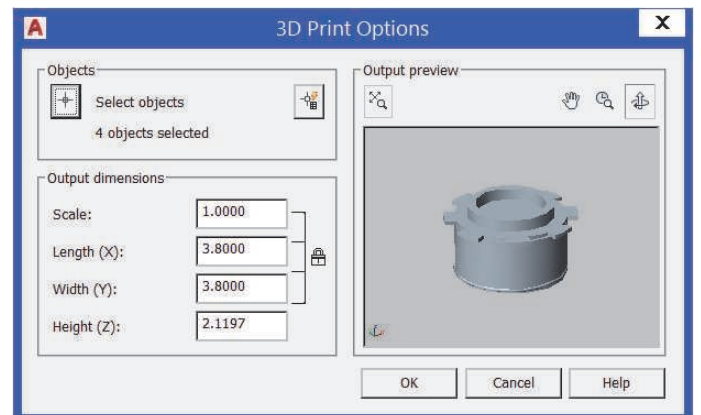

**Figure 11–50**

- 5. In Print Studio software, do the following:
	- Select the type of file to create, as shown in Figure 11–51.

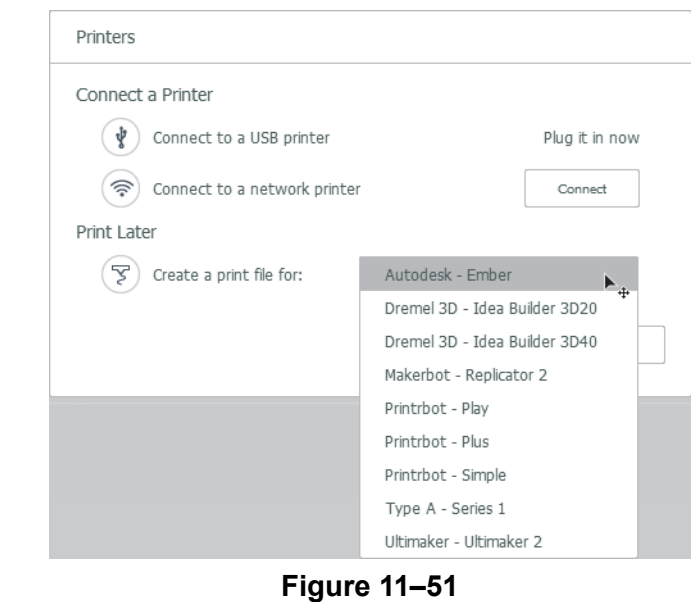
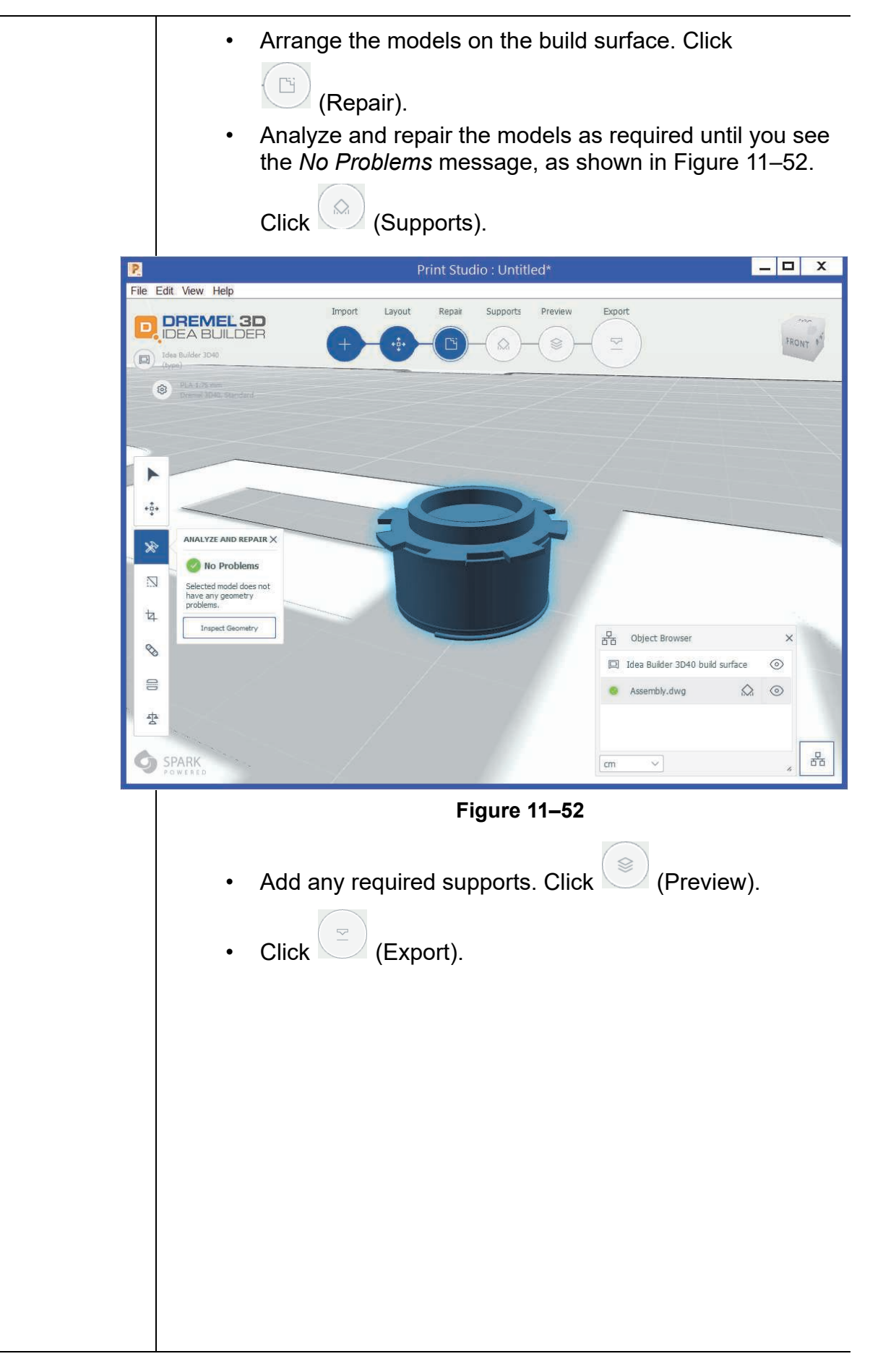

#### When sending your model to a 3D Print Service, the model is **3D Print** saved as a binary STL file. The file is then sent to one of **Service** Autodesk's 3D printing service providers. They print the model and send it to the address you indicate during the ordering process. **How To: Send a 3D Model to Print** 1. In the *Output* tab>3D Print panel, click (Send to 3D Print) Service). 2. In the 3D Printing - Prepare Model for Printing dialog box, click **Continue**. 3. In the drawing, select the 3D part(s) you want to print and press <Enter>. 4. In the 3D Print Options dialog box, set the Output dimensions, as shown in Figure 11–53. Click **OK**. Click  $\lfloor \frac{n}{2} \rfloor$  (Select objects) to reselect or add more objects. Click  $\begin{bmatrix} \frac{1+\sqrt{2}}{2} \\ \frac{1}{2} \end{bmatrix}$  (Quick select) to select all object types with the properties you define as the filter.  $\mathbf{x}$  $\overline{\mathbf{A}}$ **3D Print Options Objects** Output preview **四日画**  $+$ Select objects 增  $\mathbb{X}_{\mathbb{Q}}$ 4 objects selected Output dimensions Scale:  $1.0000$ 3.8000 Length  $(X)$ : 合 Width (Y): 3.8000  $2.1197$ Height  $(Z)$ : OK Cancel Help **Figure 11–53** 5. Save the drawing as an STL file. 6. In the 3D Printing Service Bureaus | Spark website, select a service provider according the type of material required. 7. Upload the STL file to the service provider and follow directions on the site to compete the order.

*Estimated time for completion: 5 minutes*

## **Practice 11f Send a 3D Model to Print**

#### **Practice Objective**

• Create an STP file to send a 3D model to print.

In this practice, you will import a 3D model in STEP file format and create automatic 2D model views of the imported STEP model. You will then import a model that was created in the Autodesk Inventor software, create 2D model views, and edit the drawing views, as shown in Figure 11–54.

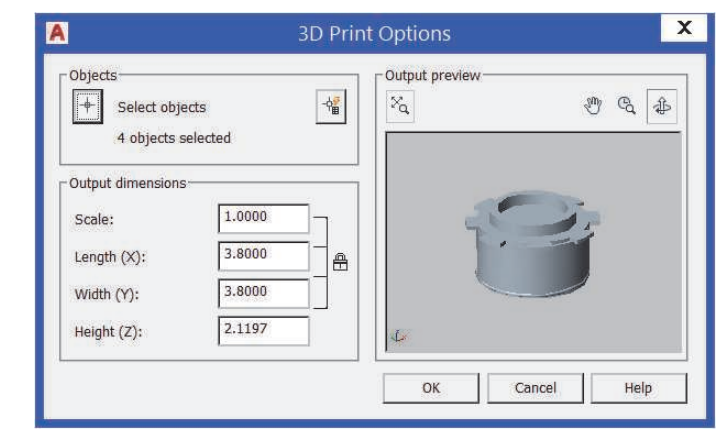

**Figure 11–54**

- **Task 1 Create an STP file.**
- 1. Open **Print-3D.dwg**.
- 2. In the *Output* tab>3D Print panel, click (Send to 3D Print Service).
- 3. In the 3D Printing Prepare Model for Printing dialog box, click **Continue**.
- 4. In the drawing, select all the parts and press <Enter>.

5. In the 3D Print Options dialog box, set the Output dimensions scale to **1**, as shown in Figure 11–55. Click **OK**.

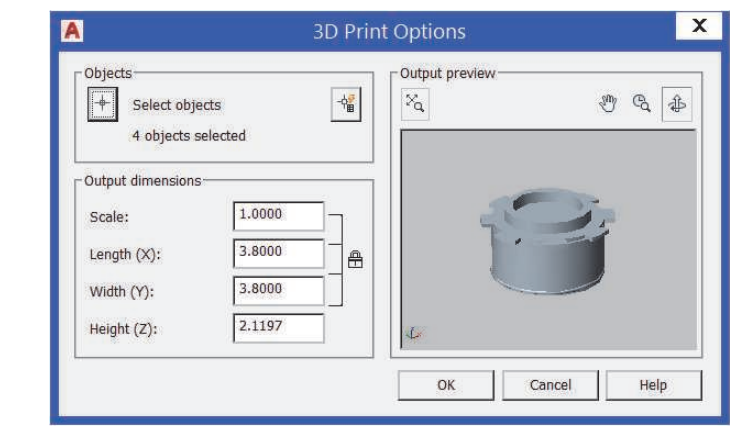

**Figure 11–55**

- 6. In the Create STL file dialog box, set the *File name* to **Assembly** and click **Save**.
- 7. In the 3D Printing Service Bureaus | Spark website, click **X** to close the browser without sending the file.

### **Chapter Review Questions**

- 1. How many viewports can you create at one time using the New Viewports dialog box?
	- a. One
	- b. Two
	- c. Four
	- d. Unlimited
- 2. What does the **Solid Drawing** command do?
	- a. Creates hidden line views and deletes existing solids.
	- b. Creates a viewport containing an orthographic or auxiliary view of a 3D solid model.
	- c. Creates 2D drawings and 3D wireframes of solids in a floating viewport.
	- d. Creates hidden line views and sections in viewports created using **Solid View**.
- 3. When using **Flatshot**, which option do you set if you want to display hidden lines?
	- a. Linetype
	- b. In the *Obscured Lines* area, select **Show**.
	- c. Include tangential edges.
	- d. Color
- 4. **Solid Profile** creates a viewport containing an anonymous block of the profile and hidden lines.
	- a. True
	- b. False
- 5. The **Flatshot** command selects all solids and surfaces in a view.
	- a. True
	- b. False

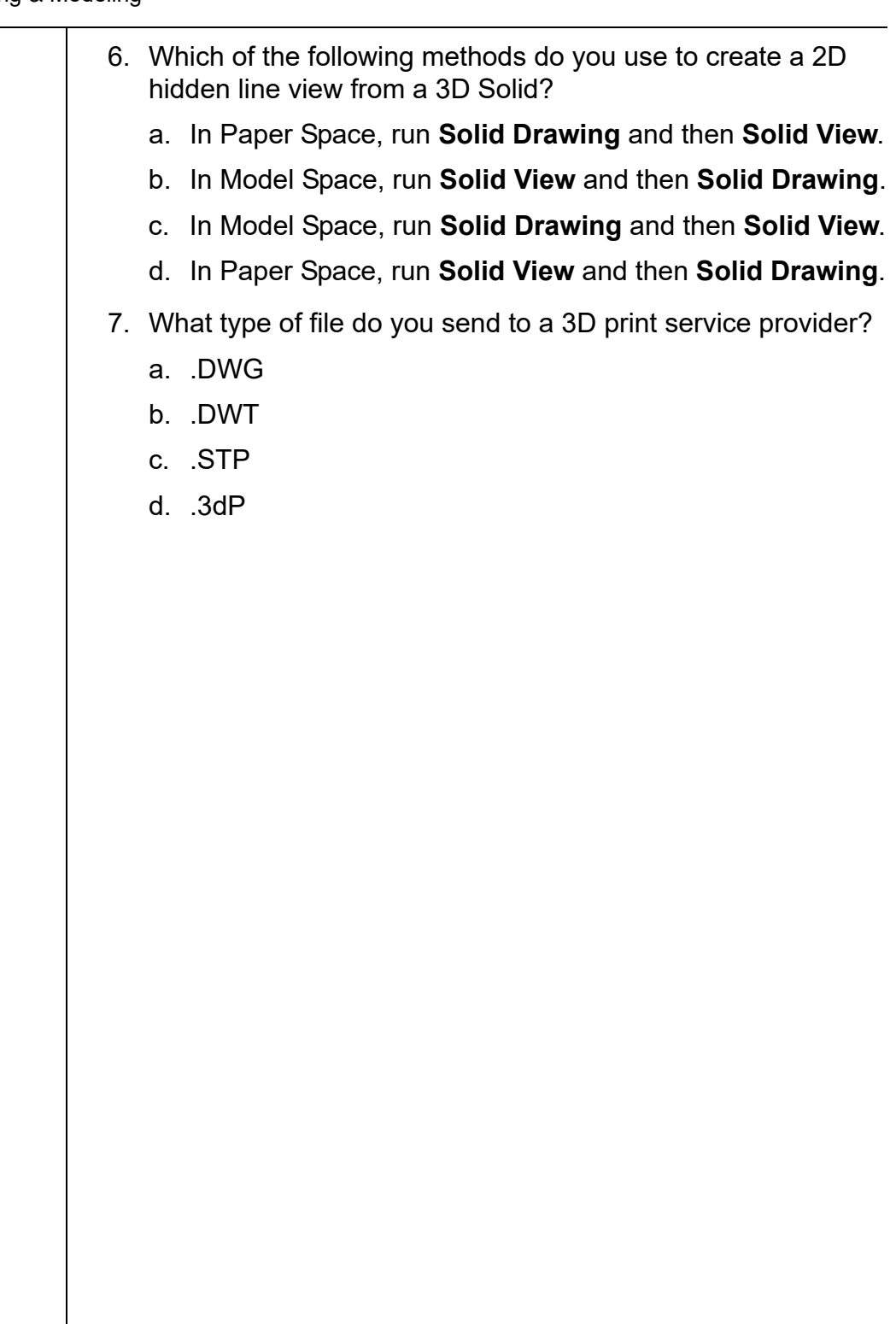

### **Command Summary**

All ribbon names reference the 3D Modeling workspace.

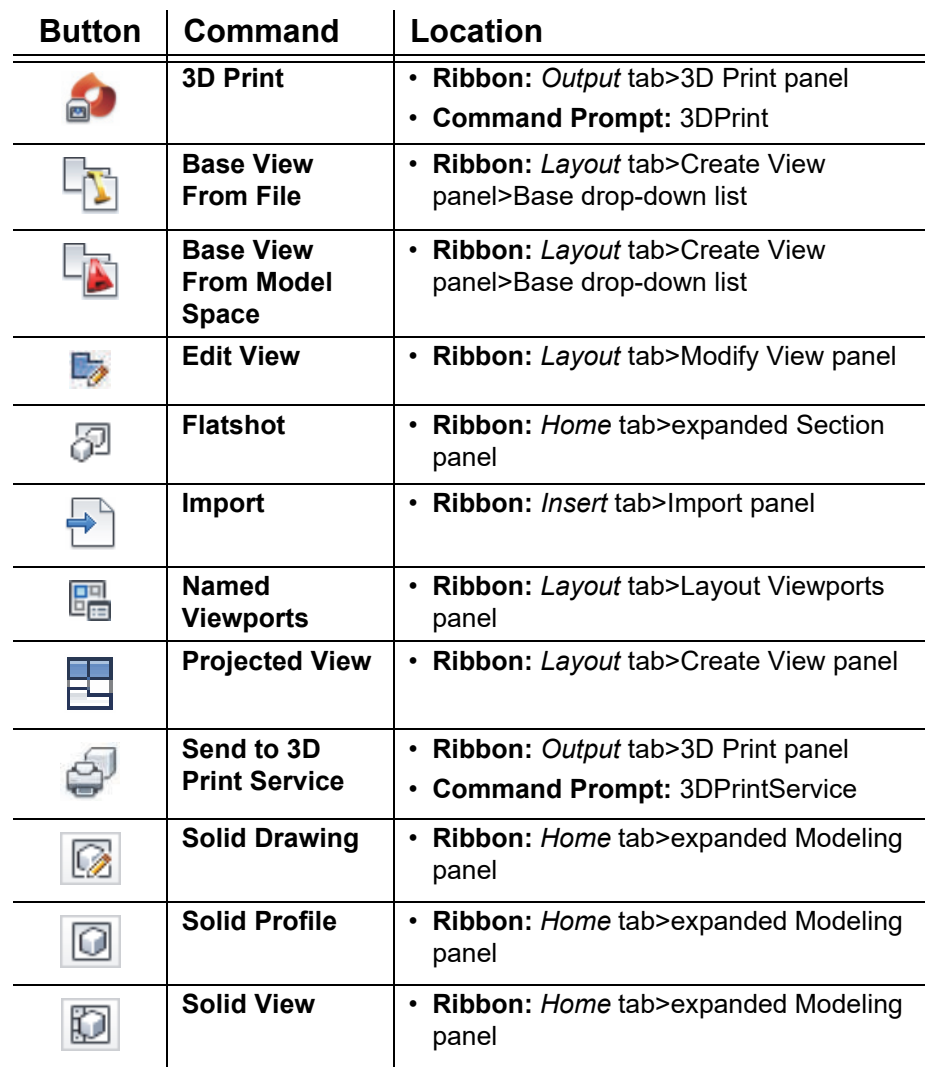

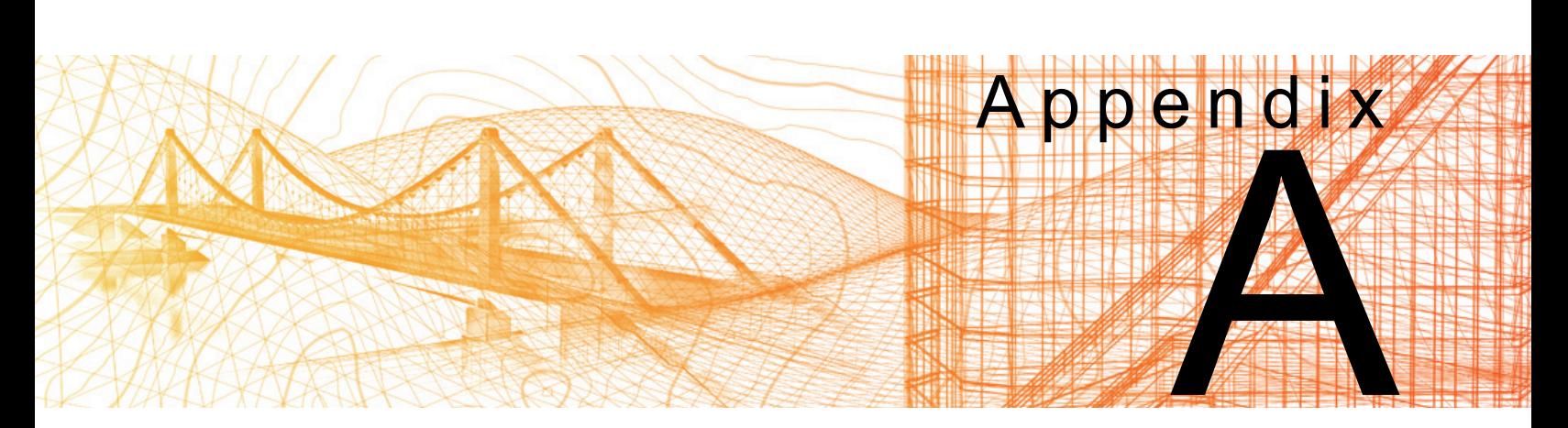

# **Skills Assessment**

The following assessment has been provided to test your skills and understanding of the topics covered in this student guide. Select the best answer for each question.

- 1. Which command changes the view of a model so that it displays a hidden line, wireframe, or realistic look?
	- a. Render
	- b. Shademode
	- c. Visual Styles
	- d. Named Views
- 2. Which of the following objects is considered a solid primitive? (Select all that apply.)
	- a. Extrusion
	- b. Wedge
	- c. Revolve
	- d. Cylinder
- 3. You can modify solid objects that have been subtracted from other solid objects.
	- a. True
	- b. False

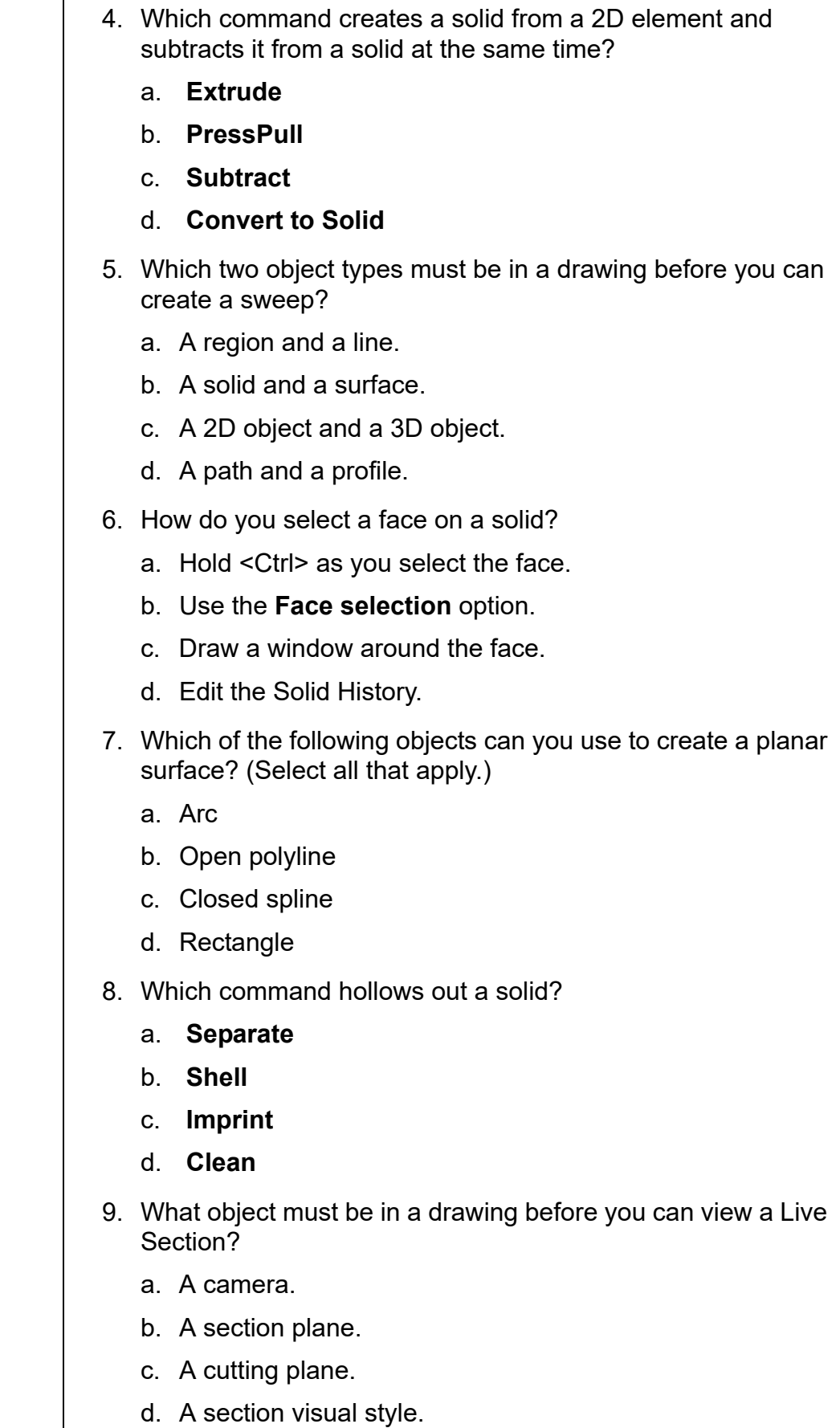

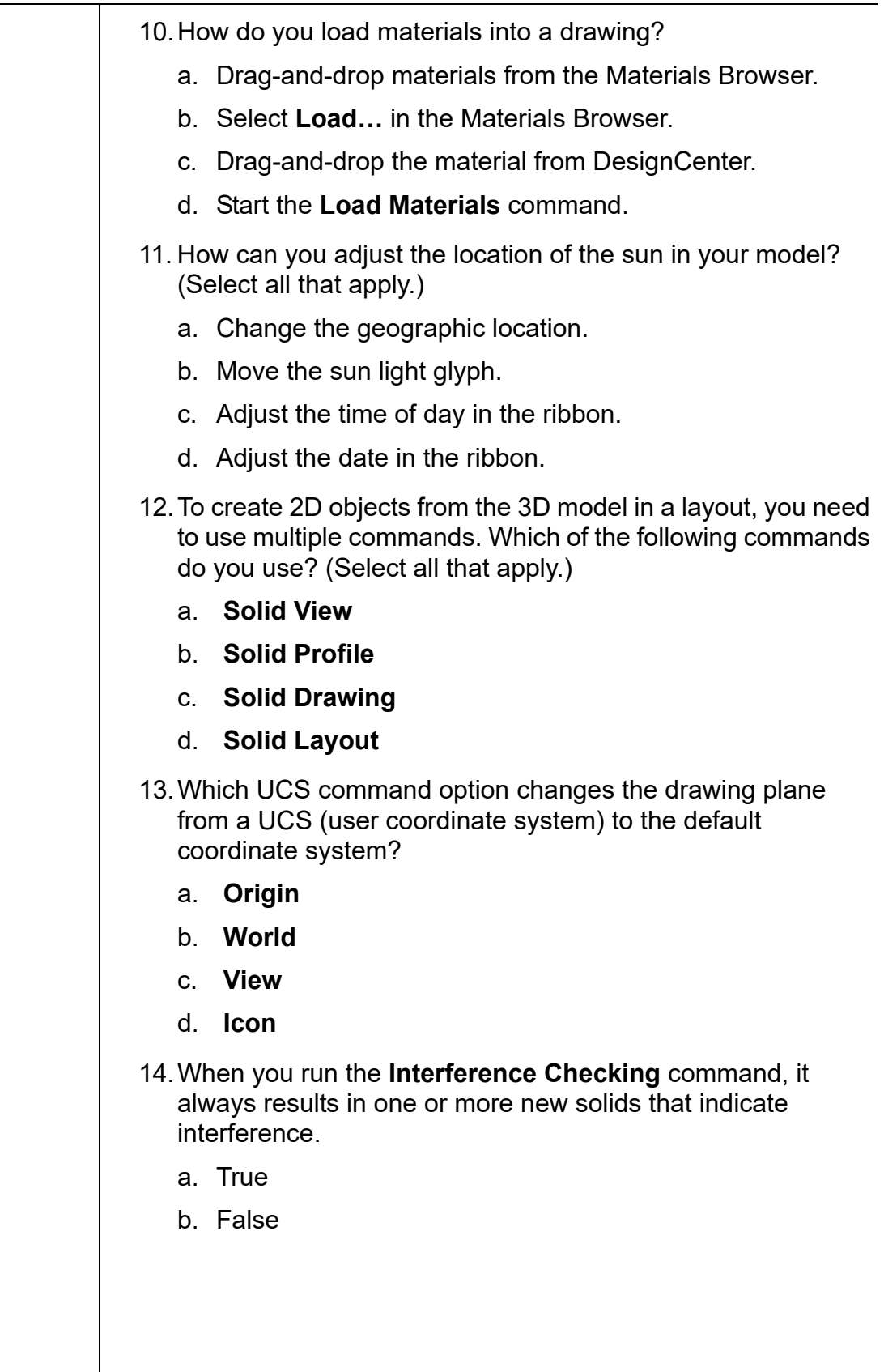

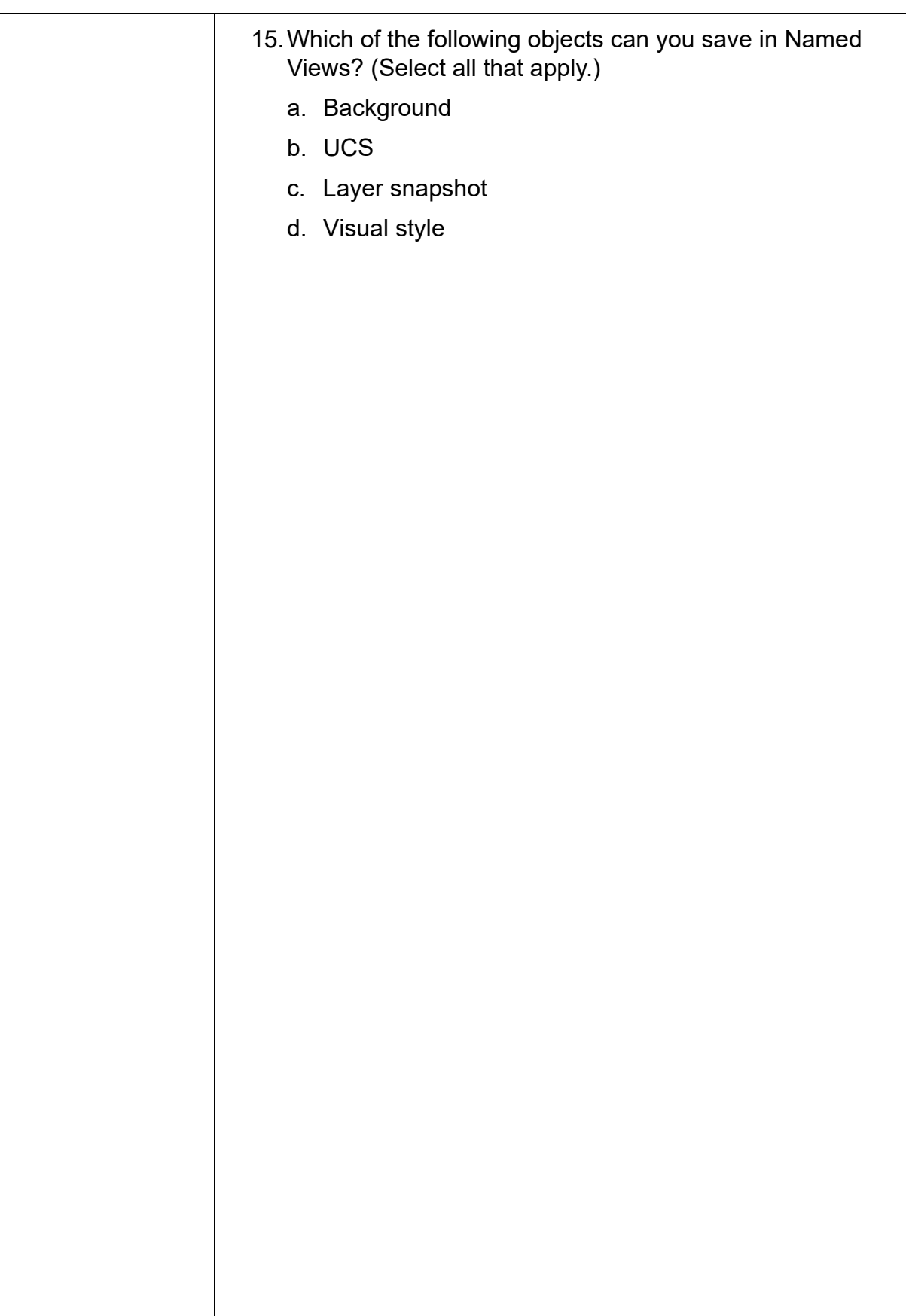

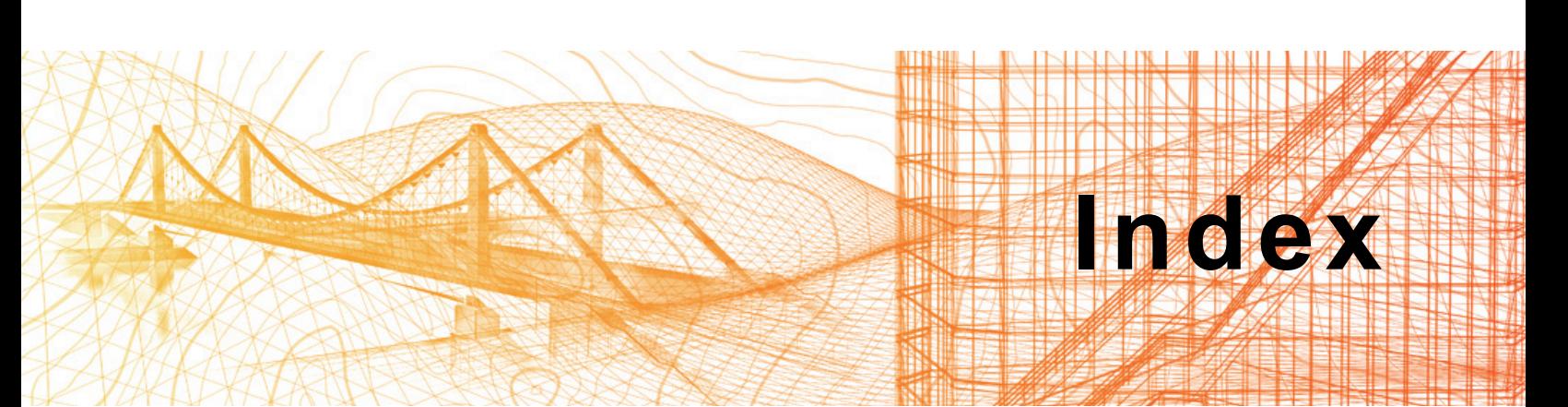

#### **#** 3D

 Align **5-8**, **5-10** Array **5-15** Chamfer **6-19** Gizmos **5-2**, **5-13** Move **5-4**, **5-13** Rotate **5-4**, **5-13** Scale **5-2**, **5-14** Mirror **5-14** Modeling Workspace **1-4** Models Base View **11-25** Documentation **11-24** Import **11-23** Projected Views **11-27** Polyline **4-11** Print **11-37** Ribbon Panels **1-4**

#### **A**

Align **5-8** Aligning the View **3-19** Animation **8-27**, **8-34** Motion Path **8-40** Area **7-15**

#### **C**

Camera Add **8-12** Clipping Views **8-14** Modify **8-13** Properties **8-13** Chamfer **6-18** Color Edges **7-6** Composite Solids **2-18** Edit **6-2** Modify **2-21** Convert to Solid **2-35**, **7-21** Thicken **7-22** Convert to Surface **2-35**, **7-18** Copy Edges **7-5**

### **D**

Distant Lights **10-38** Drawing Views Edit **11-30** Dynamic Feedback **1-20** Dynamic UCS **1-20**, **3-2**, **3-5** Point Clouds **9-14**

#### **E**

Edges Add Color **6-15** Edit **6-5** Fillet **6-18** Offset **6-11** Edit Options **6-6** Explode **7-20** Extract Edges **7-21**, **7-23** Extrude **4-3**, **4-9** Modify **4-6** Options **4-4**

#### **F**

Faces Add Color **6-15** Copy **6-15** Delete **6-14** Edit **6-5** Extrude **6-9** Move **6-11** Offset **6-10** Rotate **6-12** Select **6-8** Taper **6-13** Facet Resolution **2-14** Fillet **6-18** Flatshot **11-17** Fly **8-35**

#### **G**

Geographic Location **10-31** From File **10-34** Geolocation Contextual Tab **10-34**  Locate me **10-32** Online Map Panel **10-35** Tools Panel **10-35**

#### **H**

Helix **4-12**

#### **I**

Imprint **7-5** Interference Checking **7-12** Intersect **2-20** Isolines **2-14**

#### **L**

Layer Snapshot **8-22** Lights Default Lighting **10-29** Distant Light **10-38** Generic **10-37** Modify **10-39** Photometric **10-37** Point Lights **10-36** Spot Lights **10-38** Sunlight **10-30** Weblight **10-39** Live Sections **8-5** Loft **4-22** Modify **4-25** Settings **4-23**

#### **M**

Mass Properties **7-15** Materials **10-13** Attach **10-17** Attach by Layer **10-20** Browser **10-14** Category **10-16** Editor **10-21**, **10-23** Library **10-15** Load **10-16** Mapping **10-19** Texture Editor **10-24** Mesh Models **1-3**, **2-28** Convert **2-35** Edit **2-30** Extrude Face **2-34** From Objects **2-30** Refine **2-32** Smoothness **2-31** Split Face **2-33** Tessellation Options **2-30** Mesh Primitives **2-28** Model Types **1-3**

#### **N**

Navigation Bar **1-10** NURBS Surface **4-29** Control Vertices **4-31** Creating **4-29** Edit **4-30** Modify a Point **4-35**

#### **O**

Orbiting in 3D **1-7** Continuous Orbit **1-8** Free Orbit **1-8**

#### **P**

Planar Surface **7-18** Point Cloud Attach **9-2**, **9-3** Autodesk Recap **9-2** Contextual Tab **9-5** Crop **9-8** Dynamic UCS **9-14** External References **9-2** Extract Section Lines **9-10** Manager **9-12** Object Snap **9-2**, **9-13** Sections **9-9** Transparency **9-7** UCS **9-2** Position Locator **8-36** Presspull **4-4**, **6-5**, **6-9**, **7-5** Multiple **4-5** Print 3D Print Service **11-40** Options **11-37** Print Studio **11-37**

### **R**

Render **10-45** Create Presets **10-49** Environment and Exposure **10-48** Save to File **10-47** Window **10-47** Revolve **4-18**

#### **S**

Section **8-2** Add Plane **8-3** Cut-away **8-6** Generate 2D or 3D **8-7** Jog **8-5** Live sections settings **8-6** Plane Properties **8-8** Plane Types **8-4** Shell **7-2** Shots **8-29** Properties **8-30**

ShowMotion **8-27**, **8-29** Silhouette Edges **2-14** Slice **7-8** Options **7-9** Solid Check **7-6** Clean **7-6** Drawing **11-9** Editing **6-8** History **6-4** Models **1-3** Primitives **2-2** Appearance **2-14** Box **2-5** Cone **2-9** Cylinder **2-9** Drawing **2-2** Edit **2-3**, **6-2** Grips **2-3** History **2-22** Polysolid **2-13** Pyramid **2-7** Sphere **2-11** Torus **2-11** Wedge **2-5** Profile **11-11** View **11-9** Layers **11-11 SteeringWheel**  Full **1-13** Mini **1-13**, **1-14** Rewind **1-14** Settings **1-15** Subobject Selection Filter **6-2** Subtract **2-19** Surface Models **1-3** Sweep **4-9**

#### **T**

Thickness **7-19** Types of 3D Models **1-2**

#### **U**

UCS **1-19**, **3-1** At Origin **3-3** Command **3-2** Dynamic **1-20** Icon **3-3** Settings **3-4** Multi-functional Grips **3-16** Object **3-12** Origin Moving **3-5**, **3-6** 3 Point **3-6** To a 2D Object **3-12** To a Solid Face **3-6**

Saving By Name **3-17** Relative **3-18** View **3-7** World **3-7** Z-axis **3-12** Union **2-19 V** Vertices Edit **6-6** ViewCube **1-10** Settings **1-12** Viewports **11-2** 2D Views from 3D Models **11-8** 3D **11-3** Auxiliary View **11-9** Orthographic Views **11-9** Views Backgrounds **8-21** Categories **8-29** Edit Boundaries **8-23** Modify Named **8-22** Named **8-18** Named Views **8-18** Create **8-19** Modify **8-22** Parallel **1-11** Perspective **1-11** Preset 3D **1-7** Solid View **11-9** View Manager **8-18** Visual Styles Create **10-2** Lighting **10-7** Manager **10-3** Settings **10-5** Use **1-9**

#### **W**

Walk **8-35** Wireframe Models **1-3** World Coordinate System **1-21**